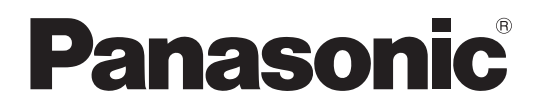

# **Bedienungsanleitung <Vollständiger Leitfaden>**

4K Camcorder

Modell-Nr.

# HC-X2/HC-X20/ HC-X2GGD/HC-X20GGD

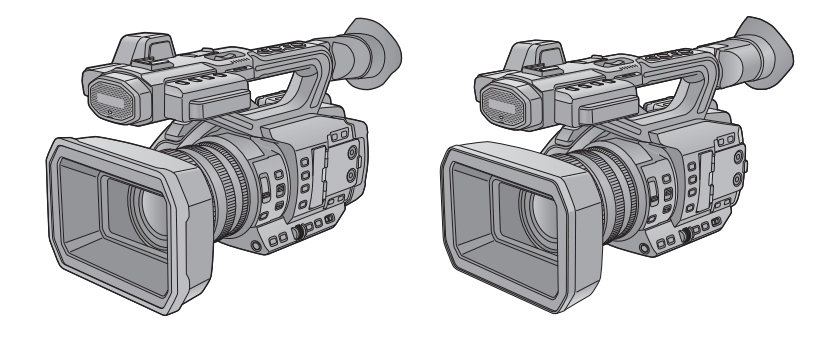

Bitte lesen Sie diese Anleitung vor der Inbetriebnahme dieses Produkts aufmerksam durch, und bewahren Sie dieses Handbuch für spätere Bezugnahme griffbereit auf.

Ein Firmware-Update wurde bereitgestellt, um die Kamerafunktionen zu verbessern und neue Funktionen hinzuzufügen. **•** Informationen zu den hinzugefügten oder geänderten Funktionen finden Sie auf den Seiten für "[Firmware-Update"](#page-313-0).

# <span id="page-1-0"></span>**Über die Bedienungsanleitung**

Dieses Dokument, "Bedienungsanleitung <Vollständiger Leitfaden>", enthält ausführliche Erklärungen aller Funktionen und Operationen der Videokamera.

## **In dieser Bedienungsanleitung beschriebene Modelle**

- **•** Dieses Dokument beschreibt die Bedienung der Modelle HC-X2, HC-X20, HC-X2GGD und HC-X20GGD.
- **•** Die Abbildungen der Produkte, Menübildschirme usw. können von der Realität abweichen. Sofern nicht ausdrücklich anders angegeben, entsprechen die Bildschirmdarstellungen und Geräteabbildungen dem Modell HC-X2.
- **•** Die Modelle haben einen unterschiedlichen Funktionsumfang. Bitte beachten Sie, dass die Teilenummern der Modelle, welche die jeweiligen Funktionen unterstützen, angegeben sind.
- **•** Je nach Verkaufsgebiet könnten nicht alle Modelle erhältlich sein.
- **•** Modellnummern werden in dieser Bedienungsanleitung wie folgt abgekürzt:

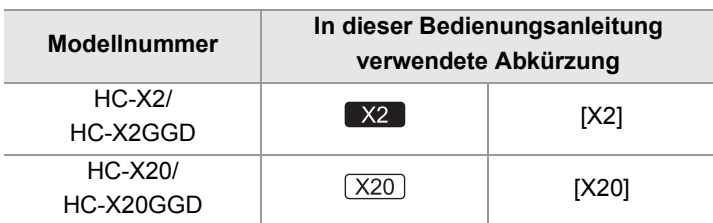

## **In diesem Handbuch verwendete Konventionen**

**•** Wörter und Phrasen in eckigen Klammern [ ] bezeichnen Inhalte, die auf dem LCD-Monitor angezeigt werden.

**•** Wörter und Phrasen in spitzen Klammern < > bezeichnen Beschriftungen auf diesem Gerät, zum Beispiel Tastennamen.

## *<b>❖* Seitenverweise

• Referenzseiten in diesem Dokument werden durch "Titel der Referenz" oder (→ Titel der Referenz: Seite Nummer) angegeben.

## **Terminologie**

- **•** Der Akkupack wird als "Akku" bezeichnet.
- **•** SDHC-Speicherkarten und SDXC-Speicherkarten werden, sofern nicht anders angegeben, unter der Bezeichnung "SD-Karte" oder "Speicherkarte" zusammengefasst.
- **•** Bilder, die in einem Aufnahmevorgang aufgezeichnet wurden, werden als "Videoclip" bezeichnet.

# Inhaltsverzeichnis

# Über die Bedienungsanleitung

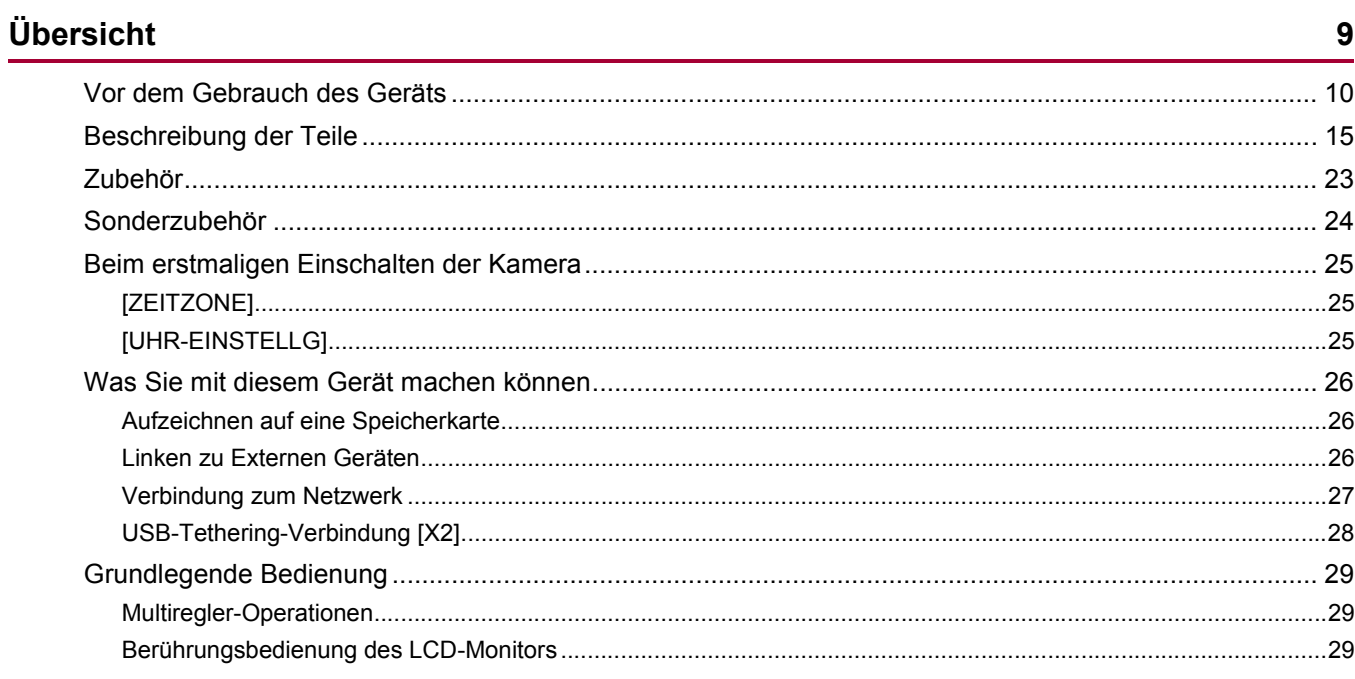

 $\overline{\mathbf{2}}$ 

30

## Vorbereitungen vor dem Aufnehmen

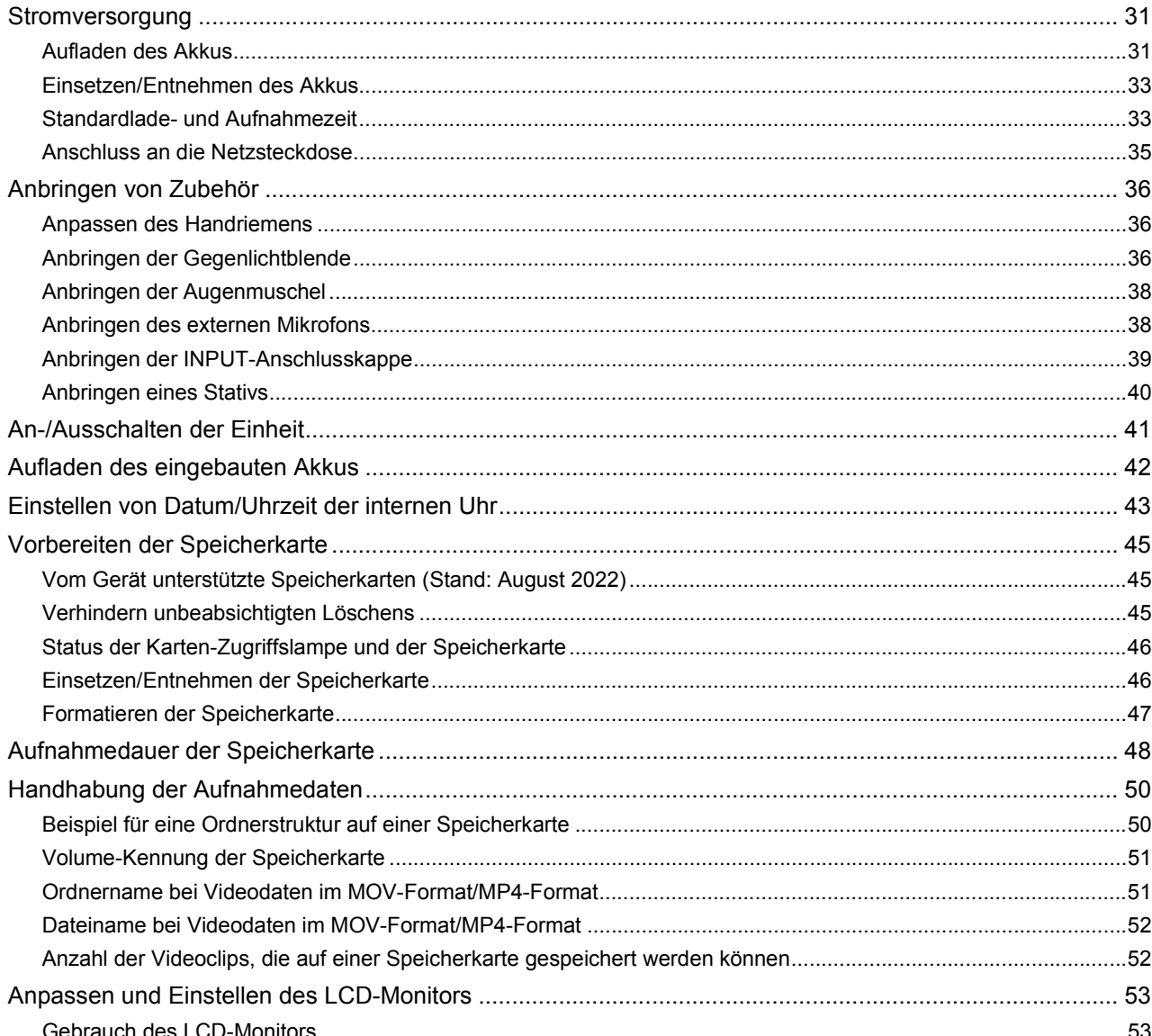

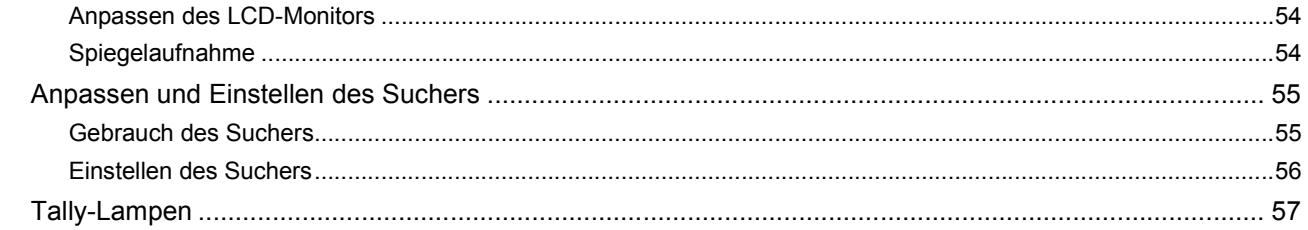

## Einstellungen vor dem Aufnehmen

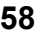

69

74

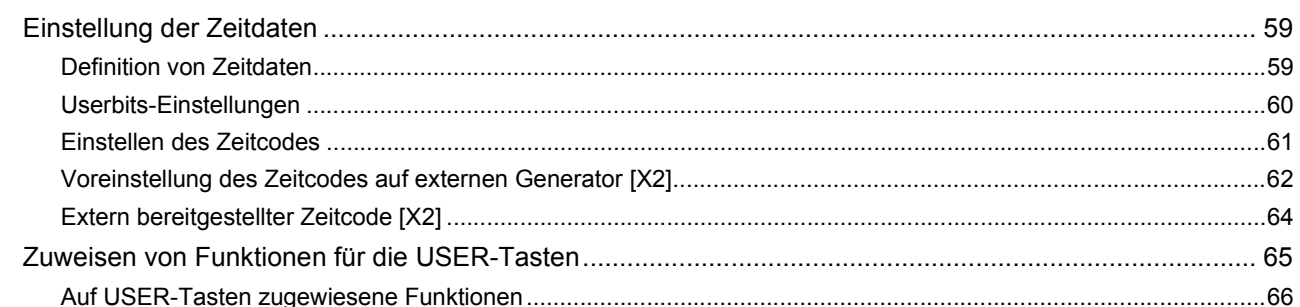

# Grundlegende Bedienung des Bildschirms

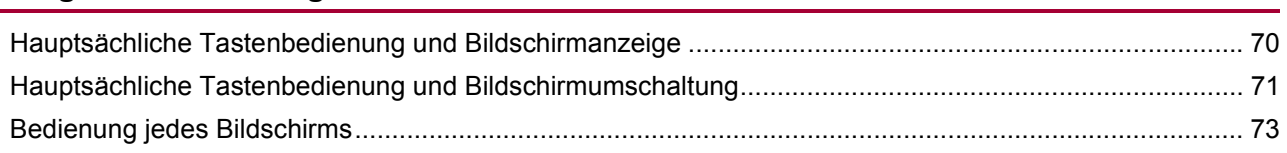

## Menü

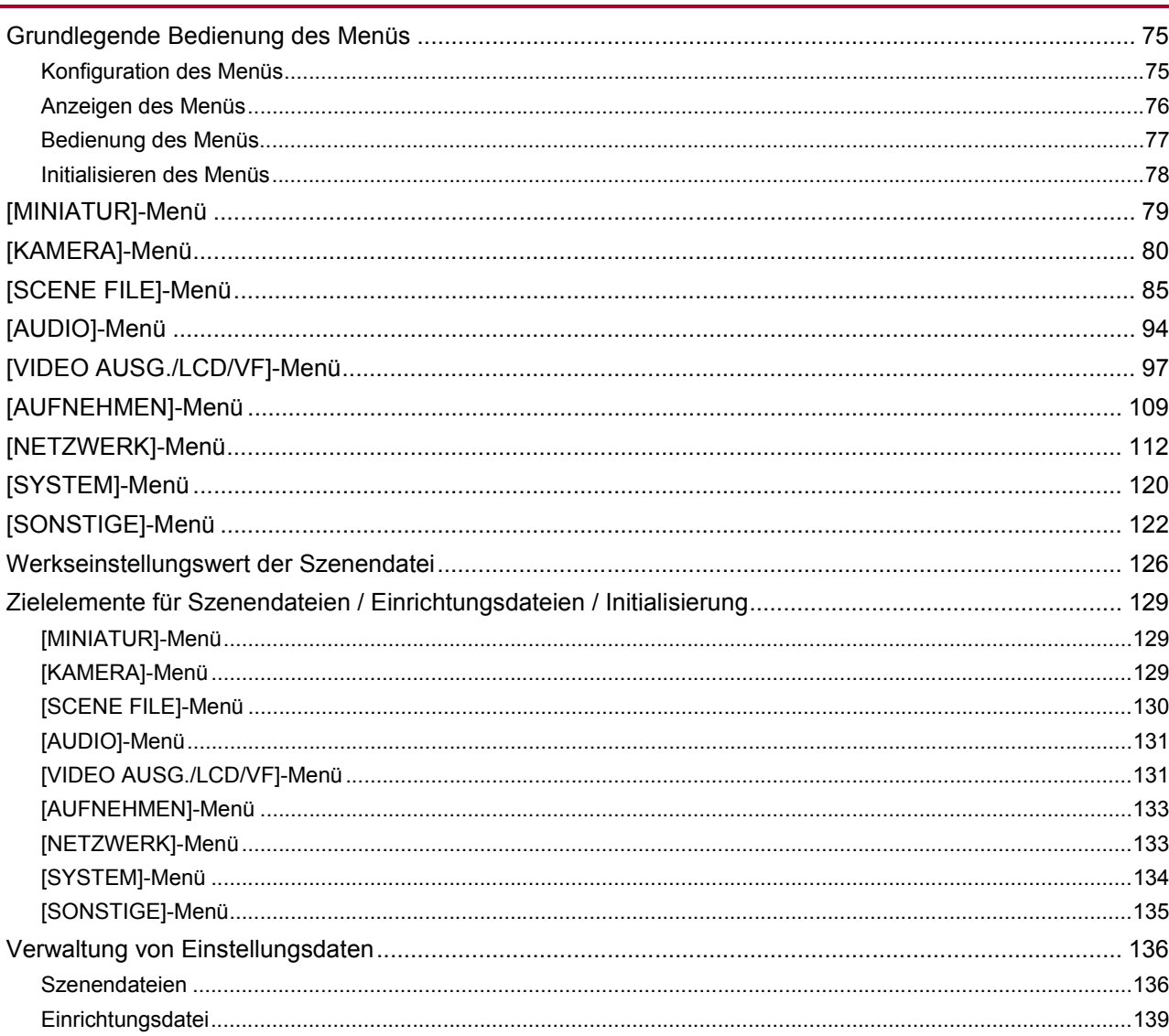

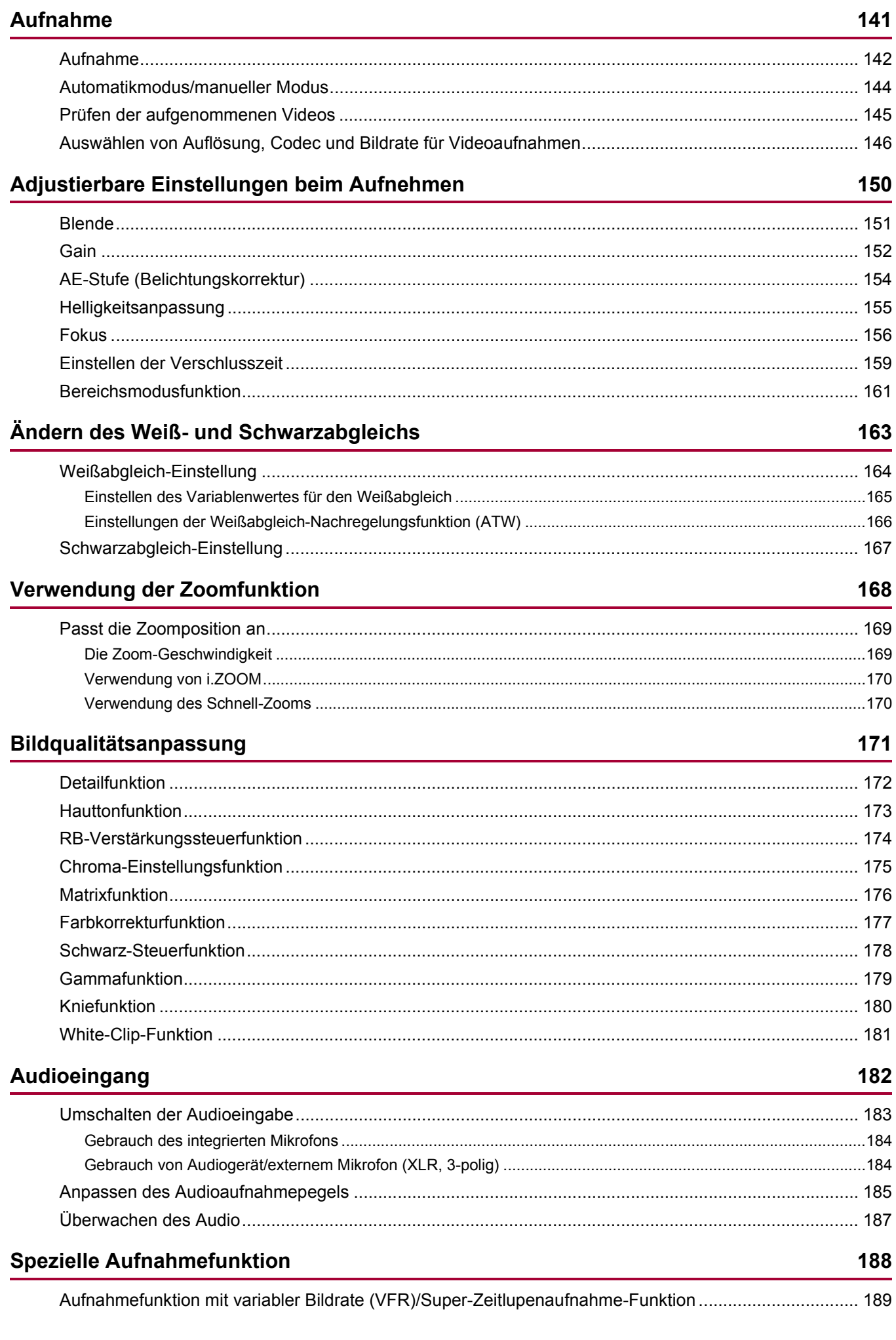

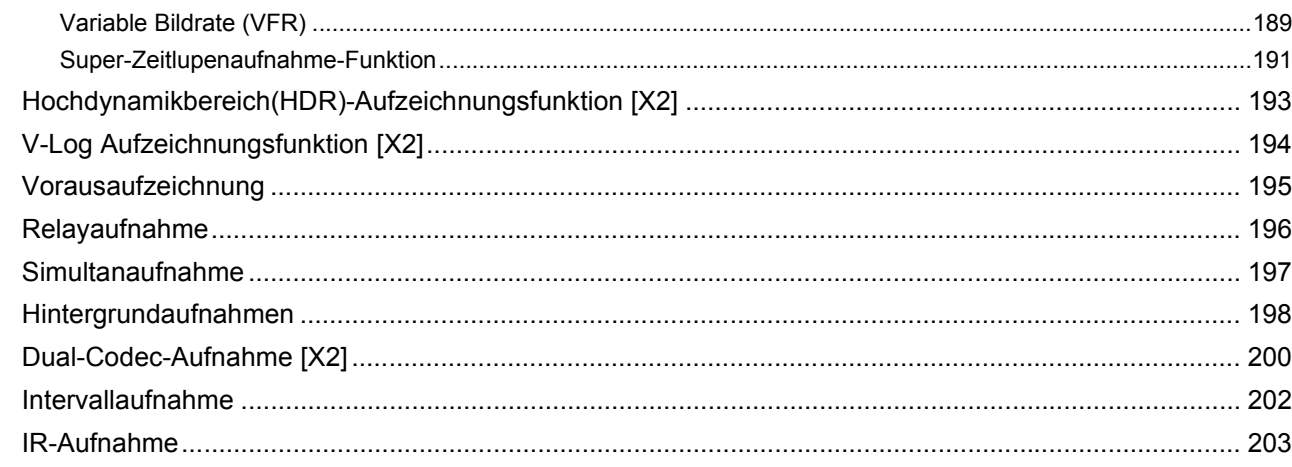

## Nützliche Aufnahmefunktionen

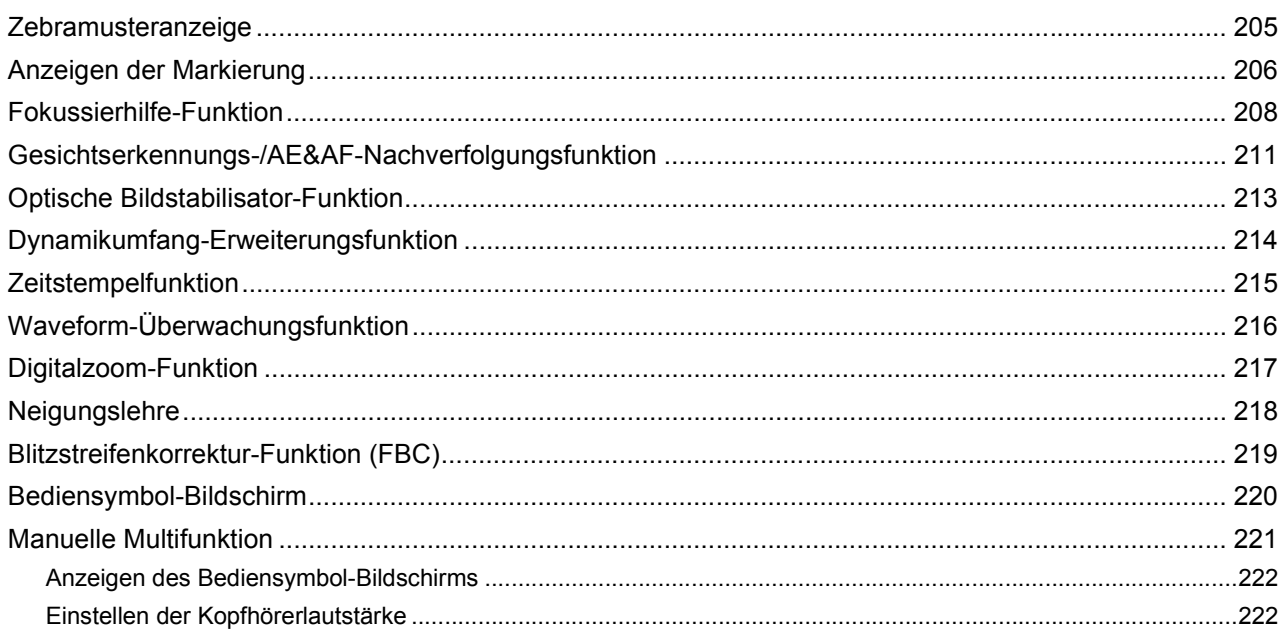

# Wiedergabe

223

204

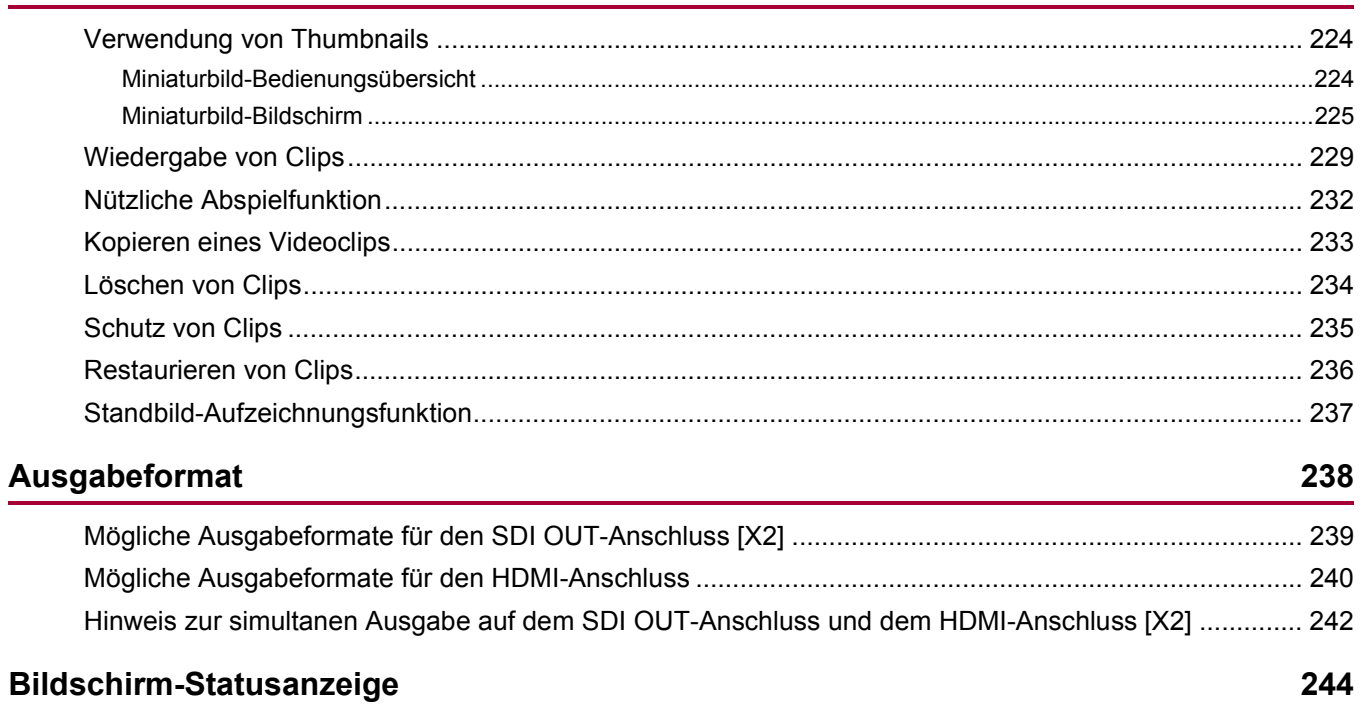

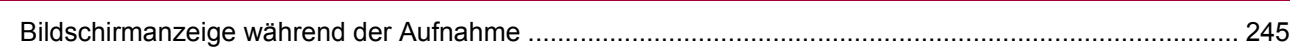

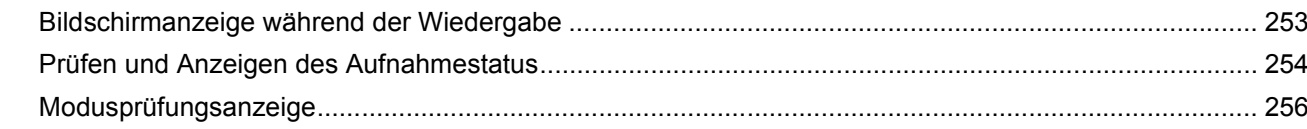

## Verbinden mit externen Geräten

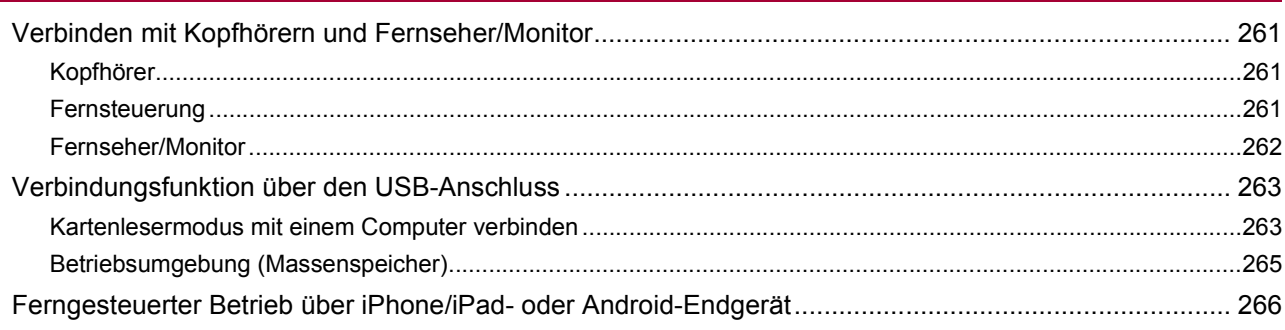

## Netzwerkverbindung

## 267

260

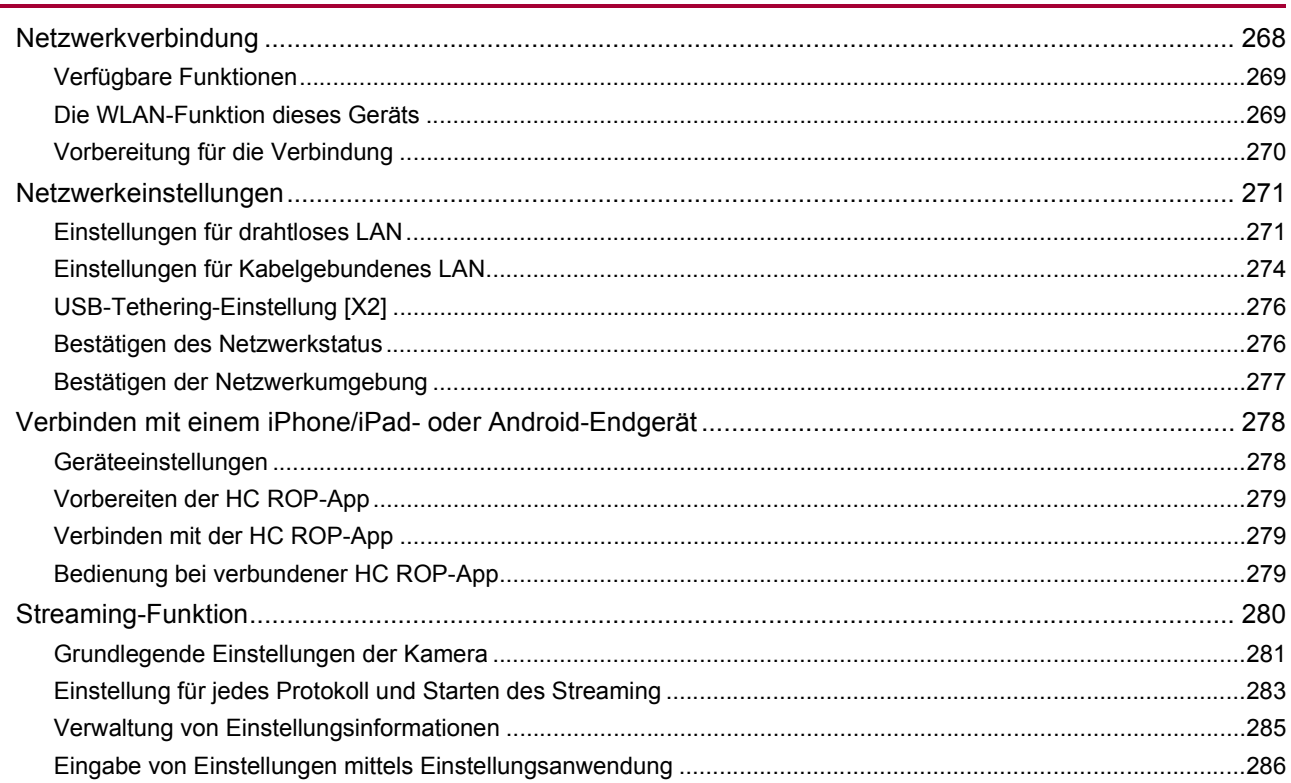

## **Hinweise**

## 287

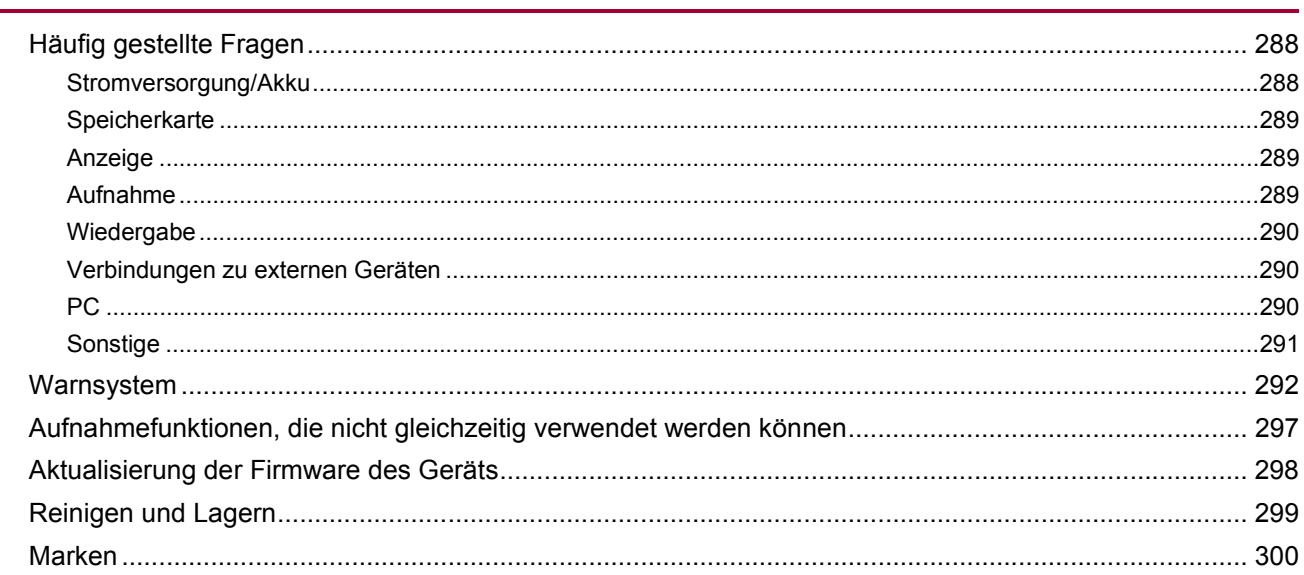

## Spezifikationen

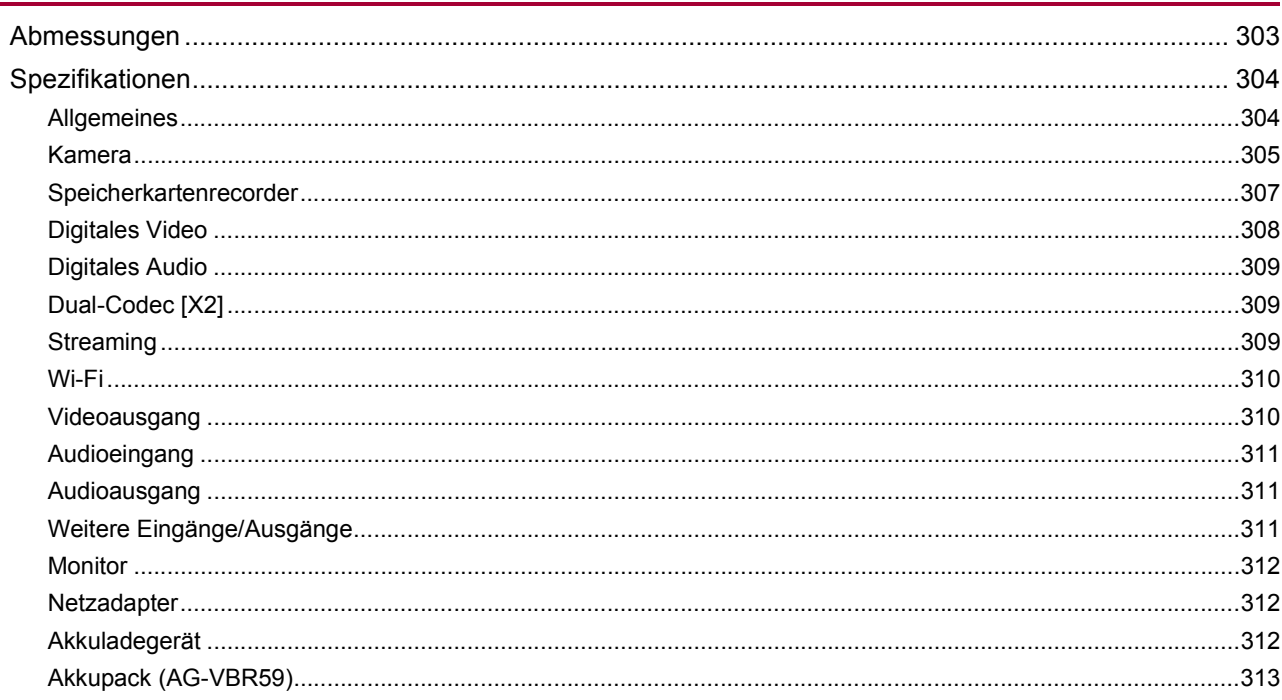

302

# <span id="page-8-0"></span>**Übersicht**

Bitte lesen Sie dieses Kapitel vor dem Gebrauch des Geräts.

- ≥[Vor dem Gebrauch des Geräts: 10](#page-9-0)
- ●[Beschreibung der Teile: 15](#page-14-0)
- ≥[Zubehör: 23](#page-22-0)
- ≥[Sonderzubehör: 24](#page-23-0)
- ≥[Beim erstmaligen Einschalten der Kamera: 25](#page-24-0)
- ≥[Was Sie mit diesem Gerät machen können: 26](#page-25-0)
- ≥[Grundlegende Bedienung: 29](#page-28-0)

# <span id="page-9-0"></span>**Vor dem Gebrauch des Geräts**

## **Überprüfen Sie vor dem Gebrauch des Geräts immer, ob der eingebaute Akku nicht erschöpft ist, und stellen Sie dann Datum und Uhrzeit ein.**

Wenn der eingebaute Akku leer ist, wird das Datum der geräteinternen Uhr auf den 1. Januar 2022 zurückgesetzt. Dies führt möglicherweise dazu, dass die Metadaten des Videoclips nicht richtig aufgezeichnet und nicht richtig im Thumbnail-Bildschirm angezeigt werden. Zum Aufladen des eingebauten Akkus schließen Sie den Netzadapter an das Hauptgerät an oder setzen Sie einen Akku ein. Wenn das Hauptgerät ca. 24 Stunden lang in diesem Zustand verbleibt, behält es die Datum/Uhrzeit-Einstellung ca. 4 Monate lang bei. (Die Aufladung erfolgt auch bei eingeschaltetem Gerät.)

• Für Einzelheiten zum Einstellen von Zeitzone und Datum/Uhrzeit (> [\[ZEITZONE\]: 25,](#page-24-1) [\[UHR-EINSTELLG\]: 25\)](#page-24-2).

## **Verwenden Sie das Gerät nicht an öligen und rauchigen oder staubigen Orten.**

Die Leistung kann beeinträchtigt werden, wenn kleine Partikel oder andere Fremdkörper in das Produkt gelangen. Seien Sie besonders vorsichtig in Umgebungen, in denen Spezialeffekte wie Theaterrauch verwendet werden.

## **Passen Sie bei der Verwendung dieses Produkts bei Regen, Schnee oder am Strand auf, dass kein Wasser in die Kamera eindringt.**

Wasser verursacht Schäden an der Kamera und der Speicherkarte. (Reparatur kann nicht möglich sein.)

## **Achten Sie bei der Benutzung am Strand usw. darauf, dass kein Sand und/oder Staub in die Kamera gelangt.**

Sand und Staub beschädigen die Kamera und die Speicherkarte. (Seien Sie vorsichtig beim Einsetzen und Herausnehmen der Speicherkarte.)

## **Netzadapter, Akkuladegerät und Akku**

- **•** Wenn die Temperatur des Akkus extrem hoch oder niedrig ist, kann der Ladevorgang länger dauern oder es ist möglicherweise nicht möglich, den Akku zu laden.
- **•** Wenn die Ladeleuchte kontinuierlich orange blinkt, prüfen Sie, ob irgendwelche Bruchstücke, Fremdobjekte oder Schmutz am Anschlussbereich des Akkus oder Akkuladegerätes anhaften, und machen Sie den Anschluss nochmals in ordnungsgemäßer Weise. Ziehen Sie immer zuerst den Netzstecker aus der Steckdose, bevor Sie dir Bruchstücke, Fremdobjekte oder Schmutz entfernen, die am Anschlussbereich anhaften.
- **•** Die Ladeleuchte blinkt orange, wenn die Temperatur des Akkus extrem hoch oder niedrig ist. In dem Fall beginnt der Ladevorgang automatisch, wenn der Akku eine für das Laden geeignete Temperatur erreicht hat.
- **•** Wenn die Ladeleuchte weiter orange blinkt, obwohl der Akku seine optimale Temperatur hat, ist möglicherweise der Akku oder das Akkuladegerät beschädigt. Konsultieren Sie den Händler.
- **•** Wenn das Gerät in der Nähe eines Radios verwendet wird, kann es zu Störgeräuschen beim Radioempfang kommen (insbesondere beim Mittelwellenempfang). Halten Sie bei der Verwendung einen Abstand von mindestens 1 m ein.
- **•** Während der Benutzung ist unter Umständen ein Heulton aus dem Netzadapter oder Akkuladegerät zu vernehmen; dies stellt jedoch keine Störung dar.
- **•** Trennen Sie den Netzstecker nach der Verwendung immer von der Steckdose. (Im eingesteckten Zustand nimmt der Netzadapter selbst eine Leistung von ca. 0,1 W auf)
- **•** Achten Sie darauf, dass der Anschlussbereich des AC-Netzteils, des Akkuladegeräts und des Akkus nicht schmutzig werden. Installieren Sie das Gerät nah an einer Steckdose, damit die Trennvorrichtung (Netzstecker) einfach erreicht werden kann.

## **❖ Speicherkarten**

- **•** Die Oberfläche dieses Geräts oder der Speicherkarte können sich bei längerem Gebrauch etwas aufheizen; dies stellt jedoch keine Störung dar.
- **•** Der auf dem Aufkleber der Speicherkarte angegebene Speicher ist der unten aufgeführte Gesamtspeicher.
- Kapazität zum Schutz und Verwalten von Urheberrechten.
- Kapazität als normaler Datenträger bei Verwendung im Gerät oder in einem PC.
- **•** Setzen Sie die Speicherkarte keinen starken Erschütterungen aus, biegen Sie sie nicht und lassen Sie sie nicht fallen.
- **•** Daten auf der Speicherkarte können in den folgenden Fällen zerstört oder gelöscht werden.
	- Elektrisches Rauschen oder statische Elektrizität
	- Funktionsstörung des Geräts oder der Speicherkarte
- **•** Führen Sie die folgenden Vorgänge nicht durch, wenn Sie auf die Speicherkarte zugreifen (Karten-Zugriffslampe 1/ Karten-Zugriffslampe 2 blinkt orange).
	- Entnehmen der Speicherkarte
	- Entfernen des Akkus oder des Netzadapters ohne Ausschalten des Hauptgeräts
	- Vibrationen oder Stößen aussetzen

## **Achten Sie darauf, beim Tragen der Kamera das Hauptgerät nicht fallen zu lassen.**

- **•** Starke Stöße können zu Schäden am Hauptgerät und zu Funktionsstörungen führen.
- **•** Halten Sie den Handgriff oder Griff, wenn Sie die Kamera tragen, und gehen Sie vorsichtig damit um.

## **Wenden Sie kein Insektizid oder flüchtiges Material auf die Kamera an.**

**•** Das Hauptgerät kann sich verformen oder die Farbe kann sich ablösen, wenn Insektizide oder flüchtige Stoffe aufgebracht werden.

## **Bringen Sie die Kamera nicht über längere Zeit mit Gegenständen aus Gummi oder Vinyl in Kontakt.**

## **Nach Gebrauch nehmen Sie den Akku ab oder ziehen Sie das AC-Kabel aus der Steckdose.**

## **❖ Akku-Eigenschaften**

Der Akku ist eine aufladbare Lithium-Ionen-Akku. Er produziert elektrische Energie durch eine interne chemische Reaktion. Diese chemische Reaktion wird durch die Umgebungstemperatur und Luftfeuchtigkeit beeinflusst. Die Nutzungsdauer des Akkus wird kürzer, wenn die Temperatur steigt oder sinkt. In Umgebungen mit extrem niedrigen Temperaturen kann er nur ca. 5 Minuten lang verwendet werden. Wenn sich der Akku in einer extrem heißen Umgebung befindet, wird seine Schutzfunktion aktiviert und das Gerät kann vorübergehend nicht verwendet werden.

## **Achten Sie darauf, nach Verwendung des Geräts den Akku zu entfernen.**

Entnehmen Sie den Akku sicher aus der Kamera.

(Wenn der Akku eingesetzt ist, tritt selbst bei ausgeschalteter Kamera ein geringfügiger Stromverbrauch auf)

Wenn der Akku über einen langen Zeitraum im Gerät eingesetzt bleibt, wird er übermäßig entladen und kann selbst bei erneutem Aufladen unbrauchbar werden.

Entfernen Sie den Akku nicht, während das Gerät eingeschaltet ist.

Stellen Sie den Strom aus und nehmen Sie den Akku heraus, nachdem die Betriebsleuchte vollständig erloschen ist.

## **Pflegen Sie den Akkuanschluss sorgfältig.**

Lassen Sie keinen Staub oder Fremdobjekte auf den Akkuanschluss kommen.

Stellen Sie sicher, dass der Akku und sein Anschlussbereich nicht verformt ist, wenn der Akku versehentlich fallen gelassen worden ist. Setzen Sie einen verformten Akku nicht in eine Kamera oder ein Akkuladegerät ein. Dies kann die Kamera oder das Akkuladegerät beschädigen.

## **Achtung beim Wegwerfen oder der Weitergabe von Speicherkarten an andere**

Durch das Formatieren einer Speicherkarte oder das Löschen von Daten mit dem Gerät oder einem PC werden lediglich die Dateiverwaltungsdaten geändert. Die Daten auf der Speicherkarte werden dadurch nicht vollständig gelöscht. Es wird empfohlen, die Daten vollständig anhand der folgenden Schritte zu löschen, wenn Sie sie entsorgen.

**•** Zerstören Sie physisch die Speicherkarte selbst.

**•** Löschen Sie die Daten auf der Speicherkarte vollständig mit im Handel erhältlicher Löschsoftware für PCs usw.

Benutzer sind für die Verwaltung der Daten verantwortlich, die auf ihrer Speicherkarte gespeichert sind.

## **LCD-Monitor und Sucher**

- **•** Gelegentlich bildet sich an Standorten mit extremen Temperaturdifferenzen Kondensation auf dem LCD-Panel des LCD-Monitors. Wenn dies passiert, benutzen Sie ein weiches, trockenes Tuch.zum Abwischen.
- **•** Der LCD-Monitor darf nicht mit den Fingernägeln berührt oder kräftig gedrückt oder gerieben werden.
- **•** Der LCD-Monitor erscheint unmittelbar nach dem Einschalten des Stroms geringfügig dunkler als normal, wenn die Kamera sehr kalt ist. Er kehrt zu seiner normalen Helligkeit zurück, wenn die interne Temperatur zunimmt.
- **•** Der LCD-Monitor und der Sucher werden mit hoher Präzision verwaltet, sodass mindestens 99,99 % der Bildpunkte effektive Pixel sind und 0,01 % oder weniger ungültige Pixel sind und immer leuchten. Dies ist keine Fehlfunktion und hat keinerlei Auswirkungen auf die aufgezeichneten Bilder.
- **•** Der Sucher für diese Kamera benutzt eine organische EL-Anzeige. Das Bild kann sich in den Bildschirm einbrennen, wenn das gleiche Bild oder die gleichen Buchstaben über längere Zeit auf dem Bildschirm angezeigt werden. Es gibt keine Probleme mit aufgezeichneten Bildern. Schalten Sie den Bildschirm durch Abschalten des Bildschirms oder Benutzen eines Augensensors usw. um.
- **•** Wenn eine LCD-Schutzfolie angebracht ist, kann es schwierig sein, das Bild zu sehen oder Berührungen werden möglicherweise nicht erkannt.

## **Informationen zur Kondensation (Beschlagen von Objektiv, Sucher oder LCD-Monitor)**

Kondensation tritt auf, wenn es zu einer Veränderung von Temperatur oder Feuchtigkeit kommt, zum Beispiel wenn das Gerät vom Freien oder aus einem kalten Raum in einen warmen Raum gebracht wird. Gehen Sie vorsichtig vor, da dadurch das Objektiv, der Sucher oder der LCD-Monitor verschmutzen, von Schimmel befallen oder beschädigt werden kann. Wird das Gerät an einen Ort mit anderer Temperatur gebracht, kann eine Kondensation verhindert werden, indem das Gerät an die Umgebungstemperatur des Zielortes über ca. 1 Stunde angenähert wird. (Legen Sie das Gerät bei einem großen Temperaturunterschied in einen Plastikbeutel o. Ä., entfernen Sie die Luft aus dem Beutel und versiegeln Sie ihn.) Entfernen Sie beim Auftreten von Kondensation den Akku und/oder den Netzadapter und warten Sie ca. 1 Stunde. Wenn sich das Gerät der Umgebungstemperatur angepasst hat, verschwindet der Beschlag von selbst.

## **Vorsicht mit Laserstrahlen**

Der MOS-Sensor kann Schaden nehmen, wenn er Licht von einem Laserstrahl ausgesetzt wird. Wenden Sie hinreichend Sorgfalt an, das Auftreffen von Laserstrahlen auf dem Objektiv zu verhindern, wenn Sie Aufnahmen in einer Umgebung machen, wo Lasergeräte benutzt werden.

## $\div$  **Bearbeitung von Videoclips**

Videoclips, die mit anderen Geräten als diesem aufgenommen wurden, werden durch dieses Gerät nicht unterstützt.

## **Hinweis zu Systemfrequenzen**

Sie können die Systemfrequenz dieses Geräts (59,94 Hz/50,00 Hz) im Menü ändern. ( $\rightarrow$ [\[FREQUENZ\]: 120](#page-119-1))

**•** Bei der Aufnahme von AVCHD-Videoclips kann dieselbe Speicherkarte nicht mit unterschiedlichen Systemfrequenzen verwendet werden. Wenn die Systemfrequenz geändert wird, verwenden Sie eine andere Speicherkarte.

## $\div$  **Beachten Sie die folgenden Punkte.**

- **•** Wenn Sie eine Aufzeichnung wichtiger Aufnahmen vorbereiten, machen Sie immer im Vorwege eine Testaufnahme, um sicherzustellen, dass sowohl Bilder als auch Ton normal aufgezeichnet werden.
- **•** Panasonic übernimmt keine Haftung, wenn die Video- oder Audioaufnahme aufgrund einer während der Nutzung aufgetretenen Störung des Geräts oder der Speicherkarte fehlschlägt.
- **•** Stellen Sie den Kalender (Datum/Uhrzeit der internen Uhr) und die Zeitzone ein oder prüfen Sie die Einstellungen vor der Aufnahme. Dies hat einen Effekt auf die Verwaltung der aufgezeichneten Inhalte.

## **Haftungsausschluss**

Panasonic übernimmt keinerlei Haftung für Folgendes:

- **1** Neben-, Sonder- oder Folgeschäden, die direkt oder indirekt vom Gerät verursacht werden
- **2** Beschädigungen, Gerätebruch usw., die durch unsachgemäßen Gebrauch oder Nachlässigkeit des Kunden verursacht werden
- **3** Wenn das Gerät vom Kunden zerlegt, repariert oder (inkl. Software) modifiziert wurde
- **4** Unannehmlichkeiten, Beeinträchtigungen oder Schäden, die dadurch entstehen, dass aus irgendeinem Grund, einschließlich Ausfall oder Funktionsstörung des Geräts und von Aufnahmemedien, die Aufnahme und/oder Anzeige von Videos nicht möglich ist
- **5** Unannehmlichkeiten, Beeinträchtigungen oder Schäden aufgrund einer Fehlfunktion des Systems in Kombination mit Geräten von Dritten
- **6** Haftungsansprüche oder Ansprüche wegen Verletzung der Privatsphäre von einer Einzelperson oder einer Gruppe, die Gegenstand des Videos war, das der Kunde aufgenommen hat (einschließlich Aufzeichnung) und das aus irgendeinem Grund öffentlich geworden ist (einschließlich Benutzung mit AUS-geschalteter Netzwerk-Benutzerauthentifizierung)
- **7** Verlust der gespeicherten Informationen aus jeglichem Grund (einschließlich der Initialisierung dieses Geräts aufgrund des Verlustes von Authentifizierungsinformationen wie Benutzername oder Passwort)

## **Seien Sie vorsichtig in Bezug auf Urheberrechte**

Nach Urheberrechtsgesetzen dürfen Sie Bilder und Ton, die Sie aufgenommen haben, ohne Erlaubnis vom Inhaber der Urheberrechte nicht für andere Zwecke als das persönliche Vergnügen benutzen.

## **Vorsichtshinweise zum Netzwerk**

Da dieses Gerät während der Verwendung mit einem Netzwerk verbunden ist, kann es zu folgenden Vorfällen kommen:

- **1** Bekanntwerden oder Weitergabe von Informationen mithilfe des Geräts
- **2** Betrügerischer Betrieb des Geräts durch böswillige Dritte
- **3** Behindern und/oder Anhalten des Geräts durch böswillige Dritte

Es liegt in der Verantwortung des Kunden, ausreichende Maßnahmen zur Netzwerksicherheit vorzunehmen, einschließlich der folgenden, um durch solche Vorgänge verursachte Schäden zu verhindern. Bitte beachten Sie, dass Panasonic keinerlei Haftung für solche Vorfälle übernimmt.

- **•** Setzen Sie das Gerät in einem Netzwerk ein, dessen Sicherheit durch die Verwendung einer Firewall o. Ä. gewährleistet ist.
- **•** Wenn das Gerät in einem System verwendet wird, an das ein Computer, Tablet, Smartphone oder anderes Gerät angeschlossen ist, stellen Sie sicher, dass regelmäßig Überprüfungen auf Computerviren und bösartige Programme stattfinden und Infektionen beseitigt werden.
- **•** Um böswillige Angriffe zu verhindern, verwenden Sie für die Authentifizierungsinformationen (wie Benutzername und Kennwort) Textzeichenfolgen mit mindestens 8 Zeichen und mindestens 3 Zeichentypen, damit Ihre Authentifizierungsinformationen von Dritten nicht erraten werden können.
- **•** Achten Sie beim Einstellen und Speichern der Authentifizierungsinformationen (Benutzername, Kennwort usw.) darauf, dass sie für Dritte nicht sichtbar sind.
- **•** Ändern Sie regelmäßig die Authentifizierungsinformationen (Benutzername, Kennwort usw.) und verwenden Sie nicht die gleichen Authentifizierungsinformationen wie für andere Konten.
- **•** Um zu verhindern, dass die Einstellinformationen des Geräts im Netzwerk zugänglich sind, treffen Sie entsprechende Maßnahmen wie z. B. Zugriffsbeschränkung durch Benutzerauthentifizierung usw.
- **•** Installieren Sie das Gerät nicht an einem Ort, an dem das Gerät, die Kabel usw. leicht beschädigt werden können.

## **Sicherheit**

Seien Sie beim Umgang mit dem Gerät oder der Speicherkarte vorsichtig, um Diebstahl, Verlust oder Verlegen zu vermeiden, und gehen Sie beim Entsorgen oder Weitergeben sorgfältig vor. Bitte beachten Sie: Panasonic übernimmt keine Haftung für das Bekanntwerden, Verfälschen oder den Verlust von Informationen, die hierdurch verursacht werden.

## **Bei Reparaturen, Weitergabe oder Entsorgung des Produkts**

- **•** Nachdem Sie sich Ihre persönlichen Daten notiert haben, löschen Sie mithilfe der folgenden Menüeinstellungen unbedingt alle Informationen in diesem Gerät, die persönliche Daten enthalten, einschließlich der WLAN-Verbindungseinstellungen usw., die Sie in diesem Gerät gespeichert oder eingestellt haben:
- $-$  [NETZWERK]-Menü  $\Rightarrow$  [NUTZEN.]  $\Rightarrow$  [NETZWERK INITIAL.]
- $-$  [SONSTIGE]-Menü  $\Rightarrow$  [MENÜ INITIALISIEREN]
- **•** Entnehmen Sie die Speicherkarte aus der Kamera, wenn Sie eine Reparatur beauftragen.
- **•** Bei einer Reparatur wird dieses Gerät möglicherweise auf die Werkseinstellungen zurückgesetzt.
- **•** Bitte wenden Sie sich an den Händler, bei dem Sie dieses Gerät erworben haben, oder an Panasonic, wenn die oben genannten Bedienvorgänge aufgrund von Fehlfunktionen nicht möglich sind.

## **Vorsichtsmaßnahmen beim Gebrauch**

#### **Halten Sie dieses Gerät möglichst weit von elektromagnetischen Geräten (z. B. Mikrowellenherde, Fernseher, Videospiele usw.) entfernt.**

- **•** Wenn Sie dieses Gerät auf oder neben einem Fernseher verwenden, könnten die Bilder und/oder der Ton an diesem Gerät durch elektromagnetische Strahlung gestört werden.
- **•** Verwenden Sie dieses Gerät nicht in der Nähe von Mobiltelefonen, da dies zu Bild- und/oder Tonstörungen führen kann.
- **•** Durch Lautsprecher oder große Elektromotoren erzeugte Magnetfelder können aufgezeichnete Daten beschädigen oder Bildstörungen verursachen.
- **•** Die von Mikroprozessoren generierte elektromagnetische Strahlung kann dieses Gerät beeinträchtigen und zu Bild- und/oder Tonstörungen führen.
- **•** Wenn dieses Gerät durch elektromagnetische Geräte beeinträchtigt wird und nicht mehr korrekt funktioniert, schalten Sie es aus und nehmen Sie den Akku heraus bzw. stecken Sie den Netzadapter aus. Setzen Sie dann den Akku erneut ein bzw. schließen Sie den Netzadapter wieder an und schalten Sie dieses Gerät ein.

#### **Verwenden Sie dieses Gerät nicht in der Nähe von Funkgeräten oder Hochspannungsleitungen.**

Wenn Sie in der Nähe von Funkgeräten oder Hochspannungsleitungen aufnehmen, könnte dies die aufgenommenen Bilder und/oder den Ton beeinträchtigen.

#### **Wenn dies Gerät angeschaltet ist, benutzen Sie es nicht für lange Perioden in direktem Kontakt mit der Haut.**

**•** Wenn Sie dieses Gerät für eine lange Zeitperiode benutzen, verwenden Sie eine Auflage wie zum Beispiel ein Stativ. Verbrennungen bei niedrigen Temperaturen können entstehen, wenn irgendein Teil dieses Geräts mit hoher Temperatur oder heiße Luft von den Ventilationsöffnungen an der Vorderseite des Handriemens dieses Geräts für eine lange Zeitperiode mit der Haut in Kontakt kommt.

#### **Vorsichtsmaßnahmen betreffend das Objektiv und den Sucher**

**•** Richten Sie das Objektiv oder den Sucher nicht auf die Sonne oder ein starkes Licht aus. Anderenfalls kann es zu einer Funktionsstörung des Gerätes kommen.

#### **Zum Gebrauch eines Kopfhörers**

- **•** Übermäßiger Schalldruck von Ohrhörern und Kopfhörern kann Gehörverlust verursachen.
- **•** Hören bei voller Lautstärke für lange Perioden kann die Ohren des Benutzers schädigen.

# <span id="page-14-0"></span>**Beschreibung der Teile**

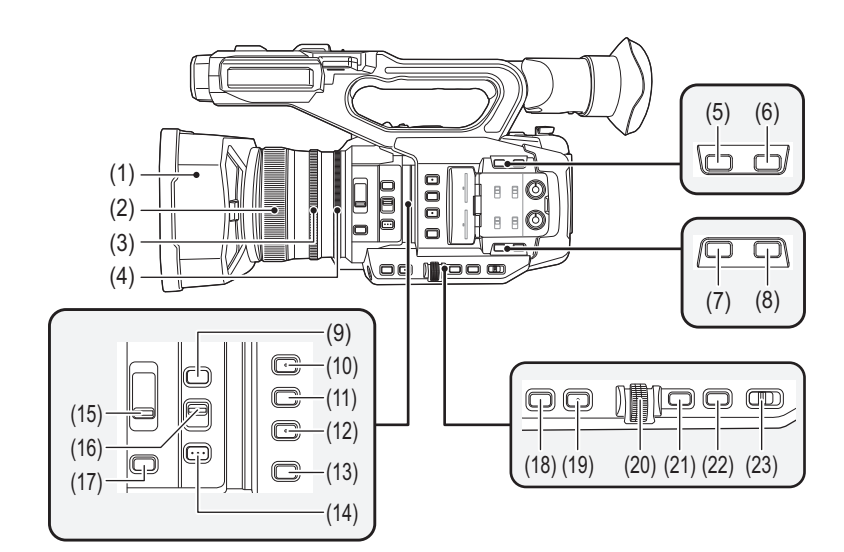

- (1) Gegenlichtblende (→ [Anbringen der Gegenlichtblende: 36](#page-35-2))
- (2) Fokussierring ( $\rightarrow$  [Fokussierung \(manuelle Fokussierung\): 156\)](#page-155-1) Wenn der manuelle Fokusmodus aktiv ist, können Sie manuell fokussieren.
- (3) Zoomring ( $\rightarrow$  [Passt die Zoomposition an: 169\)](#page-168-2) Adjustiert manuell das Zoomobjektiv.
- (4) Blendenring ( $\rightarrow$  [Blende: 151](#page-150-1)) Wenn der manuelle Blendenmodus aktiv ist, können Sie den Blendenwert manuell adjustieren.
- (5) <O.I.S.>/<USER6>-Taste (Î[Zuweisen von Funktionen für die USER-Tasten: 65](#page-64-0), [Optische](#page-212-1)  [Bildstabilisator-Funktion: 213](#page-212-1))

Aktiviert/deaktiviert die optische Bildstabilisatorfunktion. Dies wird auch als USER-Taste (USER6) verwendet.

- (6) <D.ZOOM>/<USER7>-Taste (→[Zuweisen von Funktionen für die USER-Tasten: 65,](#page-64-0) Digitalzoom-Funktion: [217\)](#page-216-1)
	- Aktiviert/deaktiviert den Digitalzoom.

Dies wird auch als USER-Taste (USER7) verwendet.

(7) <WFM>/<USER4>-Taste (→[Zuweisen von Funktionen für die USER-Tasten: 65,](#page-64-0)

[Waveform-Überwachungsfunktion: 216](#page-215-1)) Schaltet die Anzeige des Waveform Monitor um. Dies wird auch als USER-Taste (USER4) verwendet.

- (8) <ZEBRA>/<USER5>-Taste (→[Zuweisen von Funktionen für die USER-Tasten: 65](#page-64-0), [Zebramusteranzeige: 205](#page-204-1)) Aktiviert/deaktiviert die Anzeige des Zebramusters. Dies wird auch als USER-Taste (USER5) verwendet.
- (9) <FOCUS ASSIST>-Taste (→[Fokussierhilfe-Funktion: 208](#page-207-1)) Aktiviert/deaktiviert die Fokussierhilfefunktion.
- (10) <USER1>-Taste (→[Zuweisen von Funktionen für die USER-Tasten: 65](#page-64-0), [Bereichsmodusfunktion: 161\)](#page-160-1) Verwendet als USER-Taste (USER1).
	- **•** Zum Kaufzeitpunkt ist [BEREICH] zugeordnet. Weist die Bereichsfunktion zu.
- (11) <USER2>-Taste (→[Zuweisen von Funktionen für die USER-Tasten: 65](#page-64-0), [AE-Stufe \(Belichtungskorrektur\): 154](#page-153-1)) Verwendet als USER-Taste (USER2).
	- **•** Zum Kaufzeitpunkt ist [AE LEVEL] zugeordnet. Aktiviert/deaktiviert die AE-Stufen-Funktion. Stellt den Zielwert der AE-Stufe unter [SCENE FILE]-Menü → [AE LEVEL EFFEKT] ein.
- (12) <USER3>-Taste (→[Zuweisen von Funktionen für die USER-Tasten: 65](#page-64-0)) Verwendet als USER-Taste (USER3).
	- **•** Zum Kaufzeitpunkt ist [SLOT SEL] zugeordnet. Wählt den Kartensteckplatz zum Aufnehmen oder Abspielen.

#### (13) <WHITE BAL>-Taste (→[Ändern des Weiß- und Schwarzabgleichs: 163\)](#page-162-1)

Wählt die Methode zum Anpassen des Weißabgleichs aus. Bei jedem Tastendruck wechselt der Weißabgleich in der Reihenfolge "Voreinstellung", "Ach", "Bch".

#### "Voreinstellung"

Stellt den Weißabgleich auf den voreingestellten Wert ein. Bei jedem Drücken der USER-Taste für [AWB] bzw. bei jedem Berühren des USER-Tastensymbols wechselt die Einstellung in der Reihenfolge [P 3200K], [P 5600K], "VAR" (Beispielanzeige: [V 3200K]).

#### "Ach"/"Bch":

Verwendet den gespeicherten Wert für die Einstellung des Weißabgleichs.

(14) <PUSH AUTO>-Taste (→ [Automatische Fokussierung: 157](#page-156-0))

Wenn der manuelle Fokusmodus aktiv ist, wird das Fokussieren automatisch ausgeführt, während die Taste <PUSH AUTO> gedrückt gehalten wird.

#### (15) <ND FILTER>-Schalter (→[Helligkeitsanpassung: 155\)](#page-154-1)

Wählen Sie den ND-Filter aus, der für die Beleuchtung des Motivs geeignet ist.

#### <1/64>:

Verringert die Menge an Licht, die in den MOS-Sensor gelangt, auf 1/64.

<1/16>:

Verringert die Menge an Licht, die in den MOS-Sensor gelangt, auf 1/16.

#### <1/4>:

Verringert die Menge an Licht, die in den MOS-Sensor gelangt, auf 1/4.

#### <CLR>:

Benutzt den ND-Filter nicht.

(16) <FOCUS A/M/∞>-Schalter (→[Fokussierung \(manuelle Fokussierung\): 156\)](#page-155-1)

Auswahl der Fokusfunktion.

## $<\Delta>$

Wechselt zum Autofokusmodus. Der Autofokusmodus passt den Fokus automatisch an.

#### $<$ M> $\cdot$

Wechselt zum manuellen Fokussiermodus. Steuern Sie den Fokussierring manuell, um den Fokus anzupassen.

 $<\infty>$ 

Wenn Sie den <FOCUS A/M/ $\infty$ >-Schalter nach < $\infty$ > hin bewegen, wird der Fokus auf MF95 auf der Unendlichkeitsseite eingestellt. (Der <FOCUS A/M/∞>-Schalter kehrt in die <M>-Position zurück.)

- (17) <IRIS>-Taste ( $\rightarrow$ [Blende: 151](#page-150-1)) Wählt die Blendeneinstellmethode.
- (18) <GAIN>-Taste ( $\rightarrow$ [Gain: 152](#page-151-1))

Auswahl der Einstellmethode für die Bildschirmhelligkeit.

(19) <SHUTTER>-Taste (→ [Einstellen der Verschlusszeit: 159](#page-158-1))

- Wechselt den Verschlussmodus.
- (20) Multiregler ( $\rightarrow$  [Manuelle Multifunktion: 221\)](#page-220-1)

Verschiebt, wählt und stellt das Menü ein, wenn das Menü angezeigt wird. Verwenden Sie den Multiregler auch, um Miniaturbilder zu bedienen, die multimanuelle Funktion auszuwählen und die verschiedenen Bediensymbole auszuwählen/festzulegen.

(21) <EXIT>-Taste

Wechselt zur höheren Ebene, wenn das Menü angezeigt wird. Wenn die <EXIT>-Taste gedrückt wird, ohne den Einstellwert zu bestätigen, wird die geänderte Einstellung nicht übernommen.

(22) <MENU>-Taste (→ [Grundlegende Bedienung des Menüs: 75](#page-74-0))

Zeigt das Menü an. Wenn das Menü angezeigt wird, kann durch Drücken der <MENU>-Taste das Menü geschlossen werden. Drücken Sie die Taste, während ein Thumbnail-Bildschirm angezeigt wird, um den Betriebsbildschirm des Miniaturbildmenüs anzuzeigen und um Clips zu löschen.

(23) <AUTO/MANU>-Schalter (→ [Automatikmodus/manueller Modus: 144](#page-143-1))

Wählen Sie die Einstellungsmethode für Fokus, Verstärkung, Blende, Weißabgleich und Verschlusszeit Ihrer Aufnahme aus.

<AUTO>:

Automatische Einstellung. (Automatik-Modus)

<MANU>: Manuelle Einstellung. (Manueller Modus)

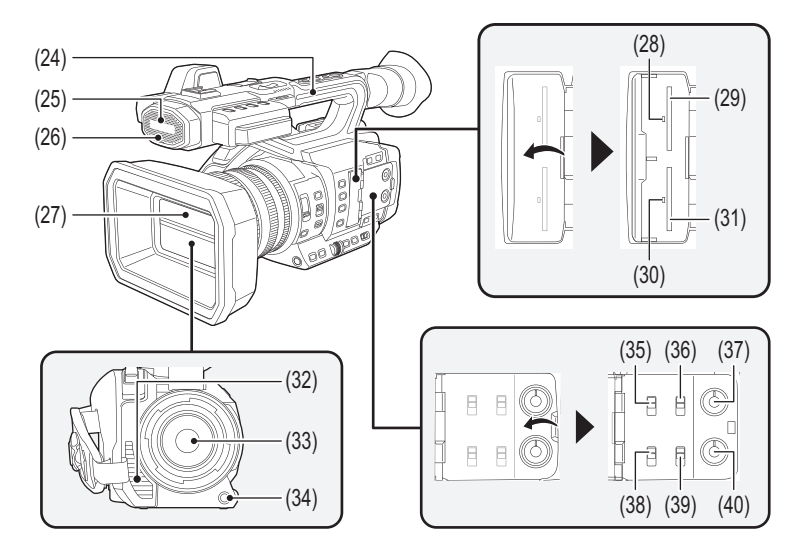

- (24) Haltegriff
- (25) Eingebautes Mikrofon ( $\rightarrow$  [Gebrauch des integrierten Mikrofons: 184](#page-183-2)) Dies ist das eingebaute Stereomikrofon <L>/<R>.
- (26) Frontseitige Tally-Lampe ( $\rightarrow$  [Tally-Lampen: 57](#page-56-0)) Leuchtet, wenn die Aufzeichnung beginnt. Blinkt, wenn der Akkupegel niedrig ist. Ob die Lampe leuchtet, kann im Menü eingestellt werden.
- (27) Objektivdeckel ( $\rightarrow$ [Öffnen und Schließen des Objektivdeckels: 37](#page-36-0))
- (28) Karten-Zugriffslampe 1 (→ [Status der Karten-Zugriffslampe und der Speicherkarte: 46](#page-45-0)) Zeigt den Zugriffsstatus für Aufnahme und Wiedergabe der Speicherkarte im Kartensteckplatz 1 an. Ob die Lampe leuchtet, kann im Menü eingestellt werden.
- (29) Kartensteckplatz 1 (→ [Einsetzen/Entnehmen der Speicherkarte: 46](#page-45-1)) Ein Steckplatz für die Speicherkarte.
- (30) Karten-Zugriffslampe 2 ( $\rightarrow$  [Status der Karten-Zugriffslampe und der Speicherkarte: 46](#page-45-0)) Zeigt den Zugriffsstatus für Aufnahme und Wiedergabe der Speicherkarte im Kartensteckplatz 2 an. Ob die Lampe leuchtet, kann im Menü eingestellt werden.
- (31) Kartensteckplatz 2 (→ [Einsetzen/Entnehmen der Speicherkarte: 46](#page-45-1)) Ein Steckplatz für die Speicherkarte.
- (32) Lüfterauslass

Lüfterauslass für den Kühllüfter. Wenn das Gerät verwendet wird, darf diese Öffnung nicht verdeckt werden.

- (33) Objektiv
- (34) <AWB>/<USER9>-Taste (→[Zuweisen von Funktionen für die USER-Tasten: 65](#page-64-0), Ändern des Weiß- und [Schwarzabgleichs: 163\)](#page-162-1) Anpassen des Weiß- oder Schwarzabgleichs

Dies wird auch als USER-Taste (USER9) verwendet.

(35) <INPUT1>-Schalter (→[Gebrauch von Audiogerät/externem Mikrofon \(XLR, 3-polig\): 184\)](#page-183-3) Schaltet die am <AUDIO INPUT1>-Anschluss anliegenden Audio-Eingangssignale um.

```
\leqINF\geq:
```
Wählt aus, wenn ein Audiogerät an den Line-Eingang angeschlossen ist.

<MIC>:

Wählt aus, wenn ein externes Mikrofon angeschlossen ist.

#### $< +48V$ :

Wählt aus, wenn ein externes Mikrofon angeschlossen ist und eine Stromversorgung benötigt.

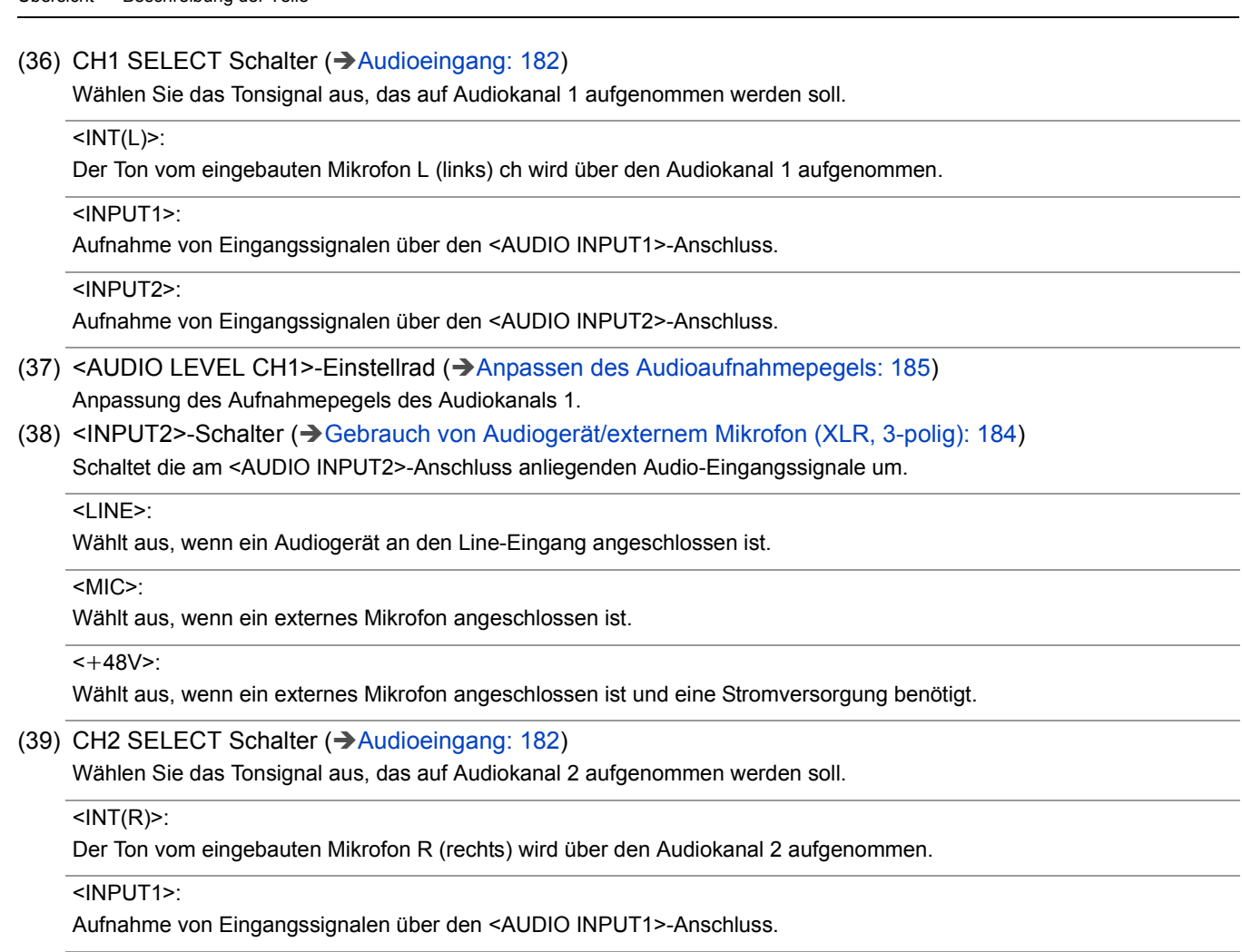

#### <INPUT2>:

Aufnahme von Eingangssignalen über den <AUDIO INPUT2>-Anschluss.

(40) <AUDIO LEVEL CH2>-Einstellrad (→[Anpassen des Audioaufnahmepegels: 185](#page-184-1)) Anpassung des Aufnahmepegels des Audiokanals 2.

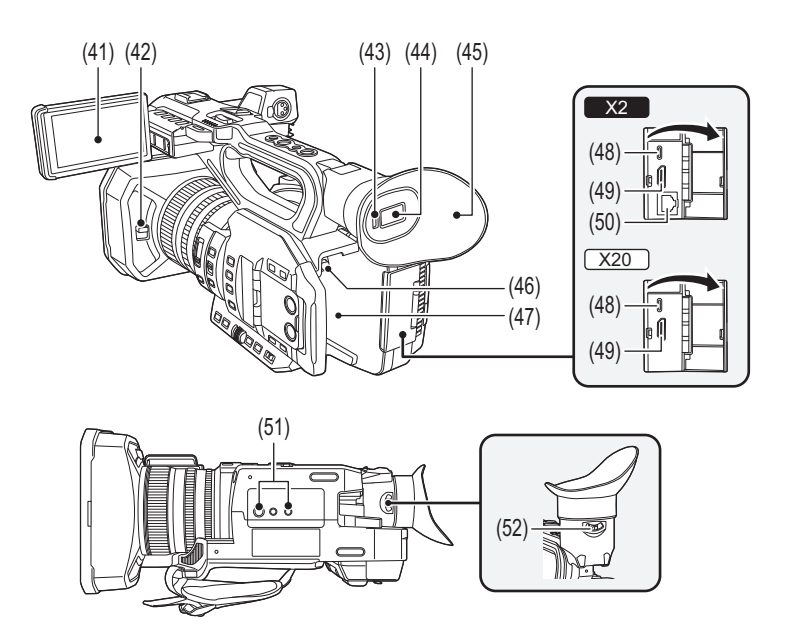

- (41) LCD-Monitor ( $\rightarrow$  [Gebrauch des LCD-Monitors: 53](#page-52-1))
- (42) Hebel zum Öffnen und Schließen des Objektivdeckels (→[Öffnen und Schließen des Objektivdeckels: 37](#page-36-0)) Öffnet/schließt den Objektivdeckel.
- (43) Augensensor

Bildschirm wird im Sucher angezeigt, wenn ein Auge nahe gebracht wird.

- (44) Sucher ( $\rightarrow$  [Gebrauch des Suchers: 55](#page-54-1))
- (45) Augenmuschel (→ [Anbringen der Augenmuschel: 38](#page-37-0))
- (46) Akku-Freigabetaste (→ [Einsetzen/Entnehmen des Akkus: 33](#page-32-0)) Wird zum Entnehmen des Akkus aus dem Hauptgerät verwendet.
- (47) Akku-Einsatzabschnitt (→ [Einsetzen/Entnehmen des Akkus: 33](#page-32-0)) Zum Einsetzen eines Akkus.
- (48) USB-Anschluss ( $\rightarrow$  [Verbindungsfunktion über den USB-Anschluss: 263](#page-262-2), [Netzwerkverbindung: 268](#page-267-1)) Stellt über das USB-Kabel eine Verbindung zu einem Computer her, um Daten zu übertragen.

#### $(Für$   $X2)$

Wenn man die Kamera an einem iPhone/iPad- oder Android-Gerät über ein USB-Kabel anschließt, ist eine Netzwerkverbindung über USB-Tethering möglich.

#### $(Für \, \overline{X20})$

Wenn das Gerät und ein USB-Ethernetadapter (im Handel erhältlich) verbunden sind, ist eine Netzwerkverbindung über einen LAN-Anschluss möglich.

(49) <HDMI>-Anschluss (→[Fernseher/Monitor: 262\)](#page-261-1)

Ein Anschluss zur Ausgabe des Videosignals an einen angeschlossenen Monitor usw.

 $(50)$  (Für  $\boxed{\times 2}$ )

<LAN>-Anschluss ([Vorbereitung für die Verbindung: 270](#page-269-1)) Verbindet das LAN-Kabel.

(51) Stativbohrungen ( $\rightarrow$  [Anbringen eines Stativs: 40\)](#page-39-0)

Zum Anbringen des Stativs. (Unterseite)

- **•** Montagelochgröße (Schraubenlänge 5,5 mm oder kürzer)
	- 1/4-20 UNC
	- 3/8-16 UNC
- **•** Das Anbringen eines Stativs mit einer Schraubenlänge von 5,5 mm oder mehr kann zur Beschädigung des Geräts führen.
- (52) Dioptrieneinstellhebel (→ [Gebrauch des Suchers: 55](#page-54-1))

Passen Sie die Dioptrienskala an, sodass der Suchermonitor klar sichtbar ist.

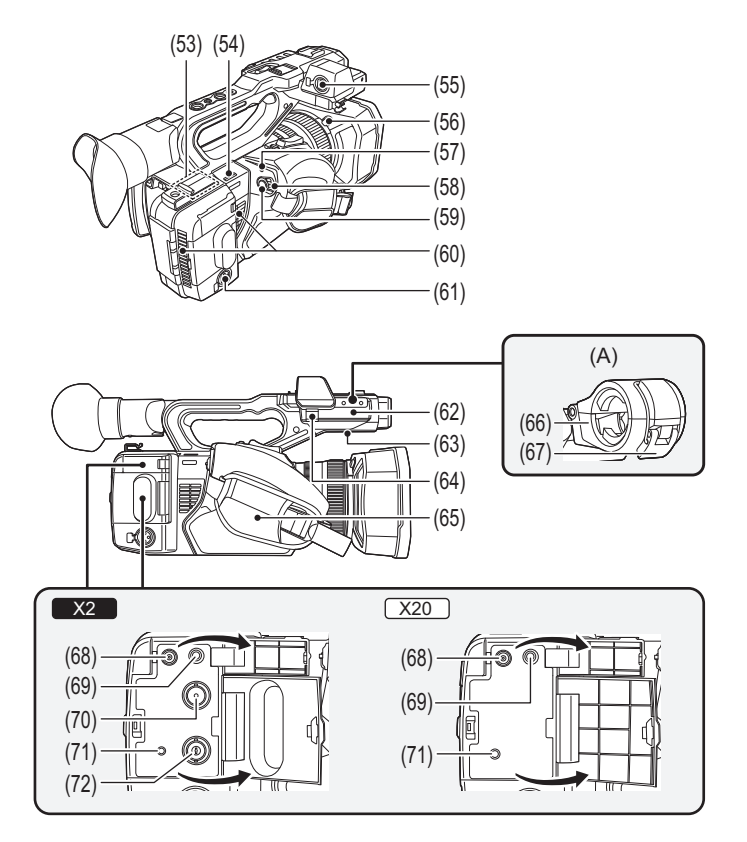

(A) Mit montierter Mikrofonhalterung

- (53) WLAN-Transmitter
- (54) Schulterriemenschlaufe
- (55) <AUDIO INPUT1>-Anschluss (XLR, 3-polig) (→[Anbringen des externen Mikrofons: 38](#page-37-1), [Audioeingang: 182](#page-181-1)) Zum Anschluss eines Audiogeräts oder eines externen Mikrofons.
- (56) Freigabetaste für die Gegenlichtblende (→ [Anbringen der Gegenlichtblende: 36\)](#page-35-2)
- (57) Statusanzeige ( $\rightarrow$ [An-/Ausschalten der Einheit: 41](#page-40-0)) Leuchtet, wenn das Gerät eingeschaltet ist.
- (58) Stromschalter ( $\rightarrow$  [An-/Ausschalten der Einheit: 41\)](#page-40-0) Für Strom ein-/ausschalten.
- (59) REC -Taste (am Handgriff) ( $\rightarrow$  [Aufnahme: 142\)](#page-141-1) Startet oder stoppt die Aufnahme. Die Aufnahme kann direkt aus dem Thumbnail-Modus gestartet werden.
- (60) Lüftereinlass Lüftereinlass für den Kühllüfter. Wenn das Gerät verwendet wird, darf diese Öffnung nicht verdeckt werden.
- (61) <AUDIO INPUT2>-Anschluss (XLR, 3-polig) (Î[Anbringen des externen Mikrofons: 38](#page-37-1), [Audioeingang: 182](#page-181-1)) Zum Anschluss eines Audiogeräts oder eines externen Mikrofons.
- (62) Mikrofonhalterungs-Montageabschnitt (→ [Anbringen des externen Mikrofons: 38\)](#page-37-1) Zur Befestigung der mitgelieferten Mikrofonhalterung mit den Mikrofonhalter-Befestigungsschrauben.
- (63) Eingebauter Lautsprecher Gibt während der Wiedergabe Audio aus. Der Ton wird nicht über den eingebauten Lautsprecher ausgegeben, wenn Kopfhörer an den Kopfhöreranschluss angeschlossen sind.
- (64) Mikrofonkabelklemme (→ [Anbringen des externen Mikrofons: 38\)](#page-37-1) Fixiert das externe Mikrofonkabel.
- (65) Handriemen ( $\rightarrow$  [Anpassen des Handriemens: 36](#page-35-1))
- (66) Mikrofonhalterung (→ [Anbringen des externen Mikrofons: 38\)](#page-37-1) Zur Befestigung des externen Mikrofons.
- (67) Schnalle (→ [Anbringen des externen Mikrofons: 38\)](#page-37-1) Verwendet zum Öffnen und Schließen der Mikrofonhalterung.
- (68) <DC IN 12V>-Anschluss (→[Aufladen des Akkus: 31\)](#page-30-1) Zum Anschließen des im Lieferumfang enthaltenen AC-Netzteils und Versorgung über das externe Netzteil.

(69) Kopfhöreranschluss

Zum Anschluss von Audioüberprüfungs-Kopfhörern.

 $(70)$  (Für  $x2$ )

<SDI OUT>-Anschluss (→[Fernseher/Monitor: 262\)](#page-261-1)

Ein Anschluss zur Ausgabe des SDI-Signals an einen angeschlossenen Monitor usw.

(71) <REMOTE>-Anschluss

Zum Anschließen der Fernbedienung (im Handel erhältlich), welche die Fernsteuerung einiger Funktionen ermöglicht.

 $(72)$  (Für  $x2$ )

<TC IN/OUT>-Anschluss ([Voreinstellung des Zeitcodes auf externen Generator \[X2\]: 62](#page-61-0), Extern [bereitgestellter Zeitcode \[X2\]: 64\)](#page-63-0)

Zum Anschluss von externen Geräten und Ausgeben/Eingeben eines Zeitcodes.

Gibt den Standard-Zeitcode ein, wenn der Zeitcode mit einem externen Gerät gekoppelt wird. Eingabe und Ausgabe werden im [AUFNEHMEN]-Menü eingestellt → [TC/UB] → [TC IN/OUT WAHL].

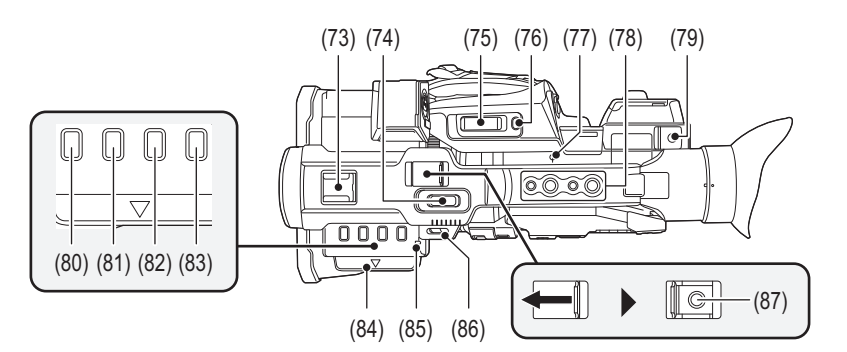

#### (73) Zubehörschuh

Schließen Sie eine Video-Leuchte usw. an.

(74) Zoomhebel (am Tragegriff) ( $\rightarrow$  [Passt die Zoomposition an: 169,](#page-168-2) Einstellen der Lautstärke während der [Wiedergabe: 231\)](#page-230-0)

Zoomeinstellung für das Bild.

<T>: Zoomt in das Bild hinein.

<W>: Zoomt aus dem Bild heraus.

- **•** Die Geschwindigkeit der Zoom-Einstellung wird mit diesem Hebel nach einer anderen Methode als mit dem Zoomhebel (am Griff) gesteuert.
- **•** Einstellen der Lautstärke bei der Wiedergabe von Videoclips.
- (75) Zoomhebel (am Handgriff) (→ [Passt die Zoomposition an: 169](#page-168-2), Einstellen der Lautstärke während der

#### [Wiedergabe: 231\)](#page-230-0)

Zoomeinstellung für das Bild.

<T>: Zoomt in das Bild hinein.

<W>: Zoomt aus dem Bild heraus.

- **•** Einstellen der Lautstärke bei der Wiedergabe von Videoclips.
- (76) <REC CHECK>/<USER8>-Taste (→[Zuweisen von Funktionen für die USER-Tasten: 65,](#page-64-0) Prüfen der [aufgenommenen Videos: 145](#page-144-1))

Gibt die letzten ca. 3 Sekunden des zuletzt aufgenommenen Videoclips automatisch wieder. Dies wird auch als USER-Taste (USER8) verwendet.

(77) Fokusebenenindex  $\leftarrow \rightarrow$ 

Die Brennebene des MOS-Sensors wird angezeigt.

- (78) Tragegriff-Montagelöcher
	- Zum Montieren des Tragegriffs.
	- **•** Montagelochgröße (Schraubenlänge 5,5 mm oder kürzer)
		- 1/4-20UNC×2
		- 3/8-16UNC×2
- (79) Kabelhalter

Zum Sichern eines HDMI-Kabels.

- (80) <THUMBNAIL>-Taste (→ [Verwendung von Thumbnails: 224](#page-223-2))
- Drücken Sie die Taste, um zwischen dem Kamerabild-Bildschirm und dem Thumbnail-Bildschirm zu wechseln.
- (81) <COUNTER>-Taste

Wechselt Informationen in der Zähleranzeige.

(82) <RESET>-Taste

Setzt die Zeitzähleranzeige zurück.

(83) <DISP/MODE CHK>-Taste (→ [Modusprüfungsanzeige: 256\)](#page-255-1)

Aktiviert/deaktiviert die Anzeige anderer Informationen als Zeitzähler, Zeitstempel, Zebramuster und Marker. Halten Sie die Taste gedrückt, um Informationen zu den Einstellungen der verschiedenen Aufnahmefunktionen sowie Informationen wie eine Liste der Funktionen, die der USER-Taste zugewiesen sind, anzuzeigen. Bei jedem Drücken der Taste wird zur nächsten Informationsseite gewechselt.

- (84) LCD-Monitor-Auszugslasche ( $\rightarrow$ [Gebrauch des LCD-Monitors: 53\)](#page-52-1)
- (85) Rückseitige Tally-Lampe ( $\rightarrow$  [Tally-Lampen: 57](#page-56-0)) Leuchtet, wenn die Aufzeichnung beginnt. Blinkt, wenn der Akkupegel niedrig ist. Ob die Lampe leuchtet, kann im Menü eingestellt werden.
- (86) Schulterriemenschlaufe
- (87) REC -Taste (am Tragegriff) ( $\rightarrow$ [Aufnahme: 142\)](#page-141-1) Startet oder stoppt die Aufnahme.

# <span id="page-22-0"></span>**Zubehör**

Kontrollieren Sie vor dem Gebrauch dieses Geräts das Zubehör.

- **•** Die Zubehörteile und ihre Form sind unterschiedlich abhängig von dem Land oder der Gegend, wo die Kamera gekauft wurde. Für Einzelheiten zum Zubehör siehe "Bedienungsanleitung <Kurzleitfaden>" (mitgeliefert).
- ≥ **Akkupack**
- ≥ **Akkuladegerät\*1**
- ≥ **Netzadapter**
- ≥ **Netzkabel**
- **•** Für Netzadapter
- ≥ **Gegenlichtblende\*2**
- ≥ **Augenmuschel**
- ≥ **Kappe des INPUT-Anschlusses (x2)**
- ≥ **Mikrofonhalterung**
- ≥ **Mikrofonhalter-Befestigungsschrauben\*3**
- **•** Länge 12 mm (x2)
- \*1 Das AG-BRD50 ist als ein Sonderzubehörpaket zum Kauf verfügbar und enthält ein Akkuladegerät, einen Netzadapter und ein Netzkabel. Einzelne Akkuladegeräte werden unter der Modellnummer SAB0002A verkauft. Zum Kauf derselben wenden Sie sich an Ihren Händler.
- \*2 Am Hauptgerät vormontiert.
- \*3 Die Mikrofonhalter-Befestigungsschrauben liegen der Mikrofonhalterung bei.
- **•** Entsorgen Sie die Netzkabelkappe (falls angebracht) und das Verpackungsmaterial ordnungsgemäß, nachdem Sie das Produkt ausgepackt haben.
- **•** Bewahren Sie die Mikrofonhalter-Befestigungsschrauben und Kappe des INPUT-Anschlusses für Kinder unzugänglich auf, um ein Verschlucken zu verhindern.

# <span id="page-23-0"></span>**Sonderzubehör**

Einiges Sonderzubehör ist unter Umständen in bestimmten Ländern nicht erhältlich. **Die Produktnummern beziehen sich auf den Stand von August 2022. Änderungen sind vorbehalten.**

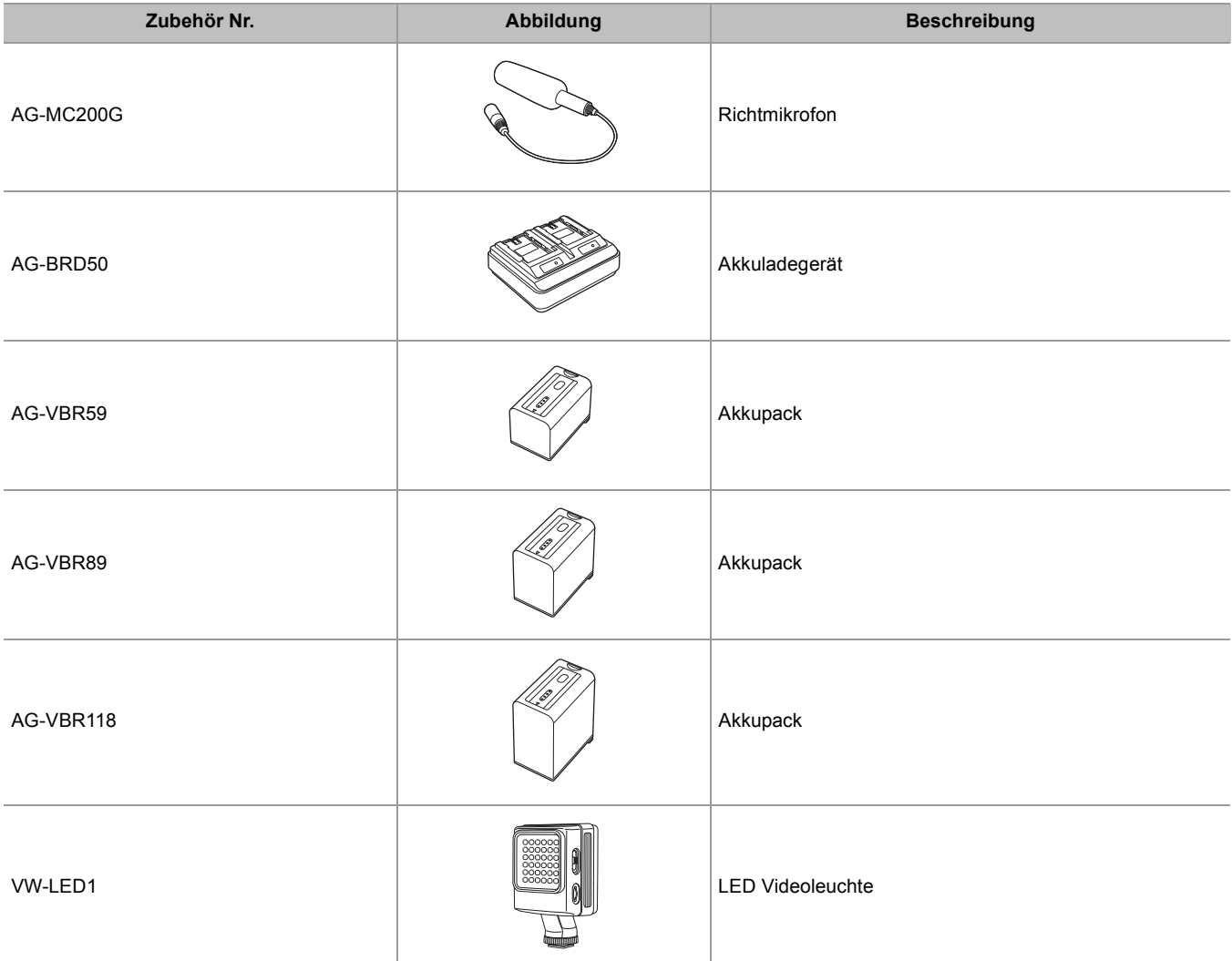

# <span id="page-24-0"></span>**Beim erstmaligen Einschalten der Kamera**

Zeitzone, Datum und Uhrzeit sind bei Auslieferung des Geräts nicht eingestellt.

Beim ersten Einschalten des Geräts erscheint auf dem LCD-Monitor die Anzeige [ZEITZONE].

Folgen Sie den Anweisungen und nehmen Sie nacheinander die Einstellungen für [ZEITZONE] und [UHR-EINSTELLG] vor.

**•** Sie können diese Vorgänge entweder mit dem Multiregler oder durch Berühren des LCD-Monitors ausführen.

## ≥[\[ZEITZONE\]: 25](#page-24-1)

≥[\[UHR-EINSTELLG\]: 25](#page-24-2)

## <span id="page-24-1"></span>**[ZEITZONE]**

Stellen Sie den Zeitunterschied zur Greenwich Mean Time ein.

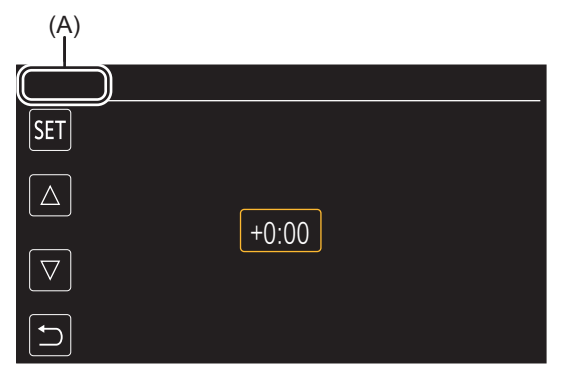

(A) [ZEITZONE]

## **1 Stellen Sie den Zeitunterschied ein.**

## **2 Wählen Sie [SET].**

Nach Abschluss der [ZEITZONE]-Einstellung wird der [UHR-EINSTELLG]-Bildschirm angezeigt.

- **•** Die Datum/Uhrzeit-Einstellung des Hauptgeräts ändert sich bei Einstellung der Zeitzone.
- Diese Einstellung kann auch unter [SONSTIGE]-Menü > [UHR] > [ZEITZONE] vorgenommen werden.

## <span id="page-24-2"></span>**[UHR-EINSTELLG]**

Stellen Sie Jahr, Monat, Datum und Uhrzeit ein.

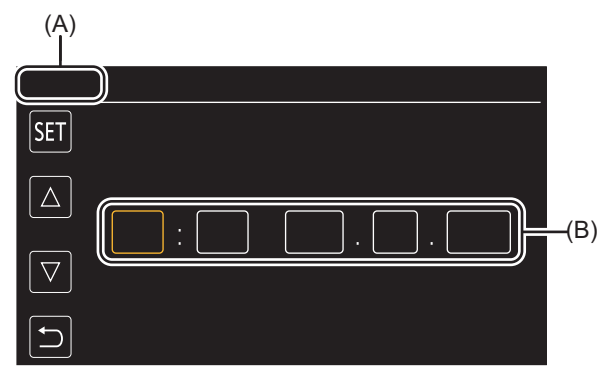

(A) [UHR-EINSTELLG]

(B) 0 : 0 JAN. 1. 2022

## **1 Stellen Sie Jahr, Monat, Datum und Uhrzeit ein.**

Das Jahr kann zwischen 2021 und 2037 eingestellt werden.

## **2 Wählen Sie [SET].**

Nach Abschluss der Einstellung wird der Kamerabild-Bildschirm angezeigt.

• Diese Einstellung kann auch unter [SONSTIGE]-Menü → [UHR] → [UHR-EINSTELLG] vorgenommen werden.

# <span id="page-25-0"></span>**Was Sie mit diesem Gerät machen können**

- ≥[Aufzeichnen auf eine Speicherkarte: 26](#page-25-1)
- ≥[Linken zu Externen Geräten: 26](#page-25-2)
- ≥[Verbindung zum Netzwerk: 27](#page-26-0)
- ≥[USB-Tethering-Verbindung \[X2\]: 28](#page-27-0)

## <span id="page-25-1"></span>**Aufzeichnen auf eine Speicherkarte**

Die Aufnahme mit folgenden Typen ist möglich.

- **•** MOV-Aufnahme (UHD- und FHD-Aufnahme)
- **•** MP4-Aufnahme (UHD- und FHD-Aufnahme)
- **•** AVCHD-Aufnahme
- **•** Aufnahme mit variabler Bildrate/Superzeitlupenaufnahme
- **•** Simultane Aufnahme
- **•** Relay-Aufnahme
- **•** Intervallaufzeichnung
- **•** Hintergrundaufnahme
- **•** Vorausaufzeichnung
- $\bullet$  (Für  $\left[\begin{array}{c} \times 2 \\ \end{array}\right]$ ) Dual-Codec-Aufnahme

## <span id="page-25-2"></span>**Linken zu Externen Geräten**

## **Verbinden mit einem Fernseher/Monitor**

Schließen Sie das Gerät an einen Fernseher/Monitor an, um Bilder auszugeben.

• Bei X2 verwenden Sie zum Anschließen an einen Fernseher/Monitor ein BNC-Kabel (<SDI OUT>-Anschluss).

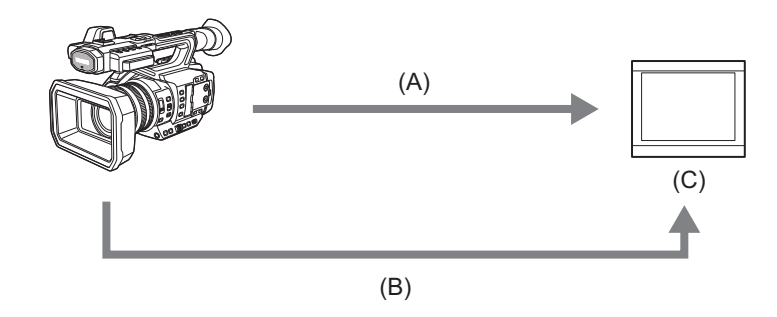

- (A) HDMI-Kabel
- $(B)$  (Für  $\boxed{X2}$ )

BNC-Kabel (<SDI OUT>-Anschluss)

(C) Fernseher/Monitor

**•** Verwenden Sie ein handelsübliches Premium-High-Speed-HDMI-Kabel.

 $\bullet$  (Für  $\boxed{\times 2}$ )

Als BNC-Kabel verwenden Sie ein handelsübliches 5C-FB Kabel oder ein gleichwertiges doppelt geschirmtes Kabel.

**Wenn Sie einen DVI-Konverter usw. verwenden, um ein HDMI-Kabel an dieses Gerät anzuschließen, achten Sie darauf, dass die Verbindung mit dem <HDMI>-Anschluss dieses Geräts zuletzt hergestellt wird. Wird die Verbindung zuerst mit dem <HDMI>-Anschluss dieses Geräts hergestellt, kann dies zu einer Funktionsstörung führen.**

## *<b>❖ Kartenlesermodus*

Die Daten (Dateien) für die nichtlineare Bearbeitung auf einem Computer werden übertragen.

**•** Das Gerät unterstützt USB3.1 Gen1.

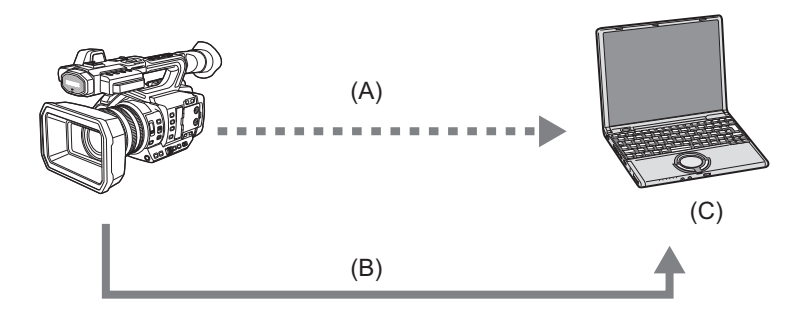

- (A) Speicherkarte\*1
- (B) USB-Kabel\*2
- (C) Computer
- \*1 Speicherkarten sind optional verfügbar. Sie werden nicht mit dem Gerät mitgeliefert.
- \*2 Mit dem Gerät wird kein USB-Kabel mitgeliefert.

Bei Gebrauch eines im Handel erhältlichen USB-Kabels verwenden Sie ein USB Type-C-Kabel, das mit USB3.1 konform ist und ein abgeschirmtes Produkt mit einem Ferritkern ist. Wir empfehlen die Verwendung eines Kabels mit einer Länge von maximal 1,5 m, wo möglich.

## <span id="page-26-0"></span>**Verbindung zum Netzwerk**

Dieses Gerät ist mit WLAN ausgestattet. Es kann über kabelgebundenes LAN oder WLAN mit einem Netzwerk verbunden werden.

 $\bullet$  (Für  $\boxed{\times 2}$ )

Bei Gebrauch eines kabelgebundenen LAN verbinden Sie ein LAN-Kabel mit dem <LAN>-Anschluss an diesem Gerät. • (Für  $\sqrt{20}$ )

Bei Gebrauch eines kabelgebundenen LAN, verbinden Sie einen USB-Ethernet-Adapter (im Handel erhältlich) mit diesem Gerät und schließen dann ein LAN-Kabel an.

- **•** Benutzen Sie das folgende Kabel zum Verbinden mit dem <LAN>-Anschluss:
- LAN-Kabel (STP (Shielded Twisted Pair), Kategorie 5e oder höher, maximal 100 m)

## **Verfügbare Funktionen**

Wenn das Gerät mit einem Netzwerk verbunden ist, stehen die folgenden Funktionen zur Verfügung:

#### **Verbinden mit der HC ROP-App**

Sie können dieses Gerät mit der HC ROP-App fernsteuern, indem Sie das Gerät über Netzwerk mit einem iPhone/iPad oder einem Android-Endgerät verbinden.

- **•** Kamerastatus prüfen
- **•** Kamerafernbedienung (Fokus, Zoom, Bildqualitätseinstellungen, Aufnahmesteuerung wie Starten/Beenden der Aufnahme und Zeitcode-/Userbits-Einstellungen)
- **•** Menü-Bedienabläufe
- **•** Starten und Beenden des Streamings (wenn die Funktion der USER-Taste zugewiesen ist)

Das Gerät unterstützt eine Multi-Kamera-Funktion. Dabei wird eine Kamera, die aus bis zu 8 Kameras ausgewählt wird, von einem Gerät aus ferngesteuert.

Details zur Bedienung der HC ROP-App finden Sie in der Online-Hilfe der App.

#### **Streaming-Funktion**

Sie können Audio- und Videodaten, die gerade mit dem Gerät aufgenommen werden, über ein Netzwerk (kabelgebundenes LAN, kabelloses LAN) per Streaming übertragen.

## <span id="page-27-0"></span>**USB-Tethering-Verbindung [X2]**

Verbinden Sie ein USB-Tethering-Gerät (iPhone/iPad oder Android-Gerät) mit dem USB-Anschluss der Kamera unter Verwendung des USB-Kabels zum Verbinden der Kamera mit dem Internet unter Benutzung der USB-Tethering-Funktion.

**•** Für Informationen über die Tethering-Funktion Ihres Smartphones sehen Sie in der Bedienungsanleitung: des Smartphones und dem Vertrag mit Ihrem Mobilfunkanbieter nach. Abhängig von Ihrem Vertrag können Einschränkungen beim Tethering bestehen oder daraus beträchtliche zusätzliche Rechnungen entstehen.

# <span id="page-28-0"></span>**Grundlegende Bedienung**

- ≥[Multiregler-Operationen: 29](#page-28-1)
- ≥[Berührungsbedienung des LCD-Monitors: 29](#page-28-2)

#### <span id="page-28-1"></span>**Multiregler-Operationen**

Der Multiregler wird durch Drehen in vertikaler Richtung oder durch Drücken bedient.

- **•** Das Drehen des Multireglers in vertikaler Richtung bewegt den Cursor.
- **•** Durch Drücken des Multireglers wird das Element mit dem Cursor ausgewählt oder bestätigt.
- **•** Werte im Menü oder auf den Seiten des Thumbnail-Bildschirms können fortlaufend geändert werden, indem Sie den Multiregler drücken und vertikal drehen, um die Einstellung festzulegen.

• Für Einzelheiten über die Bedienung des Menüs (>[Bei Bedienung mit dem Multiregler: 77\)](#page-76-1)

#### <span id="page-28-2"></span>**Berührungsbedienung des LCD-Monitors**

Der LCD-Monitor kann direkt durch die Berührung mit dem Finger bedient werden. Berühren Sie den LCD-Monitor nicht mit einem spitzen, harten Gegenstand, wie einem Kugelschreiber.

#### **Berühren**

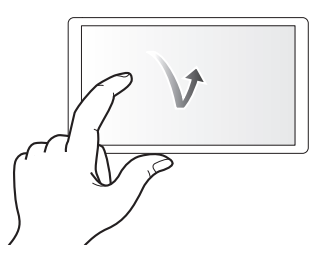

Eine Bedienung zum Berühren und Loslassen des LCD-Monitors. Ein Element oder Symbol kann ausgewählt oder ein Element kann ausgeführt werden.

**•** Um ein Symbol auszuwählen, berühren Sie die Mitte des Symbols.

**•** Wenn Sie einen anderen Bereich des LCD-Monitors berühren, funktioniert dies nicht.

## **Streichen**

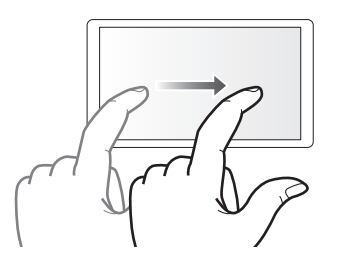

Eine Bedienung zum Bewegen eines Fingers, während der LCD-Monitor berührt wird. Die Wiedergabebedienung, wie die Überspringenwiedergabe oder direkte Wiedergabe usw. kann ausgeführt werden.

## **Berühren und halten**

Eine Bedienung zum längeren Berühren und dann Loslassen des LCD-Monitors. Die Werte des Menüs oder die Seiten des Thumbnail-Bildschirms können fortlaufend geändert werden.

• Für Einzelheiten über die Bedienung des Menüs (→ [Bei Bedienung durch Berühren des LCD-Monitors: 78\)](#page-77-1)

# <span id="page-29-0"></span>**Vorbereitungen vor dem Aufnehmen**

Bevor Sie das Gerät in Betrieb nehmen, setzen Sie den Akku gemäß den Anweisungen in diesem Kapitel ein. Das Anbringen von Zubehör wird ebenfalls in diesem Kapitel beschrieben.

- ≥[Stromversorgung: 31](#page-30-0)
- ≥[Anbringen von Zubehör: 36](#page-35-0)
- ≥[An-/Ausschalten der Einheit: 41](#page-40-0)
- ≥[Aufladen des eingebauten Akkus: 42](#page-41-0)
- ≥[Einstellen von Datum/Uhrzeit der internen Uhr: 43](#page-42-0)
- ≥[Vorbereiten der Speicherkarte: 45](#page-44-0)
- ≥[Aufnahmedauer der Speicherkarte: 48](#page-47-0)
- ≥[Handhabung der Aufnahmedaten: 50](#page-49-0)
- ≥[Anpassen und Einstellen des LCD-Monitors: 53](#page-52-0)
- ≥[Anpassen und Einstellen des Suchers: 55](#page-54-0)
- ●[Tally-Lampen: 57](#page-56-0)

## <span id="page-30-0"></span>**Stromversorgung**

Zur Stromversorgung des Geräts kann ein Akku oder der mitgelieferte Netzadapter verwendet werden.

- **•** Das Gerät ist mit den folgenden Akkus kompatibel. (Stand: August 2022)
- AG-VBR59 (im Lieferumfang/Sonderzubehör, unterstützt Schnellladung)
- AG-VBR89/AG-VBR118 (Sonderzubehör, unterstützt Schnellladung)
- **•** Verwenden Sie das im Lieferumfang enthaltene AC-Netzteil. Verwenden Sie nicht den Netzadapter eines anderen Geräts.
- **•** Das mitgelieferte Netzkabel ist für dieses Gerät bestimmt. Verwenden Sie es nicht in anderen Geräten. Verwenden Sie auch nicht das Netzkabel eines anderen Geräts mit diesem Gerät.

Es wurde festgestellt, dass gefälschte Akkupacks, die dem Originalprodukt sehr ähnlich sehen, in einigen Märkten zum Kauf angeboten werden. Einige dieser Akkupacks sind nicht mit hinreichendem internen Schutz ausgestattet, der den Anforderungen der entsprechenden Sicherheitsnormen genügt. Es besteht die Möglichkeit, dass diese Akkupacks zu Feuer oder Explosion führen können. Beachten Sie, dass wir nicht für irgendwelche Unfälle oder Versagen haften, die sich infolge des Gebrauchs eines gefälschten Akkupacks ergeben. Um sicherzustellen, dass sichere Produkte benutzt werden, empfehlen wir den Gebrauch von originalen Panasonic-Akkupacks.

- ≥[Aufladen des Akkus: 31](#page-30-1)
- ≥[Einsetzen/Entnehmen des Akkus: 33](#page-32-0)
- ≥[Standardlade- und Aufnahmezeit: 33](#page-32-1)
- ≥[Anschluss an die Netzsteckdose: 35](#page-34-0)

## <span id="page-30-1"></span>**Aufladen des Akkus**

Der Akku ist bei Auslieferung nicht aufgeladen. Erst nach ausreichendem Aufladen verwenden.

- Sie sollten nach Möglichkeit einen Reserve-Akku vorhalten.
- **•** Es wird empfohlen, das Laden des Akkus an einem Ort mit einer Umgebungstemperatur von 10 °C bis 30 °C (Gleiches gilt für die Akkutemperatur) durchzuführen.

## **Informationen zum Akkuladegerät**

Dieses Gerät kann zwei Akkus gleichzeitig aufladen und unterstützt schnellladende Akkus.

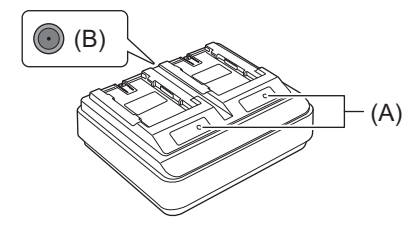

#### **(A) CHARGE -Anzeigen <CHARGE1/CHARGE2>**

Hier wird der Ladezustand wie folgt angezeigt:

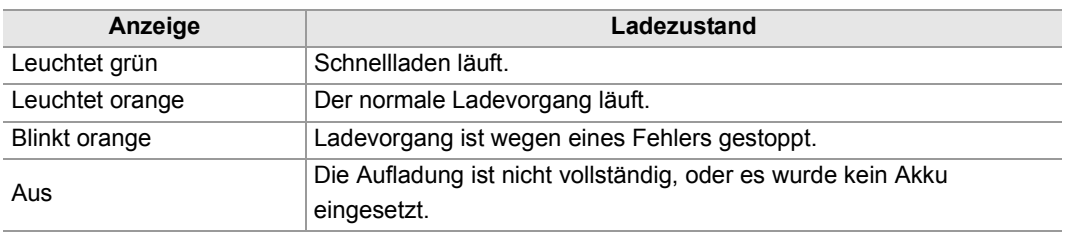

#### **(B) DC IN 12 V Anschluss <** $\Leftrightarrow$  $\Leftrightarrow$  $\Leftrightarrow$

Zum Anschließen des DC-Steckers des Netzadapters.

## **Akku aufladen**

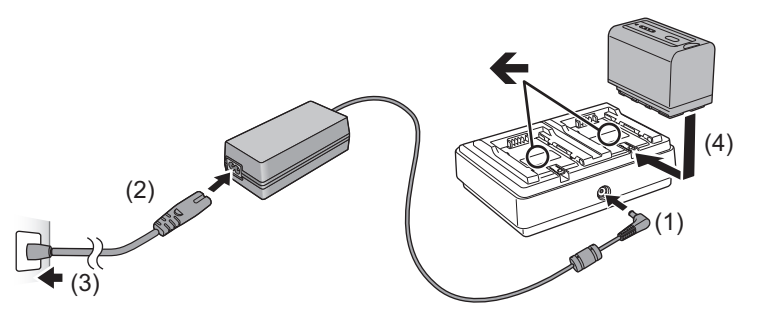

**1 DC-Stecker des Netzadapters am DC IN 12 V Anschluss des Akkuladegeräts anschließen.**

## **2 Verbinden Sie das Netzkabel mit dem Netzadapter.**

**•** Zuerst Schritt (2) ausführen, dann Schritt (3). AC-Netzkabel ganz bis zum Anschlag einsetzen.

## **3 Setzen Sie den Akku in das Akkuladegerät ein.**

- Den Akku horizontal entlang der "<"-Markierung in das Akkuladegerät einschieben.
- **•** Die entsprechende CHARGE-Anzeige leuchtet, und der Ladevorgang beginnt.
- **•** Die CHARGE-Anzeige erlischt, wenn der Ladevorgang abgeschlossen ist. Schieben Sie den Akku heraus und entfernen Sie ihn.
- **•** Verwenden Sie ausschließlich den mitgelieferten Netzadapter.
- Wir empfehlen, Panasonic-Akkus zu benutzen ( $\rightarrow$  [Stromversorgung: 31\)](#page-30-0).
- **•** Bei Verwendung anderer Akkus kann die Qualität dieses Produkts nicht gewährleistet werden.
- **•** Nicht erhitzen oder offenem Feuer aussetzen.
- **•** Lassen Sie Akku(s) nie längere Zeit in einem Auto zurück, das bei geschlossenen Türen und Fenstern direkter Sonneneinstrahlung ausgesetzt ist.
- **•** Nicht in großen Höhen einem niedrigen Luftdruck aussetzen.
- **•** Nicht extrem niedrigem Luftdruck aussetzen, da dies zu Explosionen oder dem Austreten von brennbaren Flüssigkeiten und Gasen führen kann.
- **•** Das Akkuladegerät bestimmt den Status des Akkus, nachdem der Akku eingesetzt wurde. Deshalb kann es etwas dauern, bis die Ladelampe aufleuchtet. Setzen Sie den Akku nochmals ein, wenn die Ladelampe nach zehn oder mehr Sekunden nicht aufleuchtet.
- **•** Wenn zwei kompatible schnellladende Akkus eingesetzt sind, erhält das Schnellladen auf der <CHARGE1>-Seite Priorität, und das Laden auf der <CHARGE2>-Seite läuft als normales Laden ab. Sobald das Laden auf der <CHARGE1>-Seite im Gange ist, schaltet das Laden auf der <CHARGE2>-Seite auf Schnellladen. Abhängig vom Ladezustand des Akkus kann die Anzeige an dem Akku, der auf der <CHARGE2>-Seite eingesetzt ist, ausgehen.
- **•** Das Akkuladegerät führt einen optimalen Ladevorgang durch, nachdem der Status des Akkus bestimmt wurde. Sobald der Ladevorgang begonnen hat, blinkt die Anzeige für einen mit dem Schnellladen kompatiblen Akku. Wenn auf der <CHARGE1>-Seite und der <CHARGE2>-Seite aufgeladen wird, stoppt das Laden beider Akkus, wenn einer der zwei Akkus eingesetzt/herausgenommen oder ausgetauscht wird. Der Ladevorgang wird wieder gestartet, nachdem der Status der Akkus bestimmt wurde.
- **•** Setzen Sie den Akku, der vorrangig geladen werden soll, auf der <CHARGE1> Seite zum Laden ein.

## <span id="page-32-0"></span>**Einsetzen/Entnehmen des Akkus**

## **1 Setzen Sie den Akku in die Richtung ein, wie in der Abbildung gezeigt.**

**•** Legen Sie die Batterie ein, bis sie klickt und schließt.

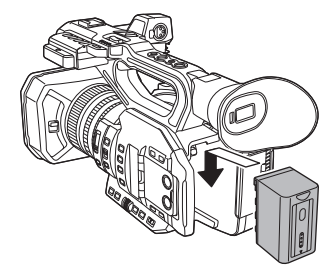

## **Entnehmen des Akkus**

Stellen Sie sicher, dass der Stromschalter auf <OFF> gesetzt und die Statusanzeige ausgeschaltet ist, und nehmen den Akku dann heraus. Halten Sie ihn fest und lassen Sie ihn nicht fallen. (→[An-/Ausschalten der Einheit: 41\)](#page-40-0) **•** Die Akku-Lösetaste (A) gedrückt halten und den Akku herausnehmen.

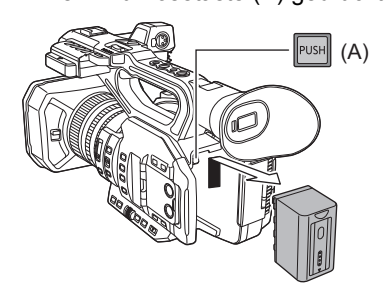

## <span id="page-32-1"></span>**Standardlade- und Aufnahmezeit**

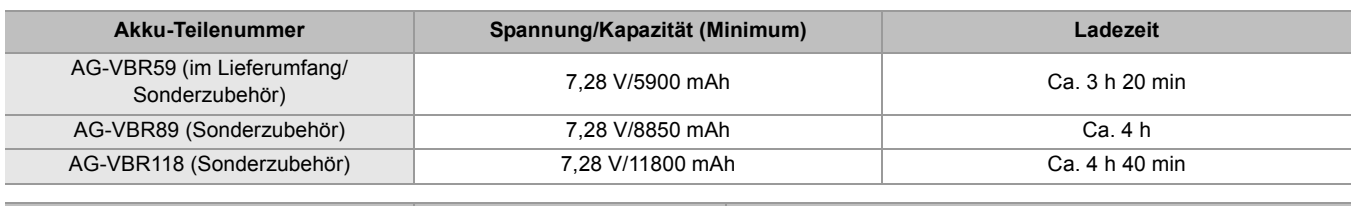

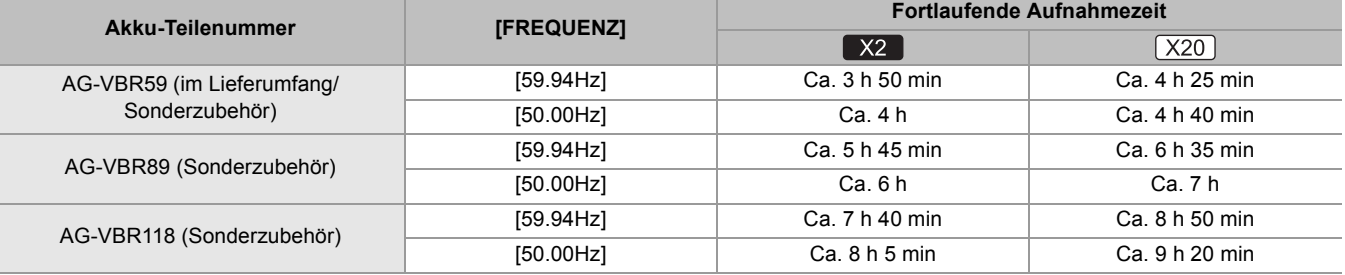

- **•** "h" ist die Abkürzung für Stunde und "min" für Minute.
- **•** Die Ladedauer ist für eine Umgebungstemperatur von 25 °C und eine relative Luftfeuchtigkeit von 60 % angegeben. Bei anderen Temperaturen und Feuchtigkeiten kann der Ladevorgang länger dauern.
- **•** Zum Erreichen der kontinuierlichen Aufnahmedauer müssen bei Verwendung des Geräts alle der nachfolgenden Bedingungen erfüllt sein. Wenn Sie das Gerät unter anderen Bedingungen verwenden, verkürzt sich die kontinuierliche Aufnahmedauer.
	- Bei ab Werk eingestellten Standard-Werten im Menü ist ([DATEIFORMAT] gleich [MOV] und [AUFN. FORMAT] gleich [2160-59.94p/HEVC LongGOP 200M]/[2160-50.00p/HEVC LongGOP 200M])
- Wenn der LCD-Monitor verwendet wird und das Kabel nicht mit dem externen Eingang/Ausgang verbunden ist
- **• Die Ladezeit ist die Zeit zum Laden, wenn die Ladekapazität des Akkus verbraucht ist. Die Ladezeit oder kontinuierliche Aufnahmezeit variiert abhängig von den Benutzungsbedingungen wie etwa hohe oder niedrige Temperatur.**

**•** Der Akku ist nach der Verwendung oder dem Ladevorgang warm, aber das ist keine Fehlfunktion.

## **Überprüfen des verbleibenden Akkustands**

Der verbleibende Akkuladestand kann mit der Ladungsstatusanzeige auf dem LCD-Monitor oder der Anzeige am mitgelieferten Akku geprüft werden.

#### **Prüfen des verbleibenden Akkuladestands mit dem LCD-Monitor**

Bei abnehmendem Akkuladestand verändert sich die Akku-Statusanzeige: ¨ ¨ ¨ ¨ ¨ . Sie blinkt rot, wenn der verbleibende Akkupegel null erreicht hat.

- **•** Die Stromstatusanzeige wird abhängig von der Einstellung im Menü möglicherweise nicht angezeigt.
- **•** Reparieren oder Kopieren des Clips oder Aktualisieren der Firmware ist nicht möglich, wenn die Anzeige rot blinkt.

#### **Prüfen des verbleibenden Akkuladestands mit dem Akku**

- **•** Der Akkuladestand kann auf der Anzeige abgelesen werden, wenn die <CHECK>-Taste am Akku gedrückt wird, während dieser nicht geladen wird.
	- Der verbleibende Akkustand ist nur ein grober Richtwert.
	- Bei einem Akkuladestand von null leuchtet die Anzeige beim Drücken der <CHECK>-Taste nicht auf. Laden Sie den Akku auf.
- **•** Der Fortschritt des Aufladens wird durch die blinkende Position der Anzeige angegeben, während der Akku auflädt. Wenn das Aufladen abgeschlossen ist, erlischt die Anzeige.

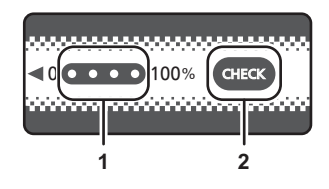

- **1** Anzeige
- **2** <CHECK>-Taste

#### **Status der Anzeige**

- **•** Die Farbe und der Leucht-/Blinkzustand der Anzeige, die durch das Symbol in der Tabelle angegeben sind, verhalten sich wie folgt:
	- 觉: Blinkt grün
	- $\bigcirc$  : Leuchtet dauerhaft grün
- $\bullet$  : Aus

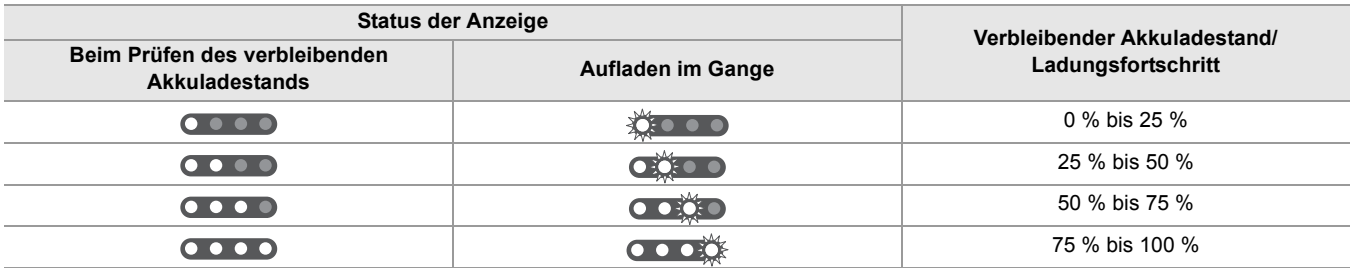

**•** Der Status der Anzeige ist nur ein grober Richtwert. Wenn der Akku im Gerät oder im Akkuladegerät eingesetzt ist, überprüfen Sie den Ladestand auf dem Gerät, in dem der Akku eingesetzt ist. Der verbleibende Pegel kann von dem der Anzeige am Akku abweichen.

## <span id="page-34-0"></span>**Anschluss an die Netzsteckdose**

Es ist möglich, dieses Gerät bei Stromversorgung über die Netzsteckdose zu verwenden, wenn es bei angeschlossenem Netzadapter eingeschaltet wird.

## **1 Verbinden Sie das Netzkabel mit dem Netzadapter und der Netzsteckdose.**

Schieben Sie die Stecker so weit wie möglich ein.

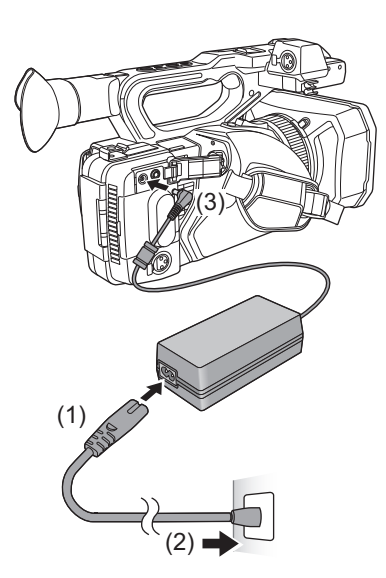

## **2 Schließen Sie den Netzadapter an den <DC IN 12V>-Anschluss an.**

- **•** Stellen Sie sicher, dass der Stromschalter auf <OFF> gestellt und der Statusindikator ausgeschaltet ist, wenn Sie den Netzadapter abnehmen. (→ [An-/Ausschalten der Einheit: 41\)](#page-40-0)
- **•** Lassen Sie den Akku eingesetzt, auch wenn Sie einen Netzadapter zur Aufnahme von Bildern verwenden. Auf diese Weise können Sie auch bei Stromausfall, oder wenn der Netzadapter versehentlich aus der Netzsteckdose gezogen wird, weiter aufnehmen.
- **•** Der Netzadapter befindet sich im Standby-Modus, wenn der Netzstecker angeschlossen ist. Solange der Netzstecker an eine Steckdose angeschlossen ist, führt der Hauptstromkreis Strom.

# <span id="page-35-0"></span>**Anbringen von Zubehör**

- ≥[Anpassen des Handriemens: 36](#page-35-1)
- ≥[Anbringen der Gegenlichtblende: 36](#page-35-2)
- ≥[Anbringen der Augenmuschel: 38](#page-37-0)
- ≥[Anbringen des externen Mikrofons: 38](#page-37-1)
- ≥[Anbringen der INPUT-Anschlusskappe: 39](#page-38-0)
- ≥[Anbringen eines Stativs: 40](#page-39-0)

## <span id="page-35-1"></span>**Anpassen des Handriemens**

- **•** Adjustieren Sie den Handriemen so, dass er zur Größe Ihrer Hand passt.
- **•** Wenn sich die Schnalle nur schwierig festziehen lässt, schieben Sie das Polster nach vorne und ziehen Sie die Schnalle erneut fest.

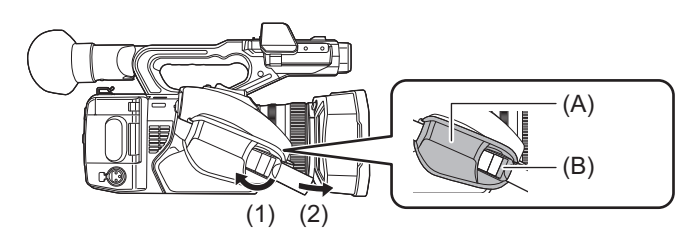

- (A) Polster
- (B) Schnalle
- **1 Öffnen Sie die Schnalle.**
- **2 Ziehen Sie am Ende des Riemens.**

## <span id="page-35-2"></span>**Anbringen der Gegenlichtblende**

**Entfernen**

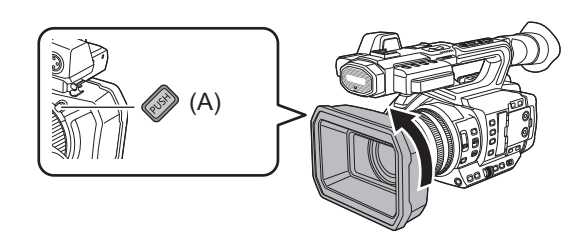

(A) Freigabetaste für die Gegenlichtblende

**1 Drücken Sie die Freigabetaste für die Gegenlichtblende und drehen Sie die Gegenlichtblende in der Richtung des Pfeils, um sie abzunehmen.**
# **Anbringen**

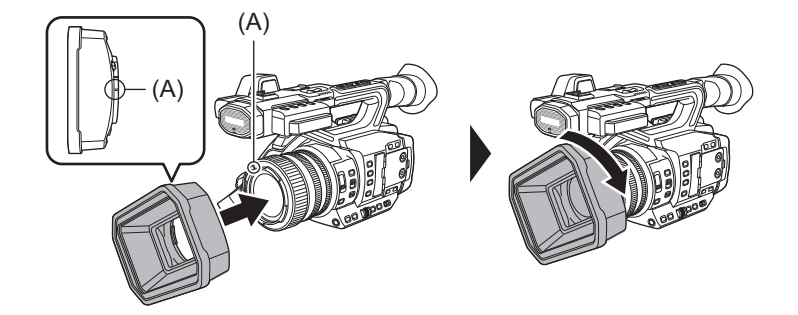

(A) Montagemarkierung

# **1 Setzen Sie die Gegenlichtblende auf das Gerät auf.**

**•** Richten Sie die Montagemarkierungen auf der Gegenlichtblende und auf dem Gerät aufeinander aus.

## **2 Drehen Sie die Gegenlichtblende im Uhrzeigersinn.**

**•** Drehen Sie bis das Objektiv klickt und in seiner Stellung einrastet.

# **Öffnen und Schließen des Objektivdeckels**

Benutzen Sie zum Öffnen und Schließen des Objektivdeckels den Objektivdeckel-Umschalthebel.

Öffnen Sie bei Aufnahmen den Objektivdeckel.

Wenn Sie das Gerät nicht verwenden, schließen Sie den Objektivdeckel, um das Objektiv zu schützen.

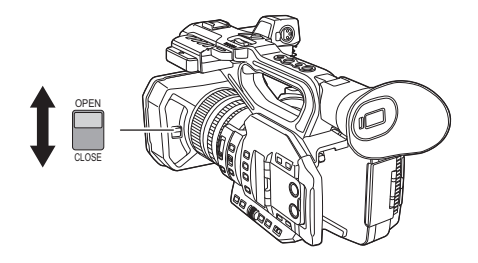

- **•** Drücken Sie nie mit Gewalt auf den Objektivdeckel. Dadurch können das Objektiv und der Objektivdeckel beschädigt werden.
- **•** Wenn ein Filter oder ein MC-Schutzglas an der Frontlinse des Geräts angebracht ist, lässt sich der Objektivdeckel möglicherweise nicht öffnen und schließen oder die Gegenlichtblende lässt sich nicht anbringen.

# **Anbringen der Augenmuschel**

- **1 Bringen Sie die Ansatzmarke auf der Augenmuschel mit der Montagemarkierung am Sockel für die Augenmuschel zusammen.**
- **2 Setzen Sie die Augenmuschel so auf, dass die Leiste auf der Innenseite auf die Nut am Sockel für die Augenmuschel passt.**

Schieben Sie die Augenmuschel ein, bis sie die Montagemarkierung erreicht.

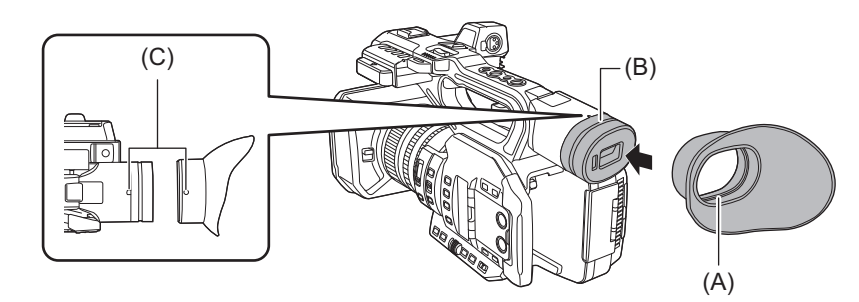

- (A) Leiste
- (B) Nut
- (C) Montagemarkierung

# **Anbringen des externen Mikrofons**

# **1 Öffnen Sie die Mikrofonhalterung.**

Öffnen Sie die Schnalle (1) und lösen Sie die Fassung (2) vom Haken (3).

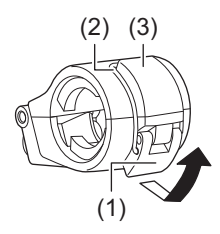

# **2 Bringen Sie die Mikrofonhalterung am Montageabschnitt für die Mikrofonhalterung an.**

- **•** Verwenden Sie zum Befestigen einen handelsüblichen Schraubendreher.
- **•** Beim Eindrehen der Mikrofonhalter-Befestigungsschrauben kommt es durch den Gummi zu Reibungsgeräuschen. Achten Sie bitte trotzdem darauf, dass die Schrauben fest angezogen werden.

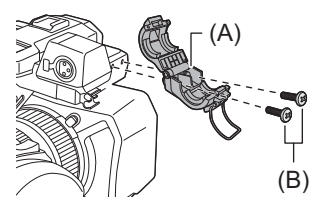

(A) Mikrofonhalterung (B) Mikrofonhalter-Befestigungsschrauben **3 Montieren Sie das externe Mikrofon in der Mikrofonhalterung und schließen Sie die Schnalle, um das externe Mikrofon zu befestigen.**

Befestigen Sie die Fassung am Haken und schließen Sie die Schnalle in Pfeilrichtung.

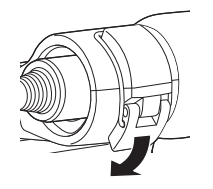

# **4 Schließen Sie das Mikrofonkabel an den <AUDIO INPUT1>-Anschluss an.**

Wenn Sie das Mikrofonkabel verlegen, benutzen Sie die Mikrofonkabelklemme dieses Gerätes.

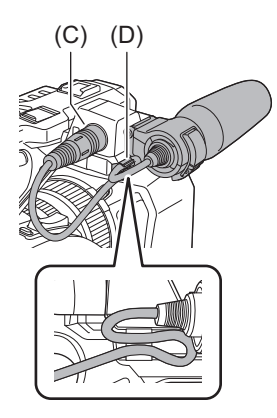

(C) <AUDIO INPUT1>-Anschluss

(D) Mikrofonkabelklemme

**•** Trennen Sie das Mikrofonkabel vom <AUDIO INPUT1>-Anschluss, während Sie den Hebel gedrückt halten.

# **Anbringen der INPUT-Anschlusskappe**

Setzen Sie die INPUT-Anschlusskappe auf, wenn der <AUDIO INPUT1>-Anschluss/<AUDIO INPUT2>-Anschluss (XLR, 3-polig) nicht benutzt wird.

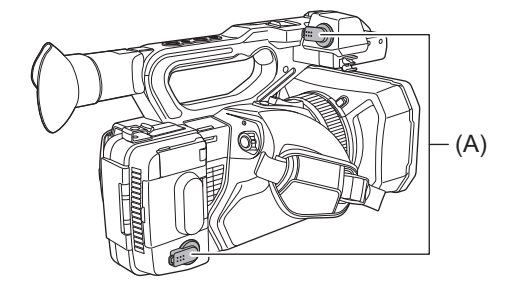

(A) Kappe des INPUT-Anschlusses

# **Anbringen eines Stativs**

Die Stativbohrungen nehmen Schrauben mit 1/4-20 UNC und 3/8-16 UNC-Gewinde auf.

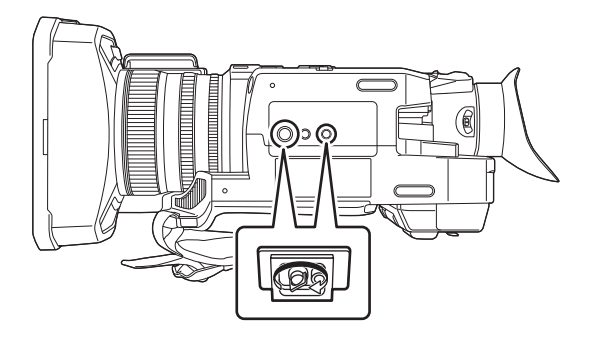

- **•** Verwenden Sie Stative nur an sicheren Orten.
- **•** Die Stativbohrungen haben eine Tiefe von 5,5 mm. Ziehen Sie die Stativschraube nicht zu fest an, wenn Sie das Gerät auf einem Stativ befestigen.
- **•** Beim Anbringen eines Stativs mit einer Schraubenlänge von 5,5 mm oder mehr kann das Gerät beschädigt werden.

# **An-/Ausschalten der Einheit**

# **1 Die Entriegelungstaste (A) gedrückt halten und dabei den Netzschalter auf <ON> stellen, um die Einheit anzuschalten.**

Die Statusanzeige (B) leuchtet auf.

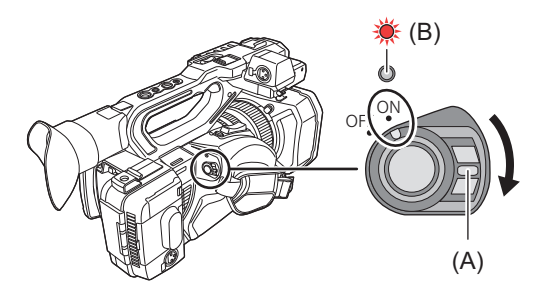

# **So schalten Sie das Gerät aus**

Die Entriegelungstaste gedrückt halten und dabei den Netzschalter auf <OFF> stellen. Die Statusanzeige erlischt.

- Beim ersten Einschalten des Geräts wird der [ZEITZONE]-Bildschirm angezeigt. ( $\rightarrow$ [\[ZEITZONE\]: 25\)](#page-24-0) Stellen Sie die Zeitzone, das Datum und die Zeit ein.
- **•** Der integrierte Akku (wiederaufladbarer Akku) entlädt sich. Die Datum/Uhrzeit-Einstellung wird möglicherweise initialisiert, wenn das Gerät ca. 4 Monate lang nicht eingeschaltet wurde. Stellen Sie nach der Aufladung des integrierten Akkus das Datum/die Zeit erneut ein. (>Einstellen von Datum/Uhrzeit der [internen Uhr: 43\)](#page-42-0)
- **•** Um nach [ECO-MODUS] Funktionen den Strom wieder anzuschalten, den Netzschalter erst auf <OFF>, dann zurück auf <ON> stellen.

# **Aufladen des eingebauten Akkus**

Die Datum/Uhrzeit-Einstellung des Geräts wird durch den integrierten Akku beibehalten.

Wenn beim Einschalten nach längerem Nichtgebrauch im Sucher und auf dem LCD-Monitor ca. 5 Sekunden lang [BACKUP BATT LEER] angezeigt wird, bedeutet dies, dass der integrierte Akku leer ist.

Wenn der eingebaute Akku leer ist, wird das Datum der geräteinternen Uhr auf den 1. Januar 2022 zurückgesetzt. Gehen Sie wie folgt vor, um den integrierten Akku aufzuladen.

- **1 Stellen Sie den Stromschalter auf <OFF>, um das Gerät auszuschalten.**
- **2 Schließen Sie einen vollständig aufgeladenen Akku oder den Netzadapter an das Gerät an.**
	- Für Einzelheiten über den Anschluss des Akkus oder Netzadapters (>[Einsetzen/Entnehmen des Akkus: 33](#page-32-0), [Anschluss an die Netzsteckdose: 35](#page-34-0))

## **3 Lassen Sie das Gerät ca. 24 Stunden lang stehen.**

Der integrierte Akku wird geladen.

Der integrierte Akku wird auch bei eingeschaltetem Gerät geladen.

Prüfen Sie Datum/Uhrzeit und den Zeitcode nach dem Aufladen. Wird auf dem STATUS-Modusprüfungsbildschirm [INTERNE UHR ZURÜCKGESETZT] [<BITTE AUF RICHTIGE ZEIT STELLEN>] angezeigt, stellen Sie Datum/Uhrzeit der internen Uhr ein. ( $\rightarrow$ [Einstellen von Datum/Uhrzeit der internen Uhr: 43\)](#page-42-0)

# **4 Stellen Sie den Stromschalter zum Einschalten des Geräts auf <ON> und stellen Sie sicher, dass [BACKUP BATT LEER] nicht auf dem LCD-Monitor angezeigt wird.**

Wird [BACKUP BATT LEER] nach dem Aufladen weiterhin angezeigt, muss der integrierte Akku ersetzt werden. Konsultieren Sie Ihren Händler.

# <span id="page-42-0"></span>**Einstellen von Datum/Uhrzeit der internen Uhr**

Das Datum/die Uhrzeit/die Zeitzone werden während der Aufnahme als Metadaten im Videoclip aufgezeichnet. Dies beeinflusst die Verwaltung der aufgenommenen Videoclips. Vor dem ersten Gebrauch des Geräts sind daher unbedingt Datum/Uhrzeit und Zeitzone zu prüfen und einzustellen.

Ändern Sie die Einstellung von Datum/Uhrzeit und Zeitzone während der Aufnahme nicht.

**1 Drücken Sie die Taste <MENU>.**

Das Menü wird angezeigt.

- **2 Wählen Sie [SONSTIGE]-Menü** ¨ **[UHR]** ¨ **[ZEITZONE] und stellen Sie den Zeitunterschied zur Greenwich-Zeit ein.**
- **3** Wählen Sie [SONSTIGE]-Menü → [UHR] → [UHR-EINSTELLG] und stellen Sie Jahr, **Monat, Tag und Uhrzeit ein.**

# **Zeitzonentabelle**

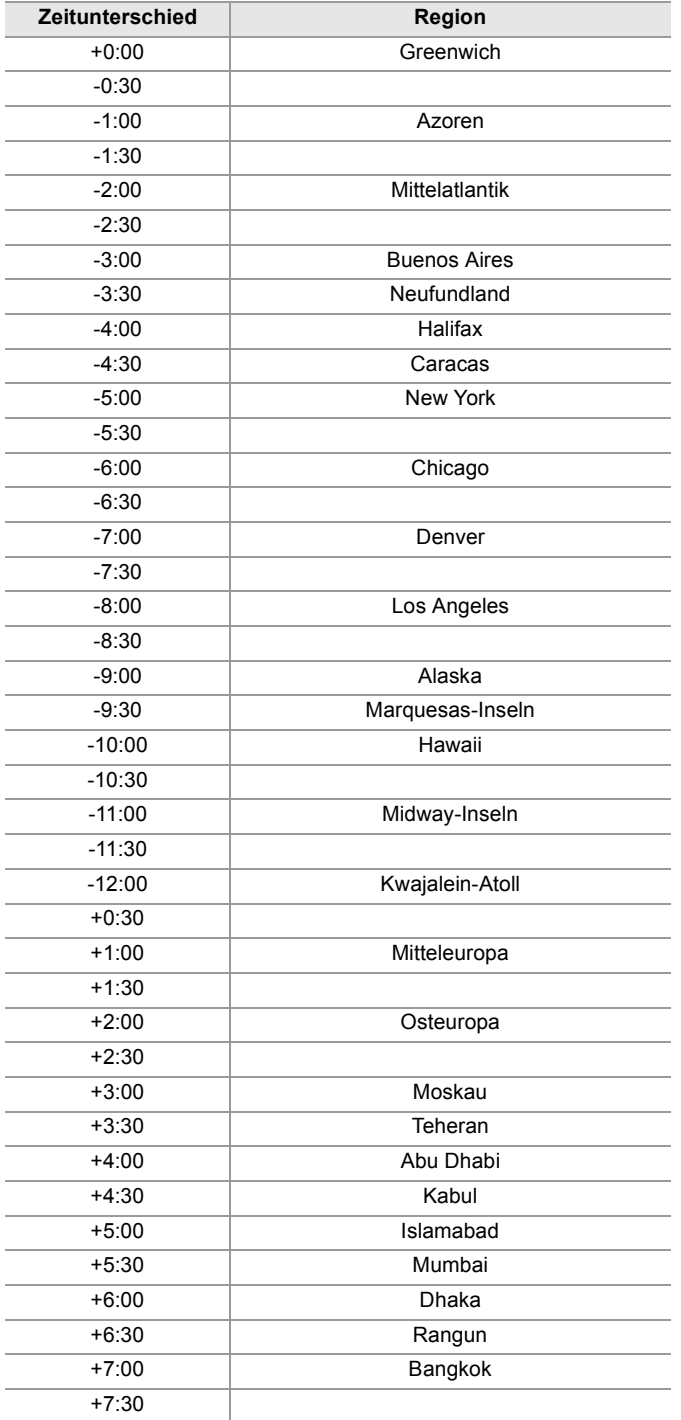

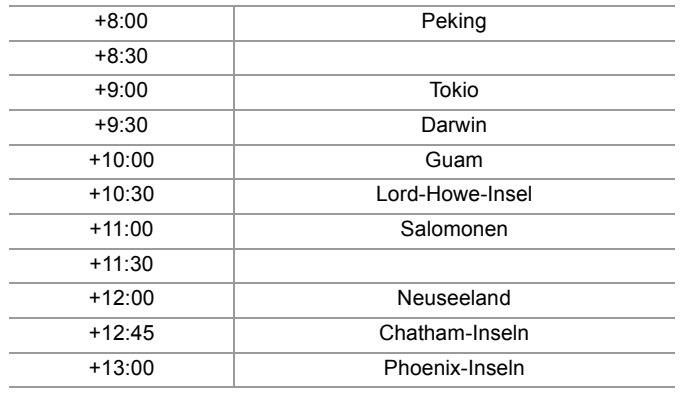

- **•** Die Ganggenauigkeit der Uhr beträgt ca. ±60 Sekunden pro Monat. Überprüfen Sie die Zeit und setzen Sie sie zurück, wenn Sie eine genaue Zeiteinstellung benötigen.
- **•** Aufgrund der Formatspezifikation werden bei Aufnahmen im AVCHD-Format die folgenden Zeitunterschied-Umwandlungen vorgenommen:
- In [ZEITZONE] eingestellter Zeitunterschied: +12:45
- In AVCHD-Videoclips gespeicherter Zeitunterschied: +12:30

# **Vorbereiten der Speicherkarte**

- ≥[Vom Gerät unterstützte Speicherkarten \(Stand: August 2022\): 45](#page-44-0)
- ≥[Verhindern unbeabsichtigten Löschens: 45](#page-44-1)
- ≥[Status der Karten-Zugriffslampe und der Speicherkarte: 46](#page-45-0)
- ≥[Einsetzen/Entnehmen der Speicherkarte: 46](#page-45-1)
- ≥[Formatieren der Speicherkarte: 47](#page-46-0)

# <span id="page-44-0"></span>**Vom Gerät unterstützte Speicherkarten (Stand: August 2022)**

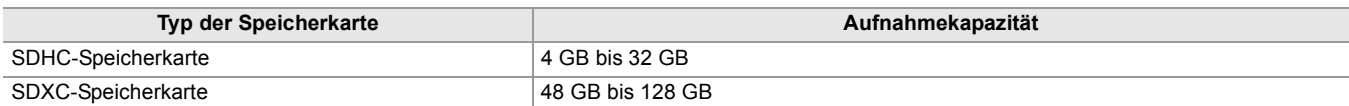

**•** Die Bedienung wird für andere als die oben aufgeführten Speicherkarten nicht garantiert.

- **•** Folgende Speicherkarten können nicht verwendet werden, da sie nicht mit den SD-Standards konform sind.
- Eine Speicherkarte mit 4 GB oder mehr ohne das SDHC-Logo
- Eine Speicherkarte mit 48 GB oder mehr ohne das SDXC-Logo
- **•** Mit diesem Gerät können folgende Speicherkarten benutzt werden:
- SDHC/SDXC-Speicherkarten, die dem Standard UHS-I UHS Speed Class 3 entsprechen
- **•** Bewahren Sie die Speicherkarte für Kinder unzugänglich auf, um ein Verschlucken zu verhindern.

## <span id="page-44-2"></span>**Geschwindigkeitsklasse während der Aufnahme**

**Die zu verwendende Speicherkarte unterscheidet sich je nach Dateiformat und Aufnahmeformat. Verwenden Sie Speicherkarten, die mit der Geschwindigkeitsklasse oder UHS-Geschwindigkeitsklasse kompatibel sind.**

**Die Aufnahme wird möglicherweise plötzlich beendet, wenn eine Speicherkarte verwendet wird, die nicht mit der erforderlichen Geschwindigkeitsklasse kompatibel ist.**

Die Geschwindigkeitsklasse und die UHS-Geschwindigkeitsklasse sind Geschwindigkeitsvorgaben für kontinuierliches Schreiben. Überprüfen Sie die Angaben auf dem Etikett und andere Informationen zur Speicherkarte.

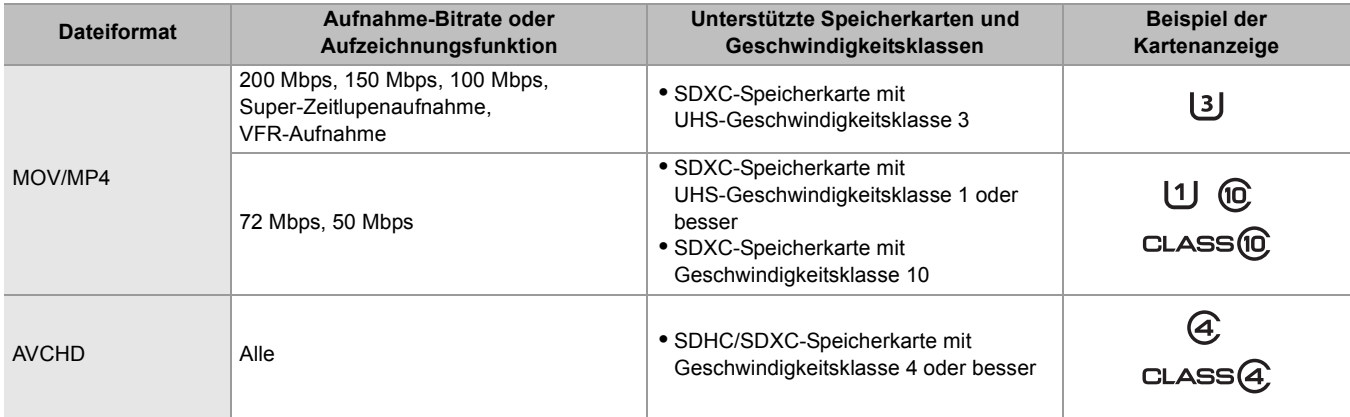

#### **Bei Verwendung des Dateiformats MOV oder MP4**

**•** SDXC-Speicherkarten können verwendet werden. SDHC-Speicherkarten können nicht verwendet werden.

#### <span id="page-44-1"></span>**Verhindern unbeabsichtigten Löschens**

Durch Verschieben des Schreibschutzschalters auf der Speicherkarte zur LOCK-Seite kann das Schreiben, Löschen und Formatieren verhindert werden.

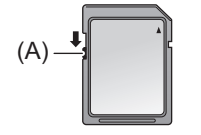

(A) Schreibschutz-Schalter

# <span id="page-45-0"></span>**Status der Karten-Zugriffslampe und der Speicherkarte**

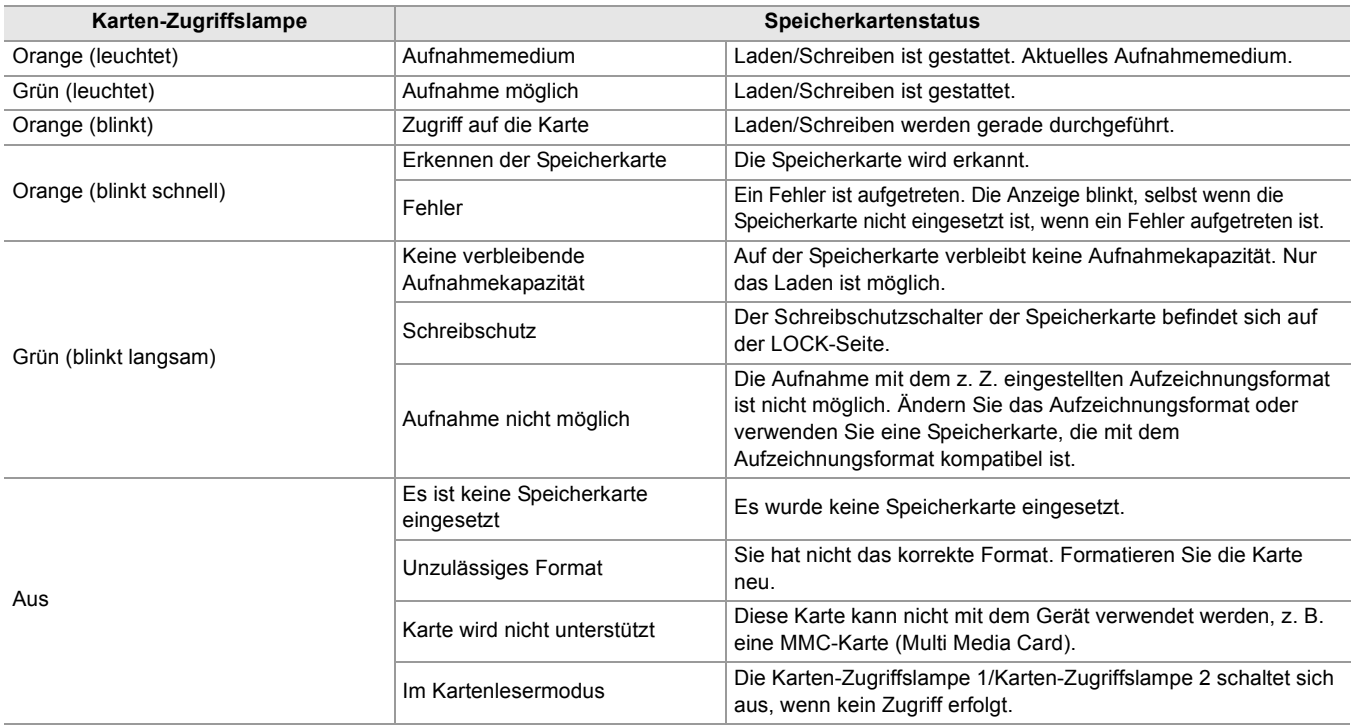

• Die Karten-Zugriffslampe leuchtet oder blinkt nicht, wenn das [SONSTIGE]-Menü → [LED] → [ZUGANG-LED] → [AUS] eingestellt ist.

# <span id="page-45-1"></span>**Einsetzen/Entnehmen der Speicherkarte**

#### **Einsetzen der Speicherkarte**

Die im Gerät verwendete Speicherkarte sollte immer mit dem Gerät formatiert werden. (>[Formatieren der Speicherkarte: 47\)](#page-46-0)

**•** Durch das Formatieren der Speicherkarte werden alle aufgenommenen Daten gelöscht und können nicht wiederhergestellt werden.

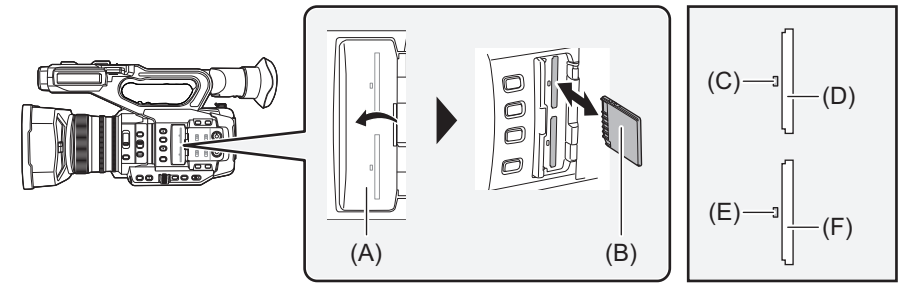

- (A) Kartensteckplatz-Abdeckung
- (B) Anschlussseite
- (C) Karten-Zugriffslampe 1
- (D) Kartensteckplatz 1
- (E) Karten-Zugriffslampe 2
- (F) Kartensteckplatz 2

# **1 Öffnen Sie die Kartensteckplatz-Abdeckung.**

#### **2 Setzen Sie die Speicherkarte in den Kartensteckplatz ein.**

**•** In den Kartensteckplatz 1 und den Kartensteckplatz 2 kann jeweils eine Speicherkarte eingesetzt werden.

**•** Richten Sie die Anschlusskontakte in der abgebildeten Richtung aus und schieben Sie die Speicherkarte ein, bis ein Klickgeräusch zu hören ist.

Üben Sie keinen Druck aus und wenden Sie keine übermäßigen Druck aus, wenn Sie die Speicherkarte einsetzen.

## **3 Schließen Sie die Kartensteckplatz-Abdeckung.**

# **Entnehmen der Speicherkarte**

# **1 Öffnen Sie die Kartensteckplatz-Abdeckung.**

- **•** Überprüfen Sie, dass die Karten-Zugriffslampe nicht orange blinkt.
- **•** Daten werden geschrieben/geladen, wenn die Karten-Zugriffslampe orange blinkt. Entfernen Sie die Speicherkarte daher nicht.
- **2 Drücken Sie die Speicherkarte etwas tiefer in das Hauptgerät und lassen Sie sie los.**

**•** Nachdem die Speicherkarte aus dem Kartensteckplatz freigegeben wurde, ziehen Sie sie gerade heraus.

# **3 Schließen Sie die Kartensteckplatz-Abdeckung.**

# **Vorsichtsmaßnahmen bei der Verwendung oder der Lagerung**

- **•** Berühren Sie nicht den Anschlussbereich auf der Rückseite der Speicherkarte.
- **•** Hohe Temperaturen und Luftfeuchtigkeit vermeiden.
- **•** Wassertropfen vermeiden.
- **•** Elektrische Aufladung vermeiden.

Zur Benutzung oder Aufbewahrung der Speicherkarte setzen Sie die Karte in das Gerät ein und schließen Sie die Steckplatz-Abdeckung.

# <span id="page-46-0"></span>**Formatieren der Speicherkarte**

Wird eine Speicherkarte zum ersten Mal in diesem Gerät verwendet, formatieren Sie sie, bevor Sie sie für Aufnahmen verwenden.

Beim Formatieren der Karte werden alle Daten gelöscht. Speichern Sie alle wichtigen Daten auf einem Computer usw. (→[Kartenlesermodus mit einem Computer verbinden: 263](#page-262-0))

**•** Wenn 2 Speicherkarten verwendet werden, müssen beide Speicherkarten formatiert werden.

- **1** Wählen Sie [AUFNEHMEN]-Menü → [MEDIEN FORMATIEREN] → [SLOT1]/[SLOT2].
- **2 Wenn die Bestätigungsmeldung erscheint, wählen Sie [SET].**
- **3** Wenn die Abschlussmeldung erscheint, wählen Sie [  $\rightarrow$  ].
- **•** Während der Formatierung darf weder dieses Gerät ausgeschaltet noch die Speicherkarte entfernt werden. Setzen Sie das Gerät keinen Vibrationen oder Stößen aus.
- **•** Diese Funktion kann auch durch Berühren des LCD-Monitors bedient werden.
- **•** Es kann nach dem Schließen der Abschlussmeldung möglicherweise ein paar Sekunden dauern, bis die Aufnahme möglich ist.

**Formatieren Sie die Karten mit diesem Gerät. (Verwenden Sie zum Formatieren keine anderen Geräte wie zum Beispiel einen Computer. Andernfalls können die Karten in diesem Gerät unbrauchbar werden.)**

# **Aufnahmedauer der Speicherkarte**

- **•** Speicherkarten werden nur mit der jeweiligen Hauptspeicherkapazität angegeben. Die angegebenen Zeiten sind Circa-Werte für die Aufnahmedauer bei kontinuierlicher Aufnahme.
- **•** Wenn Sie über lange Zeiten aufnehmen, legen Sie sich Akkus bereits, die für das 3- bis 4-Fache der von Ihnen gewünschten Aufnahmezeit reichen. ( $\rightarrow$ [Standardlade- und Aufnahmezeit: 33\)](#page-32-1)
- **•** Die zur Verfügung stehende Aufnahmezeit kann sich bei Aufnahme von sehr viel Bewegung oder bei wiederholten kurzen Video-Clips reduzieren.
- **•** Die zur Verfügung stehenden Aufnahmezeiten hängen von den Aufnahmeumständen oder auch von der benutzten Speicherkarte ab.
- Für Auflösungen, Bildraten und Bitraten für [AUFN. FORMAT] (>Auswählen von Auflösung, Codec und Bildrate für [Videoaufnahmen: 146](#page-145-0))
- Für Speicherkarten, die mit den verschiedenen Dateiformaten kompatibel sind (→[Geschwindigkeitsklasse während der Aufnahme: 45\)](#page-44-2)

# **EDDE Verwendung des Dateiformats MOV**

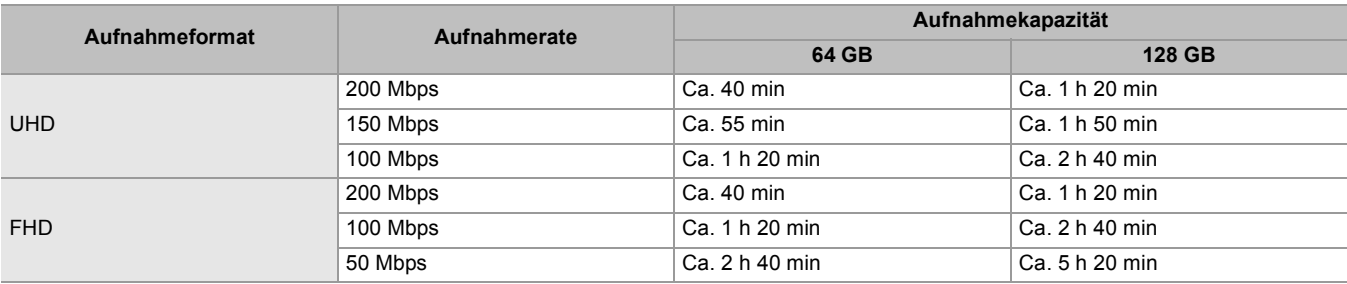

**•** "h" ist die Abkürzung für Stunde und "min" für Minute.

- **•** Die Aufnahmedauer ändert sich abhängig von der eingestellten Bildrate bei Aufnahmen mit variabler Bildrate oder Super-Zeitlupenaufnahmen.
- **•** Bei Daten im MOV-Format wird die Datei ca. alle 3 Stunden aufgeteilt. Diese werden als unterschiedliche Videoclips im Thumbnail-Bildschirm angezeigt. Darüber hinaus werden Videoclips, die mittels Relay-Aufnahme auf 2 Speicherkarten aufgezeichnet werden, als separate Clips angezeigt.
- **•** Die Aufnahme wird unterbrochen, wenn die Aufnahmezeit 10 Stunden erreicht. Sie wird nach einigen Sekunden automatisch fortgesetzt. Bild und Ton werden während der Pause nicht aufgezeichnet. Dies schließt Spezialaufnahmen wie Aufnahmen mit variabler Bildrate, Super-Zeitlupe oder Relay-Aufnahmen ein. Wenn Sie High-Speed-Aufnahmen mit der Aufnahme mit variabler Bildrate oder eine extrem langsame Aufnahme durchführen, ist die Aufnahmezeit abhängig vom Verhältnis der Bildfrequenz des Aufzeichnungsformats und der variablen Bildrate kürzer als 10 Stunden.
- **•** Bei der Intervallaufnahme wird die Aufnahme einmalig angehalten, wenn die Länge des Videoclips 10 Stunden erreicht. Die Aufnahme wird nach wenigen Sekunden automatisch fortgesetzt.

# **Bei Verwendung des Dateiformats MP4**

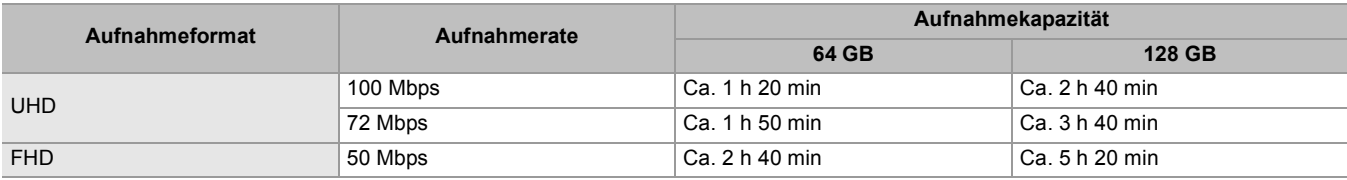

**•** "h" ist die Abkürzung für Stunde und "min" für Minute.

- **•** Bei Daten im MP4-Format wird die Datei ca. alle 3 Stunden aufgeteilt. Diese werden als unterschiedliche Videoclips im Thumbnail-Bildschirm angezeigt. Darüber hinaus werden Videoclips, die mittels Relay-Aufnahme auf 2 Speicherkarten aufgezeichnet werden, als separate Clips angezeigt.
- **•** Die Aufnahme wird unterbrochen, wenn die Aufnahmezeit 10 Stunden erreicht. Sie wird nach einigen Sekunden automatisch fortgesetzt. Bild und Ton werden während der Pause nicht aufgezeichnet. Dies umfasst auch Spezialaufnahmen, wie Relay-Aufnahmen.
- **•** Bei der Intervallaufnahme wird die Aufnahme einmalig angehalten, wenn die Länge des Videoclips 10 Stunden erreicht. Die Aufnahme wird nach wenigen Sekunden automatisch fortgesetzt.

# **Bei Verwendung des Dateiformats AVCHD**

#### **Für SDHC-Speicherkarte**

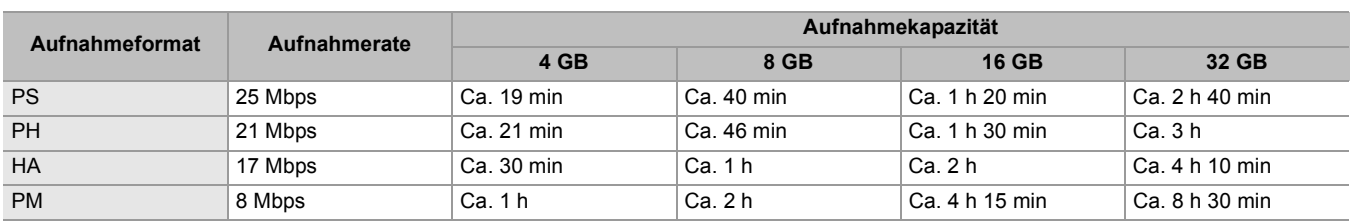

#### **Für SDXC-Speicherkarte**

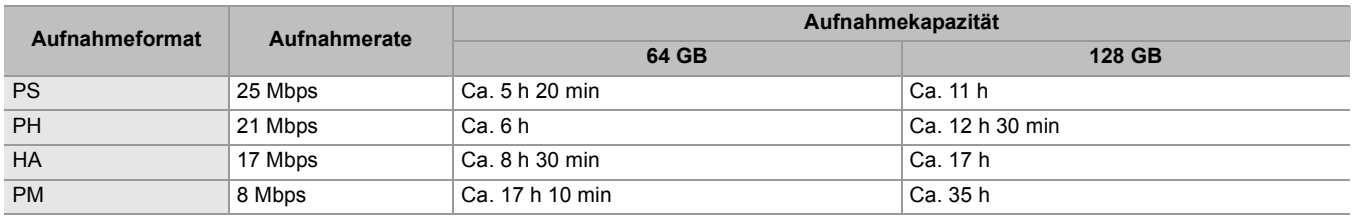

**•** "h" ist die Abkürzung für Stunde und "min" für Minute.

**•** Bei Daten im AVCHD-Format wird die Datei ca. alle 4 GB aufgeteilt. Diese werden im Thumbnail-Bildschirm als ein Videoclip angezeigt. Videoclips, die mittels Relay-Aufnahme auf 2 Speicherkarten aufgezeichnet werden, werden jedoch als separate Clips angezeigt.

**•** Die Aufnahme wird unterbrochen, wenn die Aufnahmezeit 10 Stunden erreicht. Sie wird nach einigen Sekunden automatisch fortgesetzt. Bild und Ton werden während der Pause nicht aufgezeichnet. Dies umfasst auch Spezialaufnahmen, wie Relay-Aufnahmen.

**•** Der Schutz wird bei Speicherkarten, die mit dem AVCHD-Schutz gesperrt sind, automatisch freigegeben, wie zum Beispiel bei DVD-Recordern.

# **Handhabung der Aufnahmedaten**

- ≥[Beispiel für eine Ordnerstruktur auf einer Speicherkarte: 50](#page-49-0)
- ≥[Volume-Kennung der Speicherkarte: 51](#page-50-0)
- ≥[Ordnername bei Videodaten im MOV-Format/MP4-Format: 51](#page-50-1)
- ≥[Dateiname bei Videodaten im MOV-Format/MP4-Format: 52](#page-51-0)
- ≥[Anzahl der Videoclips, die auf einer Speicherkarte gespeichert werden können: 52](#page-51-1)

# <span id="page-49-0"></span>**Beispiel für eine Ordnerstruktur auf einer Speicherkarte**

In den Aufnahmedaten sind verschiedene wichtige Informationen enthalten, die mit der Ordnerstruktur und den

Verwaltungsdateien wie in der Abbildung dargestellt verknüpft sind.

Werden diese Informationen geändert oder auch nur teilweise gelöscht, können Fehler auftreten: Daten werden nicht erkannt, Aufnehmen ist nicht möglich usw.

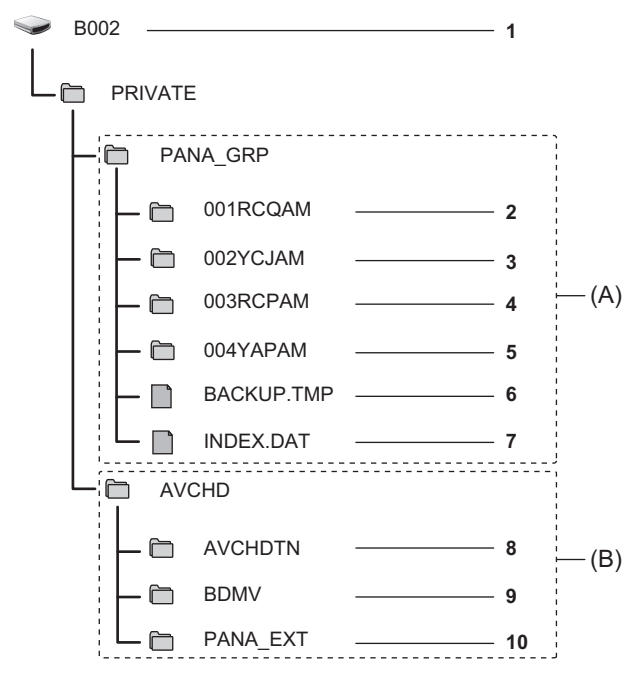

- (A) MOV/MP4-Format
- (B) AVCHD-Format
- **1** Datenträgerbezeichnung der Speicherkarte
- **2** Videodaten im MOV-Format: UHD (3840×2160), 29,97p MOV (Audio: LPCM)
- **3** Videodaten im MOV-Format: FHD (1920×1080), 59,94i MOV (Audio: LPCM)
- **4** Videodaten im MP4-Format: UHD (3840×2160), 29,97p MP4 (Audio: AAC)
- **5** Videodaten im MP4-Format: FHD (1920×1080), 59,94p MP4 (Audio: AAC)
- **6** Verwaltungsdatei 1
- **7** Verwaltungsdatei 2
- **8** Thumbnail der Videodaten
- **9** Videodaten im AVCHD-Standard (00000.MTS usw.)
- **10** Verwaltungsordner

**•** Löschen Sie keinen Ordner und keine Datei auf der Speicherkarte über einen Computer. Dies könnte dazu führen, dass sie im Gerät nicht mehr geladen werden kann.

**•** Werden über einen Computer Daten auf der Speicherkarte gespeichert, können Fehler auftreten: Die Speicherkarte wird im Gerät nicht erkannt, es können keine Aufnahmen auf der Speicherkarte gespeichert werden usw.

**•** Die im Gerät verwendete Speicherkarte sollte immer mit dem Gerät formatiert werden.

# <span id="page-50-0"></span>**Volume-Kennung der Speicherkarte**

# **Bei Verwendung des Dateiformats MOV oder MP4**

Beim Formatieren der Speicherkarte wird der unter [AUFNEHMEN]-Menü → [CLIP NAME] eingestellte Wert im Format CAM INDEX+NEXT CARD COUNT in der Datenträgerbezeichnung gespeichert. Nach dem Speichern wird [NÄCHSTER KARTENZÄHL.] um eins erhöht. Der gespeicherte CARD COUNT-Wert wird zudem beim Benennen von Dateien im MOV-Format/MP4-Format als CARD-Nummer verwendet.

**•** Beim Aufnehmen auf eine Speicherkarte, in deren Datenträgerbezeichnung CAM INDEX+CARD COUNT nicht gespeichert ist, wird der unter [AUFNEHMEN]-Menü → [CLIP NAME] eingestellte Wert automatisch in der Datenträgerbezeichnung gespeichert, und [NÄCHSTER KARTENZÄHL.] wird um eins erhöht.

# **EDDE Verwendung des Dateiformats AVCHD**

"CAM\_SD" wird im Kennsatz des Datenträgers abgespeichert.

## <span id="page-50-1"></span>**Ordnername bei Videodaten im MOV-Format/MP4-Format**

Das vierte bis achte Zeichen des Ordnernamens variiert je nach Einstellung des Geräts.

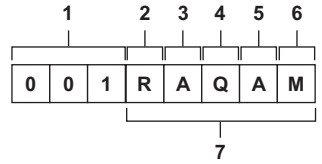

**1** Ordnernummer

001 bis 999 (aufeinanderfolgende Zahl)

- **2** Anzahl der Pixel
	- R: 3840×2160
	- Y: 1920×1080
- **3** Frame rate
	- A: 59,94 fps
	- B: 50,00 fps
	- C: 29,97 fps
	- D: 25,00 fps
	- F: 23,98 fps
- **4** Videoformat
	- P: Progressive Aufnahme (MP4, AAC)
	- Q: Progressive Aufnahme (MOV, LPCM)
	- I: Interlaced-Aufnahme (MP4, AAC)
	- J: Interlaced-Aufnahme (MOV, LPCM)
- **5** Fester Wert
	- A
- **6** Aufnahmeeinstellung

#### $(Für$   $X2)$

M: Standardaufnahme, Simultanaufnahme (Kartensteckplatz 1), Dual-Codec-Aufnahme (Hauptaufnahme)

S: Dual-Codec-Aufnahme (Zweite Aufnahme)

T: Simultanaufnahme (Kartensteckplatz 2)

 $(Für [X20])$ 

M: Standardaufnahme, Simultanaufnahme (Kartensteckplatz 1)

- T: Simultanaufnahme (Kartensteckplatz 2)
- **7** Aufzeichnungsformat-Informationen

# **Wenn der Ordnername 001RAQAM ist**

Folgende Videodaten werden im Ordner gespeichert.

- **•** Pixelanzahl: 3840×2160
- **•** Bildrate: 59,94 fps
- **•** Videoformat: Progressive Aufnahme (MOV, LPCM)

# <span id="page-51-0"></span>**Dateiname bei Videodaten im MOV-Format/MP4-Format**

#### Das Format des Dateinamens ist wie folgt.

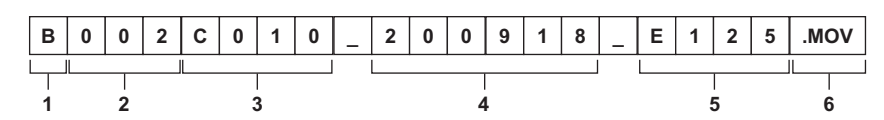

**1** CAM INDEX

Ein Zeichen von einem großen A bis Z.

- Ein der jeweiligen Kamera zugeordneter INDEX. Stellen Sie den Wert unter [AUFNEHMEN]-Menü ⇒ [CLIP NAME] → [KAM INDEX] ein.
- **2** Nummer der CARD

001 bis 999

**•** Dies ist die Nummer, die jeder Speicherkarte zugewiesen ist. Es wird der in der Datenträgerbezeichnung der Speicherkarte gespeicherte CARD COUNT-Wert zugewiesen.

**3** Videoclipnummer

C001 bis C999

- **•** Dies ist eine sequentielle Nummer, die jeder Aufnahme auf der Speicherkarte zugewiesen wird. Beim Formatieren der Speicherkarte wird die Ordnernummer auf C001 zurückgesetzt.
	- Sie kehrt auch zu C001 für die Nummer nach C999 zurück.

Die Videoclipnummer wird beibehalten, selbst wenn der Ordner aufgeteilt wird oder wenn der Videoclip gelöscht wird.

**4** Datum

Startdatum der Aufnahme im Format Jahr (2-stellig) + Monat (2-stellig) + Tag (2-stellig).

**5** Aus der Seriennummer generiertes Hashtag

4-stellige Folge von Ziffern und Buchstaben

**6** Dateiformat [.MOV] oder [.MP4]

**•** Der Videoclipname des Kartensteckplatzes 2 ist derselbe wie der Videoclipname des Kartensteckplatzes 1 für die simultane Aufzeichnung.

# <span id="page-51-1"></span>**Anzahl der Videoclips, die auf einer Speicherkarte gespeichert werden können**

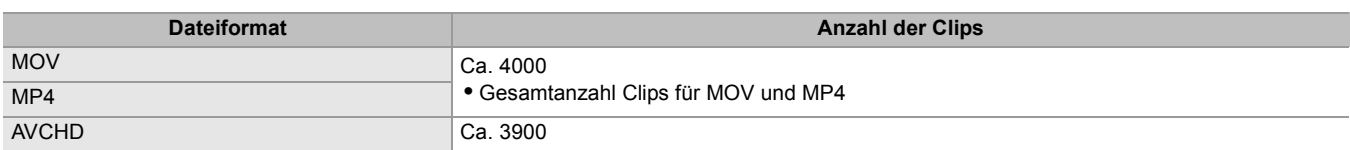

**•** Werden mehrere Dateiformate auf einer Speicherkarte gespeichert, verringert sich der oben angegebene Wert.

# **❖ MOV/MP4-Ordner**

Die Höchstzahl der Ordner und der Ordnernummern ist 999. Die Aufnahme ist nicht zulässig, wenn 999 erreicht wurde, selbst wenn dazwischen Nummern frei sind.

**•** In einem einzelnen Ordner können maximal 999 Videoclips aufgenommen werden. Sobald 999 erreicht wurde, wird ein Ordner mit einer ergänzten aufeinanderfolgenden Zahl neu erstellt.

Außerdem wird beim Ändern des Ordnernamens durch Änderung der Geräteeinstellung ein neuer Ordner mit einer angefügten fortlaufenden Nummer erstellt.

Beim Formatieren der Speicherkarte wird die Ordnernummer auf 001 zurückgesetzt.

# **AVCHD-Wiedergabelisten**

Bei Aufnahmen im AVCHD-Format werden Wiedergabelisten erzeugt. In einer Wiedergabeliste können maximal 99 Videoclips gespeichert werden.

**•** In den folgenden Fällen wird eine neue Wiedergabeliste erzeugt.

- Wenn die [AUFN. FORMAT] für die Aufnahme geändert wurde
- Bei Intervallaufnahmen
- Wenn eine Speicherkarte, die in diesem Gerät verwendet wurde, für Aufnahmen mit einem anderen Gerät verwendet wird
- Wenn die Gesamtaufnahmedauer der Wiedergabeliste 11 Stunden 30 Minuten erreicht
- **•** Bis zu 900 Wiedergabelisten können gespeichert werden. Wenn die Anzahl der Wiedergabelisten 900 erreicht, sind Aufnahmen nicht mehr möglich.

# **Anpassen und Einstellen des LCD-Monitors**

- ≥[Gebrauch des LCD-Monitors: 53](#page-52-0)
- ≥[Anpassen des LCD-Monitors: 54](#page-53-0)
- ≥[Spiegelaufnahme: 54](#page-53-1)

# <span id="page-52-0"></span>**Gebrauch des LCD-Monitors**

Dieses Gerät ist mit einem 3,5-Zoll-LCD-Monitor ausgestattet. Verwenden Sie je nach Anforderungen und Aufnahmebedingungen entweder den Sucher oder den LCD-Monitor.

# **1 Ziehen Sie den LCD-Monitor in der von der Abbildung gezeigten Richtung heraus.**

Halten Sie die Auszugslasche des LCD-Monitors fest und ziehen den LCD-Monitor heraus, bis er in seine Position einrastet.

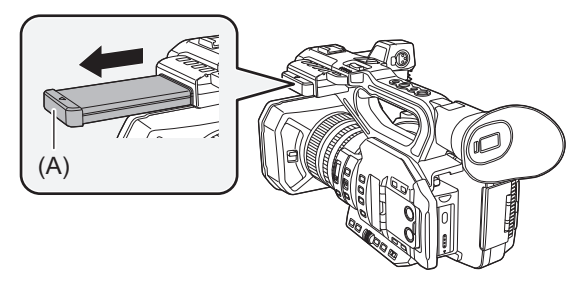

(A) LCD-Monitor Auszugslasche

**2 Drehen Sie ihn in eine Position, in der er mühelos zu erkennen ist.**

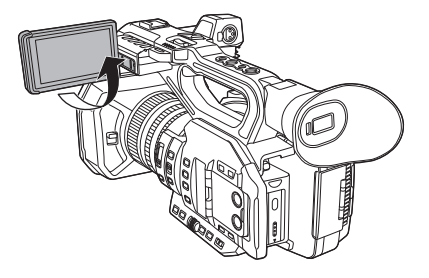

# **Einklappen des LCD-Monitors**

Klappen Sie ihn, wie in der Abbildung gezeigt, mit nach unten gerichtetem LCD-Bildschirm ein.

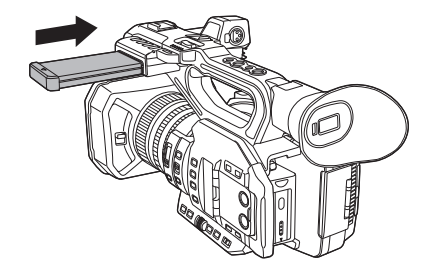

# **Rotationsbereich des LCD-Monitors**

Er kann bis zu 270° zum Objektiv hin gedreht werden.

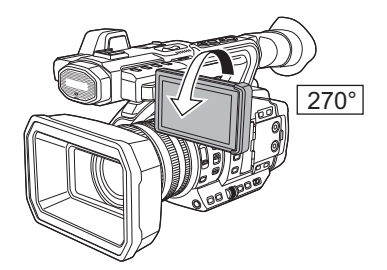

**•** Üben Sie keine übermäßige Kraft auf den geöffneten LCD-Monitor aus. Dies könnte zu einer Fehlfunktion führen.

**•** Helligkeit und Farbton des Bildes im Sucher und LCD-Monitor können von den Bildern auf einem Fernsehbildschirm abweichen. Die abschließende Prüfung des Bildes sollte auf einem Fernsehbildschirm erfolgen.

#### <span id="page-53-0"></span>**Anpassen des LCD-Monitors**

### **Einstellung von Helligkeit, Kontrast, Farbpegel, Rotanteil und Blauanteil**

Durch nachfolgende Einstellungen unter [VIDEO AUSG./LCD/VF1-Menü → [LCD] können Sie Faktoren wie Helligkeit und Kontrast für den LCD-Monitor regeln:

#### **[HELLIGKEIT]:**

Stellt die Helligkeit ein.

**[FARBPEGEL]:** Stellt die Farbdichte ein.

**[KONTRAST]:**

Stellt den Kontrast ein.

#### **[ROTER FARBTON]:**

Stellt die Rot-Intensität ein.

#### **[BLAUER FARBTON]:**

Stellt die Blau-Intensität ein.

Die Anpassungen des LCD-Monitors wirken sich nicht auf die Bilder aus, die mit der Kamera ausgegeben oder aufgenommen werden.

#### **Anpassen der Helligkeit der Hintergrundbeleuchtung**

Über folgende Betätigungen wird die Helligkeit der Hintergrundbeleuchtung des LCD-Monitors umgestellt:

- Stellen Sie den Wert unter [VIDEO AUSG./LCD/VF]-Menü → [LCD] → [RÜCKBELEUCHT] ein.
- **•** Bei jedem Drücken der USER-Taste für [LCD HINTERGR.BEL.] bzw. bei jedem Berühren des USER-Tastensymbols wechselt die Helligkeit in der Reihenfolge [0], [1], [2], [-1].

#### <span id="page-53-1"></span>**Spiegelaufnahme**

Bei der Aufnahme mit zum Objektiv gedrehten LCD-Monitor werden linke und rechte Seite des Bildes auf dem LCD-Monitor vertauscht angezeigt, wenn [VIDEO AUSG./LCD/VF]-Menü → [LCD] → [SELBSTAUFNAHME] → [SPIEGEL] aktiviert ist. Dies gestattet die Aufnahme so, als würde ein Spiegelbild betrachtet. Dabei wird allerdings nur die Anzeige des LCD-Monitors horizontal gespiegelt. Die Einstellungen für die Spiegelaufnahme wirken sich nicht auf die Bilder aus, die mit der Kamera ausgegeben oder aufgenommen werden.

# **Anpassen und Einstellen des Suchers**

Dieses Gerät ist mit einem 0,39 Zoll organischen EL-Anzeige-Sucher ausgestattet. Verwenden Sie je nach Anforderungen und Aufnahmebedingungen entweder den Sucher oder den LCD-Monitor.

- ≥[Gebrauch des Suchers: 55](#page-54-0)
- ≥[Einstellen des Suchers: 56](#page-55-0)

## <span id="page-54-0"></span>**Gebrauch des Suchers**

In hellen Umgebungen kann es schwierig sein, den LCD-Monitor zu verwenden. Prüfen Sie das Bild in diesem Fall im Sucher. Wenn Sie Ihr Auge nahe zum Sucher bringen, wird der Augensensor ausgelöst, um die automatische Anzeige des Bildes zu veranlassen.

- Die Empfindlichkeit des Augensensors wird unter [VIDEO AUSG./LCD/VF]-Menü → [VF] → [AUGENSENSOR] → [HOCH] oder [NIEDRIG] eingestellt.
- **•** Abhängig von der Form der Brille, die Sie tragen, wie Sie die Kamera halten oder von starkem Licht in der Nähe des Okulars arbeitet der Augensensor möglicherweise nicht richtig. Wenn dies passiert, schalten Sie das Bild durch Zuweisen von [VF EIN/AUS] auf die USER-Taste um.

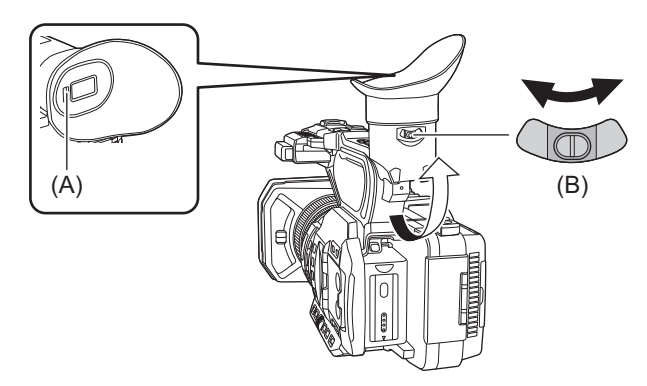

- (A) Augensensor
- (B) Dioptrieneinstellhebel
- **1 Bewegen Sie den Sucher in vertikaler Richtung, um den Bildschirm auf einen angenehmen Winkel einzustellen.**

Der Sucher kann um ca. 90° angehoben werden.

- **2 Stellen Sie den Dioptrieneinstellhebel so ein, dass die Zeichen auf dem Sucherbildschirm klar zu sehen sind.**
- $\bullet$  (Für  $\boxed{\times 2}$ )

Nehmen Sie die folgende Einstellung vor, wenn [VIDEO AUSG./LCD/VF]-Menü → [VIDEO AUSG. AUSW.] → [SDI + HDMI AUSGANG] auf [EIN] eingestellt ist.

– [VIDEO AUSG./LCD/VF]-Menü→ [VIDEO AUSG. AUSW.] → [LCD/VF-AUSGANG] → [AUTO].

**•** Helligkeit und Farbton des Bildes im Sucher und LCD-Monitor können von den Bildern auf einem Fernsehbildschirm abweichen. Die abschließende Prüfung des Bildes sollte auf einem Fernsehbildschirm erfolgen.

#### <span id="page-55-0"></span>**Einstellen des Suchers**

### **Einstellung von Helligkeit, Kontrast, Farbpegel, Rotanteil und Blauanteil**

Durch die nachfolgenden Einstellungen unter [VIDEO AUSG./LCD/VF]-Menü → [VF] können Sie Eigenschaften wie Helligkeit und Kontrast für den Sucher einstellen:

#### **[HELLIGKEIT]:**

Stellt die Helligkeit ein.

#### **[FARBPEGEL]:**

Stellt die Farbdichte ein.

#### **[KONTRAST]:**

Stellt den Kontrast ein.

#### **[ROTER FARBTON]:**

Stellt die Rot-Intensität ein.

#### **[BLAUER FARBTON]:**

Stellt die Blau-Intensität ein.

Die Anpassungen für den Sucher wirken sich nicht auf die Bilder aus, die mit der Kamera ausgegeben oder aufgenommen werden.

#### **Umschalten zwischen Farb- und Monochrom-Modus**

Der Sucherbildschirm kann zwischen Farb- und Monochromanzeige umgeschaltet werden. Stellen Sie die Anzeige unter [VIDEO AUSG./LCD/VF]-Menü → [VF] → [VF FARBE] ein.

# **Tally-Lampen**

Die vorderseitige Tally-Lampe und die rückseitige Tally-Lampe können während der Aufnahme aufleuchten.

1 Wählen Sie [SONSTIGE]-Menü → [LED] → [TALLY LED] → [VORNE]/[HINTEN]/[BEIDE].

# **2** Wählen Sie [SONSTIGE]-Menü → [LED] → [AUFNAHME TALLY] → [EIN]

**•** Die Tally-Lampen blinken, wenn sich das Gerät in einem der folgenden Zustände befindet.

- Wenn die verbleibende Aufnahmekapazität der Speicherkarte oder der verbleibende Akkupegel niedrig sind (einmal pro Sekunde)
- Wenn auf der Speicherkarte kein Speicherplatz mehr für Aufnahmen vorhanden ist (4-mal pro Sekunde)
- Wenn eine Warnung wie zum Beispiel ein Systemfehler oder eine Aufnahmestörung aufgetreten ist (4-mal pro Sekunde)

• Die Tally-Lampen leuchten oder blinken nicht, wenn [SONSTIGE]-Menü → [LED] → [TALLY LED] → [AUS] eingestellt ist.

# **Einstellungen vor dem Aufnehmen**

Dieses Kapitel beschreibt das Einstellen von Zeitdaten und der USER-Tasten.

- ≥[Einstellung der Zeitdaten: 59](#page-58-0)
- ≥[Zuweisen von Funktionen für die USER-Tasten: 65](#page-64-0)

# <span id="page-58-0"></span>**Einstellung der Zeitdaten**

Das Gerät stellt Zeitcode, Userbits sowie Datum und Uhrzeit (Echtzeitdaten) als Zeitdaten bereit und speichert diese synchron mit dem Video in jedem einzelnen Bild. Die Zeitdaten werden auch als die Videoclipmetadaten aufgezeichnet.

- ≥[Definition von Zeitdaten: 59](#page-58-1)
- ≥[Userbits-Einstellungen: 60](#page-59-0)
- ≥[Einstellen des Zeitcodes: 61](#page-60-0)
- ≥[Voreinstellung des Zeitcodes auf externen Generator \[X2\]: 62](#page-61-0)
- ≥[Extern bereitgestellter Zeitcode \[X2\]: 64](#page-63-0)

#### <span id="page-58-1"></span>**Definition von Zeitdaten**

#### **Zeitcode**

Zwischen [FREI LAUF] und [AUFN LAUF] kann unter [AUFNEHMEN]-Menü → [TC/UB] → [FREI/AUFN LAUF] umgeschaltet werden.

#### **[FREI LAUF]:**

Die Zählung erfolgt unabhängig vom Betriebsmodus. Der Vorlauf erfolgt auch, wenn der Strom ausgeschaltet ist und kann also gleichwertig mit der Zeit behandelt werden.

 $\bullet$  (Für  $\boxed{\times 2}$ )

Zeitdaten können auch in den Zeitcodeeingang zum <TC IN/OUT>-Anschluss unter Verwendung einer Anbindungssperre aufgezeichnet werden.

#### **[AUFN LAUF]:**

Die Zählung erfolgt nur während der Aufnahme. Die Aufnahme wird mit dem Wert gestartet, der ab dem zuletzt aufgezeichneten Zeitcode fortgesetzt wird.

- **•** [AUFN LAUF] wird in den folgenden Fällen keine kontinuierlichen Werte haben:
- Wenn aufgenommene Videoclips gelöscht werden
- Wenn eine laufende Aufnahme durch eine Funktionsstörung von [AUFN WARNUNG] usw. unterbrochen wird
- **•** [AUFN LAUF] ist fest eingestellt, wenn die Aufnahmefunktion mit variabler Bildrate oder die Super-Zeitlupenaufnahme-Funktion aktiviert ist. ( $\rightarrow$ [Aufnahmefunktion mit variabler Bildrate \(VFR\)/](#page-188-0) [Super-Zeitlupenaufnahme-Funktion: 189\)](#page-188-0)
- [FREI LAUF] ist fest eingestellt, wenn die Vorausaufzeichnung aktiviert ist. ([Vorausaufzeichnung: 195\)](#page-194-0)
- [FREI LAUF] ist fest eingestellt, wenn die Hintergrundaufnahme-Funktion aktiviert ist. (→[Hintergrundaufnahmen: 198\)](#page-197-0)
- [AUFN LAUF] ist fest eingestellt, wenn die Intervallaufzeichnungsfunktion aktiviert ist. (→[Intervallaufnahme: 202\)](#page-201-0)

#### **Userbits**

Userbits sind integriert. Userbits werden im Videoclip aufgezeichnet.

Der Benutzereinstellwert, die Zeit, das Datum, der Zeitcode und die Bildfrequenzinformationen der Aufnahme oder der Videoclipname können für die Aufnahme ausgewählt werden.

Der Wert zum Zeitpunkt des Beginns der Aufnahme wird in den Userbits der Videoclipmetadaten aufgezeichnet.

#### **Zähler**

Drücken Sie die <COUNTER>-Taste und zeigen den Zähler an, um den Zählerwert in der Zeitcodeanzeige des Suchers/ LCD-Monitors anzuzeigen.

Der Zählerwert wird angezeigt als "Stunde:Minute:Sekunde.Einzelbild".

Zusätzlich drücken Sie die <RESET>-Taste, während der Zählerwert angezeigt wird, um den Zählerwert zurückzusetzen. [AUFNEHMEN]-Menü → [AUFN.ZÄHLER] kann zwischen den folgenden beiden Einstellungen gewählt werden:

#### **[GESAMT]:**

Die Zählung erfolgt kumulativ bis zum Zurücksetzen des Zählerwerts. Der Zählerwert wird auch dann beibehalten, wenn die Speicherkarte ausgetauscht oder das Gerät ausgeschaltet wird.

#### **[CLIP]:**

Bei jedem Aufnahmestart wird der Zählerwert gelöscht, und die Zählung beginnt bei 0. Sie können die Aufnahmezeit des aktuell aufnehmenden Videoclips überprüfen, ohne die Aufnahme abzubrechen.

# **Datum/Uhrzeit (Echtzeit)**

**•** Bei ausgeschaltetem Strom ist die interne Uhr der Bezugsstandard für den frei laufenden Zeitcodezähler, die Userbits-Zeit und die Kalenderdaten. Sie ist auch die Referenz für die Dateigenerierungszeit und den Dateinamen, wenn der Videoclip aufgezeichnet wird.

**•** Der Free Run Timecode wird auf Null gesetzt, wenn der eingebaute Akku leer ist.

**•** Die Anzeige im Kamerabildschirm wird mit der <COUNTER>-Taste umgeschaltet.

#### <span id="page-59-0"></span>**Userbits-Einstellungen**

Stellen Sie die aufzuzeichnenden Userbits ein.

# **1** Wählen Sie die aufzuzeichnenden Userbits unter [AUFNEHMEN]-Menü ⇒ [TC/UB] → **[UB MODUS] aus.**

#### **[FRAME RATE]:**

Zeichnet die Bildfrequenzinformationen der Aufzeichnung auf. Verwenden Sie diese Einstellung, wenn die Bildfrequenzinformationen der Userbits mit einem Bearbeitungsgerät, wie einem Computer, verwendet werden.

#### **[USER]:**

Es werden die unter [AUFNEHMEN]-Menü → [TC/UB] → [UB VOREINST.] eingestellten Userbits aufgezeichnet. Der Einstellwert bleibt auch nach dem Ausschalten erhalten.

• Für ausführliche Einstellprozeduren ( $\rightarrow$  [Eingabe von Userbits: 60](#page-59-1))

#### **[UHRZEIT]:**

Zeichnet die Stunde, Minute und Sekunden des Datums und der Zeit auf, die mit der integrierten Uhr gemessen werden.

#### **[DATUM]:**

Zeichnet im zweistelligen Format Jahr, Monat, Datum und Stunde gemäß der Messung der integrierten Uhr auf.

#### **[TC]:**

Zeichnet den Wert für den Zeitcode als Userbits auf.

#### **[CLIP NAME]:**

Zeichnet den Wert von CAM INDEX (ein Zeichen) und CARD COUNT (3-stellige Zahl) auf, beides konvertiert zu ASCII-Zeichencodes.

#### <span id="page-59-1"></span>**Eingabe von Userbits**

Durch die Einstellung von Userbits können Informationen wie Memos (Datum, Uhrzeit) mit bis zu 8 Stellen (hexadezimal) aufgezeichnet werden.

**1 Wählen Sie [AUFNEHMEN]-Menü** ¨ **[TC/UB]** ¨ **[UB MODUS]** ¨ **[USER].**

# **2** Wählen Sie [AUFNEHMEN]-Menü → [TC/UB] → [UB VOREINST.].

Der Bildschirm für die Einstellung der Userbits wird angezeigt.

#### **3 Stellen Sie die Userbits ein.**

**•** Stellen Sie jeweils 2 Ziffern ein. Drücken Sie die <RESET>-Taste, um auf [00] zurückzusetzen.

## **4 Überprüfen Sie den Einstellwert der Userbits.**

**•** Der Einstellwert wird bestätigt, wenn die letzten 2 Ziffern eingestellt wurden.

# **Speicherfunktion der Userbits**

Die Einstellwerte der Userbits werden automatisch gespeichert und bleiben auch nach dem Ausschalten erhalten.

#### **Bildfrequenzinformationen**

Die Beziehung zwischen Bildfrequenz, Bild-Pull-Down, Zeitcode und Userbits stellt sich wie folgt dar.

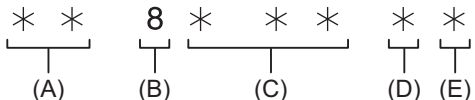

(A) Prüfinformationen für die 6 Ziffern auf der rechten Seite

(B) Fester Wert

(C) Frame rate

(D) Kameravideomodus

(E) REC-Markierung

#### **Kameravideomodus**

Die Anzeige des Kameravideomodus unterscheidet sich abhängig von der Einstellung der folgenden Menüs.

- [SYSTEM]-Menü → [AUFN. FORMAT]
- [SCENE FILE]-Menü → [VFR] oder [SYSTEM]-Menü → [SUPER LANGSAM]

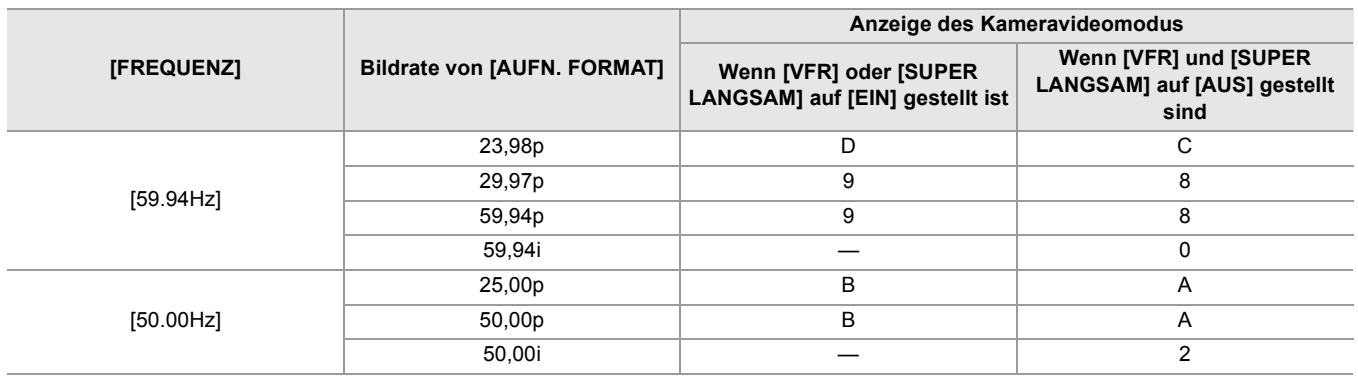

## <span id="page-60-0"></span>**Einstellen des Zeitcodes**

- **1 Wählen Sie [SYSTEM]-Menü** ¨ **[FREQUENZ]** ¨ **[59.94Hz]/[50.00Hz].**
- **2 Wählen Sie unter [SYSTEM]-Menü** ¨ **[DATEIFORMAT]/[AUFN. FORMAT] das Aufnahmeformat aus.**

# **3 Wählen Sie [AUFNEHMEN]-Menü** ¨ **[TC/UB]** ¨ **[DF/NDF]** ¨ **[DF]/[NDF].**

#### **[DF]:**

Der Zeitcode wird entsprechend der aktuellen Uhrzeit abgeglichen. Dies erfolgt hauptsächlich bei Sendungen, wie Fernsehprogrammen.

**•** Beispiel einer Zeitcode-Anzeige: TCG 00:00:00.00

#### **[NDF]:**

Es erfolgt kein Abgleich des Zeitcodes. (Es besteht ein Unterschied zur aktuellen Uhrzeit) **•** Beispiel einer Zeitcode-Anzeige: TCG 00:00:00:00

**4 Wählen Sie [AUFNEHMEN]-Menü** ¨ **[TC/UB]** ¨ **[TC VOREINST.].**

Der [TC VOREINST.]-Bildschirm wird angezeigt.

**5 Stellen Sie den Zeitcode ein.**

Drücken Sie die <RESET>-Taste, um den Zeitcode auf 0 zurückzusetzen.

**6 Überprüfen Sie den Einstellwert des Zeitcodes.**

Der Einstellwert wird bestätigt, wenn die letzten 2 Ziffern eingestellt wurden.

# **Einstellbereich des Zeitcodes**

Der verfügbare Einstellbereich des Zeitcodes variiert abhängig von der Bildrate in [AUFN. FORMAT].

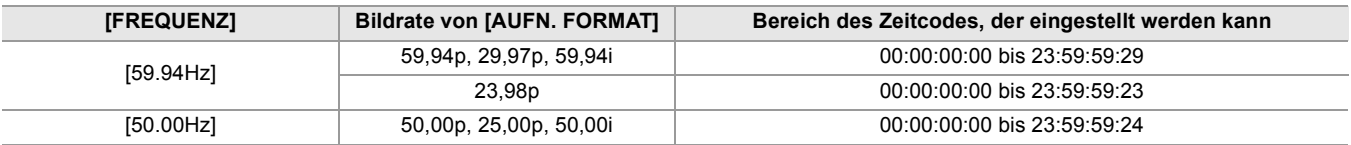

- **•** Der eingestellte Bereich wird nicht übernommen, wenn der Zeitcode-Einstellungsbildschirm geschlossen wird, ohne den Einstellwert zu bestätigen.
- **•** Stellen Sie die Anzahl der Bilder auf ein Vielfaches von 4 ein, wenn die Bildrate in [AUFN. FORMAT] auf 23,98p eingestellt ist. Der aufgezeichnete Zeitcode verschiebt sich mit jedem anderen Wert.
- **•** In den folgenden Fällen ist [DF/NDF] fest auf [NDF] eingestellt:
- Wenn die Bildrate in [AUFN. FORMAT] 23,98p beträgt
- Wenn die Intervallaufnahme aktiviert ist

#### **Zeitcodefunktion während des Akkuwechsels**

Der Betrieb des Zeitcodegenerators läuft über den Sicherungsmechanismus weiter, der selbst dann weiterläuft, wenn der Akku ausgetauscht wird.

Der Zeitcode des Free-Runs kann sich verschieben, wenn ein Eintrag unter [SYSTEM]-Menü → [FREQUENZ], [DATEIFORMAT] oder [AUFN. FORMAT] geändert wird.

Nach dem erneuten Einschalten mit dem Ein/Aus-Schalter sollte der Zeitcode überprüft und gegebenenfalls neu eingestellt werden.

#### **Zeitcode bei Aufnahme mit variabler Bildrate/Superzeitlupenaufnahme**

Der Zeitcode ist auf [AUFN LAUF] fest eingestellt, wenn die Aufnahmefunktion mit variabler Bildrate oder die Super-Zeitlupenaufnahme-Funktion aktiviert ist.

Während der Aufzeichnung läuft der Zeitcode mit einer Geschwindigkeit gemäß dem Verhältnis der Bildrate von [AUFN. FORMAT] und der Einstellwerte unter [SCENE FILE]-Menü → [FRAME RATE].

Beispielsweise wird der Zeitcode um 60/24 Bilder pro Sekunde weitergestellt (zwei Sekunden 12 Bilder), wenn die Bildrate von [AUFN. FORMAT] auf 23,98p eingestellt ist und [SCENE FILE]-Menü → [FRAME RATE] auf [60fps] eingestellt ist.

- **•** Die Zeitcodeausgabe vom <TC IN/OUT>-Anschluss\* , <SDI OUT>-Anschluss\* oder dem <HDMI>-Anschluss läuft bei 1× Geschwindigkeit zur selben Zeit wie die Aufnahme ab.
- \* Verfügbar bei der Verwendung von X2.

# <span id="page-61-0"></span>**Voreinstellung des Zeitcodes auf externen Generator [X2]**

Der interne Zeitcodegenerator der Kamera kann als Slave in einer vereinfachten Weise an einen externen Generator gekoppelt werden.

#### **Beispiel für eine Verbindung zwischen einer Kamera und einem externen Generator**

Verbinden Sie den Referenzzeitcode mit dem <TC IN/OUT>-Anschluss.

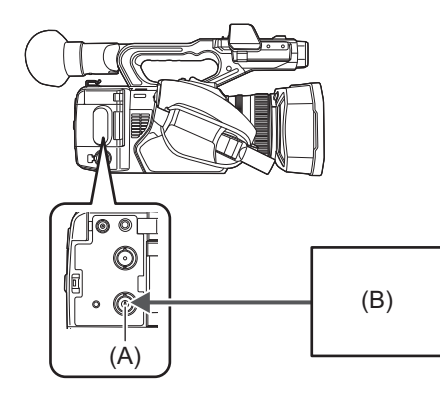

- (A) <TC IN/OUT>-Anschluss
- (B) Referenzzeitcode

# **Externe Kopplung**

Koppeln Sie den Zeitcode extern an.

**•** Verbinden Sie erst die Kamera mit einem externen Generator.

- **10** Wählen Sie [AUFNEHMEN]-Menü → [TC/UB] → [FREI/AUFN LAUF] → [FREI LAUF].
- **2** Wählen Sie [AUFNEHMEN]-Menü → [TC/UB] → [TC IN/OUT WAHL] → [TC IN].

# **3 Geben Sie den externen Zeitcode in den <TC IN/OUT>-Anschluss ein.**

Im Kamerabildschirm wird [TCG] in Schwarz-Weiß invertiert angezeigt.

Geben Sie den Zeitcode als Referenzzeitcode ein, der der Einstellung unter [SYSTEM]-Menü → [AUFN. FORMAT] entspricht.

Geben Sie den Zeitcode für Non-Drop Frame und auch für 23,98p, 25,00p, 50,00p und 50,00i ein.

**•** Beim Aufzeichnen oder ferngesteuerten Aufzeichnen mit dem externen Gerät ist der Zeitcode nicht Slave-gekoppelt (synchronisiert) mit dem Zeitcode des externen Gerätes und läuft stattdessen im Freilaufmodus gemäß der internen Referenz.

Nachdem das Aufzeichnen oder ferngesteuerte Aufzeichnen mit dem externen Gerät gestoppt ist, wird der Zeitcode mit dem Zeitcode des externen Gerätes Slave-gekoppelt, und als ein Ergebnis können einige Zeitcodewerte wiederholt oder übersprungen werden.

- **•** Weil diese Kamera kein Genlock-System hat, kann sich der Zeitcode um ein Bild verschieben.
- **•** Sobald die Slave-Kopplung ausgeführt ist, behält sie ihren Slave-Kopplungsstatus selbst dann bei, wenn die Eingabe vom <TC IN/OUT>-Anschluss verschwunden ist. Der Status der Anbindungssperre wird aber in den folgenden Fällen gelöscht.
- Wenn der Zeitcode in [TC VOREINST.] eingestellt wird
- Wenn das Gerät ausgeschaltet wird
- Wenn [DF]/[NDF] umgeschaltet wird
- Wenn [AUFN LAUF] eingestellt wird
- Wenn die Aufnahmefunktion mit variabler Bildrate oder die Super-Zeitlupenaufnahme-Funktion aktiviert ist.
- **•** Die Vorausaufzeichnung wird verworfen, sobald die Anbindungssperre während der Vorausaufzeichnung ausgeführt wird.
- **•** Die Anzahl von Bildern für den Aufnahmestart-Zeitcode ist möglicherweise nicht ein Vielfaches von vier, wenn die Bildrate von [AUFN, FORMAT] auf 23,98p eingestellt ist.
- **•** Userbits können nicht von externen Geräten angekoppelt werden.

# **Vorsichtsmaßnahmen beim Umschalten der Stromversorgung vom Akku zum Netzadapter, während eine externe Kopplung aktiv ist**

Um die Kontinuität der Stromversorgung für den Zeitcodegenerator zu gewährleisten, nehmen Sie den Akku erst dann heraus, wenn die Stromversorgungsanzeige auf dem Kamerabildschirm nach der Verbindung des Netzadapters an den <DC IN 12V>-Anschluss auf [ ] gewechselt hat. Die Kontinuität der externen Sperre des Zeitcodes wird nicht garantiert, wenn der Akku zuerst entfernt wird.

# <span id="page-63-0"></span>**Extern bereitgestellter Zeitcode [X2]**

Die Zeitcodeausgabe von der Kamera entsprechend dem Kameravideo oder dem Abspielvideo kann einem externen Aufzeichnungsgerät bereitgestellt werden.

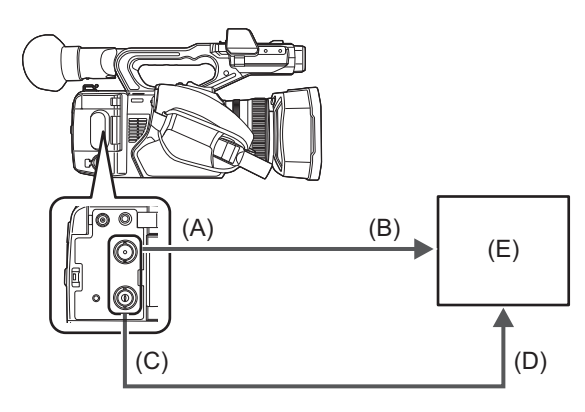

- (A) <SDI OUT>-Anschluss
- (B) SDI IN-Anschluss
- (C) <TC IN/OUT>-Anschluss
- (D) TC IN-Anschluss
- (E) VTR, usw.
- **1** Wählen Sie [AUFNEHMEN]-Menü → [TC/UB] → [TC IN/OUT WAHL] → [TC OUT].
- **2** Wählen Sie [AUFNEHMEN]-Menü → [TC/UB] → [TC OUT REF] → [AUFNEHMEN].

Derselbe Zeitcode kann mit dem Video gleichzeitig auf zwei Geräten aufgezeichnet werden.

- **Anpassen der Zeitcodeausgabe vom <TC IN/OUT>-Anschluss an das Video der SDI-Ausgabe oder der Monitorausgabe.**
- **1 Wählen Sie [AUFNEHMEN]-Menü** ¨ **[TC/UB]** ¨ **[TC OUT REF]** ¨ **[SDI AUSG.].**

**•** TCR wird während des Abspielens ausgegeben. Ausgabe von TCG während des Abspielens ist nicht unterstützt.

**•** Die Zeitcodeausgabe kann sich um 1 Bild verschieben, wenn die Bildrate des [AUFN. FORMAT] auf 23,98p eingestellt ist. **•** Ausgabe von Userbits ist nicht unterstützt.

# <span id="page-64-0"></span>**Zuweisen von Funktionen für die USER-Tasten**

Den USER-Tasten können ausgewählte Funktionen zugeordnet werden.

#### ≥[Auf USER-Tasten zugewiesene Funktionen: 66](#page-65-0)

Die USER-Tasten umfassen 9 USER-Tasten am Gerät (Tasten <USER1> bis <USER9>) und 5 USER-Tastensymbole, die auf dem LCD-Monitor angezeigt werden (Tastensymbole [USER10] bis [USER14]).

Die Tasten <USER1> bis <USER9> können als USER-Tasten verwendet werden, wenn der Kamerabild-Bildschirm angezeigt wird.

Die Tastensymbole [USER10] bis [USER14] können als USER-Tasten verwendet werden, wenn der Bediensymbol-Bildschirm angezeigt wird.

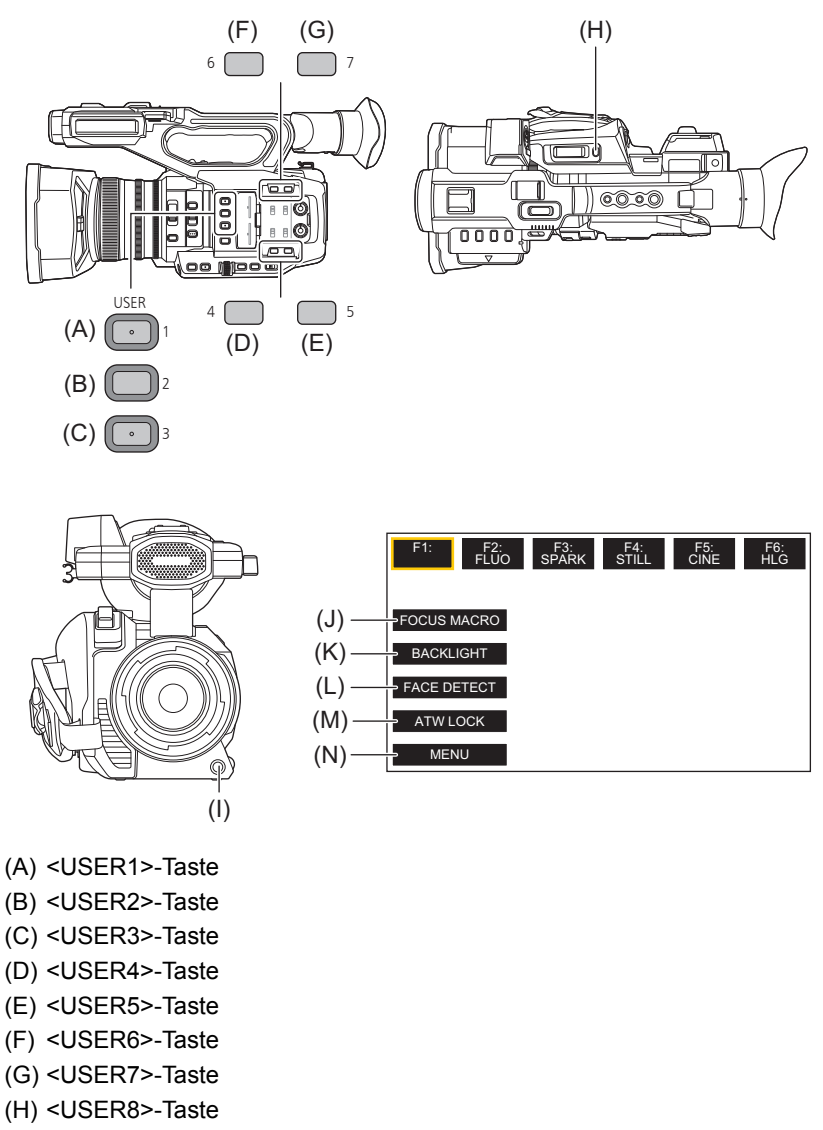

- (I) <USER9>-Taste
- (J) [USER10]-Tastensymbol
- (K) [USER11]-Tastensymbol
- (L) [USER12]-Tastensymbol
- (M) [USER13]-Tastensymbol
- (N) [USER14]-Tastensymbol

**1 Wählen Sie die Funktionen, die Sie zuweisen möchten, einzeln unter [KAMERA]-Menü**  ¨ **[NUTZERSCHALTER]** ¨ **[USER1] bis [USER14] aus.**

# **Funktionen der USER-Tasten in der Werkseinstellung**

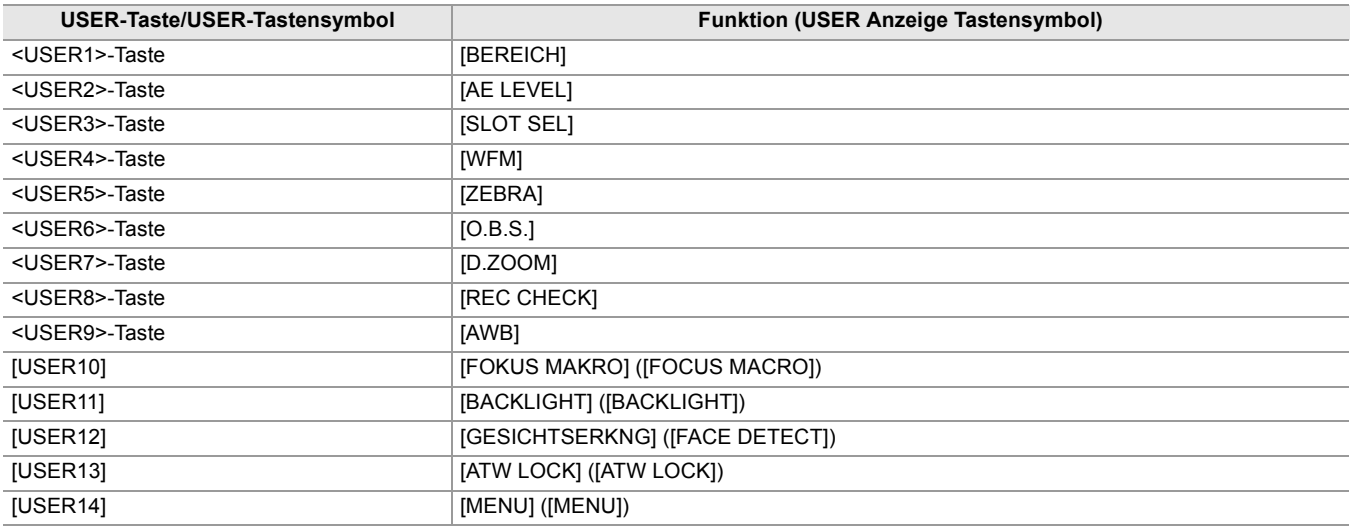

# <span id="page-65-0"></span>**Auf USER-Tasten zugewiesene Funktionen**

#### \* Bei **X2** verfügbare Einstellung.

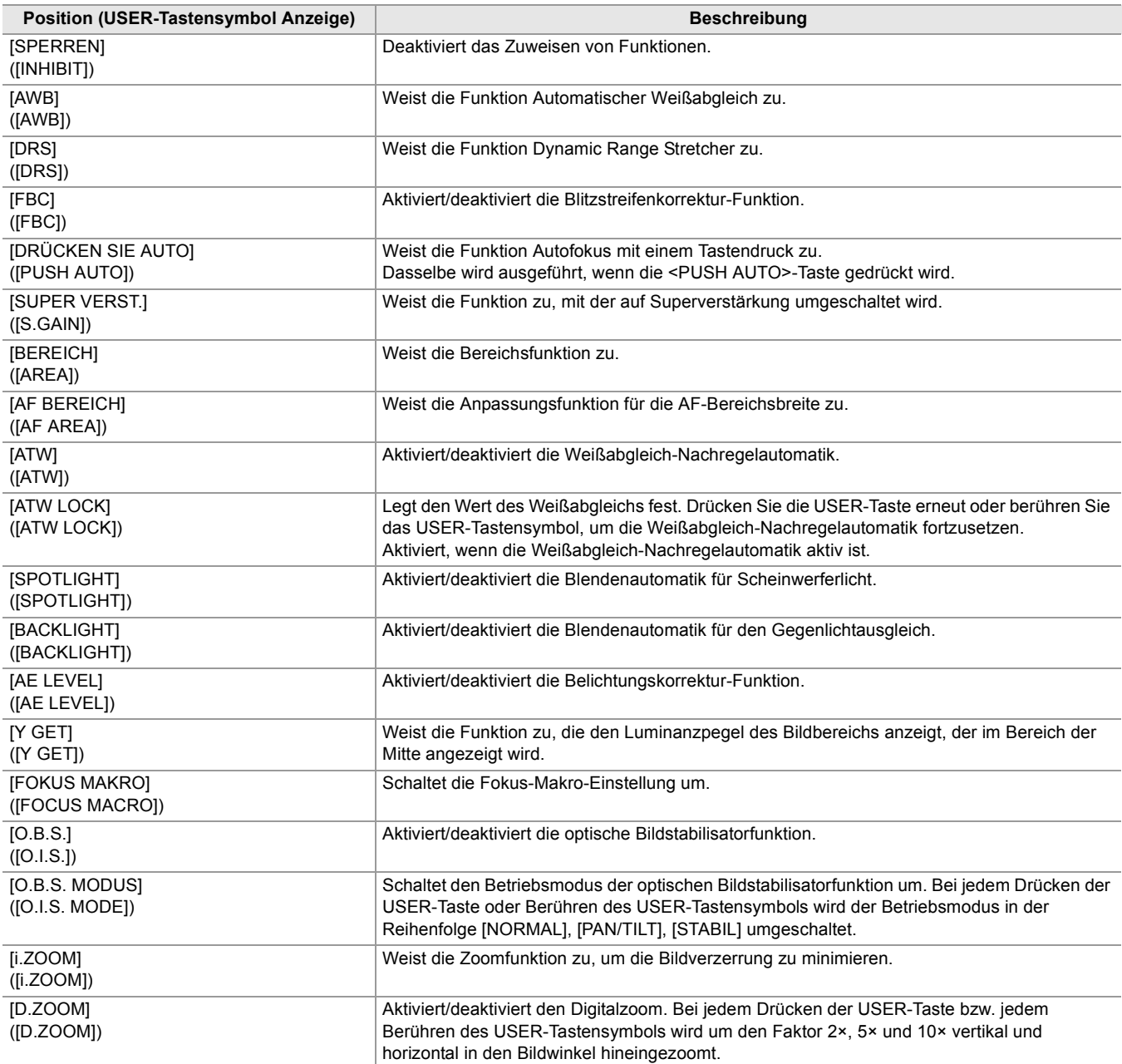

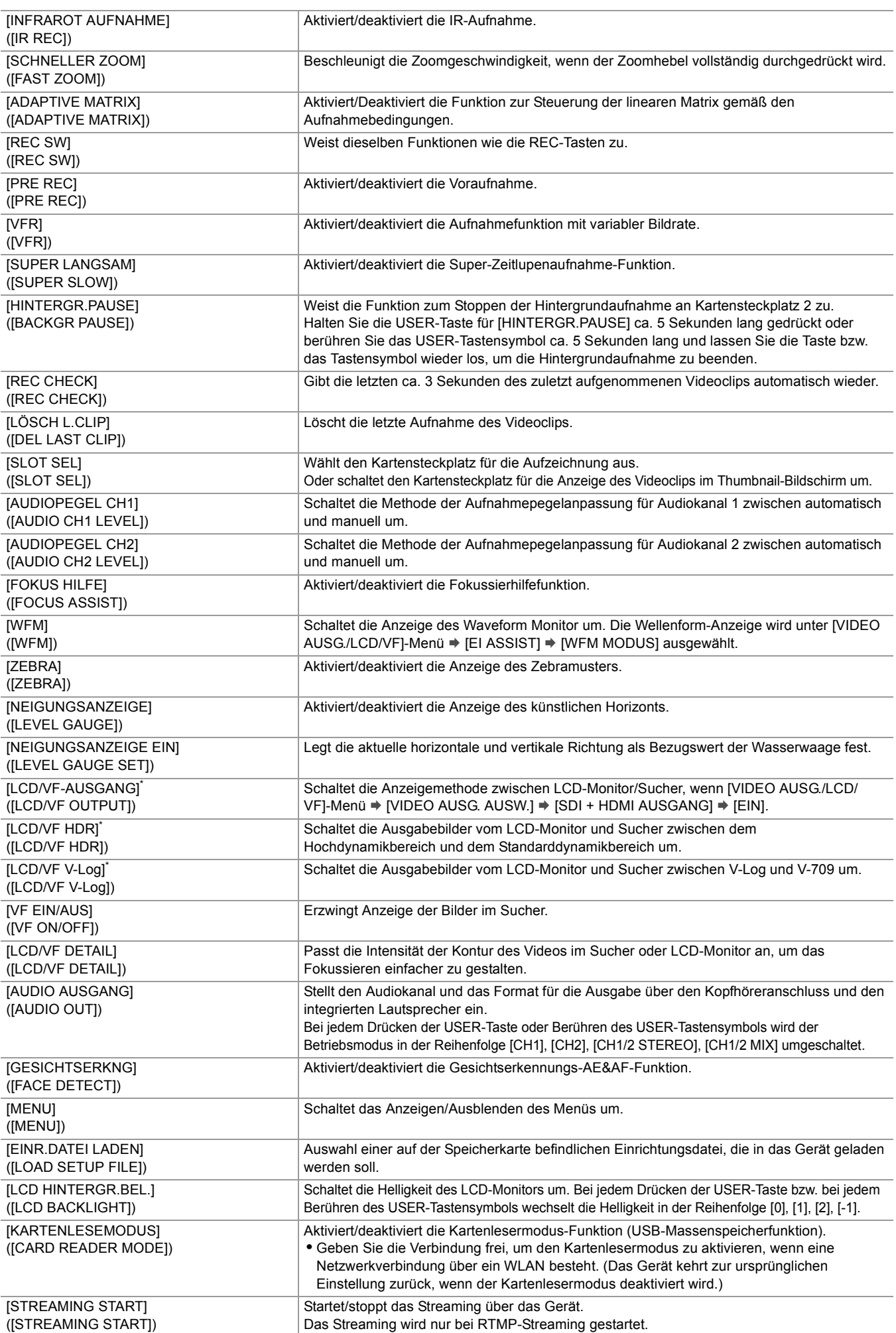

**•** USER-Tastenfunktionen können auch in folgenden Menüs eingestellt werden:

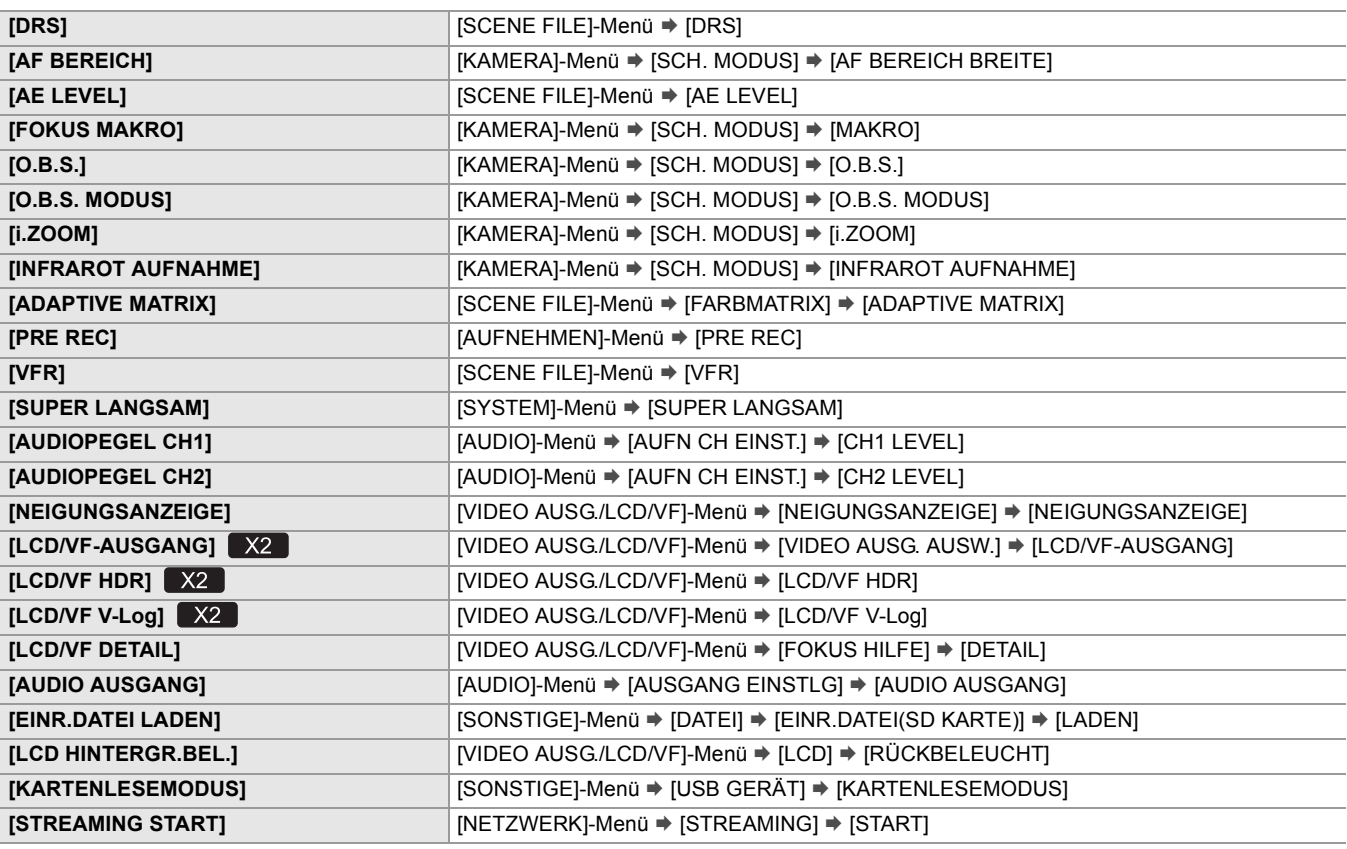

**•** Die folgenden Funktionen werden deaktiviert, wenn das Gerät nach dem Ausschalten erneut eingeschaltet wird.

– [FBC], [SUPER VERST.], [BEREICH], [ATW], [ATW LOCK], [SPOTLIGHT], [BACKLIGHT], [Y GET], [D.ZOOM], [SCHNELLER ZOOM], [REC CHECK], [LÖSCH L.CLIP], [FOKUS HILFE], [WFM], [VF EIN/AUS], [KARTENLESEMODUS], [STREAMING START]

**•** Die folgenden Funktionen können nicht eingestellt werden, wenn die IR-Aufnahme aktiviert ist.

– [AWB], [SUPER VERST.], [ATW], [ATW LOCK], [SPOTLIGHT], [BACKLIGHT], [AE LEVEL], [GESICHTSERKNG]

**•** Im Automatikmodus können folgende Funktionen nicht eingestellt werden.

– [AWB], [FBC], [DRÜCKEN SIE AUTO], [ATW], [FOKUS HILFE]

#### **Prüfen der Funktionen, die den USER-Tasten zugewiesen sind**

Die Funktionen, die den USER-Tasten zugewiesen sind, können Sie auf dem SWITCH-Modusprüfungsbildschirm überprüfen. • Für den SWITCH-Modusprüfungsbildschirm ( $\rightarrow$ [SWITCH-Bildschirm: 259\)](#page-258-0).

# **Grundlegende Bedienung des Bildschirms**

Dieses Kapitel beschreibt die Bedienung des Bildschirms der Einheit.

- ≥[Hauptsächliche Tastenbedienung und Bildschirmanzeige: 70](#page-69-0)
- ≥[Hauptsächliche Tastenbedienung und Bildschirmumschaltung: 71](#page-70-0)
- ≥[Bedienung jedes Bildschirms: 73](#page-72-0)

# <span id="page-69-0"></span>**Hauptsächliche Tastenbedienung und Bildschirmanzeige**

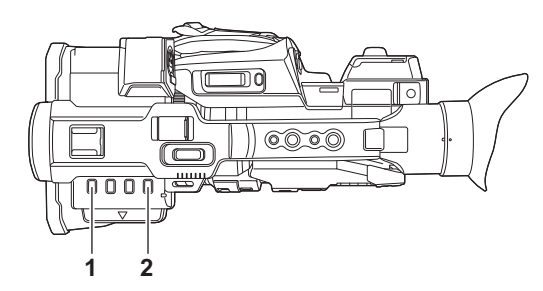

**1** <THUMBNAIL>-Taste

Zeigt den Thumbnail-Bildschirm an.

Wiedergabe, Kopieren, Löschen und Schutz eines Videoclips können durchgeführt werden.

• Für Einzelheiten über den Miniaturbild-Bildschirm (>[Verwendung von Thumbnails: 224](#page-223-0))

#### **2** <DISP/MODE CHK>-Taste

Durch Drücken bei angezeigtem Kamerabild-Bildschirm können Sie die meisten Elemente ein- oder ausblenden.

Halten Sie die <DISP/MODE CHK>-Taste mindestens 1 Sekunde lang gedrückt, während der Kamerabild-Bildschirm angezeigt wird, um den STATUS-Modusprüfungsbildschirm aufzurufen.

Es können alle Einstellungen sowie der Status des Geräts überprüft werden.

• Für Einzelheiten über jeden Bildschirm der Modusprüfung (>[Modusprüfungsanzeige: 256](#page-255-0))

# <span id="page-70-0"></span>**Hauptsächliche Tastenbedienung und Bildschirmumschaltung**

Beim Drücken der Tasten <DISP/MODE CHK>, <EXIT> und <THUMBNAIL> sowie beim Drücken des Multireglers wird gemäß der nachstehenden Abbildung zwischen den Bildschirmen umgeschaltet.

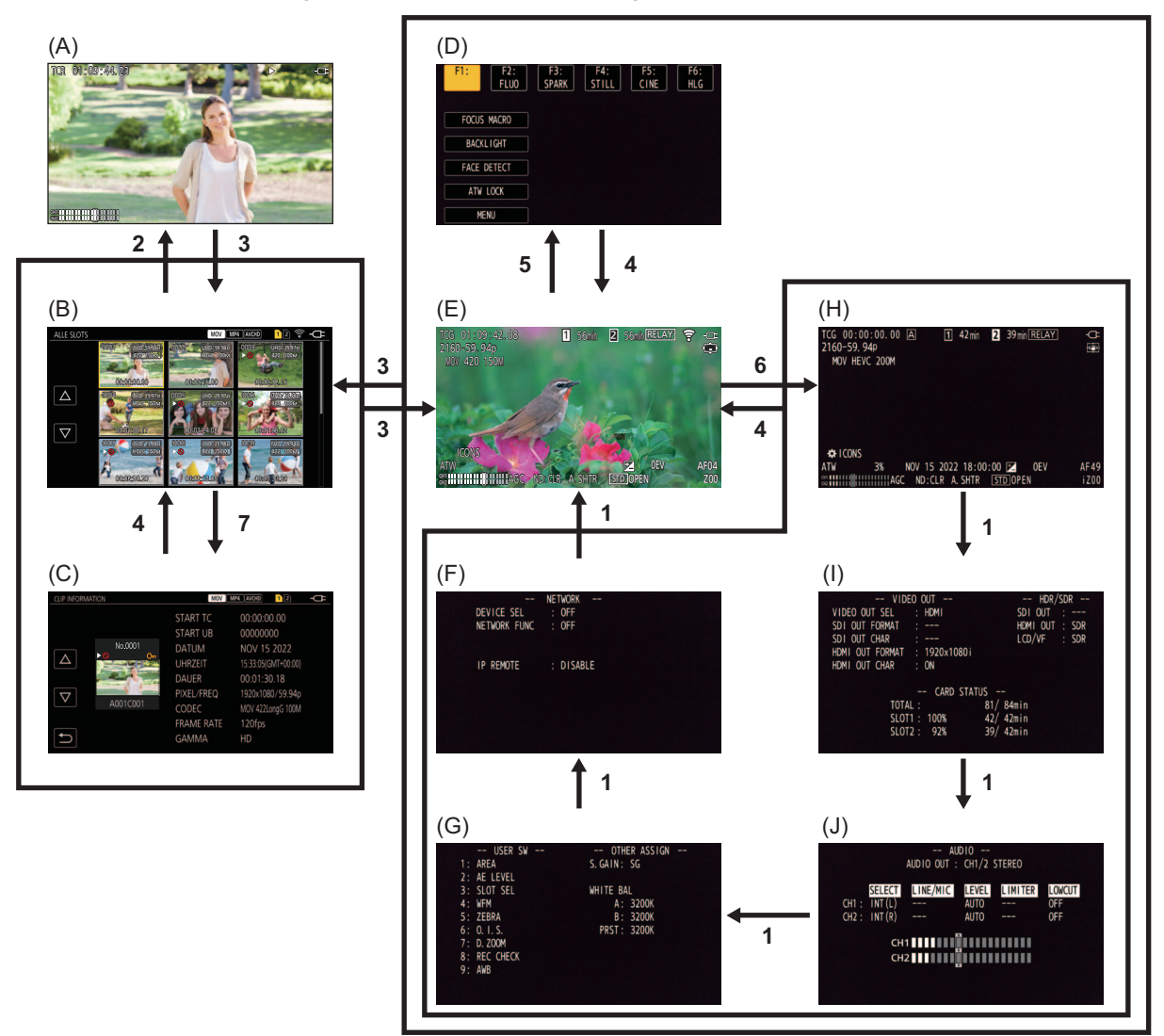

- (A) Wiedergabe-Bildschirm
- (B) Thumbnail-Bildschirm
- (C) Videoclip-Information
- (D) Bediensymbol-Bildschirm
- (E) Kamerabild-Bildschirm
- (F) NETWORK-Modusprüfungsbildschirm
- (G) SWITCH-Modusprüfungsbildschirm
- (H) STATUS-Modusprüfungsbildschirm
- (I) FUNCTION-Modusprüfungsbildschirm
- (J) AUDIO-Modusprüfungsbildschirm
- **1** Drücken Sie die Taste <DISP/MODE CHK>.
- **2** Drücken Sie den Multiregler.
- **3** Drücken Sie die Taste <THUMBNAIL>.
- **4** Drücken Sie die Taste <EXIT>.
- **5** Berühren Sie den Bildschirm durchgehend für etwa 2 Sekunden oder drücken Sie den Multiregler, wenn [ W ICONS] angezeigt wird.
- **6** Halten Sie die <DISP/MODE CHK>-Taste mindestens 1 Sekunde lang gedrückt.
- **7** Wählen Sie [MINIATUR]-Menü → [CLIP] → [INFORMATION].
- **•** Beim Einschalten des Geräts wird der Kamerabild-Bildschirm angezeigt.
- **•** Der Kamerabild-Bildschirm wird automatisch angezeigt, wenn die Aufnahme startet, während der Thumbnail-Bildschirm, Wiedergabe-Bildschirm oder die Videoclipinformationen angezeigt werden.
- **•** Der Wiedergabe-Bildschirm wird angezeigt, wenn ein Videoclip im Thumbnail-Bildschirm ausgewählt wird.
- **•** Der Thumbnail-Bildschirm wird angezeigt, wenn die Wiedergabe des Videoclips endet oder die Wiedergabe gestoppt wird.
- **•** Wird ein Bereich außerhalb der Symbole auf dem Bediensymbol-Bildschirm berührt, schaltet das Gerät zum Kamerabild-Bildschirm um. Erfolgt 5 Sekunden lang keine Betätigung des Multireglers und keine Berührung des Bediensymbol-Bildschirms, wird automatisch der Kamerabild-Bildschirm angezeigt.
- **•** Wird auf einem Modusprüfungsbildschirm die <DISP/MODE CHK>-Taste 5 Sekunden lang nicht betätigt, wird automatisch das Kamerabild angezeigt.

Der Bildschirm wird nicht zum Kamerabild-Bildschirm umgeschaltet, solange die <DISP/MODE CHK>-Taste gedrückt wird.

**•** Das Kamerabild wird im Bediensymbol-Bildschirm angezeigt ebenso wie jeder Bildschirm für die Modusprüfung.
# **Bedienung jedes Bildschirms**

## **Kamerabild-Bildschirm**

Zeigt den Aufnahmebildschirm an.

• Für Einzelheiten über den Kamerabild-Bildschirm (> [Bildschirm-Statusanzeige: 244](#page-243-0))

## **Miniaturbild-Bildschirm**

Wiedergabe, Kopieren, Löschen und Schutz eines Videoclips können durchgeführt werden. • Für Einzelheiten über den Miniaturbild-Bildschirm ( $\rightarrow$ [Verwendung von Thumbnails: 224](#page-223-0))

## **Bediensymbol-Bildschirm**

Sie können die Szenendatei auswählen oder die Funktionen bedienen, die [USER10] bis [USER14] zugewiesen sind.

• Für Einzelheiten über den Bediensymbol-Bildschirm ( $\rightarrow$  [Bediensymbol-Bildschirm: 220](#page-219-0))

# **Menü**

Dieses Kapitel beschreibt die Bedienung der Menüs der Einheit, Menüstruktur und Einzelheiten der Menüs.

- ≥[Grundlegende Bedienung des Menüs: 75](#page-74-0)
- ≥[\[MINIATUR\]-Menü: 79](#page-78-0)
- ≥[\[KAMERA\]-Menü: 80](#page-79-0)
- ≥[\[SCENE FILE\]-Menü: 85](#page-84-0)
- ≥[\[AUDIO\]-Menü: 94](#page-93-0)
- ≥[\[VIDEO AUSG./LCD/VF\]-Menü: 97](#page-96-0)
- ≥[\[AUFNEHMEN\]-Menü: 109](#page-108-0)
- ≥[\[NETZWERK\]-Menü: 112](#page-111-0)
- ≥[\[SYSTEM\]-Menü: 120](#page-119-0)
- ≥[\[SONSTIGE\]-Menü: 122](#page-121-0)
- ≥[Werkseinstellungswert der Szenendatei: 126](#page-125-0)
- ≥[Zielelemente für Szenendateien / Einrichtungsdateien / Initialisierung: 129](#page-128-0)
- ≥[Verwaltung von Einstellungsdaten: 136](#page-135-0)

# <span id="page-74-0"></span>**Grundlegende Bedienung des Menüs**

Die Einstellung des Geräts kann je nach Aufnahmeszene oder Aufnahmeinhalt über das Menü geändert werden. Die Einstellungsdaten werden in den Hauptspeicher des Geräts geschrieben und dort gespeichert. Zwei Bedienmethoden stehen zur Wahl: das Betätigen des Multireglers und das Berühren des LCD-Monitors.

≥[Konfiguration des Menüs: 75](#page-74-1)

- ≥[Anzeigen des Menüs: 76](#page-75-0)
- ●[Bedienung des Menüs: 77](#page-76-0)
- ≥[Initialisieren des Menüs: 78](#page-77-0)

## <span id="page-74-1"></span>**Konfiguration des Menüs**

#### **[MINIATUR]-Menü:**

Zur Bestätigung oder zum Löschen des aufgezeichneten Videoclips. Dieses Menü kann eingestellt werden, während der Thumbnail-Bildschirm angezeigt wird.

#### **[KAMERA]-Menü:**

Zum Einstellen der Grundfunktionen der Kamera.

Dieses Menü kann nicht eingestellt werden, während der Thumbnail-Bildschirm angezeigt wird.

#### **[SCENE FILE]-Menü:**

Legt die Einstellung in Bezug auf die Szenendatei fest.

Dieses Menü legt die detaillierte Bildqualitätsanpassung des Kameravideos fest. Weitere Möglichkeiten sind das Auswählen einer Szenendatei, das Schreiben von Szenendaten in den Speicher des Hauptgeräts und das Laden von Daten aus dem Speicher des Hauptgeräts.

Dieses Menü kann nicht eingestellt werden, während der Thumbnail-Bildschirm angezeigt wird.

### **[AUDIO]-Menü:**

Stellt die Ein-/Ausgangsfunktion für Audio ein.

### **[VIDEO AUSG./LCD/VF]-Menü:**

Konfiguriert die Einstellungen für den externen Ausgang, die Informationen, die im LCD-Monitor oder Sucher angezeigt werden, und das Ausgabeformat.

#### **[AUFNEHMEN]-Menü:**

Stellt die verschiedenen Optionen der Aufzeichnungsfunktion ein.

#### **[NETZWERK]-Menü:**

Legt die Einstellung in Bezug auf die Netzwerkfunktion fest.

#### **[SYSTEM]-Menü:**

Konfiguration der Einstellungen für das Aufzeichnungsformat von Video und Audio.

#### **[SONSTIGE]-Menü:**

Konfiguration der Einstellungen für das Schreiben/Laden/Initialisieren von Benutzerdateien im internen Speicher sowie der Grundeinstellungen des Geräts.

## <span id="page-75-0"></span>**Anzeigen des Menüs**

Zeigt das Menü an und wählt das Menü oder die Option aus, die eingestellt werden sollen.

## **1 Drücken Sie die Taste <MENU>.**

Das Menü wird angezeigt.

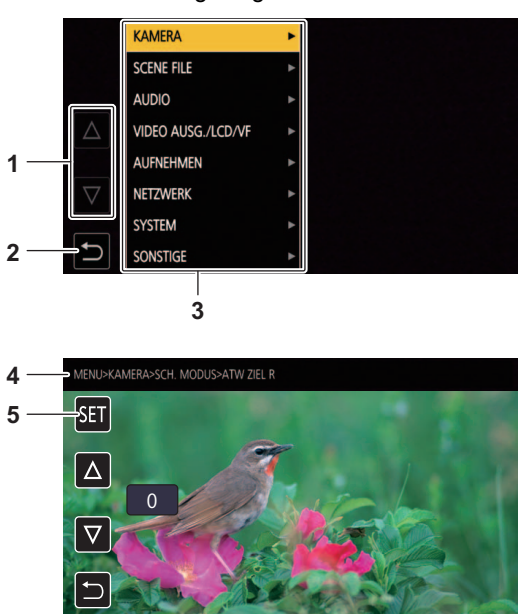

### **1**  $[\triangle J/[\nabla]$

Wechselt die Seite oder ändert den ausgewählten Wert.

Diese Schaltflächensymbole sind nicht verfügbar, wenn sie nicht geändert werden können.

 $2$  [ $\bigcirc$ ]

Wechselt bei Auswahl im aktuellen Menü zur höheren Ebene.

**3** Menü

Wechselt bei Auswahl im aktuellen Menü zur niedrigeren Ebene oder zum Einstellungsbildschirm.

**4** Ebenenanzeige

Zeigt den Pfad des Menüs zum z. Z. angezeigten Bildschirm an.

**5** [SET]

Bestätigt bei Auswahl den Einstellwert.

**•** Ein Menü, das mit grauen Zeichen angezeigt wird, kann nicht geändert werden.

## <span id="page-76-0"></span>**Bedienung des Menüs**

Verschiedene Einstellungen sind über das Menü möglich.

Zwei Bedienmethoden stehen zur Wahl: das Betätigen des Multireglers und das Berühren des LCD-Monitors.

## $\diamondsuit$  **Bei Bedienung mit dem Multiregler**

Der Multiregler wird durch Drehen in vertikaler Richtung oder durch Drücken bedient.

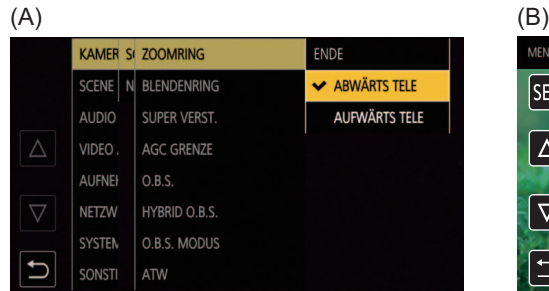

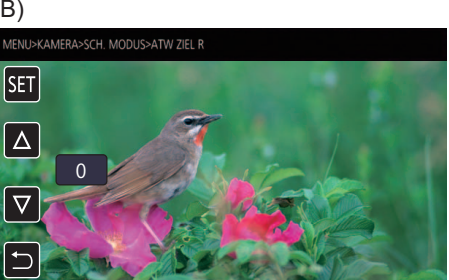

## **1 Drücken Sie die Taste <MENU>.**

Das Menü wird angezeigt.

## **2 Wählen Sie das einzustellende Menü aus.**

- **1** Drehen Sie den Multiregler, um den Cursor auf das einzustellende Menü zu verschieben.
- **2** Drücken Sie den Multiregler.

Das Menü der unteren Ebene wird angezeigt.

- **•** Die Bestätigungsabfrage wird abhängig vom Menü angezeigt.
- **•** Führen Sie eine entsprechende Bedienung durch, wenn es eine weitere Ebene gibt.
- **•** In einigen Menüs wird ein Bildschirm zum Einstellen des numerischen Wertes im Kamerabild-Bildschirm angezeigt. (B)
- **•** In einigen Menüs wird eine Meldung angezeigt, wenn ein Menü nicht ausgeführt werden kann.
- **•** Drücken Sie die <EXIT>-Taste, um zur nächsthöheren Ebene zurückzukehren.

## **3 Wählen Sie die einzustellende Option aus.**

- **1** Drehen Sie den Multiregler, um den Cursor auf die einzustellende Option zu verschieben.
- **2** Drücken Sie den Multiregler.
	- Ein Häkchen wird auf der linken Seite der eingestellten Eigenschaft angezeigt. (A)

**•** Drücken Sie die <EXIT>-Taste, um zur nächsthöheren Ebene zurückzukehren.

## **4 Drücken Sie die <MENU>-Taste, um das Menü zu schließen.**

**•** Abhängig von der Bedienungsoption kehrt das Menü automatisch zum vorherigen Bildschirm zurück.

**•** Auf Bildschirmen zur Einstellung von Zahlenwerten (B) können Sie die Zahlenwerte schnell ändern, indem Sie den Multiregler in die Richtung der gewünschten Änderung drücken und in dieser Position gedrückt halten.

**•** Ebenso ist es möglich, Bediensymbole, Thumbnail-Anzeigen usw. zu wählen/einzustellen.

## **Bei Bedienung durch Berühren des LCD-Monitors**

Führen Sie die Bedienung durch Berühren des LCD-Monitors aus.

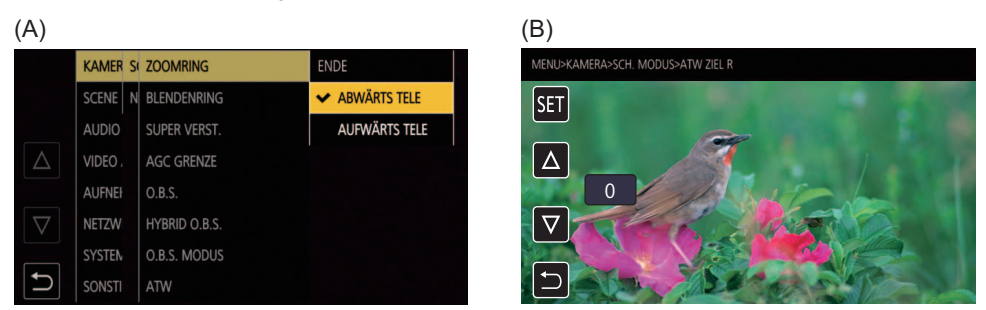

## **1 Drücken Sie die Taste <MENU>.**

Das Menü wird angezeigt.

## **2 Wählen Sie das einzustellende Menü aus.**

Das Menü der unteren Ebene wird angezeigt.

- **•** Die Bestätigungsabfrage wird abhängig vom Menü angezeigt.
- **•** Führen Sie eine entsprechende Bedienung durch, wenn es eine weitere Ebene gibt.
- **•** In einigen Menüs wird ein Bildschirm zum Einstellen des numerischen Wertes im Kamerabild-Bildschirm angezeigt. (B) Zum Ändern des numerischen Wertes berühren Sie  $[\triangle]/[\triangledown]$  und ändern den Einstellungswert.
- **•** In einigen Menüs wird eine Meldung angezeigt, wenn ein Menü nicht ausgeführt werden kann.
- Berühren Sie [△]/[▽], um zwischen den Seiten zu wechseln.

Die Schaltflächensymbole können nicht berührt werden, wenn es keine weiteren Seiten gibt.

• Um zur nächsthöheren Ebene zurückzukehren, berühren Sie [  $\leftarrow$  ].

## **3 Wählen Sie die einzustellende Option aus.**

- **•** Berühren Sie das einzustellende Element. Ein Häkchen wird auf der linken Seite der eingestellten Eigenschaft angezeigt. (A)
- Um zur nächsthöheren Ebene zurückzukehren, berühren Sie [  $\leftarrow$  ].

## 4 Um das Menü zu verlassen, berühren Sie [ う ] oder drücken Sie die <MENU>-Taste.

**•** Abhängig von der Bedienungsoption kehrt das Menü automatisch zum vorherigen Bildschirm zurück.

**•** Die Werte auf dem Bildschirm zum Einstellen des numerischen Wertes (B) können sehr schnell durch Berühren und Halten von  $[\triangle]$ /[ $\nabla$ ] geändert werden.

## <span id="page-77-0"></span>**Initialisieren des Menüs**

Das Menü kann auf die werkseitigen Standardwerte zurückgesetzt werden.

## **1 Wählen Sie [SONSTIGE]-Menü** ¨ **[MENÜ INITIALISIEREN].**

## **2 Wählen Sie [SET], wenn die Bestätigungsmeldung angezeigt wird.**

Der Einstellwert des Menüs wird auf den Standardwert zurückgesetzt.

# <span id="page-78-0"></span>**[MINIATUR]-Menü**

Zur Bestätigung oder zum Löschen des aufgezeichneten Videoclips. Dieses Menü kann eingestellt werden, während der Thumbnail-Bildschirm angezeigt wird.

### **[WIEDERGABE]**

Legt die Wiedergabe der aufgenommenen Videoclips fest.

Beim Wechsel vom Kamerabild-Bildschirm zum Thumbnail-Bildschirm ist immer [ALLE SLOTS] ausgewählt.

### **[CLIP AUSW]**

Wählt einen Videoclip aus, der im Thumbnail-Bildschirm angezeigt wird.

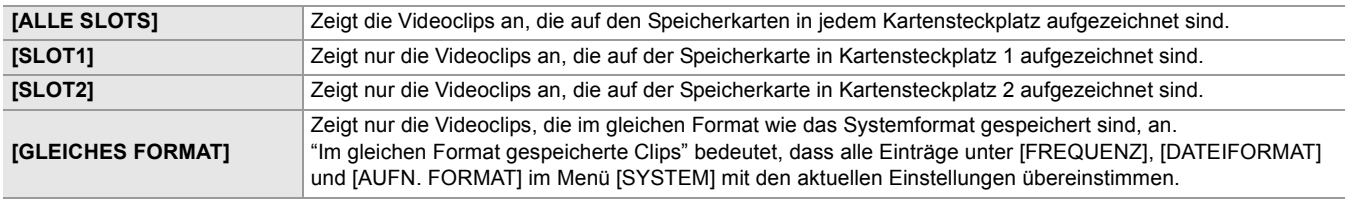

(Werkseinstellung: [ALLE SLOTS])

### **[FORTL. ABSP.]**

Wählen Sie, ob die Wiedergabe ab der Position starten soll, an der die Wiedergabe gestoppt wurde.

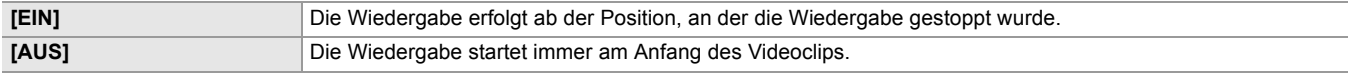

(Werkseinstellung: [AUS])

### **[CLIP]**

Der Videoclip kann geschützt oder auf eine andere Speicherkarte kopiert werden.

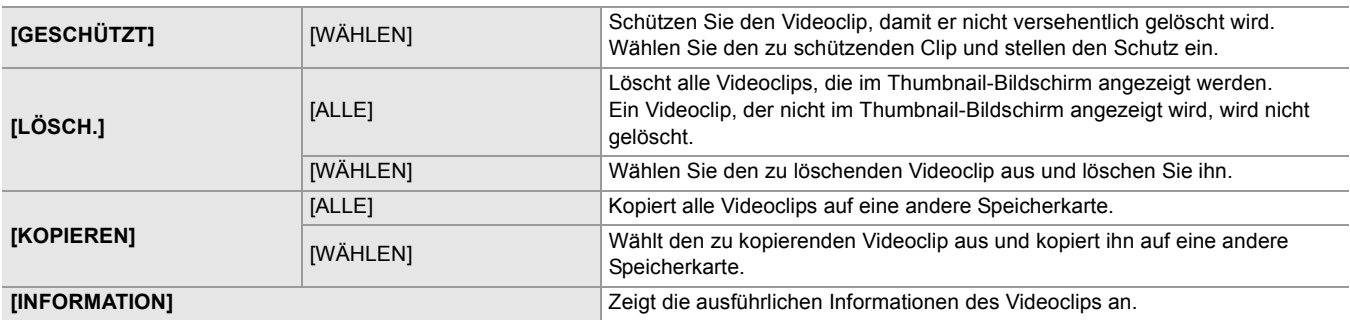

**•** Ein Videoclip, der im MOV-Format/MP4-Format aufgezeichnet wurde, kann nicht kopiert werden.

#### **[ANZEIGEN]**

Legt die Anzeige des Thumbnail-Bildschirms fest.

#### **[DATEN]**

Wählt den Inhalt aus, der im Zeitcode-Anzeigebereich angezeigt werden soll.

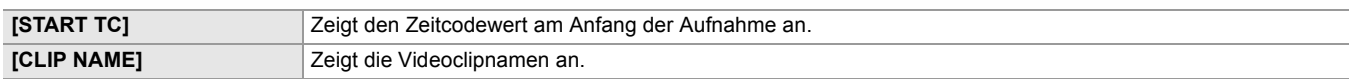

(Werkseinstellung: [START TC])

# <span id="page-79-0"></span>**[KAMERA]-Menü**

Zum Einstellen der Grundfunktionen der Kamera.

Dieses Menü kann nicht eingestellt werden, während der Thumbnail-Bildschirm angezeigt wird.

### **[SCH. MODUS]**

### **[ZOOMRING]**

Stellt die Zoomring-Richtung und Zoomsteuerung ein.

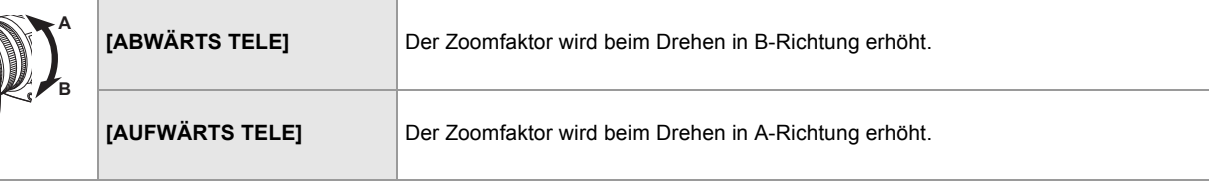

(Werkseinstellung: [ABWÄRTS TELE])

#### **[BLENDENRING]**

Stellt die Blendenring-Richtung und Blendensteuerung ein.

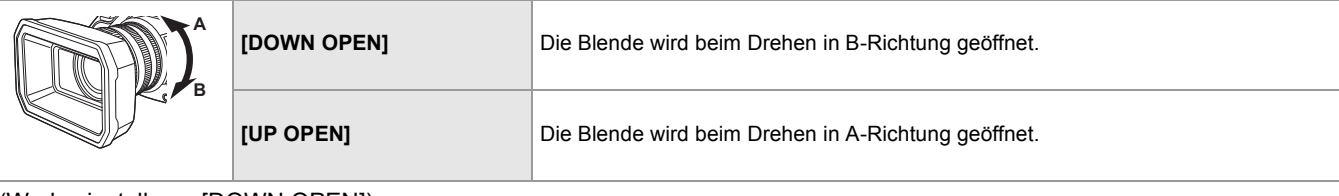

(Werkseinstellung: [DOWN OPEN])

### **[SUPER VERST.]**

Legt fest, welche Superverstärkungsfunktion der USER-Taste zugewiesen werden soll.

Wenn [ALLE] ausgewählt ist, wechselt die Auswahl bei jedem Drücken der USER-Taste bzw. bei jedem Berühren des USER-Tastensymbols in der Reihenfolge [SUPER VERST.], [SUPER VERST.+], normale Verstärkung.

Die Optionen, die eingestellt werden können, sind wie folgt.

### ≥**[SUPER VERST.], [SUPER VERST.+], [ALLE]**

(Werkseinstellung: [SUPER VERST.])

### **[AGC GRENZE]**

Legt den maximalen Verstärkungswert für den [AGC]-Betrieb fest.

Die Optionen, die eingestellt werden können, sind wie folgt.

#### ≥**[3dB], [6dB], [9dB], [12dB], [15dB], [18dB], [21dB], [24dB]**

(Werkseinstellung: [24dB])

### **[O.B.S.]**

Aktiviert/deaktiviert die optische Bildstabilisatorfunktion.

Wenn [O.B.S.] der USER-Taste zugewiesen ist, wird durch Drücken der USER-Taste zwischen [EIN]/[AUS] gewechselt.

• Für Einzelheiten über den optischen Bildstabilisator ( $\rightarrow$  [Optische Bildstabilisator-Funktion: 213\)](#page-212-0)

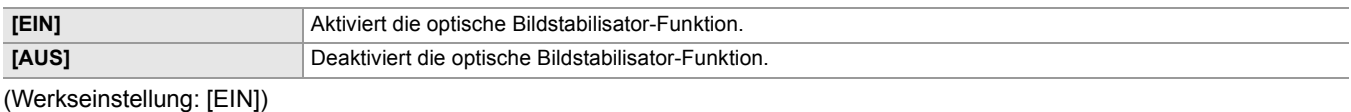

### **[HYBRID O.B.S.]**

Aktiviert/deaktiviert die optische Hybrid-Bildstabilisatorfunktion.

• Für Einzelheiten über den optischen Bildstabilisator ( $\rightarrow$  [Optische Bildstabilisator-Funktion: 213\)](#page-212-0)

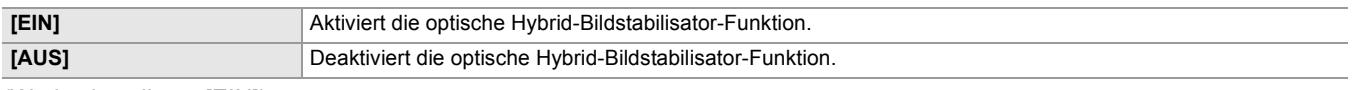

(Werkseinstellung: [EIN])

## **[O.B.S. MODUS]**

Schaltet den Betriebsmodus der optischen Bildstabilisator-Funktion um.

Wenn [O.B.S. MODUS] einer USER-Taste zugewiesen ist, schalten [NORMAL]/[PAN/TILT]/[STABIL] in Reihenfolge mit der USER-Taste um.

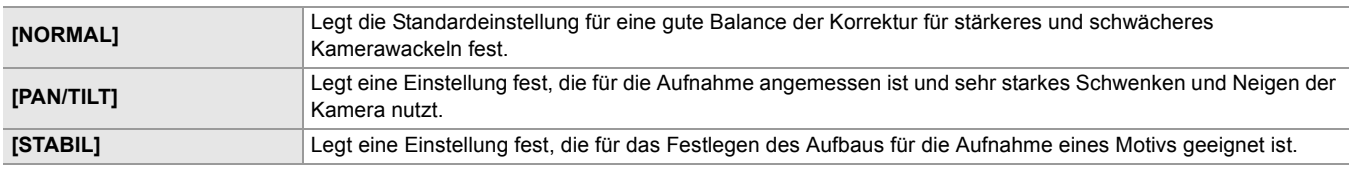

(Werkseinstellung: [NORMAL])

### **[ATW]**

Sie können ATW (Weißabgleich-Nachregelautomatik) einstellen, wenn die <WHITE BAL>-Taste gedrückt wird.

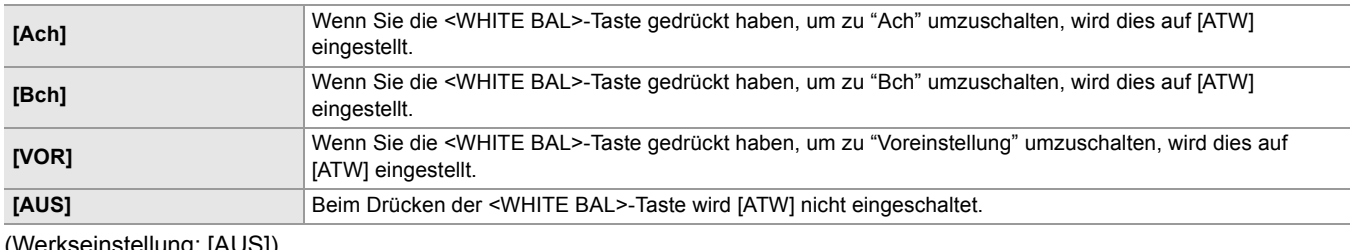

(Werkseinstellung: [AUS])

### **[ATW GESCHW]**

Stellt die Steuergeschwindigkeit der ATW-Funktion (automatischer Weißabgleich mit Nachverfolgung) ein. Die Optionen, die eingestellt werden können, sind wie folgt.

## ≥**[SCHNELL], [NORMAL], [LANGSAM]**

(Werkseinstellung: [NORMAL])

### **[ATW ZIEL R]**

Machen Sie die Feineinstellung der Rot-Intensität bei Konvergenz mit dem Auto-Tracking-Weißabgleich.

Die Optionen, die eingestellt werden können, sind wie folgt.

#### ≥**[-10]…[+10]**

(Werkseinstellung: [0])

### **[ATW ZIEL B]**

Machen Sie die Feineinstellung der Blau-Intensität bei Konvergenz mit dem Auto-Tracking-Weißabgleich.

Die Optionen, die eingestellt werden können, sind wie folgt.

#### ≥**[−10]…[+10]**

(Werkseinstellung: [0])

### **[W.ABGL. VOREINST.]**

Stellt die Farbtemperatur ein, die verwendet wird, wenn durch Drücken der <WHITE BAL>-Taste zu "Voreinstellung" gewechselt wird.

Die Optionen, die eingestellt werden können, sind wie folgt.

#### ≥**[3200K], [5600K], [VAR]**

(Werkseinstellung: [3200K])

### **[W.ABGL. VAR]**

Stellt den Wert von [VAR] in [W.ABGL. VOREINST.] ein.

Die Einstellung kann auch mit dem Multiregler vorgenommen werden.

Dies ist aktiviert, wenn [W.ABGL. VOREINST.] auf [VAR] eingestellt ist und Sie durch Drücken der <WHITE BAL>-Taste zu "Voreinstellung" wechseln.

Die Optionen, die eingestellt werden können, sind wie folgt.

#### ≥**[2000K]…[15000K]**

(Werkseinstellung: [3200K])

### **[H.ZOOM GESCHW]**

Stellt die Zoom-Geschwindigkeit des Handgriff-Zooms ein. Die Optionen, die eingestellt werden können, sind wie folgt. ≥**[1]…[7]** (Werkseinstellung: [4])

### **[i.ZOOM]**

Wenn [i.ZOOM] auf [EIN] eingestellt ist, können Sie bis maximal ungefähr 32× (24× bei Aufnahmen mit UHD) vergrößern und dabei die Schönheit der High-Definition-Bildqualität beibehalten.

Wenn [i.ZOOM] einer USER-Taste zugewiesen ist, kann [EIN]/[AUS] mit der USER-Taste umgeschaltet werden.

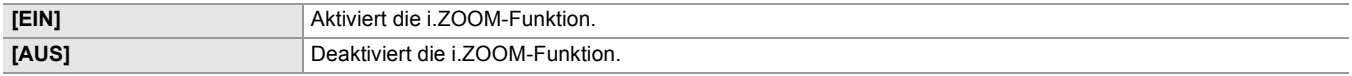

(Werkseinstellung: [EIN])

#### **[FOKUSRINGBEDIENUNG]**

Schaltet die Methode um, wie der Fokus mit dem Fokussierring angepasst wird.

**•** Stellen Sie auch [FOKUSRING EINSTELLUNG] ein.

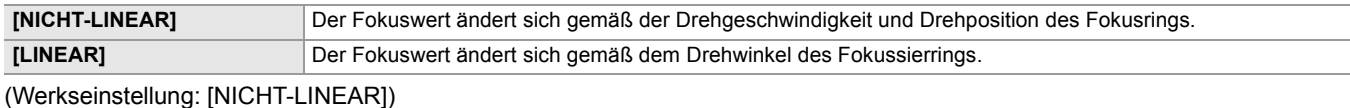

### **[FOKUSRING EINSTELLUNG]**

#### **• Wenn [FOKUSRINGBEDIENUNG] auf [NICHT-LINEAR] eingestellt ist**

Stellt die Methode ein, wie der Fokus mit dem Fokussierring angepasst wird.

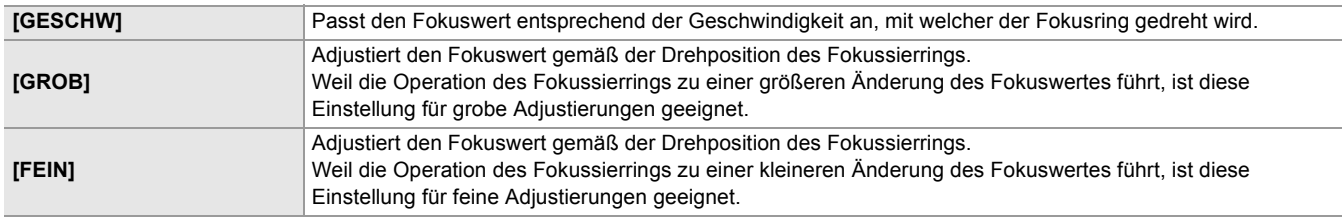

(Werkseinstellung: [GESCHW])

#### **• Wenn [FOKUSRINGBEDIENUNG] auf [LINEAR] eingestellt ist**

Stellt den Drehwinkel des Fokussierrings ein.

Die Optionen, die eingestellt werden können, sind wie folgt.

#### ≥**[90°], [120°], [150°], [180°], [210°], [240°], [270°], [300°], [330°], [360°]**

(Werkseinstellung: [180°])

### **[MAKRO]**

Aktiviert/deaktiviert die Fokus-Makro-Funktion.

Wenn die USER-Tasten mit Funktionen belegt sind, ist die [EIN]/[AUS]-Umschaltung durch Betätigen einer USER-Taste möglich.

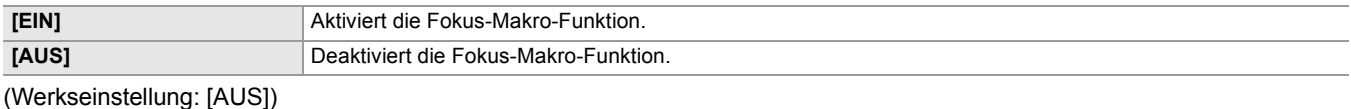

**[AUT. LANGZEIT-BEL.]**

An dunklen Orten können die Bilder durch Verlängerung der Verschlusszeit aufgehellt werden. Die Verlängerung der Verschlusszeit funktioniert im Zeitautomatik-Modus.

Die Optionen, die eingestellt werden können, sind wie folgt.

#### ≥**[EIN], [AUS]**

(Werkseinstellung: [AUS])

**•** In folgenden Fällen kann diese Einstellung nicht verwendet werden.

- Bei Verwendung der Gesichtserkennungs-/AE&AF-Nachverfolgungsfunktion
- Je nach der Bildrate unter [SYSTEM]-Menü → [AUFN. FORMAT] und der Umgebungshelligkeit nimmt die Verschlusszeit folgende Werte an:

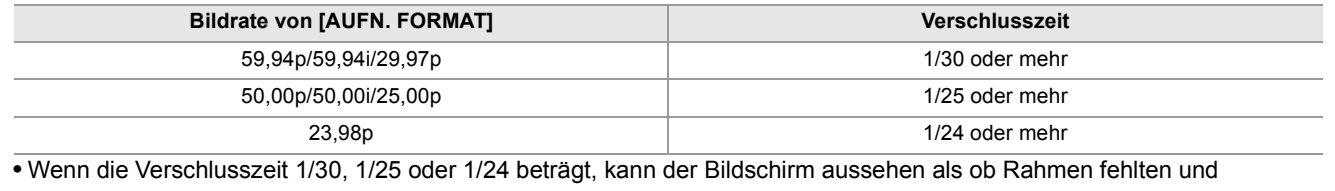

Nachbilder angezeigt werden.

### **[AF-GESCHW.]**

Einstellen der Steuergeschwindigkeit der Autofokus-Funktion.

Je größer der Wert, desto schneller die Fokusgeschwindigkeit. Umgekehrt, je kleiner der Wert, desto langsamer die Fokusgeschwindigkeit. Die Optionen, die eingestellt werden können, sind wie folgt.

≥**[-5]…[+5]**

(Werkseinstellung: [0])

- **•** In den folgenden Fällen kann diese Einstellung nicht verwendet werden.
- Wenn manuelle Fokussierung aktiv ist
- Wenn [SCENE FILE]-Menü → [VFR] → [EIN] eingestellt ist
- Wenn [SYSTEM]-Menü → [SUPER LANGSAM] → [EIN] eingestellt ist
- Wenn die IR-Aufnahme aktiviert ist

### **[AF-EMPFINDLICHKEIT]**

Sie können die Stabilität oder die Folgequalität des Autofokus verbessern.

- **•** Wenn Sie einen größeren Wert wählen, wird die Verfolgungsleistung des Fokus verbessert. Dadurch ist es leichter, den Fokus zwischen mehreren Motiven zu verschieben, die sich in unterschiedlicher Entfernung zu diesem Gerät befinden. Wir empfehlen Ihnen die Auswahl eines größeren Wertes, um den Fokus bei sich schnell bewegenden Motiven zu halten.
- **•** Bei der Einstellung eines kleineren Wertes wird der Fokus stabilisiert. Dadurch ist es einfacher, den Fokus auf dem anvisierten Motiv zu halten, selbst wenn ein Objekt in den Aufnahmebereich der Kamera eintritt oder das Motiv aus dem Sichtfeld dieses Gerät verschwindet. Wir empfehlen die Einstellung eines kleineren Wertes, um zu vermeiden, dass die Kamera auf ein eindringendes Objekt oder den Hintergrund scharf stellt. Die Optionen, die eingestellt werden können, sind wie folgt.

≥**[0]…[10]** (Werkseinstellung: [5])

- 
- **•** In den folgenden Fällen kann diese Einstellung nicht verwendet werden.
- Wenn manuelle Fokussierung aktiv ist
- Wenn [SCENE FILE]-Menü → [VFR] → [EIN] eingestellt ist
- Wenn [SYSTEM]-Menü → [SUPER LANGSAM] → [EIN] eingestellt ist
- Wenn die IR-Aufnahme aktiviert ist

### **[AF BEREICH BREITE]**

Je nach Größe des Motivs können Sie die effektive Bereichsbreite für den Autofokus anpassen.

Die Optionen, die eingestellt werden können, sind wie folgt.

#### ≥**[EIN], [AUS]**

(Werkseinstellung: [AUS])

### **[BEREICHSMODUS]**

Weisen Sie die Funktion zu, die im ausgewählten Bereich ausgeführt wird, wenn während der Aufnahme der LCD-Monitor berührt wird.

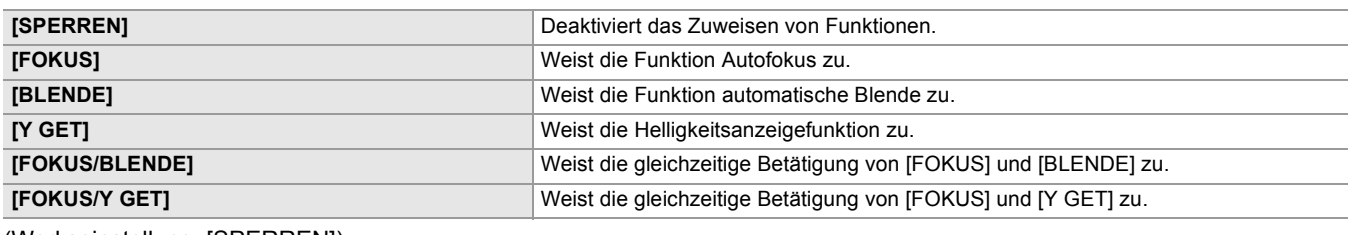

(Werkseinstellung: [SPERREN])

#### **[INFRAROT AUFNAHME]**

Aktiviert/deaktiviert die IR-Aufnahme. (→ [IR-Aufnahme: 203](#page-202-0))

Die Optionen, die eingestellt werden können, sind wie folgt.

#### ≥**[EIN], [AUS]**

(Werkseinstellung: [AUS])

### **[IR REC FARBE]**

Schaltet die Farbe der mit IR-Aufnahme aufgezeichneten Bilder um.

Die Optionen, die eingestellt werden können, sind wie folgt.

### ≥**[Weiß], [Grün]**

(Werkseinstellung: [Weiß])

#### **[GES.ERK/TRACKING-MOD]**

Legt das Verhalten der Fokus- und Belichtungskorrektureinstellungen für die Gesichtserkennungs-/ AE&AF-Nachverfolgungsfunktion fest.

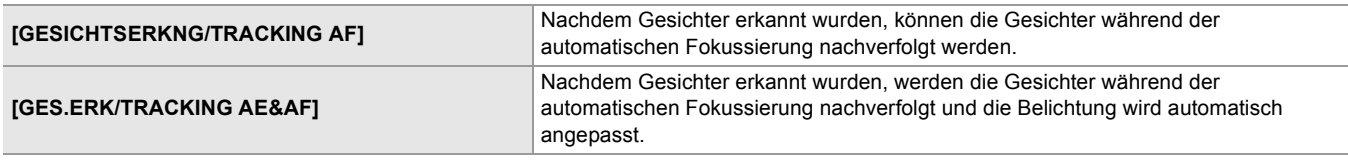

(Werkseinstellung: [GES.ERK/TRACKING AE&AF])

#### **[NUTZERSCHALTER]**

Weist den Tasten <USER1> bis <USER9> bzw. den Tastensymbolen [USER10] bis [USER14] Funktionen zu.

- Für Einzelheiten über das Einstellen der USER-Taste ( $\rightarrow$ [Zuweisen von Funktionen für die USER-Tasten: 65](#page-64-0))
- **•** Folgende Funktionen können [USER1] bis [USER14] zugewiesen werden:
- [SPERREN], [AWB], [DRS], [FBC], [DRÜCKEN SIE AUTO], [SUPER VERST.], [BEREICH], [AF BEREICH], [ATW], [ATW LOCK], [SPOTLIGHT], [BACKLIGHT], [AE LEVEL], [Y GET], [FOKUS MAKRO], [O.B.S.], [O.B.S. MODUS], [i.ZOOM], [D.ZOOM], [INFRAROT AUFNAHME], [SCHNELLER ZOOM], [ADAPTIVE MATRIX], [REC SW], [PRE REC], [VFR], [SUPER LANGSAM], [HINTERGR.PAUSE], [REC CHECK], [LÖSCH L.CLIP], [SLOT SEL], [AUDIOPEGEL CH1], [AUDIOPEGEL CH2], [FOKUS HILFE], [WFM], [ZEBRA], [NEIGUNGSANZEIGE], [NEIGUNGSANZEIGE EIN], [LCD/ VF-AUSGANG]<sup>\*</sup>, [LCD/VF HDR]<sup>\*</sup>, [LCD/VF V-Log]<sup>\*</sup>, [VF EIN/AUS], [LCD/VF DETAIL], [AUDIO AUSGANG], [GESICHTSERKNG], [MENU], [EINR.DATEI LADEN], [LCD HINTERGR.BEL.], [KARTENLESEMODUS], [STREAMING START]
- \* Bei X2 verfügbare Einstellung.

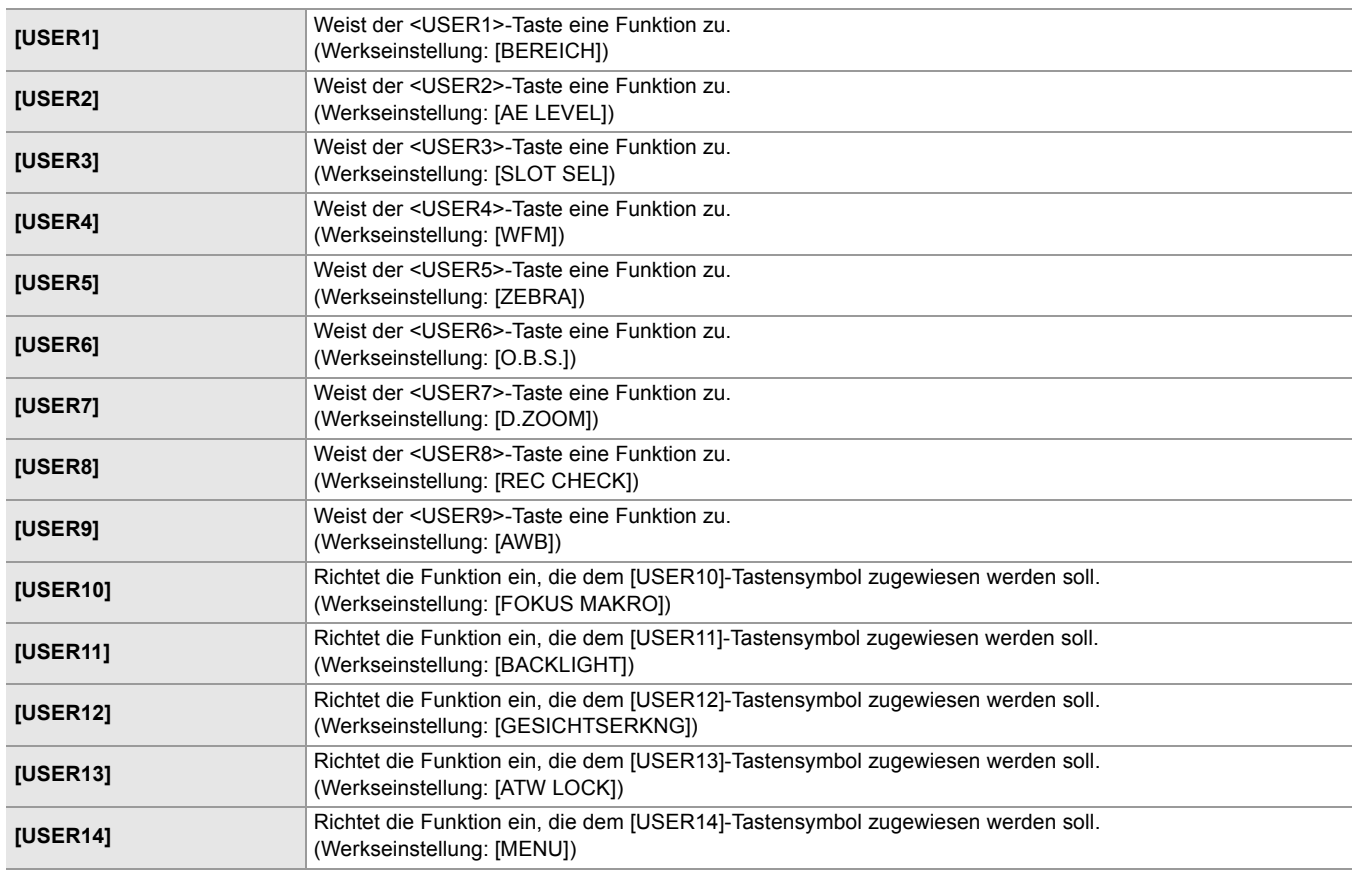

# <span id="page-84-0"></span>**[SCENE FILE]-Menü**

Legt die detaillierte Bildqualitätsanpassung des Kameravideos fest.

- Dieses Menü kann nicht eingestellt werden, während der Thumbnail-Bildschirm angezeigt wird.
- Für die Werkseinstellungen (->[Werkseinstellungswert der Szenendatei: 126\)](#page-125-0)

#### **[DATEI AUSW.]**

Auswahl der Szenendatei (1 bis 6).

Sie können Ihre bevorzugten Bildeinstellungen in jeder Szenendatei speichern. Stellen Sie die Szenendatei auf die

Aufnahmebedingungen ein.

Die Optionen, die eingestellt werden können, sind wie folgt.

 $(Für$   $X2)$ 

### ≥**[F1:], [F2:FLUO], [F3:SPARK], [F4:STILL], [F5:CINE], [F6:HLG]**

 $(Für \, \overline{X20})$ 

≥**[F1:], [F2:FLUO], [F3:SPARK], [F4:STILL], [F5:CINE], [F6:]**

## **1 Unter [SCENE FILE]-Menü** ¨ **[DATEI AUSW.]** ¨ **wählen Sie die Szenendatei, für die Sie die Einstellungen machen möchten.**

**•** Sie können die Szenendatei auch auf dem Bediensymbol-Bildschirm auswählen.

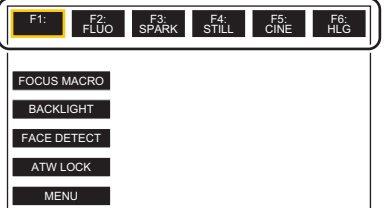

## **2 (Bei Änderung der Bildeinstellungen)**

## **Ändern Sie die Einstellungen des [SCENE FILE]-Menüs.**

Sie können folgende Menü-Einstellungen in der gewählten Szenendatei abspeichern. (→[\[VFR\]: 86](#page-85-0) bis [AE LEVEL [EFFEKT\]: 93\)](#page-92-0):

- [VFR]
- [FRAME RATE]
- [SYNC SCAN]
- [SYNC SCAN EINSTELLUNG]
- [MASTER DTL]
- [DTL CORING]
- [V.DTL LEVEL]
- [HAUTTON DTL]
- [HAUT DTL EFFEKT]
- [RB VERST. STEUERUNG. EINST.]
- [CHROMA PEGEL]
- [CHROMA PHASE]
- [FARBMATRIX]
- [FARBKORREKTUR]
- [MASTER PED]
- [GAMMAMOD. AUSW.]
- [GAMMA EINSTELLUNG]
- [KNIE EINST.]
- [WEISS CLIP EINST.]
- [DRS]
- [DRS EFFEKT TIEFE]
- [GR-STEUERUNG]
- [AE LEVEL]
- [AE LEVEL EFFEKT]

## **Voreingestellte Standardwerte für Szenendateien**

#### $(Für \nvert X2)$

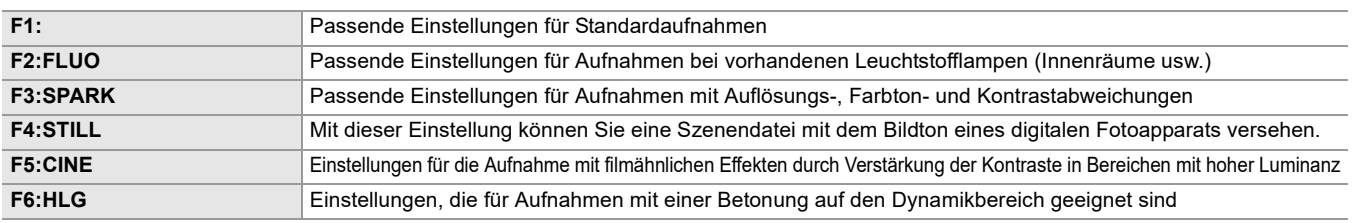

#### $(Für \, \, \overline{X20})$

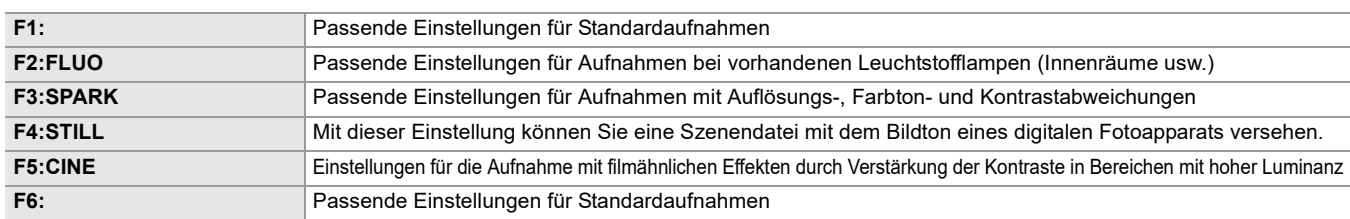

**•** Die Einstellung beim Kauf ist wie folgt: [F1:].

**•** Wenn Sie den Bildschirm berühren, während die Bediensymbole angezeigt werden oder auch nach Ablauf einer bestimmten Zeit ohne Bedienung, werden die Bediensymbole ausgeblendet. Zur erneuten Einblendung berühren Sie den Bildschirm durchgehend für etwa 2 Sekunden.

### **[NAME BEARB.]**

Ändert den Namen der Szenendatei, die im Szenendateimenü ausgewählt worden ist. (Max. 8 Zeichen)

**•** Für Einstellprozeduren ([Ändern des Namens einer Szenendatei: 138\)](#page-137-1)

### **[LADEN/SPEICHERN/INITIALIS.]**

Lädt/speichert/initialisiert die Einstellungswerte der Szenendatei, die der aktuellen Szenendateinummer zugeordnet sind (von 1 bis 6).

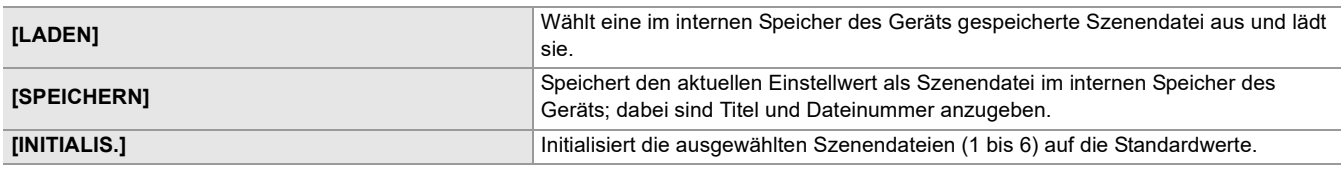

• Für Einstellprozeduren (-> [Speichern der Szenendatei: 137,](#page-136-0) [Initialisierung der Szenendatei: 138](#page-137-0))

### <span id="page-85-0"></span>**[VFR]**

Aktiviert/deaktiviert die variable Bildrate (VFR).

Wenn [VFR] einer USER-Taste zugewiesen ist, kann [EIN]/[AUS] mit der USER-Taste umgeschaltet werden.

Die Optionen, die eingestellt werden können, sind wie folgt.

≥**[EIN], [AUS]**

### **[FRAME RATE]**

Schaltet das Aufnahmeintervall und die Belichtungszeit, wenn [VFR] auf [EIN] gestellt ist. Die Optionen, die eingestellt werden können, sind wie folgt.

**(Wenn [SYSTEM]-Menü [FREQUENZ] [59.94Hz] eingestellt ist)** ≥**[60fps], [48fps], [45fps], [36fps], [34fps], [32fps], [30fps], [28fps], [26fps], [24fps], [22fps], [20fps], [15fps], [12fps], [2fps]**

**(Wenn [SYSTEM]-Menü [FREQUENZ] [50.00Hz] eingestellt ist)** ≥**[50fps], [37fps], [30fps], [27fps], [25fps], [23fps], [21fps], [12fps], [2fps]**

### **[SYNC SCAN]**

Aktiviert/deaktiviert den Synchro-Scan-Verschluss.

Die Optionen, die eingestellt werden können, sind wie folgt.

#### ≥**[EIN], [AUS]**

#### **[SYNC SCAN EINSTELLUNG]**

Zeigt die Verschlusszeit des Synchro-Scan-Verschlusses an, die zum Aufnahmen von Video für Fernsehen usw. benutzt wird. Die Optionen, die eingestellt werden können, sind wie folgt.

| <b>Bildrate des Aufzeichnungsformats</b> | Einstellungswert         |
|------------------------------------------|--------------------------|
| 59,94p/59,94i                            | $[1/60.0]$ $[1/249.6]$   |
| 29,97p                                   | $[1/30.0]$ . $[1/249.8]$ |
| 23,98p                                   | $[1/24.0]$ $[1/249.7]$   |
| 50,00p/50,00i                            | $[1/50.0]$ $[1/250.0]$   |
| 25,00p                                   | $[1/25.0]$ . $[1/250.0]$ |

**•** Dies kann eingestellt werden, wenn alle folgenden Bedingungen erfüllt sind:

– Wenn der <AUTO/MANU>-Schalter auf <MANU> gestellt ist

- Wenn der manuelle Verschlussmodus eingestellt ist
- Wenn [SCENE FILE]-Menü → [SYNC SCAN] → [EIN] eingestellt ist
- Die Blitzstreifenkorrektur-Funktion ist deaktiviert

### **[MASTER DTL]**

Stellt den Pegel des Detaileffekts für den gesamten Teil ein. Die Optionen, die eingestellt werden können, sind wie folgt. ≥**[-31]…[+31]**

### **[DTL CORING]**

Stellt den Signalpegel (einschließlich Rauschen) ein, der den Detaileffekt nicht aktiviert. Die Optionen, die eingestellt werden können, sind wie folgt. ≥**[0]…[61]**

### **[V.DTL LEVEL]**

Stellt die Intensität der Detailstufe in vertikaler Richtung ein. Die Optionen, die eingestellt werden können, sind wie folgt. ≥**[−7]…[+7]**

#### **[HAUTTON DTL]**

Bei der Aufnahme kann die Haut von Menschen glatter dargestellt werden. Die Optionen, die eingestellt werden können, sind wie folgt. ≥**[EIN], [AUS]**

- **•** Falls der Hintergrund oder etwas anderes in der Szene eine Farbe aufweist, die einem Hautton gleicht, wird die Wirkung auch hierauf angewendet.
- **•** Falls die Helligkeit nicht ausreicht, fällt der Effekt u. U. nicht klar aus.
- **•** Bei Aufnahmen von Personen aus größerer Entfernung, kann es sein, dass das Gesicht nicht scharf aufgenommen wird. In diesem Fall stellen Sie [HAUTTON DTL] auf [AUS] ein oder zoomen Sie mit Fokus auf das aufzunehmende Gesicht (Nahaufnahme).

### **[HAUT DTL EFFEKT]**

Stellt das effektive Niveau der Hauttondetails ein. Die Optionen, die eingestellt werden können, sind wie folgt. ≥**[0]…[31]**

#### **[RB VERST. STEUERUNG. EINST.]**

Passt die Farbtöne an, wenn der Weißabgleich in "Voreinstellung", "Ach" oder "Bch" eingestellt wurde. Sie können auch festlegen, dass die Einstellungen des durchgeführten Weißabgleichs/Schwarzabgleichs beibehalten werden sollen.

#### **[R VERST. AWB VOREINST.]**

Stellt die Rch-Verstärkung (Rotintensität) für den Weißabgleich "Voreinstellung" ein. Die Optionen, die eingestellt werden können, sind wie folgt. ≥**[−200]…[+200]**

### **[B VERST. AWB VOREINST.]**

Stellt die Bch-Verstärkung (Blauintensität) für den Weißabgleich "Voreinstellung" ein. Die Optionen, die eingestellt werden können, sind wie folgt.

≥**[−200]…[+200]**

### **[R VERST. AWB A]**

Stellt die Rch-Verstärkung (Rotintensität) für den Weißabgleich "Ach" ein. Die Optionen, die eingestellt werden können, sind wie folgt.

≥**[−200]…[+200]**

### **[B VERST. AWB A]**

Stellt die Bch-Verstärkung (Blauintensität) für den Weißabgleich "Ach" ein. Die Optionen, die eingestellt werden können, sind wie folgt.

≥**[−200]…[+200]**

### **[R VERST. AWB B]**

Stellt die Rch-Verstärkung (Rotintensität) für den Weißabgleich "Bch" ein. Die Optionen, die eingestellt werden können, sind wie folgt.

≥**[−200]…[+200]**

### **[B VERST. AWB B]**

Stellt die Bch-Verstärkung (Blauintensität) für den Weißabgleich "Bch" ein.

Die Optionen, die eingestellt werden können, sind wie folgt.

≥**[−200]…[+200]**

#### **[AWB A VERST. OFFSET]**

Stellt den Wert der Rch-Verstärkung und der Bch-Verstärkung ein, wenn mit "Ach" ein automatischer Weißabgleich durchgeführt wurde.

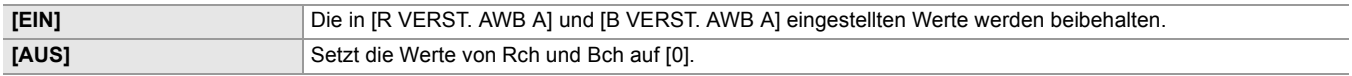

#### **[AWB B VERST. OFFSET]**

Stellt den Wert der Rch-Verstärkung und der Bch-Verstärkung ein, wenn mit "Bch" ein automatischer Weißabgleich durchgeführt wurde.

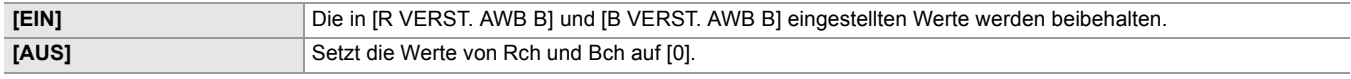

#### **[CHROMA PEGEL]**

Stellt den Chroma-Pegel der  $P_{R}$ - und  $P_{B}$ -Signale ein. Die Optionen, die eingestellt werden können, sind wie folgt. ≥**[−99%]…[+99%], [AUS]**

#### **[CHROMA PHASE]**

Feineinstellung der Chroma-Phase des P<sub>R</sub>- und P<sub>B</sub>-Signals. Die Optionen, die eingestellt werden können, sind wie folgt. ≥**[−31]…[+31]**

### **[FARBMATRIX]**

### **[MATRIX TYP]**

Wählt die Matrix-Tabelle zur Anzeige der Farbe für Aufnahmen.

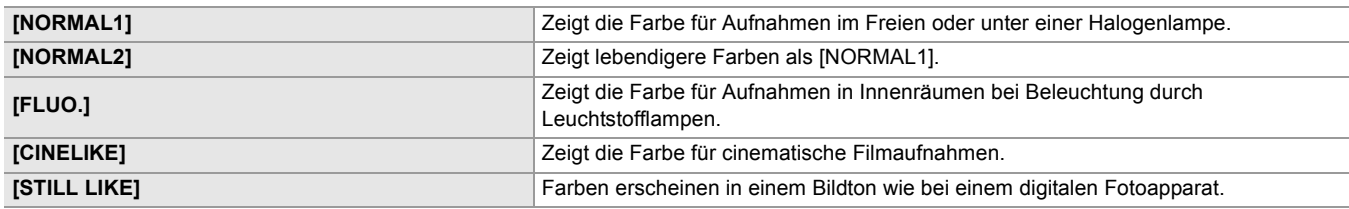

### **[ADAPTIVE MATRIX]**

Aktiviert/deaktiviert die Funktion zur Steuerung der linearen Matrix gemäß den Aufnahmebedingungen.

Wenn [ADAPTIVE MATRIX] einer USER-Taste zugewiesen ist, kann [EIN]/[AUS] mit der USER-Taste umgeschaltet werden. Die Optionen, die eingestellt werden können, sind wie folgt.

```
≥[EIN], [AUS]
```
### **[FARBKORREKTUR]**

Stellt die Farbsättigung und Farbphase ein. Jede der 16 Farbtonstufen kann einzeln eingestellt werden.

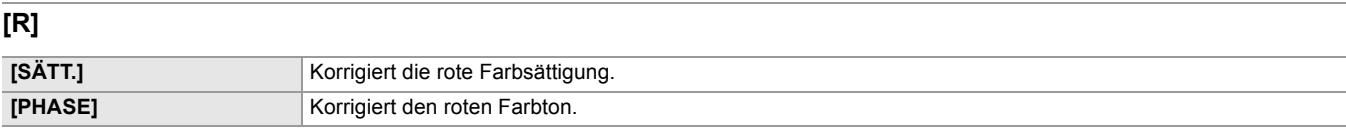

Die Optionen, die eingestellt werden können, sind wie folgt.

### ≥**[−63]…[+63]**

## **[R-R-Mg]**

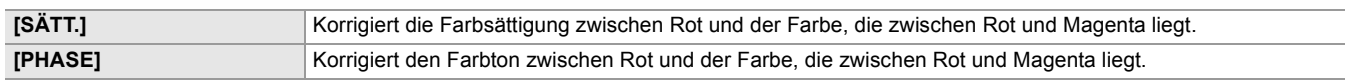

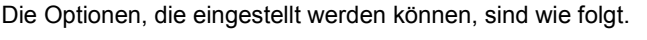

## ≥**[−63]…[+63]**

### **[R-Mg]**

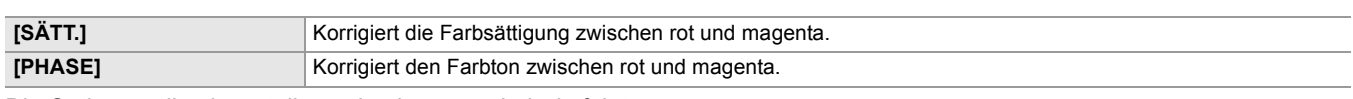

Die Optionen, die eingestellt werden können, sind wie folgt.

### ≥**[−63]…[+63]**

### **[Mg]**

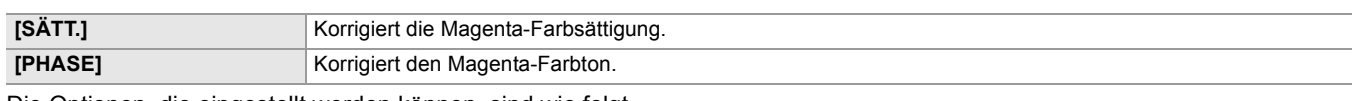

Die Optionen, die eingestellt werden können, sind wie folgt.

≥**[−63]…[+63]**

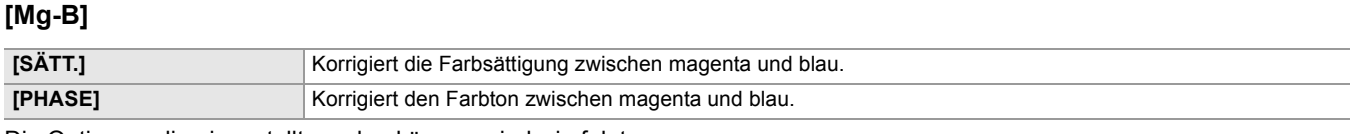

Die Optionen, die eingestellt werden können, sind wie folgt.

≥**[−63]…[+63]**

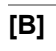

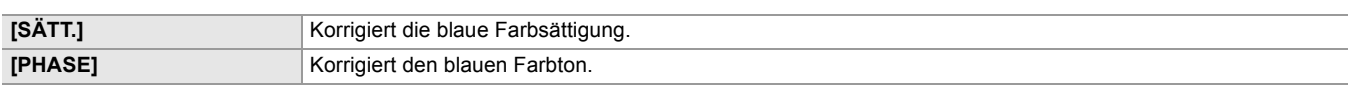

Die Optionen, die eingestellt werden können, sind wie folgt.

≥**[−63]…[+63]**

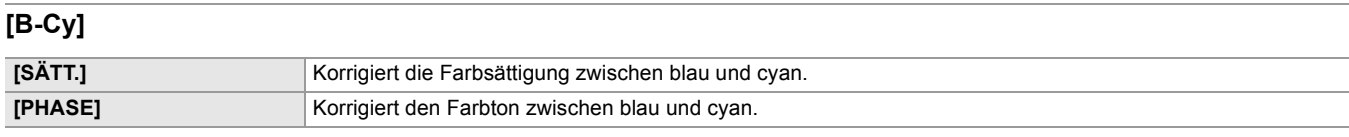

Die Optionen, die eingestellt werden können, sind wie folgt.

### ≥**[−63]…[+63]**

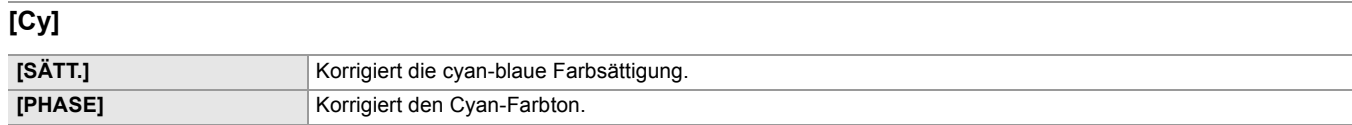

Die Optionen, die eingestellt werden können, sind wie folgt.

### ≥**[−63]…[+63]**

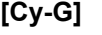

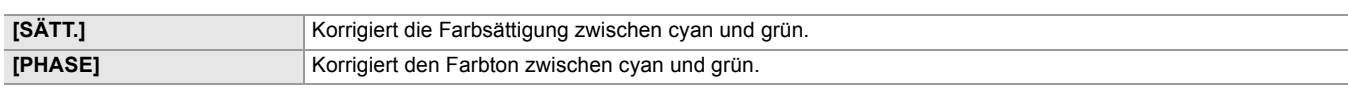

Die Optionen, die eingestellt werden können, sind wie folgt.

### ≥**[−63]…[+63]**

### **[G]**

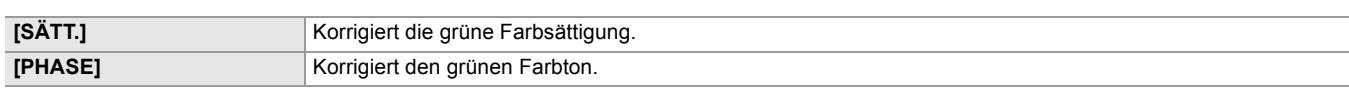

Die Optionen, die eingestellt werden können, sind wie folgt.

### ≥**[−63]…[+63]**

## **[G-Yl]**

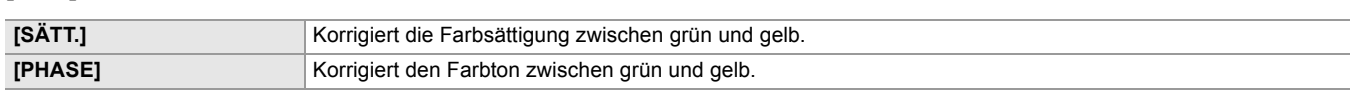

Die Optionen, die eingestellt werden können, sind wie folgt.

### ≥**[−63]…[+63]**

## **[G-Yl-Yl]**

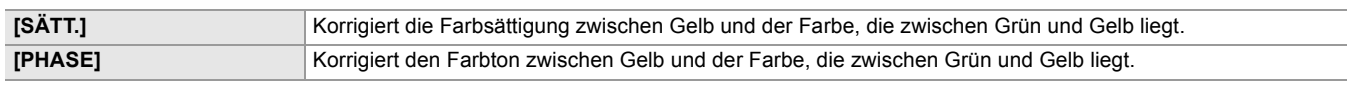

Die Optionen, die eingestellt werden können, sind wie folgt.

## ≥**[−63]…[+63]**

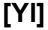

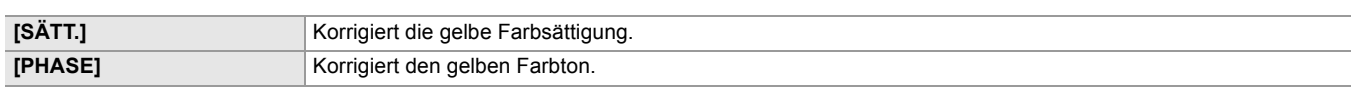

Die Optionen, die eingestellt werden können, sind wie folgt.

## ≥**[−63]…[+63]**

## **[Yl-Yl-R]**

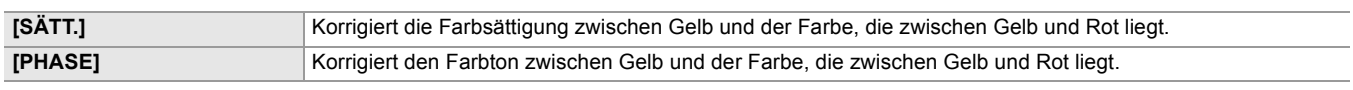

Die Optionen, die eingestellt werden können, sind wie folgt.

## ≥**[−63]…[+63]**

## **[Yl-R]**

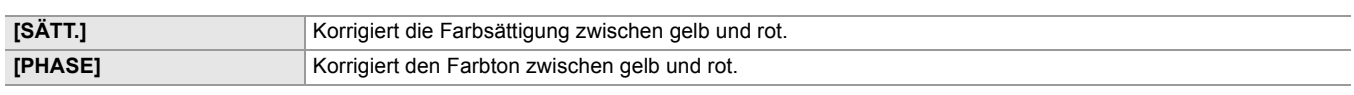

Die Optionen, die eingestellt werden können, sind wie folgt.

≥**[−63]…[+63]**

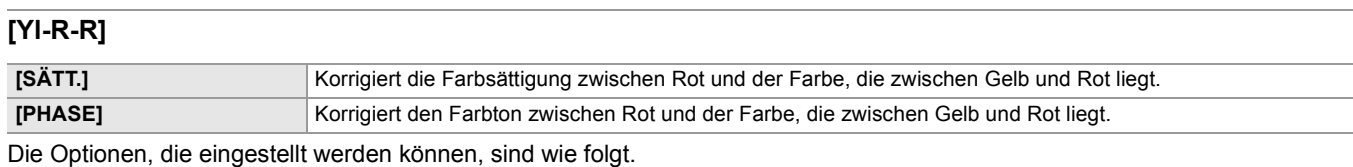

≥**[−63]…[+63]**

### **[MASTER PED]**

Stellt die Standard-Schwarzabhebung ein. Die Optionen, die eingestellt werden können, sind wie folgt. ≥**[−200]…[+200]**

### **[GAMMAMOD. AUSW.]**

Wählt den Gamma-Modus aus.

\* Bei X2 verfügbare Einstellung.

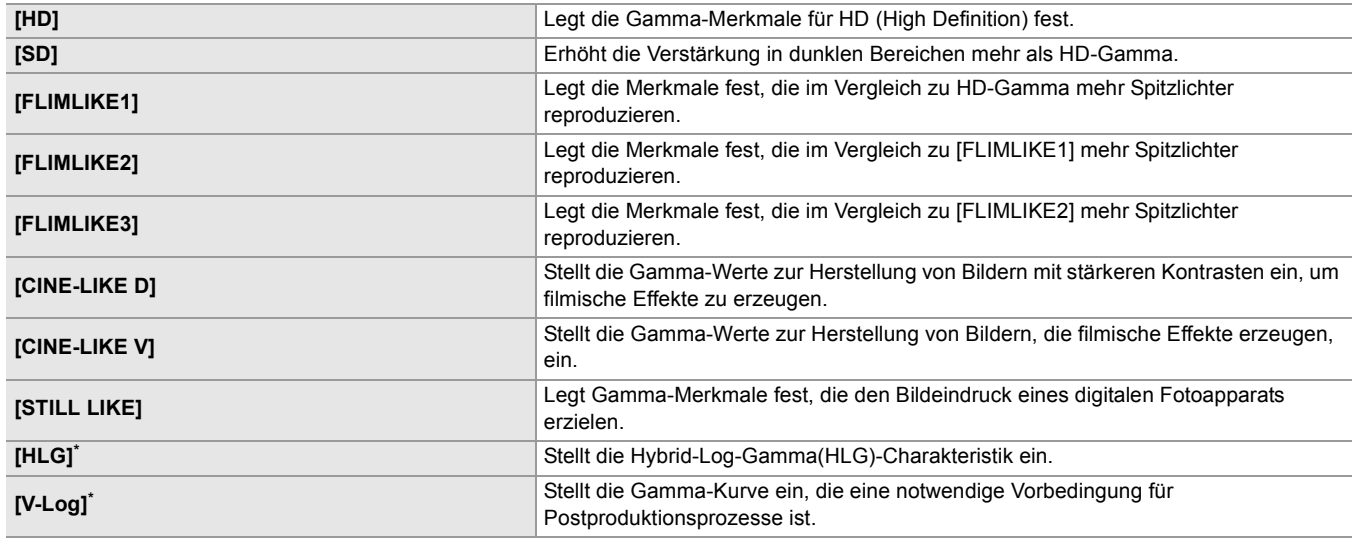

#### $(Für$   $X2)$

- **•** Die folgenden Menüs können nicht eingestellt werden, wenn [HLG] eingestellt ist.
- [SCENE FILE]-Menü → [KNIE EINST.] → [KNIEMODUS]/[KNIEPUNKT]/[KNIEFLANKE]
- [SCENE FILE]-Menü → [WEISS CLIP EINST.]/[DRS]/[DRS EFFEKT TIEFE]
- [VIDEO AUSG./LCD/VF]-Menü → [SDI EINSTELLUNG] → [SDI ZEBRA AUSG.]
- [VIDEO AUSG./LCD/VF]-Menü → [HDMI EINSTELLUNG] → [HDMI ZEBRA AUSG.]
- [VIDEO AUSG./LCD/VF]-Menü → [EI ASSIST] → [ZEBRA]/[ZEBRA1 ERKENN]/[ZEBRA2 ERKENN]/[ZEBRA2]
- **•** Die folgenden Menüs können nicht eingestellt werden, wenn [V-Log] eingestellt ist.
- [KAMERA]-Menü → [SCH. MODUS] → [INFRAROT AUFNAHME]
- [SCENE FILE]-Menü → [MASTER DTL]/[DTL CORING]/[V.DTL LEVEL]/[HAUTTON DTL]/[HAUT DTL EFFEKT]/ [CHROMA PEGEL]/[CHROMA PHASE]/[FARBMATRIX]/[FARBKORREKTUR]/[MASTER PED]/[GAMMA EINSTELLUNG]/[KNIE EINST.]/[WEISS CLIP EINST.]/[DRS]/[DRS EFFEKT TIEFE]
- [VIDEO AUSG./LCD/VF]-Menü → [SDI EINSTELLUNG] → [SDI ZEBRA AUSG.]
- [VIDEO AUSG./LCD/VF]-Menü → [HDMI EINSTELLUNG] → [HDMI ZEBRA AUSG.]
- [VIDEO AUSG./LCD/VF]-Menü → [EI ASSIST] → [ZEBRA]/[ZEBRA1 ERKENN]/[ZEBRA2 ERKENN]/[ZEBRA2]

#### **[GAMMA EINSTELLUNG]**

### **[SCHWARZGAMMA]**

Stellt die Gammakurven von dunklen Bereichen ein.

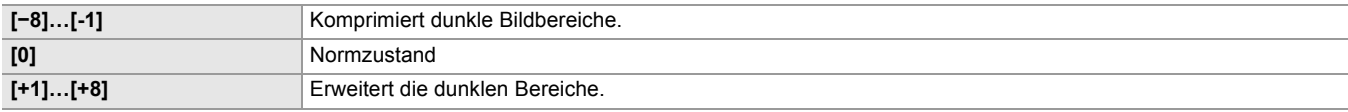

### **[B.GAMMA BEREICH]**

Stellt das maximale Maß für die Kompression/Ausdehnung ein.

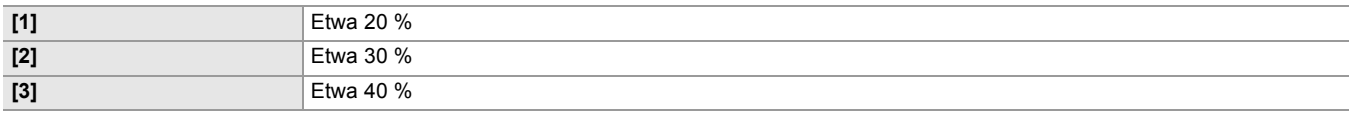

#### **[KNIE EINST.]**

#### **[KNIEMODUS]**

Wählen Sie, um eine Überbelichtung zu vermeiden, den Verdichtungsgrad der Videosignale mit hoher Intensität, die über den Bildsensor empfangen werden.

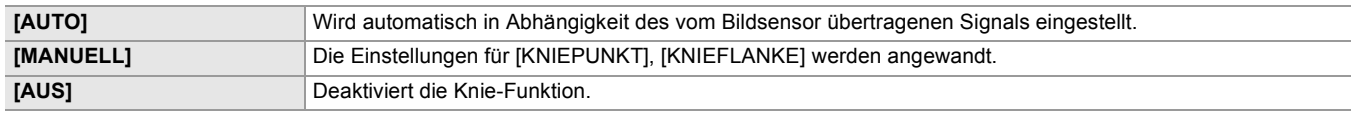

### **[KNIEPUNKT]**

Stellt die Kniepunkt-Position in Schritten von 0,5 % ein.

Die Optionen, die eingestellt werden können, sind wie folgt.

≥**[70.0%]…[107.0%]**

### **[KNIEFLANKE]**

Stellt die Knieneigung ein.

Die Optionen, die eingestellt werden können, sind wie folgt.

≥**[0]…[99]**

### **[HLG KNIE SCH.]**

Aktiviert/Deaktiviert den Gebrauch des Knies für HLG. Die Optionen, die eingestellt werden können, sind wie folgt. ≥**[EIN], [AUS]**

• Kann eingestellt werden, wenn [SCENE FILE]-Menü → [GAMMAMOD. AUSW.] auf [HLG] eingestellt ist.

### **[HLG KNIE PUNKT]**

Stellt die Position des Kniepunktes für HLG ein. Die Optionen, die eingestellt werden können, sind wie folgt. ≥**[55]…[100]**

• Kann eingestellt werden, wenn [SCENE FILE]-Menü → [GAMMAMOD. AUSW.] auf [HLG] eingestellt ist.

#### **[HLG KNIEFLANKE]**

Stellt die Neigung des Knies für HLG ein.

Die Optionen, die eingestellt werden können, sind wie folgt.

≥**[0]…[100]**

• Kann eingestellt werden, wenn [SCENE FILE]-Menü → [GAMMAMOD. AUSW.] auf [HLG] eingestellt ist.

#### **[WEISS CLIP EINST.]**

Legt fest, dass die hellsten Bereiche des Videosignals einen bestimmten Pegel nicht überschreiten können.

### **[WEISS CLIP]**

Schaltet die White-Clip-Funktion [EIN]/[AUS]. Der [WEISS CLIP LEV.]-Einstellwert ist aktiviert, wenn [EIN] eingestellt ist. Die Optionen, die eingestellt werden können, sind wie folgt. ≥**[EIN], [AUS]**

### **[WEISS CLIP LEV.]**

Legt den White-Clip-Pegel fest. Die Optionen, die eingestellt werden können, sind wie folgt. ≥**[90%]…[109%]**

### **[DRS]**

Aktiviert/deaktiviert die Dynamikumfang-Erweiterungsfunktion.

Wenn die Funktion einer USER-Taste zugewiesen ist, kann [EIN]/[AUS] durch Bedienen der USER-Taste geschaltet werden. Die Optionen, die eingestellt werden können, sind wie folgt.

### ≥**[EIN], [AUS]**

### **[DRS EFFEKT TIEFE]**

Stellt die Komprimierungsstufe für die Bereiche hoher Leuchtkraft der Dynamic Range Stretcher-Funktion ein. Durch die Komprimierung der Videosignalpegel der Bereiche mit hoher Leuchtkraft, die bei normalen Aufnahmen überbelichtet sind, kann der Dynamikbereich vergrößert werden.

Die Optionen, die eingestellt werden können, sind wie folgt.

#### ≥**[1]…[3]**

**•** Mit zunehmenden Werten steigt die Kompression der helleren Bereiche und das Rauschen in den dunklen Bereichen nimmt zu.

### **[GR-STEUERUNG]**

Sie können die Rauschreduzierung und Nachbilder durch Verändern der Einstellwerte der Rauschreduzierung einstellen.

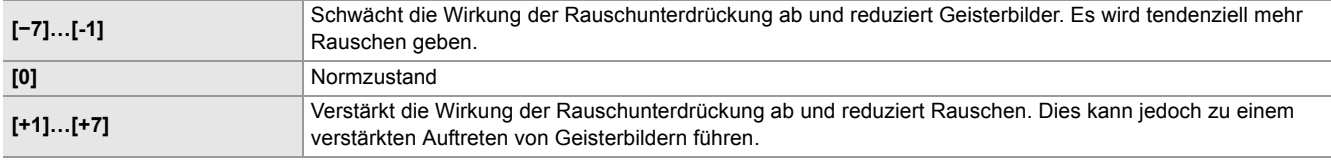

### **[AE LEVEL]**

Aktiviert/deaktiviert die Belichtungskorrektur-Funktion.

Wenn die Funktion einer USER-Taste zugewiesen ist, kann [EIN]/[AUS] durch Bedienen der USER-Taste geschaltet werden. Die Optionen, die eingestellt werden können, sind wie folgt.

#### ≥**[EIN], [AUS]**

- **•** In den folgenden Fällen kann diese Einstellung nicht verwendet werden.
- Wenn im manuellen Modus Blende, Verstärkung und Verschlusszeit allesamt auf manuell eingestellt sind
- Wenn die IR-Aufnahme aktiviert ist

### <span id="page-92-0"></span>**[AE LEVEL EFFEKT]**

Wenn die Belichtungskorrektur aktiviert ist, können Sie den Wert der Belichtungskorrektur einstellen.

Eine Einstellung in Richtung "+" führt zu einer Aufhellung und eine Einstellung in Richtung "−" führt zu einer Verdunkelung. Die Optionen, die eingestellt werden können, sind wie folgt.

≥**[−2.0EV]…[+2.0EV]**

- **•** In den folgenden Fällen kann diese Einstellung nicht verwendet werden.
- Wenn im manuellen Modus Blende, Verstärkung und Verschlusszeit allesamt auf manuell eingestellt sind
- Wenn die IR-Aufnahme aktiviert ist

# <span id="page-93-0"></span>**[AUDIO]-Menü**

Stellt die Ein-/Ausgangsfunktion für Audio ein.

#### **[EINGANGSEINST.]**

#### **[EING.1 MIC PEGEL]**

Richtet die Eingangsstärke des mit dem <AUDIO INPUT1>-Anschluss verbundenen externen Mikrofons ein. Aktiviert, wenn ein externes Mikrofon angeschlossen ist und der <INPUT 1>-Schalter auf <MIC> oder <+48V> gestellt ist.

Die Optionen, die eingestellt werden können, sind wie folgt.

≥**[**j**40dB], [**j**50dB], [**j**60dB]**

(Werkseinstellung: [-50dB])

### **[EING.2 MIC PEGEL]**

Richtet die Eingangsstärke des mit dem <AUDIO INPUT2>-Anschluss verbundenen externen Mikrofons ein. Aktiviert, wenn ein externes Mikrofon angeschlossen ist und der <INPUT 2>-Schalter auf <MIC> oder <+48V> gestellt ist.

Die Optionen, die eingestellt werden können, sind wie folgt.

#### ≥**[**j**40dB], [**j**50dB], [**j**60dB]**

(Werkseinstellung: [-50dB])

#### **[EING.1 LINE PEGEL]**

Richtet die Audio-Eingangsstärke des mit dem <AUDIO INPUT1>-Anschluss verbundenen Audiogeräts ein. Aktiviert, wenn ein Audiogerät angeschlossen ist und der <INPUT 1>-Schalter auf <LINE> gestellt ist.

Die Optionen, die eingestellt werden können, sind wie folgt.

### ≥**[4dB], [0dB]**

(Werkseinstellung: [0dB])

#### **[EING.2 LINE PEGEL]**

Richtet die Audio-Eingangsstärke des mit dem <AUDIO INPUT2>-Anschluss verbundenen Audiogeräts ein. Aktiviert, wenn ein Audiogerät angeschlossen ist und der <INPUT 2>-Schalter auf <LINE> gestellt ist.

Die Optionen, die eingestellt werden können, sind wie folgt.

#### ≥**[4dB], [0dB]**

(Werkseinstellung: [0dB])

#### **[AUFN CH EINST.]**

### **[CH1 LEVEL]**

Legt fest, ob die Aufnahmepegel-Anpassungsmethode für den Audiokanal 1 automatisch oder manuell ist. Wenn [AUDIOPEGEL CH1] einer USER-Taste zugewiesen ist, kann [AUTO]/[MANUELL] durch Bedienen der USER-Taste geschaltet werden. Die Optionen, die eingestellt werden können, sind wie folgt.

#### ≥**[AUTO], [MANUELL]**

(Werkseinstellung: [AUTO])

#### **[CH2 LEVEL]**

Legt fest, ob die Aufnahmepegel-Anpassungsmethode für den Audiokanal 2 automatisch oder manuell ist. Wenn [AUDIOPEGEL CH2] einer USER-Taste zugewiesen ist, kann [AUTO]/[MANUELL] durch Bedienen der USER-Taste geschaltet werden. Die Optionen, die eingestellt werden können, sind wie folgt.

#### ≥**[AUTO], [MANUELL]**

(Werkseinstellung: [AUTO])

### **[CH1 MIC LOWCUT]**

Aktiviert/deaktiviert den Low-Cut-Filter für Audiokanal 1.

Die Optionen, die eingestellt werden können, sind wie folgt.

### ≥**[EIN], [AUS]**

(Werkseinstellung: [AUS])

### **[CH2 MIC LOWCUT]**

Aktiviert/deaktiviert den Low-Cut-Filter für Audiokanal 2. Die Optionen, die eingestellt werden können, sind wie folgt. ≥**[EIN], [AUS]** (Werkseinstellung: [AUS])

### **[CH1 LIMITER]**

Aktiviert/deaktiviert den Begrenzer, wenn die Einstellung des Audioeingangspegels für Audiokanal 1 auf manuell gestellt ist. Die Optionen, die eingestellt werden können, sind wie folgt.

#### ≥**[EIN], [AUS]**

(Werkseinstellung: [AUS])

**•** Im folgenden Fall ist [CH1 LIMITER] fest auf [EIN] eingestellt:

– Wenn [CH1 LEVEL] auf [AUTO] eingestellt ist

### **[CH2 LIMITER]**

Aktiviert/deaktiviert den Begrenzer, wenn die Einstellung des Audioeingangspegels für Audiokanal 2 auf manuell gestellt ist. Die Optionen, die eingestellt werden können, sind wie folgt.

#### ≥**[EIN], [AUS]**

(Werkseinstellung: [AUS])

**•** Im folgenden Fall ist [CH2 LIMITER] fest auf [EIN] eingestellt:

– Wenn [CH2 LEVEL] auf [AUTO] eingestellt ist

### **[MICBEGRENZER VERKNÜPFUNG]**

Legt fest, ob bei Aktivierung des Begrenzers für Audiokanal 1 oder Audiokanal 2 der Begrenzer auch für den jeweils anderen Kanal aktiviert werden soll.

Die Optionen, die eingestellt werden können, sind wie folgt.

#### ≥**[EIN], [AUS]**

(Werkseinstellung: [AUS])

**•** Im folgenden Fall ist [MICBEGRENZER VERKNÜPFUNG] fest auf [AUS] eingestellt:

– Wenn [CH1 LIMITER] oder [CH2 LIMITER] auf [AUS] eingestellt ist

#### **[HEAD ROOM]**

Stellt die Kopfhöhe ein (Standardpegel).

Die Optionen, die eingestellt werden können, sind wie folgt.

#### ≥**[12dB], [18dB], [20dB]**

Die Spezifikationen für die Voreinstellung variieren je nach Land oder Bereich, wo die Kamera gekauft wurde.

### **[AUSGANG EINSTLG]**

#### **[AUDIO AUSGANG]**

Stellt den Audiokanal und das Format für die Ausgabe über den Kopfhöreranschluss und den integrierten Lautsprecher ein. Wenn [AUDIO AUSGANG] einer USER-Taste zugewiesen ist, schalten [CH1]/[CH2]/[CH1/2 STEREO]/[CH1/2 MIX] in Reihenfolge mit der USER-Taste um.

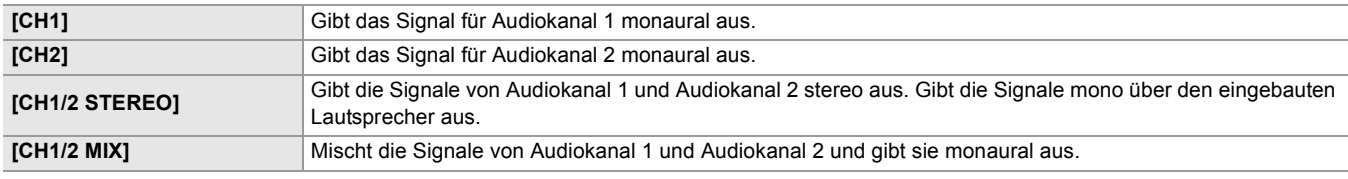

(Werkseinstellung: [CH1/2 STEREO])

#### **[ALARM]**

Legt fest, ob ein Alarmton ausgegeben wird.

Der Alarm wird über den Lautsprecher dieses Geräts oder über Kopfhörer ausgegeben. Er wird nicht an externe Ausgabeziele ausgegeben.

### **[BATTERIE ENDE]**

Legt fest, ob der Alarm ausgegeben wird, wenn der Akku erschöpft ist.

Die Optionen, die eingestellt werden können, sind wie folgt.

#### ≥**[HOCH], [NIEDRIG], [AUS]**

(Werkseinstellung: [AUS])

### **[MEDIA ENDE]**

Legt fest, ob der Alarm ausgegeben wird, wenn die verbleibende Aufnahmekapazität der Speicherkarte erschöpft ist. Die Optionen, die eingestellt werden können, sind wie folgt.

### ≥**[HOCH], [NIEDRIG], [AUS]**

(Werkseinstellung: [AUS])

### **[WARNUNG]**

Leg fest, ob der Alarm ausgegeben wird, wenn es zu einem Systemfehler oder einer Warnung komm.

Die Optionen, die eingestellt werden können, sind wie folgt.

≥**[HOCH], [NIEDRIG], [AUS]**

(Werkseinstellung: [AUS])

# <span id="page-96-0"></span>**[VIDEO AUSG./LCD/VF]-Menü**

Konfiguriert die Einstellungen für den externen Ausgang, die Informationen, die im LCD-Monitor oder Sucher angezeigt werden, und das Ausgabeformat.

### **[VIDEO AUSG. AUSW.]**

### **[SDI + HDMI AUSGANG]**

Schaltet, ob simultane Ausgabe für den <SDI OUT>-Anschluss und den <HDMI>-Anschluss aktiviert oder deaktiviert ist.

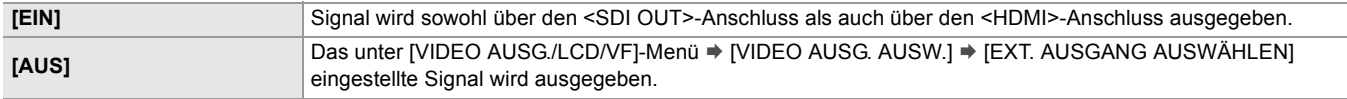

(Werkseinstellung: [AUS])

#### **[EXT. AUSGANG AUSWÄHLEN]**

Schaltet auf ein anderes Ausgabemedium für Bilder und Audio um. Kann eingestellt werden, wenn [SDI + HDMI AUSGANG] auf [AUS] eingestellt ist.

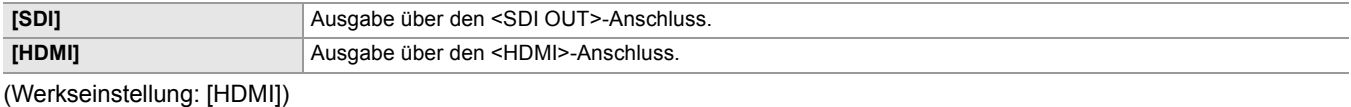

### **[SDI-AUSGABEFORMAT]**

Wählt das Signal aus, das über den <SDI OUT>-Anschluss ausgegeben werden soll. Die wählbaren Optionen hängen von der Einstellung [SYSTEM]-Menü → [FREQUENZ]/[DATEIFORMAT]/[AUFN. FORMAT] ab.

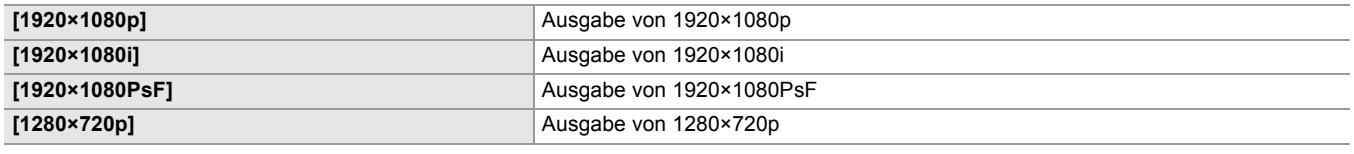

(Werkseinstellung: [1920×1080i])

• Für die Kombinationen, die eingestellt werden können ( $\rightarrow$ [Mögliche Ausgabeformate für den SDI OUT-Anschluss \[X2\]: 239\)](#page-238-0)

### **[HDMI-AUSGABEFORMAT]**

Wählt das Signal aus, das über den <HDMI>-Anschluss ausgegeben werden soll. Die wählbaren Optionen hängen von der Einstellung [SYSTEM]-Menü → [FREQUENZ]/[DATEIFORMAT]/[AUFN. FORMAT] ab.

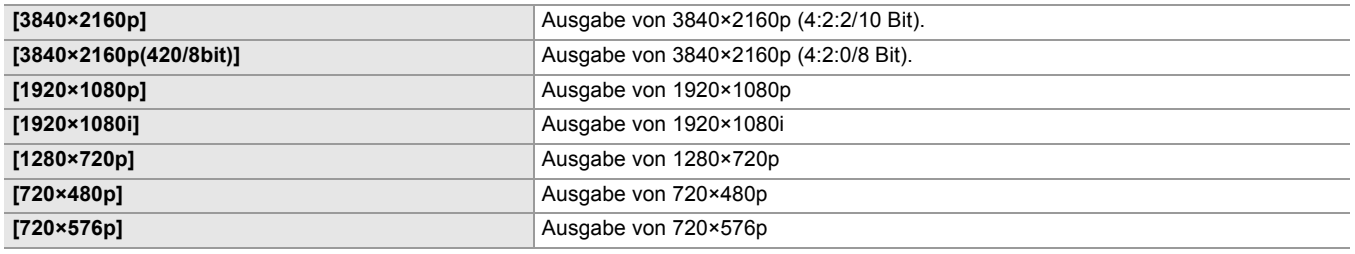

(Werkseinstellung: [1920×1080p])

• Für Informationen zu den einstellbaren Kombinationen (> [Mögliche Ausgabeformate für den HDMI-Anschluss: 240\)](#page-239-0)

### **[LCD/VF-AUSGANG]**

Stellt die Anzeigemethode des LCD-Monitors/Suchers ein. Kann eingestellt werden, wenn [SDI + HDMI AUSGANG] auf [EIN] eingestellt ist.

Die Optionen, die eingestellt werden können, sind wie folgt.

#### ≥**[AUTO], [LCD]**

(Werkseinstellung: [AUTO])

### **[SDI EINSTELLUNG]**

### **[SDI REC STEUERUNG]**

Legt fest, ob der Aufnahmebetrieb eines externen Geräts (z. B. Recorder), das an den <SDI OUT>-Anschluss angeschlossen ist, gesteuert werden soll.

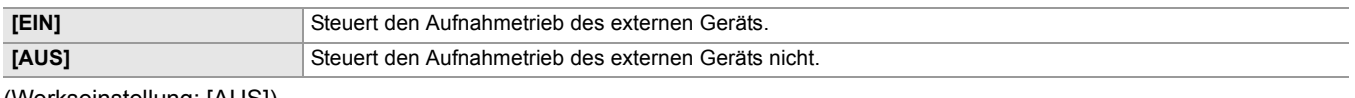

(Werkseinstellung: [AUS])

- Dies kann nicht eingestellt werden, wenn [AUFNEHMEN]-Menü → [AUFN FUNKTION] → [AUFN, MODUS] auf [INTERVALL] eingestellt ist.
- **•** Das AUTO REC-Signal ist mit TYPE3 kompatibel, wenn über Fernbedienung mit SDI aufgenommen wird.
- **•** Wenn alle folgenden Menüeinstellungen vorgenommen sind, kann das Aufzeichnen über externe Geräte gesteuert werden, die mit dem <SDI OUT>-Anschluss und dem <HDMI>-Anschluss verbunden sind.
- [VIDEO AUSG./LCD/VF]-Menü → [VIDEO AUSG. AUSW.] → [SDI + HDMI AUSGANG] → [EIN]
- [VIDEO AUSG./LCD/VF]-Menü → [SDI EINSTELLUNG] → [SDI REC STEUERUNG] → [EIN]
- [VIDEO AUSG./LCD/VF]-Menü → [HDMI EINSTELLUNG] → [HDMI TC AUSG.] → [EIN]
- [VIDEO AUSG./LCD/VF]-Menü → [HDMI EINSTELLUNG] → [HDMI REC STEUERUNG] → [EIN]

### **[SDI CHAR AUSG.]**

Legt fest, ob bei der Ausgabe über den <SDI OUT>-Anschluss Zeichen eingeblendet werden sollen.

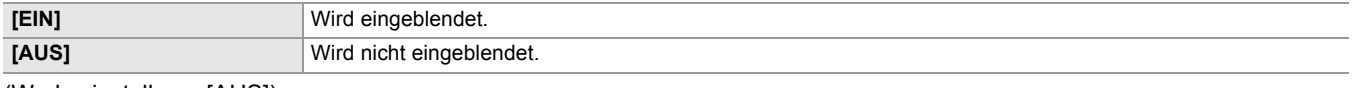

(Werkseinstellung: [AUS])

#### **[SDI ZEBRA AUSG.]**

Legt fest, ob bei der Ausgabe über den <SDI OUT>-Anschluss das Zebrasignal eingeblendet werden soll. Die Einstellungen für das Zebrasignal entsprechen den Zebrasignal-Einstellungen unter [VIDEO AUSG./LCD/VF]-Menü → [EI ASSIST].

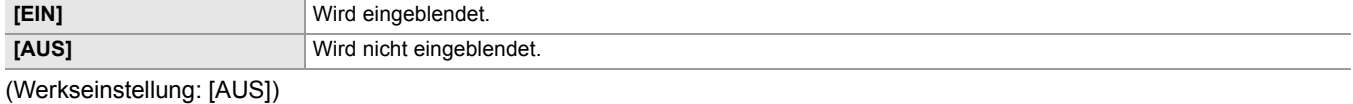

#### **[SDI HDR AUSG.]**

Stellt das Ausgabebild vom <SDI OUT>-Anschluss ein, wenn [SCENE FILE]-Menü → [GAMMAMOD. AUSW.] auf [HLG] eingestellt ist.

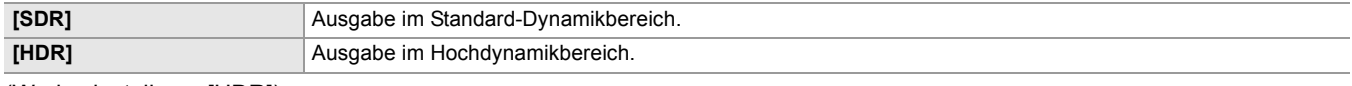

(Werkseinstellung: [HDR])

#### **[SDI V-Log AUSG.]**

Stellt das Ausgabebild vom <SDI OUT>-Anschluss ein, wenn [SCENE FILE]-Menü → [GAMMAMOD. AUSW.] auf [V-Log] eingestellt ist.

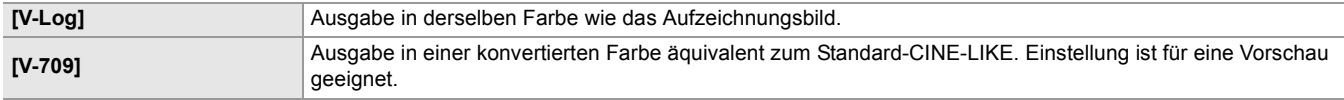

(Werkseinstellung: [V-Log])

### **[HDMI EINSTELLUNG] | X2 | / [HDMI AUSG.]**  $\overline{X20}$

#### **[AUSG. FORMAT]**

Wählt das Signal aus, das über den <HDMI>-Anschluss ausgegeben werden soll. Die wählbaren Optionen hängen von der Einstellung [SYSTEM]-Menü → [FREQUENZ]/[DATEIFORMAT]/[AUFN. FORMAT] ab.

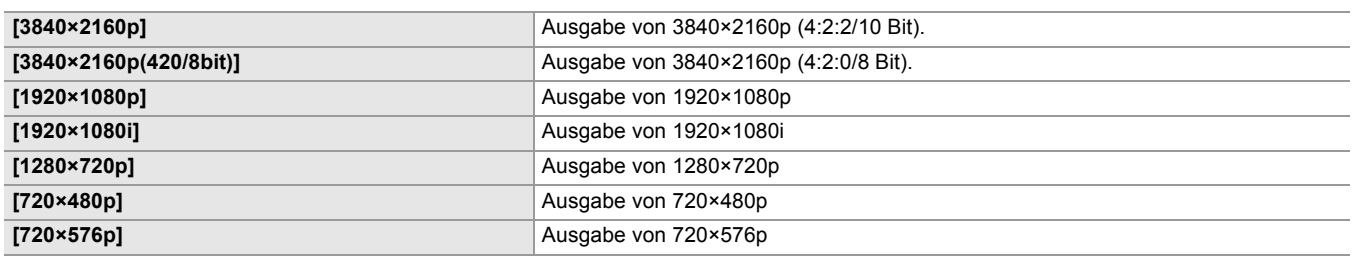

(Werkseinstellung: [1920×1080p])

• Für Informationen zu den einstellbaren Kombinationen (>[Mögliche Ausgabeformate für den HDMI-Anschluss: 240\)](#page-239-0)

### **[HDMI TC AUSG.]**

Stellt ein, ob Zeitcodeinformationen über den <HDMI>-Anschluss ausgegeben werden.

Die Optionen, die eingestellt werden können, sind wie folgt.

≥**[EIN], [AUS]**

(Werkseinstellung: [AUS])

### **[HDMI REC STEUERUNG]**

Legt fest, ob der Aufnahmebetrieb eines externen Geräts (z. B. Recorder), das an den <HDMI>-Anschluss angeschlossen ist, gesteuert werden soll. Dies kann eingestellt werden, wenn [HDMI TC AUSG.] aktiviert ist.

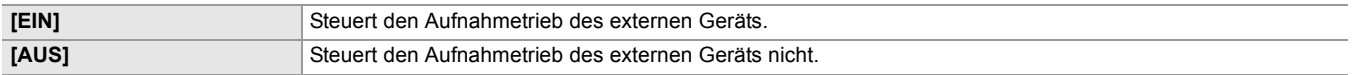

(Werkseinstellung: [AUS])

- Dies kann nicht eingestellt werden, wenn [AUFNEHMEN]-Menü → [AUFN FUNKTION] → [AUFN. MODUS] auf [INTERVALL] eingestellt ist.
- $\bullet$  (Für  $\boxed{\times 2}$ )

Wenn alle folgenden Menüeinstellungen vorgenommen sind, kann das Aufzeichnen über externe Geräte gesteuert werden, die mit dem <SDI OUT>-Anschluss und dem <HDMI>-Anschluss verbunden sind.

– [VIDEO AUSG./LCD/VF]-Menü → [VIDEO AUSG. AUSW.] → [SDI + HDMI AUSGANG] → [EIN]

- [VIDEO AUSG./LCD/VF]-Menü → [SDI EINSTELLUNG] → [SDI REC STEUERUNG] → [EIN]
- [VIDEO AUSG./LCD/VF]-Menü → [HDMI EINSTELLUNG] → [HDMI TC AUSG] → [EIN]
- [VIDEO AUSG./LCD/VF]-Menü → [HDMI EINSTELLUNG] → [HDMI REC STEUERUNG] → [EIN]

#### **[HDMI CHAR AUSG.]**

Legt fest, ob bei der Ausgabe über den <HDMI>-Anschluss Zeichen eingeblendet werden sollen.

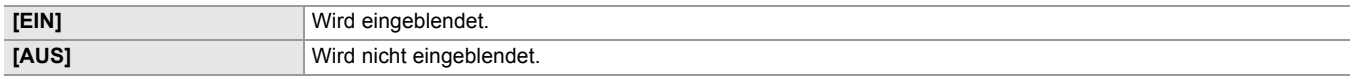

(Werkseinstellung: [AUS])

#### **[HDMI ZEBRA AUSG.]**

Legt fest, ob bei der Ausgabe über den <HDMI>-Anschluss das Zebrasignal eingeblendet werden soll. Die Einstellungen für das Zebrasignal entsprechen den Zebrasignal-Einstellungen unter [VIDEO AUSG./LCD/VF]-Menü → [EI ASSIST].

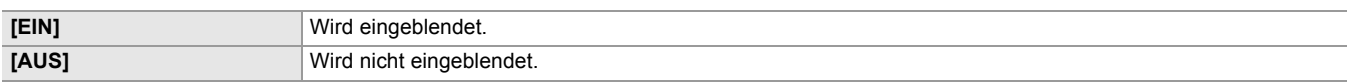

(Werkseinstellung: [AUS])

### **[HDMI HDR AUSG.]**

Stellt das Ausgabebild vom <SDI OUT>-Anschluss ein, wenn [SCENE FILE]-Menü → [GAMMAMOD. AUSW.] auf [HLG] eingestellt ist.

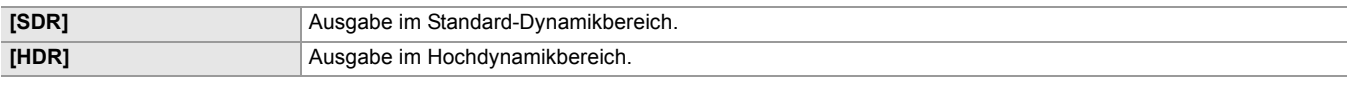

(Werkseinstellung: [HDR])

- **•** Die Einstellung ist auf [SDR] festgelegt, wenn die folgende Menüeinstellung aktiv ist.
- [VIDEO AUSG./LCD/VF]-Menü → [VIDEO AUSG. AUSW.] → [HDMI-AUSGABEFORMAT] → [720×480p] oder [720×576p]

### **[HDMI V-Log AUSG.]**

Stellt das Ausgabebild vom <SDI OUT>-Anschluss ein, wenn [SCENE FILE]-Menü → [GAMMAMOD. AUSW.] auf [V-Log] eingestellt ist.

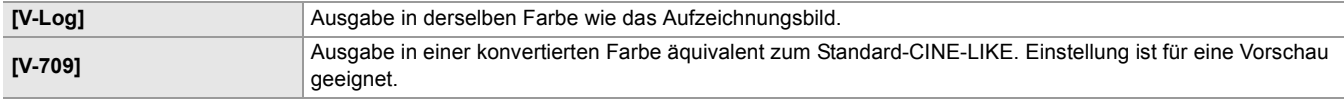

(Werkseinstellung: [V-Log])

**•** Die Einstellung ist auf [V-709] festgelegt, wenn die folgende Menüeinstellung aktiv ist. – [VIDEO AUSG./LCD/VF]-Menü → [VIDEO AUSG. AUSW.] → [HDMI-AUSGABEFORMAT] → [720×480p] oder [720×576p]

### **[LCD]**

**• Diese Einstellungen wirken sich nicht auf die eigentlichen Aufnahmen aus.**

#### **[HELLIGKEIT]**

Passt die Helligkeit des LCD-Monitors an. Die Optionen, die eingestellt werden können, sind wie folgt. ≥**[−15]…[+15]** (Werkseinstellung: [0])

### **[FARBPEGEL]**

Dient zur Änderung des Farbpegels des LCD-Monitors. Die Optionen, die eingestellt werden können, sind wie folgt. ≥**[−15]…[+15]** (Werkseinstellung: [0])

### **[KONTRAST]**

Passt den Kontrast des LCD-Monitors an. Die Optionen, die eingestellt werden können, sind wie folgt. ≥**[−15]…[+15]** (Werkseinstellung: [0])

### **[RÜCKBELEUCHT]**

Passt die Helligkeit der LCD-Monitorhintergrundbeleuchtung an. [0] ist die Standardhelligkeit. Die Optionen, die eingestellt werden können, sind wie folgt. ≥**[−1], [0], [1], [2]** (Werkseinstellung: [0])

### **[ROTER FARBTON]**

Feineinstellung der Rot-Intensität auf dem LCD-Monitor. Die Optionen, die eingestellt werden können, sind wie folgt.

≥**[−10]…[+10]**

(Werkseinstellung: [0])

### **[BLAUER FARBTON]**

Feineinstellung der Blau-Intensität auf dem LCD-Monitor.

Die Optionen, die eingestellt werden können, sind wie folgt.

≥**[−10]…[+10]**

(Werkseinstellung: [0])

#### **[SELBSTAUFNAHME]**

Stellt die Anzeige des LCD-Monitors bei Spiegelaufnahmen ein.

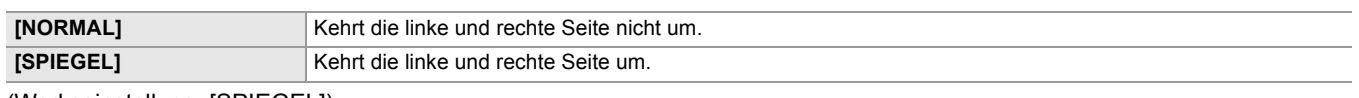

(Werkseinstellung: [SPIEGEL])

**•** Multiregler-Operationen sind in der LCD-Monitor-Spiegelanzeige nicht verfügbar, wenn [SPIEGEL] eingestellt ist.

#### **[VF]**

#### **• Diese Einstellungen wirken sich nicht auf die eigentlichen Aufnahmen aus.**

#### **[HELLIGKEIT]**

Passt die Helligkeit des Suchers an. Die Optionen, die eingestellt werden können, sind wie folgt. ≥**[−15]…[+15]** (Werkseinstellung: [0])

### **[FARBPEGEL]**

Passt den Farbpegel des Suchers an. Die Optionen, die eingestellt werden können, sind wie folgt. ≥**[−15]…[+15]** (Werkseinstellung: [0])

#### **[KONTRAST]**

Passt den Kontrast des Suchers an. Die Optionen, die eingestellt werden können, sind wie folgt. ≥**[−15]…[+15]** (Werkseinstellung: [0])

### **[ROTER FARBTON]**

Feineinstellung der Rot-Intensität im Sucher. Die Optionen, die eingestellt werden können, sind wie folgt. ≥**[−10]…[+10]** (Werkseinstellung: [0])

### **[BLAUER FARBTON]**

Feineinstellung der Blau-Intensität im Sucher. Die Optionen, die eingestellt werden können, sind wie folgt. ≥**[−10]…[+10]** (Werkseinstellung: [0])

### **[VF FARBE]**

Legt fest, ob Video im Sucher in Farbe oder Schwarzweiß angezeigt wird.

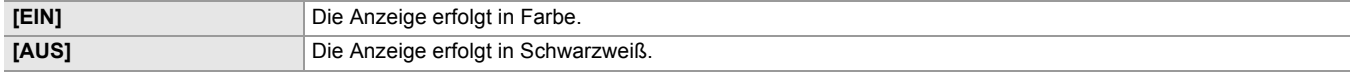

(Werkseinstellung: [EIN])

#### **[AUGENSENSOR]**

Legt die Empfindlichkeit des Augensensors fest. Die Optionen, die eingestellt werden können, sind wie folgt. ≥**[HOCH], [NIEDRIG]** (Werkseinstellung: [HOCH])

### **[LCD/VF HDR]**

Stellt das Ausgabebild vom LCD-Monitor und Sucher ein, wenn [SCENE FILE]-Menü → [GAMMAMOD. AUSW.] auf [HLG] eingestellt ist.

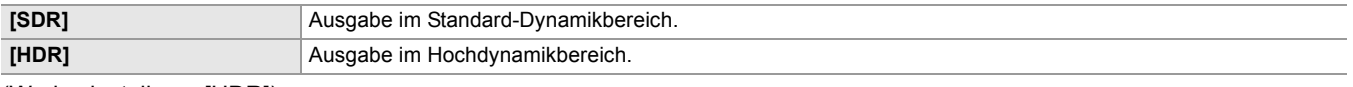

(Werkseinstellung: [HDR])

#### **[LCD/VF V-Log]**

Stellt das Ausgabebild vom LCD-Monitor und Sucher ein, wenn [SCENE FILE]-Menü → [GAMMAMOD. AUSW.] auf [V-Log] eingestellt ist.

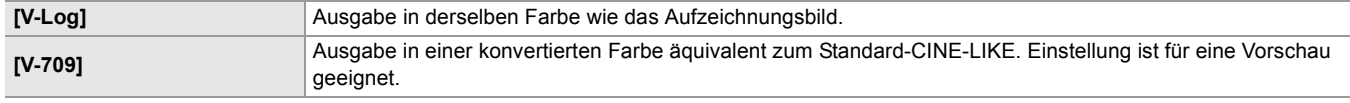

(Werkseinstellung: [V-Log])

#### **[ANZEIGE]**

Wählt die Anzeige aus, die im Ausgabebild angezeigt wird.

### **[VOLLAUTOM]**

Aktiviert/deaktiviert die Statusanzeige, wenn der <AUTO/MANU>-Schalter auf <AUTO> gestellt ist.

Die Optionen, die eingestellt werden können, sind wie folgt.

#### ≥**[EIN], [AUS]**

(Werkseinstellung: [EIN])

#### **[SLOT1/2 STATUS]**

Aktiviert/deaktiviert die Statusanzeige des Kartensteckplatzes und der verbleibenden Aufnahmekapazität.

Die Optionen, die eingestellt werden können, sind wie folgt.

#### ≥**[EIN], [AUS]**

(Werkseinstellung: [EIN])

#### **[2 SLOT FUNKTION]**

Schaltet Anzeigen/Verbergen der Einstellung unter [AUFNEHMEN] Menü → [2 SLOT FUNKTION].

Die Optionen, die eingestellt werden können, sind wie folgt.

#### ≥**[EIN], [AUS]**

(Werkseinstellung: [EIN])

#### **[STREAMING]**

Aktiviert/deaktiviert die Anzeige des Streaming-Status.

Die Optionen, die eingestellt werden können, sind wie folgt.

#### ≥**[EIN], [AUS]**

(Werkseinstellung: [EIN])

### **[NETZWERK]**

Schaltet Anzeigen/Verbergen des Verbindungsstatus von kabelgebundenem LAN, drahtlosem LAN oder USB-Tethering. Die Optionen, die eingestellt werden können, sind wie folgt.

≥**[EIN], [AUS]**

(Werkseinstellung: [EIN])

#### **[BATTERIE REST]**

Aktiviert/deaktiviert die Anzeige des Einschaltstatus. Die Optionen, die eingestellt werden können, sind wie folgt. ≥**[EIN], [AUS]** (Werkseinstellung: [EIN])

## **[AUFN. FORMAT]**

Aktiviert/deaktiviert die Anzeige der Aufnahmeformat-Einstellungen. Die Optionen, die eingestellt werden können, sind wie folgt. ≥**[EIN], [AUS]** (Werkseinstellung: [EIN])

### **[FRAME RATE]**

Schaltet Anzeigen/Verbergen der Bildrate für Aufnahmeformat mit variabler Bildrate oder die Super-Zeitlupenaufnahme. Die Optionen, die eingestellt werden können, sind wie folgt.

#### ≥**[EIN], [AUS]**

(Werkseinstellung: [EIN])

#### **[CLIP NAME]**

Aktiviert/deaktiviert die Anzeige der aufgenommenen Videoclip-Datei. Es werden maximal die ersten 8 Zeichen des

Dateinamens angezeigt.

Die Optionen, die eingestellt werden können, sind wie folgt.

≥**[EIN], [AUS]**

(Werkseinstellung: [EIN])

### **[AUFN STEUERUNG]**

Schaltet Anzeigen/Verbergen des Steuerungsstatus von Aufnahmestart und Aufnahmestopp für das externe Gerät, das an den <SDI OUT>-Anschluss<sup>\*</sup> und den <HDMI>-Anschluss angeschlossen ist.

#### \* Verfügbar bei der Verwendung von X2.

Die Optionen, die eingestellt werden können, sind wie folgt.

#### ≥**[EIN], [AUS]**

(Werkseinstellung: [EIN])

### **[AUFN. MODUS]**

Aktiviert/deaktiviert die Statusanzeige der Intervallaufnahme.

Die Optionen, die eingestellt werden können, sind wie folgt.

### ≥**[EIN], [AUS]**

(Werkseinstellung: [EIN])

### **[FBC]**

Legt fest, ob die Aktivität der Blitzstreifenkorrektur-Funktion angezeigt werden soll.

Die Optionen, die eingestellt werden können, sind wie folgt.

#### ≥**[EIN], [AUS]**

(Werkseinstellung: [EIN])

### **[HDR/DRS/V-Log]**

Schaltet die Anzeige, ob die Hochdynamikbereichs-Aufzeichnungsfunktion, die Dynamikbereichs-Dehnungsfunktion oder die V-Log-Aufzeichnungsfunktion aktiviert ist, an oder aus.

Die Optionen, die eingestellt werden können, sind wie folgt.

#### ≥**[EIN], [AUS]**

(Werkseinstellung: [EIN])

### **[DRS]**

Legt fest, ob die Aktivität der Dynamikumfang-Erweiterungsfunktion angezeigt werden soll.

Die Optionen, die eingestellt werden können, sind wie folgt.

### ≥**[EIN], [AUS]**

(Werkseinstellung: [EIN])

### **[O.B.S.]**

Legt fest, ob die Aktivität der optischen Bildstabilisatorfunktion angezeigt werden soll. Die Optionen, die eingestellt werden können, sind wie folgt.

## ≥**[EIN], [AUS]**

(Werkseinstellung: [EIN])

### **[SCENE FILE]**

Aktiviert/deaktiviert die Anzeige des Namens der Szenendatei.

Die Optionen, die eingestellt werden können, sind wie folgt.

### ≥**[EIN], [AUS]**

(Werkseinstellung: [EIN])

### **[BEREICH/GESICHT]**

Legt fest, ob angezeigt werden soll, wenn die Bereichsmodus-Funktion, AF-Bereichsbreiten-Anpassungsfunktion oder die Gesichtserkennungs-/AE&AF-Nachverfolgungsfunktion aktiv ist.

Die Optionen, die eingestellt werden können, sind wie folgt.

#### ≥**[EIN], [AUS]**

(Werkseinstellung: [EIN])

#### **[AUDIO PEGEL ANZEIGE]**

Aktiviert/deaktiviert die Audio-Pegelanzeige. Die Optionen, die eingestellt werden können, sind wie folgt. ≥**[EIN], [AUS]** (Werkseinstellung: [EIN])

### **[VERSTÄRKUNG]**

Aktiviert/deaktiviert die Anzeige des Verstärkungswertes.

Die Optionen, die eingestellt werden können, sind wie folgt.

≥**[EIN], [AUS]**

(Werkseinstellung: [EIN])

### **[ND FILTER]**

Aktiviert/deaktiviert die Anzeige der Durchlässigkeit des ND-Filters. Die Optionen, die eingestellt werden können, sind wie folgt. ≥**[EIN], [AUS]** (Werkseinstellung: [EIN])

### **[SHUTTER]**

Aktiviert/deaktiviert die Anzeige der Verschlusszeit.

Die Optionen, die eingestellt werden können, sind wie folgt.

≥**[EIN], [AUS]** (Werkseinstellung: [EIN])

### **[BLENDE]**

Aktiviert/deaktiviert die Anzeige des Blendenwertes und des Status der Blendenautomatik.

Die Optionen, die eingestellt werden können, sind wie folgt.

≥**[EIN], [AUS]** (Werkseinstellung: [EIN])

### **[AE LEVEL]**

Aktiviert/deaktiviert die Anzeige der Belichtungskorrektur. Die Optionen, die eingestellt werden können, sind wie folgt. ≥**[EIN], [AUS]** (Werkseinstellung: [EIN])

### **[ZOOM/FOKUS]**

Ändert die Einheiten der Zoom- und Fokuswerte.

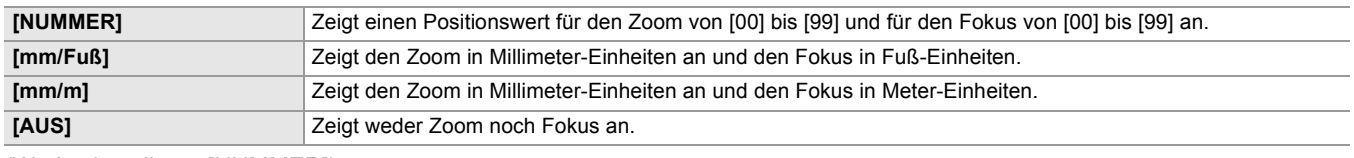

(Werkseinstellung: [NUMMER])

#### **[WEISSABGLEICH]**

Aktiviert/deaktiviert die Anzeige der Farbtemperatur.

Die Optionen, die eingestellt werden können, sind wie folgt.

#### ≥**[EIN], [AUS]**

(Werkseinstellung: [EIN])

### **[GESICHTSERKENNUNG]**

Legt fest, ob der Gesichtserkennungsrahmen angezeigt werden soll, wenn die Gesichtserkennungs-/

AE&AF-Nachverfolgungsfunktion aktiv ist.

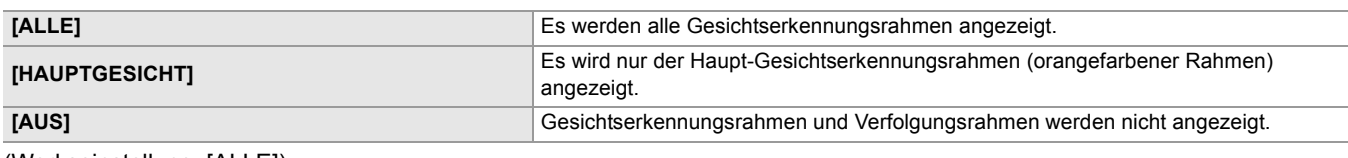

(Werkseinstellung: [ALLE])

### **[DATUM/UHRZEIT]**

Aktiviert/deaktiviert die Anzeige von Datum und Uhrzeit.

Die Anzeige von Jahr, Monat und Tag folgt der Einstellung in [DATUM FORMAT].

Datum und Uhrzeit werden nicht angezeigt, wenn die Zeitstempel-Funktion aktiviert ist.

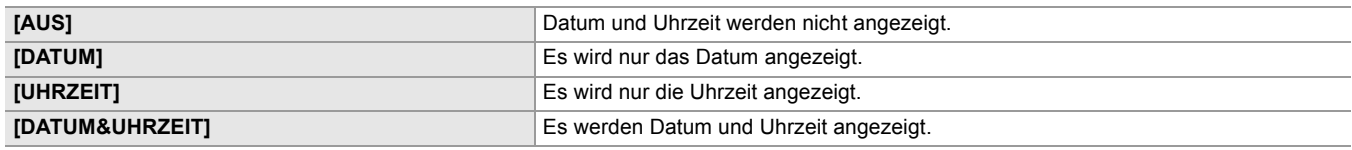

(Werkseinstellung: [AUS])

### **[AUFNAHMEMOD]**

Zeigt/verbirgt den Hochempfindlichkeitsmodus.

Die Optionen, die eingestellt werden können, sind wie folgt.

#### ≥**[EIN], [AUS]**

(Werkseinstellung: [EIN])

#### **[MULTI HANDBUCH]**

Aktiviert/deaktiviert die Anzeige der multimanuellen Funktion.

Die Optionen, die eingestellt werden können, sind wie folgt.

### ≥**[EIN], [AUS]**

(Werkseinstellung: [EIN])

### **[D.ZOOM]**

Aktiviert/deaktiviert die Anzeige des Digitalzoom-Vergrößerungsfaktors.

Die Optionen, die eingestellt werden können, sind wie folgt.

≥**[EIN], [AUS]** (Werkseinstellung: [EIN])

### **[INFRAROT AUFNAHME]**

Schaltet Anzeigen/Verbergen der Einstellungen unter [KAMERA] Menü → [SCH. MODUS] → [INFRAROT AUFNAHME]. Die Optionen, die eingestellt werden können, sind wie folgt.

≥**[EIN], [AUS]**

(Werkseinstellung: [EIN])

### **[WIEDERGABE STATUS]**

Aktiviert/deaktiviert die Anzeige des Wiedergabestatus. Die Optionen, die eingestellt werden können, sind wie folgt. ≥**[EIN], [AUS]** (Werkseinstellung: [EIN])

### **[MARKIERUNG]**

#### **[CENTER MARKER]**

Ändert die Art der Mittenmarkierung.

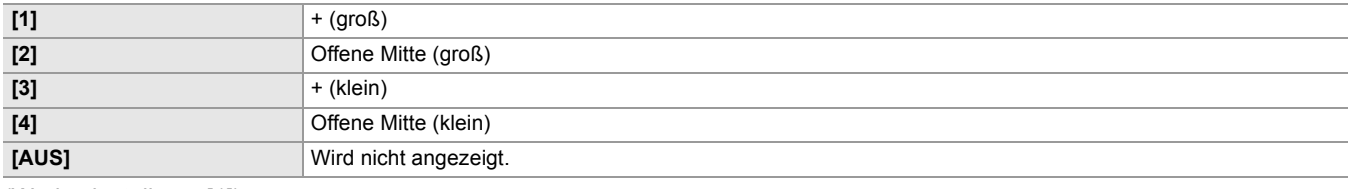

(Werkseinstellung: [1])

### **[SICHERH.MARKER]**

Wählt den Typ des Rahmens für die Sicherheitszonenmarkierung aus.

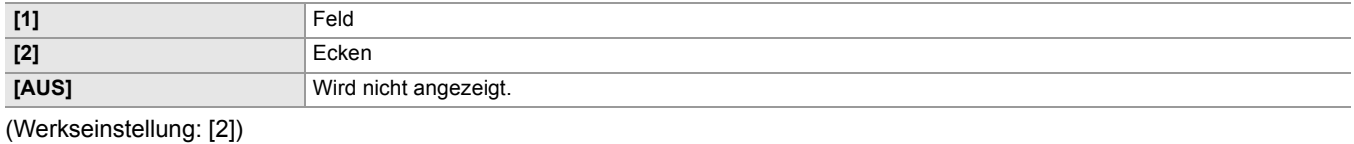

### **[FRAME MARKER]**

Stellt das Bildformat der Rahmenmarkierung ein. Die Rahmenmarkierung wird nicht angezeigt, wenn [AUS] ausgewählt ist. Die Optionen, die eingestellt werden können, sind wie folgt.

≥**[4:3], [13:9], [14:9], [16:9], [17:9], [1.85:1], [2.35:1], [AUS]** (Werkseinstellung: [AUS])

### **[FOKUS HILFE]**

### **[FOKUS HILFE SW]**

Legt die Einstellung der Fokussierhilfe fest, wenn die <FOCUS ASSIST>-Taste gedrückt ist oder [FOKUS HILFE] auf der USER-Taste aktiviert ist.

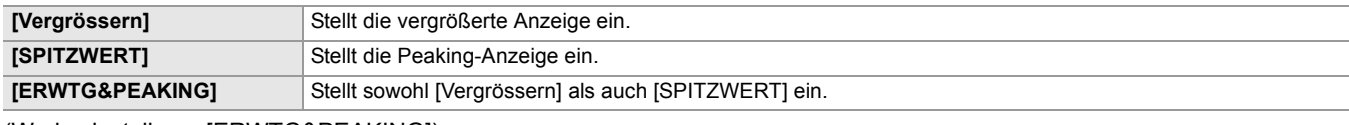

(Werkseinstellung: [ERWTG&PEAKING])

#### **[ERW. MODUS]**

Stellt den Vergrößerungsanzeige-Funktionsmodus ein.

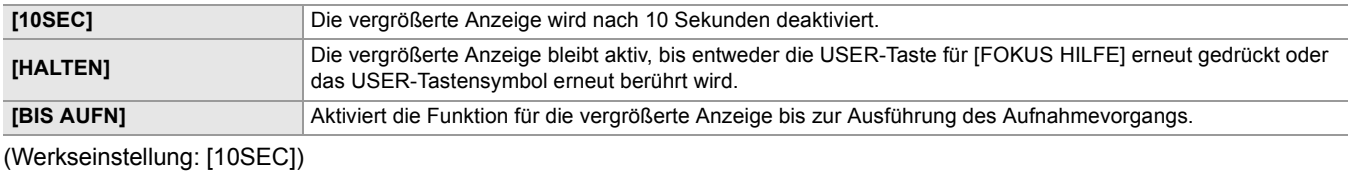

#### **[ERW. WERT]**

Passt den Vergrößerungsfaktor der Funktion für die vergrößerte Anzeige an. Die Optionen, die eingestellt werden können, sind wie folgt.

## ≥**[×2], [×3], [×4]**

(Werkseinstellung: [×2])

### **[SPITZWERT PEGEL]**

Stellt die Intensität der Peaking-Anzeige ein. Die Optionen, die eingestellt werden können, sind wie folgt. ≥**[NIEDRIG], [MITTEL], [HOCH]**

(Werkseinstellung: [MITTEL])

#### **[SPITZWERT FARBE]**

Stellt die Farbe der Peaking-Anzeige ein. Die Optionen, die eingestellt werden können, sind wie folgt. ≥**[Rot], [Grün], [Weiß]** (Werkseinstellung: [Rot])

#### **[DETAIL]**

Legt die Intensität der Kontur für das Video fest, damit der Fokus einfacher erfolgen kann.

Die Optionen, die eingestellt werden können, sind wie folgt.

#### ≥**[EIN], [AUS]**

(Werkseinstellung: [AUS])

#### **[DETAIL LEVEL]**

Stellt die Intensität der Konturen ein. Die Optionen, die eingestellt werden können, sind wie folgt. ≥**[−3]…[+3]** (Werkseinstellung: [0])

### **[DETAIL FREQ.]**

Passt die Frequenz der Konturenspitzlichter an.

Die Optionen, die eingestellt werden können, sind wie folgt.

#### ≥**[HOCH], [NIEDRIG]**

(Werkseinstellung: [NIEDRIG])

### **[EI ASSIST]**

### **[ZEBRA]**

Legt fest, ob das Zebrasignal in die Ausgabe eingeblendet wird.

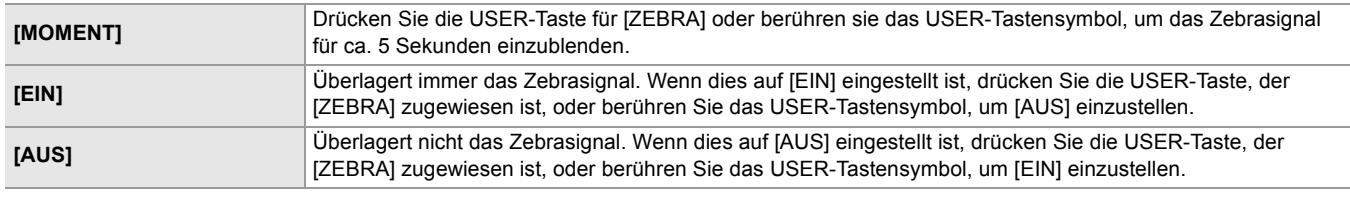

(Werkseinstellung: [AUS])

### **[ZEBRA1 ERKENN]**

Stellt den Extraktionspegel von Zebramuster 1 ein.

Die Optionen, die eingestellt werden können, sind wie folgt.

#### ≥**[50%]…[105%]**

(Werkseinstellung: [80%])

### **[ZEBRA2 ERKENN]**

Stellt den Extraktionspegel von Zebramuster 2 ein.

Die Optionen, die eingestellt werden können, sind wie folgt.

#### ≥**[50%]…[105%]**

(Werkseinstellung: [100%])

### **[ZEBRA2]**

Aktiviert/deaktiviert das Zebramuster 2. Die Optionen, die eingestellt werden können, sind wie folgt.

#### ≥**[EIN], [AUS]**

(Werkseinstellung: [AUS])

#### **[WFM MODUS]**

Stellt die Anzeige des Waveform Monitor ein. Die Anzeige der Wellenform und des Vektors kann umgeschaltet werden.

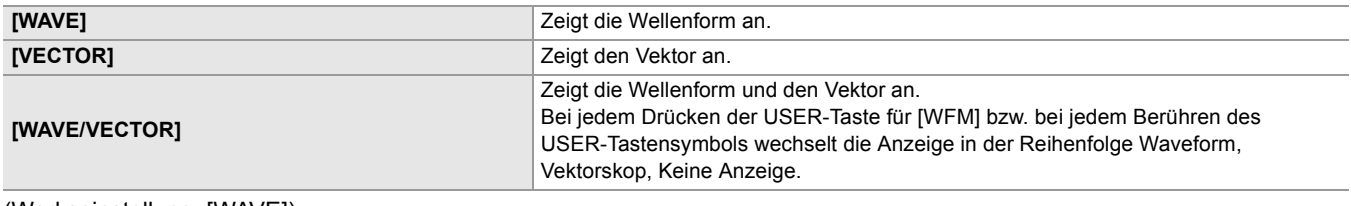

(Werkseinstellung: [WAVE])

### **[WFM TRANSPARENZ]**

Stellt die Durchlässigkeit des Waveform Monitor ein. Die Optionen, die eingestellt werden können, sind wie folgt. ≥**[0%], [25%], [50%]** (Werkseinstellung: [25%])

### **[NEIGUNGSANZEIGE]**

### **[NEIGUNGSANZEIGE]**

Aktiviert/deaktiviert die Anzeige des künstlichen Horizonts. Wenn [NEIGUNGSANZEIGE] einer USER-Taste zugewiesen ist, kann [EIN]/[AUS] mit der USER-Taste umgeschaltet werden. Die Optionen, die eingestellt werden können, sind wie folgt. ≥**[EIN], [AUS]** (Werkseinstellung: [EIN])

### **[NEIGUNGSANZEIGE ZURÜCKSETZEN]**

Setzt den horizontalen und vertikalen Referenzwert, der mit [NEIGUNGSANZEIGE EIN] per USER-Taste eingestellt wurde, auf die Werkseinstellung zurück.

Die Optionen, die ausgewählt werden können, sind wie folgt.

≥**[JA], [NEIN]**
## **[AUFNEHMEN]-Menü**

Stellt die verschiedenen Optionen der Aufzeichnungsfunktion ein.

#### **[MEDIEN FORMATIEREN]**

Formatiert die Speicherkarte im festgelegten Kartensteckplatz.

Beim Formatieren der Karte werden alle Daten gelöscht. Speichern Sie alle wichtigen Daten auf einem Computer usw.

(→[Kartenlesermodus mit einem Computer verbinden: 263](#page-262-0))

Die Optionen, die ausgewählt werden können, sind wie folgt.

≥**[SLOT1], [SLOT2]**

#### **[CLIP NAME]**

#### **[KAM INDEX]**

Stellt den CAM INDEX ein, der für die Dateinamen von Aufnahmen im MOV-Format/MP4-Format verwendet wird.

Legen Sie einen alphabetischen Großbuchstaben fest. Dieser wird als Wert zur Speicherung in der Datenträgerbezeichnung der Speicherkarte verwendet.

Die Optionen, die eingestellt werden können, sind wie folgt.

#### ≥**[A]…[Z]**

(Werkseinstellung: [A])

#### **[NÄCHSTER KARTENZÄHL.]**

Stellt den CARD COUNT ein, der für die Dateinamen von Aufnahmen im MOV-Format/MP4-Format verwendet wird. In den folgenden Fällen wird der Einstellwert von [NÄCHSTER KARTENZÄHL.] zusammen mit dem [KAM INDEX]-Einstellwert als CARD COUNT in der Datenträgerbezeichnung der Speicherkarte gespeichert. Darüber hinaus wird nach dem Speichern der Einstellwert um 1 erhöht. ([001] kehrt nach [999] zurück.)

**•** Wenn die Speicherkarte formatiert ist

**•** Bei der Aufzeichnung auf einer Speicherkarte, in deren Datenträgerbezeichnung CARD COUNT nicht gespeichert ist Die Optionen, die eingestellt werden können, sind wie folgt.

≥**[001]…[999]**

(Werkseinstellung: [001])

#### **[2 SLOT FUNKTION]**

Stellt die Aufnahmefunktion ein, die 2 Speicherkarten verwendet.

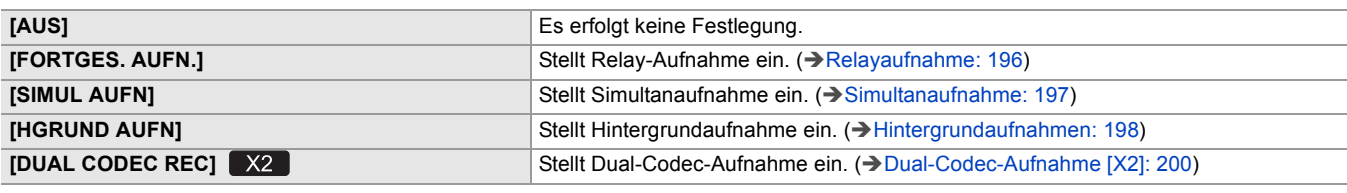

(Werkseinstellung: [FORTGES. AUFN.])

#### **[DUAL CODEC EINSTELLUNG]**

Bei Dual-Codec-Aufnahmen stellt dies den Clip ein, der auf der Zweitaufnahmeseite aufgezeichnet wird.

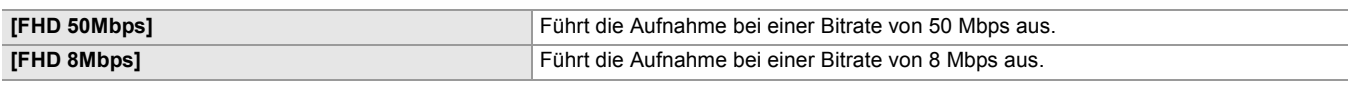

(Werkseinstellung: [FHD 50Mbps])

**•** In den folgenden Fällen kann diese Einstellung nicht verwendet werden.

– Wenn [SYSTEM]-Menü → [DATEIFORMAT] auf einen anderen Wert als [MOV] eingestellt ist

– Wenn [SYSTEM]-Menü ¨ [AUFN. FORMAT] auf eine Einstellung gesetzt ist, die Dual-Codec-Aufnahme nicht unterstützt. (>Hinweis betreffs [AUFN. FORMAT] und [DUAL CODEC EINSTELLUNG], die mit Dual-Codec-Aufnahme eingestellt [werden können: 201](#page-200-0))

#### **[PRE REC]**

Legt fest, ob Vorausaufzeichnungen durchgeführt werden. (>[Vorausaufzeichnung: 195](#page-194-0)) Die Optionen, die ausgewählt werden können, sind wie folgt. ≥**[EIN], [AUS]**

(Werkseinstellung: [AUS])

#### **[AUFN FUNKTION]**

#### **[AUFN. MODUS]**

Wählt den Aufzeichnungsmodus aus.

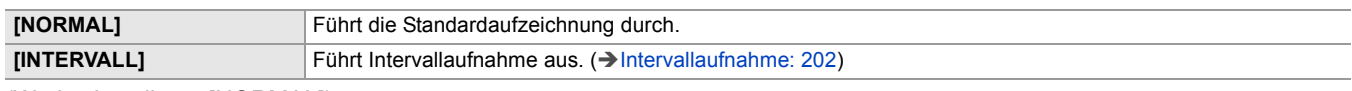

(Werkseinstellung: [NORMAL])

#### **[INTERVALLZEIT]**

Legt die Intervalldauer für die Intervallaufzeichnung fest.

Die Optionen, die eingestellt werden können, sind wie folgt.

#### ≥**[1s], [2s], [5s], [10s], [30s], [1min], [5min], [10min]**

(Werkseinstellung: [5min])

#### **[TC/UB]**

#### **[TC VOREINST.]**

Stellt den Standardwert des aufzuzeichnenden Zeitcodes ein.

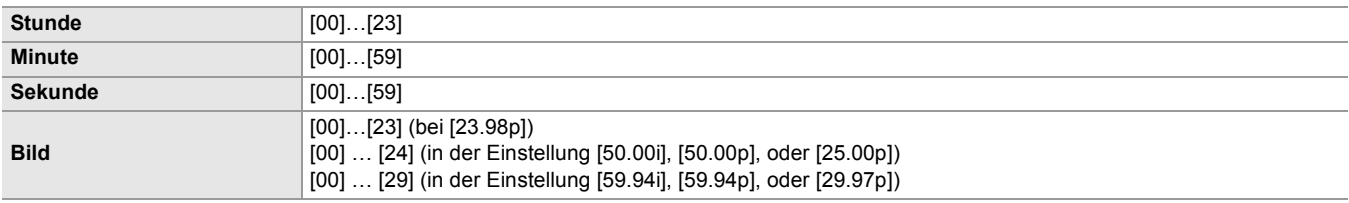

(Werkseinstellung: [00]) (alle Elemente)

**•** "h" ist die Abkürzung für Stunde, "m" für Minute, "s" für Sekunde und "f" für Frame.

#### **[UB VOREINST.]**

Stellt Userbits ein.

Nur aktiviert, wenn [USER] in der Einstellung [UB MODUS] von [TC/UB] ausgewählt ist.

Jede Stelle kann im folgenden Bereich eingestellt werden.

#### ≥**[00]…[FF]**

(Werkseinstellung: [00])

#### **[FREI/AUFN LAUF]**

Legt fest, wie der Zeitcode-Generator die Zeit zählt.

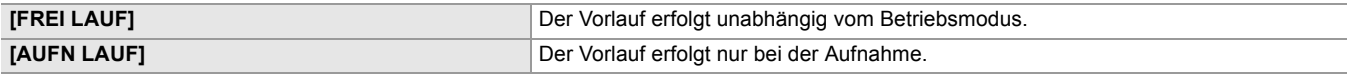

(Werkseinstellung: [AUFN LAUF])

- Die Einstellung ist fest auf [AUFN LAUF] eingestellt, wenn [SCENE FILE]-Menü → [VFR] → [EIN] eingestellt ist.
- Die Einstellung ist fest auf [AUFN LAUF] eingestellt, wenn [SYSTEM]-Menü → [SUPER LANGSAM] → [EIN] eingestellt ist.
- Die Einstellung ist fest auf [FREI LAUF] eingestellt, wenn [AUFNEHMEN]-Menü → [PRE REC] → [EIN] eingestellt ist.
- Die Einstellung ist fest auf [FREI LAUF] eingestellt, wenn [AUFNEHMEN]-Menü → [2 SLOT FUNKTION] → [HGRUND AUFN] eingestellt ist.

• Die Einstellung ist fest auf [AUFN LAUF] eingestellt, wenn [AUFNEHMEN]-Menü → [AUFN FUNKTION] → [AUFN. MODUS] → [INTERVALL] eingestellt ist.

#### **[DF/NDF]**

Stellt die Zählungsmethode für den Zeitcodegenerator ein.

Nur aktiviert, wenn die Bildrate unter [SYSTEM]-Menü → [AUFN. FORMAT] auf 59,94i/59,94p/29,97p eingestellt ist.

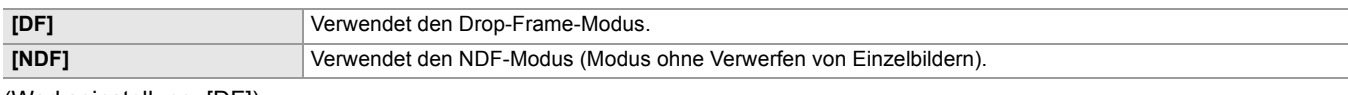

(Werkseinstellung: [DF])

• Die Einstellung ist fest auf [NDF] eingestellt, wenn [AUFNEHMEN]-Menü → [AUFN FUNKTION] → [AUFN. MODUS] → [INTERVALL] eingestellt ist.

#### **[UB MODUS]**

Wählt den Userbits-Modus aus. Die Userbits-Informationen werden im Videoclip aufgezeichnet.

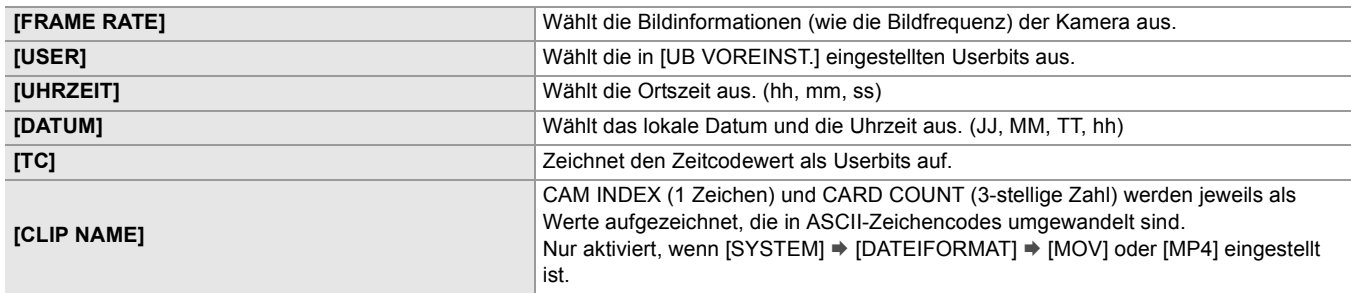

(Werkseinstellung: [USER])

#### **[TC IN/OUT WAHL]**

Stellt die Eingabe/Ausgabe des <TC IN/OUT>-Anschlusses ein.

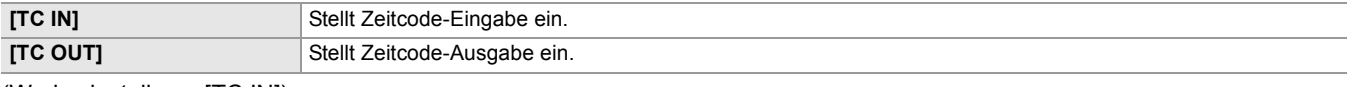

(Werkseinstellung: [TC IN])

#### **[TC OUT REF]**

Stellt die Ausgabeverzögerung des Zeitcodes ein, der vom <TC IN/OUT>-Anschluss ausgegeben wird.

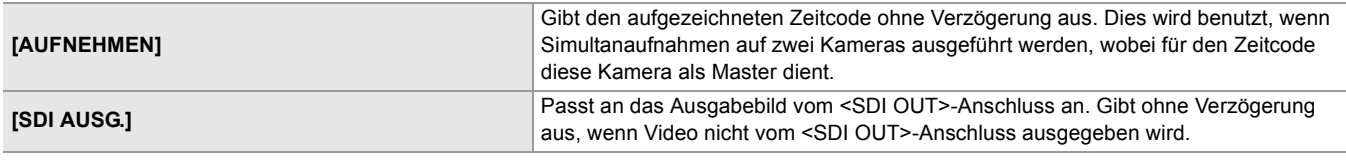

(Werkseinstellung: [AUFNEHMEN])

#### **[AUFN.ZÄHLER]**

Stellt den Betrieb des Zählers für die Aufnahme ein.

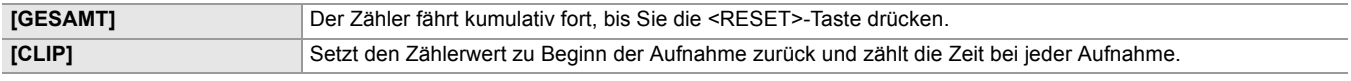

(Werkseinstellung: [GESAMT])

#### **[Zeitstempel]**

Legt fest, ob das Datum und die Uhrzeit in Videos eingeblendet werden, die aufgezeichnet werden. Die Anzeige von Jahr, Monat und Tag folgt der Einstellung in [DATUM FORMAT].

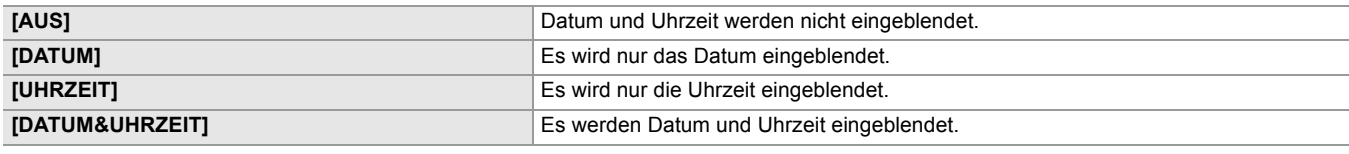

(Werkseinstellung: [AUS])

## **[NETZWERK]-Menü**

Legt die Einstellung in Bezug auf die Netzwerkfunktion fest.

#### **[GERÄTE AUSW.]**

Wählt das Gerät aus, über das externe Geräte (Computer usw.) mit dem Gerät verbunden werden.

Das Gerät wird möglicherweise neu gestartet, wenn die Einstellung geändert wird.

#### **• Für das**

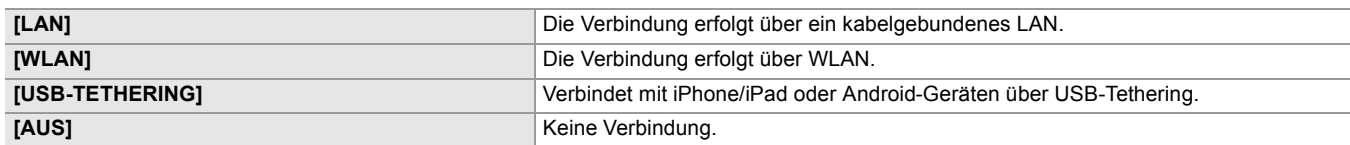

(Werkseinstellung: [AUS])

#### **• Für das**

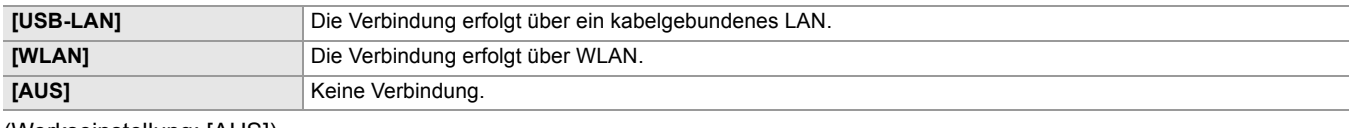

(Werkseinstellung: [AUS])

#### **[NETZWERK FUNKT]**

Wählt die Netzwerkfunktion des Geräts aus.

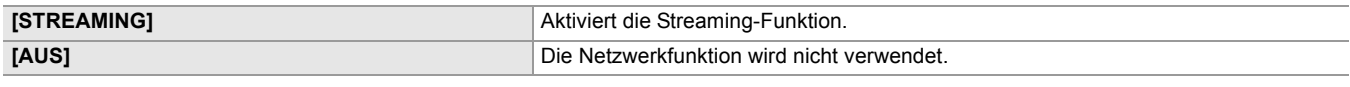

(Werkseinstellung: [AUS])

#### **[IP FERNBED.]**

Einstellungen für die IP-Fernbedienung (Fernsteuerung über die HC ROP-App).

#### **[AKTIVIEREN/DEAKTIVIEREN]**

Legt fest, ob die IP-Fernbedienungsfunktion aktiviert ist.

Die Optionen, die eingestellt werden können, sind wie folgt.

#### ≥**[AKTIVIEREN], [DEAKTIVIEREN]**

(Werkseinstellung: [DEAKTIVIEREN])

#### **[HC ROP PORT]**

Spezifiziert die bereitgehaltene Portnummer zum Verbinden mit HC ROP. (Werkseinstellung: [49152])

#### **[BENUTZERKONTO]**

Registriert ein neues Benutzerkonto für die Authentifizierung bei Verwendung der Netzwerkfunktion des Geräts. (Max. 10 Konten)

Die Zeichenbeschränkung für den Benutzerkontonamen und das Kennwort sind wie folgt.

≥**Name des Benutzerkontos: Maximal 31 Zeichen**

≥**Passwort: 8 bis 15 Zeichen**

#### **[KONTOLISTE]**

Zeigt eine Liste der registrierten Benutzer an.

Wenn Sie einen Benutzer auswählen, werden Sie in einer Meldung gefragt, ob Sie einen registrierten Benutzer löschen möchten.

#### **[STREAMING]**

Führt die Einstellungen für die Streaming-Funktion durch.

#### **[STREAMING-PROTOKOLL]**

Spezifiziert das Streamingprotokoll.

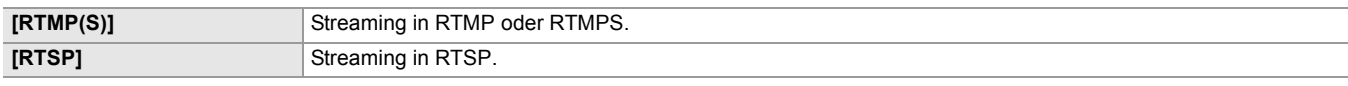

(Werkseinstellung: [RTSP])

#### **[STREAMING FORMAT]**

Legt das Streamingformat fest.

Die Optionen, die eingestellt werden können, sind wie folgt.

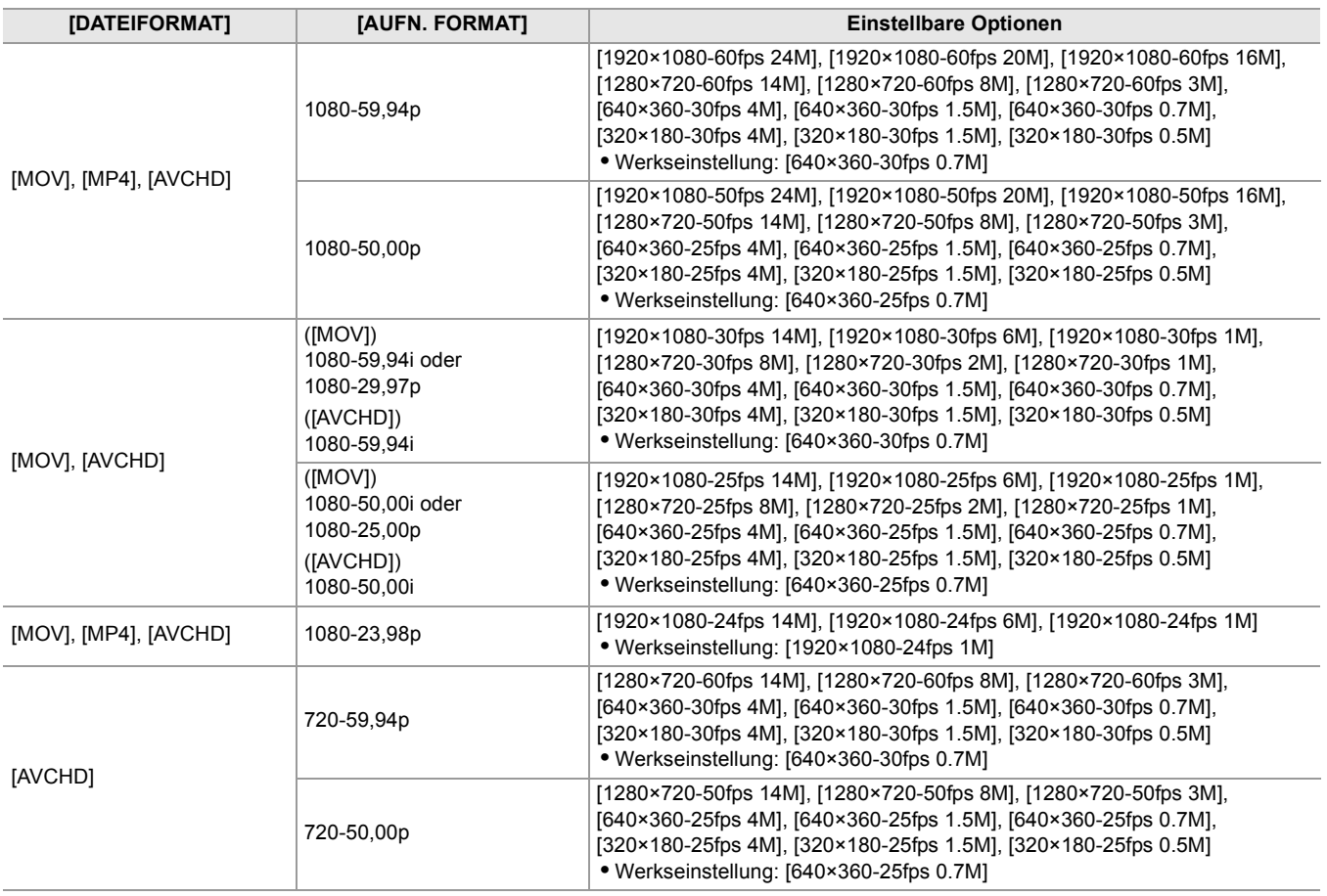

**•** Kann nicht eingestellt werden, wenn [AUFN. FORMAT] auf UHD eingestellt ist.

#### **[VERBINDUNGSINFO]**

Wählt den internen Speicher des Geräts oder die Speicherkarte als Referenzort für das Übertragungsziel, wenn ein Stream durch Bedienung des Geräts gestartet wird.

Die Optionen, die eingestellt werden können, sind wie folgt.

#### ≥**[SPEICHER], [SD KARTE]**

(Werkseinstellung: [SPEICHER])

#### **[RTMP(S) EMPFÄNGER URL]**

Geben Sie die Ziel-URL im folgenden Format ein.

**•** rtmp://(Server-URL):(Portnummer)/(Pfad)/(Streamschlüssel)

**•** rtmps://(Server-URL):(Portnummer)/(Pfad)/(Streamschlüssel)

#### **[RTSP EINSTELLUNG]**

#### **[EMPFÄNGER PORT]**

Stellt die Portnummer ein, an der auf den RTSP-Befehl gewartet wird. (Werkseinstellung: [554])

#### **[MULTICAST]**

Aktiviert/deaktiviert die Multicast-Funktion.

Die Optionen, die ausgewählt werden können, sind wie folgt.

#### ≥**[AKTIVIEREN], [DEAKTIVIEREN]**

(Werkseinstellung: [DEAKTIVIEREN])

#### **[MULTICAST ADRESSE]**

Legt die Adresse fest, wenn das Streaming mit Multicast verwendet wird. (Werkseinstellung: [239.192.0.20])

#### **[MULTICAST PORT]**

Legt die Portnummer fest, wenn das Streaming mit Multicast verwendet wird. (Werkseinstellung: [37004])

#### **[TTL/HOP LIMIT]**

Stellt den TTL/HOP-Grenzwert für den Multicast ein. Die Optionen, die ausgewählt werden können, sind wie folgt. ≥**[1]...[254]** (Werkseinstellung: [16])

#### **[LADEN (SD KARTE)]**

Lädt die Einstellungsdatei von der Speicherkarte und übernimmt die Einstellungen in das Menü, wenn [VERBINDUNGSINFO] auf [SPEICHER] eingestellt ist.

Die Optionen, die ausgewählt werden können, sind wie folgt.

#### ≥**[JA], [NEIN]**

#### **[SPEICHERN (SD KARTE)]**

Die Informationen des Ziel-URL werden verschlüsselt und auf der Speicherkarte gespeichert. Die Optionen, die ausgewählt werden können, sind wie folgt.

≥**[JA], [NEIN]**

#### **[LÖSCHEN (SPEICHER)]**

Löscht den Inhalt der Streaming-Einstellung, die im Menüelement festgelegt ist. Die Optionen, die ausgewählt werden können, sind wie folgt.

#### ≥**[JA], [NEIN]**

#### **[START]**

Startet das Streaming. Die Optionen, die eingestellt werden können, sind wie folgt. ≥**[EIN], [AUS]** (Werkseinstellung: [AUS])

#### **[WLAN EIGENSCHAFT]**

Führt Einstellungen in Bezug auf das WLAN durch.

#### **[TYP]**

Legt die Verbindungsmethode zum WLAN fest.

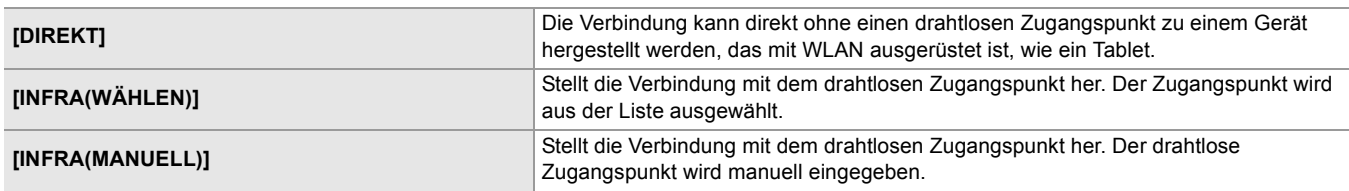

(Werkseinstellung: [DIREKT])

#### **[SSID]**

Eingeben oder Anzeigen des Netzwerknamens dieses Geräts oder des drahtlosen Zugangspunktes (SSID). Wählen Sie die folgenden Einträge aus, um die SSID dieses Geräts einzustellen.

• [NETZWERK]-Menü → [WLAN EIGENSCHAFT] → [TYP] → [DIREKT] Geben Sie für dieses Gerät eine SSID mit maximal 32 Zeichen ein.

**•** Werkseinstellung für die SSID dieses Geräts: Die Modellnummer des verwendeten Geräts ist eingestellt. (Zum Beispiel: [HC-X2] usw.)

#### **[KANAL]**

Stellt den zu verwendenden Kanal für die Verbindung mit dem WLAN mit den folgenden eingestellten Optionen ein. • [NETZWERK]-Menü → [WLAN EIGENSCHAFT] → [TYP] → [DIREKT]

Die Optionen, die eingestellt werden können, sind wie folgt.

#### ≥**[AUTO], [CH1], [CH6], [CH11]**

(Werkseinstellung: [AUTO])

#### **[VERSCHLÜSSLG]**

Stellt die Verschlüsselungsmethode ein, wenn [NETZWERK]-Menü → [WLAN EIGENSCHAFT] → [TYP] → [INFRA(WÄHLEN)]/ [INFRA(MANUELL)] ausgewählt ist.

Die Optionen, die eingestellt werden können, sind wie folgt.

#### ≥**[WPA-TKIP], [WPA-AES], [WPA2-TKIP], [WPA2-AES], [NONE]**

(Werkseinstellung: [WPA2-AES])

• Die Einstellung ist fest auf [WPA2-AES] eingestellt, wenn [NETZWERK]-Menü → [WLAN EIGENSCHAFT] → [TYP] → [DIREKT] eingestellt ist.

#### **[VERSCHL.CODE]**

Stellt den Verschlüsselungsschlüssel ein. Stellen Sie den Schlüssel mit einer Zeichenkette von 8 bis 63 Zeichen oder einer hexadezimalen Zahl mit 64 Ziffern ein.

(Werkseinstellung: [01234567890123456789abcdef])

#### **[WLAN IPv4 EINSTELLUNG]**

#### **[DHCP]**

Legt fest, ob der automatische Bezug über DHCP oder die DHCP-Serverfunktion des Geräts verwendet werden soll.

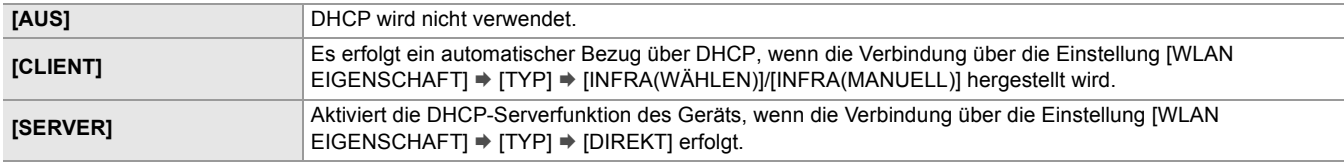

(Werkseinstellung: [AUS])

#### **[IP-ADRESSE]**

Legt die IP-Adresse fest. (Werkseinstellung: [192.168.0.1])

• Kann nicht eingestellt werden, wenn [WLAN IPv4 EINSTELLUNG] → [DHCP] → [CLIENT] ausgewählt ist.

#### **[SUBNETZMASKE]**

Legt die Subnetzmaske fest. (Werkseinstellung: [255.255.255.0])

• Kann nicht eingestellt werden, wenn [WLAN IPv4 EINSTELLUNG] → [DHCP] → [CLIENT] ausgewählt ist.

#### **[STANDARD-GATEWAY]**

Legt das Standard-Gateway fest. (Werkseinstellung: [192.168.0.254])

- **•** Wenn Sie keinen Standard-Gateway verwenden, stellen Sie [0.0.0.0] ein.
- Kann nicht eingestellt werden, wenn [WLAN IPv4 EINSTELLUNG] → [DHCP] → [CLIENT] ausgewählt ist.
- Deaktiviert die Einstellung für den Standard-Gateway, wenn [WLAN EIGENSCHAFT]  $\Rightarrow$  [TYP]  $\Rightarrow$  [DIREKT] ausgewählt ist.

#### **[PRIMÄR-DNS]**

Legt den primären DNS-Server fest. (Werkseinstellung: [0.0.0.0])

**•** Deaktiviert die Einstellung für den primären DNS-Server, wenn [WLAN EIGENSCHAFT] ¨ [TYP] ¨ [DIREKT] ausgewählt ist.

#### **[SEKUNDÄR-DNS]**

Legt den sekundären DNS-Server fest. (Werkseinstellung: [0.0.0.0])

• Deaktiviert die Einstellung für den sekundären DNS-Server, wenn [WLAN EIGENSCHAFT] → [TYP] → [DIREKT] ausgewählt ist.

#### **[LAN IPv4 EINSTELLUNG]**

#### **[DHCP]**

Legt fest, ob der automatische Bezug über DHCP oder die DHCP-Serverfunktion des Geräts verwendet werden soll.

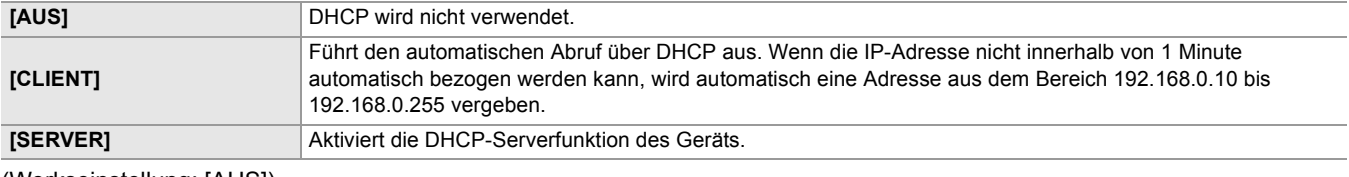

(Werkseinstellung: [AUS])

#### **[IP-ADRESSE]**

Legt die IP-Adresse fest. (Werkseinstellung: [192.168.0.1])

• Kann nicht eingestellt werden, wenn [LAN IPv4 EINSTELLUNG] → [DHCP] → [CLIENT] ausgewählt ist.

#### **[SUBNETZMASKE]**

Legt die Subnetzmaske fest. (Werkseinstellung: [255.255.255.0])

• Kann nicht eingestellt werden, wenn [LAN IPv4 EINSTELLUNG] → [DHCP] → [CLIENT] ausgewählt ist.

#### **[STANDARD-GATEWAY]**

Legt das Standard-Gateway fest. (Werkseinstellung: [192.168.0.254])

• Kann nicht eingestellt werden, wenn [LAN IPv4 EINSTELLUNG] → [DHCP] → [CLIENT] ausgewählt ist.

#### **[PRIMÄR-DNS]**

Legt den primären DNS-Server fest. (Werkseinstellung: [0.0.0.0])

#### **[SEKUNDÄR-DNS]**

Legt den sekundären DNS-Server fest. (Werkseinstellung: [0.0.0.0])

#### **[LAN IPv6 EINSTELLUNG]**

#### **[AKTIVIEREN/DEAKTIVIEREN]**

#### Legt fest, ob IPv6 verwendet werden soll.

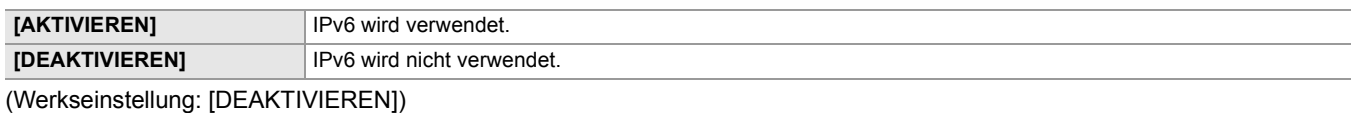

#### **[DHCP]**

Legt fest, ob der automatische Bezug über DHCP verwendet werden soll.

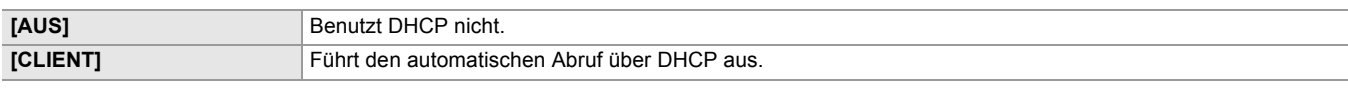

(Werkseinstellung: [AUS])

#### **[IP-ADRESSE]**

Legt die IP-Adresse fest. (Werkseinstellung: [::])

#### **[VOREINGEST. LÄNGE]**

Stellt die Präfixlänge des Subnetzes ein. (Werkseinstellung: [64])

#### **[STANDARD-GATEWAY]**

Legt das Standard-Gateway fest. (Werkseinstellung: [::])

#### **[PRIMÄR-DNS]**

Legt den primären DNS-Server fest. (Werkseinstellung: [::])

#### **[SEKUNDÄR-DNS]**

Legt den sekundären DNS-Server fest. (Werkseinstellung: [::])

#### **[USB-LAN IPv4 EINSTELLUNG]**

#### **[DHCP]**

Legt fest, ob der automatische Bezug über DHCP oder die DHCP-Serverfunktion des Geräts verwendet werden soll.

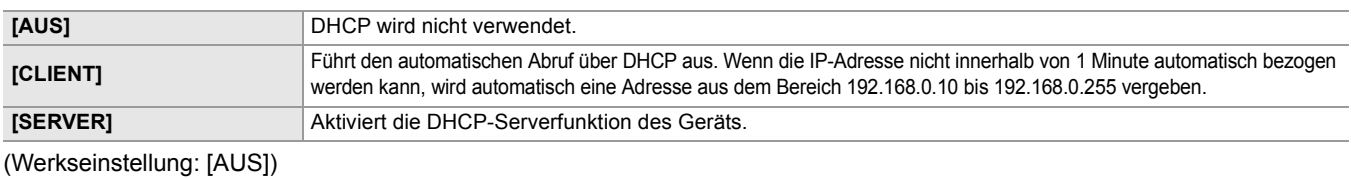

#### **[IP-ADRESSE]**

Legt die IP-Adresse fest. (Werkseinstellung: [192.168.0.1])

• Kann nicht eingestellt werden, wenn [USB-LAN IPv4 EINSTELLUNG] → [DHCP] → [CLIENT] ausgewählt ist.

#### **[SUBNETZMASKE]**

Legt die Subnetzmaske fest. (Werkseinstellung: [255.255.255.0])

• Kann nicht eingestellt werden, wenn [USB-LAN IPv4 EINSTELLUNG] → [DHCP] → [CLIENT] ausgewählt ist.

#### **[STANDARD-GATEWAY]**

Legt das Standard-Gateway fest. (Werkseinstellung: [192.168.0.254])

• Kann nicht eingestellt werden, wenn [USB-LAN IPv4 EINSTELLUNG] → [DHCP] → [CLIENT] ausgewählt ist.

#### **[PRIMÄR-DNS]**

Legt den primären DNS-Server fest. (Werkseinstellung: [0.0.0.0])

### **[SEKUNDÄR-DNS]**

Legt den sekundären DNS-Server fest. (Werkseinstellung: [0.0.0.0])

#### **[USB-LAN IPv6 EINSTELLUNG]**

#### **[AKTIVIEREN/DEAKTIVIEREN]**

Legt fest, ob IPv6 verwendet werden soll.

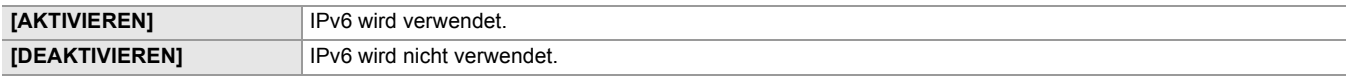

(Werkseinstellung: [DEAKTIVIEREN])

#### **[DHCP]**

Legt fest, ob der automatische Bezug über DHCP verwendet werden soll.

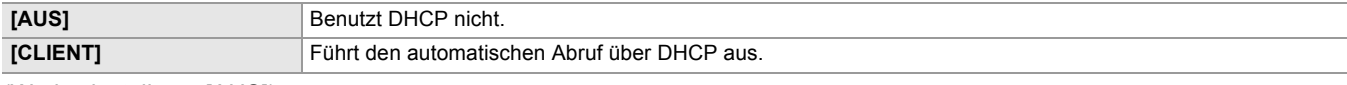

(Werkseinstellung: [AUS])

#### **[IP-ADRESSE]**

Legt die IP-Adresse fest. (Werkseinstellung: [::])

#### **[VOREINGEST. LÄNGE]**

Stellt die Präfixlänge des Subnetzes ein. (Werkseinstellung: [64])

#### **[STANDARD-GATEWAY]**

Legt das Standard-Gateway fest. (Werkseinstellung: [::])

#### **[PRIMÄR-DNS]**

Legt den primären DNS-Server fest. (Werkseinstellung: [::])

#### **[SEKUNDÄR-DNS]**

Legt den sekundären DNS-Server fest. (Werkseinstellung: [::])

#### **[INFORMATION]**

#### **[STATUS]**

Zeigt den Status der Netzwerkfunktion an.

#### **[NUTZEN.]**

Führt die verschiedenen Vorgänge in Bezug auf die Netzwerkfunktion durch.

#### **[NETZWERK INITIAL.]**

Setzt die verschiedenen Netzwerkeinstellungen auf die Werkseinstellung zurück und startet das Gerät neu.

#### **[NETZPRÜFER]**

Prüft den Netzwerkverbindungsstatus.

## **[SYSTEM]-Menü**

Konfigurieren Sie die Einstellungen für das Aufzeichnungsformat von Video und Audio.

#### **[FREQUENZ]**

Legt die Systemfrequenz fest.

Die Optionen, die eingestellt werden können, sind wie folgt.

#### ≥**[59.94Hz], [50.00Hz]**

Die Spezifikationen für die Voreinstellung variieren je nach Land oder Bereich, wo die Kamera gekauft wurde.

- **•** Bei Änderung der Einstellung wird das Gerät neu gestartet.
- **•** Bei der Aufnahme von AVCHD-Videoclips kann dieselbe Speicherkarte nicht mit unterschiedlichen Systemfrequenzen verwendet werden. Wenn die Systemfrequenz geändert wird, verwenden Sie eine andere Speicherkarte.

#### **[DATEIFORMAT]**

Legt das Dateiformat für die Aufnahme fest.

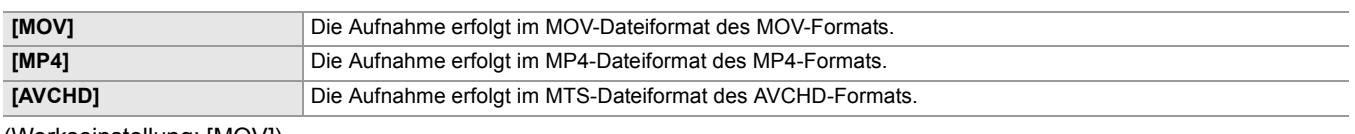

(Werkseinstellung: [MOV])

#### **[AUFN. FORMAT]**

Legt das Signalformat und den Codecmodus für die Aufnahme fest. Die Optionen, die eingestellt werden können, sind wie folgt.

#### **• Wenn [SYSTEM]-Menü** ¨ **[FREQUENZ]** ¨ **[59.94Hz] eingestellt ist**

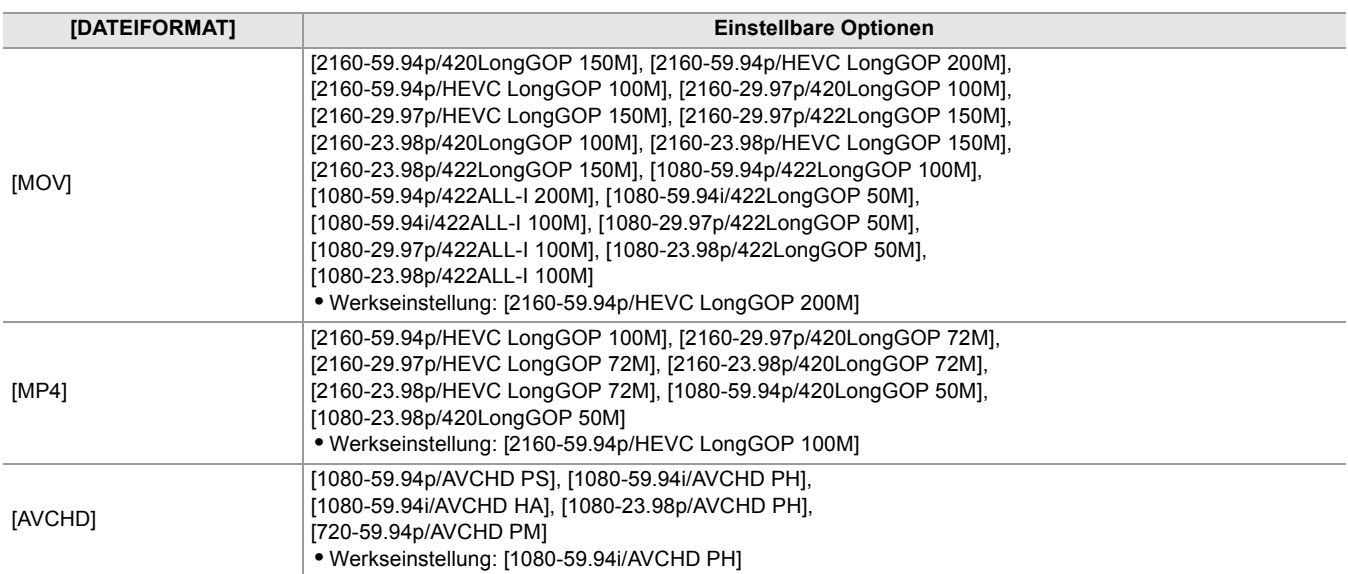

#### **• Wenn [SYSTEM]-Menü** ¨ **[FREQUENZ]** ¨ **[50.00Hz] eingestellt ist**

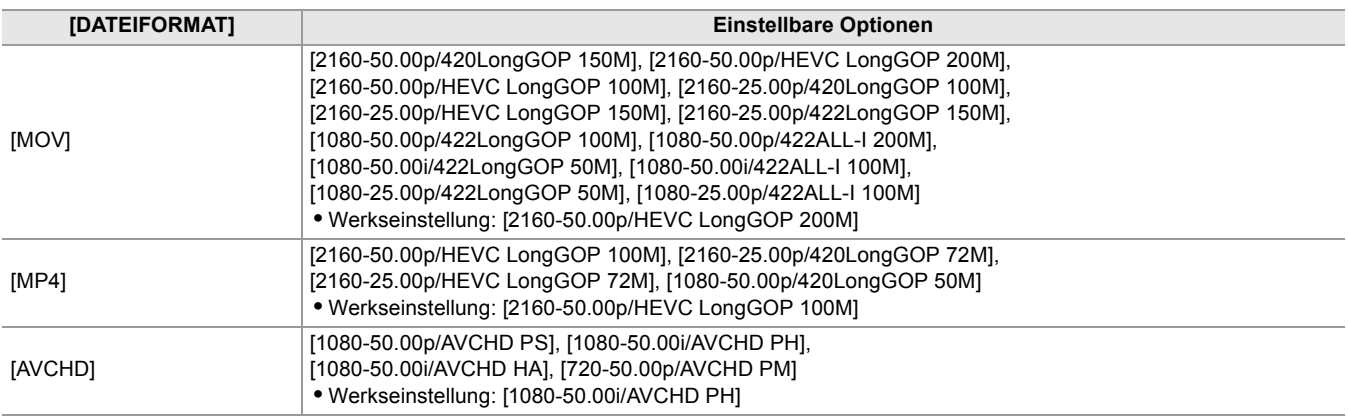

#### **[SUPER LANGSAM]**

Legt die extrem langsame Aufnahme fest. Aktivieren Sie diese Einstellung, um ein Zeitlupenvideo aufzunehmen. Die Optionen, die eingestellt werden können, sind wie folgt.

≥**[EIN], [AUS]**

(Werkseinstellung: [AUS])

**•** In den folgenden Fällen ist [AUS] fest eingestellt:

- Wenn [SYSTEM]-Menü → [DATEIFORMAT] auf einen anderen Wert als [MOV] eingestellt ist
- Wenn [SYSTEM]-Menü → [AUFN. FORMAT] auf einen anderen Wert als [1080-59.94p/422LongGOP 100M], [1080-29.97p/422LongGOP 50M], [1080-23.98p/422LongGOP 50M], [1080-50.00p/422LongGOP 100M], und [1080-25.00p/422LongGOP 50M] eingestellt ist
- Bei Verwendung der Gesichtserkennungs-/AE&AF-Nachverfolgungsfunktion

#### **[AUFNAHMEMOD]**

Stellt den Aufnahmemodus je nach Aufnahmesituation ein.

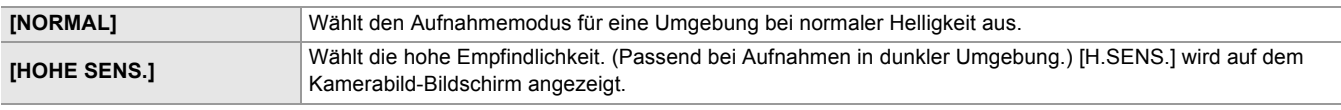

(Werkseinstellung: [NORMAL])

## **[SONSTIGE]-Menü**

Konfiguration der Einstellungen für das Schreiben/Laden/Initialisieren von Benutzerdateien im internen Speicher und anderen Geräteeinstellungen.

#### **[DATEI]**

Speichert und lädt die Einstellungsdaten.

- Für das Ziel zum Speichern und Laden (-> [Zielelemente für Szenendateien / Einrichtungsdateien / Initialisierung: 129\)](#page-128-0)
- Für das Speichern/Laden der Szenendatei (→ [Speichern der Szenendatei: 137,](#page-136-0) [Laden der Szenendatei: 138\)](#page-137-0)

#### **[SZENENDATEI (SD KARTE)]**

Lädt oder speichert Szenendateien auf einer Speicherkarte.

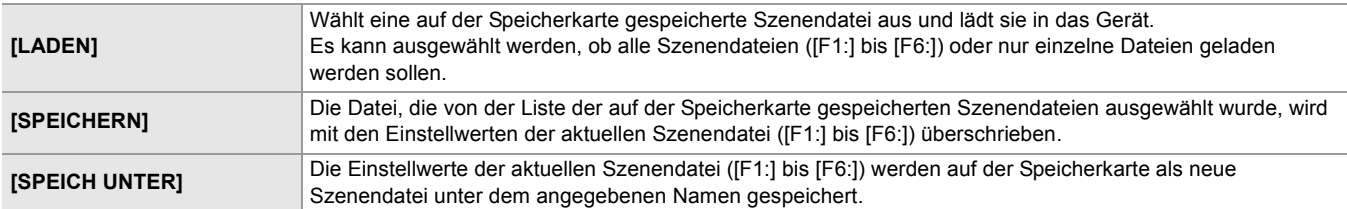

#### **[EINR.DATEI(SD KARTE)]**

Lädt oder speichert Einrichtungsdateien auf einer Speicherkarte.

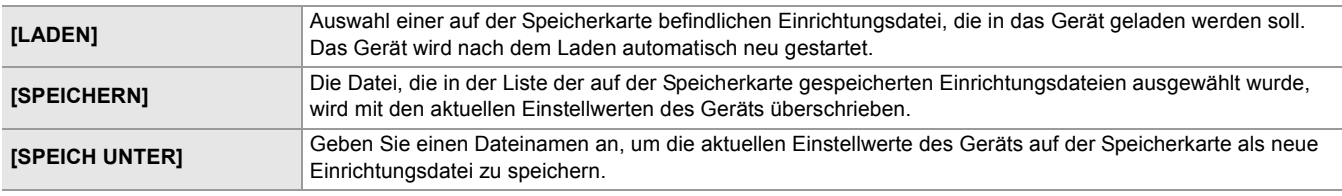

#### **[EINR.DATEI(SPEICHER)]**

Lädt/speichert/initialisiert Einrichtungsdateien im internen Speicher des Geräts.

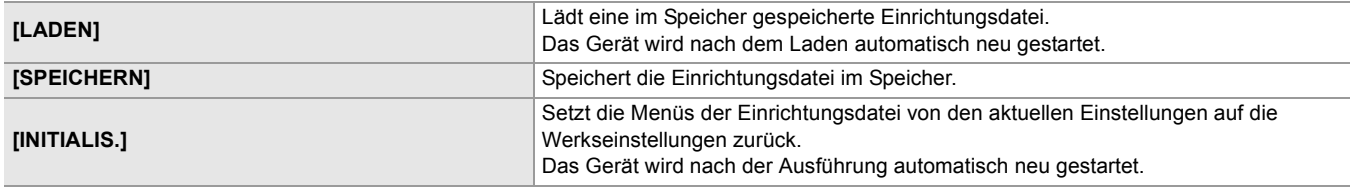

#### **[SLOT FÜR LADEN/SPEICHERN]**

Legt den Kartensteckplatz zum Laden und Speichern der Szenendatei, Einrichtungsdatei und Streaming-Einstellungendatei fest.

Die Optionen, die eingestellt werden können, sind wie folgt.

#### ≥**[SLOT1], [SLOT2]**

(Werkseinstellung: [SLOT1])

#### **[LED]**

### **[TALLY LED]**

Stellt ein, ob die Tally-Lampen aufleuchten sollen oder nicht.

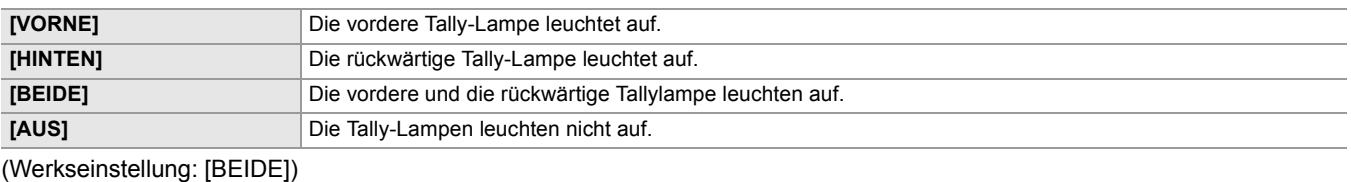

#### **[AUFNAHME TALLY]**

Stellt ein, ob die Tally-Lampen aufleuchten sollen oder nicht, wenn Aufnahmen mit der Kamera laufen.

Die Optionen, die ausgewählt werden können, sind wie folgt.

#### ≥**[EIN], [AUS]**

(Werkseinstellung: [EIN])

#### **[ZUGANG-LED]**

Stellt ein, ob die Steckkarten-Zugriffslampen aufleuchten sollen oder nicht. Die Optionen, die ausgewählt werden können, sind wie folgt.

#### ≥**[EIN], [AUS]**

(Werkseinstellung: [EIN])

#### **[UHR]**

#### **[UHR-EINSTELLG]**

Stellt den Kalender (Datum der integrierten Uhr) und die Zeit ein.

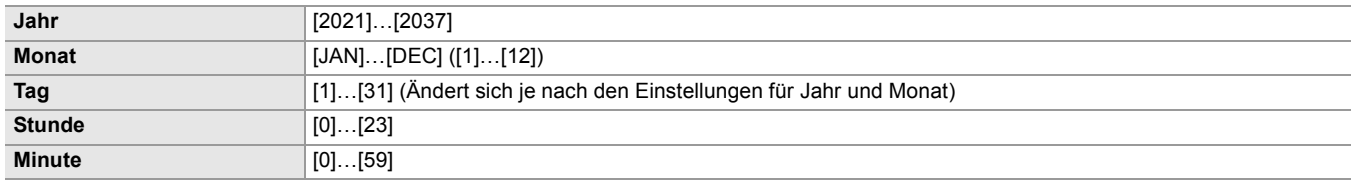

#### **[ZEITZONE]**

Stellt die Zeitzone ein. Sie schaltet die Zeit zur Zeit mit hinzugerechnetem Zeitunterschied um, wenn die Einstellung der Zeitzone geändert wird.

Die Optionen, die eingestellt werden können, sind wie folgt.

≥**[−12:00]…[+12:00] (30 Minuten-Schritte), [+12:45], [+13:00]**

Die Spezifikationen für die Voreinstellung variieren je nach Land oder Bereich, wo die Kamera gekauft wurde.

#### **[DATUM FORMAT]**

Stellt die Anzeigenreihenfolge des Jahres, des Monats und des Datums des Kalenders ein (Datum der integrierten Uhr). Dieses wird für die Datumsanzeige der Videoclipinformationen übernommen.

Die Optionen, die eingestellt werden können, sind wie folgt.

#### ≥**[J-M-T], [M-T-J], [T-M-J]**

Die Spezifikationen für die Voreinstellung variieren je nach Land oder Bereich, wo die Kamera gekauft wurde.

#### **[USB GERÄT]**

#### **[KARTENLESEMODUS]**

Schaltet das Gerät in den Kartenlesermodus. Ein Computer oder ein anderes Gerät kann über USB angeschlossen werden, um es als Kartenleser der Speicherkarte zu verwenden.

Die Optionen, die ausgewählt werden können, sind wie folgt.

≥**[JA], [NEIN]**

- **•** In folgenden Fällen kann [USB GERÄT] nicht eingestellt werden:
- Wenn [NETZWERK]-Menü → [GERÄTE AUSW.] auf [USB-TETHERING]<sup>\*1</sup> oder [USB-LAN]<sup>\*2</sup> eingestellt ist
- \*1 Bei X2 verfügbare Einstellung.
- $*2$  Bei  $\sqrt{X20}$  verfügbare Einstellung.
- **•** Wenn während der Akku-Benutzung auf Kartenlesermodus geschaltet wird, schaltet sich der LCD-Monitor nach ca. 5 Sekunden ab.

Der LCD-Monitor schaltet sich wieder ein, wenn Sie Folgendes durchführen:

- Hoch- oder Herunterdrehen des Multireglers
- Berühren des LCD-Monitors
- **•** Um den Kartenlesermodus zu verlassen, führen Sie einen der folgenden Schritte durch:
- Stromversorgung ausschalten
- Drücken Sie die Taste <EXIT>
- Drücken des Multireglers
- Berühren Sie [ $\bigcirc$ ]

#### **[SERVICE MODUS]**

Schaltet das Gerät in den Servicemodus.

Sie können die Softwareinformationen (Lizenzen) auf einem Computer und anderen Geräten überprüfen. Bestätigen Sie "LICENSE.TXT" für das externe Laufwerk, das vom Computer erkannt wird.

Die Optionen, die ausgewählt werden können, sind wie folgt.

≥**[JA], [NEIN]**

- **•** In folgenden Fällen kann [USB GERÄT] nicht eingestellt werden:
- Wenn [NETZWERK]-Menü → [GERÄTE AUSW.] auf [USB-TETHERING]<sup>\*1</sup> oder [USB-LAN]<sup>\*2</sup> eingestellt ist
- \*1 Bei X2 verfügbare Einstellung.
- $*2$  Bei  $\sqrt{X20}$  verfügbare Einstellung.
- **•** Wenn während der Akku-Benutzung auf Servicemodus geschaltet wird, schaltet sich der LCD-Monitor nach ca. 5 Sekunden ab.

Der LCD-Monitor schaltet sich wieder ein, wenn Sie Folgendes durchführen:

- Hoch- oder Herunterdrehen des Multireglers
- Berühren des LCD-Monitors
- **•** Um den Servicemodus zu verlassen, führen Sie einen der folgenden Schritte durch:
- Stromversorgung ausschalten
- Drücken Sie die Taste <EXIT>
- Drücken des Multireglers
- Berühren Sie [ ← ]

#### **[INFORMATION]**

#### **[VERSION]**

Zeigt Informationen zum Gerät an.

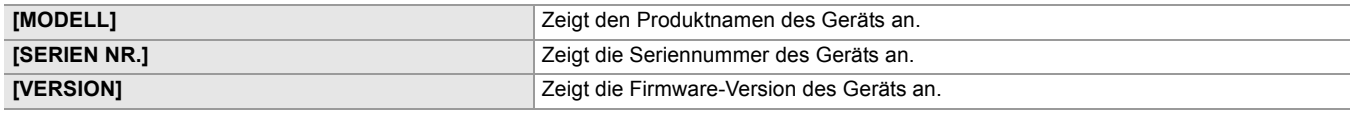

#### **[BETRIEBSSTUNDEN]**

Zeigt die Gesamtbetriebszeit an.

#### **[UPDATE]**

Aktualisiert die Firmware.

Setzen Sie die Speicherkarte, auf der die Update-Datei gespeichert ist, in den Kartensteckplatz 1 ein.

Die Optionen, die ausgewählt werden können, sind wie folgt.

≥**[JA], [NEIN]**

#### **[ECO-MODUS]**

Unter [SONSTIGE]-Menü → [ECO-MODUS] → [BATTERIE]/[AC]/[NETZWERK] kann das Gerät so eingestellt werden, dass es automatisch ausgeschaltet wird, wenn eine bestimmte Zeit lang weder eine Taste betätigt noch der LCD-Monitor berührt wird.

- **•** Auch wenn [BATTERIE], [AC] oder [NETZWERK] auf [EIN] eingestellt ist, wird das Gerät in den folgenden Fällen nicht automatisch ausgeschaltet:
- Beim Zugriff auf eine Speicherkarte (beim Aufnehmen, Wiedergeben, Formatieren des Speichermediums usw.)
- Während der Voraufnahme
- Im Kartenlesermodus
- **•** Auch wenn [BATTERIE] auf [EIN] eingestellt ist, wird das Gerät im folgenden Fall nicht ausgeschaltet. – Bei Verwendung des Netzadapters<sup>\*</sup>
- **•** In den folgenden Fällen schaltet sich das Gerät/die Stromversorgung nicht automatisch ab.
- Wenn über kabelgebundenes LAN, drahtloses LAN oder USB-Tethering eine Verbindung zu einem Netzwerk hergestellt ist

\* Das Gerät wird automatisch ausgeschaltet, wenn der [AC]-Ökomodus aktiv ist.

#### **[BATTERIE]**

Wenn etwa 5 Minuten lang kein Bedienschritt erfolgt, schaltet sich das Gerät automatisch aus, um den Akku zu schonen. Die Optionen, die ausgewählt werden können, sind wie folgt.

#### ≥**[EIN], [AUS]**

(Werkseinstellung: [EIN])

#### **[AC]**

Werden bei Verwendung des Netzadapters ca. 15 Minuten lang keine Bedienvorgänge ausgeführt, wird das Gerät automatisch ausgeschaltet.

Die Optionen, die ausgewählt werden können, sind wie folgt.

#### ≥**[EIN], [AUS]**

(Werkseinstellung: [EIN])

#### **[NETZWERK]**

Wenn für ungefähr 15 Minuten keine Operationen stattfinden, [NETZWERK]-Menü → [GERÄTE AUSW.] auf einen anderen Wert als [AUS] eingestellt ist und zugleich keine Netzwerkverbindung besteht, wird der Strom automatisch ausgeschaltet. Die Optionen, die ausgewählt werden können, sind wie folgt.

#### ≥**[EIN], [AUS]**

(Werkseinstellung: [EIN])

#### **[ZUGELASSENE REGULIERUNG]**

Zeigt die Authentifizierungsinformationen dieses Geräts an.

**•** Abhängig von dem Land oder dem Bereich, wo die Kamera gekauft wurde, wird dies wegen Unterschieden in den Spezifikationen nicht angezeigt.

#### **[LANGUAGE]**

Stellt die Anzeigesprache ein.

**•** Die Einstellelemente und Voreinstellungsspezifikationen hängen von dem Land oder Bereich ab, in dem die Kamera gekauft wurde.

#### **[MENÜ INITIALISIEREN]**

Setzt den Einstellwert des Menüs auf den Standardwert zurück. Nach der Ausführung wird das Gerät neu gestartet.

## **Werkseinstellungswert der Szenendatei**

### **[SCENE FILE]-Menü**

Die Werkseinstellungen des [SCENE FILE]-Menüs sowie die wählbaren Optionen hängen von der Einstellung [SCENE FILE]-Menü → [DATEI AUSW.] ab.

\*1 Wenn [SYSTEM]-Menü → [FREQUENZ] → [59.94Hz] eingestellt ist

\*2 Wenn [SYSTEM]-Menü → [FREQUENZ] → [50.00Hz] eingestellt ist

#### **•** Für das

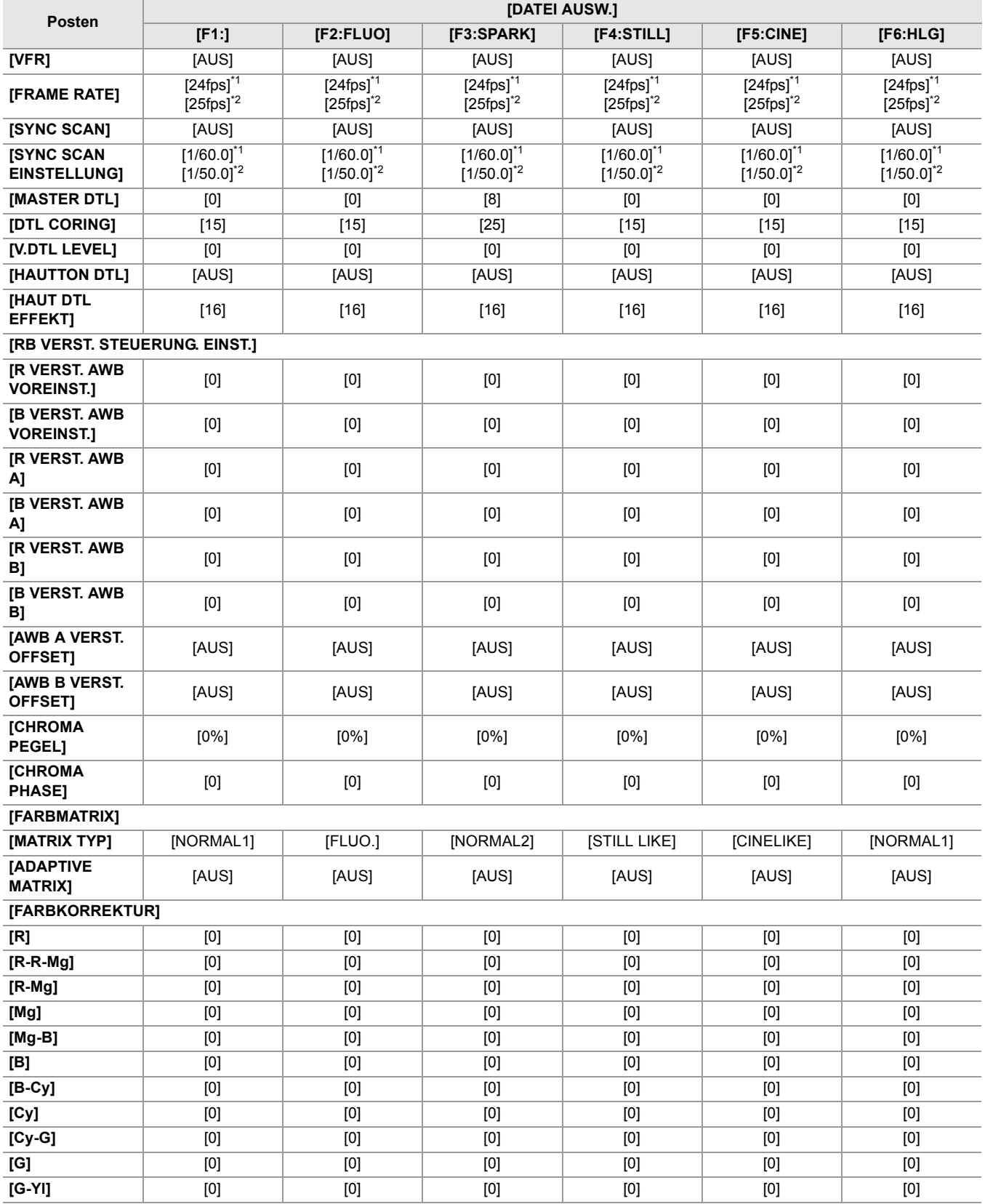

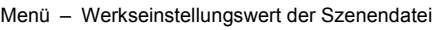

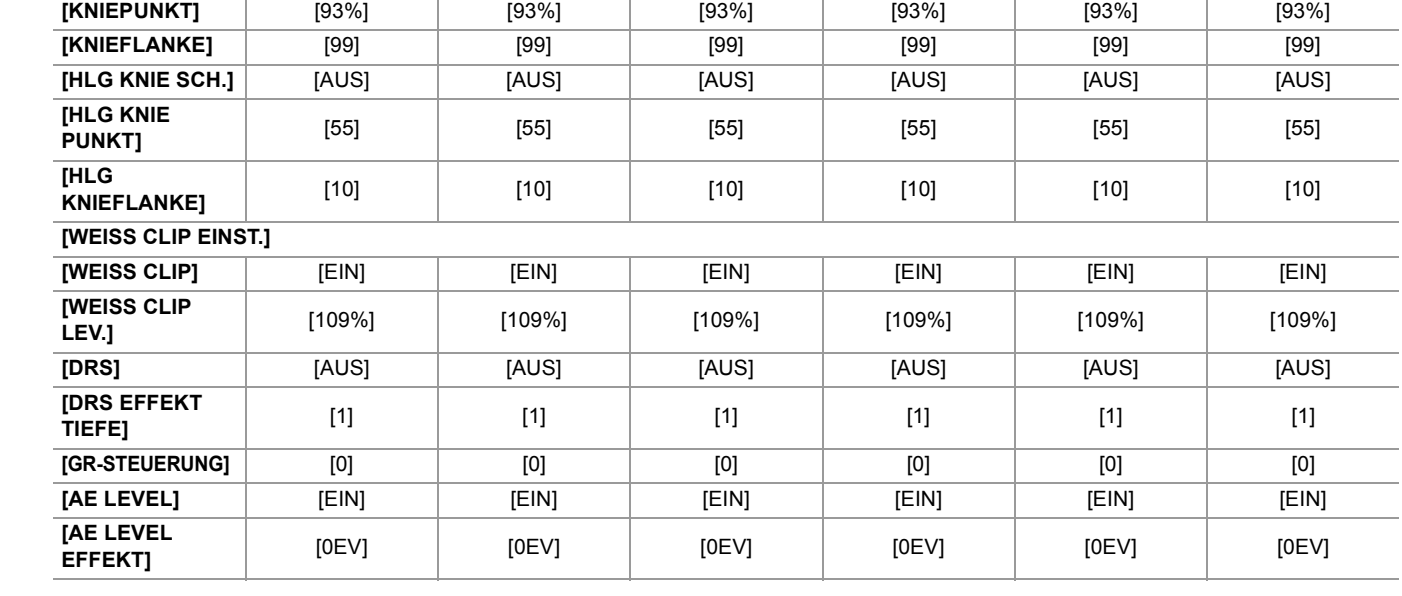

**[G-Yl-Yl]** [0] [0] [0] [0] [0] [0] **[Yl]** [0] [0] [0] [0] [0] [0] **[Yl-Yl-R]** [0] [0] [0] [0] [0] [0] **[Yl-R]** [0] [0] [0] [0] [0] [0] **[Yl-R-R]** [0] [0] [0] [0] [0] [0] **[MASTER PED]** [16] [16] [16] [16] [16] [16]

**AUSW.]** [HD] [HD] [HD] [STILL LIKE] [FLIMLIKE3] [HLG]

**[SCHWARZGAMMA]** [0] [0] [0] [-4] [0] [0] [0] [0]

**BEREICH]** [1] [1] [1] [2] [1] [1] [1] [1]

**[KNIEMODUS]** [AUTO] [AUTO] [AUTO] [AUTO] [AUTO] [AUTO]

**•** Für das

**[GAMMAMOD.** 

**[B.GAMMA** 

**[KNIE EINST.]**

**[GAMMA EINSTELLUNG]**

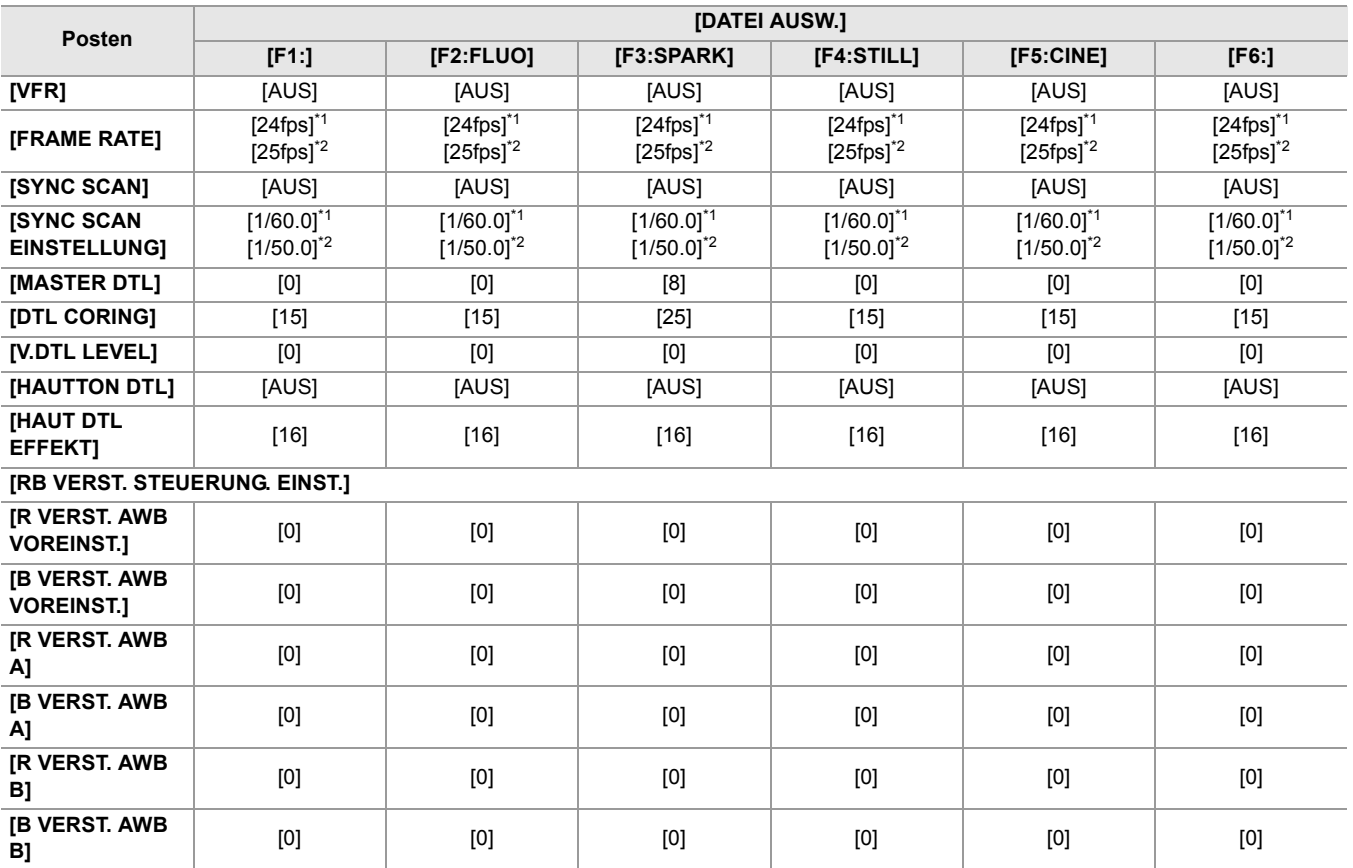

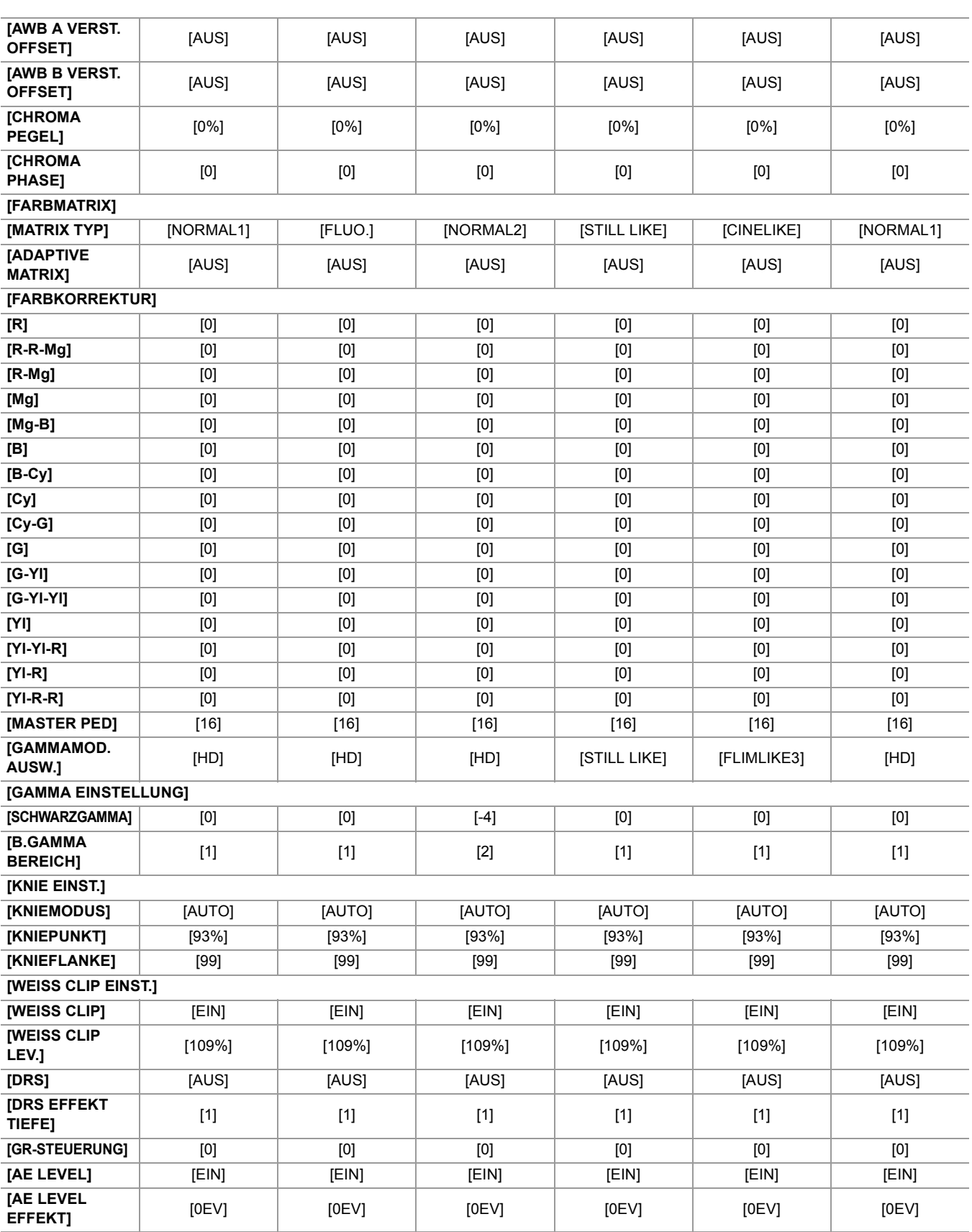

## <span id="page-128-0"></span>**Zielelemente für Szenendateien / Einrichtungsdateien / Initialisierung**

- **•** SCENE: In Szenendateien gespeicherte Elemente.
- **•** SETUP: In Einrichtungsdateien gespeicherte Elemente.
- **•** INITIALIZE: Elemente, die mit der Option [SONSTIGE]-Menü ¨ [MENÜ INITIALISIEREN] initialisiert werden.
- **•** Die Bedeutungen der Symbole, die in der Tabelle verwendet werden, sind wie folgt.
	- $\checkmark$ : Ist ein Ziel.
	- —: Ist kein Zielelement.

\*1 Bei X2 verfügbare Einstellung.

 $*2$  Bei  $\overline{X20}$  verfügbare Einstellung.

#### ≥[\[MINIATUR\]-Menü: 129](#page-128-1)

- ≥[\[KAMERA\]-Menü: 129](#page-128-2)
- ≥[\[SCENE FILE\]-Menü: 130](#page-129-0)
- ≥[\[AUDIO\]-Menü: 131](#page-130-0)
- ≥[\[VIDEO AUSG./LCD/VF\]-Menü: 131](#page-130-1)
- ≥[\[AUFNEHMEN\]-Menü: 133](#page-132-0)
- ≥[\[NETZWERK\]-Menü: 133](#page-132-1)
- ≥[\[SYSTEM\]-Menü: 134](#page-133-0)
- ≥[\[SONSTIGE\]-Menü: 135](#page-134-0)

### <span id="page-128-1"></span>**[MINIATUR]-Menü**

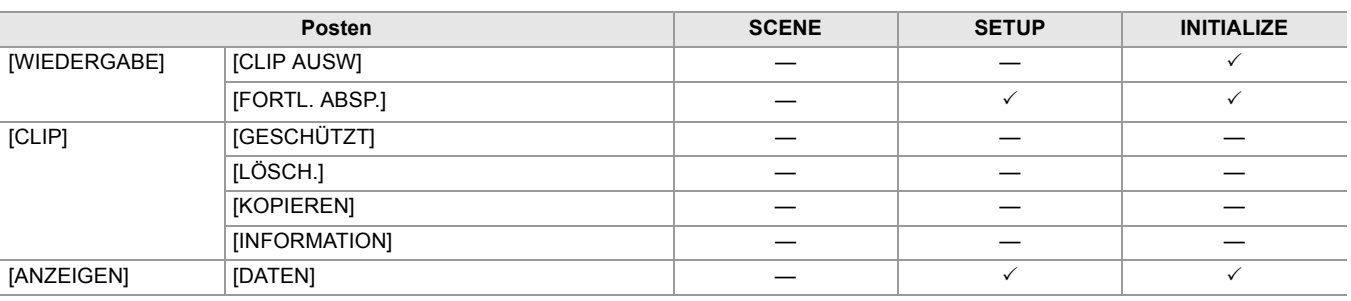

### <span id="page-128-2"></span>**[KAMERA]-Menü**

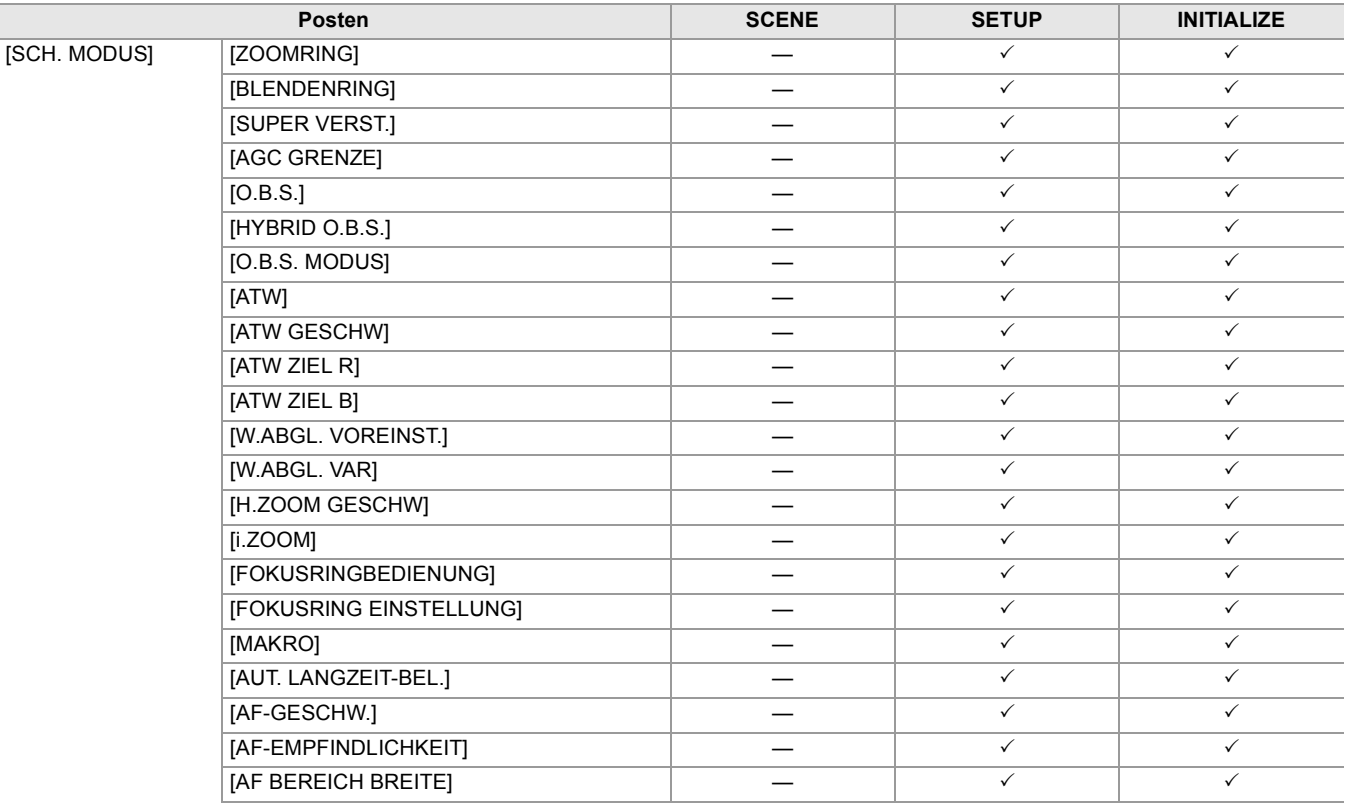

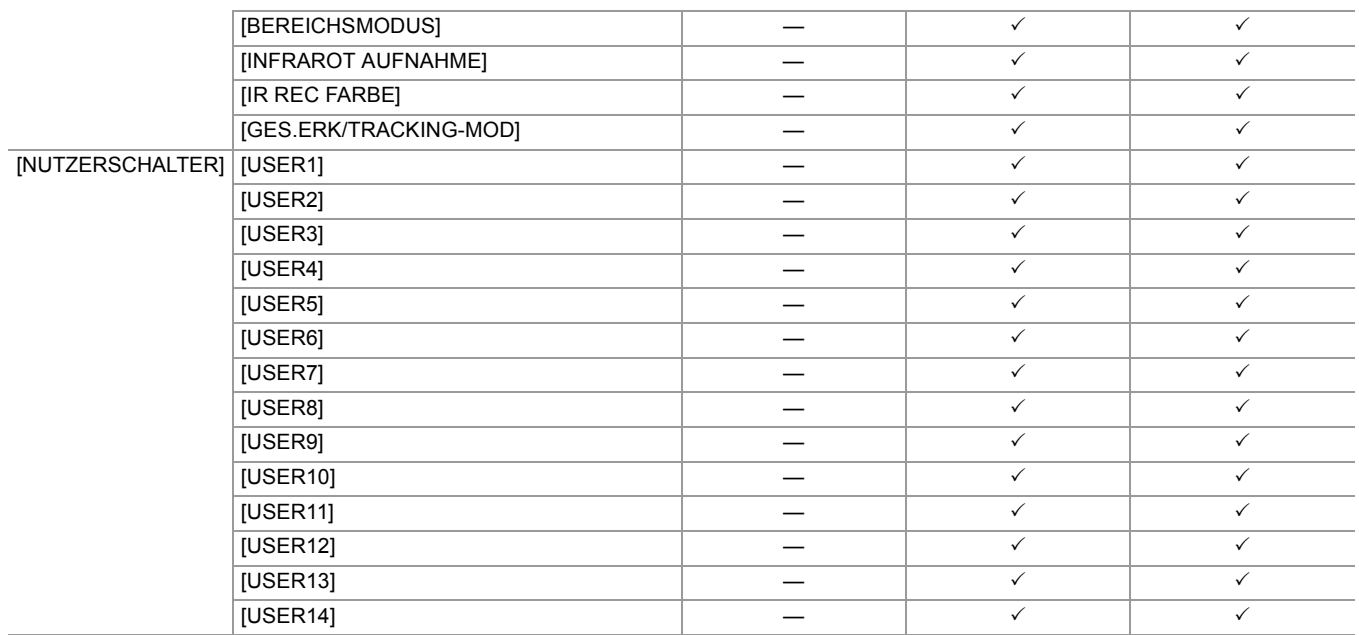

## <span id="page-129-0"></span>**[SCENE FILE]-Menü**

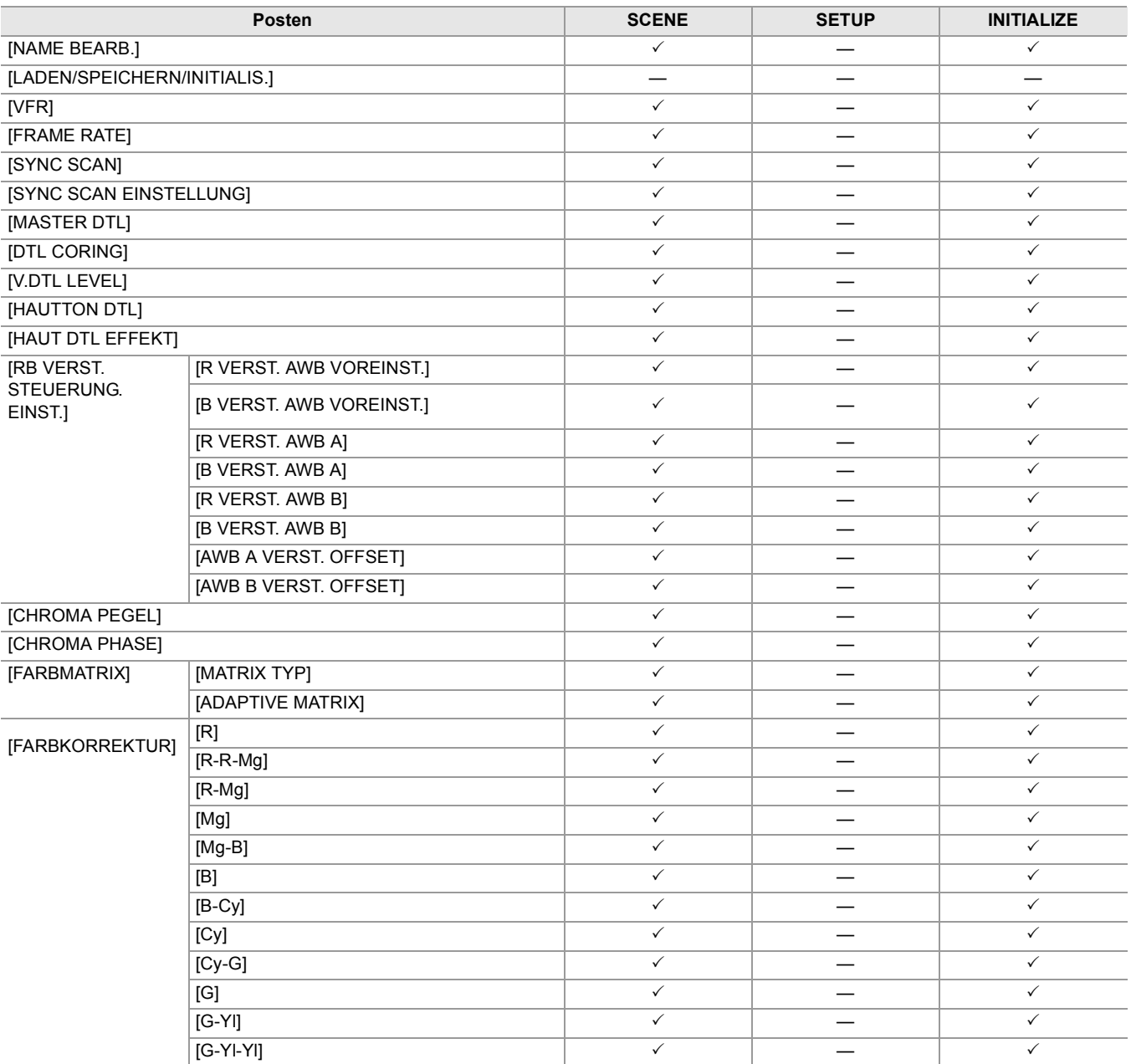

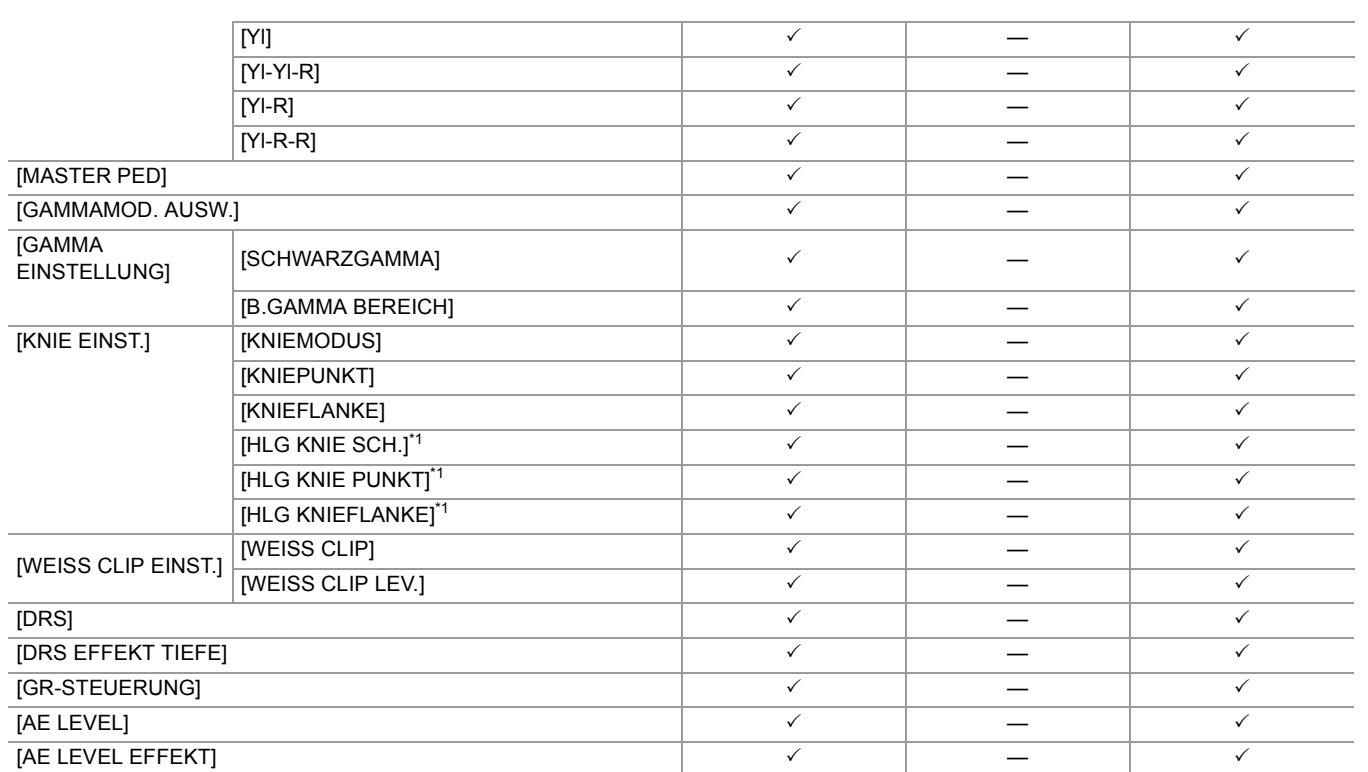

## <span id="page-130-0"></span>**[AUDIO]-Menü**

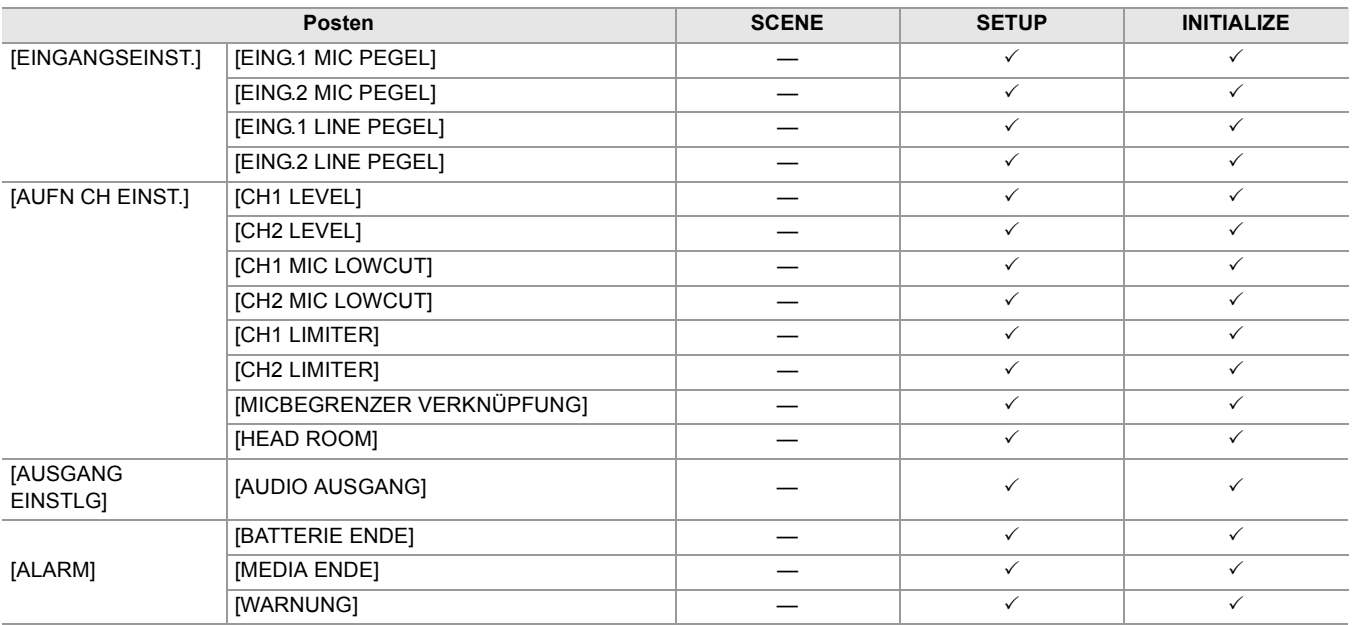

### <span id="page-130-1"></span>**[VIDEO AUSG./LCD/VF]-Menü**

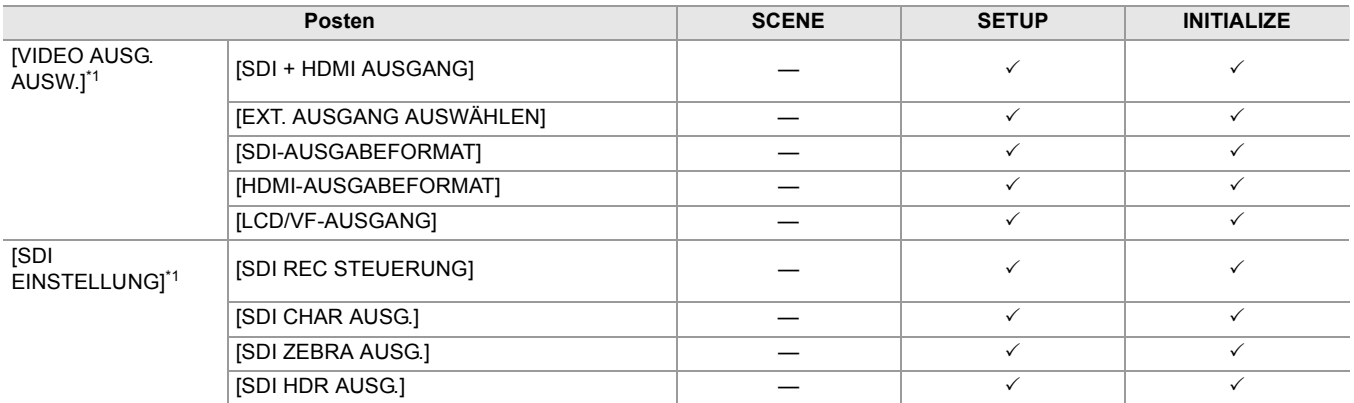

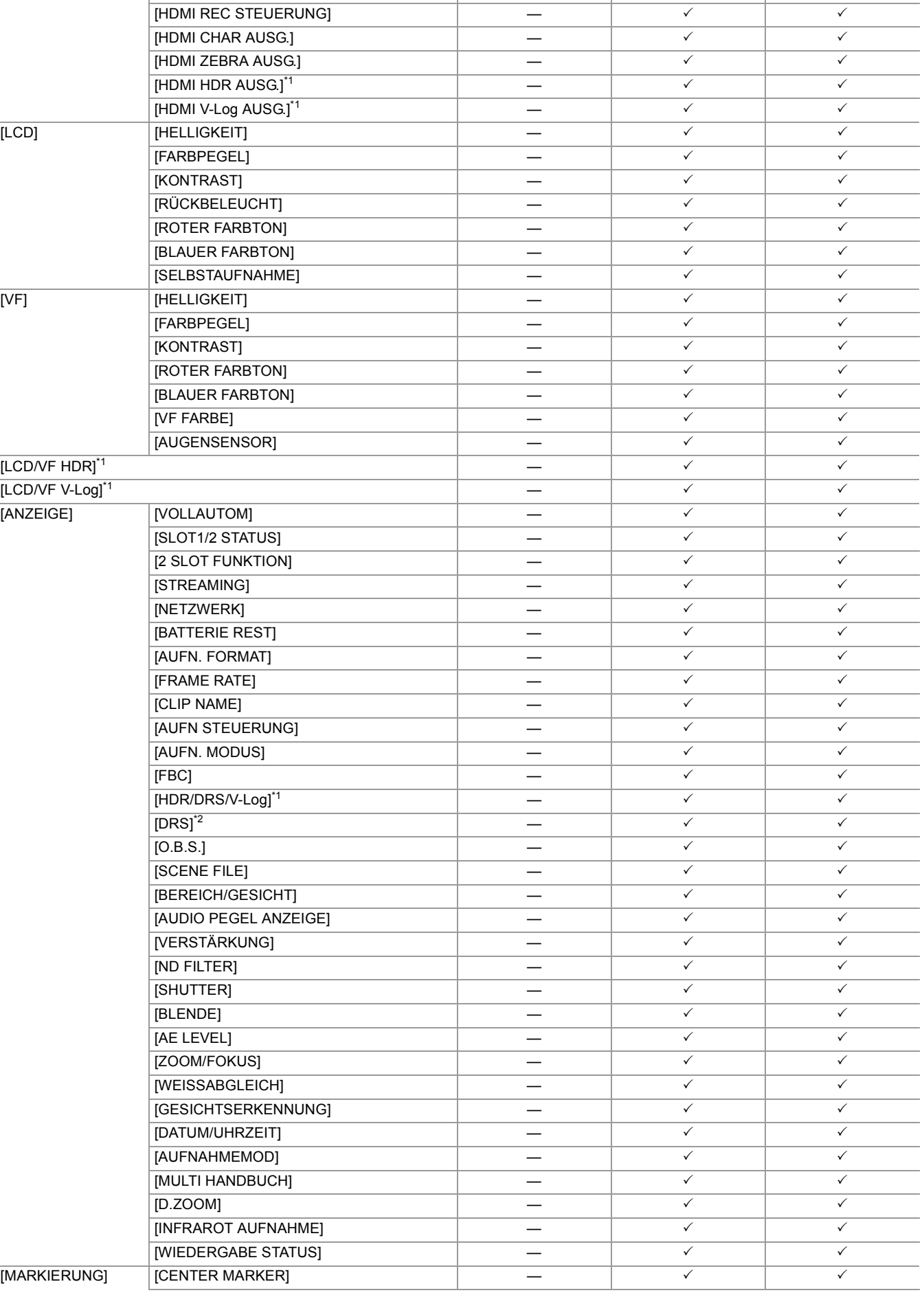

 $\boxed{\text{SDI V-Log AUSG}}$ 

[AUSG. FORMAT]\*2 — 3 3 [HDMI TC AUSG.] — 3 3

132

[HDMI

EINSTELLUNG]\*1 [HDMI AUSG.]\*2

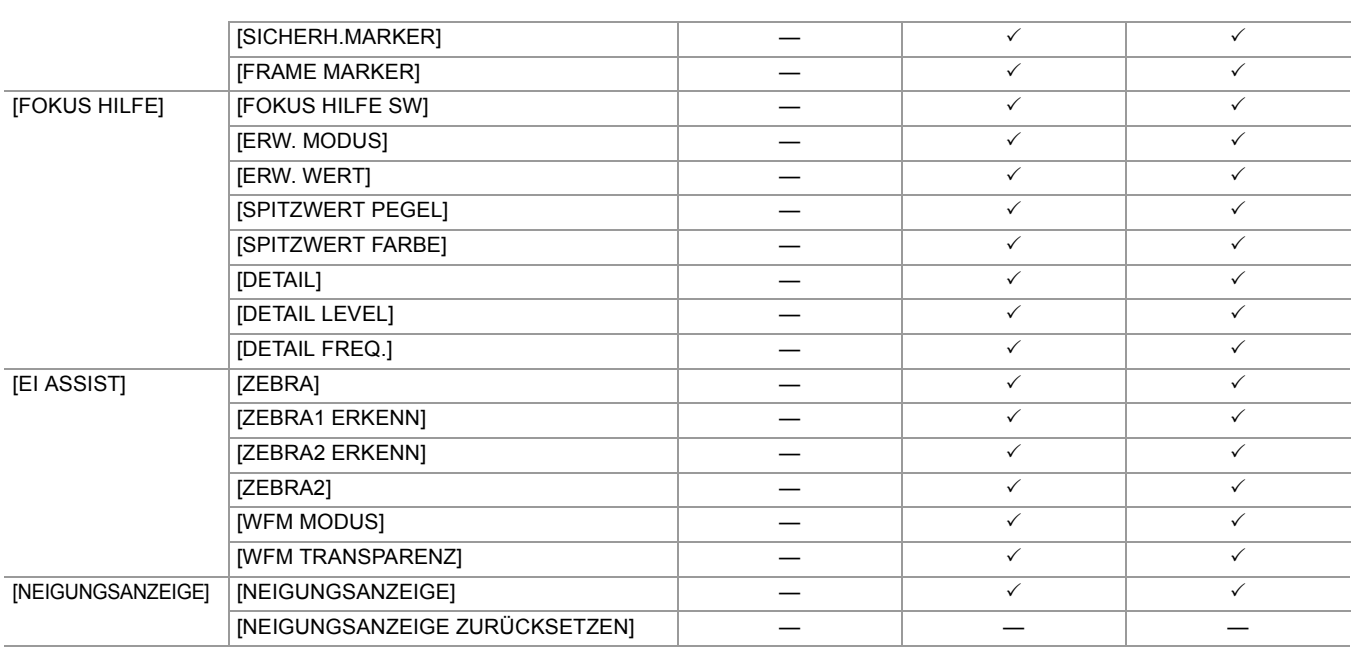

## <span id="page-132-0"></span>**[AUFNEHMEN]-Menü**

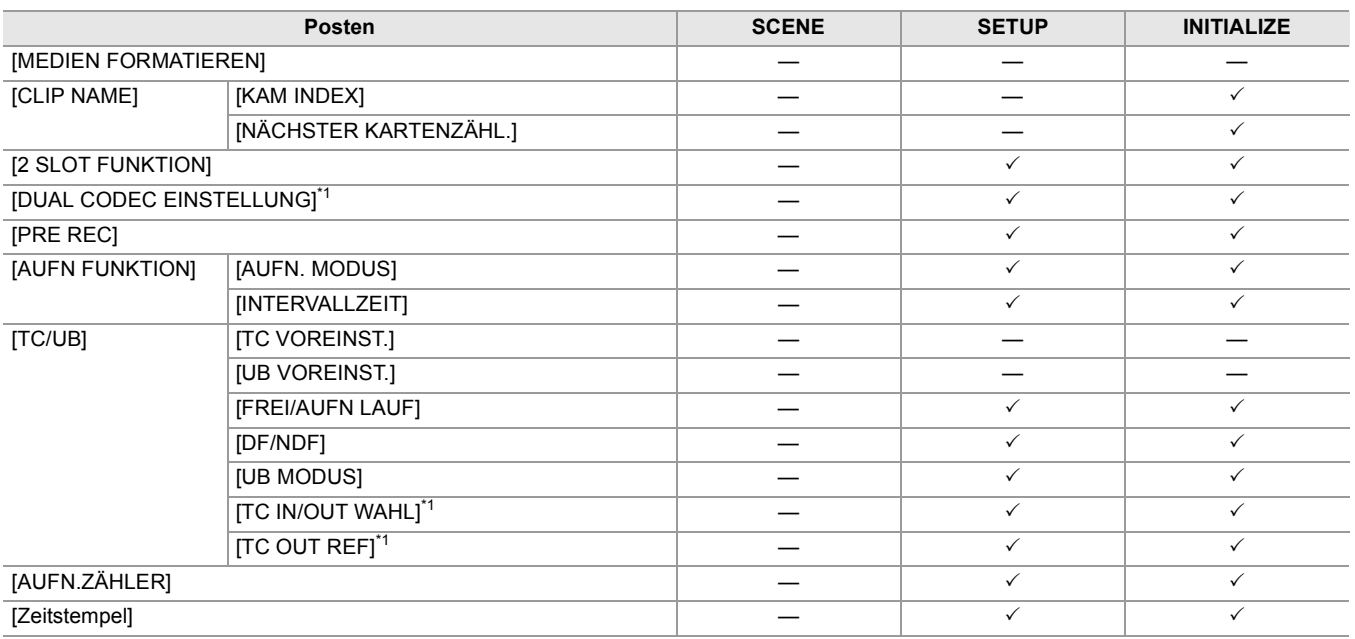

## <span id="page-132-1"></span>**[NETZWERK]-Menü**

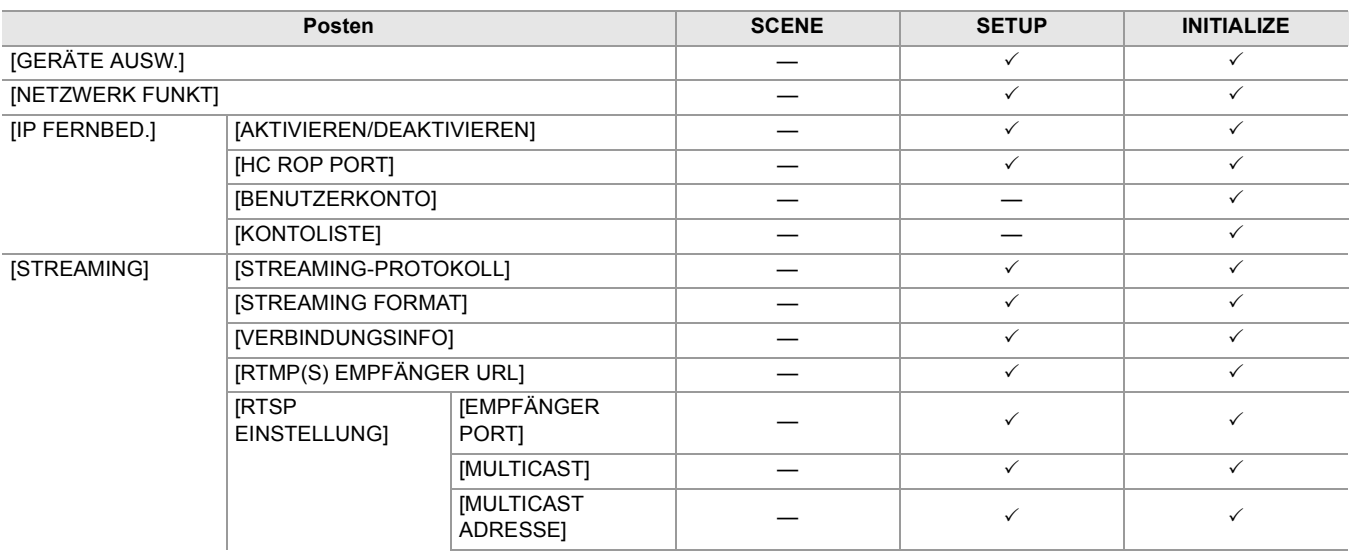

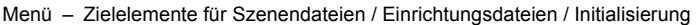

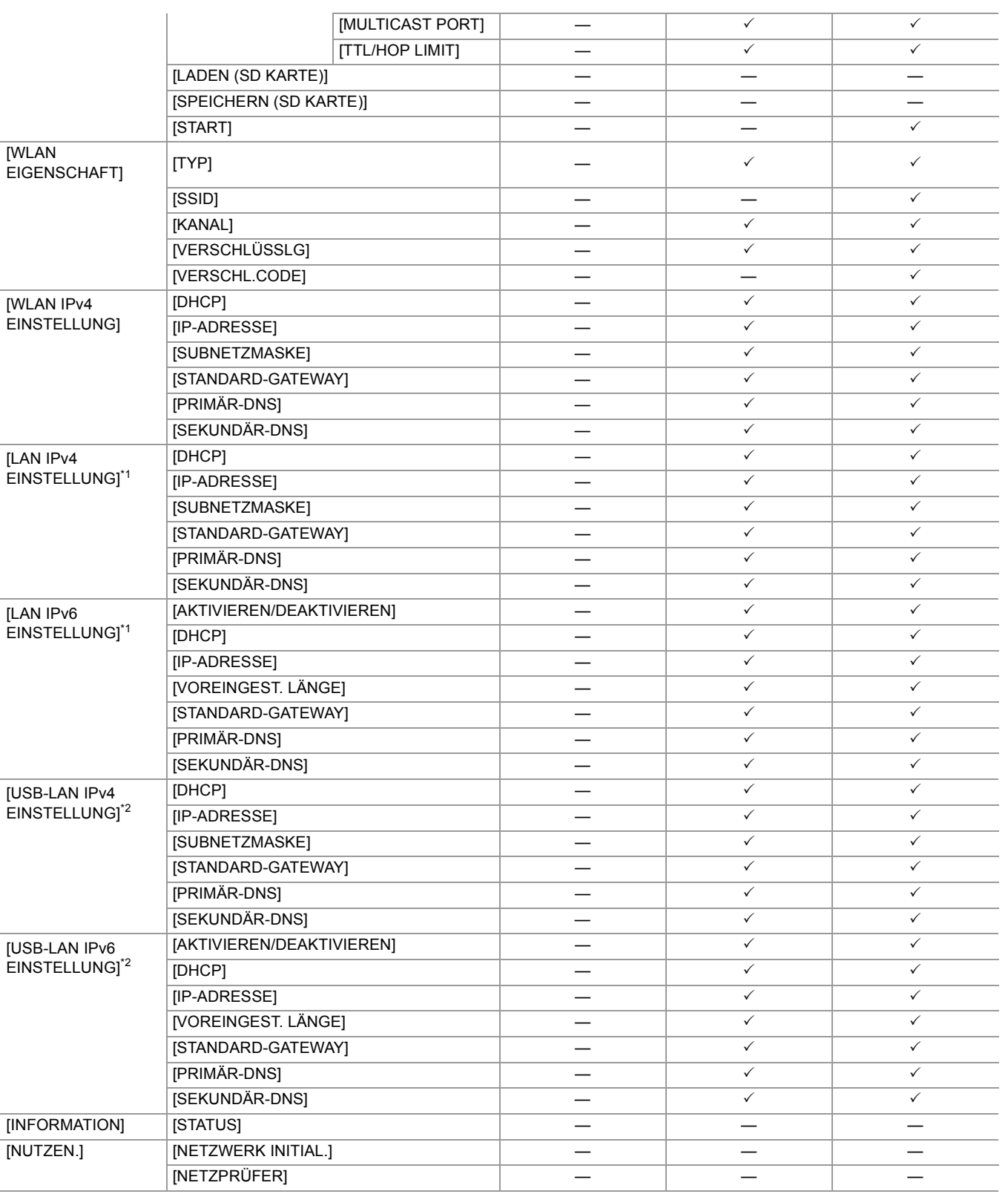

## <span id="page-133-0"></span>**[SYSTEM]-Menü**

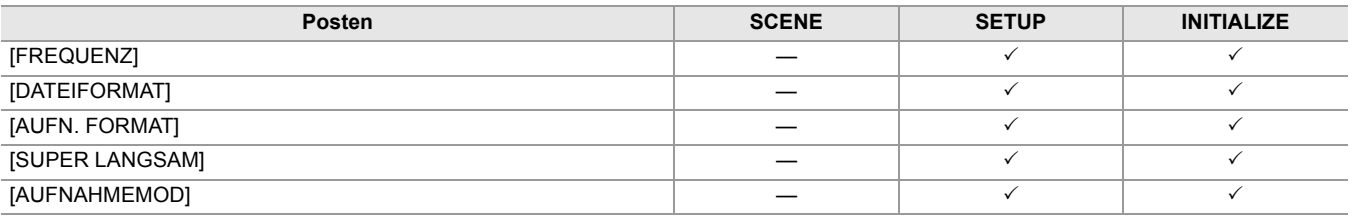

### <span id="page-134-0"></span>**[SONSTIGE]-Menü**

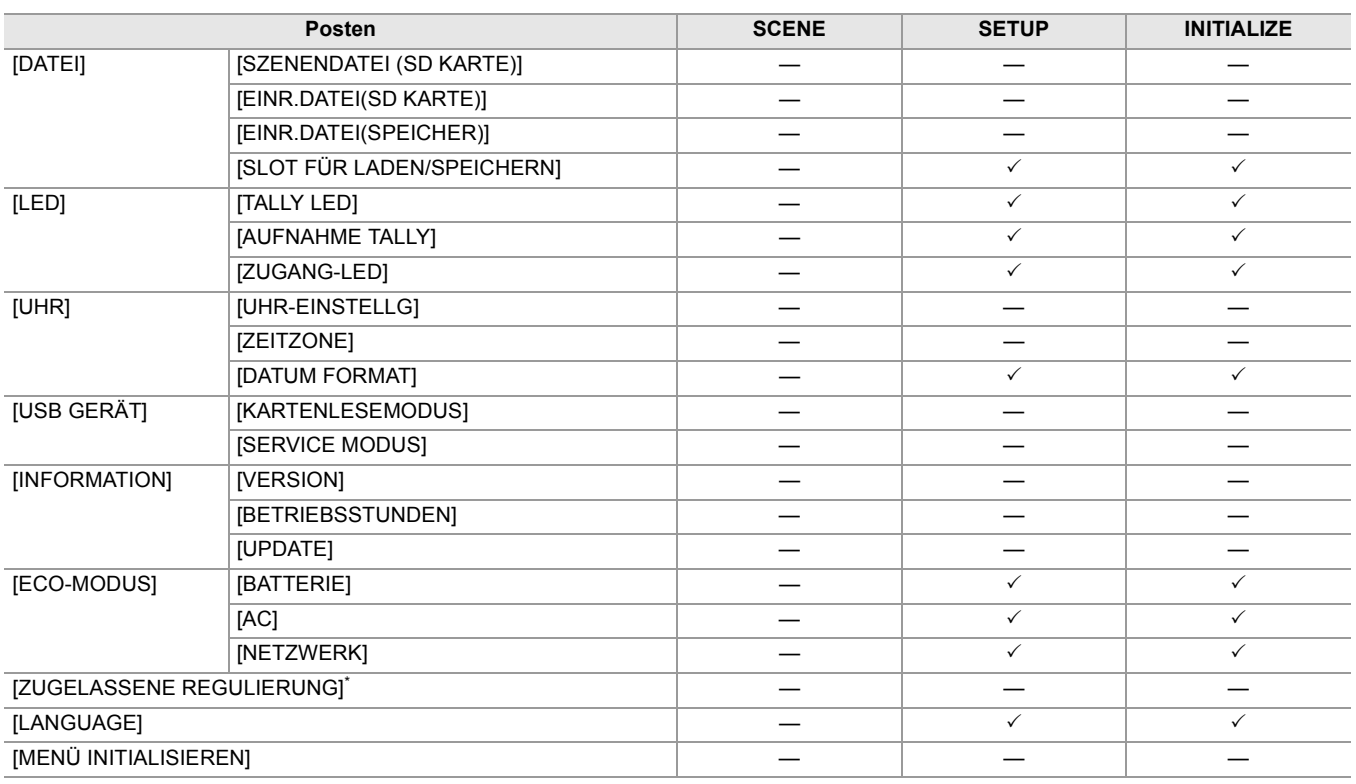

\* Abhängig von dem Land oder dem Bereich, wo die Kamera gekauft wurde, wird dies wegen Unterschieden in den Spezifikationen nicht angezeigt.

## **Verwaltung von Einstellungsdaten**

- ≥[Szenendateien: 136](#page-135-0)
- ≥[Einrichtungsdatei: 139](#page-138-0)

#### <span id="page-135-0"></span>**Szenendateien**

### **Dateistruktur der Einstellungsdaten**

Die Szenendateien von [F1:] bis [F6:] können entsprechend der Szenendateinummer im Hauptgerätespeicher gespeichert werden.

In einer Szenendatei können die Inhalte des [SCENE FILE]-Menüs gespeichert werden.

Außerdem können die aktuellen Einstellwerte der Szenendateien von [F1:] bis [F6:] als Datei im Hauptgerätespeicher und auf der Speicherkarte gespeichert werden, und diese Daten können in das Gerät geladen und verwendet werden. Die Szenendateien des Geräts haben folgende Struktur:

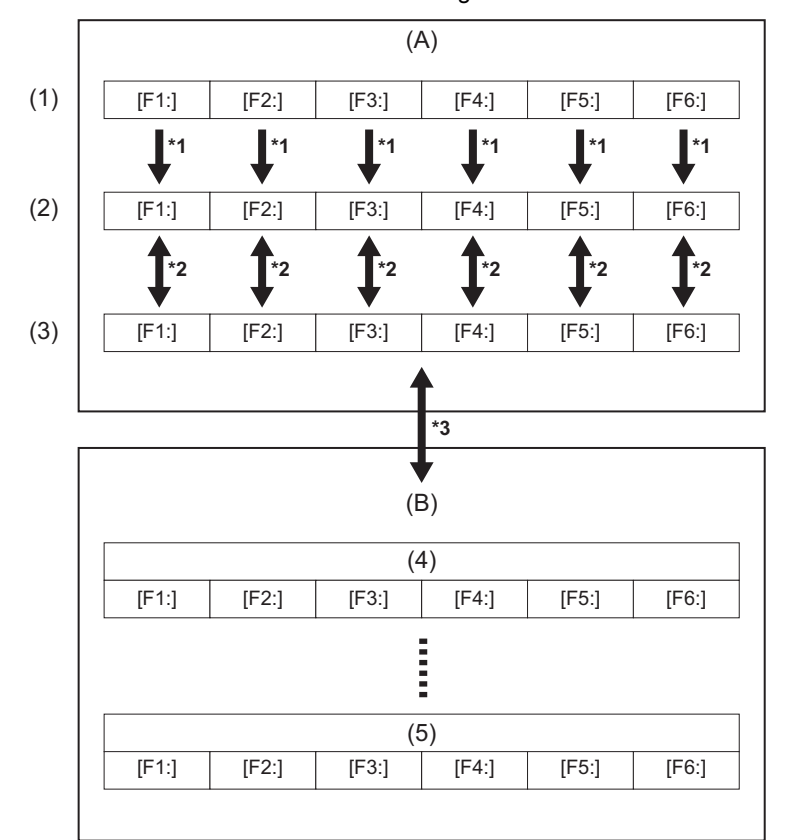

- (A) Das Gerät
- (B) Speicherkarte
- (1) (Werkseinstellung)
- (2) (Aktueller Wert)
- (3) (Im Hauptgerät gespeicherter Wert)
- (4) Szenendatei 1
- (5) Szenendatei n
- \*1 Die Szenendatei kann initialisiert werden.

Wählen Sie [SCENE FILE]-Menü → [LADEN/SPEICHERN/INITIALIS.] → [INITIALIS.].

\*2 Der aktuelle Einstellwert jeder Szenendatei kann einzeln im Hauptgerätespeicher gespeichert werden. Es ist ebenfalls möglich, die im Hauptgerätespeicher gespeicherten Szenendateien zu laden.

Wählen Sie [SCENE FILE]-Menü → [LADEN/SPEICHERN/INITIALIS.] → [LADEN]/[SPEICHERN].

\*3 Die Szenendatei kann auf der Speicherkarte gespeichert werden. Es ist ebenfalls möglich, die auf der Speicherkarte gespeicherten Szenendateien zu laden.

Der Kartensteckplatz für Laden und Speichern kann unter [SONSTIGE]-Menü → [DATEI] → [SLOT FÜR LADEN/ SPEICHERN] eingestellt werden.

### <span id="page-136-0"></span>**Speichern der Szenendatei**

#### **Speichern der Szenendatei im Hauptgerätespeicher**

Speichert den aktuellen Einstellwert des Geräts im Hauptgerätespeicher.

### 1 Wählen Sie [SCENE FILE]-Menü → [LADEN/SPEICHERN/INITIALIS.] → [SPEICHERN].

### **2 Wählen Sie [SET].**

Die Datei wird gespeichert.

#### **Speichern der Szenendatei auf der Speicherkarte**

Die Szenendatei kann entweder als neue Datei gespeichert werden, oder Sie können eine bestehende Datei auf der Speicherkarte überschreiben.

#### **Speichern der Szenendatei als neue Datei auf der Speicherkarte**

Geben Sie einen Dateinamen an, um die aktuellen Einstellwerte des Geräts auf der Speicherkarte als neue Datei zu speichern.

### **1** Wählen Sie [SONSTIGE]-Menü → [DATEI] → [SZENENDATEI (SD KARTE)] → [SPEICH **UNTER].**

Die Dateinameneingabemaske und die Tastatur werden angezeigt.

### **2 Geben Sie den festzulegenden Text mit der Tastatur ein.**

• Für Informationen über Texteingabe ( $\rightarrow$  [So geben Sie ein Zeichen ein: 278\)](#page-277-0)

### **3 Wählen Sie [Enter].**

Eine Bestätigungsabfrage wird angezeigt.

### **4 Wählen Sie [SET].**

Die Datei wird gespeichert.

• Möglicherweise wird eine Fehlermeldung angezeigt. ( $\rightarrow$ [Umstände, die durch Fehlermeldungen angezeigt werden: 292\)](#page-291-0)

#### **Speichern der Szenendatei durch Überschreiben einer Datei auf der Speicherkarte**

Die Datei, die in der Liste der auf der Speicherkarte gespeicherten Szenendateien ausgewählt wurde, wird mit den aktuellen Einstellwerten des Geräts überschrieben.

### **1** Wählen Sie [SONSTIGE]-Menü → [DATEI] → [SZENENDATEI (SD KARTE)] → **[SPEICHERN].**

Die Liste der auf der Speicherkarte gespeicherten Szenendateien wird angezeigt.

### **2 Wählen Sie die Datei, die überschrieben werden soll, aus der Liste der Szenendateien aus.**

Die Dateinameneingabemaske und die Tastatur werden angezeigt. Lassen Sie sie beim Überschreiben unverändert.

### **3 Wählen Sie [Enter].**

Eine Bestätigungsabfrage wird angezeigt.

### **4 Wählen Sie [SET].**

Die Datei wird gespeichert.

### <span id="page-137-0"></span>**Laden der Szenendatei**

Sie können die Szenendateien laden, die im Hauptgerätespeicher oder auf der Speicherkarte gespeichert sind.

#### **Laden einer Szenendatei aus dem Hauptgerätespeicher**

### **1 Wählen Sie [SCENE FILE]-Menü** ¨ **[LADEN/SPEICHERN/INITIALIS.]** ¨ **[LADEN].**

**2 Wählen Sie [SET].**

Die Datei wird geladen.

#### **Laden der Szenendatei von der Speicherkarte**

**1 Wählen Sie [SONSTIGE]-Menü** ¨ **[DATEI]** ¨ **[SZENENDATEI (SD KARTE)]** ¨ **[LADEN].**

Die Liste der Szenendateien, die im angegebenen Ordner auf der Speicherkarte gespeichert sind, wird angezeigt.

- **2 Wählen Sie den Dateinamen der zu ladenden Datei aus.**
- **3 Wählen Sie aus, ob alle Szenendateien ([F1:] bis [F6:]) oder nur einzelne Dateien geladen werden sollen.**

**•** Um alle zu laden, wählen Sie [ALLE].

Um sie einzeln zu laden, wählen Sie die zu ladende Szenennummer aus.

### **4 Wählen Sie [SET].**

Die Datei wird geladen.

• Möglicherweise wird eine Fehlermeldung angezeigt. (>[Umstände, die durch Fehlermeldungen angezeigt werden: 292\)](#page-291-0)

#### **Initialisierung der Szenendatei**

Initialisiert die Szenendatei, die im Hauptgerätespeicher gespeichert ist.

- **1 Wählen Sie die Szenendateien, die auf die Werkseinstellung zurückgesetzt werden**  sollen, unter [SCENE FILE]-Menü → [DATEI AUSW.] aus.
- 2 Wählen Sie [SCENE FILE]-Menü → [LADEN/SPEICHERN/INITIALIS.] → [INITIALIS.]. Die Bestätigungsabfrage wird angezeigt.
- **3 Wählen Sie [SET].**

Die ausgewählte Szenendatei wird auf die Standardeinstellungen zurückgesetzt.

#### **Ändern des Namens einer Szenendatei**

Ändert den Namen der Szenendatei, die im Hauptgerätespeicher gespeichert ist. Der einzige änderbare Teil ist der Titelabschnitt des Szenendateinamens. Wenn zum Beispiel der Name der Szenendatei [F2:FLUO] lautet, können Sie nur "FLUO" ändern.

- **1 Wählen Sie die Szenendatei, die Sie umbenennen möchten, unter [SCENE FILE]-Menü → [DATEI AUSW.] aus.**
- **2** Wählen Sie [SCENE FILE]-Menü → [NAME BEARB.]. Die Dateinameneingabemaske und die Tastatur werden angezeigt.

**3 Geben Sie den festzulegenden Text mit der Tastatur ein.**

**•** Geben Sie maximal 8 alphanumerische Zeichen ein.

• Für Informationen über Texteingabe ( $\rightarrow$  [So geben Sie ein Zeichen ein: 278\)](#page-277-0)

### **4 Wählen Sie [Enter].**

Der Dateiname wurde aktualisiert.

### <span id="page-138-0"></span>**Einrichtungsdatei**

Sie können die Einstelldaten für dieses Gerät im Hauptgerätespeicher oder auf einer Speicherkarte abspeichern und von der Speicherkarte in das Gerät laden.

Der Kartensteckplatz für Laden und Speichern kann unter [SONSTIGE]-Menü → [DATEI] → [SLOT FÜR LADEN/SPEICHERN] eingestellt werden.

### **Speichern der Konfigurationsdatei**

Die Einrichtungsdatei kann entweder als neue Datei gespeichert werden, oder Sie können eine bestehende Datei im Hauptgerätespeicher oder auf der Speicherkarte überschreiben.

#### **Speichern der Einrichtungsdatei als neue Datei auf der Speicherkarte**

Geben Sie einen Dateinamen an, um die aktuellen Einstellwerte des Geräts auf der Speicherkarte als neue Datei zu speichern.

### **1 Wählen Sie [SONSTIGE]-Menü ⇒ [DATEI] ⇒ [EINR.DATEI(SD KARTE)] ⇒ [SPEICH UNTER].**

Die Dateinameneingabemaske und die Tastatur werden angezeigt.

#### **2 Geben Sie den festzulegenden Text mit der Tastatur ein.**

**3 Wählen Sie [Enter].**

Eine Bestätigungsabfrage wird angezeigt.

#### **4 Wählen Sie [SET].**

Die Datei wird gespeichert.

• Möglicherweise wird eine Fehlermeldung angezeigt. (>[Umstände, die durch Fehlermeldungen angezeigt werden: 292\)](#page-291-0)

#### **Speichern der Einrichtungsdatei durch Überschreiben einer Datei auf der Speicherkarte**

Die Datei, die in der Liste der auf der Speicherkarte gespeicherten Einrichtungsdateien ausgewählt wurde, wird mit den aktuellen Einstellwerten des Geräts überschrieben.

### **1** Wählen Sie [SONSTIGE]-Menü → [DATEI] → [EINR.DATEI(SD KARTE)] → **[SPEICHERN].**

Die Liste der auf der Speicherkarte gespeicherten Einrichtungsdateien wird angezeigt.

**2 Wählen Sie die Datei, die überschrieben werden soll, aus der Liste der Konfigurationsdateien aus.**

Die Dateinameneingabemaske und die Tastatur werden angezeigt. Lassen Sie sie beim Überschreiben unverändert.

#### **3 Wählen Sie [Enter].**

Eine Bestätigungsabfrage wird angezeigt.

#### **4 Wählen Sie [SET].**

Die Datei wird gespeichert.

#### **Speichern der Einrichtungsdatei im Hauptgerätespeicher**

Speichert den aktuellen Einstellwert des Geräts im Hauptgerätespeicher.

### **1 Wählen Sie [SONSTIGE]-Menü → [DATEI] → [EINR.DATEI(SPEICHER)] → [SPEICHERN].**

### **2 Wählen Sie [SET].**

Die Datei wird gespeichert.

### **Laden der Einrichtungsdatei**

#### **Laden von Einrichtungsdateien von der Speicherkarte**

Lädt die auf der Speicherkarte gespeicherte Einrichtungsdatei.

### **1 Wählen Sie [SONSTIGE]-Menü** ¨ **[DATEI]** ¨ **[EINR.DATEI(SD KARTE)]** ¨ **[LADEN].**

Die Liste der Einrichtungsdateien, die im angegebenen Ordner auf der Speicherkarte gespeichert sind, wird angezeigt. **•** Sie können auch die USER-Taste für [EINR.DATEI LADEN] drücken oder das USER-Tastensymbol berühren, um die Liste der Setup-Dateien anzuzeigen.

### **2 Wählen Sie den Dateinamen der zu ladenden Datei aus.**

### **3 Wählen Sie [SET].**

Das Laden der Datei wird gestartet. Nach dem Laden wird das Gerät neu gestartet.

- Möglicherweise wird eine Fehlermeldung angezeigt. (>[Umstände, die durch Fehlermeldungen angezeigt werden: 292\)](#page-291-0)
- **•** Eine Datei, die mit einer Kamera mit einer anderen Firmware-Version gespeichert wurde, kann möglicherweise nicht geladen werden.

#### **Laden von Einrichtungsdateien aus dem Hauptgerätespeicher**

Lädt eine Einrichtungsdatei, die im Hauptgerätespeicher gespeichert ist.

### **1 Wählen Sie [SONSTIGE]-Menü** ¨ **[DATEI]** ¨ **[EINR.DATEI(SPEICHER)]** ¨ **[LADEN].**

### **2 Wählen Sie [SET].**

Das Laden der Datei wird gestartet. Nach dem Laden wird das Gerät neu gestartet.

# **Aufnahme**

Dieses Kapitel beschreibt die grundlegende Prozedur für Aufnahmen.

- ≥[Aufnahme: 142](#page-141-0)
- ≥[Automatikmodus/manueller Modus: 144](#page-143-0)
- ≥[Prüfen der aufgenommenen Videos: 145](#page-144-0)
- ≥[Auswählen von Auflösung, Codec und Bildrate für Videoaufnahmen: 146](#page-145-0)

## <span id="page-141-0"></span>**Aufnahme**

Befolgen Sie für eine Aufnahme die folgenden Schritte.

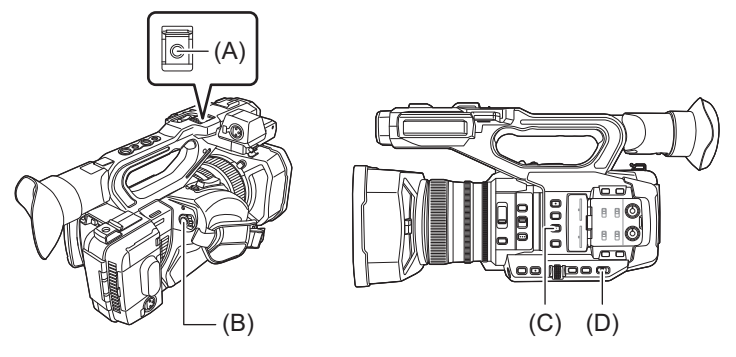

- (A) REC-Taste (auf Haltegriff)
- (B) REC-Taste (am Handgriff)
- (C) <USER3>-Taste (Zum Kaufzeitpunkt ist [SLOT SEL] zugeordnet.)
- (D) <AUTO/MANU>-Schalter

### **1 Nehmen Sie vor der Aufnahme die benötigten Einstellungen vor.**

- **•** Vor der Aufnahme müssen Sie Folgendes festlegen oder anpassen.
- Bildeinstellungen für die Helligkeitsfunktion (Blende, Verstärkung, Verschluss) und die Funktion zur Einstellung des Weißabgleichs usw.
- Einstellungen des Audioeingangs für die Audioaufnahme
- Einstellen des Audio-Aufnahmepegels
- **•** Drücken Sie die <USER3>-Taste, um die Speicherkarte auszuwählen, auf die aufgenommen werden soll. Wenn die USER-Tasteneinstellungen für die <USER3>-Taste geändert worden sind, stellen Sie [SLOT SEL] für eine der USER-Tasten ein. (→[Zuweisen von Funktionen für die USER-Tasten: 65\)](#page-64-0)

### **2 Wählen Sie den Aufnahmemodus mit der <AUTO/MANU>-Taste aus.**

### **3 Starten Sie die Aufnahme durch Drücken der REC-Taste.**

- **•** Je eine REC-Taste befindet sich am Haltegriff und am Griff.
- Die Tally-Lampen leuchten während der Aufzeichnung rot auf. ( $\rightarrow$ [Tally-Lampen: 57\)](#page-56-0)

### **4 Zum Anhalten drücken Sie die REC-Taste noch einmal.**

### **Informationen zu den Bildschirmanzeigen während des Aufnehmens**

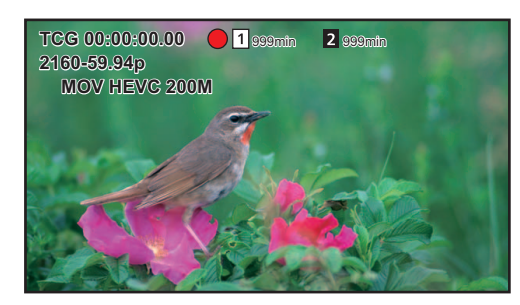

#### **[TCG 00:00:00.00]:**

Zeitdaten ( $\rightarrow$ [Einstellung der Zeitdaten: 59\)](#page-58-0)

#### **[ ]/[ ]:**

Kartensteckplatznummer (Zielmedium der Aufnahme)

**•** wird während der Aufnahme links eingeblendet.

#### **[ ]/[ ]:**

Kartensteckplatznummer

#### **[999min]:**

Verbleibende Aufnahmekapazität auf der Speicherkarte

**•** Die Anzeige blinkt, wenn die verbleibende Aufnahmekapazität weniger als 2 Minuten beträgt.

#### **[2160-59.94p]:**

Auflösung, Bildrate (→ [Auswählen von Auflösung, Codec und Bildrate für Videoaufnahmen: 146\)](#page-145-0)

#### **[MOV HEVC 200M]:**

Dateiformat, Aufzeichnungsformat ( $\rightarrow$  [Auswählen von Auflösung, Codec und Bildrate für Videoaufnahmen: 146](#page-145-0))

## <span id="page-143-0"></span>**Automatikmodus/manueller Modus**

Sie können mit dem <AUTO/MANU>-Schalter zwischen dem Automatikmodus und dem manuellen Modus umschalten.

#### **<AUTO>:**

Automatikmodus

- **•** [A] wird im oberen Bereich des Suchers und LCD-Monitors angezeigt.
- **•** Fokus, Blende, Verstärkung, Verschluss und Weißabgleich werden automatisch eingestellt.

#### **<MANU>:**

Manueller Modus

- **•** Um Fokus, Blende, Verstärkung, Verschlusszeit und Weißabgleich manuell einzustellen, schalten Sie das Gerät in den manuellen Modus.
- Regeln der Helligkeit über Einstellungen der Blende, der AE-Stufe und des ND-Filters. ( $\rightarrow$ [Blende: 151\)](#page-150-0)
- Zum manuellen Fokussieren benutzen Sie die Fokusbedienung. (>[Fokussierung \(manuelle Fokussierung\): 156\)](#page-155-0)
- Zum Anpassen des Weißabgleichs passen Sie den Weißabgleich und den Schwarzabgleich an. (→Ändern des Weiß- und [Schwarzabgleichs: 163\)](#page-162-0)
- Zum Anpassen der Audioeinstellung und des Aufnahmepegels, schalten Sie die Audioeingabe um. (→ [Audioeingang: 182](#page-181-0))

**•** Die folgenden manuellen Einstellungen werden nicht beibehalten, wenn Sie in den Automatikmodus wechseln: – Fokussierung, Blendenwert, Verstärkung, Verschlusszeit, Weißabgleich

### **Kamera-Bedienvorgänge, die im Automatikmodus deaktiviert sind**

- Die folgenden Kamera-Bedienvorgänge sind im Automatikmodus deaktiviert:
- <IRIS>-Taste, <GAIN>-Taste, <SHUTTER>-Taste, <WHITE BAL>-Taste, <FOCUS A/M/¶>-Schalter, <PUSH AUTO>-Taste, <FOCUS ASSIST>-Taste, Fokussierring
- **•** Die folgenden USER-Tastenfunktionen sind im Automatikmodus deaktiviert:
- [AWB]/[FBC]/[DRÜCKEN SIE AUTO]/[ATW]/[FOKUS HILFE]
# **Prüfen der aufgenommenen Videos**

Durch Drücken der USER-Taste<sup>\*1</sup> für [REC CHECK] oder durch Berühren des USER-Tastensymbols nach der Aufnahme können die letzten ca. 3 Sekunden des soeben aufgenommenen Videoclips automatisch wiedergegeben werden.

\*1 Zum Kaufzeitpunkt ist die Funktion [REC CHECK] der <USER8>-Taste zugeordnet.

**•** Nach der Überprüfung kehrt das Gerät zum Aufzeichnungsbereitschaftsmodus zurück.

- **•** In den folgenden Fällen ist keine REC-Kontrolle möglich:
- Wenn das Gerät ein-/ausgeschaltet wird
- Wenn das Gerät neu gestartet wird
- Wenn die <THUMBNAIL>-Taste gedrückt wird
- Wenn die Speicherkarte eingesetzt/ausgeworfen wird
- Wenn die Speicherkarte formatiert ist
- Wenn die für [SLOT SEL] zugewiesene USER-Taste gedrückt wurde oder wenn das für [SLOT SEL] zugewiesene USER-Tastensymbol berührt wurde, um den Kartensteckplatz umzuschalten, auf den aufgezeichnet werden soll
- Wenn das Gerät in [KARTENLESEMODUS] oder [SERVICE MODUS] geschaltet ist
- Wenn [AUFNEHMEN]-Menü → [2 SLOT FUNKTION] auf [SIMUL AUFN]/[HGRUND AUFN]/[DUAL CODEC REC]<sup>\*2</sup> eingestellt ist
- Wenn eine der folgenden Einstellungen geändert wird [SYSTEM]-Menü → [FREQUENZ] [SYSTEM]-Menü → [DATEIFORMAT] [SYSTEM]-Menü → [AUFN. FORMAT] [AUFNEHMEN]-Menü → [2 SLOT FUNKTION] [AUFNEHMEN]-Menü → [AUFN FUNKTION] → [AUFN. MODUS]
- Für USER-Tasteneinstellungen ( $\rightarrow$ [Zuweisen von Funktionen für die USER-Tasten: 65](#page-64-0))
- \*2 Verfügbar bei der Verwendung von X2.

# <span id="page-145-0"></span>**Auswählen von Auflösung, Codec und Bildrate für Videoaufnahmen**

Die Auflösung, der Codec und die Bildfrequenz des Aufnahmevideos können ausgewählt werden.

- [SYSTEM]-Menü → [FREQUENZ]: Systemfrequenz
- **•** [SYSTEM]-Menü ¨ [DATEIFORMAT]: Dateiformat für die Aufnahme
- **•** [SYSTEM]-Menü ¨ [AUFN. FORMAT]: Einstellen von Signalformat und Codec-Modus für die Aufnahme.
- **•** [SYSTEM]-Menü ¨ [SUPER LANGSAM]: Einstellungen für die Super-Zeitlupenaufnahme
- [SYSTEM]-Menü → [AUFNAHMEMOD]: Aufnahmemodus-Einstellungen entsprechend der Aufnahmeumgebung
- [SCENE FILE]-Menü [VFR]: Aufnahmefunktion mit variabler Bildrate (variabler Bildratenbereich)

# **Wie eine [AUFN. FORMAT]-Einstellung zu lesen ist**

Die Namen der Elemente für Aufnahmeformate enthalten die Angabe von Auflösung, Bildrate, Codec-Modus und Bitrate. (Bei einigen Dateiformaten wird die Bitrate jedoch nicht angegeben.)

Beispiel: Wenn das Aufnahmeformat für das Dateiformat [MOV] gleich [2160-59.94p/HEVC LongGOP 200M] ist

#### **2160 - 59.94p / HEVC LongGOP 200M**

$$
(A) \qquad \qquad (B) \qquad \qquad (C) \qquad \qquad \qquad \boxed{CD}
$$

- (A) Auflösung
- (B) Frame rate
- (C) Codec Modus
- (D) Durchschnittliche Bitrate
- **•** Mit diesem Gerät können folgende Auflösungen eingestellt werden:
- 2160: UHD (3840×2610), 1080: FHD (1920×1080), 720: HD (1280×720)
- **•** Videos mit glatteren Bewegungen können durch Einstellung einer höheren Bildrate erreicht werden. Die Werte [i] und [p] der Bildrate stehen für abwechselnd und progressiv.

#### **Interlaced (Zeilensprung-Abtastung):**

Das Videosignal, das die effektiv getasteten Zeilen halbiert und abwechselnd sendet

#### **Progressiv (progressive Abtastung):**

HD-Videosignal, das die effektiv getasteten Zeilen gleichzeitig sendet (das ergibt eine höhere Bildqualität als bei abwechselnd.)

- **•** Die Bildqualität steigt je höher die Bitrate ist. Dies ist jedoch nicht der Fall, wenn der Codecmodus auf [ALL-I] eingestellt ist. (Das liegt daran, dass das Kompressionsverfahren verschieden ist.)
- **•** Wenn der Codec-Modus gleich [ALL-I] ist, wird mit ALL-Intra aufgenommen. Bei dieser Methode erfolgt die Kompression bezogen auf das einzelne Bild, wodurch die Datei größer wird, die Qualitätsabnahme des Bildes kann jedoch während der Bearbeitung verringert werden.
- **•** Je nach dem, welche Einstellungen für das Dateiformat und die Bildrate des Aufnahmeformats gemacht werden, müssen die Speicherkarten eine andere Geschwindigkeit (Speed Class) haben. Benutzen Sie kompatible Speicherkarten. (→ [Geschwindigkeitsklasse während der Aufnahme: 45\)](#page-44-0)

# **Wenn [DATEIFORMAT] auf [MOV] eingestellt ist**

# **Video**

#### **• Wenn [SYSTEM]-Menü** ¨ **[FREQUENZ]** ¨ **[59.94Hz] eingestellt ist**

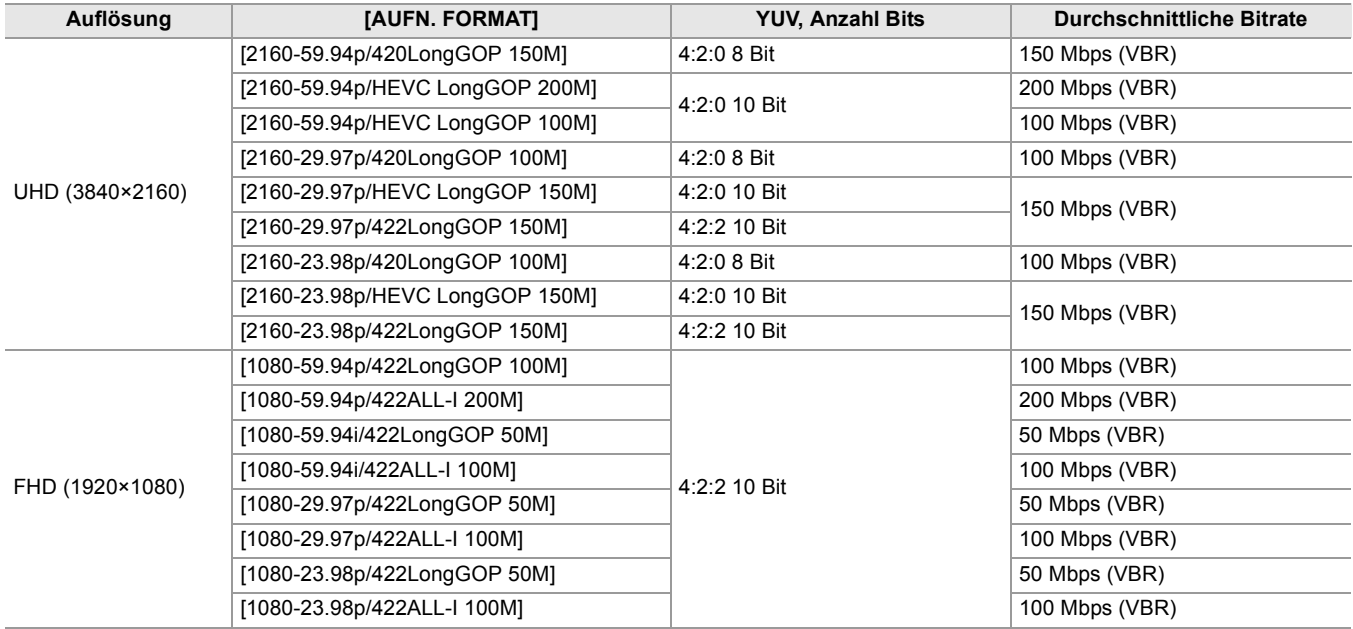

## **• Wenn [SYSTEM]-Menü** ¨ **[FREQUENZ]** ¨ **[50.00Hz] eingestellt ist**

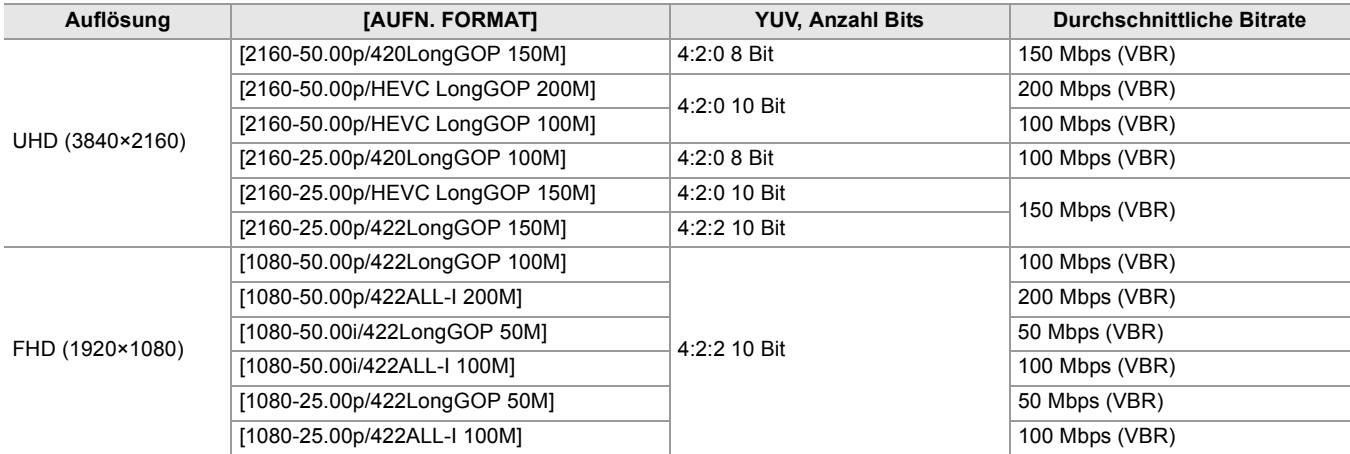

#### **Audio**

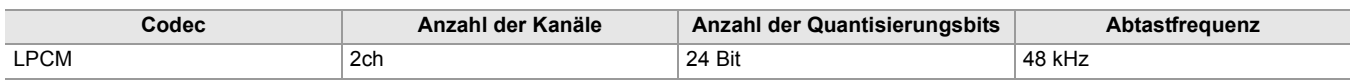

# **Wenn [DATEIFORMAT] auf [MP4] eingestellt ist**

**Video**

#### **• Wenn [SYSTEM]-Menü** ¨ **[FREQUENZ]** ¨ **[59.94Hz] eingestellt ist**

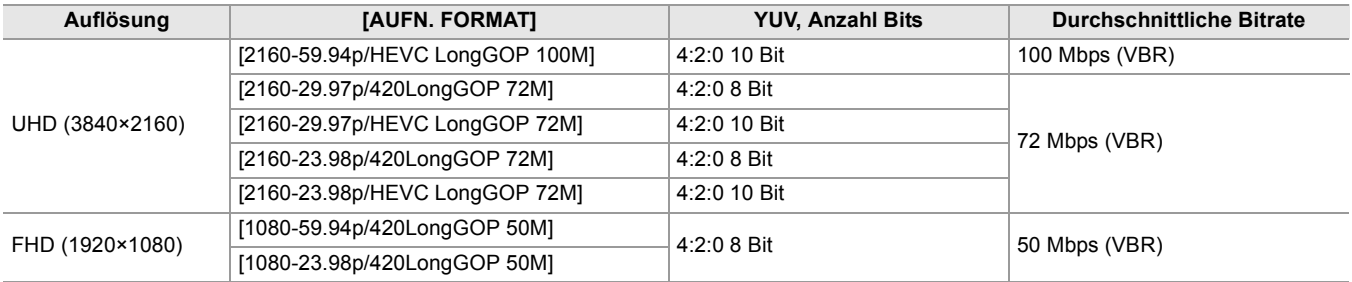

#### **• Wenn [SYSTEM]-Menü** ¨ **[FREQUENZ]** ¨ **[50.00Hz] eingestellt ist**

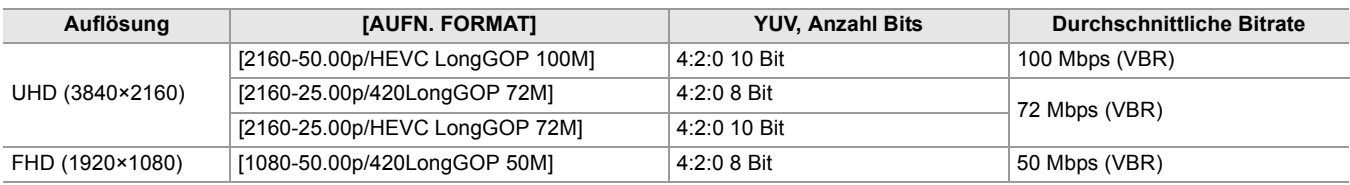

#### **Audio**

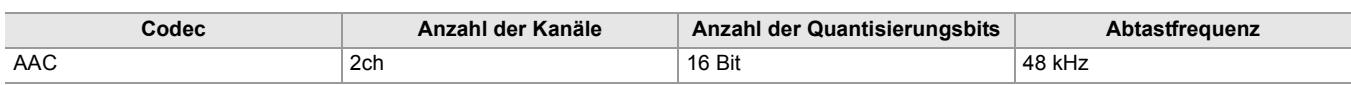

# **Wenn [DATEIFORMAT] auf [AVCHD] eingestellt ist**

#### **Video**

#### **• Wenn [SYSTEM]-Menü** ¨ **[FREQUENZ]** ¨ **[59.94Hz] eingestellt ist**

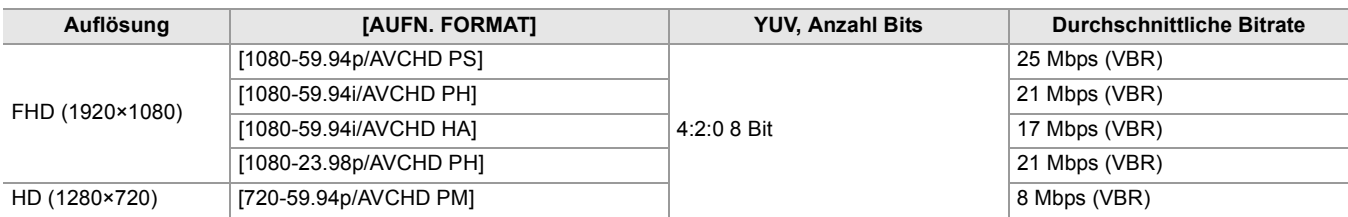

#### **• Wenn [SYSTEM]-Menü** ¨ **[FREQUENZ]** ¨ **[50.00Hz] eingestellt ist**

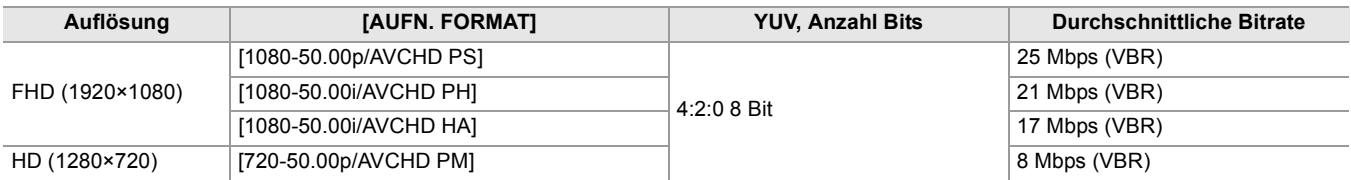

#### **Audio**

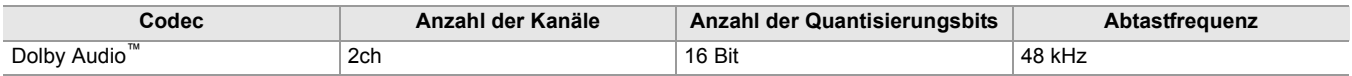

#### **• Für verfügbare Aufzeichnungszeiten bei Gebrauch eines Akkus (**Î**[Standardlade- und Aufnahmezeit: 33](#page-32-0)).**

- Für eine Einführung zu Aufzeichnungszeiten (-> [Aufnahmedauer der Speicherkarte: 48\)](#page-47-0).
- **•** Zum Kaufzeitpunkt ist [DATEIFORMAT] auf [MOV] eingestellt.
- **•** Zum Kaufzeitpunkt ist [AUFN. FORMAT] wie folgt eingestellt.
- Wenn [FREQUENZ] auf [59.94Hz] eingestellt ist
- [2160-59.94p/HEVC LongGOP 200M]
- Wenn [FREQUENZ] auf [50.00Hz] eingestellt ist
- [2160-50.00p/HEVC LongGOP 200M]
- **•** Bei der Wiedergabe kann es zu einem mosaikartigen Rauschen kommen, wenn das Gerät während der Aufnahme weit oder viel bewegt wird oder wenn sich das Motiv viel bewegt. (Beim Aufnehmen von AVCHD-Videos)

## **Informationen zu Aufnahmeformaten und -funktionen**

Die Aufnahmefunktionen sind den Dateiformaten und Aufnahmeformaten wie nachstehend aufgeführt zugeordnet.

**•** Es ist nicht möglich, die Aufnahmefunktionen mit anderen als den angegebenen Dateiformaten oder Aufnahmeformaten zu benutzen.

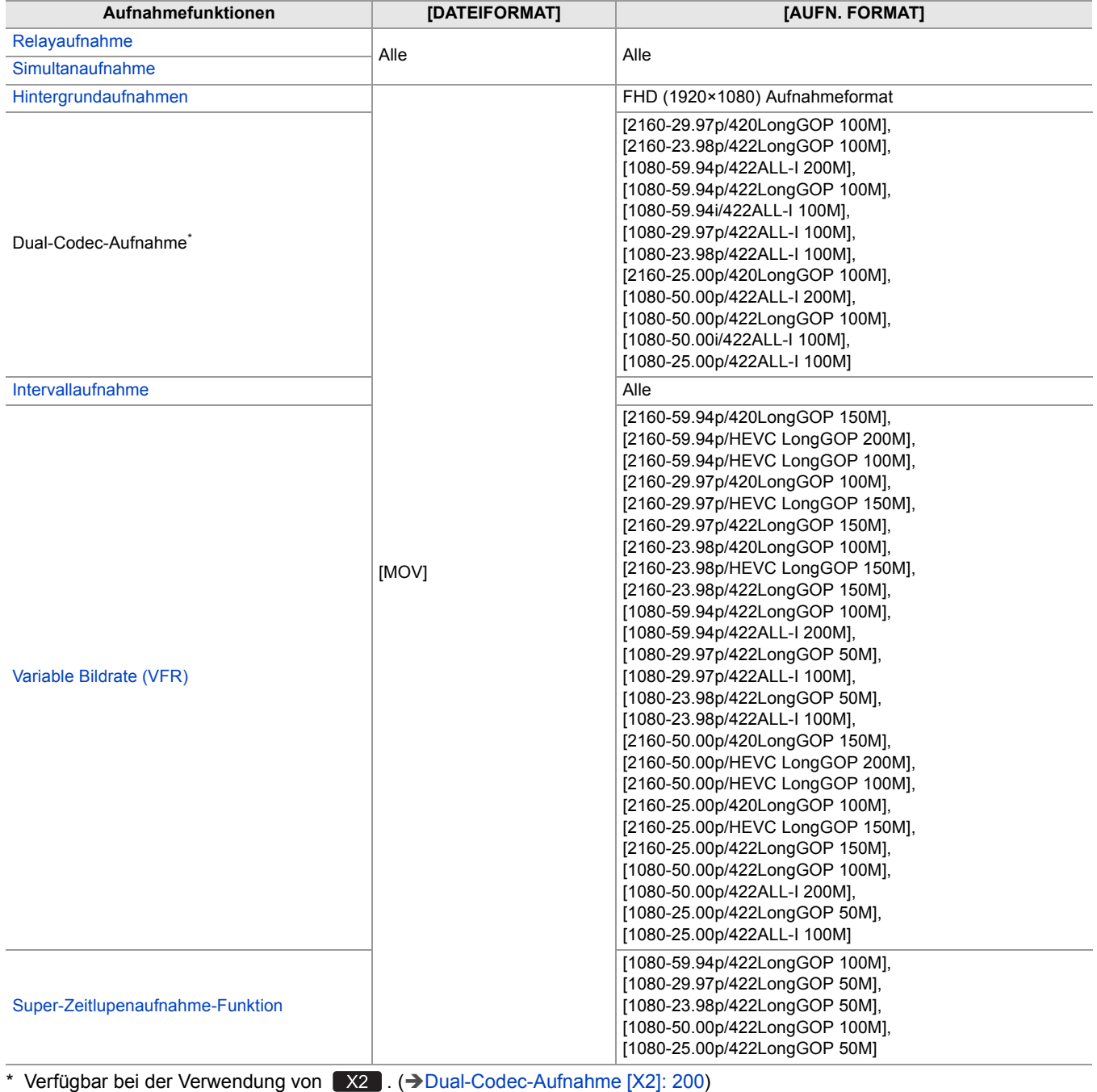

# **Adjustierbare Einstellungen beim Aufnehmen**

Dieses Kapitel beschreibt die Anpassung von Faktoren wie Blendenstufe und Verstärkung.

- ≥[Blende: 151](#page-150-0)
- ≥[Gain: 152](#page-151-0)
- ≥[AE-Stufe \(Belichtungskorrektur\): 154](#page-153-0)
- ≥[Helligkeitsanpassung: 155](#page-154-0)
- ≥[Fokus: 156](#page-155-0)
- ≥[Einstellen der Verschlusszeit: 159](#page-158-0)
- ●[Bereichsmodusfunktion: 161](#page-160-0)

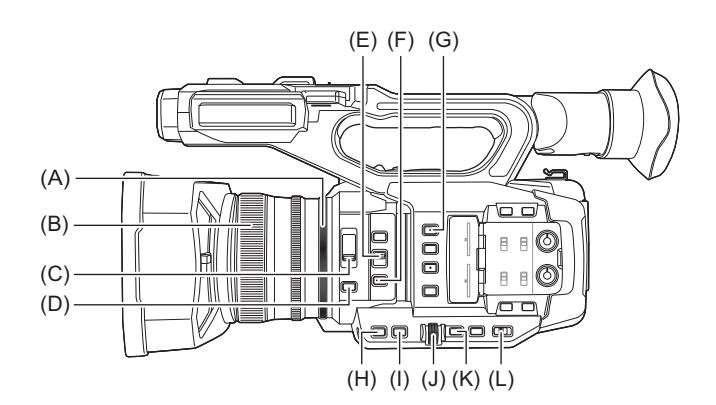

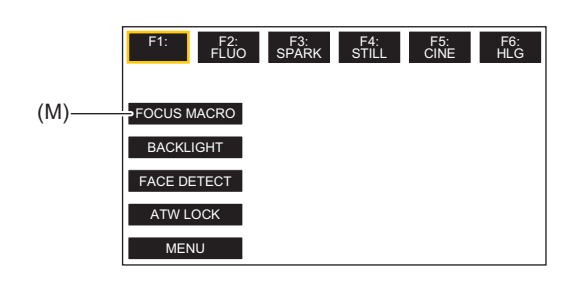

- (A) Blenden-Ring
- (B) Fokussierring
- (C) <ND FILTER>-Schalter
- (D) <IRIS>-Taste
- (E) <FOCUS A/M/∞>-Schalter
- (F) <PUSH AUTO>-Taste
- (G) <USER1>-Taste
- (H) <GAIN>-Taste
- (I) <SHUTTER>-Taste
- (J) Multiregler
- (K) <EXIT>-Taste
- (L) <AUTO/MANU>-Schalter

(M) [USER10]-Tastensymbol (Zum Kaufzeitpunkt ist [FOKUS MAKRO] zugeordnet.)

# <span id="page-150-0"></span>**Blende**

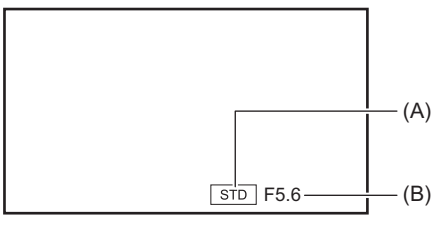

(A) Symbol für Blendenautomatik

**•** Wird im Blendenautomatik-Modus angezeigt.

```
(B) Blendenwert
```
- **1 Wechseln Sie mit dem <AUTO/MANU>-Schalter in den manuellen Modus. (**Î**[Automatikmodus/manueller Modus: 144](#page-143-0))**
- **2 Drücken Sie die <IRIS>-Taste, um in den manuellen Blendeneinstellungsmodus zu wechseln.**

[STD] erlischt.

**3 Drehen Sie den Blendenring.**

# **Blendenwert**

#### CLOSE  $\leftrightarrow$  (F11 bis F3.0)  $\leftrightarrow$  OPEN

- **•** Ein Wert, der näher an CLOSE ist, ergibt ein dunkleres Bild.
- **•** Ein Wert der näher an OPEN ist, ergibt ein helleres Bild.

# **Verwendungsmöglichkeiten für die USER-Taste**

Beim Einstellen der Blende (der Objektivöffnung) kann die Nutzung der folgenden USER-Tastenfunktionen sinnvoll sein.

#### **[BACKLIGHT]:**

Schaltet zur Blendenautomatik für Gegenlichtausgleich um. Indem die Bilder auf dem Bildschirm aufgehellt werden, wird verhindert, dass das Motiv durch von hinten auftreffendes Gegenlicht dunkel dargestellt wird.

- **•** Das Blendenautomatik-Symbol wechselt zu [BACK].
- **•** Zum Kaufzeitpunkt ist [BACKLIGHT] für das [USER11]-Tastensymbol eingestellt.

#### **[SPOTLIGHT]:**

Schaltet zur Blendenautomatik für Scheinwerferlicht um. Selbst extrem helle Motive können korrekt aufgezeichnet werden. **•** Das Blendenautomatik-Symbol wechselt zu [SPOT].

• Für USER-Tasteneinstellungen (->[Zuweisen von Funktionen für die USER-Tasten: 65\)](#page-64-0)

- **•** Wenn die IR-Aufnahme aktiviert ist, ist keine Blendeneinstellung möglich.
- **•** Je nach dem, wie der Zoom-Faktor eingestellt ist, werden bestimmte Blendenwerte nicht angezeigt.

**•** Bei automatischem Verstärkungsmodus "Auto Gain Mode" und/oder automatischem Verschlussmodus "Auto Shutter Mode" ändert sich die Bildschirmhelligkeit möglicherweise nicht, auch wenn Sie die Blende anpassen. (→ [Gain: 152](#page-151-0), [Einstellen der Verschlusszeit: 159\)](#page-158-0)

# <span id="page-151-0"></span>**Gain**

Wenn der Bildschirm der Kamera dunkel ist, erhöhen Sie die Verstärkung, um den Bildschirm aufzuhellen.

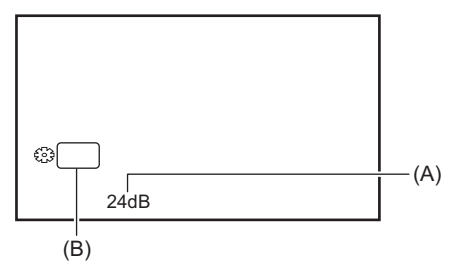

(A) Verstärkungswert

**•** Im Verstärkungsautomatik-Modus wird [AGC] und im manuellen Verstärkungsmodus der dB-Wert angezeigt. (B) GAIN

- **1 Wechseln Sie mit dem <AUTO/MANU>-Schalter in den manuellen Modus. (**Î**[Automatikmodus/manueller Modus: 144](#page-143-0))**
- **2 Drücken Sie die <GAIN>-Taste, um in den manuellen Verstärkungsmodus zu wechseln.**

Die Verstärkungsanzeige wird orange hervorgehoben.

**3 Drehen Sie den Multiregler, um die Einstellung vorzunehmen, und drücken Sie dann auf den Multiregler.**

Die Einstellung ändert sich zu dem angezeigten Wert und wird geschlossen. Zum Beenden ohne Änderung der Einstellung drücken Sie die <EXIT>-Taste.

# **Verstärkungswert**

#### **0dB bis 24dB\***

- **•** Ein Wert, der näher an [0dB] ist, ergibt ein dunkleres Bild.
- **•** Ein Wert, der näher an [24dB] ist, ergibt ein helleres Bild.
- \* Wenn [SYSTEM]-Menü → [AUFNAHMEMOD] → [HOHE SENS.] eingestellt ist, liegt der Anpassbereich zwischen [-3dB] und [24dB].
	- **•** Der eingestellte Verstärkungswert wird in folgenden Fällen nicht berücksichtigt:
	- Wenn die <GAIN>-Taste gedrückt ist
	- Wenn der Automatikmodus eingeschaltet ist
	- **•** Bildrauschen nimmt zu, wenn die Verstärkung erhöht wird.
- **•** Bei automatischer Blendeneinstellung oder automatischer Verschlusseinstellung ändert sich die Bildschirmhelligkeit möglicherweise nicht, auch wenn Sie die Verstärkung anpassen. (→[Blende: 151](#page-150-0), [Einstellen der Verschlusszeit: 159\)](#page-158-0)

# **Super-Verstärkung**

Beim Aufnehmen an dunklen Orten können Sie die Superverstärkung aktivieren.

- **1** Wählen Sie unter [KAMERA]-Menü → [SCH. MODUS] → [SUPER VERST.] eine der **folgenden Optionen aus: [SUPER VERST.], [SUPER VERST.+] oder [ALLE].**
- **2 Drücken Sie entweder die USER-Taste, die der [SUPER VERST.]-Funktion zugewiesen ist, oder berühren Sie das USER-Tastensymbol. (→Zuweisen von Funktionen für die [USER-Tasten: 65\)](#page-64-0)**

Die Verstärkung wird auf den in Schritt 1 ausgewählten Wert eingestellt.

- **•** Der Verstärkungswert wird auf [SG] oder [SG+] gesetzt.
- **•** Wenn in Schritt 1 [ALLE] ausgewählt wurde, wechselt die Auswahl bei jedem Drücken der USER-Taste bzw. bei jedem Berühren des USER-Tastensymbols in der Reihenfolge [SG] ([SUPER VERST.]), [SG+] ([SUPER VERST.+]), normale Verstärkung.

**•** Die Superverstärkung ist in folgenden Fällen ausgeschaltet:

- Wenn das Gerät ausgeschaltet wird
- Wenn der <AUTO/MANU>-Schalter eingeschaltet ist
- Wenn die <GAIN>-Taste auf manuellen Modus gedrückt ist
- **•** Die Superverstärkung kann in den folgenden Fällen nicht benutzt werden:
- Wenn das Menü [SYSTEM] → [AUFNAHMEMOD] auf [HOHE SENS.] eingestellt ist
- Wenn die IR-Aufnahme aktiviert ist

# <span id="page-153-0"></span>**AE-Stufe (Belichtungskorrektur)**

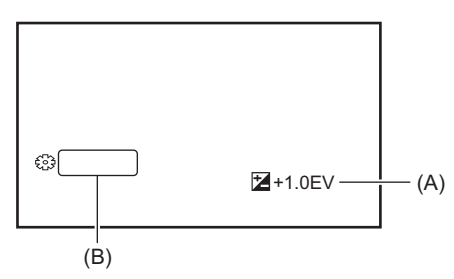

(A) Belichtungskorrekturwert

```
(B) AE LEVEL
```
# **Einstellen mit dem Blendenring**

# **1 Wechseln Sie in den automatischen Blendenmodus.**

- **•** Wählen Sie eine der folgenden Aktionen:
- Stellen Sie den <AUTO/MANU>-Schalter auf <AUTO>.
- Stellen Sie den <AUTO/MANU>-Schalter auf <MANU> und drücken Sie die <IRIS>-Taste, um den Autoblendenmodus einzustellen.

# **2** Wählen Sie [SCENE FILE]-Menü → [AE LEVEL] → [EIN].

# **3 Drehen Sie den Blendenring.**

Der eingestellte Belichtungskorrekturwert erscheint auch in der Menüeinstellung [SCENE FILE]-Menü → [AE LEVEL EFFEKT].

# **AE-Wert**

# **−2.0EV bis +2.0EV**

- **•** Ein Wert, der näher an −2.0EV ist, ergibt ein dunkleres Bild.
- **•** Ein Wert, der näher an +2.0EV ist, ergibt ein helleres Bild.

# **Einstellen mit der multimanuellen Funktion**

Wenn [AE LEVEL] auf [EIN] eingestellt ist, können Sie die AE-Stufe mit der folgenden Prozedur anpassen:

- **1 Schalten Sie Blende, Verstärkung oder Verschlusszeit auf Automatik.**
- **2** Drehen Sie den Multiregler, um [ AE LEVEL] anzuzeigen.
- **3 Drücken Sie den Multiregler.**

Die Belichtungskorrektur-Anzeige wird orange hervorgehoben.

**4 Drehen Sie den Multiregler, um die Einstellung vorzunehmen, und drücken Sie dann auf den Multiregler.**

Die Einstellung ändert sich zu dem angezeigten Wert und wird geschlossen. Zum Beenden ohne Änderung der Einstellung drücken Sie die <EXIT>-Taste.

# **Verwendungsmöglichkeiten für die USER-Taste**

Um [AE LEVEL] zu aktivieren/deaktivieren, können Sie auch die USER-Taste für [AE LEVEL] drücken oder das USER-Tastensymbol berühren.

**•** Zum Kaufzeitpunkt ist die Funktion [AE LEVEL] der <USER2>-Taste zugeordnet.

• Für USER-Tasteneinstellungen (->[Zuweisen von Funktionen für die USER-Tasten: 65\)](#page-64-0)

**•** Wenn die IR-Aufnahme aktiviert ist, ist keine Belichtungskorrektur möglich.

# <span id="page-154-0"></span>**Helligkeitsanpassung**

Bei starkem externen Licht können Sie mit dem <ND FILTER>-Schalter den ND-Filter (Helligkeitsanpassungsfilter) aktivieren.

## **1 Ändern Sie die Einstellung des <ND FILTER>-Schalters.**

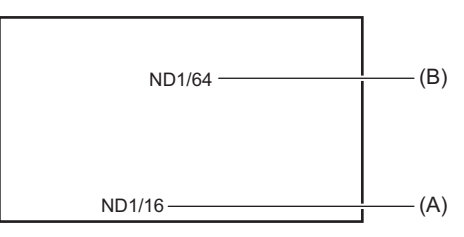

(A) ND-Filter-Einstellwert

(B) Empfohlener ND-Filter-Einstellwert

#### **<1/64>:**

Verringert die Menge an Licht, die in den MOS-Sensor gelangt, auf 1/64.

#### **<1/16>:**

Verringert die Menge an Licht, die in den MOS-Sensor gelangt, auf 1/16.

#### **<1/4>:**

Die auf den MOS-Sensor auftreffende Lichtmenge wird auf 1/4 verringert.

#### **<CLR>:**

Benutzt den ND-Filter nicht.

**•** Wenn die gewählte Einstellung – <1/64>, <1/16> oder <1/4> – nicht einer vom Gerät empfohlenen ND-Filtereinstellung entspricht, blinkt die empfohlene Einstellung ca. 5 Sekunden lang auf dem Bildschirm und wird dann ausgeblendet.

**•** Der ND-Filter kann nicht verwendet werden, wenn die IR-Aufnahme aktiviert ist.

**•** Der empfohlene ND-Filter-Einstellwert wird bei zu dunklen Szenen möglicherweise nicht korrekt angezeigt.

# <span id="page-155-0"></span>**Fokus**

# **Fokussierung (manuelle Fokussierung)**

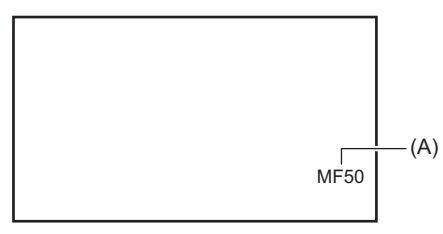

(A) Fokuswert

- **•** Der Fokussiermodus ([AF]/[MF]) und der Fokuswert werden angezeigt.
- Die Einheit für den Fokuswert kann im [ZOOM/FOKUS]-Menü geändert werden. (->[\[ZOOM/FOKUS\]: 104](#page-103-0))

# **1 Wechseln Sie mit dem <AUTO/MANU>-Schalter in den manuellen Modus. (**Î**[Automatikmodus/manueller Modus: 144](#page-143-0))**

# **2** Wechseln Sie mit dem <FOCUS A/M/∞>-Schalter in den manuellen Fokusmodus.

#### **<A>:**

Wechselt zum Autofokusmodus. Der Autofokusmodus passt den Fokus automatisch an. Sie können Autofokus zeitweise auch manuell durch Drehen des Fokussierrings anpassen.

#### **<M>:**

Wechselt zum manuellen Fokussiermodus. Steuern Sie den Fokussierring manuell, um den Fokus anzupassen.

**<**¶**>:**

Wenn Sie den <FOCUS A/M/∞>-Schalter nach <∞> hin bewegen, wird der Fokus auf MF95 auf der Unendlichkeitsseite eingestellt. (Der <FOCUS A/M/ $\infty$ >-Schalter kehrt in die <M>-Position zurück.)

# **3 Drehen Sie den Fokussierring.**

Der Fokussierwert kann zwischen MF00 (Fokussierentfernung<sup>\*1</sup>: ungefähr 10 cm oder ungefähr 1 m<sup>\*2</sup>) und MF99 (Fokussierentfernung: unendlich) eingestellt werden. Je höher der eingestellte Wert ist, um so weiter ist das zu fokussierende Motiv entfernt.

\*1 Die Fokussierentfernung ist der Abstand von dem Motiv, auf der der Fokus gerichtet wird.

- \*2 Wenn [FOKUS MAKRO]/[MAKRO] aktiv ist: Motive stehen im Fokus bei ungefähr 10 cm oder mehr. Wenn [FOKUS MAKRO]/[MAKRO] nicht aktiv ist: Motive stehen im Fokus bei ungefähr 1 m oder mehr.
- **•** Die Steuerung des Autofokus funktioniert bei Flimmern möglicherweise nicht korrekt. Wählen Sie daher eine Verschlusszeit, die auf das Licht abgestimmt ist.
- **•** Wenn Sie das Gerät bei anderen Einstellungen als 59,94i (50,00i) und 59,94p (50,00p) in den Autofokusmodus versetzen, sind die Scharfstellungszeiten geringfügig länger als im normalen Fokussiermodus.
- **•** Im Automatikmodus kann nicht zum manuellen Fokussiermodus gewechselt werden.

# **Makro**

Die Makrofunktion kann auf [EIN]/[AUS] geschaltet werden.

# **1 Drücken Sie die USER-Taste für [FOKUS MAKRO] oder berühren Sie das USER-Tastensymbol.**

**•** Zum Kaufzeitpunkt ist die Funktion dem [USER10]-Tastensymbol zugeordnet.

• Wenn [EIN] eingestellt ist, wird (4) oben in der Fokusanzeige auf dem Sucher oder LCD-Monitor angezeigt.

• Diese Einstellung kann auch unter [KAMERA]-Menü → [SCH. MODUS] → [MAKRO] vorgenommen werden.

# **Automatische Fokussierung**

Folgende Funktionen sind verfügbar mit der <PUSH AUTO>-Taste, der USER-Taste mit der Zuweisung zu [DRÜCKEN SIE AUTO] oder dem USER-Tastensymbol, wenn manuelle Fokussierung aktiv ist.

#### **AF-Funktion ein Mal drücken:**

Wenn Sie die Taste drücken oder das USER-Tastensymbol berühren, wird der Autofokus-Modus eingeschaltet und die automatische Fokussierung wird schnell durchgeführt.

**•** Nach der Fokussierung oder nach einer bestimmten Zeit ohne Aktion kehrt die Kamera wieder din den manuellen Fokussierungsmodus zurück.

#### **AF-Funktion gedrückt halten:**

Solange die Taste gedrückt bleibt oder das USER-Tastensymbol berührt wird, bleibt die Kamera zeitweilig im Autofokusmodus. **•** Die Fokusposition wird automatisch auf das Motiv in der Mitte des Bildschirms angepasst.

- **•** Wenn [BEREICHSMODUS] auf [FOKUS] [FOKUS/BLENDE] oder [FOKUS/Y GET] eingestellt ist und die Bereichsfunktion benutzt wird, wird die Fokusposition automatisch auf das Motiv angepasst, das berührt wurde. ( $\rightarrow$ Bereichsmodusfunktion: [161](#page-160-0))
- **•** Diese Funktion wird abgeschaltet, sobald die Taste losgelassen wird, und die während des Drückens von AF eingestellte Fokusposition wird beibehalten.
- Für USER-Tasteneinstellungen (-> [Zuweisen von Funktionen für die USER-Tasten: 65\)](#page-64-0)

#### **Anpassung der AF-Bereichsbreite**

Je nach Größe des Motivs können Sie die effektive Bereichsbreite für den Autofokus anpassen.

#### **1 Wechseln Sie in den automatischen Fokusmodus.**

- **•** Nehmen Sie eine der folgenden Einstellungen vor:
- Stellen Sie den <AUTO/MANU>-Schalter auf <AUTO>.
- Stellen Sir den <AUTO/MANU>-Schalter auf <MANU> und den <FOCUS A/M/ $\infty$ >-Schalter auf <A>.

# **2** Wählen Sie [KAMERA]-Menü → [SCH. MODUS] → [AF BEREICH BREITE] → [EIN].

Wenn Sie die <MENU>-Taste drücken, um das Menü zu verlassen, wird der AF-Bereich angezeigt.

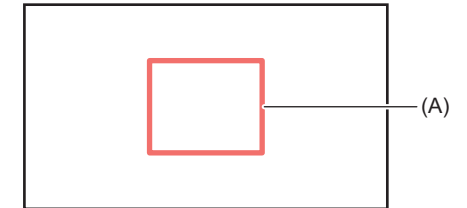

(A) AF-Bereichsrahmen

# **3 Drehen Sie den Multiregler, um den AF-Bereichsrahmen anzupassen.**

#### **4 Drücken Sie den Multiregler.**

Die Einstellung ändert sich und wird beendet. Zum Beenden ohne Änderung der Einstellung drücken Sie die <EXIT>-Taste.

#### **Einstellen mit der multimanuellen Funktion**

Wenn [AF BEREICH BREITE] auf [EIN] eingestellt ist, können Sie den AF-Bereichsrahmen mit der folgenden Prozedur anpassen:

- **1 Wechseln Sie in den automatischen Fokusmodus.**
- **2** Drehen Sie den Multiregler, um [<sup>33</sup> AF AREA] anzuzeigen.
- **3 Drücken Sie den Multiregler.**

Der AF-Bereichsrahmen wird angezeigt.

- **4 Drehen Sie den Multiregler, um den AF-Bereichsrahmen anzupassen.**
- **5 Drücken Sie den Multiregler.**

#### **Gebrauch der Taste USER**

Um [AF BEREICH BREITE] zu aktivieren/deaktivieren, können Sie auch die USER-Taste für [AF BEREICH] drücken oder das USER-Tastensymbol berühren.

- Für USER-Tasteneinstellungen (-> [Zuweisen von Funktionen für die USER-Tasten: 65\)](#page-64-0)
- **•** Während der AF-Bereichsrahmen angepasst wird, führt jede der folgenden Operationen zum Beenden der Anpassung:
- Einstellen des manuellen Verstärkungsmodus
- Einstellen des manuellen Verschlussmodus
- Schalten des Weißabgleichs auf "VAR"
- **•** Um die Einstellungen zu deaktivieren, stellen Sie [AF BEREICH BREITE] auf [AUS].
- **•** In den folgenden Fällen kann diese Einstellung nicht verwendet werden.
- Im manuellen Fokusmodus
- Bei Gebrauch des Bereichsmodus (→ [Bereichsmodusfunktion: 161\)](#page-160-0)

# <span id="page-158-0"></span>**Einstellen der Verschlusszeit**

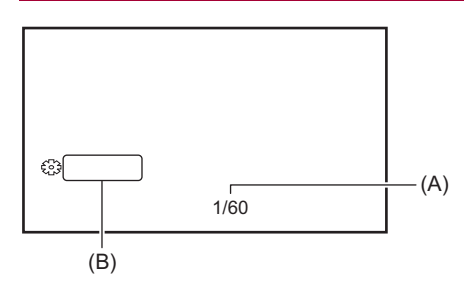

(A) Verschlusszeit

**•** [A.SHTR] wird angezeigt, wenn die Verschlussautomatik eingeschaltet ist.

(B) SHUTTER

# **1 Wechseln Sie mit dem <AUTO/MANU>-Schalter in den manuellen Modus. (**Î**[Automatikmodus/manueller Modus: 144](#page-143-0))**

# **2 Drücken Sie die <SHUTTER>-Taste, um in den manuellen Verschlusszeitmodus zu wechseln.**

Die Verschlusszeit-Anzeige ist orange hervorgehoben.

## **3 Drehen Sie den Multiregler, um die Verschlusszeit auszuwählen.**

#### **4 Drücken Sie den Multiregler.**

Die Einstellung ändert sich zu dem angezeigten Wert und wird geschlossen. Zum Beenden ohne Änderung der Einstellung drücken Sie die <EXIT>-Taste.

## **Anpassen der Verschlusszeit**

Die Verschlusszeit ändert sich je nach [AUFN. FORMAT]-Bildrate. (>Auswählen von Auflösung, Codec und Bildrate für [Videoaufnahmen: 146\)](#page-145-0)

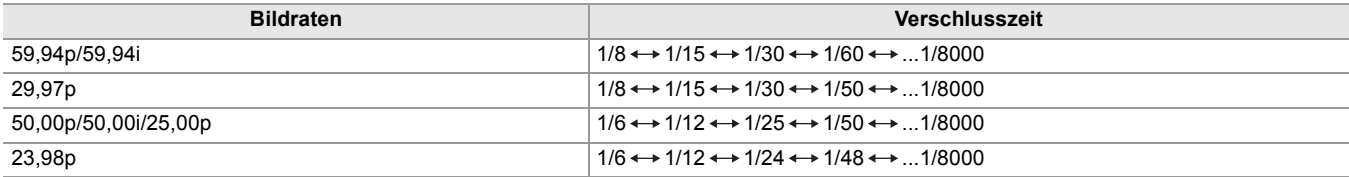

**•** Je näher der eingestellte Wert bei 1/8000 liegt, um so kürzer ist die Verschlusszeit.

# **Synchro-Scan-Verschlusszeit**

Feineinstellung der Verschlusszeit minimiert Flickern und horizontale Balken im Bild.

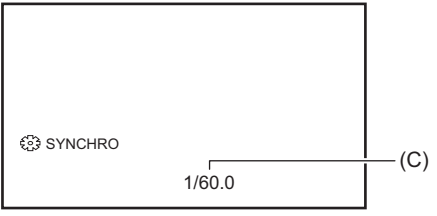

(C) Synchro-Scan-Verschlusszeit

**1 Wechseln Sie mit dem <AUTO/MANU>-Schalter in den manuellen Modus.**

# **2 Drücken Sie die <SHUTTER>-Taste, um in den manuellen Verschlusszeitmodus zu wechseln.**

Die Verschlusszeit-Anzeige ist orange hervorgehoben.

**3** Wählen Sie [SCENE FILE]-Menü → [SYNC SCAN] → [EIN].

## **4 Passen Sie die Synchro-Scan-Einstellung durch Drehen des Multireglers an.**

Um Flackern und horizontale Streifen zu vermeiden, sehen Sie sich den Bildschirm an, während Sie die Verschlusszeit anpassen.

# **5 Drücken Sie den Multiregler.**

Die Einstellung ändert sich zu dem angezeigten Wert und wird geschlossen.

- Zum Beenden ohne Änderung der Einstellung drücken Sie die <EXIT>-Taste.
- Die eingestellte Verschlusszeit wird auch auf die [\[SYNC](#page-86-0) SCAN EINSTELLUNG]-Menüeinstellung angewandt. (→ [SYNC [SCAN EINSTELLUNG\]: 87](#page-86-0))
- **•** Bei hell leuchtenden und bei stark reflektierenden Gegenstände können eventuell helle Streifen in der jeweiligen Umgebung auftreten.
- **•** Der Bildwechsel auf dem Bildschirm kann bei normaler Widergabe eventuell hart ausfallen.
- **•** Wenn sehr helle Motive aufgenommen werden oder wenn in Innenräumen mit Beleuchtung aufgenommen wird, können Farbtonwechsel und Helligkeitswechsel mit horizontalen Streifen am Bildschirm auftreten. Falls erforderlich, führen Sie Folgendes durch:
- Wechseln Sie in den automatischen Verschlussmodus.
- Stellen Sie die Verschlusszeit auf 1/50, 1/60 oder 1/100 ein.
- Anpassen mit der Synchro-Scan-Verschlusszeit
- **•** Bei automatischer Blendeneinstellung oder automatischer Verstärkung ändert sich die Bildschirmhelligkeit möglicherweise nicht, auch wenn Sie die Verschlusszeit anpassen. (→ [Blende: 151,](#page-150-0) [Gain: 152](#page-151-0))
- **•** Wenn eine lange Verschlusszeit eingestellt ist, kann die Kamera eventuell den Änderungen in den Bildern nicht folgen. Sollte dies der Fall sein, stellen Sie Blende, Fokus und Weißabgleich manuell ein.

# <span id="page-160-0"></span>**Bereichsmodusfunktion**

Berühren Sie das Motiv, um verschiedene Effekte anzuwenden, die auf das berührte Motiv zugeschnitten sind.

- **•** Bereichsbezogener Autofokus Passt den Fokus automatisch zugeschnitten auf das berührte Motiv an.
- **•** Bereichsbezogene automatische Blendenpegelfunktion Passt die Blende automatisch zugeschnitten auf das berührte Motiv an. **•** Bereichsbezogene Helligkeitsanzeige
- Zeigt den Luminanzpegel des berührten Motivs an.

#### **Vorgangsfunktionseinstellungen**

Im [KAMERA]-Menü kann der Bereichsmodus-Funktion die gewünschte Einstellung zugewiesen werden.

1 **Wählen Sie unter [KAMERA]-Menü → [SCH. MODUS] → [BEREICHSMODUS] die gewünschte Funktion aus.**

#### **[SPERREN]:**

Es wird keine Funktion zugewiesen.

#### **[FOKUS]:**

Die bereichsbezogene Autofokus-Funktion wird zugewiesen

#### **[BLENDE]:**

Bereichsbezogene Blendenautomatik-Funktion

#### **[Y GET]:**

Bereichsbezogene Helligkeitsanzeige

#### **[FOKUS/BLENDE]:**

Gleichzeitige Verwendung des bereichsbezogenen Autofokus und der bereichsbezogenen Blendenautomatik

#### **[FOKUS/Y GET]:**

Gleichzeitige Verwendung des bereichsbezogenen Autofokus und der bereichsbezogenen Helligkeitsanzeige

# **Bedienung der Bereichsmodus-Funktion**

Die unter [KAMERA]-Menü → [SCH. MODUS] → [BEREICHSMODUS] eingestellte Funktion kann während der Aufnahme oder im Aufnahme-Standby durch folgenden Vorgang ausgeführt werden:

# **1 Drücken Sie entweder die USER-Taste, die der [BEREICH]-Funktion zugewiesen ist, oder berühren Sie das USER-Tastensymbol. (**Î**[Zuweisen von Funktionen für die](#page-64-0)  [USER-Tasten: 65\)](#page-64-0)**

- **•** Zum Kaufzeitpunkt ist die Funktion [BEREICH] der <USER1>-Taste zugeordnet.
- Der Bereichsrahmen (A) wird angezeigt, und am rechten Bildschirmrand erscheint die Anzeige **AREA**.
- **•** Wenn die bereichsbezogene Helligkeitsanzeige aktiviert ist, ist die Helligkeitsanzeige in der Mitte inaktiv.

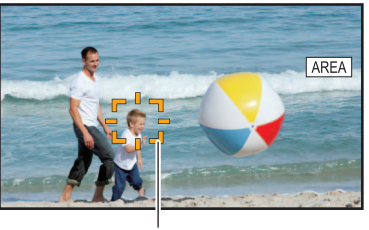

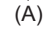

# **2 Berühren Sie den Aufnahmebildschirm.**

**•** Der Bereichsrahmen wird in dem berührten Bereich angezeigt, um die im Menü festgelegten Effekte anzuwenden.

# **3 Drücken Sie die USER-Taste oder berühren Sie das USER-Tastensymbol\* erneut.**

**•** Der Bereichsrahmen wird ausgeblendet und der Bereichsmodus-Funktion wird beendet.

\* Um das USER-Tastensymbol anzuzeigen, berühren Sie länger den Bildschirm.

#### **Ändern der Bereichsgröße**

# **1** Drehen Sie den Multiregler, um [<sup>23</sup> AREA] anzuzeigen.

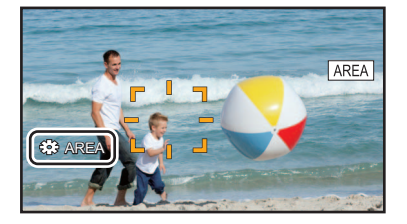

- **2 Drücken Sie den Multiregler.**
- **3 Drehen Sie den Multiregler, um die Größe des Bereichsrahmens zu ändern.** Die Änderung erfolgt in drei Stufen.
- **4 Drücken Sie den Multiregler.**

Die Einstellung wird auf die angezeigte Größe geändert und das Menü wird geschlossen. Um die Einstellung zu ändern und das Menü zu schließen, können Sie auch die <EXIT>-Taste drücken.

**•** Die Bereichsmodusfunktion wird abgebrochen, wenn der Strom ausgeschaltet wird oder der Miniaturbild-Bildschirm angezeigt wird.

**•** Der Bereichsmodus kann bei eingeschaltetem digitalen Zoom nicht benutzt werden.

# **Ändern des Weiß- und Schwarzabgleichs**

Um mit dem Gerät unter allen Bedingungen hochwertige Videos aufnehmen zu können, müssen Weiß- und Schwarzabgleich an die jeweiligen Bedingungen angepasst werden.

Um eine bessere Bildqualität zu erhalten, stellen sie AWB, AWB (Weißabgleich) und ABB (Schwarzabgleich) ein.

- **•** Die Einstellung des Weißabgleichs nicht möglich, wenn die IR-Aufnahme aktiviert ist.
- **•** Die Einstellung von Weißabgleich/Schwarzabgleich erfolgt mit der USER-Tastenfunktion [AWB]. Nehmen Sie die Einstellungen im Vorfeld vor. (→[Zuweisen von Funktionen für die USER-Tasten: 65\)](#page-64-0) Sie ist zum Kaufzeitpunkt der <USER9>-Taste zugeordnet.

≥[Weißabgleich-Einstellung: 164](#page-163-0)

≥[Schwarzabgleich-Einstellung: 167](#page-166-0)

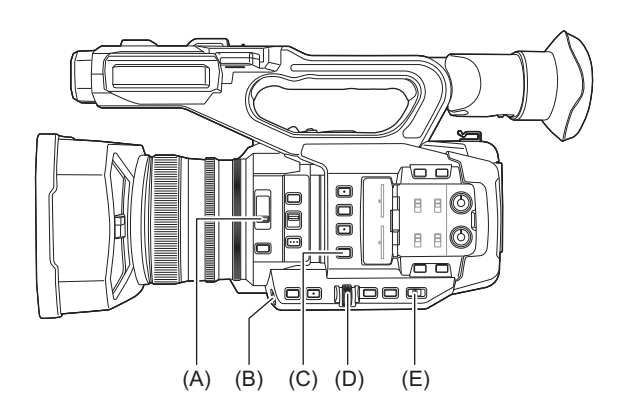

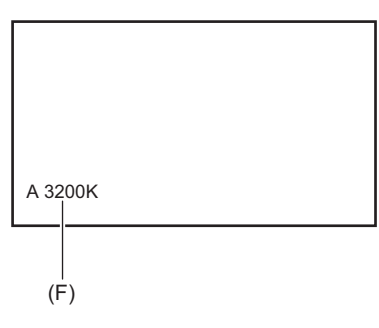

- (A) <ND FILTER>-Schalter
- (B) <USER9>-Taste
- (C) <WHITE BAL>-Taste
- (D) Multiregler
- (E) <AUTO/MANU>-Schalter
- (F) Farbtemperatur
	- **•** Der eingestellte Weißabgleich wird angezeigt.

# <span id="page-163-0"></span>**Weißabgleich-Einstellung**

- ≥[Einstellen des Variablenwertes für den Weißabgleich: 165](#page-164-0)
- ≥[Einstellungen der Weißabgleich-Nachregelungsfunktion \(ATW\): 166](#page-165-0)

Folgen Sie den Schritten unten, um den Weißabgleich automatisch anzupassen.

- **Wenn der Wert unter Weißabgleich "Ach" gespeichert ist**
- **1 Wechseln Sie mit dem <AUTO/MANU>-Schalter in den manuellen Modus. (**Î**[Automatikmodus/manueller Modus: 144](#page-143-0))**
- **2** Stellen Sie den Verstärkungswert ein. (→ [Gain: 152](#page-151-0))

Stellen Sie diesen Wert im Normalfall auf 0 dB. Wenn es zu dunkel ist, stellen Sie die Verstärkung auf einen passenden Wert ein.

**3 Drücken Sie die <WHITE BAL>-Taste, um zu "Ach" umzuschalten.**

Bei jedem Tastendruck wechselt der Weißabgleich in der Reihenfolge "Voreinstellung", "Ach", "Bch".

**4 Nehmen Sie die Einstellungen für den <ND FILTER>-Schalter entsprechend den Lichtverhältnissen vor.**

• Für Einstellungsbeispiele für den <ND FILTER>-Schalter ( $\rightarrow$ [Helligkeitsanpassung: 155\)](#page-154-0)

- **5 Stellen Sie ein weißes Testblatt an einer Stelle auf, an der die Lichtverhältnisse der Lichtquelle des Motivs entsprechen. Vergrößern Sie den Bildausschnitt auf das weiße Testblatt, bis die weiße Farbe auf dem Bildschirm zu sehen ist.**
- **6 Stellen Sie die Blende (die Objektivöffnung) ein.** Stellen Sie die Blende so ein, dass die Helligkeit von Y GET ca. 70 % beträgt.

**7 Drücken Sie entweder die USER-Taste, die der [AWB]-Funktion zugewiesen ist, oder** 

**berühren Sie das USER-Tastensymbol.**

Der automatische Weißabgleich wird durchgeführt und der Weißabgleichs-Einstellwert wird gespeichert.

#### **Weißes Testblatt**

- **•** Anstelle eines weißen Testblatts kann auch ein weißer Gegenstand (ein Tuch oder eine Wand) in der Nähe des Motivs genutzt werden.
- **•** Die erforderliche Größe des weißen Testblatts ist wie folgt.

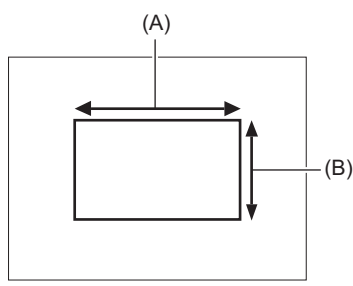

(A) Mindestens 1/2 der Bildschirmbreite

(B) Mindestens 1/2 der Bildschirmhöhe

**•** Auf dem Bildschirm sollten sich keine hellen Scheinwerfer befinden.

- **•** Das weiße Testblatt muss in der Mitte des Bildschirms positioniert sein.
	- **•** Der zuvor eingestellte Inhalt wird in "Ach" oder "Bch" beibehalten. Nehmen Sie die Einstellungen erneut vor, wenn sich die Lichtverhältnisse geändert haben.
- Farbton-Feineinstellungen können Sie mit Hilfe von [\[RB VERST.](#page-87-0) STEUERUNG. EINST.] durchführen. (→ [RB VERST. [STEUERUNG. EINST.\]: 88](#page-87-0))
- **•** Für Einzelheiten zu den Bildschirmanzeigen des Suchers und LCD-Monitors bezüglich des Weißabgleichs (→[Bildschirmanzeige während der Aufnahme: 245\)](#page-244-0)

# **Angezeigte Meldungen im Sucher und auf dem LCD-Monitor**

**•** Wenn die Weißabgleich-Nachregelautomatik (ATW) aktiv ist, kann der Weißabgleich nicht eingestellt werden.

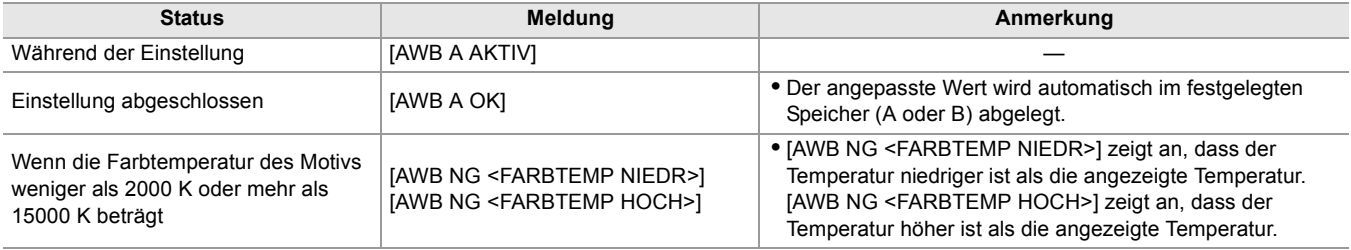

# **Wenn der Weißabgleich nicht automatisch eingestellt wurde**

Wenn die Weißabgleich-Einstellung nicht erfolgreich abgeschlossen werden konnte, wird im Suchermonitor und im LCD-Monitor eine Fehlermeldung angezeigt.

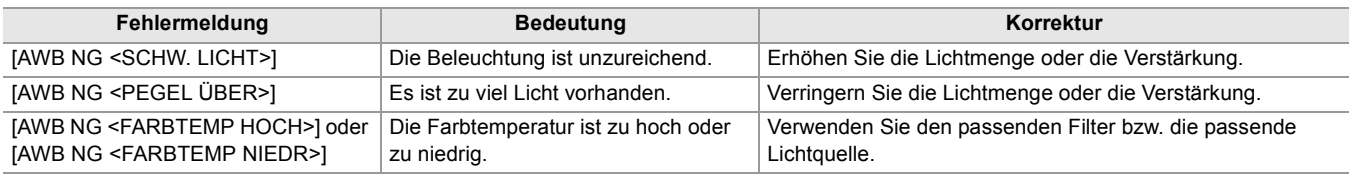

# **Wenn keine Zeit für die Weißabgleich-Einstellung bleibt**

# **1 Drücken Sie die <WHITE BAL>-Taste, um zu "Voreinstellung" zu wechseln.**

Wenn der Weißabgleich auf "Voreinstellung" steht, wird er in [W.ABGL. VOREINST.] angezeigt. (>[W.ABGL. VOREINST.]: [81](#page-80-0))

# **2 Um den Weißabgleich umzuschalten, drücken Sie entweder die USER-Taste für [AWB] oder berühren Sie das USER-Tastensymbol.**

Es wird nacheinander zwischen [P 3200K], [P 5600K] und "VAR" (der unter [KAMERA]-Menü → [SCH. MODUS] → [W.ABGL. VAR] eingestellte Wert) umgeschaltet.

**•** Wenn "VAR" ausgewählt ist, kann durch Drehen des Multireglers jeder Weißabgleichswert zwischen [V 2000K] und [V 15000K] eingestellt werden.

# <span id="page-164-0"></span>**Einstellen des Variablenwertes für den Weißabgleich**

Im Einstellungsmenü können Sie die Farbtemperatur für den Weißabgleich einstellen.

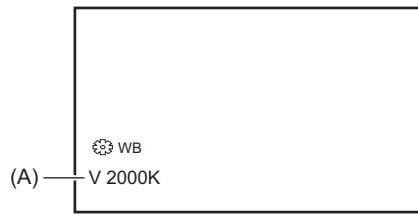

(A) "VAR" Einstellungswert

- **1 Drücken Sie die <WHITE BAL>-Taste, um zu "Voreinstellung" zu wechseln.**
- **2 Drücken Sie entweder die USER-Taste für [AWB] oder berühren Sie das USER-Tastensymbol, um zu "VAR" zu wechseln.**

Die Einstellungswerte für [ WB] und "VAR" werden auf dem Kamerabild-Bildschirm angezeigt.

**3 Stellen Sie unter [KAMERA]-Menü** ¨ **[SCH. MODUS]** ¨ **[W.ABGL. VAR] die Farbtemperatur ein.**

Der Einstellbereich reicht von [2000K] bis [15000K].

# **Einstellen mit der multimanuellen Funktion**

- **1 Drücken Sie die <WHITE BAL>-Taste, um zu "Voreinstellung" zu wechseln.**
- **2 Drücken Sie entweder die USER-Taste für [AWB] oder berühren Sie das USER-Tastensymbol, um zu "VAR" zu wechseln.**

Die Einstellungswerte für [ WB] und "VAR" werden auf dem Kamerabild-Bildschirm angezeigt. Der "VAR"-Einstellungswert wird in orange hervorgehoben.

# **3 Drehen Sie den Multiregler, um die Farbtemperatur auszuwählen.**

# **4 Drücken Sie den Multiregler.**

Die Einstellung ändert sich zu dem angezeigten Wert und wird geschlossen. Zum Beenden ohne Änderung der Einstellung drücken Sie die <EXIT>-Taste.

**•** Der auf dem Bild des Kamerabild-Bildschirms angezeigte "VAR"-Wert ist nicht als Absolutwert aufzufassen. Verwenden Sie ihn nur zu Referenzzwecken.

# <span id="page-165-0"></span>**Einstellungen der Weißabgleich-Nachregelungsfunktion (ATW)**

Das Gerät ist mit einer Weißabgleich-Nachregelautomatik (ATW) ausgestattet, um den Weißabgleich der Bilder automatisch an die Lichtverhältnisse anzupassen.

Die Weißabgleich-Nachregelautomatik kann jeder der Weißabgleich-Optionen "Ach", "Bch" und "Voreinstellung" zugewiesen werden.

Stellen Sie die Funktion unter [KAMERA]-Menü → [SCH. MODUS] → [ATW] ein.

# **Verwendungsmöglichkeiten für die USER-Taste**

#### **[ATW]:**

Aktiviert/deaktiviert die ATW-Funktion.

#### **[ATW LOCK]:**

Sperrt den mit der ATW-Funktion eingestellten Weißabgleichwert. Dies ist möglich, wenn der Weißabgleich auf [ATW] gestellt ist.

• Für USER-Tasteneinstellungen (→[Zuweisen von Funktionen für die USER-Tasten: 65\)](#page-64-0)

# **Abbrechen der ATW-Funktion (automatischer Weißabgleich mit Nachverfolgung)**

Schalten Sie den Weißabgleich um, indem Sie erneut die USER-Taste für [ATW] drücken, das USER-Tastensymbol berühren oder die <WHITE BAL>-Taste drücken. Wenn der Weißabgleich jedoch unter [KAMERA]-Menü → [SCH. MODUS] → [ATW] eingestellt wurde, wird die Einstellung durch Drücken der USER-Taste nicht aufgehoben.

- **•** [ATW] wird auf dem Kamerabild-Bildschirm angezeigt, wenn die ATW-Funktion aktiviert ist.
- **•** [LOCK] wird auf dem Kamerabild-Bildschirm angezeigt, wenn die [ATW LOCK]-Funktion aktiviert ist.
- **•** Die Taste [AWB] USER ist deaktiviert, wenn die ATW-Funktion aktiviert ist.
- **•** Durch einzelne Einstellung von [ATW ZIEL R] und [ATW ZIEL B] können Sie ATW an die Aufnahmebedingungen anpassen.  $(\rightarrow$  [\[ATW ZIEL R\]: 81\)](#page-80-1)
- **•** Diese Funktion garantiert nicht 100 % Genauigkeit für den Weißabgleich. Beachten Sie, dass der Nachregelungsleistung relativ zu Änderungen in der Umgebungsbeleuchtung und der Weißabgleichleistung ein gewisses Maß an Spielraum gegeben ist.

# <span id="page-166-0"></span>**Schwarzabgleich-Einstellung**

Der Schwarzabgleich muss in folgenden Fällen eingestellt werden:

- **•** Bei der ersten Inbetriebnahme des Geräts
- **•** Bei der Verwendung nach längerer Zeit ohne Verwendung
- **•** Wenn sich die Umgebungstemperatur erheblich geändert hat
- **•** Wenn die Superverstärkung mit der USER-Taste aktiviert wird
- **•** Bei Änderung der Verstärkungswerte
- Wenn Elemente unter [SYSTEM]-Menü → [AUFN. FORMAT] geändert werden.

Für das Aufnehmen mit optimaler Videoqualität wird empfohlen, den Schwarzabgleich unmittelbar vor Aufnahmebeginn einzustellen.

Bereiten Sie die Bedingungen für die Weißabgleicheinstellung vor, bevor Sie den Schwarzabgleich anpassen.

- **1 Wechseln Sie mit dem <AUTO/MANU>-Schalter in den manuellen Modus. (**Î**[Automatikmodus/manueller Modus: 144](#page-143-0))**
- **2 Drücken Sie die <WHITE BAL>-Taste, um zu "Ach" oder "Bch" umzuschalten.**

Bei jedem Tastendruck wechselt der Weißabgleich in der Reihenfolge "Voreinstellung", "Ach", "Bch".

**3 Halten Sie die USER-Taste für [AWB] ca. 2 Sekunden lang gedrückt oder berühren Sie das USER-Tastensymbol ca. 2 Sekunden lang.**

Nach Einstellung des Schwarzabgleichs wird der Weißabgleich durchgeführt, und die Werte für Weißabgleich/ Schwarzabgleich werden gespeichert.

Wenn der Weißabgleich über andere Funktionen als "Ach" und "Bch" durchgeführt wurde, wird nur der Schwarzabgleich eingestellt.

# **Angezeigte Meldungen im Sucher und auf dem LCD-Monitor**

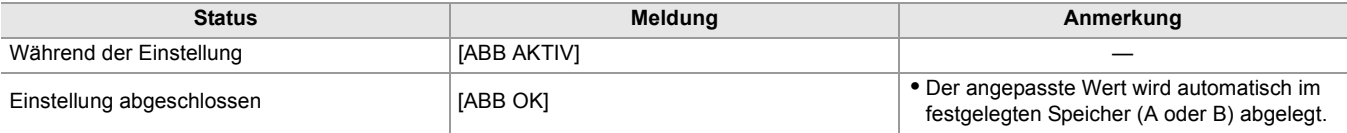

- **•** Der zuvor eingestellte Inhalt wird in "Ach" oder "Bch" beibehalten. Nehmen Sie die Einstellungen erneut vor, wenn sich die Lichtverhältnisse geändert haben.
- **•** Während der Schwarzabgleich-Einstellung wird das Licht durch die Apertur automatisch ausgeblendet.
- **•** Während der Aufnahme kann der Schwarzabgleich nicht eingestellt werden.
- **•** Während der Ausführung des automatischen Schwarzabgleichs wird kein Video auf der Speicherkarte gespeichert, wenn die REC-Taste gedrückt wird.
- **•** Während der Einstellung des Schwarzabgleichs führt die Verstärkungselektronik im Gerät die entsprechenden Regelungen automatisch durch. In einigen Fällen kann Flimmern oder Rauschen auf dem Sucher- oder LCD-Monitor erscheinen. Dies ist keine Fehlfunktion.

# **Schwarzabgleichspeicher**

Die im Speicher abgelegten Werte bleiben auch nach Ausschalten des Geräts erhalten.

# **Verwendung der Zoomfunktion**

Stellen Sie den Blickwinkel ein, aus dem Sie aufnehmen möchten.

Das Gerät verfügt über einen optischen Zoom mit einem Umfang von 20×.

Dies kann auf bis zu ca. 32-fach (ca. 24-fach bei UHD-Aufnahme) erweitert werden, wenn [KAMERA]-Menü → [SCH. MODUS]  $\Rightarrow$  [i.ZOOM]  $\Rightarrow$  [EIN] ausgewählt ist.

≥[Passt die Zoomposition an: 169](#page-168-0)

# <span id="page-168-0"></span>**Passt die Zoomposition an**

- ≥[Die Zoom-Geschwindigkeit: 169](#page-168-1)
- ≥[Verwendung von i.ZOOM: 170](#page-169-0)
- ≥[Verwendung des Schnell-Zooms: 170](#page-169-1)

Der Zoom kann an den folgenden 3 Stellen bedient werden:

- **•** Zoomhebel (auf Haltegriff)
- **•** Zoomhebel (am Handgriff)
- **•** Zoomring

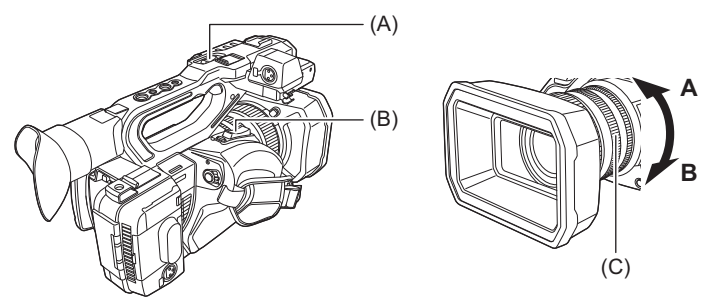

# **(A) Zoomhebel (auf Haltegriff)/(B) Zoomhebel (am Handgriff)**

**<T>:** Zoomt in das Bild hinein.

**<W>:** Zoomt aus dem Bild heraus.

#### **(C) Zoomring**

**A-Seite:** Zoomt aus dem Bild heraus.

**B-Seite:** Zoomt in das Bild hinein.

**•** Im [ZOOMRING]-Menü können Sie auch die Drehrichtung für den Zoomring wechseln und die Zoom-Einstellung ändern. (→[\[ZOOMRING\]: 80](#page-79-0))

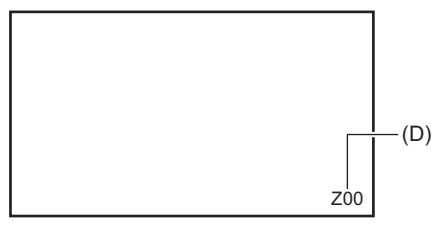

# **(D) Zoomfaktor**

**•** Der Zoomfaktor kann zwischen [Z00]/[iZ00] (maximale Weitwinkelstellung) und [Z99]/[iZ99] (maximale Telestellung) auf der Bildschirmanzeige abgelesen werden. Der Wert wird beim Hineinzoomen größer und beim Herauszoomen kleiner.

# <span id="page-168-1"></span>**Die Zoom-Geschwindigkeit**

- **•** Die Zoomgeschwindigkeit ändert sich entsprechend der Auslenkung des Zoomhebels (auf dem Handgriff) bzw. der Drehgeschwindigkeit des Zoomrings.
- **•** Das Zoomen mit dem Zoomhebel (auf dem Haltegriff) erfolgt mit konstanter Geschwindigkeit. Der Zoomvorgang wird mit der Geschwindigkeit ausgeführt, die unter [KAMERA]-Menü → [SCH. MODUS] → [H.ZOOM GESCHW] eingestellt ist.

**•** Wenn Sie den Finger während dem Zoomen vom Zoomhebel nehmen, wird möglicherweise das Betriebsgeräusch aufgenommen. Wenn Sie den Zoomhebel in die Ausgangsstellung zurückstellen, bewegen Sie ihn lautlos.

• Die Einheit für den Zoomfaktor kann im [ZOOM/FOKUS]-Menü geändert werden. (->[\[ZOOM/FOKUS\]: 104](#page-103-0))

# <span id="page-169-0"></span>**Verwendung von i.ZOOM**

Wenn [i.ZOOM] auf [EIN] eingestellt ist, können Sie bis maximal ungefähr 32× (ungefähr 24× bei Aufnahmen mit UHD) vergrößern und dabei die Schönheit der High-Definition-Bildqualität beibehalten.

# **1 Wählen Sie [KAMERA]-Menü** ¨ **[SCH. MODUS]** ¨ **[i.ZOOM]** ¨ **[EIN].**

- Sie können die [i.ZOOM]-Funktion auf eine USER-Taste legen, damit Sie iZoom benutzen können. (→Zuweisen von [Funktionen für die USER-Tasten: 65\)](#page-64-0)
- **•** Die Zoomfaktor-Anzeige ändert sich.
- (Zum Beispiel)
- iZ00 bis iZ99: Optischer Zoombereich
- $\overline{1}$  $\overline{2}99$ : In iZoom

## <span id="page-169-1"></span>**Verwendung des Schnell-Zooms**

Wenn [SCHNELLER ZOOM] einer USER-Taste zugeordnet ist, können Sie durch Betätigen des Zoomhebels (am Griff) die Schnellzoom-Funktion benutzen.

- **1** Wählen Sie [KAMERA]-Menü → [NUTZERSCHALTER] → [USER1] bis [USER14] → **[SCHNELLER ZOOM].**
- **2 Drücken Sie entweder die USER-Taste, die der [SCHNELLER ZOOM]-Funktion zugewiesen ist, oder berühren Sie das USER-Tastensymbol.**
- **3 Drücken Sie den Zoomhebel (am Griff) bis zum Anschlag, um zu zoomen.**

• Die Zoomfaktor-Anzeige ändert sich beim schnellen Zoomen. (Zum Beispiel: 299)

- Wenn [KAMERA]-Menü → [SCH. MODUS] → [H.ZOOM GESCHW] auf [7] gestellt ist, ist ein schnelles Zoomen auch mit dem Zoomhebel (auf dem Tragegriff) möglich.
- **•** Da schnelles Zoomen lautere Betriebsgeräusche verursacht, können die Betriebsgeräusche auf der Aufnahme zu hören sein. Wenn die Betriebsgeräusche ein Problem darstellen, deaktivieren Sie [SCHNELLER ZOOM].
- **•** Je nach Motiv kann der Autofokus beim schnellen Zoomen möglicherweise nicht schnell genug nachgeführt werden.
- **•** Die Schnellzoom-Funktion kann in folgenden Fällen nicht benutzt werden:
- Wenn die Intervallaufnahme aktiviert ist

# **Bildqualitätsanpassung**

Die Bildqualität der Videoaufnahme kann im [SCENE FILE]-Menü eingestellt werden. Zur Änderung von "Erweiterte Einstellungen" sind Messgeräte, wie zum Beispiel ein Vektorskop, erforderlich.

- ≥[Detailfunktion: 172](#page-171-0)
- ≥[Hauttonfunktion: 173](#page-172-0)
- ≥[RB-Verstärkungssteuerfunktion: 174](#page-173-0)
- ≥[Chroma-Einstellungsfunktion: 175](#page-174-0)
- ≥[Matrixfunktion: 176](#page-175-0)
- ≥[Farbkorrekturfunktion: 177](#page-176-0)
- ≥[Schwarz-Steuerfunktion: 178](#page-177-0)
- ●[Gammafunktion: 179](#page-178-0)
- ≥[Kniefunktion: 180](#page-179-0)
- ≥[White-Clip-Funktion: 181](#page-180-0)

# <span id="page-171-0"></span>**Detailfunktion**

Mit dieser Funktion können Sie die Konturen von Bildern stärker oder schwächer einstellen. So können Sie Bilder effektiv schärfer oder weicher zeichnen, in einigen Fällen jedoch kann das gesamte Bild durch hervorgehobenes Rauschen und starke Kanten zu rau werden. Um diese Probleme zu vermeiden, sollte dieser Effekt nicht auf Bildteile angewendet werden, die keine Hervorhebung benötigen und Details sollten erhalten bleiben.

# **Allgemeine Einstellungen**

#### **[MASTER DTL]:**

Stellt die Stärke des Detaileffekts als Ganzes ein.

#### **[DTL CORING]:**

Legt den Signalpegel (inkl. Rauschen) fest, der den Detaileffekt außer Kraft setzt.

## **Erweiterte Einstellungen**

#### **[V.DTL LEVEL]:**

Stellt die Intensität der Detailstufe in vertikaler Richtung ein.

# <span id="page-172-0"></span>**Hauttonfunktion**

Diese Funktion lässt menschliche Haut in den Bildern glatter aussehen.

# **Allgemeine Einstellungen**

**[HAUTTON DTL]**

# **Erweiterte Einstellungen**

#### **[HAUT DTL EFFEKT]:**

Stellt das effektive Maß an Hautfarbendetail ein.

# <span id="page-173-0"></span>**RB-Verstärkungssteuerfunktion**

Diese Funktion erhöht oder verringert die Intensität von Rot- und Blautönen, wenn der Weißabgleich auf "Voreinstellung", "Ach" oder "Bch" eingestellt ist. Die Funktion ist verfügbar, wenn der automatische Weißabgleich aktiviert ist. **•** Die Funktion ist nicht verfügbar, wenn der Weißabgleich auf [ATW] eingestellt ist.

## **Allgemeine Einstellungen**

Das Gerät wird mit den Werkseinstellungen verwendet.

## **Erweiterte Einstellungen**

Einstellungen unter [SCENE FILE]-Menü → [RB VERST. STEUERUNG. EINST.]. **•** Wenn der Weißabgleich auf "Voreinstellung" eingestellt ist

#### **[R VERST. AWB VOREINST.]:**

Durch Ändern der Einstellung wird die Intensität roter Farbtöne erhöht oder verringert.

#### **[B VERST. AWB VOREINST.]:**

Durch Ändern der Einstellung wird die Intensität blauer Farbtöne erhöht oder verringert.

**•** Wenn der Weißabgleich auf "Ach" eingestellt ist

#### **[R VERST. AWB A]:**

Durch Ändern der Einstellung wird die Intensität roter Farbtöne erhöht oder verringert.

#### **[B VERST. AWB A]:**

Durch Ändern der Einstellung wird die Intensität blauer Farbtöne erhöht oder verringert.

**•** Wenn der Weißabgleich auf "Bch" eingestellt ist

#### **[R VERST. AWB B]:**

Durch Ändern der Einstellung wird die Intensität roter Farbtöne erhöht oder verringert.

#### **[B VERST. AWB B]:**

Durch Ändern der Einstellung wird die Intensität blauer Farbtöne erhöht oder verringert.

**•** Wenn der Weißabgleich auf "Ach" eingestellt ist und ein automatischer Weißabgleich ausgeführt wird

#### **[AWB A VERST. OFFSET]:**

Legt fest, ob die für [R VERST. AWB A] und [B VERST. AWB A] eingestellten Werte beibehalten oder zurückgesetzt werden sollen.

**•** Wenn der Weißabgleich auf "Bch" eingestellt ist und ein automatischer Weißabgleich ausgeführt wird

#### **[AWB B VERST. OFFSET]:**

Legt fest, ob die für [R VERST. AWB B] und [B VERST. AWB B] eingestellten Werte beibehalten oder zurückgesetzt werden sollen.

# <span id="page-174-0"></span>**Chroma-Einstellungsfunktion**

Diese Funktion verändert Farbsättigung und Phase. Der Effekt wird auf ganze Bilder angewendet. Er kann nicht auf einen einzelnen Farbton eingestellt werden.

# **Allgemeine Einstellungen**

## **[CHROMA PEGEL]:**

Stellt den Chroma-Pegel des P<sub>R</sub>- und P<sub>B</sub>-Signals ein. Wenn ein Vektorskop verwendet wird, vergrößert oder verringert sich der Abstand vom Zentrum (keine Farbe) für das gesamte Bild.

## **[CHROMA PHASE]:**

Feineinstellung der Chroma-Phase des  $P_R$ - und  $P_B$ -Signals. Wenn das Vektorskop verwendet wird, dreht sich das gesamte Bild im bzw. gegen den Uhrzeigersinn.

# **Erweiterte Einstellungen**

Es werden keine Einstellungselemente vorgegeben.

# <span id="page-175-0"></span>**Matrixfunktion**

Diese Funktion verändert die Farbdarstellung im Bild durch Auswahl der Matrix-Tabelle.

# **Allgemeine Einstellungen**

#### **[MATRIX TYP]:**

Wählt die Matrixtabelle aus, die die Farbe für die Aufnahme repräsentiert.

## **Erweiterte Einstellungen**

Einstellungen unter [SCENE FILE]-Menü → [FARBMATRIX].

#### **[ADAPTIVE MATRIX]:**

Steuert die Farbveränderung unter einer intensiv blauen Lichtquelle.

# <span id="page-176-0"></span>**Farbkorrekturfunktion**

Diese Funktion verändert Farbsättigung und Phase. Jede der 16 Farbtonstufen kann einzeln eingestellt werden.

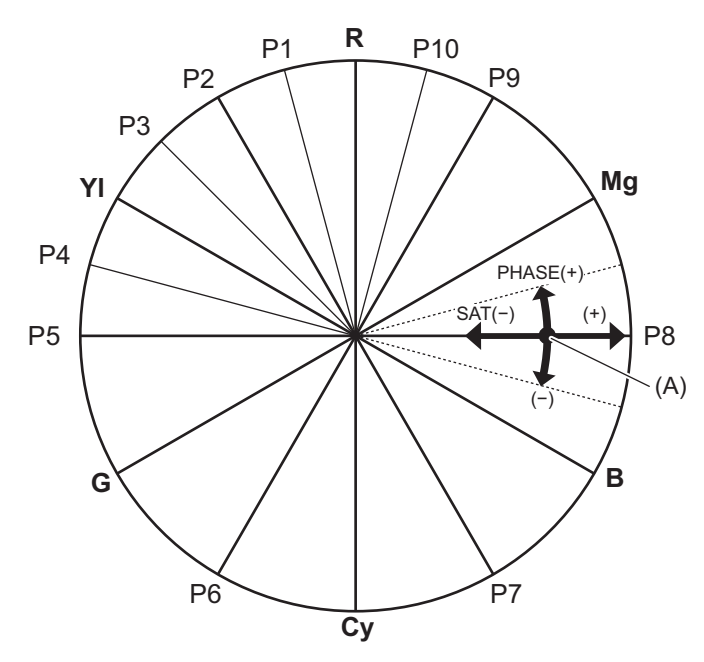

(A) (Farbtoneinstellachse)

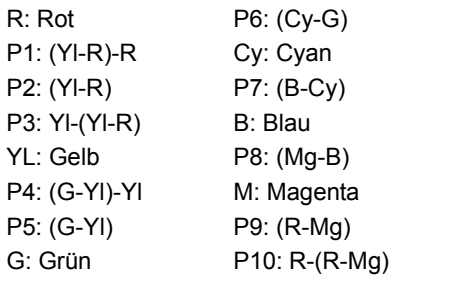

# **Allgemeine Einstellungen**

Das Gerät wird mit den Werkseinstellungen verwendet.

#### **Erweiterte Einstellungen**

Einstellungen unter [SCENE FILE]-Menü → [FARBKORREKTUR]. **[R]/[R-R-Mg]/[R-Mg]/[Mg]/[Mg-B]/[B]/[B-Cy]/[Cy]/[Cy-G]/[G]/[G-Yl]/[G-Yl-Yl]/[Yl]/[Yl-Yl-R]/[Yl-R]/[Yl-R-R]:** Ändert die Phase und Sättigung. Beim Einstellen der Phase wirkt + im Uhrzeigersinn und − gegen den Uhrzeigersinn.

# <span id="page-177-0"></span>**Schwarz-Steuerfunktion**

Diese Funktion steuert den Schwarzpegel, der als Referenz für die Luminanz verwendet werden soll.

# **Allgemeine Einstellungen**

#### **[MASTER PED]:**

Stellt den Referenz-Schwarzpegel ein. RGB ändert sich ebenfalls, wenn diese Einstellung verändert wird. − lässt Schwarz zurücktreten, + lässt Schwarz hervorstechen.

## **Erweiterte Einstellungen**

Es sind keine Einstellungen verfügbar.

# <span id="page-178-0"></span>**Gammafunktion**

Diese Funktion optimiert den Bildton.

#### **Allgemeine Einstellungen**

#### **[GAMMAMOD. AUSW.]:**

Wählt den Gammamodus.

## **Erweiterte Einstellungen**

Einstellungen unter [SCENE FILE]-Menü → [GAMMA EINSTELLUNG].

#### **[SCHWARZGAMMA]:**

Stellt die Komprimierung der Gammakurve und die Erweiterung dunkler Bereiche ein.

#### **[B.GAMMA BEREICH]:**

Stellt das maximale Maß für die Ausführung von Kompression/Ausdehnung ein.

# <span id="page-179-0"></span>**Kniefunktion**

Diese Funktion stellt die Kompression des Videosignals ein, um Überbelichtung in Bildern zu verhindern.

# **Allgemeine Einstellungen**

Das Gerät wird mit den Werkseinstellungen verwendet.

## **Erweiterte Einstellungen**

Einstellungen unter [SCENE FILE]-Menü → [KNIE EINST.].

#### **[KNIEMODUS]:**

Legt den Betriebsmodus der Kniefunktion fest ([AUTO]/[MANUELL]/[AUS]) **•** Wenn [MANUELL] in [KNIEMODUS] ausgewählt ist

#### **[KNIEPUNKT]:**

Stellt die Kniepunkt-Position in Schritten von 0,5 % ein.

#### **[KNIEFLANKE]:**

Stellt die Knieneigung ein.
# **White-Clip-Funktion**

Legt fest, dass die hellsten Bereiche des Videosignals einen bestimmten Pegel nicht überschreiten können.

#### **Allgemeine Einstellungen**

Das Gerät wird mit den Werkseinstellungen verwendet.

#### **Erweiterte Einstellungen**

Einstellungen unter [SCENE FILE]-Menü → [WEISS CLIP EINST.].

#### **[WEISS CLIP]:**

Schaltet die White-Clip-Funktion auf [EIN]/[AUS]. In der Einstellung [EIN] ist der Einstellwert von [WEISS CLIP LEV.] aktiviert.

**[WEISS CLIP LEV.]:**

Legt den White-Clip-Pegel fest.

# **Audioeingang**

Das Gerät kann 2 Audiokanäle aufzeichnen.

Sie können ein Audiogerät oder ein externes Mikrofon an den <AUDIO INPUT1>/<AUDIO INPUT2>-Anschlüssen verbinden. Der Ton, der am jeweiligen Kanal eingespeist werden soll, kann zum integrierten Mikrofon, zu einem externen Mikrofon oder zu einem verbundenen Audiogerät umgeschaltet werden.

- ≥[Umschalten der Audioeingabe: 183](#page-182-0)
- ≥[Anpassen des Audioaufnahmepegels: 185](#page-184-0)
- ≥[Überwachen des Audio: 187](#page-186-0)

# <span id="page-182-0"></span>**Umschalten der Audioeingabe**

- ≥[Gebrauch des integrierten Mikrofons: 184](#page-183-0)
- ≥[Gebrauch von Audiogerät/externem Mikrofon \(XLR, 3-polig\): 184](#page-183-1)

## **Audioaufzeichnungsformat**

Das Audio-Aufnahmeformat wie zum Beispiel das Kompressionsformat ist von der [DATEIFORMAT]-Einstellung abhängig.

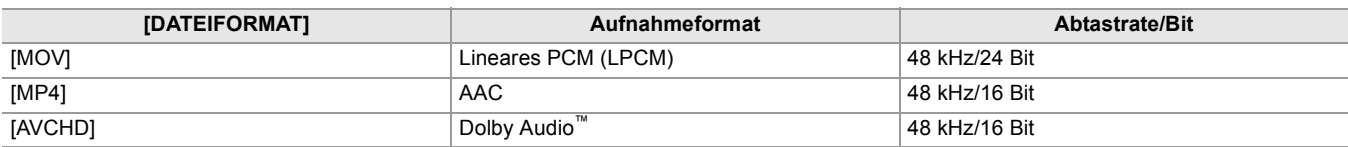

## **Auswahl der Audioeingabesignale**

Wählt das im Audiokanal 1/Audiokanal 2 aufzuzeichnende Audiosignal aus.

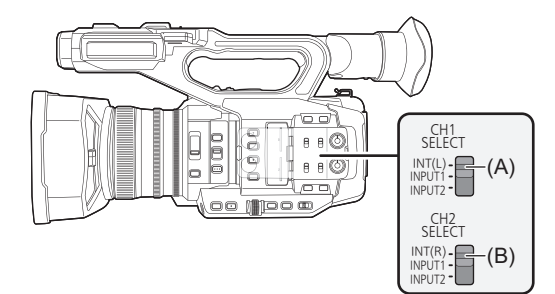

(A) CH1 SELECT-Schalter

(B) CH2 SELECT-Schalter

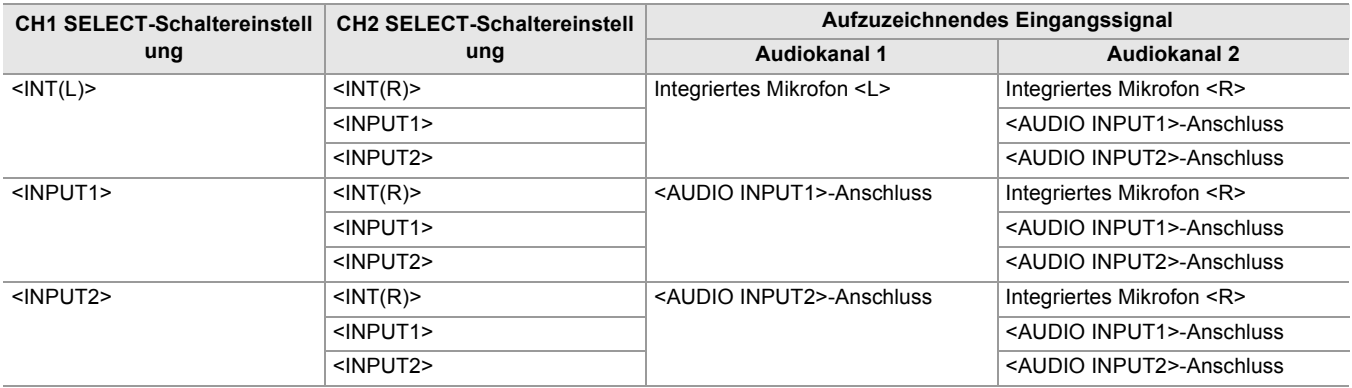

## **Bestätigen der Audioeingabe-Einstellung**

Die Einstellung des Audioeingangs kann auf dem AUDIO-Modusprüfungsbildschirm abgelesen werden. • Für Einzelheiten über den AUDIO-Modusprüfungsbildschirm ([AUDIO -Bildschirm: 258\)](#page-257-0).

### <span id="page-183-0"></span>**Gebrauch des integrierten Mikrofons**

## **1 Stellen Sie den CH1 SELECT-Schalter in die Position <INT(L)>.**

Die Audiosignale vom <L> des integrierten Mikrofons werden im Audiokanal 1 aufgezeichnet.

### **2 Stellen Sie den CH2 SELECT-Schalter in die Position <INT(R)>.**

Die Audiosignale vom <R> des integrierten Mikrofons werden im Audiokanal 2 aufgezeichnet.

**•** Um die vom Mikrofon erfassten Windgeräusche zu vermindern, wählen Sie die Einstellung [AUDIO]-Menü ¨ [AUFN CH EINST.]  $\Rightarrow$  [CH1 MIC LOWCUT]/[CH2 MIC LOWCUT]  $\Rightarrow$  [EIN].

#### <span id="page-183-1"></span>**Gebrauch von Audiogerät/externem Mikrofon (XLR, 3-polig)**

- **1 Schließen Sie ein Audiogerät oder ein externes Mikrofon an den <AUDIO INPUT1>/ <AUDIO INPUT2>-Anschluss an.**
- **2 Schalten Sie den verbundenen Audioeingang mit dem <INPUT1>/<INPUT2>-Schalter um.**

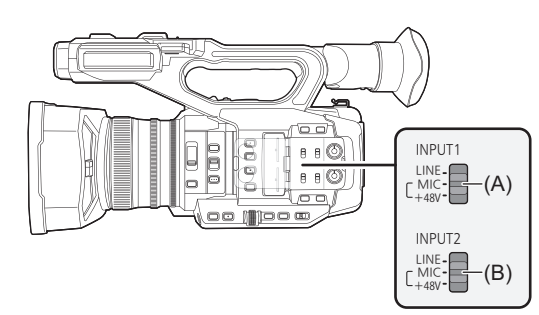

(A) <INPUT1>-Schalter

(B) <INPUT2>-Schalter

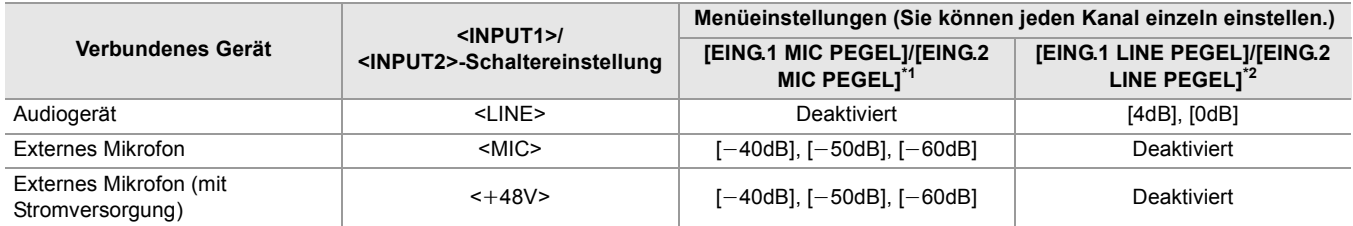

 $*1$  Werkseinstellung:  $[-50dB]$ 

\*2 Werkseinstellung: [0dB]

- **•** Wenn Sie das Richtmikrofon AG-MC200G (Sonderzubehör) verwenden, stellen Sie [EING.1 MIC PEGEL]/[EING.2 MIC PEGEL] auf [-50dB].
- **•** Nach dem Abbauen des externen Mikrofons (XLR, 3-polig), stellen Sie den CH1 SELECT/CH2 SELECT-Schalter auf <INT(L)> oder auf <INT(R)>, um das Eingangssignal auf das integrierte Mikrofon zu legen. Wenn Sie die Einstellung beim Aufnehmen beibehalten, erfolgt keine Tonaufnahme.
- **• Bei Anschluss von Geräten, die nicht mit +48 V-Stromversorgung kompatibel sind, stellen Sie den <INPUT1>/ <INPUT2>-Schalter auf <LINE> oder <MIC>. Wenn Sie die <**i**48V>-Einstellung nicht ändern, können auf diesem Gerät oder auf dem angeschlossenen Gerät Fehlfunktionen auftreten.**
- **•** Wenn eine Störung an der +48 V-Versorgung auftritt, wird dieses Gerät abgeschaltet.
- **•** Wird ein Phantom-Mikrofon benutzt, so entlädt sich die Batterie schneller.
- **•** Falls unbelegte Anschlüsse Störgeräusche erzeugen, stellen Sie den <INPUT1>/<INPUT2>-Schalter auf <LINE>.

# <span id="page-184-0"></span>**Anpassen des Audioaufnahmepegels**

Eine manuelle Anpassung und eine automatische Anpassung sind als Einstellungsmethode des Audioaufnahmepegels verfügbar.

**•** Die Audiokanäle können separat eingestellt werden.

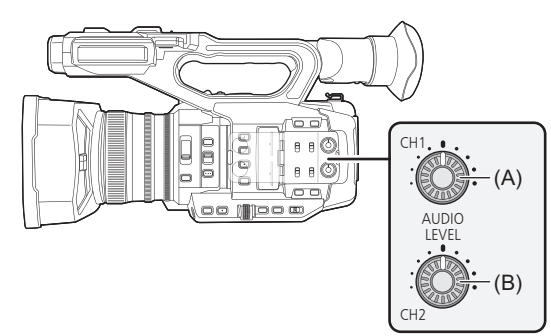

(A) <AUDIO LEVEL CH1>-Einstellrad (B) <AUDIO LEVEL CH2>-Einstellrad

## **Automatische Einstellung des Aufnahmepegels**

- **1** Wählen Sie [AUDIO]-Menü → [AUFN CH EINST.] → [CH1 LEVEL]/[CH2 LEVEL] → **[AUTO].**
- **Manuelle Einstellung des Aufnahmepegels**
- 1 Wählen Sie [AUDIO]-Menü → [AUFN CH EINST.] → [CH1 LEVEL]/[CH2 LEVEL] → **[MANUELL].**
- **2 Stellen Sie den Aufnahmepegel mit dem <AUDIO LEVEL CH1>/ <AUDIO LEVEL CH2>-Einstellrad ein.**

**•** Wenn [AUDIOPEGEL CH1]/[AUDIOPEGEL CH2] der USER-Taste zugewiesen ist, kann die Anpassungsmethode des Aufnahmepegels für Audiokanal 1 und Audiokanal 2 mit der USER-Taste zwischen manuell und automatisch umgeschaltet werden.

**•** Wenn der Audio-Eingangspegel 0 db überschreitet, wird die Pegelanzeige über 0 dB auf dem Kamerabild-Bildschirm und in der Audio-Pegelanzeige des AUDIO-Modusprüfungsbildschirms rot dargestellt. Dieses zeigt an, dass die Eingangslautstärke zu hoch ist.

Passen Sie sie so an, dass der Höchstwert des Audiopegels 0 dB nicht übersteigt.

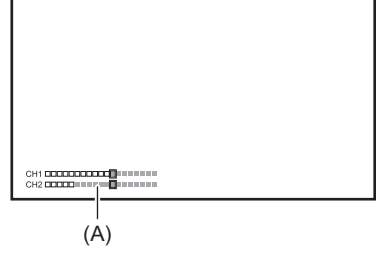

(A) Audio-Pegelanzeige

• Um die Einstellungen unter [AUDIO]-Menü → [AUFN CH EINST.] → [CH1 LIMITER]/[CH2 LIMITER] zu aktivieren, nehmen Sie die folgenden Einstellungen vor:

– Wählen Sie [AUDIO]-Menü → [AUFN CH EINST.] → [CH1 LEVEL]/[CH2 LEVEL] → [MANUELL]

## **Aufnahme-Standardpegel**

Der Aufnahme-Standardpegel kann eingestellt werden.

## **1 Wählen Sie [AUDIO]-Menü** ¨ **[AUFN CH EINST.]** ¨ **[HEAD ROOM]** ¨ **[12dB]/[18dB]/ [20dB].**

## **Bestätigung des Audioeingangspegels**

Der Audio-Eingangspegel kann auf dem Kamerabild-Bildschirm und auf dem AUDIO-Modusprüfungsbildschirm abgelesen werden.

# <span id="page-186-0"></span>**Überwachen des Audio**

Die vom Gerät aufgezeichneten Audiosignale können über einen Lautsprecher oder Kopfhörer ausgegeben werden. Der Ton wird während der Aufnahme nicht über den Lautsprecher ausgegeben.

#### **Einstellen des Ausgabetons**

Stellt den Audiokanal und das Format, die über den Kopfhöreranschluss ausgegeben werden.

## **1 Wählen Sie [AUDIO]-Menü** ¨ **[AUSGANG EINSTLG]** ¨ **[AUDIO AUSGANG].**

#### **2 Wählen Sie die Audioart aus.**

#### **[CH1]:**

Gibt das Signal für Audiokanal 1 monaural aus.

#### **[CH2]:**

Gibt das Signal für Audiokanal 2 monaural aus.

#### **[CH1/2 STEREO]:**

Gibt die Signale der Audiokanäle 1 und 2 als Stereosignal aus.

#### **[CH1/2 MIX]:**

Mischt die Signale von Audiokanal 1 und Audiokanal 2 und gibt sie monaural aus.

**•** Wenn [AUDIO AUSGANG] der USER-Taste zugewiesen ist, stellt Drücken der USER-Taste den Audiokanal auf Ausgabe und wählt das Format.

Jedes Mal, wenn die USER-Taste gedrückt oder das USER-Tastensymbol berührt wird, werden [CH1], [CH2], [CH1/2 STEREO], und [CH1/2 MIX] in dieser Reihenfolge eingestellt.

**•** Stellen Sie Lautstärke des Kopfhörers und des integrierten Lautsprechers wie folgt ein:

- Während der Aufnahme wird die Lautstärke mit der manuellen Multifunktion [ & AUDIO MON] eingestellt. (→ Einstellen [der Kopfhörerlautstärke: 222](#page-221-0))
- Während der Wiedergabe wird die Lautstärke mit dem Zoomhebel eingestellt. (→Einstellen der Lautstärke während der [Wiedergabe: 231](#page-230-0))

# **Spezielle Aufnahmefunktion**

Die Spezialaufnahme, wie die Vorausaufzeichnung oder Relay-Aufnahme, ist möglich, indem Sie das Menü einstellen.

- ≥[Aufnahmefunktion mit variabler Bildrate \(VFR\)/Super-Zeitlupenaufnahme-Funktion: 189](#page-188-0)
- ≥[Hochdynamikbereich\(HDR\)-Aufzeichnungsfunktion \[X2\]: 193](#page-192-0)
- ≥[V-Log Aufzeichnungsfunktion \[X2\]: 194](#page-193-0)
- ≥[Vorausaufzeichnung: 195](#page-194-0)
- ≥[Relayaufnahme: 196](#page-195-0)
- ≥[Simultanaufnahme: 197](#page-196-0)
- ≥[Hintergrundaufnahmen: 198](#page-197-0)
- ≥[Dual-Codec-Aufnahme \[X2\]: 200](#page-199-0)
- ≥[Intervallaufnahme: 202](#page-201-0)
- ≥[IR-Aufnahme: 203](#page-202-0)

# <span id="page-188-0"></span>**Aufnahmefunktion mit variabler Bildrate (VFR)/ Super-Zeitlupenaufnahme-Funktion**

Durch Aufnehmen mit einer anderen Bildrate als der gewünschten Wiedergabe-Bildrate können flüssige Zeitlupenoder Zeitraffervideos aufgenommen werden.

#### ≥[Variable Bildrate \(VFR\): 189](#page-188-1)

≥[Super-Zeitlupenaufnahme-Funktion: 191](#page-190-0)

## <span id="page-188-1"></span>**Variable Bildrate (VFR)**

Erlaubt Zeitrafferaufnahmen von 2 fps bis maximal 60 fps.

#### **Einstellung durch Auswahl des Menüs**

**1 Unter [SYSTEM]-Menü** ¨ **[FREQUENZ]/[DATEIFORMAT]/[AUFN. FORMAT] wählen Sie die Auflösung und den Codec für die Videoaufnahme und die Frequenz für die Referenzbildrate.**

Der Bereich der Bildrate, in dem im Zeitraffer aufgenommen werden kann, hängt von der Einstellung ab.

• Für die Kombinationen, die eingestellt werden können (>Aufnahmeformate, die beim Aufnehmen mit variabler Bildrate [eingestellt werden können: 190](#page-189-0))

## **2** Wählen Sie [SCENE FILE]-Menü → [VFR] → [EIN].

• Diese Einstellung kann auch mit der USER-Taste vorgenommen werden. (>Zuweisen von Funktionen für die [USER-Tasten: 65\)](#page-64-0)

- **3 Stellen Sie die Bildrate entsprechend den Aufnahmebedingungen im [SCENE FILE]-Menü** ¨ **[FRAME RATE] ein.**
- **4 Drücken Sie die Taste REC.**

Die Aufnahme mit variabler Bildrate wird gestartet.

#### **Einstellung mit dem Multiregler**

- **1 Unter [SYSTEM]-Menü** ¨ **[FREQUENZ]/[DATEIFORMAT]/[AUFN. FORMAT] wählen Sie die Auflösung und den Codec für die Videoaufnahme und die Frequenz für die Referenzbildrate.**
- **2** Wählen Sie [SCENE FILE]-Menü → [VFR] → [EIN].
- **3** Drehen Sie den Multiregler, um I<sup>®</sup> FRAME RATEI anzuzeigen.
- **4 Drücken Sie den Multiregler.**

Die Bildratenanzeige wird orange hervorgehoben.

- **5 Drehen Sie den Multiregler zum Wählen der Bildrate.**
- **6 Drücken Sie den Multiregler.**

Die Einstellung ändert sich zu dem angezeigten Wert und wird geschlossen. Zum Beenden ohne Änderung der Einstellung drücken Sie die <EXIT>-Taste.

**7 Drücken Sie die Taste REC.**

Die Aufnahme mit variabler Bildrate wird gestartet.

## <span id="page-189-0"></span> **Aufnahmeformate, die beim Aufnehmen mit variabler Bildrate eingestellt werden können**

#### **[DATEIFORMAT]**

[MOV]

• Wenn [SYSTEM]-Menü → [FREQUENZ] → [59.94Hz] eingestellt ist

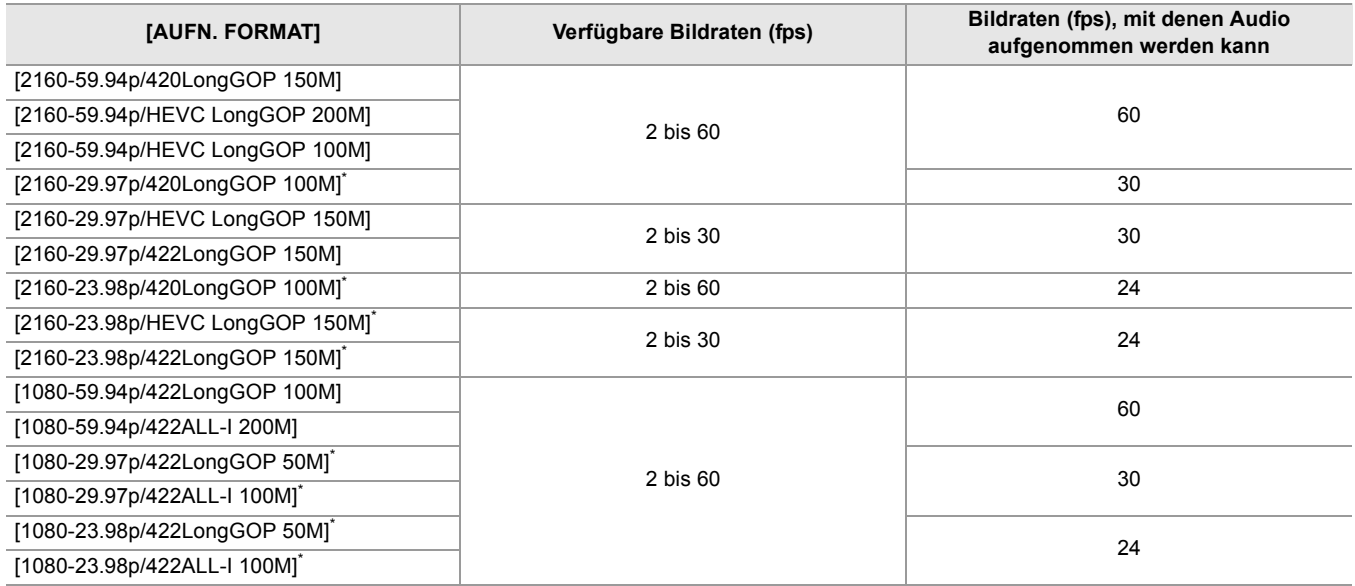

• Wenn [SYSTEM]-Menü → [FREQUENZ] → [50.00Hz] eingestellt ist

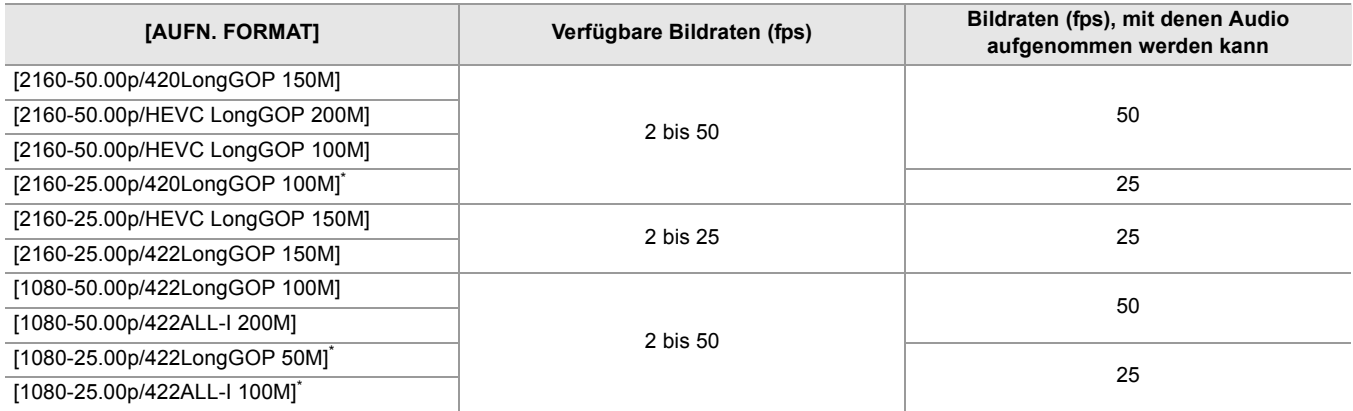

\* Aufnahmeformate, mit denen Zeitlupenaufnahmen möglich sind

## **Bildwechselfrequenzen und deren Effekte**

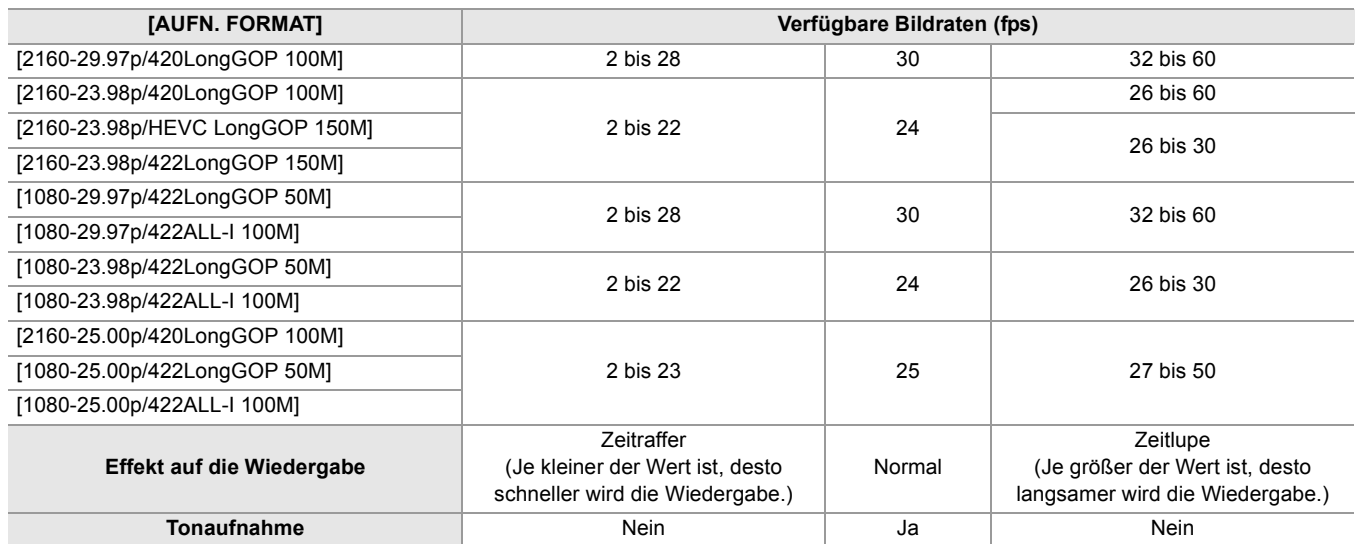

## **Bildwechselfrequenzen beim Aufnehmen**

Es besteht eine geringfügige Variation zwischen der Bildrate, die auf dem Bildschirm angezeigt wird, und der Bildrate, mit der tatsächlich aufgezeichnet wird.

Aufzeichnungen erfolgen mit den folgenden Bildraten: (auf dem Bildschirm angezeigte Bildrate (tatsächlich aufgezeichnete Bildrate))

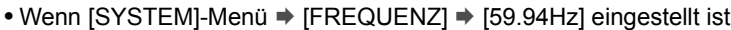

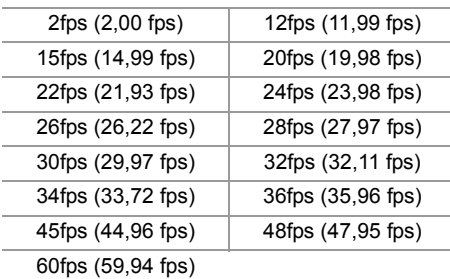

• Wenn [SYSTEM]-Menü → [FREQUENZ] → [50.00Hz] eingestellt ist

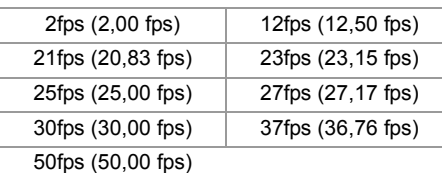

#### <span id="page-190-0"></span>**Super-Zeitlupenaufnahme-Funktion**

Dies erlaubt Zeitrafferaufnahmen von 120 fps/100 fps.

**1 Wählen Sie unter [SYSTEM]-Menü** ¨ **[FREQUENZ]/[DATEIFORMAT]/[AUFN. FORMAT] die Auflösung, den Codec und die Basisbildrate für die Aufnahme von Bildern aus.**

**•** Wählen Sie die folgenden Elemente aus.

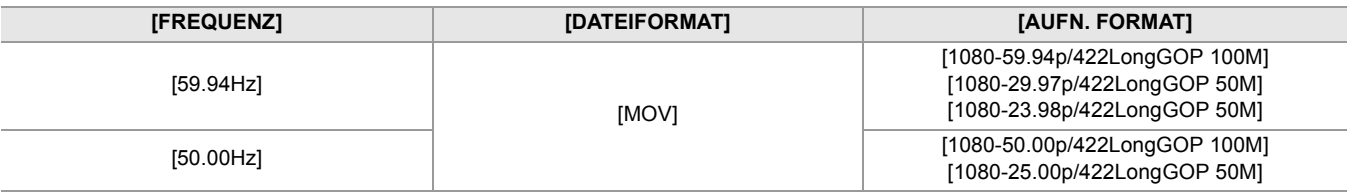

#### **2** Wählen Sie [SYSTEM]-Menü → [SUPER LANGSAM] → [EIN].

• Diese Einstellung kann auch mit der USER-Taste vorgenommen werden. (→Zuweisen von Funktionen für die [USER-Tasten: 65\)](#page-64-0)

#### **3 Drücken Sie die Taste REC.**

Die extrem langsame Aufnahme startet.

#### $\div$  **Bildrate und Wirkung**

Der Zeitlupeneffekt bei der Wiedergabe ändert sich je nach der Bildrate in [AUFN. FORMAT].

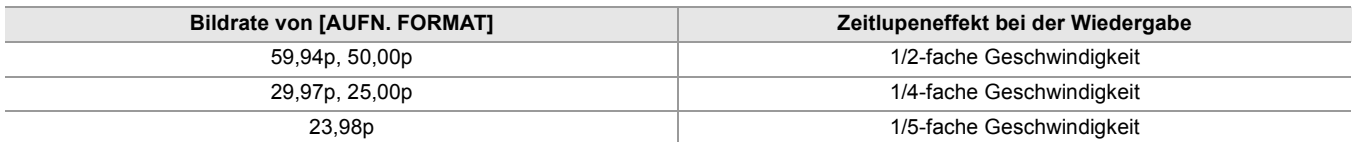

#### **Bildwechselfrequenzen beim Aufnehmen**

Wenn [SYSTEM]-Menü → [FREQUENZ] → [59.94Hz] eingestellt ist, besteht eine geringfügige Variation zwischen der Bildrate der Super-Zeitlupenaufnahme und der tatsächlich aufgezeichneten Bildrate.

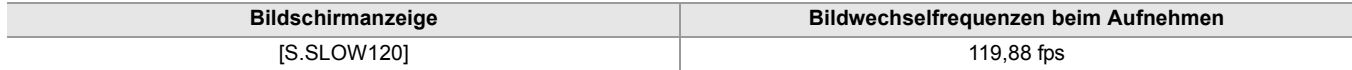

(Aufnahme mit variabler Bildrate/Superzeitlupenaufnahme)

- **•** In den folgenden Fällen kann diese Einstellung nicht verwendet werden.
- Bei Einstellung auf ein Element, das [DATEIFORMAT] oder [AUFN. FORMAT] nicht unterstützt – Bei Verwendung der Gesichtserkennungs-/AE&AF-Nachverfolgungsfunktion
- [KAMERA]-Menü → [SCH. MODUS] → [AF-GESCHW.] und [AF-EMPFINDLICHKEIT] arbeiten unter [0].
- [AUFNEHMEN]-Menü → [TC/UB] → [FREI/AUFN LAUF] ist fest auf [AUFN LAUF] eingestellt.
- **•** Die folgenden Funktionen sind deaktiviert:
- Dynamikumfang-Erweiterungsfunktion (→ [Dynamikumfang-Erweiterungsfunktion: 214\)](#page-213-0)
- Blitzstreifenkorrektur-Funktion (→ [Blitzstreifenkorrektur-Funktion \(FBC\): 219](#page-218-0))
- Vorausaufzeichnung (→ [Vorausaufzeichnung: 195\)](#page-194-0)
- [2 SLOT FUNKTION] (→ [Relayaufnahme: 196](#page-195-0) bis [Dual-Codec-Aufnahme \[X2\]: 200](#page-199-0))
- Intervallaufnahme ( $\rightarrow$ [Intervallaufnahme: 202\)](#page-201-0)
- [HYBRID O.B.S.] (→ [Aktivieren/Deaktivieren der optischen Hybrid-Bildstabilisatorfunktion: 213\)](#page-212-0)
- **•** Es ist nicht möglich, eine Verschlusszeit auszuwählen, die länger als die max. Zeit ist, die durch die Bildrate bei Aufnahmen mit variabler Bildrate/Super-Zeitlupenaufnahmen vorgegeben ist.
- **•** Die Aufnahme wird angehalten, wenn seit Beginn der Aufnahme zehn Stunden vergangen sind. Die Aufnahme wird nach wenigen Sekunden automatisch wieder aufgenommen.
- Bei der Ausführung von Zeitraffer (Zeitlupen)-Aufnahmen ist die Aufnahmezeit kürzer als 10 Stunden, abhängig vom Verhältnis der Bildrate des Aufnahmeformats und der variablen Bildrate. Die Aufzeichnung stoppt nach 5 Stunden, wenn die Bildrate von [AUFN. FORMAT] auf 23,98p und [SCENE FILE]-Menü → [FRAME RATE] auf [48fps] eingestellt ist.
- **•** Es kann möglicherweise einige Zeit dauern, die Aufnahme zu beenden, auch wenn die Aufnahme sofort nach dem Start beendet wurde.

Wenn ein Aufnahmeformat mit 59,94p eingestellt ist und [SCENE FILE]-Menü → [FRAME RATE] auf [2fps] eingestellt ist, wird die Aufnahme für bis zu 30 Sekunden fortgesetzt, sodass die Cliplänge nach den Aufnahmen 1 Sekunde erreicht.

• Es gibt [Aufnahmefunktionen, die nicht](#page-296-0) gleichzeitig verwendet werden können. (→ Aufnahmefunktionen, die nicht [gleichzeitig verwendet werden können: 297\)](#page-296-0)

(Aufnahme mit variabler Bildrate)

- **•** Bei Aufnahmen mit variabler Bildrate ist keine Audioaufnahme möglich. Audio kann jedoch aufgenommen werden, wenn die eingestellte Bildrate dieselbe Bildrate wie [AUFN. FORMAT] ist.
- **•** Wenn [SUPER LANGSAM] auf [EIN] gestellt ist, kann Aufnehmen mit variabler Bildrate nicht eingestellt werden.
- **•** Der Bildschirm kann gestört oder dunkel werden, wenn die Bildfrequenz-Einstellung geändert wird.
- **•** Die Bildrate kann während der Aufzeichnung nicht geändert werden.
- **•** Beim Aufnehmen mit einer niedrigen Bildrateneinstellung kann es für die Kamera schwierig werden, mit den Änderungen in den Bildern Schritt zu halten. Wenn dieses Problem auftritt, benutzen Sie die manuellen Einstellungen für Blende, Fokus und Weißabgleichmodus.

(Superzeitlupenaufnahmen)

- **•** Bei der Super-Zeitlupenaufnahme ist keine Audioaufnahme möglich.
- **•** Wenn [SUPER LANGSAM] auf [EIN] gestellt ist, wird das Gerät nach dem folgenden Vorgang neu gestartet:
- Bei Änderung auf ein Element, das [DATEIFORMAT] oder [AUFN. FORMAT] nicht unterstützt

Spezielle Aufnahmefunktion – Hochdynamikbereich(HDR)-Aufzeichnungsfunktion [X2]

# <span id="page-192-0"></span>**Hochdynamikbereich(HDR)-Aufzeichnungsfunktion [X2]**

Es ist möglich, Bilder mit dem breiten Dynamikbereich des HLG-Verfahrens aufzunehmen.

## **1 Wählen Sie [SCENE FILE]-Menü** ¨ **[GAMMAMOD. AUSW.]** ¨ **[HLG].**

[HDR] wird auf dem Kamerabild-Bildschirm angezeigt.

#### **Hinweis bezüglich des [KNIE EINST.] während HDR-Aufzeichnungen**

Wenn [GAMMAMOD. AUSW.] auf [HLG] eingestellt ist, werden die folgenden [KNIE EINST.]-Elemente verfügbar:

#### **[SCENE FILE]-Menü → [KNIE EINST.]**

#### **[HLG KNIE SCH.]:**

Aktiviert/Deaktiviert den Gebrauch des Knies für HLG.

#### **[HLG KNIE PUNKT]:**

Stellt die Position des Kniepunktes für HLG ein.

#### **[HLG KNIEFLANKE]:**

Stellt die Neigung des Knies für HLG ein.

#### **Hinweis bezüglich der HDR-Bildausgabe**

Einstellungen können mit den folgenden Menüs vorgenommen werden. Die Ausgabe ist entweder Hochdynamikbereich (HDR) oder Standarddynamikbereich (SDR).

#### **• <SDI OUT>-Anschluss:**

[VIDEO AUSG./LCD/VF]-Menü → [SDI EINSTELLUNG] → [SDI HDR AUSG.]

#### **• <HDMI>-Anschluss:**

[VIDEO AUSG./LCD/VF]-Menü → [HDMI EINSTELLUNG] → [HDMI HDR AUSG.]

#### **• Sucher, LCD-Monitor**

[VIDEO AUSG./LCD/VF]-Menü → [VF] → [LCD/VF HDR]

**•** Die folgenden Funktionen können nicht eingestellt werden:

 $-$  [SCENE FILE]-Menü  $\Rightarrow$  [KNIE EINST.]  $\Rightarrow$  [KNIEMODUS]/[KNIEPUNKT]/[KNIEFLANKE]

– [SCENE FILE]-Menü → [WEISS CLIP EINST.]/[DRS]/[DRS EFFEKT TIEFE]

– [VIDEO AUSG./LCD/VF]-Menü → [SDI EINSTELLUNG] → [SDI ZEBRA AUSG.]

– [VIDEO AUSG./LCD/VF]-Menü → [HDMI EINSTELLUNG] → [HDMI ZEBRA AUSG.]

– [VIDEO AUSG./LCD/VF]-Menü → [EI ASSIST] → [ZEBRA]/[ZEBRA1 ERKENN]/[ZEBRA2 ERKENN]/[ZEBRA2]

# <span id="page-193-0"></span>**V-Log Aufzeichnungsfunktion [X2]**

Es ist möglich, mit einem reichen Belichtungsspielraum für ausdrucksvollere Bilder Aufnahmen zu machen. **•** Die aufgezeichneten Bilder sind für Farbgradation geeignet.

## **1 Wählen Sie [SCENE FILE]-Menü** ¨ **[GAMMAMOD. AUSW.]** ¨ **[V-Log].**

[VLog] wird auf dem Kamerabild-Bildschirm angezeigt.

## **Hinweis bezüglich V-Log-Bildausgabe**

Einstellungen können mit den folgenden Menüs vorgenommen werden. Die Bilder werden mit Einstellungen ausgegeben, die für V-Log-Bilder oder Vorschau geeignet sind.

#### **• <SDI OUT>-Anschluss:**

[VIDEO AUSG./LCD/VF]-Menü → [SDI EINSTELLUNG] → [SDI V-Log AUSG.]

#### **• <HDMI>-Anschluss:**

[VIDEO AUSG./LCD/VF]-Menü → [HDMI EINSTELLUNG] → [HDMI V-Log AUSG.]

#### **• Sucher, LCD-Monitor**

[VIDEO AUSG./LCD/VF]-Menü → [VF] → [LCD/VF V-Log]

**•** Die folgenden Funktionen können nicht eingestellt werden:

- [KAMERA]-Menü → [SCH. MODUS] → [INFRAROT AUFNAHME]
- [SCENE FILE]-Menü → [MASTER DTL]/[DTL CORING]/[V.DTL LEVEL]/[HAUTTON DTL]/[HAUT DTL EFFEKT]/ [CHROMA PEGEL]/[CHROMA PHASE]/[FARBMATRIX]/[FARBKORREKTUR]/[MASTER PED]/[GAMMA EINSTELLUNG]/[KNIE EINST.]/[WEISS CLIP EINST.]/[DRS]/[DRS EFFEKT TIEFE]
- [VIDEO AUSG./LCD/VF]-Menü → [SDI EINSTELLUNG] → [SDI ZEBRA AUSG.]
- [VIDEO AUSG./LCD/VF]-Menü → [HDMI EINSTELLUNG] → [HDMI ZEBRA AUSG.]
- [VIDEO AUSG./LCD/VF]-Menü → [EI ASSIST] → [ZEBRA]/[ZEBRA1 ERKENN]/[ZEBRA2 ERKENN]/[ZEBRA2]

# <span id="page-194-0"></span>**Vorausaufzeichnung**

Zeichnet das Video und den Ton ab der angegebenen Zeit vor der Bedienung bis zum Start der Aufnahme auf.

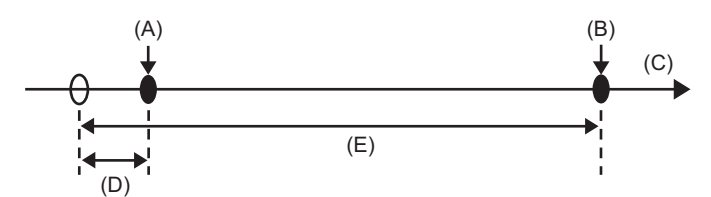

(A) Bedienvorgang zum Starten der Aufnahme

- (B) Bedienvorgang zum Anhalten der Aufnahme
- (C) (Zeit)
- (D) Voraufnahmedauer
- (E) Tatsächliche Aufnahmedauer

Die Dauer der Vorausaufzeichnung hängt von der Einstellung [SYSTEM]-Menü → [DATEIFORMAT]/[AUFN. FORMAT] ab.

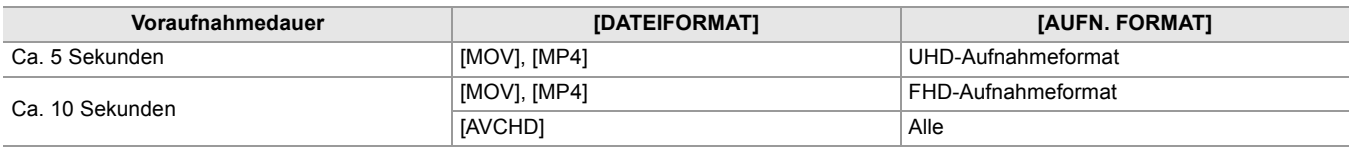

## **1** Wählen Sie [AUFNEHMEN]-Menü → [PRE REC] → [EIN].

In der Aufnahmestatusanzeige des Kamerabild-Bildschirms wird [P] angezeigt.

**•** Um [PRE REC] zu aktivieren/deaktivieren, können Sie auch die USER-Taste für [PRE REC] drücken oder das USER-Tastensymbol berühren.

## **2 Drücken Sie die Taste REC.**

**•** Stellen Sie das Gerät vorab ein.

- **•** Das Video und der Ton können in folgenden Fällen möglicherweise nicht für die angegebene Zeit durchgeführt werden.
- Unmittelbar nach dem Einschalten des Geräts
- Unmittelbar nachdem das Menü geöffnet wurde
- Unmittelbar nach dem Einsetzen der Speicherkarte
- Unmittelbar nach der Wiedergabe des aufgezeichneten Videos
- Unmittelbar nach dem Schließen des Thumbnail-Bildschirms
- Während der Zeit vom Stopp der Aufnahme bis zum Abschluss des Schreibvorgangs auf der Speicherkarte
- Wenn [PRE REC] auf [EIN] gestellt ist, ist [AUFNEHMEN]-Menü → [TC/UB] → [FREI/AUFN LAUF] fest auf [FREI LAUF] eingestellt.
- **•** Die Voraufnahme wird einmalig abgebrochen, wenn 3 Stunden vergangen sind, ohne dass eine Aufnahme gestartet wurde.
- **•** Eine Voraufnahme ist nicht möglich, wenn die verbleibende Aufnahmekapazität der Speicherkarte weniger als 1 Minute beträgt.
- Es gibt [Aufnahmefunktionen, die nicht](#page-296-0) gleichzeitig verwendet werden können. (→ Aufnahmefunktionen, die nicht [gleichzeitig verwendet werden können: 297\)](#page-296-0)

# <span id="page-195-0"></span>**Relayaufnahme**

Wenn Speicherkarten in 2 Kartensteckplätze eingesetzt werden, kann die Aufnahme auf der zweiten Speicherkarte fortgesetzt werden, wenn die Aufnahmekapazität der ersten Speicherkarte erschöpft ist.

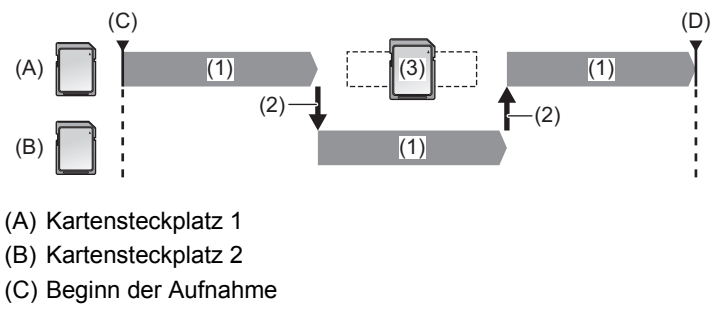

- (D) Pause
- (1) Während der Aufnahme
- (2) Automatische Umschaltung des Aufnahmeziel-Kartensteckplatzes
- (3) Durch eine andere aufzeichnungsfähige Speicherkarte ersetzen

#### **10** Wählen Sie [AUFNEHMEN]-Menü → [2 SLOT FUNKTION] → [FORTGES. AUFN.].

In der Doppelsteckplatz-Funktionsanzeige des Kamerabild-Bildschirms wird [RELAY] angezeigt. In der [RELAY]-Anzeige wird eine schräge Linie angezeigt, wenn keine Relay-Aufnahme möglich ist, etwa wenn in einem der 2 Kartensteckplätze keine Speicherkarte eingesetzt ist.

## **2 Drücken Sie die Taste REC.**

- **•** Das Aufnahmeziel schaltet zur anderen Speicherkarte um, wenn die verbleibende Aufnahmekapazität auf einer der Speicherkarten während der Aufnahme erschöpft ist und die Relay-Aufnahme startet. Die Nummer des Kartensteckplatzes, der zum Aufnahmeziel wurde, wird mit Schwarzweiß-Umkehrung angezeigt. Es ist möglich, 3 oder mehr Speicherkarten für die Aufnahme zu verwenden. Tauschen Sie die Speicherkarte ohne verbleibende Aufnahmekapazität aus, nachdem das Aufnahmeziel umgeschaltet wurde.
- **•** Um den Aufnahme-Zielsteckplatz vor der Aufnahme zu wechseln, drücken Sie die USER-Taste oder berühren Sie das USER-Tastensymbol, dem [SLOT SEL] zugewiesen ist. Dies ist während des Aufnahmevorgangs nicht möglich. (→[Zuweisen von Funktionen für die USER-Tasten: 65](#page-64-0))
- **•** Es dauert möglicherweise einige Zeit, die Speicherkarte zu erkennen, wenn die Speicherkarte eingesetzt wird. Werden 3 oder mehr Speicherkarten verwendet, indem eine Speicherkarte während der Aufnahme ausgetauscht wird, achten Sie beim Austausch darauf, dass die Speicherkarte, auf die gerade aufgenommen wird, noch eine ausreichende verbleibende Aufnahmekapazität aufweist.
- **•** Das Aufnahmeziel kann nicht umgeschaltet werden, wenn die verbleibende Aufnahmekapazität der Relay-Speicherkarte weniger als 1 Minute beträgt.
- **•** Nach einer Relay-Aufname, wird die berbleibende Speicherkapazität der Speicherkarte angezeigt. Eine Speicherkarte ohne verbleibende Speicherkapazität ist auszutauschen.
- **•** Die maximale kontinuierliche Aufnahmedauer für die Relay-Aufnahme beträgt 10 Stunden.
- **•** Die Aufnahme wird einmalig angehalten, wenn die Aufnahmedauer der Relay-Aufnahme 10 Stunden überschreitet. Die Aufnahme wird nach wenigen Sekunden automatisch wieder aufgenommen.
- Es gibt [Aufnahmefunktionen, die nicht](#page-296-0) gleichzeitig verwendet werden können. (>Aufnahmefunktionen, die nicht [gleichzeitig verwendet werden können: 297\)](#page-296-0)

# <span id="page-196-0"></span>**Simultanaufnahme**

Setzen Sie Speicherkarten in 2 Kartensteckplätze ein, um dasselbe Video auf 2 Speicherkarten zu speichern.

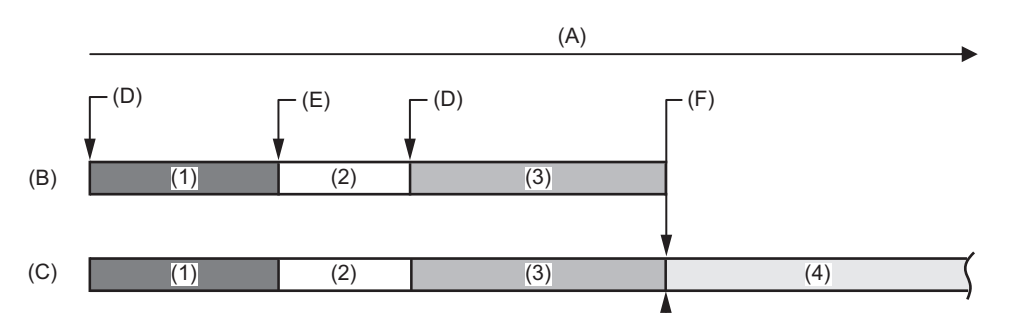

- (A) Aufnahmedauer der Speicherkarte
- (B) Kartensteckplatz 1
- (C) Kartensteckplatz 2
- (D) Beginn der Aufnahme
- (E) Ende der Aufnahme
- (F) Ende der Aufnahme (kein verbleibender Speicherplatz)
- (1) Clip A
- (2) Standby
- (3) Clip B
- (4) Clip C

## **1** Wählen Sie [AUFNEHMEN]-Menü → [2 SLOT FUNKTION] → [SIMUL AUFN].

In der Doppelsteckplatz-Funktionsanzeige des Kamerabild-Bildschirms wird [SIMUL] angezeigt. In der [SIMUL]-Anzeige wird eine schräge Linie angezeigt, wenn keine Simultanaufnahme möglich ist, etwa wenn in einem der 2 Kartensteckplätze keine Speicherkarte eingesetzt ist.

## **2 Drücken Sie die Taste REC.**

- **•** Die simultane Aufzeichnung wird beendet, wenn die verbleibende Aufnahmekapazität einer der Speicherkarten erschöpft ist. In der [SIMUL]-Anzeige wird eine schräge Linie angezeigt, wenn keine Simultanaufnahme möglich ist. Um die Simultanaufnahme erneut zu starten, ersetzen Sie die volle Speicherkarte durch eine andere Speicherkarte, und drücken Sie dann die REC-Taste.
- **•** Wird die REC-Taste gedrückt, ohne die Speicherkarte auszutauschen, wird eine Standardaufnahme auf der Speicherkarte durchgeführt, die noch eine verbleibende Aufnahmekapazität aufweist.
- **•** Die Verwendung von Speicherkarten mit der gleichen Geschwindigkeitsklasse und Kapazität wird für die simultane Aufzeichnung empfohlen.

Die Aufnahme wird möglicherweise wegen der unzulänglichen Geschwindigkeit gestoppt, wenn Speicherkarten mit verschiedenen Geschwindigkeitsklassen oder Kapazitäten verwendet werden. Wenn die Aufnahme beendet wird, wird das Video, das unmittelbar vor dem Beenden aufgenommen wurde, möglicherweise zu einer ungültigen Aufnahme.

- **•** Starten Sie die Aufnahme, nachdem beide Speicherkarten erkannt wurden. Wird die Aufnahme gestartet, bevor beide Speicherkarten erkannt wurden, führt das Gerät eine Standardaufnahme auf der Speicherkarte aus, die bereits erkannt wurde. Das System überprüft den Status der Speicherkarte jedes Mal, wenn eine Aufnahme beendet wird. Wenn beide Karten zu dieser Zeit erkannt werden, wird die simultane Aufzeichnung ab der folgenden Aufnahme durchgeführt.
- **•** Wenn die Aufnahme auf einer der Speicherkarten mit einem Aufnahmefehler während der simultanen Aufzeichnung stoppt, wird die Aufnahme auf der anderen Speicherkarte fortgesetzt.
- **•** Wenn verbleibende Aufnahmekapazität auf einer der Speicherkarten verbleibt, nachdem die simultane Aufzeichnung beendet wurde, wird die Speicherkarte mit der verbleibenden Aufnahmekapazität automatisch zum Aufnahmeziel. Die Standardaufnahme beginnt, wenn die REC-Taste gedrückt wird.
- **•** Wenn nur eine Speicherkarte eingesetzt ist, wird eine Standardaufnahme durchgeführt, selbst wenn das Gerät auf Simultanaufnahme eingestellt ist.
- **•** Nachdem die Simultanaufnahme beendet wurde, kann die der USER-Taste zugeordnete [LÖSCH L.CLIP]-Funktion nicht verwendet werden.
- **•** Für den Ordnernamen und den Dateinamen beim Ausführen von Simultanaufnahmen im MOV-Format/MP4-Format (→ [Ordnername bei Videodaten im MOV-Format/MP4-Format: 51,](#page-50-0) [Dateiname bei Videodaten im MOV-Format/](#page-51-0) [MP4-Format: 52](#page-51-0)).
- Es gibt [Aufnahmefunktionen, die nicht](#page-296-0) gleichzeitig verwendet werden können. (→ Aufnahmefunktionen, die nicht [gleichzeitig verwendet werden können: 297\)](#page-296-0)

# <span id="page-197-0"></span>**Hintergrundaufnahmen**

Wenn Speicherkarten in 2 Kartensteckplätze eingesetzt sind, aktivieren Sie den Hintergrundaufnahme-Modus und drücken Sie dann die REC-Taste, um die gleichzeitige Aufnahme auf den Kartensteckplätzen 1 und 2 zu starten. Auf Kartensteckplatz 1 kann die Aufnahme mit der REC-Taste nach Bedarf wiederholt gestartet und gestoppt werden. An Kartensteckplatz 2 wird der Aufnahmevorgang als Hintergrundaufnahme fortgesetzt.

Indem Sie die Hintergrundaufnahme an Kartensteckplatz 2 durchführen, verpassen Sie keine wichtigen Szenen, während die Aufnahme angehalten ist.

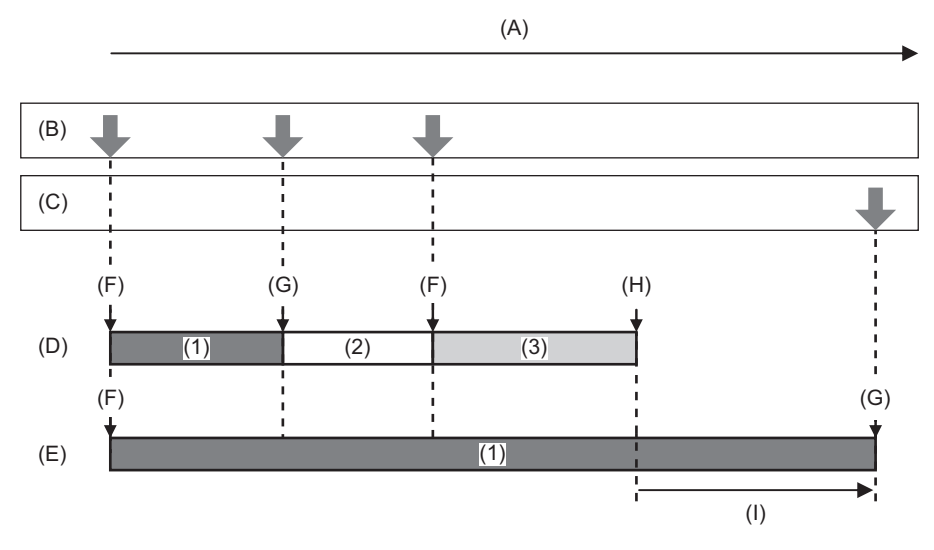

(A) Aufnahmedauer der Speicherkarte

- (B) Betätigungen der REC-Taste
- (C) Tastenbetätigung zum Anhalten der Hintergrundaufnahme\*
- (D) Kartensteckplatz 1 (Hauptaufnahmen)
- (E) Kartensteckplatz 2 (Hintergrundaufnahmen)
- (F) REC
- (G) REC PAUSE
- (H) REC STOP (kein verbleibender Speicherplatz auf Steckplatz 1)
- (I) Aufnahme wird auf Kartensteckplatz 2 fortgesetzt
- (1) Clip A
- (2) Standby
- (3) Clip B
- \* USER-Taste für [HINTERGR.PAUSE]

#### **Starten der Hintergrundaufnahme**

## **1 Wählen Sie [SYSTEM]-Menü** ¨ **[DATEIFORMAT]** ¨ **[MOV].**

## **2** Wählen Sie [AUFNEHMEN]-Menü → [2 SLOT FUNKTION] → [HGRUND AUFN].

In der Doppelsteckplatz-Funktionsanzeige des Kamerabild-Bildschirms wird [BACKGR] angezeigt. In der [BACKGR]-Anzeige wird eine schräge Linie angezeigt, wenn keine Hintergrundaufnahme möglich ist, etwa wenn im Kartensteckplatz 2 keine Speicherkarte eingesetzt ist.

## **3 Drücken Sie die Taste REC.**

Die Aufnahme startet gleichzeitig in Kartensteckplatz 1 und Kartensteckplatz 2. Die Aufnahme auf Kartensteckplatz 1 kann mit der REC-Taste gestartet oder gestoppt werden. An Kartensteckplatz 2 wird der Aufnahmevorgang als Hintergrundaufnahme fortgesetzt.

- **•** Die Aufnahme auf Kartensteckplatz 1 und Kartensteckplatz 2 erfolgt im Format, das im [SYSTEM]-Menü eingestellt wurde.
- **•** Die Hintergrundaufnahme kann in den folgenden Fällen nicht durchgeführt werden.
- Wenn [SYSTEM]-Menü → [DATEIFORMAT] auf einen anderen Wert als [MOV] eingestellt ist – Wenn [SYSTEM]-Menü → [AUFN. FORMAT] auf UHD eingestellt ist
- **•** Der Leuchtstatus der Tally-Lampen ändert sich entsprechend dem Starten und Anhalten von Aufnahmen auf Kartensteckplatz 1.
- **•** Der Zeitcode ist auf Free-Run festgelegt.
- Die Steuerung des Aufnahmebetriebs eines externen Geräts (z. B. Recorder), das mit dem <SDI OUT>-Anschluss<sup>\*</sup> und dem <HDMI>-Anschluss verbunden ist, ist mit dem Starten/Stoppen von Aufnahmen auf Kartensteckplatz 1 verknüpft.
- **•** Während einer Hintergrundaufnahme funktioniert die USER-Taste mit der Funktion [LÖSCH L.CLIP] nicht.
- **•** Die Speicherkarte in Kartensteckplatz 1 kann auch während der Hintergrundaufnahme mit Kartensteckplatz 2 ausgetauscht werden, wenn die Aufnahme auf Kartensteckplatz 1 gestoppt wurde.
- **•** Im Hintergrundaufnahme-Modus kann die Standardaufzeichnung auf Kartensteckplatz 1 durchgeführt werden, wenn keine Speicherkarte für die Aufnahme in Kartensteckplatz 2 eingesetzt ist oder die verbleibende Aufnahmekapazität auf der Speicherkarte in Kartensteckplatz 2 erschöpft ist.
- **•** Wenn die Speicherkapazität der Karte im Kartensteckplatz 2 während einer Aufnahme aufgebraucht ist, startet die Hintergrundaufnahme auch dann nicht automatisch, wenn Sie die Speicherkarte im Steckplatz 2 ersetzen.
- Es gibt [Aufnahmefunktionen, die nicht](#page-296-0) gleichzeitig verwendet werden können. (>Aufnahmefunktionen, die nicht [gleichzeitig verwendet werden können: 297\)](#page-296-0)
- Der <SDI OUT>-Anschluss kann bei X2 verwendet werden.

#### **Beenden der Hintergrundaufnahme**

**1 Halten Sie die USER-Taste für [HINTERGR.PAUSE] ca. 5 Sekunden lang gedrückt oder berühren Sie das USER-Tastensymbol ca. 5 Sekunden lang und lassen Sie dann die Taste bzw. das Tastensymbol wieder los.**

Die Hintergrundaufnahme stoppt für Kartensteckplatz 2. Die Hintergrundaufnahme auf Kartensteckplatz 2 kann auch beendet werden, indem die <EXIT>-Taste ca. 5 Sekunden lang gedrückt wird.

- **•** Die Hintergrundaufnahme für Kartensteckplatz 2 kann nicht beendet werden, während eine Aufnahme für Kartensteckplatz 1 durchgeführt wird. Beenden Sie die Hintergrundaufnahme, solange die Aufnahme an Kartensteckplatz 1 angehalten ist.
- **•** Die Hintergrundaufnahme an Kartensteckplatz 2 endet in den folgenden Fällen.
- Wenn das Gerät ausgeschaltet wird
- Wenn die verbleibende Aufnahmekapazität der Speicherkarte erschöpft ist
- Wenn ein Fehler beim Schreiben auf der Speicherkarte aufgetreten ist

# <span id="page-199-0"></span>**Dual-Codec-Aufnahme [X2]**

Sie können Haupt- und Nebenaufnahmen gleichzeitig in separaten [AUFN. FORMAT]-Einstellungen aufzeichnen. Die zweite Aufnahme nimmt Szenen in einer niedrigeren Bildqualität als die der [AUFN. FORMAT]-Einstellung für die Hauptaufnahme auf.

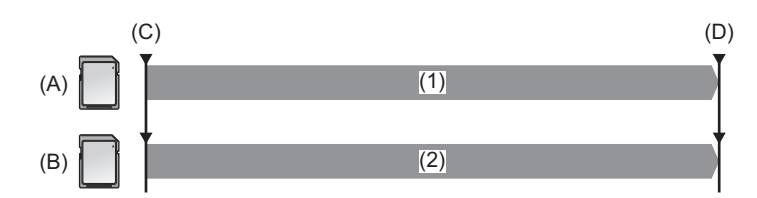

(A) Kartensteckplatz 1 (Hauptaufnahmen)

- (B) Kartensteckplatz 2 (Nebenaufnahmen)
- (C) Beginn der Aufnahme
- (D) Pause
- (1) Aufnahme läuft
- (2) Aufnehmen in niedriger Bildqualität

## **1 Wählen Sie [SYSTEM]-Menü** ¨ **[DATEIFORMAT]** ¨ **[MOV].**

#### **2 Stellen Sie [AUFN. FORMAT] und [DUAL CODEC EINSTELLUNG] ein. [SYSTEM]-Menü** ¨ **[AUFN. FORMAT]** [AUFNEHMEN]-Menü → [DUAL CODEC EINSTELLUNG]

- Für Einzelheiten über die Einstellungselemente (→ Hinweis betreffs [AUFN. FORMAT] und [DUAL CODEC [EINSTELLUNG\], die mit Dual-Codec-Aufnahme eingestellt werden können: 201](#page-200-0))
- **•** Die Einstellungen für Clips, die auf der Nebenaufnahmenseite aufgezeichnet werden, sind wie folgt:
- Aufzeichnung erfolgt im MOV-Format.
- Aufzeichnung erfolgt bei FHD (1920×1080).
- Die aufgezeichnete Bildrate ist die gleiche wie im Aufzeichnungsformat auf der Hauptaufnahmenseite.

## **3 Wählen Sie [AUFNEHMEN]-Menü** ¨ **[2 SLOT FUNKTION]** ¨ **[DUAL CODEC REC].**

Entweder [DUAL 50M] oder [DUAL 8M] wird in der Doppelsteckplatz-Funktionsanzeige des Kamerabild-Bildschirm angezeigt.

Wenn Dual-Codec-Aufnahme nicht möglich ist, wie zum Beispiel wenn keine Speicherkarte im Kartensteckplatz 2 eingesetzt ist, erscheint die Anzeige für [DUAL 50M]/[DUAL 8M] durchkreuzt.

- **4 Drücken Sie die Taste REC.**
- **•** Aufzeichnung kann nicht starten, wenn keine bespielbare Speicherkarte im Kartensteckplatz 1 eingesetzt ist.
- **•** Normale Aufzeichnung auf Kartensteckplatz 1 wird in den folgenden Fällen ausgeführt:
- Es ist keine bespielbare Speicherkarte im Kartensteckplatz 2 eingesetzt.
- Es ist kein Platz mehr auf der Speicherkarte im Kartensteckplatz 2.
- **•** Die Aufzeichnung auf der Hauptaufnahmenseite wird nicht gestoppt, wenn ein Fehler bei der Speicherkarte auf der Nebenaufnahmenseite auftritt.

Die Aufzeichnung wird gestoppt, wenn ein Fehler mit der Speicherkarte auf der Hauptaufnahmenseite auftritt.

- **•** Wenn Clips während der Aufzeichnung auf der Hauptaufnahmenseite automatisch geteilt werden, findet zur gleichen Zeit eine Unterteilung auf der Nebenaufnahmenseite mit demselben Zeitverhalten statt wie auf der Hauptaufnahmenseite. (→ [Aufnahmedauer der Speicherkarte: 48\)](#page-47-0)
- **•** Dual-Codec-Aufnahme ist in den folgenden Fällen nicht möglich:
- Wenn [SYSTEM]-Menü → [DATEIFORMAT] auf einen anderen Wert als [MOV] eingestellt ist
- Wenn [SYSTEM]-Menü ¨ [AUFN. FORMAT] auf ein Element eingestellt ist, das Dual-Codec-Aufnahmen nicht unterstützt (>Hinweis betreffs [AUFN. FORMAT] und [DUAL CODEC EINSTELLUNG], die mit Dual-Codec-Aufnahme eingestellt [werden können: 201](#page-200-0))
- **•** Die folgenden USER-Tastenfunktionen sind nicht verfügbar, wenn Dual-Codec-Aufnahme eingestellt ist:
- [REC CHECK]
- [LÖSCH L.CLIP]
- [SLOT SEL]
- Es gibt [Aufnahmefunktionen, die nicht](#page-296-0) gleichzeitig verwendet werden können. (→ Aufnahmefunktionen, die nicht [gleichzeitig verwendet werden können: 297\)](#page-296-0)

## <span id="page-200-0"></span> **Hinweis betreffs [AUFN. FORMAT] und [DUAL CODEC EINSTELLUNG], die mit Dual-Codec-Aufnahme eingestellt werden können**

#### **• Wenn [DUAL CODEC EINSTELLUNG] auf [FHD 50Mbps] eingestellt ist**

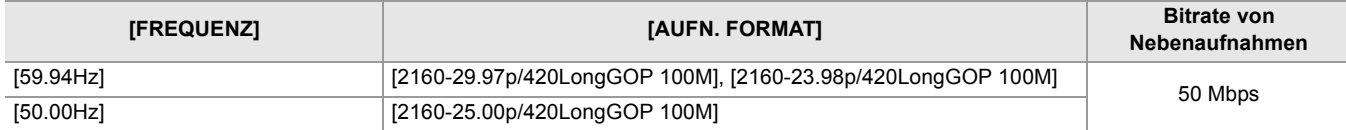

#### **• Wenn [DUAL CODEC EINSTELLUNG] auf [FHD 8Mbps] eingestellt ist**

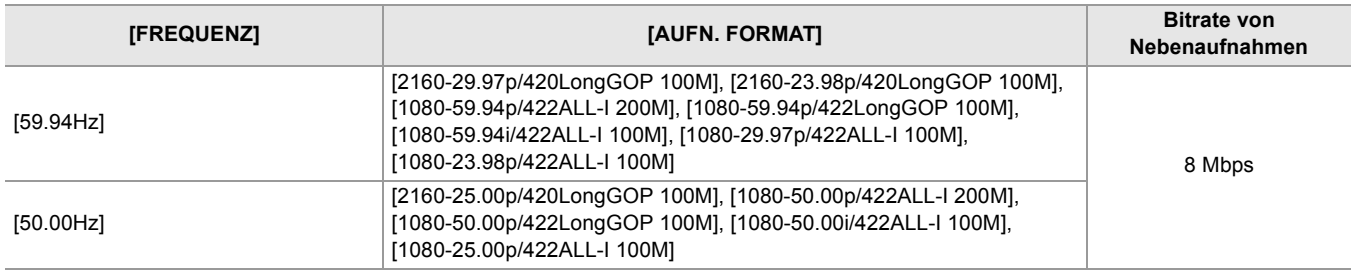

**•** Zum Einstellen von [DUAL CODEC EINSTELLUNG] nehmen Sie im Voraus die folgenden Menüeinstellungen vor:

– [SCENE FILE]-Menü → [VFR] → [AUS]

 $-$  [AUFNEHMEN]-Menü  $\Rightarrow$  [AUFN FUNKTION]  $\Rightarrow$  [AUFN. MODUS]  $\Rightarrow$  [NORMAL]

– [NETZWERK]-Menü → [NETZWERK FUNKT] → [AUS]

 $-$  [SYSTEM]-Menü  $\Rightarrow$  [DATEIFORMAT]  $\Rightarrow$  [MOV]

– [SYSTEM]-Menü → [SUPER LANGSAM] → [AUS]

**•** Zum Einstellen von [DUAL CODEC EINSTELLUNG] auf [FHD 50Mbps] nehmen Sie im Voraus die folgende Menüeinstellung vor:

– Im [SYSTEM]-Menü → [AUFN. FORMAT] stellen Sie das UHD- (3840×2160)-Element ein

# <span id="page-201-0"></span>**Intervallaufnahme**

Das Gerät speichert je 1 Einzelbild im eingestellten Zeitintervall.

Sie können einen kurzen Videoclip aus einer langen Slow-Motion-Szene erstellen, wie z.B. einen Sonnenuntergang, in dem Sie zwischen den Aufnahmen Intervalle auslassen.

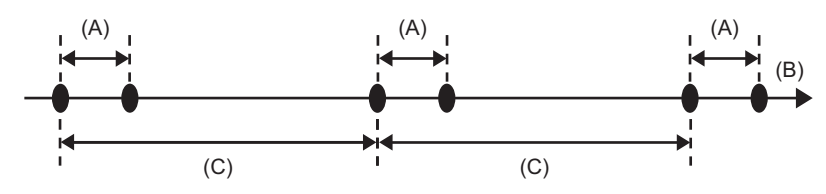

(A) 1 Einzelbild aufgenommen

(B) (Zeit)

(C) In [INTERVALLZEIT] eingestellte Zeit

## **1 Wählen Sie [SYSTEM]-Menü** ¨ **[DATEIFORMAT]** ¨ **[MOV].**

## **2** Wählen Sie [AUFNEHMEN]-Menü → [AUFN FUNKTION] → [AUFN. MODUS] → **[INTERVALL].**

In der Spezialaufnahme-Funktionsanzeige des Kamerabild-Bildschirms wird [INTRVL] angezeigt.

## **3** Stellen Sie die Zeit unter [AUFNEHMEN]-Menü → [AUFN FUNKTION] → **[INTERVALLZEIT] ein.**

#### **4 Drücken Sie die Taste REC.**

- **•** In der Spezialaufnahme-Funktionsanzeige des Kamerabild-Bildschirms wird [I-REC] in Rot angezeigt.
- **•** Das Gerät wiederholt die Einzelbildaufnahme im eingestellten Zeitintervall.
- **•** Um die Aufnahme zu beenden, drücken Sie die REC-Taste.
- Stellen Sie [AUFNEHMEN]-Menü → [AUFN FUNKTION] → [AUFN. MODUS] auf [NORMAL], um die Einstellung zu löschen.
- **•** In den folgenden Fällen ist [AUFN. MODUS] fest auf [NORMAL] eingestellt.
- Wenn [SYSTEM]-Menü → [DATEIFORMAT] auf [MP4] oder [AVCHD] eingestellt ist
- **•** Die Einstellung wird gelöscht, wenn das Gerät ausgeschaltet wird.
- **•** Audio wird nicht aufgezeichnet.
- **•** Die aufgezeichneten Daten (die Daten, die bis zum Beenden der Aufnahme aufgezeichnet wurden) werden in einem einzigen Videoclip gespeichert.
- [AUFNEHMEN]-Menü → [TC/UB] → [FREI/AUFN LAUF] ist fest auf [AUFN LAUF] eingestellt.
- [AUFNEHMEN]-Menü → [TC/UB] → [DF/NDF] ist fest auf [NDF] eingestellt.
- $\bullet$  (Für  $\left[\begin{array}{c|c} \times 2 \end{array}\right]$ )

[VIDEO AUSG./LCD/VF]-Menü → [SDI EINSTELLUNG] → [SDI REC STEUERUNG] und [VIDEO AUSG./LCD/VF]-Menü → [HDMI EINSTELLUNG] → [HDMI REC STEUERUNG] sind nicht aktiviert.  $(Für [X20])$ 

[VIDEO AUSG./LCD/VF]-Menü → [HDMI AUSG.] → [HDMI REC STEUERUNG] ist nicht aktiviert.

- **•** Wenn [AUFN. MODUS] auf [INTERVALL] eingestellt ist, ist die Funktion [LÖSCH L.CLIP] der USER-Taste deaktiviert.
- **•** Beträgt die Länge des Videoclips beim Beenden der Aufnahme weniger als 3 Sekunden, wird das letzte Einzelbild so aufgezeichnet, dass die Länge des Videoclips 3 Sekunden beträgt.
- **•** Je nach Lichtquelle und aufzunehmender Szene werden Farbtöne und Fokus eventuell nicht automatisch eingestellt. In solchen Fällen führen Sie eine manuelle Einstellung durch. ( $\rightarrow$ [Fokussierung \(manuelle Fokussierung\): 156](#page-155-0), Ändern des [Weiß- und Schwarzabgleichs: 163](#page-162-0))
- **•** Für lang dauernde Aufnahmen ist der Anschluss an den Netzadapter während der Aufnahme empfehlenswert.
- **•** Die Aufnahme wird einmalig angehalten, wenn die Länge des Videoclips bei der Intervallaufnahme 10 Stunden überschreitet. Die Aufnahme wird nach wenigen Sekunden automatisch wieder aufgenommen.
- Es gibt [Aufnahmefunktionen, die nicht](#page-296-0) gleichzeitig verwendet werden können. (→ Aufnahmefunktionen, die nicht [gleichzeitig verwendet werden können: 297\)](#page-296-0)

# <span id="page-202-0"></span>**IR-Aufnahme**

Eine Nachtaufnahme unter Verwendung von IR-Beleuchtung (im Handel erhältlich) kann ausgeführt werden.

#### **Zuweisen von [INFRAROT AUFNAHME] an die USER-Taste**

**1** Wählen Sie [KAMERA]-Menü → [NUTZERSCHALTER] → [USER1] bis [USER14] → **[INFRAROT AUFNAHME].**

Die IR-Aufnahme kann mit einer USER-Taste aktiviert/deaktiviert werden.

#### **Durchführen der IR-Aufnahme**

## **1 Drücken Sie die USER-Taste für [INFRAROT AUFNAHME] oder berühren Sie das USER-Tastensymbol.**

Das Gerät wechselt in den IR-Aufnahmemodus.

- **•** Bei Aufnahmen im IR-Aufnahmemodus:
- [IR] wird auf dem Kamerabild-Bildschirm angezeigt.
- Die Blende wird automatisch eingestellt.

#### **2 Drücken Sie die Taste REC.**

Die IR-Aufnahme wird gestartet.

- **•** In folgenden Fällen kann diese Einstellung nicht verwendet werden.
- Bei Verwendung der Gesichtserkennungs-/AE&AF-Nachverfolgungsfunktion
- $-$  (Für  $\sqrt{2}$ )
	- Wenn [SCENE FILE]-Menü → [GAMMAMOD. AUSW.] → [V-Log] eingestellt ist
- Diese Einstellung kann auch unter [KAMERA]-Menü → [SCH. MODUS] → [INFRAROT AUFNAHME] vorgenommen werden.
- **•** Die Benutzung eines Stativs wird empfohlen.
- **•** An dunklen Orten dauert die Fokussierung mit Auto-Fokus länger.
- **•** Beim Aufnehmen erhalten Sie ein scharfes Bild, wenn sie den mittleren Bereich des Bildschirms auf das Motiv positionieren.
- **•** Während der Aufnahmen im IR-Aufnahmemodus werden die Fokuswerte eventuell nicht korrekt angezeigt.
- Es ist auch möglich, die Aufnahmefarbe der Bilder in [IR REC FARBE] ( $\rightarrow$  [\[IR REC FARBE\]: 83](#page-82-0)) zu ändern.

# **Nützliche Aufnahmefunktionen**

- ≥[Zebramusteranzeige: 205](#page-204-0)
- ≥[Anzeigen der Markierung: 206](#page-205-0)
- ≥[Fokussierhilfe-Funktion: 208](#page-207-0)
- ≥[Gesichtserkennungs-/AE&AF-Nachverfolgungsfunktion: 211](#page-210-0)
- ≥[Optische Bildstabilisator-Funktion: 213](#page-212-1)
- ≥[Dynamikumfang-Erweiterungsfunktion: 214](#page-213-0)
- ≥[Zeitstempelfunktion: 215](#page-214-0)
- ≥[Waveform-Überwachungsfunktion: 216](#page-215-0)
- ≥[Digitalzoom-Funktion: 217](#page-216-0)
- ≥[Neigungslehre: 218](#page-217-0)
- ≥[Blitzstreifenkorrektur-Funktion \(FBC\): 219](#page-218-0)
- ≥[Bediensymbol-Bildschirm: 220](#page-219-0)
- ≥[Manuelle Multifunktion: 221](#page-220-0)

# <span id="page-204-0"></span>**Zebramusteranzeige**

Das Gerät kann 2 Arten von Zebramustern auf dem Ausgabebild des LCD-Monitors einblenden.

## **1 Wählen Sie [VIDEO AUSG./LCD/VF]-Menü** ¨ **[EI ASSIST]** ¨ **[ZEBRA]** ¨ **[EIN].**

**•** Sie können auch die USER-Taste für [ZEBRA] drücken oder das USER-Tastensymbol berühren, um das Zebramuster anzuzeigen und zwischen Anzeigen/Ausblenden umzuschalten.

Dies ändert sich abhängig von den [VIDEO AUSG./LCD/VF]-Menü → [EI ASSIST] → [ZEBRA] Einstellungen.

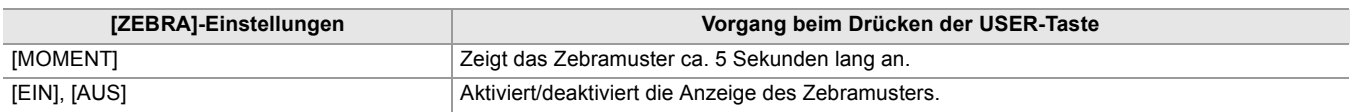

#### **Festlegen des Erkennungspegels**

## **1 Stellen Sie jedes Element unter [VIDEO AUSG./LCD/VF]-Menü** ¨ **[EI ASSIST] ein.**

#### **[ZEBRA1 ERKENN]:**

Stellt den Extraktionspegel von Zebramuster 1 ein. [50%]…[105%]

#### **[ZEBRA2 ERKENN]:**

Stellt den Extraktionspegel von Zebramuster 2 ein. [50%]…[105%]

#### **[ZEBRA2]:**

Aktiviert/deaktiviert das Zebramuster 2. [EIN], [AUS]

#### **Anzeigebereich des Zebramusters**

Der Anzeigebereich des Zebramusters variiert abhängig von der Einstellung [VIDEO AUSG./LCD/VF]-Menü → [EI ASSIST].

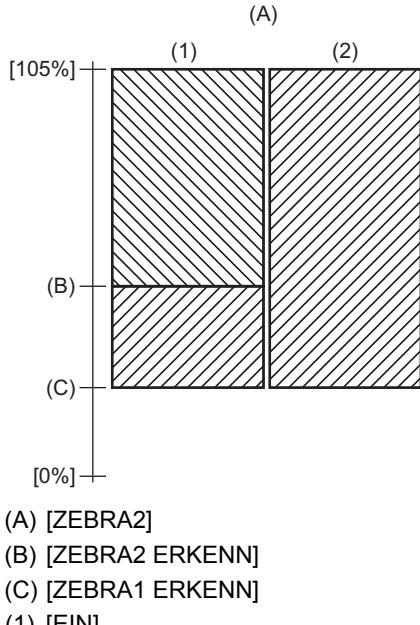

- (1) [EIN]
- (2) [AUS]

**•** Das Zebramuster kann nicht aufgezeichnet werden.

**•** Zur Reduzierung der Überbelichtung bei Videoaufnahmen stellen Sie die Verschlusszeit und die Helligkeit (Blende/ Verstärkung) manuell ein, so dass das Zebramuster verschwindet. (→ [Blende: 151,](#page-150-0) [Gain: 152](#page-151-0), Einstellen der [Verschlusszeit: 159\)](#page-158-0)

#### $\bullet$  (Für  $\boxed{\times 2}$ )

Das Zebramuster wird nicht angezeigt, wenn [SCENE FILE]-Menü → [GAMMAMOD. AUSW.] → [HLG]/[V-Log] eingestellt ist.

# <span id="page-205-0"></span>**Anzeigen der Markierung**

## **Anzeige der Mittenmarkierung**

Eine Mittenmarkierung kann angezeigt werden.

1 Wählen Sie den Typ der Mittenmarkierung unter [VIDEO AUSG./LCD/VF]-Menü → **[MARKIERUNG]** ¨ **[CENTER MARKER] aus.**

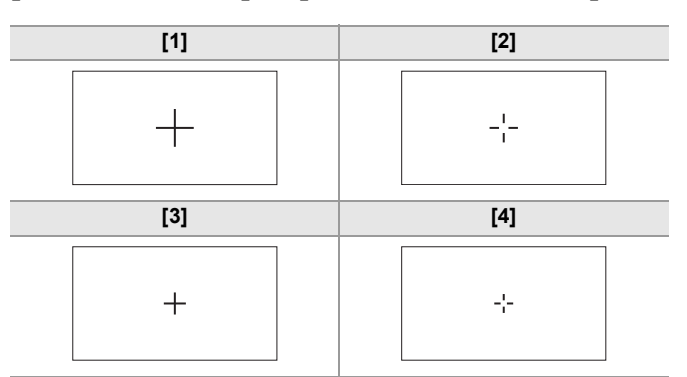

**•** Die Mittenmarkierung wird nicht angezeigt, wenn [AUS] ausgewählt ist.

## **Anzeige der Sicherheitszonenmarkierung**

Eine Sicherheitszonenmarkierung kann angezeigt werden.

## 1 Wählen Sie den Typ des Rahmens unter [VIDEO AUSG./LCD/VF]-Menü → **[MARKIERUNG]** ¨ **[SICHERH.MARKER] aus.**

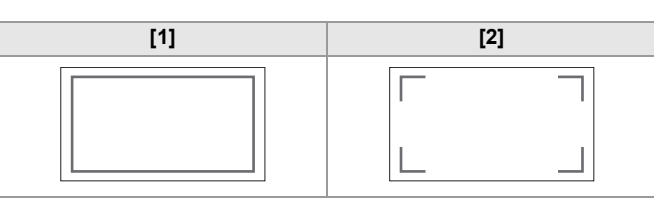

**•** Die Sicherheitszonenmarkierung wird nicht angezeigt, wenn [AUS] ausgewählt ist.

## **Anzeige der Bildmarkierung**

Eine Bildmarkierung kann angezeigt werden.

**1** Wählen Sie den Bildwinkel unter [VIDEO AUSG./LCD/VF]-Menü → [MARKIERUNG] → **[FRAME MARKER] aus.**

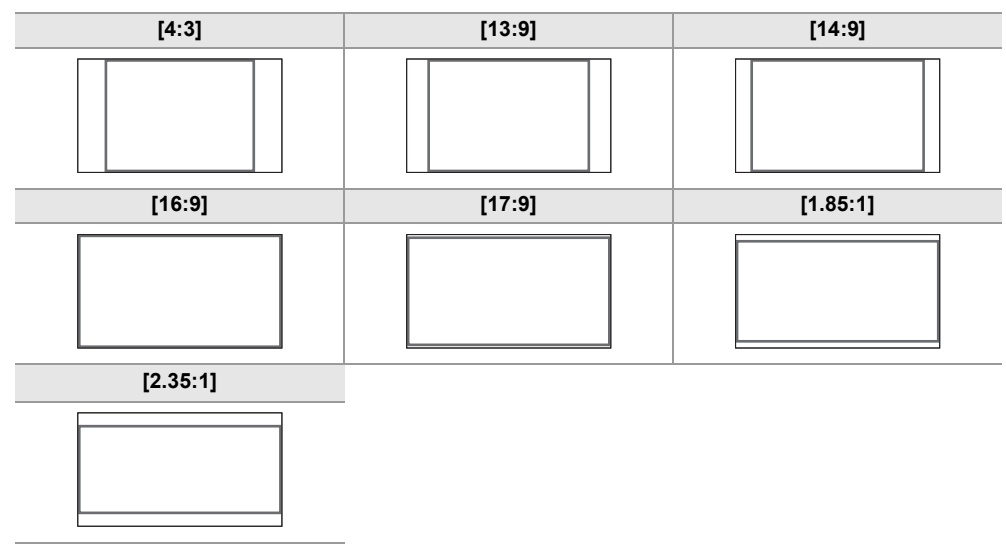

**•** Die Rahmenmarkierung wird nicht angezeigt, wenn [AUS] ausgewählt ist.

- **•** Markierungen können nicht aufgezeichnet werden.
- **•** Markierungen werden nicht angezeigt, wenn die vergrößerte Anzeige der Fokussierhilfefunktion aktiviert ist.

# <span id="page-207-0"></span>**Fokussierhilfe-Funktion**

Die Fokussierhilfefunktion ermöglicht Ihnen ein leichteres Fokussieren des Motivs.

Das Aufnahmebild auf dem LCD-Monitor und im Sucher kann vergrößert angezeigt werden oder der fokussierte Bereich kann visuell verstärkt werden.

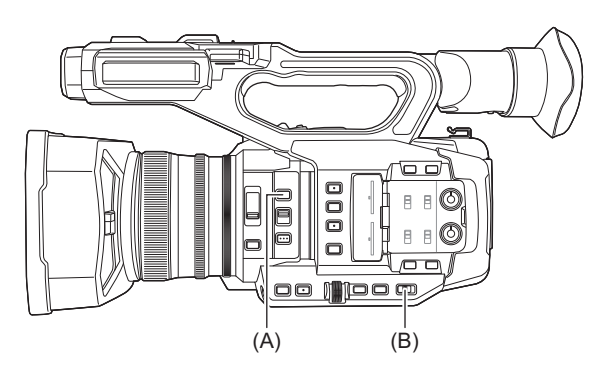

(A) <FOCUS ASSIST>-Taste

(B) <AUTO/MANU>-Schalter

## **Funktion zur vergrößerten Anzeige**

Die Mitte des Aufnahmebilds wird vergrößert dargestellt, um das Fokussieren einfacher zu machen.

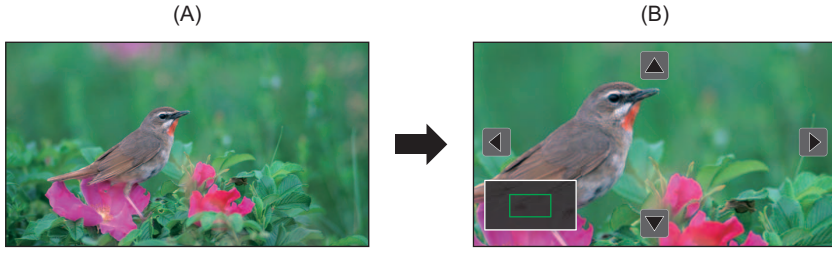

(A) Normale Anzeige

(B) Vergrößerte Anzeige

#### **Verwendung der Funktion zur vergrößerten Anzeige**

Die vergrößerte Anzeige kann mit einer <FOCUS ASSIST>-Taste aktiviert/deaktiviert werden.

- **1 Stellen Sie den <AUTO/MANU>-Schalter auf <MANU>, um zum manuellen Modus umzuschalten.**
- **2** Stellen Sie den <FOCUS A/M/∞>-Schalter auf <M>, um zum manuellen **Fokussiermodus umzuschalten.**
- **3** Wählen Sie [VIDEO AUSG./LCD/VF]-Menü → [FOKUS HILFE] → [FOKUS HILFE SW] → **[Vergrössern] oder [ERWTG&PEAKING].**
- **4 Drücken Sie die Taste <FOCUS ASSIST>.**

Drücken Sie nochmals die <FOCUS ASSIST>-Taste, um zur normalen Anzeige zurückzukehren.

**•** Die Operation im Schritt 4 kann auch mit der USER-Taste/dem USER-Tastensymbol ausgeführt werden, denen [FOKUS HILFEI zugewiesen ist. (→ [Zuweisen von Funktionen für die USER-Tasten: 65](#page-64-0))

#### **Einstellen des Modus für die Funktion zur vergrößerten Anzeige**

## **1 Wählen Sie den Modus für die vergrößerte Anzeige unter [VIDEO AUSG./LCD/ VF]-Menü** ¨ **[FOKUS HILFE]** ¨ **[ERW. MODUS] aus.**

#### **[10SEC]:**

Die vergrößerte Anzeige wird nach 10 Sekunden deaktiviert.

#### **[HALTEN]:**

Aktiviert die vergrößerte Anzeigefunktion bis die <FOCUS ASSIST>-Taste nochmals gedrückt wird.

#### **[BIS AUFN]:**

Aktiviert die Funktion für die vergrößerte Anzeige bis zum Start des Aufnahmevorgangs.

#### **Festlegen der Vergrößerungsrate**

## 1 Wählen Sie den Vergrößerungsfaktor unter [VIDEO AUSG./LCD/VF]-Menü → [FOKUS **HILFE] → [ERW. WERT] aus.**

**•** Die verfügbaren Vergrößerungsfaktoren sind [×2], [×3] oder [×4].

#### **Festlegen der Vergrößerungsposition**

Sie können die zentrale Position der vergrößerten Anzeige von den 9 Basispunkten aus wählen.

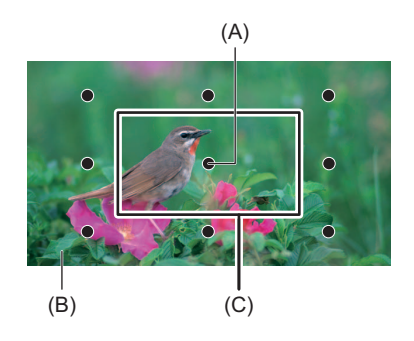

(A) Basispunkt

- (B) Aufgenommenes Bild
- (C) Vergrößerter Bildausschnitt

Im Fall des Multireglers: Drehen Sie den Multiregler, um die vergrößerte Position zu bewegen. Sie kehrt zur Mitte zurück, wenn der Multiregler gedrückt wird.

#### Bei Berühren des LCD-Monitors:

Die Vergrößerungsposition kann durch Berühren der vertikalen und horizontalen Pfeilmarkierungen auf dem LCD Monitor verschoben werden.

#### **Peaking-Anzeige**

Die Peaking-Anzeige umreißt die Kontur des fokussierten Bilds in rot, grün oder weiß.

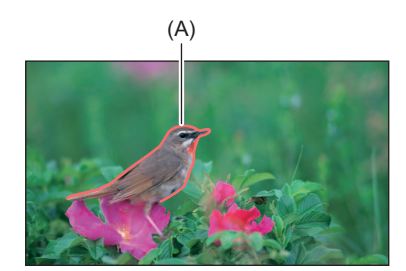

(A) Peaking-Anzeige

#### **Anzeigen der Peaking-Anzeige**

Die Peaking-Anzeige kann mit einer <FOCUS ASSIST>-Taste aktiviert/deaktiviert werden.

## **1 Stellen Sie den <AUTO/MANU>-Schalter auf <MANU>, um zum manuellen Modus umzuschalten.**

**2 Stellen Sie den <FOCUS A/M/**¶**>-Schalter auf <M>, um zum manuellen Fokussiermodus umzuschalten.**

## **3** Wählen Sie [VIDEO AUSG./LCD/VF]-Menü → [FOKUS HILFE] → [FOKUS HILFE SW] → **[SPITZWERT] oder [ERWTG&PEAKING].**

## **4 Drücken Sie die Taste <FOCUS ASSIST>.**

Drücken Sie nochmals die <FOCUS ASSIST>-Taste, um zur normalen Anzeige zurückzukehren.

**•** Die Operation im Schritt 4 kann auch mit der USER-Taste/dem USER-Tastensymbol ausgeführt werden, denen [FOKUS HILFE] zugewiesen ist. (→[Zuweisen von Funktionen für die USER-Tasten: 65](#page-64-0))

#### **Festlegen der Farbe der Peaking-Anzeige**

Stellt die Farbe der Peaking-Anzeige ein.

**1** Wählen Sie die Farbe der Peaking-Anzeige im Menü [VIDEO AUSG./LCD/VF] → **[FOKUS HILFE]** ¨ **[SPITZWERT FARBE] aus.**

**•** Die verfügbaren Farben für die Peaking-Anzeige sind [Rot], [Grün] oder [Weiß].

#### **Einstellungen für vergrößerte Anzeige und Peaking-Anzeige**

**1** Wählen Sie den Typ der Anzeige unter [VIDEO AUSG./LCD/VF]-Menü → [FOKUS **HILFE] → [FOKUS HILFE SW] aus.** 

#### **[Vergrössern]:**

Aktiviert die vergrößerte Anzeige.

**[SPITZWERT]:** Aktiviert die Peaking-Anzeige.

#### **[ERWTG&PEAKING]:**

Aktiviert die vergrößerte Anzeige und die Peaking-Anzeige.

#### **Detailfunktion (Hervorheben der Umrandungen von Bildern)**

Die Scharfstellung wird vereinfacht, indem die Konturen der Bilder auf dem LCD-Monitor und Sucher hervorgehoben werden. Die Intensität der Konturen auf dem LCD-Monitor beeinflusst nicht die Bilder, die vom Gerät ausgegeben oder aufgezeichnet werden.

Aktivieren Sie die Konturenintensität unter [VIDEO AUSG./LCD/VF]-Menü → [FOKUS HILFE] → [DETAIL] → [EIN] und passen Sie die Einträge [VIDEO AUSG./LCD/VF]-Menü → [FOKUS HILFE] → [DETAIL LEVEL]/[DETAIL FREQ.] an.

- **•** Um das [DETAIL]-Menü zu aktivieren/deaktivieren, können Sie auch die USER-Taste für [LCD/VF DETAIL] drücken oder das USER-Tastensymbol berühren.
- **•** In den folgenden Fällen wird die Fokussierhilfefunktion abgebrochen:
- Das Gerät wird ausgeschaltet
- Umschalten in den Automatikmodus mit dem <AUTO/MANU>-Schalter.
- Stellen Sie den <FOCUS A/M/∞>-Schalter auf <A>, um zum automatischen Fokussiermodus umzuschalten.
- Die Einstellungen unter [VIDEO AUSG./LCD/VF]-Menü → [FOKUS HILFE] → [FOKUS HILFE SW] werden geändert.
- **•** In den folgenden Fällen wird die vergrößerte Anzeige abgebrochen:
- Bei Verwendung der Bereichsmodus-Funktion
- Bei Verwendung der Gesichtserkennungs-/AE&AF-Nachverfolgungsfunktion
- **•** Im folgenden Fall steht die Detail-Funktion nicht zur Verfügung:
- Wenn die Peaking-Anzeige für die Fokussierhilfe aktiviert ist.
- **•** Die vergrößerte Anzeige kann nicht aufgezeichnet werden.
- **•** Die Peaking-Anzeige kann nicht aufgezeichnet werden.
- **•** Einige der Anzeigen, wie die Markierung, werden während der vergrößerten Anzeige vorübergehend ausgeblendet.
- **•** Die vergrößerte Anzeige und die Peaking-Anzeige werden auf externen Monitoren nicht angezeigt.

# <span id="page-210-0"></span>**Gesichtserkennungs-/AE&AF-Nachverfolgungsfunktion**

#### **Gesichtserkennungs-AE&AF-Funktion**

Während der Aufnahme werden Gesichter in den Bildern erkannt, und das Gerät stellt auf die erkannten Gesichter scharf und passt die Belichtung an sie an.

- **1 Umschalten in den Automatikmodus mit dem <AUTO/MANU>-Schalter. (**Î**[Automatikmodus/manueller Modus: 144](#page-143-0))**
- **2 Drücken Sie entweder die USER-Taste, die der [GESICHTSERKNG]-Funktion**  zugewiesen ist, oder berühren Sie das USER-Tastensymbol. (→Zuweisen von **[Funktionen für die USER-Tasten: 65\)](#page-64-0)**

Zum Kaufzeitpunkt ist die Funktion dem [USER12]-Tastensymbol zugeordnet.

[FACE] wird auf dem Kamerabild-Bildschirm angezeigt, und die Gesichtserkennung wird gestartet. (Gesichtserkennungsmodus)

**•** Um die erkannten Gesichter wird ein Rahmen gezeichnet (orange für das dominante Gesicht (A) und weiß für andere erkannte Gesichter (B)).

Autofokus und Belichtungskorrektur werden für den Haupt-Gesichtsrahmen durchgeführt.

**•** Die Höchstanzahl der Gesichtserkennungsrahmen beträgt 9 wobei größere Gesichter in der Nähe der Bildschirmmitte bevorzugt eingestellt werden.

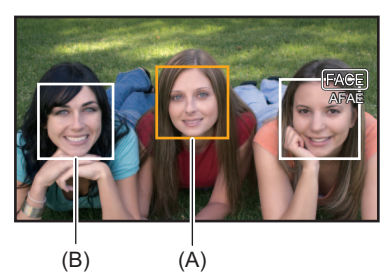

## **AE&AF-Nachverfolgungsfunktion**

Wenn Sie im Gesichtserkennungsmodus eines der Motive berühren, werden Fokus und Belichtung automatisch nachgeführt, selbst wenn sich das Motiv bewegt.

[TRACK] wird auf dem Kamerabild-Bildschirm angezeigt, und die Nachverfolgung wird gestartet. (Nachverfolgungsmodus)

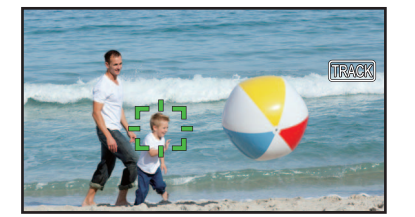

- **•** Ein grüner Rahmen (Nachverfolgungsrahmen) wird um das Motiv, das berührt wurde, angezeigt.
- **•** Um das verfolgte Motiv zu wechseln, berühren sie ein beliebiges Motiv.
- **•** In den folgenden Fällen kehrt das Gerät in den Gesichtserkennungsmodus zurück:
- Schalten Sie das Gerät aus und wieder ein.
- Um zwischen dem Miniaturbild-Bildschirm und dem Kamerabild-Bildschirm zu wechseln, drücken Sie die <THUMBNAIL>-Taste.
- Drücken Sie entweder die USER-Taste, die der [GESICHTSERKNG]-Funktion zugewiesen ist, oder berühren Sie das USER-Tastensymbol.
- Drücken Sie die Taste <EXIT>.
- Wenn das berührte Motiv nicht länger verfolgt werden kann\*
- \* Der Nachverfolgungsrahmen blinkt rot und geht dann nach ungefähr 3 Sekunden aus. Der Nachverfolgungsmodus läuft weiter, wenn das Motiv erkannt wird, bevor der Nachverfolgungsrahmen aus geht, oder wenn ein anderes Motiv berührt wird.
- **•** In den folgenden Fällen ist die Verwendung nicht möglich:
- Wenn auf manueller Modus geschaltet ist
- Wenn auf digitales Zoom geschaltet ist
- Bei Verwendung der Bereichsmodus-Funktion
- Wenn die IR-Aufnahme aktiviert ist
- Wenn [KAMERA]-Menü → [SCH. MODUS] → [AF BEREICH BREITE] → [EIN] eingestellt ist.
- Wenn [SCENE FILE]-Menü → [VFR]  $\Rightarrow$  [EIN] eingestellt ist.
- Wenn [SYSTEM]-Menü → [SUPER LANGSAM] → [EIN] eingestellt ist.
- **•** Unter [KAMERA]-Menü ¨ [SCH. MODUS] ¨ [GES.ERK/TRACKING-MOD] können Sie auswählen, ob nur automatische Fokussierung oder sowohl automatische Fokussierung als auch Belichtungskorrektur durchgeführt werden sollen. (→ [\[GES.ERK/TRACKING-MOD\]: 84\)](#page-83-0)
- **•** Wenn die folgenden Einstellungen in den Menüs vorgenommen sind und eine Verbindung zu einem Fernseher/externen Monitor über ein HDMI-Kabel besteht, werden der Gesichtserkennungsrahmen und der Nachverfolgungsrahmen nicht extern ausgegeben.
- $-$  (Für  $\sqrt{X2}$ )
- [VIDEO AUSG./LCD/VF]-Menü → [VIDEO AUSG. AUSW.] → [HDMI-AUSGABEFORMAT] → [720×480p]/[720×576p] – (Für  $\sqrt{20}$ )
	- [VIDEO AUSG./LCD/VF]-Menü → [HDMI AUSG.] → [AUSG. FORMAT] → [720×480p]/[720×576p]

(AE&AF-Nachverfolgungsfunktion)

**•** Das Motiv kann bei gespiegelter Aufnahme nicht berührt werden.

# <span id="page-212-1"></span>**Optische Bildstabilisator-Funktion**

Wenn das Hauptgerät bei der Aufnahme in der Hand gehalten wird, lassen sich Kameraverwacklungen durch die Verwendung der optischen Bildstabilisatorfunktion reduzieren.

Sie können die optische Hybrid-Bildstabilisator-Funktion verwenden.

Der optische Hybrid-Bildstabilisator ist ein optischer Bildstabilisator, der optische und elektronische Methoden kombiniert.

#### **Aktiviert/deaktiviert die optische Bildstabilisatorfunktion**

## **1 Wählen Sie [KAMERA]-Menü** ¨ **[SCH. MODUS]** ¨ **[O.B.S.]** ¨ **[EIN].**

Sie können auch entweder die dem [O.B.S.] zugewiesene USER-Taste drücken oder das USER-Tastensymbol berühren, um die optische Bildstabilisator-Funktion zu aktivieren/deaktivieren. (→[Zuweisen von Funktionen für die USER-Tasten: 65\)](#page-64-0) Zum Kaufzeitpunkt ist die Funktion [O.B.S.] der <O.I.S.>/<USER6>-Taste zugeordnet.

## <span id="page-212-0"></span>**Aktivieren/Deaktivieren der optischen Hybrid-Bildstabilisatorfunktion**

#### **1 Wählen Sie [KAMERA]-Menü** ¨ **[SCH. MODUS]** ¨ **[O.B.S.]** ¨ **[EIN].**

## **2** Wählen Sie [KAMERA]-Menü → [SCH. MODUS] → [HYBRID O.B.S.] → [EIN].

Aktivieren Sie die optische Hybrid-Bildstabilisatorfunktion, um eine stärkere Bildstabilisierung zu erreichen, wenn Sie das Hauptgerät in der Hand halten und ein weit entferntes Motiv mit Zoom aufnehmen.

Wenn die hybride optische Bildstabilisator-Funktion aktiviert ist, wird **auf dem LCD-Monitor angezeigt.** 

- **•** In den folgenden Fällen ist [HYBRID O.B.S.] fest auf [AUS] eingestellt:
- Wenn [KAMERA]-Menü → [SCH. MODUS] → [O.B.S.] → [AUS] eingestellt ist.
- Wenn [SCENE FILE]-Menü → [VFR] → [EIN] eingestellt ist.
- Wenn [SYSTEM]-Menü → [SUPER LANGSAM] → [EIN] eingestellt ist.
- **•** Eine Stabilisierung ist nicht möglich, wenn die Kamera stark bewegt wird.
- **•** Bei Aufnahmen mit Stativ ist es empfehlenswert, [O.B.S.] auf [AUS] zu stellen.

## **Einstellungen des optischen Bildstabilisators entsprechend den Aufnahmebedingungen**

Sie können die Einstellungen des optischen Bildstabilisators entsprechend den Aufnahmebedingungen festlegen.

#### **1 Wählen Sie [KAMERA]-Menü** ¨ **[SCH. MODUS]** ¨ **[O.B.S.]** ¨ **[EIN].**

**2** Wählen Sie [KAMERA]-Menü → [SCH. MODUS] → [O.B.S. MODUS] → [NORMAL]/[PAN/ **TILT]/[STABIL].**

#### **[NORMAL]:**

Legt die Standardeinstellung für eine gute Balance der Korrektur für stärkeres und schwächeres Kamerawackeln fest.

#### **[PAN/TILT]:**

Legt eine Einstellung fest, die für die Aufnahme angemessen ist und sehr starkes Schwenken und Neigen der Kamera nutzt.

#### **[STABIL]:**

Legt eine Einstellung fest, die für das Festlegen des Aufbaus für die Aufnahme eines Motivs geeignet ist.

#### **Gebrauch der Taste USER**

Jeder Druck auf die dem [O.B.S. MODUS] zugewiesene USER-Taste oder jede Berührung des USER-Tastensymbols schaltet den Modus in der Reihenfolge [NORMAL], [PAN/TILT], [STABIL] um.

• Für USER-Tasteneinstellungen (→[Zuweisen von Funktionen für die USER-Tasten: 65\)](#page-64-0)

- **•** Eine Stabilisierung ist unter Umständen nicht möglich, wenn das Gerät großen Verwacklungen ausgesetzt ist.
- **•** Wenn Sie ein Stativ verwenden, erhalten Sie durch die Deaktivierung der optischen Bildstabilisator-Funktion natürlichere Bilder.

# <span id="page-213-0"></span>**Dynamikumfang-Erweiterungsfunktion**

Durch die Komprimierung der Videosignalpegel der Bereiche mit hoher Leuchtkraft, die bei normalen Aufnahmen bei Beibehaltung des Kontrasts überbelichtet sind, kann der Dynamikbereich vergrößert werden.

## **Aktivierung/Deaktivierung der Dynamikumfang-Erweiterungsfunktion**

## **1 Wählen Sie [SCENE FILE]-Menü** ¨ **[DRS]** ¨ **[EIN].**

**•** Um die Dynamikumfang-Erweiterungsfunktion zu aktivieren/deaktivieren, können Sie auch die USER-Taste für [DRS] drücken oder das USER-Tastensymbol berühren.

## **Einstellen des Effekts Dynamic Range Stretcher**

1 Wählen Sie die Kompressionsstufe unter [SCENE FILE]-Menü → [DRS EFFEKT **TIEFE] aus.**

**•** In folgenden Fällen kann [DRS] nicht eingestellt werden:

- Wenn [SCENE FILE]-Menü → [VFR] → [EIN] eingestellt ist.
- Wenn [SYSTEM]-Menü → [SUPER LANGSAM] → [EIN] eingestellt ist.
- $-$  (Für  $\begin{bmatrix} 22 \end{bmatrix}$ )

Wenn [SCENE FILE]-Menü → [GAMMAMOD. AUSW.] → [HLG]/[V-Log] eingestellt ist.

**•** Bei extrem hellen oder dunklen Bildteilen oder bei ungenügender Beleuchtung ist der Effekt dieser Funktion unter Umständen nicht deutlich zu erkennen.

# <span id="page-214-0"></span>**Zeitstempelfunktion**

Sie können Datum und Uhrzeit der Aufnahme auf den Bildern aufzeichnen.

## **1 Wählen Sie die aufzuzeichnenden Informationen unter [AUFNEHMEN]-Menü** ¨ **[Zeitstempel] aus.**

#### **[AUS]:**

Datum und Uhrzeit werden nicht eingeblendet.

#### **[DATUM]:**

Es wird nur das Datum eingeblendet.

#### **[UHRZEIT]:**

Es wird nur die Uhrzeit eingeblendet.

#### **[DATUM&UHRZEIT]:**

Es werden Datum und Uhrzeit eingeblendet.

Das Datum und die Uhrzeit der Aufnahme werden mittig unten im LCD-Monitor angezeigt.

- Die Anzeigereihenfolge von Jahr, Monat und Tag im Zeitstempel folgt der Einstellung unter [SONSTIGE]-Menü → [UHR] → [DATUM FORMAT].
- **•** Die Anzeige des Monats für den Zeitstempel zur Aufnahme im Bild erfolgt auf Englisch.
- **•** Die Größe der Zeichen und die Anzeigeposition des Zeitstempels variiert abhängig vom Aufzeichnungsformat.
- **•** Der Zeitstempel wird in den folgenden Fällen nicht aufgezeichnet.
- Wenn [SCENE FILE]-Menü → [VFR] → [EIN] eingestellt ist.
- $-$  (Für  $\sqrt{X2}$ )

Wenn [SCENE FILE]-Menü → [GAMMAMOD. AUSW.] → [V-Log] eingestellt ist.

- Wenn [SYSTEM]-Menü → [SUPER LANGSAM] → [EIN] eingestellt ist.
- Wenn [NETZWERK]-Menü → [NETZWERK FUNKT] → [STREAMING] eingestellt ist.
- **•** Die Position zur Anzeige des Zeitstempels kann nicht geändert werden.
- Der Zeitstempel ist auch auf dem LCD-Monitor, auf dem Sucherbild und in den über die <SDI OUT><sup>\*</sup>/<HDMI>-Anschlüsse ausgegebenen Bildern zu sehen.

Bei den folgenden Aufnahmeformaten hat der auf dem LCD-Monitor/im Sucher gezeigte Zeitstempel eine andere Schriftgröße und Anzeigeposition als der Zeitstempel in der Aufnahme.

- Aufnahmeformate mit der Auflösung 1280×720
- \* Verfügbar bei der Verwendung von X2.
- **•** Der externe Ausgang ist um ein Bild verzögert, wenn der Zeitstempel eingeblendet wird.
- Die Einstellung [VIDEO AUSG./LCD/VF]-Menü → [ANZEIGE] → [DATUM/UHRZEIT] ist deaktiviert, wenn der Zeitstempel eingeblendet wird.
- **•** Der Zeitstempel ist ein Bildsignal, das dem Motiv überlagert aufgezeichnet wird. Deshalb sind auch die Peakanzeige der Fokussierhilfe-Funktion und Zebramustererkennung zum Anzeigen des Zeitstempels befähigt. Außerdem wird der Zeitstempel horizontal gespiegelt angezeigt, wenn [VIDEO AUSG./LCD/VF]-Menü → [LCD] → [SELBSTAUFNAHME] → [SPIEGEL] eingestellt ist.

# <span id="page-215-0"></span>**Waveform-Überwachungsfunktion**

Die Wellenform des Bilds kann angezeigt werden.

## **1 Drücken Sie entweder die USER-Taste für [WFM] oder berühren Sie das USER-Tastensymbol. (**Î**[Zuweisen von Funktionen für die USER-Tasten: 65\)](#page-64-0)**

Zum Kaufzeitpunkt ist die Funktion dem <WFM>/<USER4>-Tastensymbol zugeordnet. Drücken Sie die USER-Taste oder berühren Sie das USER-Tastensymbol ein weiteres Mal, um zur normalen Anzeige zurückzukehren.

**•** Die Anzeige wird bei jedem Drücken der USER-Taste bzw. bei jedem Berühren des USER-Tastensymbols umgeschaltet, wenn die Einstellung [VIDEO AUSG./LCD/VF]-Menü → [EI ASSIST] → [WFM MODUS] → [WAVE/VECTOR] ausgewählt ist.

#### **Einstellen der Anzeige des Waveform Monitor**

Die Anzeige der Wellenform und des Vektors kann umgeschaltet werden.

## **1 Wählen Sie die Waveform-Monitor-Anzeige unter [VIDEO AUSG./LCD/VF]-Menü** ¨ **[EI ASSIST]** ¨ **[WFM MODUS] aus.**

**[WAVE]:**

Zeigt die Wellenform an.

**[VECTOR]:**

Zeigt den Vektor an.

#### **[WAVE/VECTOR]:**

Waveform- und Vektordarstellung werden angezeigt. Bei jedem Drücken der USER-Taste für [WFM] bzw. bei jedem Berühren des USER-Tastensymbols wechselt die Anzeige in der Reihenfolge Waveform, Vektorskop, Keine Anzeige.

#### **Einstellen der Durchlässigkeit**

Die Durchlässigkeit des Waveform Monitors kann eingestellt werden.

## 1 Wählen Sie die Durchlässigkeit unter [VIDEO AUSG./LCD/VF]-Menü → [EI ASSIST] → **[WFM TRANSPARENZ] aus.**

**•** Die verfügbaren Transparenzeinstellungen sind [0%], [25%] oder [50%].

- **•** Der Waveform Monitor kann nicht aufgezeichnet werden.
- **•** Der Waveform Monitor wird nicht angezeigt, wenn die vergrößerten Anzeigefunktion in der Fokussierhilfefunktion verwendet wird.
- **•** Der Waveform Monitor wird automatisch angezeigt, wenn bestimmte Einstellungen im Menü zur Durchführung der Bildqualitätseinstellung durchgeführt werden.
# **Digitalzoom-Funktion**

# **1 Drücken Sie die USER-Taste für [D.ZOOM] oder berühren Sie das USER-Tastensymbol. (**Î**[Zuweisen von Funktionen für die USER-Tasten: 65\)](#page-64-0)**

Zum Kaufzeitpunkt ist die Funktion dem <D.ZOOM>/<USER7>-Tastensymbol zugeordnet. Bei jedem Drücken der USER-Taste bzw. bei jedem Berühren des USER-Tastensymbols wechselt der Vergrößerungsfaktor in der Reihenfolge 2×, 5×, 10×, Deaktiviert.

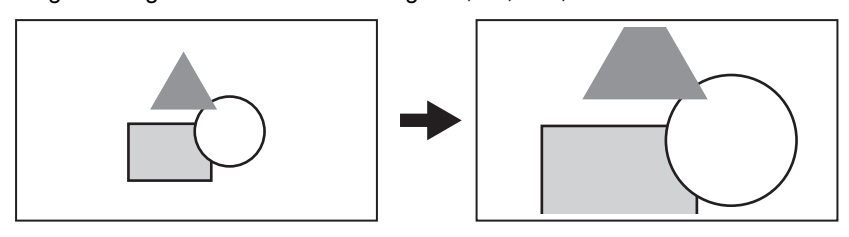

- **•** Die Bildqualität verringert sich, je höher das Vergrößerungsverhältnis ist, wenn der Digital-Zoom verwendet wird.
- **•** In den folgenden Fällen kann das digitale Zoom nicht benutzt werden:
- Bei Verwendung der Bereichsmodus-Funktion
- Bei Verwendung der Gesichtserkennungs-/AE&AF-Nachverfolgungsfunktion
- **•** Der Digitalzoom wird gelöscht, wenn das Gerät ausgeschaltet wird.

# **Neigungslehre**

Auf dem LCD-Monitor kann die horizontale und vertikale Neigung des Geräts durch eine Wasserwaage angezeigt werden. Wenn das Gerät geneigt ist, wird die Wasserwaagenlinie in Orange dargestellt. Wenn die Neigung des Geräts korrigiert wurde, wechselt die Farbe der Wasserwaagenlinie erst zu Hellblau und dann zu Weiß. Sie zeigt bis zu ca. 30° in der horizontalen Richtung und 30° in der vertikalen Richtung an.

# **1** Wählen Sie [VIDEO AUSG./LCD/VF]-Menü → [NEIGUNGSANZEIGE] → **[NEIGUNGSANZEIGE]** ¨ **[EIN].**

- **•** Die Anzeige der Wasserwaage kann nicht aufgezeichnet werden.
- **•** Die Wasserwaage wird nicht angezeigt, wenn die vergrößerte Anzeige der Fokussierhilfefunktion aktiviert ist.
- **•** Wenn [SELBSTAUFNAHME] auf [SPIEGEL] eingestellt ist, wird die elektronische Neigungslehre nicht angezeigt, wenn Sie sich selbst aufnehmen. ( $\rightarrow$ [\[SELBSTAUFNAHME\]: 101\)](#page-100-0)
- Auch wenn die Neigungslehre weiß dargestellt ist, kann noch eine Neigung von ca. 1° vorhanden sein.
- **•** Wenn das Gerät bewegt wird, wird die Wasserwaage möglicherweise nicht korrekt angezeigt.
- **•** Wenn das Gerät bei der Aufnahme in einem steilen Winkel aufwärts oder abwärts gehalten wird, wird die Wasserwaage möglicherweise nicht korrekt angezeigt.
- **•** Sie können auch die USER-Taste für [NEIGUNGSANZEIGE] drücken oder das USER-Tastensymbol berühren, um die Anzeige der Wasserwaage zu aktivieren/deaktivieren.
- **•** Sie können entweder die USER-Taste für [NEIGUNGSANZEIGE EIN] drücken oder das USER-Tastensymbol berühren, um die aktuelle horizontale und vertikale Ausrichtung als Referenzwert für die Neigungslehre festzulegen. Der eingestellte Wert kann unter [VIDEO AUSG./LCD/VF]-Menü → [NEIGUNGSANZEIGE] → [NEIGUNGSANZEIGE ZURÜCKSETZEN] zurückgesetzt werden.
- Für USER-Tasteneinstellungen (-> [Zuweisen von Funktionen für die USER-Tasten: 65](#page-64-0))

# **Blitzstreifenkorrektur-Funktion (FBC)**

Dadurch wird das Phänomen von hellen und dunklen Streifen (Blitzstreifen), die Bilder, die in Umgebungen aufgenommen wurden, in denen Blitze von anderen Kameras verwendet wurden, horizontal teilen, kompensiert und die Wirkung der Streifen reduziert.

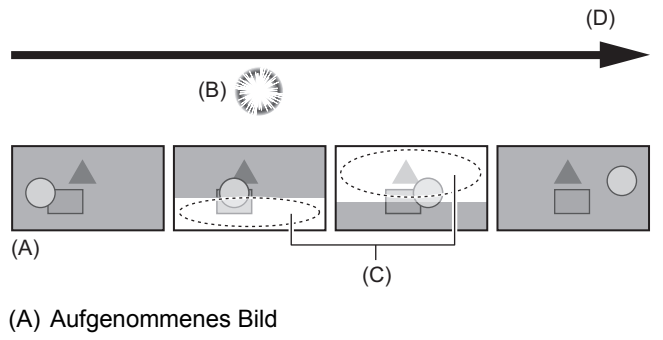

- (B) Abgegebenes Blitzlicht
- (C) Blitzstreifen
- (D) Zeit

# **Einstellungen der Blitzstreifenkorrektur-Funktion**

Zur Verwendung der Blitzstreifenkorrektur-Funktion wird die Funktion einer USER-Taste zugewiesen. (→Zuweisen von [Funktionen für die USER-Tasten: 65](#page-64-0))

[FBC] wird auf dem Kamerabild-Bildschirm angezeigt, wenn die Flash Band Kompensation aktiviert ist.

# **Bei Verwendung der Blitzstreifenkorrektur-Funktion**

Die Blitzstreifenkorrektur-Funktion greift immer dann ein, wenn es im unteren Bereich des Bildschirms zu einer großen Helligkeitsänderung kommt, unabhängig vom Auslösen von Blitzgeräten. Daher kann es in bestimmten Aufnahmeumgebungen zu einem Eingreifen der Blitzstreifenkorrektur-Funktion kommen, zum Beispiel beim Hinein- oder Herauszoomen, wenn im Bild ein helles Fenster zu sehen ist. Es wird empfohlen, die Funktion in Aufnahmeumgebungen zu verwenden, in denen mit Blitzlicht zu rechnen ist.

Bitte beachten Sie, dass die Ergebnisse der Blitzstreifenkorrektur je nach Aufnahmeumgebung selbst bei Auftreten von Blitzlicht unzureichend sein können.

- **•** Bei Blitzlicht können die folgenden Phänomene auftreten. Diese sind auf die Blitzstreifenkorrektur zurückzuführen und kein Anzeichen für eine Funktionsstörung.
- Bewegte Motive scheinen kurzzeitig still zu stehen.
- Bei Blitzlicht nimmt die Auflösung ab.
- Bei Blitzlicht sind horizontale Linien zu sehen.
- **•** In den folgenden Fällen kann diese Einstellung nicht verwendet werden.
- Im Automatikmodus
- Wenn die Bildrate in [AUFN. FORMAT] 29,97p, 23,98p oder 25,00p beträgt.
- Wenn [SCENE FILE]-Menü → [VFR] → [EIN] eingestellt ist.
- Wenn [SYSTEM]-Menü → [SUPER LANGSAM] → [EIN] eingestellt ist.
- **•** Die Verschlusszeit wird auf 1/60 oder 1/50 eingestellt. Die Verschlusszeit kann nicht eingestellt werden.

# **Bediensymbol-Bildschirm**

Sie können die Szenendatei auswählen oder die Funktionen ausführen, die [USER10] bis [USER14] zugewiesen sind.

# **Anzeigen des Bediensymbol-Bildschirms**

# **1 Berühren Sie den Bildschirm durchgehend für etwa 2 Sekunden, während der Kameraaufnahmebildschirm angezeigt wird, oder drücken Sie den Multiregler, wenn [ ICONS] angezeigt wird.**

- **•** Der Bediensymbol-Bildschirm wird angezeigt.
- In folgenden Fällen kehrt das Gerät vom Bediensymbol-Bildschirm zum Kamerabild-Bildschirm zurück:
- Wenn die <EXIT>-Taste gedrückt wird
- Wenn etwas anderes als die Symbole berührt wird
- Wenn ca. 5 Sekunden lang kein Bedienvorgang durch Berühren des LCD-Monitors ausgeführt wird

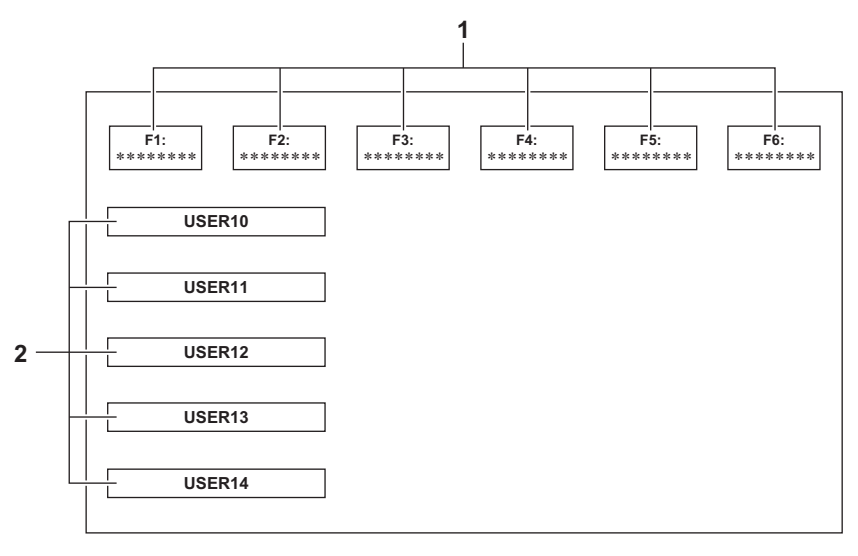

**1** Symbol Szenendatei (1 bis 6)

Um eine Szenendatei auszuwählen, drücken Sie entweder den Multiregler nach Positionieren des Cursors oder berühren sie das entsprechende Symbol.

Der Name jeder Szenendatei wird in der zweiten Zeile des Symbols angezeigt.

**2** Symbole [USER10] bis [USER14] Um die Funktionen auszuführen, die [USER10] bis [USER14] zugewiesen sind, drücken Sie entweder den Multiregler nach Positionieren des Cursors oder berühren Sie das entsprechende Symbol. Jede Funktion, die [USER10] bis [USER14] zugewiesen ist, wird im Symbol dargestellt.

# <span id="page-220-0"></span>**Manuelle Multifunktion**

Bedienen Sie den Multiregler, um Einstellungen zu ändern und andere Bedienvorgänge durchzuführen, ohne das Menü anzuzeigen.

Sie können auch zwischen den Funktionen hin- und herschalten und die entsprechenden Werte einstellen.

- ≥[Anzeigen des Bediensymbol-Bildschirms: 222](#page-221-0)
- ≥[Einstellen der Kopfhörerlautstärke: 222](#page-221-1)

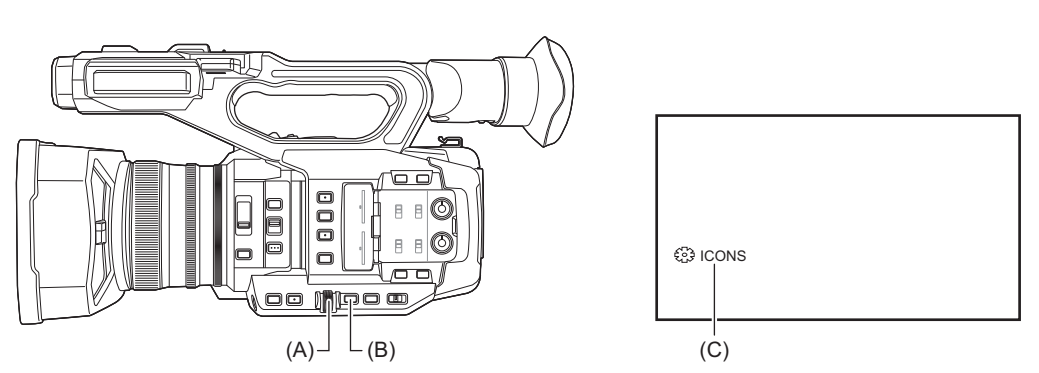

- (A) Multiregler
- (B) <EXIT>-Taste
- (C) Multimanuelle Funktion

Sie können die folgenden Funktionen ausführen.

# **[ ICONS]:**

Zeigt den Bediensymbol-Bildschirm an.

# **[ GAIN]:**

Stellt den Verstärkungswert ein. (→ [Gain: 152](#page-151-0))

# **[ SHUTTER]:**

Stellt die Verschlusszeit ein. (→[Einstellen der Verschlusszeit: 159\)](#page-158-0)

# **[ SYNCHRO]:**

Stellt die Synchro-Scan-Verschlusszeit ein. ( $\rightarrow$ [Synchro-Scan-Verschlusszeit: 160](#page-159-0))

## **[ WB]:**

Stellt den Variablenwert für den Weißabgleich ein. ( $\rightarrow$ [Einstellen des Variablenwertes für den Weißabgleich: 165\)](#page-164-0)

# **[ AE LEVEL]:**

Stellt den Belichtungsausgleichswert ein ( $\rightarrow$  [AE-Stufe \(Belichtungskorrektur\): 154](#page-153-0))

# **[ FRAME RATE]:**

Stellt die Bildrate für Aufnahmen mit variabler Bildrate ein. ([Variable Bildrate \(VFR\): 189\)](#page-188-0)

# **[ AREA]:**

Stellt die Bereichsgröße für die Bereichsmodus-Funktion ein. (>[Bereichsmodusfunktion: 161](#page-160-0))

# **[ AF AREA]:**

Stellt die Anpassungsfunktion für die AF-Bereichsbreite ein. (>[Anpassung der AF-Bereichsbreite: 157](#page-156-0))

# **[**  $\frac{2}{328}$  **AUDIO MON]:**

Stellt die Kopfhörerlautstärke ein.

# **Wechsel zu einer anderen einzustellenden Funktion**

# **1 Ändern Sie die Einstellungen, damit die multimanuelle Funktion benutzt werden kann.**

Machen Sie ihre Einstellungen wie folgt mit Ausnahme von [ I ICONS] und [ I AUDIO MON].

# **[ GAIN]**

Stellen Sie den manuellen Verstärkungsmodus ein (→ [Gain: 152\)](#page-151-0)

# **[ SHUTTER]**

Stellen Sie den manuellen Verschlussmodus ein ( $\rightarrow$ [Einstellen der Verschlusszeit: 159](#page-158-0))

# **[ SYNCHRO]**

Stellen Sie den manuellen Verschlussmodus ein und stellen Sie [SYNC SCAN] auf [EIN] ein. (→ [Synchro-Scan-Verschlusszeit: 160](#page-159-0))

# **[ WB]**

Drücken Sie die <WHITE BAL>-Taste und die auf [AWB] zugewiesene USER-Taste, um den Weißabgleich auf "VAR" umzustellen ( $\rightarrow$ [Einstellen des Variablenwertes für den Weißabgleich: 165\)](#page-164-0)

# **[ AE LEVEL]**

Stellen Sie eines von Blende, Verstärkung oder Verschluss auf Auto und stellen Sie [AE LEVEL] auf [EIN] ein. (→ [AE-Stufe \(Belichtungskorrektur\): 154](#page-153-0))

# **[ FRAME RATE]**

Stellen Sie ein [DATEIFORMAT]/[AUFN. FORMAT] ein, das Aufnahmen mit variabler Bildrate unterstützt, danach stellen Sie [VFR] auf [EIN]. (→ [Variable Bildrate \(VFR\): 189](#page-188-0))

# **[ AREA]**

Drücken Sie die auf [BEREICH] zugewiesene USER-Taste, um die Bereichsfunktion einzuschalten ( $\rightarrow$ [Bereichsmodusfunktion: 161](#page-160-0))

# **[ AF AREA]**

Schalten Sie in den automatischen Fokusmodus und stellen Sie [AF BEREICH BREITE] auf [EIN] ein. (→ [Anpassung der AF-Bereichsbreite: 157](#page-156-0))

**•** Falls [ ICONS] angewählt ist, drehen Sie den Multiregler, um das Bediensymbol zu wählen.

# **2 Drehen Sie den Multiregler auf die Funktion, die Sie anwählen wollen, drücken Sie zur Bestätigung anschließend den Multiregler.**

Die Anzeige der gewählten Funktion wird orangefarben auf dem Bildschirm dargestellt.

# **3 Zum Abschließen der Einstellungen drücken Sie den Multiregler.**

# <span id="page-221-0"></span>**Anzeigen des Bediensymbol-Bildschirms**

- **1 Drehen Sie den Multiregler, um [ ICONS] anzuzeigen.**
- **2 Drücken Sie den Multiregler.**

Der Bediensymbol-Bildschirm wird angezeigt.

# <span id="page-221-1"></span>**Einstellen der Kopfhörerlautstärke**

Sie können die Kopfhörerlautstärke während der Aufnahme einstellen.

- **1 Schließen Sie den Kopfhörer an die Kopfhörer-Ausgangsbuchse an.**
- **2** Drehen Sie den Multiregler, um [<sup>8</sup> AUDIO MON] anzuzeigen.
- **3 Drücken Sie den Multiregler.**
- **4 Drehen Sie den Multiregler, um die Lautstärke einzustellen.** Die Lautstärke der Aufnahme wird dadurch nicht geändert.
- **5 Drücken Sie den Multiregler.**

Die Einstellung ändert sich zu dem angezeigten Wert und wird geschlossen. Zum Beenden ohne Änderung der Einstellung drücken Sie die <EXIT>-Taste.

**•** Wird in Schritt 4 kein Bedienvorgang vorgenommen, wird der Einstellvorgang beendet.

# **Wiedergabe**

Daten, einschließlich zusätzlicher Informationen wie etwa Bilder, Audio und Metadaten, die bei einer Aufnahme aufgezeichnet werden, werden als ein Videoclip gespeichert. Das Gerät ermöglicht das Wiedergeben, Kopieren usw. von Videoclips.

- ≥[Verwendung von Thumbnails: 224](#page-223-0)
- ≥[Wiedergabe von Clips: 229](#page-228-0)
- ≥[Nützliche Abspielfunktion: 232](#page-231-0)
- ≥[Kopieren eines Videoclips: 233](#page-232-0)
- ≥[Löschen von Clips: 234](#page-233-0)
- [Schutz von Clips: 235](#page-234-0)
- ≥[Restaurieren von Clips: 236](#page-235-0)
- ≥[Standbild-Aufzeichnungsfunktion: 237](#page-236-0)

# <span id="page-223-0"></span>**Verwendung von Thumbnails**

- ≥[Miniaturbild-Bedienungsübersicht: 224](#page-223-1)
- ≥[Miniaturbild-Bildschirm: 225](#page-224-0)

# <span id="page-223-1"></span>**Miniaturbild-Bedienungsübersicht**

Ein Videoclip ist eine Gruppe von Daten, die durch eine einzelne Aufnahme aufgezeichnet werden, die zusätzliche Informationen wie Bild, Audio und Metadaten enthält.

Die folgenden Bedienungen können beim Betrachten der Videoclip-Miniaturbilder durchgeführt werden, die auf dem LCD-Monitor angezeigt werden.

- **•** Wiedergabe
- **•** Löschen
- **•** Schutz
- **•** Kopieren (nur Videoclips, die in AVCHD aufgezeichnet wurden)

Sie können diese Vorgänge entweder mit dem Multiregler oder durch Berühren des LCD-Monitors ausführen.

**•** Sie können die wiederzugebende Speicherkarte umschalten, indem Sie die auf [SLOT SEL] zugewiesene USER-Taste drücken. (→[Zuweisen von Funktionen für die USER-Tasten: 65\)](#page-64-0)

# <span id="page-224-0"></span>**Miniaturbild-Bildschirm**

Drücken Sie die <THUMBNAIL>-Taste, während der Kamerabild-Bildschirm angezeigt wird.

Drücken Sie die <THUMBNAIL>-Taste erneut, um den Kamerabild-Bildschirm anzuzeigen.

Die Videoclips im Aufnahmedateiformat (MOV/MP4/AVCHD), das unter [SYSTEM]-Menü → [DATEIFORMAT] ausgewählt wurde, werden auf dem Miniaturbild-Bildschirm angezeigt.

- **•** Wenn Sie die <MENU>-Taste drücken, während der Thumbnail-Bildschirm angezeigt wird, können Menüfunktionen am Thumbnail-Bildschirm durchführen.
- $*$  Angezeigt bei Verwendung von  $\sqrt{\phantom{a}X^2}$ .

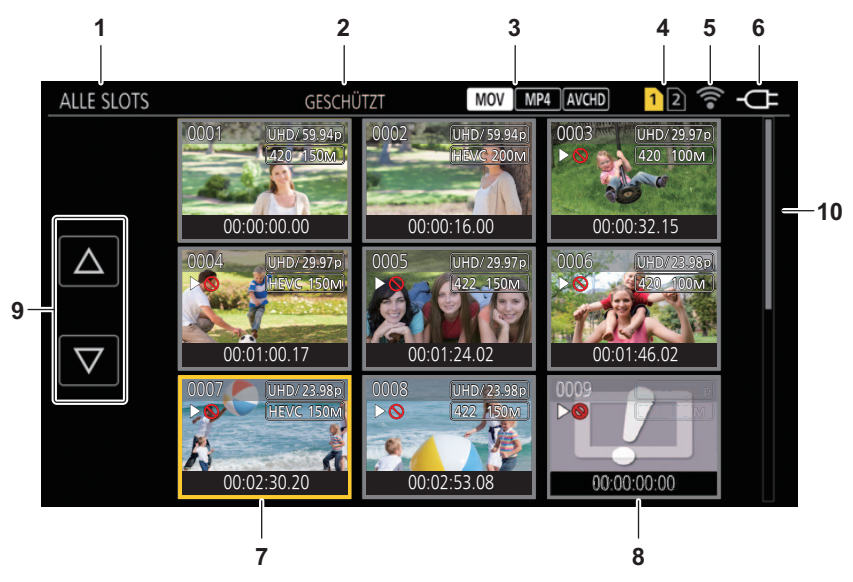

**1** Videoclip-Statusanzeige

# **[ALLE SLOTS]:**

Zeigt alle Videoclips auf jeder Speicherkarte in jedem Kartensteckplatz an. Wenn der Miniaturbild-Bildschirm vom Kamerabild-Bildschirm aus aufgerufen wurde, wird [ALLE SLOTS] für die Anzeige verwendet.

# **[SLOT1]:**

Zeigt nur die Videoclips an, die auf der Speicherkarte in Kartensteckplatz 1 aufgezeichnet sind.

# **[SLOT2]:**

Zeigt nur die Videoclips an, die auf der Speicherkarte in Kartensteckplatz 2 aufgezeichnet sind.

# **[SLOT1→SLOT2]:**

Wird während des Kopierens von der Speicherkarte im Kartensteckplatz 1 auf die Speicherkarte im Kartensteckplatz 2 angezeigt.

# **[SLOT2→SLOT1]:**

Wird während des Kopierens von der Speicherkarte im Kartensteckplatz 2 auf die Speicherkarte im Kartensteckplatz 1 angezeigt.

# **[GLEICHES FORMAT]:**

Zeigt nur die Videoclips, die im gleichen Format wie das Systemformat gespeichert sind, an.

• Bei Videoclips, die im gleichen Format aufgenommen wurden, stimmt jedes Element in [SYSTEM]-Menü • [FREQUENZ]/ [DATEIFORMAT]/[AUFN. FORMAT] mit den aktuellen Einstellungen überein.

# **2** Funktionsanzeige

Diese wird während des Vorgangs Kopieren, Löschen, Schützen usw. angezeigt.

### **3** Dateiformat

# **:**

Wird angezeigt, wenn MOV als Aufnahmedateiformat ausgewählt ist.

# **:**

Wird angezeigt, wenn MP4 als Aufnahmedateiformat ausgewählt ist.

### **:**

Wird angezeigt, wenn AVCHD als Aufnahmedateiformat ausgewählt ist.

# **:**

Wird angezeigt, wenn MP4, oder AVCHD als Aufnahmedateiformat ausgewählt ist und sich mindestens ein MOV-Videoclip auf einer der Speicherkarten befindet.

# **:**

Wird angezeigt, wenn MOV, oder AVCHD als Aufnahmedateiformat ausgewählt ist und sich mindestens ein MP4-Videoclip auf einer der Speicherkarten befindet.

#### **:**

Wird angezeigt, wenn MOV, oder MP4 als Aufnahmedateiformat ausgewählt ist und sich mindestens ein AVCHD-Videoclip auf einer der Speicherkarten befindet.

**4** Medium-Statusanzeige

Die Kartensteckplatznummer der Speicherkarte, auf der der Videoclip an der Cursorposition aufgezeichnet ist, wird gelb angezeigt.

**5** Anzeige des Verbindungsstatus für kabelgebundenes LAN, drahtloses LAN oder USB-Tethering Zeigt den Verbindungsstatus für kabelgebundenes LAN, drahtloses LAN oder USB-Tethering an.

## **(Keine Anzeige):**

Es besteht keine Verbindung zum kabelgebundenen LAN, drahtlosen LAN oder USB-Tethering Es ist [NETZWERK]-Menü → [GERÄTE AUSW.] → [AUS] eingestellt.

# **:**

In diesem Status ist das kabelgebundene LAN eingestellt und ROP ist nicht verbunden.

# **· 得。**

In diesem Status ist das kabelgebundene LAN eingestellt, arbeitet aber nicht korrekt.

# **:**

In diesem Status ist das WLAN eingestellt und ROP ist nicht verbunden.

# **:**

In diesem Status ist das WLAN eingestellt, arbeitet aber nicht korrekt.

#### **\* :**

In diesem Status ist USB-Tethering eingestellt und ROP ist nicht verbunden.

#### **\* :**

In diesem Status ist USB-Tethering eingestellt, arbeitet aber nicht korrekt.

#### **6** Betriebsstatusanzeige

#### **:**

Zeigt im Akkubetrieb den verbleibenden Akkuladestand an.

#### **:**

Wird beim Betrieb mit Netzadapter angezeigt.

#### **7** Cursor

- **8** Videoclip, der nicht wiedergegeben werden kann Wird angezeigt, wenn der Videoclip z. B. aufgrund einer Standardverletzung nicht wiedergegeben werden kann.
- **9** Schaltfläche zum Umschalten der Seiten

Schaltet die Seite des Thumbnail-Bildschirms um.

 $[A]$ : Wechselt zur vorherigen Seite

**[**\$**]:**

Wechselt zur nächsten Seite

#### **10** Scrollbalken

Zeigt an, welcher Teil des gesamten Miniaturbildes gerade betrachtet wird.

# **Anzeige der Videoclips im Thumbnail-Bildschirm**

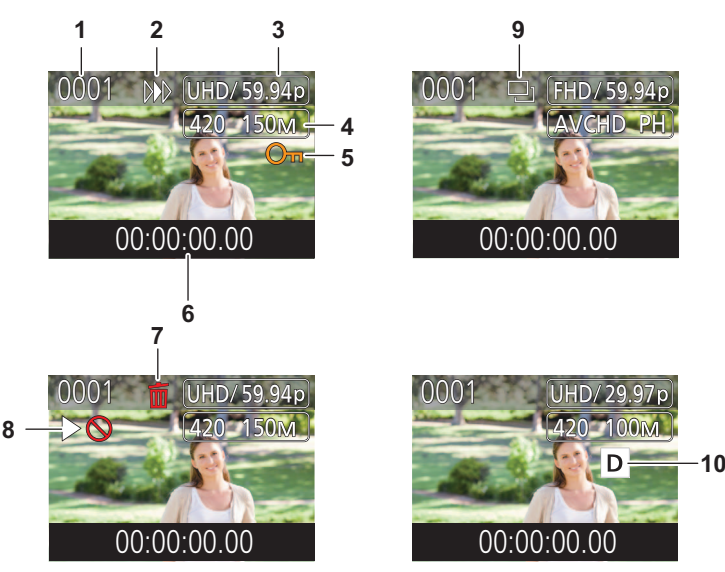

\* Angezeigt bei Verwendung von X2.

**1** Thumbnail-Nummer Zeigt die Thumbnail-Nummer von [0001] bis [9999] an. Normalerweise wird die Zahl, die dem Videoclip zugewiesen ist, in der Reihenfolge der Aufnahme angezeigt.

- **2** Wiedergabe-Status
- **3** Anzahl der Aufnahmepixel, Systemfrequenz
- **4** Aufzeichnungsdateiformat, Aufnahmecodec
- **5** Schutzstatus des Videoclips Dies wird angezeigt, wenn der Videoclip geschützt ist.
- **6** Standard-Zeitcode/-Videoclipname Die ersten 8 Stellen des Zeitcodes beim Aufnahmestart des Videoclips oder der Dateiname des Videoclips werden alphanumerisch angezeigt. Sie können unter [MINIATUR]-Menü → [ANZEIGEN] → [DATEN] auswählen, welche Information angezeigt werden soll.
- **7** Status Löschen der Auswahl
- **8** Videoclip, der nicht wiedergegeben werden kann Dies wird angezeigt, wenn der Videoclip aufgrund einer anderen Systemfrequenz usw. nicht wiedergegeben werden kann.
- **9** Status Kopieren der Auswahl Dies wird angezeigt, wenn der Videoclip ausgewählt ist.
- 10 Dual-Codec-Aufnahme<sup>\*</sup> Angezeigt auf Clips (Hauptaufnahme/Nebenaufnahme), die Dual-Codec-Aufnahme benutzt haben.

# **Anzeige der Videoclipinformationen**

Zeigt die Informationen des Videoclips an, auf dem der Cursor positioniert ist.

**1 Verschieben Sie den gelben Cursor auf den Videoclip, um die Videoclipinformationen anzuzeigen.**

# **2 Wählen Sie [MINIATUR]-Menü** ¨ **[CLIP]** ¨ **[INFORMATION].**

Die Videoclipinformationen werden angezeigt.

# **Videoclip-Information**

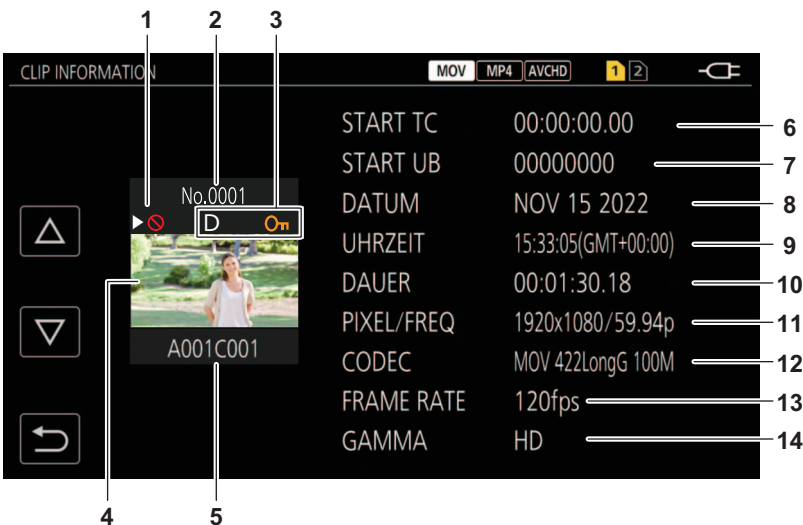

- \* Angezeigt bei Verwendung von X2.
- **1** Videoclip, der nicht wiedergegeben werden kann Dies wird angezeigt, wenn der Videoclip aufgrund einer anderen Systemfrequenz usw. nicht wiedergegeben werden kann.
- **2** Thumbnail-Nummer
- **3** Schutzstatus eines Clips

 $o<sub>m</sub>$ :

Dies wird angezeigt, wenn der Videoclip geschützt ist.

D\* :

Angezeigt auf Clips (Hauptaufnahme/Nebenaufnahme), die Dual-Codec-Aufnahme benutzt haben.

- **4** Thumbnail-Bild
- **5** Videoclipname
- **6** [START TC]

Zeigt den Zeitcodewert am Anfang der Aufnahme an.

**7** [START UB]

Zeigt den Userbits-Wert am Anfang der Aufnahme an.

- **8** [DATUM] Zeigt das Datum der Aufnahme an.
- **9** [UHRZEIT] Zeigt die Zeit am Anfang der Aufnahme an.
- **10** [DAUER]

Zeigt die Zeitlänge des Videoclips an.

**11** [PIXEL/FREQ]

Zeigt das Aufnahmeformat des Videoclips an.

**12** [CODEC]

Zeigt das Aufzeichnungsdateiformat und den Aufnahme-Codec des Videoclips an.

- **13** [FRAME RATE]
	- Zeigt die Aufnahme-Bildfrequenz des Videoclips an.
	- **•** Zeigt an, wenn die Aufnahmefunktion mit variabler Bildrate aktiviert ist und der Clip mit einer von der Systemfrequenz verschiedenen Bildrate aufgezeichnet wird.
	- **•** Zeigt die Bildrate für die Super-Zeitlupenaufnahme an.
- **14** [GAMMA]
	- Zeigt das Gamma des Videoclips an.
	- Wird angezeigt, wenn [SYSTEM]-Menü → [DATEIFORMAT] auf einen anderen Wert als [AVCHD] eingestellt ist.

# <span id="page-228-0"></span>**Wiedergabe von Clips**

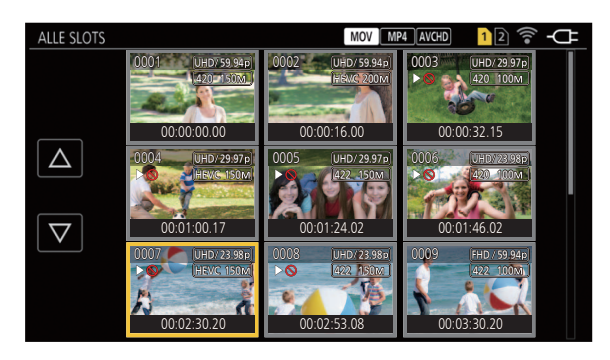

- 1 Wählen Sie unter [SYSTEM]-Menü → [FREQUENZ] die Systemfrequenz für die **Wiedergabe aus.**
- **2** Wählen Sie unter [SYSTEM]-Menü → [DATEIFORMAT] das Dateiformat für die **Wiedergabe aus.**
- **3** Wählen Sie unter [SYSTEM]-Menü → [AUFN. FORMAT] das Signalformat und den **Codec-Modus für die Wiedergabe aus.**
- **4 Drücken Sie die Taste <THUMBNAIL>.** Der Thumbnail-Bildschirm wird angezeigt.
- **5 Drücken Sie die <MENU>-Taste, während der Miniaturbild-Bildschirm angezeigt wird.** Das Menü wird angezeigt.
- **6** Wählen Sie unter [MINIATUR]-Menü → [WIEDERGABE] → [CLIP AUSW] den **Kartensteckplatz der Speicherkarte für die Wiedergabe aus.**

# **[ALLE SLOTS]:**

Zeigt alle Videoclips auf jeder Speicherkarte in jedem Kartensteckplatz an. Zeigt Clips in der Reihenfolge erst im Kartensteckplatz 1, dann im Kartensteckplatz 2 an.

# **[SLOT1]:**

Zeigt nur die Videoclips an, die auf der Speicherkarte in Kartensteckplatz 1 aufgezeichnet sind.

# **[SLOT2]:**

Zeigt nur die Videoclips an, die auf der Speicherkarte in Kartensteckplatz 2 aufgezeichnet sind.

# **[GLEICHES FORMAT]:**

Zeigt nur die Videoclips, die im gleichen Format wie das Systemformat gespeichert sind, an.

**•** Bei Videoclips, die im gleichen Format aufgenommen wurden, stimmt jedes Element in [SYSTEM]-Menü ¨ [FREQUENZ]/[DATEIFORMAT]/[AUFN. FORMAT] mit den aktuellen Einstellungen überein.

# **7 Wählen Sie den Videoclip für die Wiedergabe aus.**

- $\rho \otimes$  wird auf Videoclips angezeigt, die nicht wiedergegeben werden können.
- Zum Abspielen eines Clips, für den  $\triangleright$  angezeigt wird, prüfen Sie die Informationen des Clips gegen die Clipinformationen und versuchen Sie die Operation nochmals von Anfang an.

# **Wiedergabe über Berührungsfunktionen und Bediensymbole**

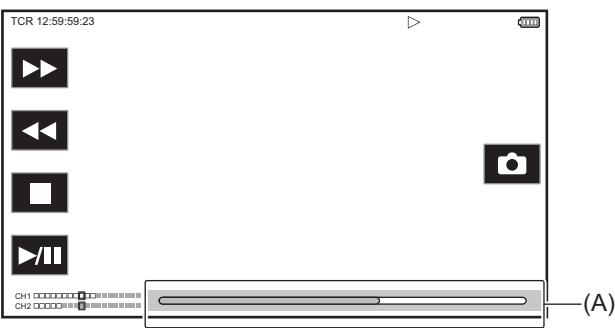

# (A) Direktwiedergabe-Balken

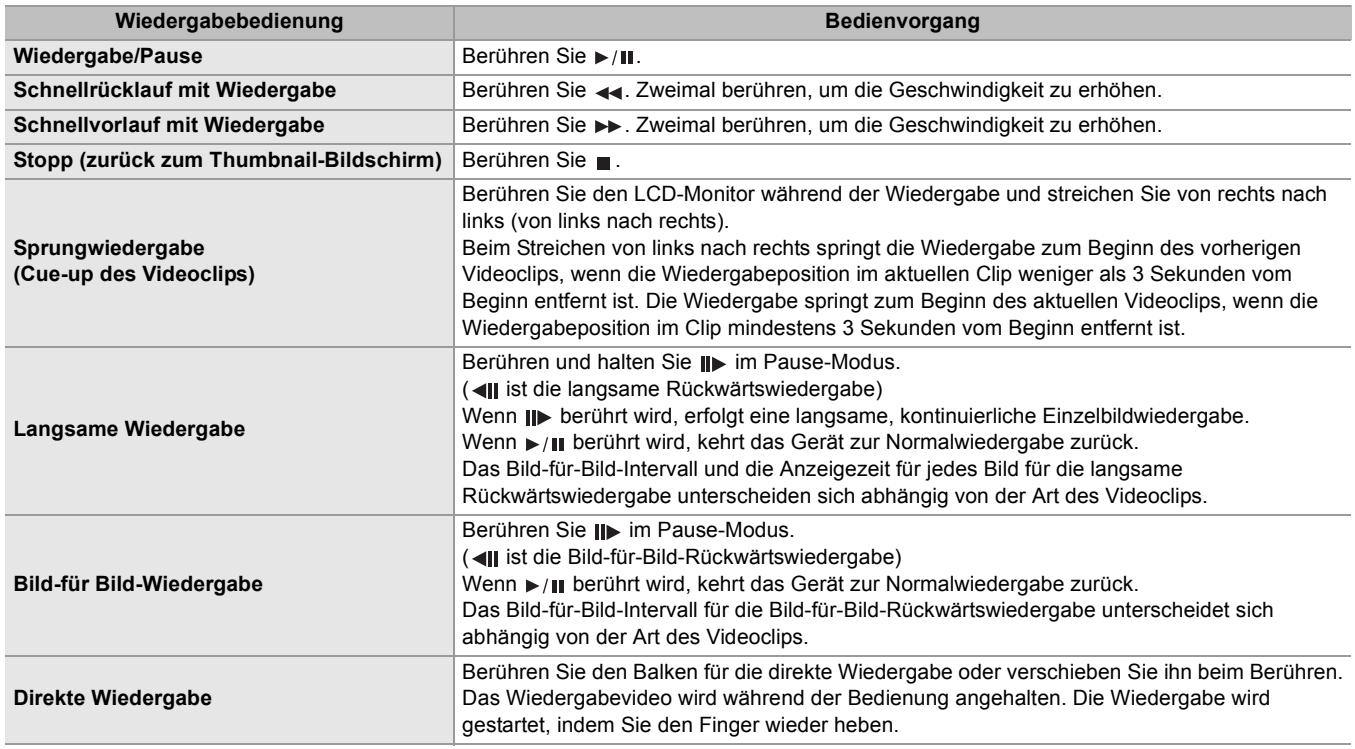

- **•** Wenn die Bediensymbole angezeigt werden, aber eine Weile nicht berührt werden, werden sie ausgeblendet. Zum erneuten Anzeigen berühren Sie den Bildschirm.
- **•** Bei Videoclips mit einer großen Dateigröße kann die Bedienung oder die Funktion des Geräts langsamer werden.
- **•** Wenn viele Videoclips auf der Speicherkarte gespeichert sind, kann die Bedienung oder die Funktion des Geräts langsamer werden.
- Abspielen wird gestoppt, sobald der Kartensteckplatz umgeschaltet wird, wenn [MINIATUR]-Menü → [WIEDERGABE] → [CLIP AUSW] → [ALLE SLOTS]/[GLEICHES FORMAT] eingestellt wird, und danach werden die Clips von allen Speicherkarten angezeigt. Eine Wiedergabe über 2 Speicherkarten hinweg ist nicht möglich.
- **•** Die Wiedergabe stoppt, wenn die Speicherkarte während der Wiedergabe entfernt wird.
- **•** Beim Abspielen eines Clips kann infolge Umschaltens eines Clips das Abspielen angehalten werden oder ein schwarzer Bildschirm kann angezeigt werden.

# **Kompatibilität von Videos**

- **•** Das Gerät basiert auf dem Format AVCHD Progressive/AVCHD.
- **•** Auch wenn die benutzten Geräte kompatible Standards haben, kann es Schwierigkeiten bei der Wiedergabe geben, wenn mit anderen Geräten aufgenommene Videos auf diesem Gerät abgespielt werden oder wenn mit diesem Gerät aufgenommene Videos auf einem anderen Gerät abgespielt werden. (Prüfen Sie bitte die Kompatibilität in der Bedienungsanleitung Ihres Gerätes.)
- **•** Videoclips, die mit anderen Geräten als diesem aufgenommen wurden, werden durch dieses Gerät nicht unterstützt.

# **Einstellen der Lautstärke während der Wiedergabe**

Sie können die Lautstärke mit dem Zoomhebel einstellen.

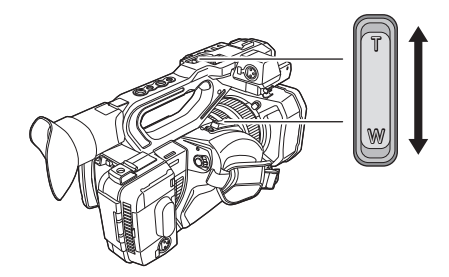

**In Richtung <T>:** Lautstärke erhöhen

**In Richtung <W>:** Lautstärke verringern

**•** Wenn keine Bedienung erfolgt, wird der Einstellvorgang beendet.

**•** Die Taste <EXIT> ist deaktiviert.

# <span id="page-231-0"></span>**Nützliche Abspielfunktion**

# **Abspielen fortsetzen**

Wenn die Wiedergabe eines Videoclips mittendrin gestoppt wird, startet die Wiedergabe ab der Stelle, an der die Wiedergabe gestoppt wurde, wenn sie beim nächsten Mal wiedergegeben wird.

# **1 Wählen Sie [MINIATUR]-Menü** ¨ **[WIEDERGABE]** ¨ **[FORTL. ABSP.]** ¨ **[EIN].**

Wenn das Abspielen eines Clips mittendrin gestoppt wird, wird [ $)$ ] auf dem Clip im Miniaturbild-Bildschirm angezeigt.

- **•** Die wiederaufgenommene Wiedergabe wird in folgenden Fällen abgebrochen. (Die [FORTL. ABSP.]-Einstellung kann nicht auf [AUS] gestellt werden.)
- Wenn das Gerät ausgeschaltet wird
- Wenn der Thumbnail-Bildschirm durch Drücken der <THUMBNAIL>-Taste geschlossen wird
- Wenn die Einstellung [MINIATUR]-Menü → [WIEDERGABE] → [CLIP AUSW] geändert wird

# <span id="page-232-0"></span>**Kopieren eines Videoclips**

Videoclips können zwischen den Speicherkarten kopiert werden. Nur ein Videoclip, der als AVCHD aufgezeichnet wurde, kann kopiert werden.

# **1 Drücken Sie die Taste <THUMBNAIL>.**

Der Thumbnail-Bildschirm wird angezeigt.

**2 Drücken Sie die <MENU>-Taste, während der Miniaturbild-Bildschirm angezeigt wird.** Das Menü wird angezeigt.

# **3 Wählen Sie [MINIATUR]-Menü** ¨ **[CLIP]** ¨ **[KOPIEREN]** ¨ **[WÄHLEN].**

**•** Wenn Sie [ALLE] auswählen, werden alle Videoclips zwischen den Speicherkarten kopiert.

# **4 Wählen Sie den Kartensteckplatz als Kopierziel aus.**

# **[SLOT1→SLOT2]:**

Kopiert Videoclips von der Speicherkarte im Kartensteckplatz 1 auf die Speicherkarte im Kartensteckplatz 2.

# **[SLOT2→SLOT1]:**

Kopiert Videoclips von der Speicherkarte im Kartensteckplatz 2 auf die Speicherkarte im Kartensteckplatz 1.

Die Videoclips auf der Speicherkarte der Kopierquelle werden im Thumbnail-Bildschirm angezeigt.

# **5 Wählen Sie den zu kopierenden Videoclip im Thumbnail-Bildschirm aus.**

wird auf dem ausgewählten Videoclip angezeigt.

# **6** Wählen Sie [[1].

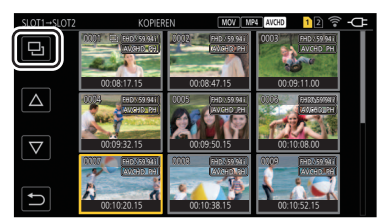

**•** Diese Option kann auch durch Drücken und Halten des Multireglers ausgewählt werden.

# **7 Wenn die Bestätigungsmeldung erscheint, wählen Sie [SET].**

Der Fortschrittsbalken wird angezeigt und das Kopieren des Videoclips startet. **•** Um einen laufenden Kopiervorgang abzubrechen, wählen Sie [ABBRUCH].

# **8** Wenn die Abschlussmeldung erscheint, wählen Sie [  $\leftarrow$  ].

# **Bevor Sie Videoclips nach dem Kopieren löschen, überprüfen Sie die erstellte Kopie des Videoclips auf Vollständigkeit, indem Sie die Kopie abspielen.**

- **•** Je mehr Clips vorhanden sind, um so mehr Zeit beansprucht das Kopieren.
- **•** Videoclips mit dem Aufnahmedateiformat MOV/MP4 können nicht kopiert werden.
- **•** Ein Kopieren ist nicht möglich, wenn die Größe des ausgewählten Videoclips größer als die verfügbare Kartenkapazität des Ziels ist.
- **•** Kopieren ist nicht möglich, wenn die Zielkarte für die Kopie schreibgeschützt ist.
- **•** Das Kopieren ist nicht möglich, wenn die Höchstzahl der Videoclips überschritten wird.
- **•** Das Kopieren ist nicht möglich, wenn die Höchstzahl der Wiedergabelisten überschritten wird.
- **•** Auf anderen Geräten aufgenommene Clips können eventuell nicht kopiert werden. Auf einem PC aufgenommene Daten können nicht kopiert werden.
- **•** Die Schutzeinstellungen für Videoclips werden gelöscht, wenn die Clips kopiert werden.
- **•** Die Reihenfolge von kopierten Videoclips kann nicht geändert werden.

# <span id="page-233-0"></span>**Löschen von Clips**

Löscht den Videoclip.

**1 Drücken Sie die Taste <THUMBNAIL>.**

Der Thumbnail-Bildschirm wird angezeigt.

- **2 Drücken Sie die <MENU>-Taste, während der Miniaturbild-Bildschirm angezeigt wird.** Das Menü wird angezeigt.
- **3 Wählen Sie [MINIATUR]-Menü** ¨ **[CLIP]** ¨ **[LÖSCH.]** ¨ **[WÄHLEN].**

Der Thumbnail-Bildschirm wird angezeigt.

**•** Wenn [ALLE] ausgewählt wird, werden alle auf dem Thumbnail-Bildschirm angezeigten Videoclips gelöscht. Ein Videoclip, der nicht im Thumbnail-Bildschirm angezeigt wird, wird nicht gelöscht.

# **4 Wählen Sie den zu löschenden Videoclip im Thumbnail-Bildschirm aus.**

wird auf dem ausgewählten Videoclip angezeigt.

**5 Wählen Sie [DEL].**

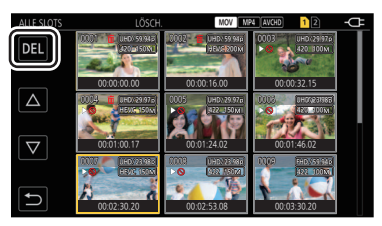

**•** Diese Option kann auch durch Drücken und Halten des Multireglers ausgewählt werden.

# **6 Wenn die Bestätigungsmeldung erscheint, wählen Sie [SET].**

Der Fortschrittsbalken wird angezeigt und das Löschen des Videoclips startet. **•** Um einen laufenden Vorgang abzubrechen, wählen Sie [ABBRUCH].

**7** Wenn die Abschlussmeldung erscheint, wählen Sie [ $\bigcirc$ ].

**•** Ein geschützter Videoclip kann nicht gelöscht werden.

- **•** Sie können Videoclips auf einer schreibgeschützten Karte nicht löschen.
- Sie können nicht abspielbare Videoclips (Miniaturbild-Anzeige gibt  $\lceil \cdot \rceil$  an) nicht löschen.
- **•** Wenn im Schritt 3 alle Videoclips ausgewählt wurden, dauert das Löschen entsprechend lang.

# <span id="page-234-0"></span>**Schutz von Clips**

Clips können geschützt werden.

**1 Drücken Sie die Taste <THUMBNAIL>.**

Der Thumbnail-Bildschirm wird angezeigt.

- **2 Drücken Sie die <MENU>-Taste, während der Miniaturbild-Bildschirm angezeigt wird.** Das Menü wird angezeigt.
- **3** Wählen Sie [MINIATUR]-Menü → [CLIP] → [GESCHÜTZT] → [WÄHLEN]. Der Thumbnail-Bildschirm wird angezeigt.
- **4 Wählen Sie den zu schützenden Videoclip im Thumbnail-Bildschirm aus.**

on wird auf dem ausgewählten Videoclip angezeigt.

**•** Das Schützen wird abgebrochen, wenn der geschützte Videoclip ausgewählt wird.

**•** Sie können Videoclips nicht schützen, wenn sich der zu schützende Clip auf einer Speicherkarte mit Schreibschutz befindet.

# <span id="page-235-0"></span>**Restaurieren von Clips**

In den folgenden Fällen kann abhängig vom Zustand eine Wiederherstellung des Videoclips erforderlich sein. Abhängig von dem Fehler kann die Wiederherstellung einige Zeit dauern.

- **•** Wenn die Speicherkarte im Kartensteckplatz herausgenommen wird, während die Karten-Zugriffslampe 1 oder Kartensteckplatz 2 blinkt
- **•** Wenn der Strom ausgeschaltet wird, indem der Akku oder das AC-Netzteil während der Aufnahme oder während des Vorgangs zum Abschluss der Aufnahme getrennt werden

# **Restaurieren eines Clips**

Wenn nicht-normale Verwaltungsinformationen erkannt werden, wird die Fehlermeldung [Clips müssen restauriert werden.] auf dem Bildschirm angezeigt.

# **1 Wählen Sie [SET] auf dem Fehlerbildschirm.**

- Nach beendeter Fehlerbereinigung wählen Sie [  $\rightarrow$ ] in der Bestätigungsmeldung. Die Anzeige kehrt zum vorherigen Bildschirm zurück.
- **• •** wird auf dem Videoclip angezeigt, wenn beim Anzeigen des Miniaturbildes ungültige Verwaltungsinformationen erkannt wurden.
- **•** Entfernen Sie nicht die Speicherkarte in dem blinkenden Kartensteckplatz und trennen Sie nicht den Akku oder das AC-Netzteil, wenn die Karten-Zugriffslampe 1/Karten-Zugriffslampe 2 orange blinkt. Andernfalls wird die Speicherkarte beschädigt.
- **•** Verwenden Sie einen ausreichend geladenen Akku oder das AC-Netzteil.
- **•** Abhängig von der Bedingung der Daten ist eine vollständige Reparatur möglicherweise nicht möglich.
- **•** Um die Videoclips wiederherzustellen, müssen die Videoclips länger als eine bestimmte Zeit aufgezeichnet werden. Insbesondere in den folgenden Fällen werden die Videoclips möglicherweise nicht wiederhergestellt, da die Anzahl der aufzuzeichnenden Bilder zu gering ist.
- Wenn die Aufnahmefunktion mit variabler Bildrate aktiviert ist und die Bildrate niedriger als die Systemfrequenz eingestellt ist.
- Wenn die Intervallaufzeichnungsfunktion aktiviert ist.
- **•** Der letzte Videoclip vor dem Abschalten des Gerätes kann nicht abgespielt werden, falls die Fehlerbereinigung fehlschlägt. Außerdem ist die Aufnahme möglicherweise nicht mehr möglich.
- **•** Werden Daten repariert, die mit einem anderen Gerät aufgenommen wurden, können die Daten anschließend möglicherweise nicht auf diesem oder dem anderen Gerät wiedergegeben werden.
- **•** Wenn die Reparatur fehlgeschlagen ist, schalten Sie das Gerät aus, warten Sie eine Weile, und schalten Sie das Gerät dann wieder ein. Wenn die Reparatur wiederholt fehlschlägt, formatieren Sie den Datenträger mit dem Gerät. Bei der Formatierung werden alle Daten gelöscht und können nicht wiederhergestellt werden.
- **•** Die Anzeige des Miniaturbildes kann langsamer werden, wenn die Miniaturbildinformation repariert wird.

# <span id="page-236-0"></span>**Standbild-Aufzeichnungsfunktion**

Ein Bild des aufgezeichneten Videos kann als Standbild aufgenommen werden.

Die Anzahl der Pixel des aufzunehmenden Standbilds ist mit der Anzahl der Pixel des aufgezeichneten Videos identisch.

# **1** Wählen Sie durch Berühren von  $\alpha$  oder Drücken des Multireglers während des **Abspielens die Szene aus, die als ein Standbild aufgezeichnet werden soll.**

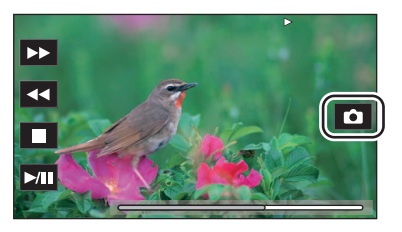

Das Standbild wird auf der Speicherkarte aufgezeichnet, von der die Wiedergabe erfolgt. **•** Es empfiehlt sich, Slow-motion-Wiedergabe und Bild-für-Bild-Wiedergabe zu benutzen.

- **•** Die Wiedergabe wird angehalten, wenn ein Standbild aufgezeichnet wird.
- **•** Aufgenommene Standbilder können auf dem Gerät nicht als Thumbnails angezeigt, wiedergegeben, kopiert oder gelöscht werden.
- **•** [UNGÜLTIG] wird angezeigt, wenn das Standbild nicht aufgenommen werden kann, z. B. wenn die verbleibende Aufnahmekapazität auf der Speicherkarte nicht ausreichend ist.

# **Ausgabeformat**

Das Ausgabeformat hängt von der Einstellung [SYSTEM]-Menü → [FREQUENZ]/[AUFN. FORMAT] ab.

- ≥[Mögliche Ausgabeformate für den SDI OUT-Anschluss \[X2\]: 239](#page-238-0)
- ≥[Mögliche Ausgabeformate für den HDMI-Anschluss: 240](#page-239-0)
- ≥[Hinweis zur simultanen Ausgabe auf dem SDI OUT-Anschluss und dem HDMI-Anschluss \[X2\]: 242](#page-241-0)

# <span id="page-238-0"></span>**Mögliche Ausgabeformate für den SDI OUT-Anschluss [X2]**

Die Formate, die über den <SDI OUT>-Anschluss ausgegeben werden können, hängen von der Kombination der folgenden Einstellungen ab:

- **•** [SYSTEM]-Menü → [FREQUENZ]
- [SYSTEM]-Menü → [AUFN. FORMAT]
- [VIDEO AUSG./LCD/VF]-Menü → [VIDEO AUSG. AUSW.] → [SDI-AUSGABEFORMAT]

Nehmen Sie die folgenden Einstellungen in den Menüs vor, wenn Ausgabe nur zum <SDI OUT>-Anschluss erfolgt.

- [VIDEO AUSG./LCD/VF]-Menü → [VIDEO AUSG. AUSW.] → [SDI + HDMI AUSGANG] → [AUS]
- [VIDEO AUSG./LCD/VF]-Menü → [VIDEO AUSG. AUSW.] → [EXT. AUSGANG AUSWÄHLEN] → [SDI]

Es ist auch möglich, die Ausgabe sowohl auf dem <SDI OUT>-Anschluss als auch auf dem <HDMI>-Anschluss erfolgen zu lassen. (→ [Hinweis zur simultanen Ausgabe auf dem SDI OUT-Anschluss und dem HDMI-Anschluss \[X2\]: 242\)](#page-241-0)

# **Wenn [FREQUENZ] auf [59.94Hz] eingestellt ist**

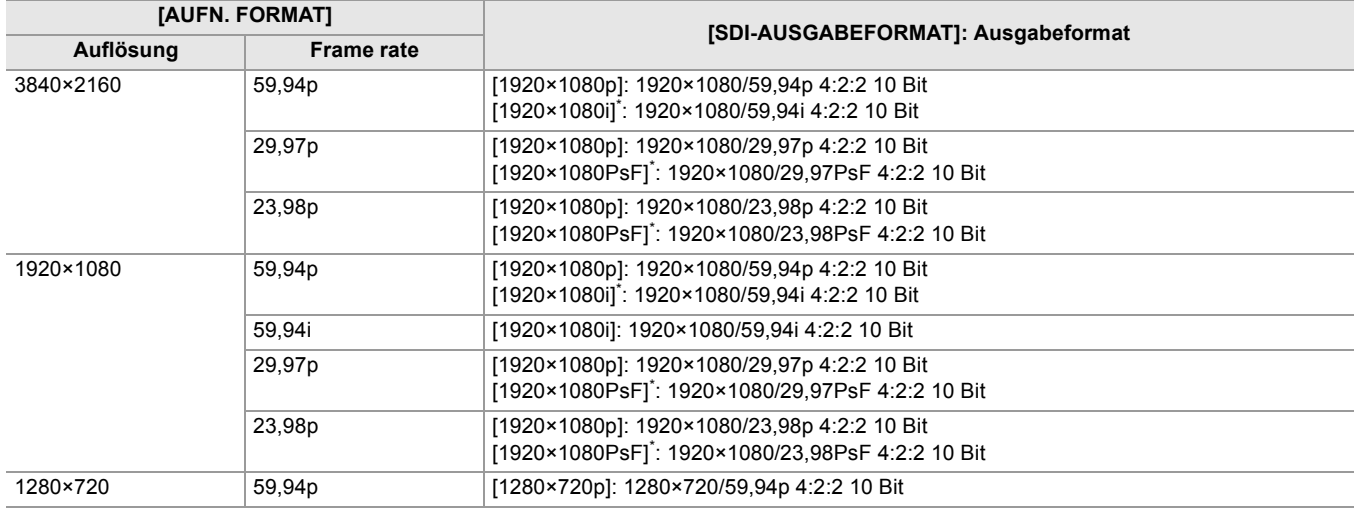

# **Wenn [FREQUENZ] auf [50.00Hz] eingestellt ist**

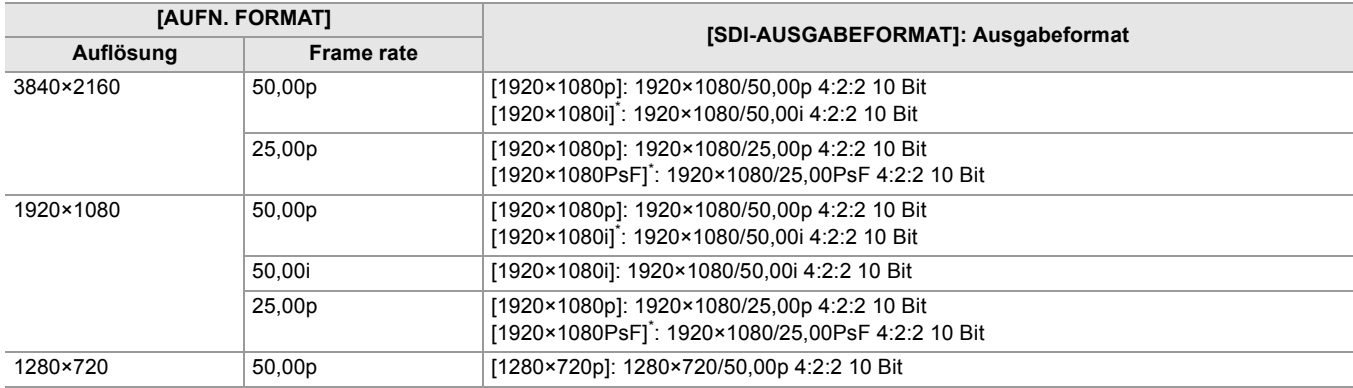

\* Werkseinstellung

- **•** Die 3840×2160-Ausgabe wird nicht unterstützt.
- **•** Userbits werden nicht angezeigt.
- **•** [SDI-AUSGABEFORMAT] wird auf die Werkseinstellungen zurückgesetzt, wenn die Einstellung von [FREQUENZ] und [AUFN. FORMAT] geändert wird und die aktuellen Einstellwerte von [SDI-AUSGABEFORMAT] nicht möglich sind.
- **•** Das Ausgabenformat bei der Wiedergabe über den Thumbnail-Bildschirm ist wie folgt.
- Es entspricht dem in [SDI-AUSGABEFORMAT] eingestellten Wert, wenn die Aufnahmeauflösung des wiedergegebenen Videoclips der [AUFN. FORMAT]-Einstellung entspricht.
- Es entspricht der Werkseinstellung von [SDI-AUSGABEFORMAT], wenn sich die Aufnahmeauflösung des wiedergegebenen Videoclips von der [AUFN. FORMAT]-Einstellung unterscheidet.
- **•** Möglicherweise werden beim Wechsel zwischen Videoclips usw. Bilder über einige Sekunden auf dem externen Gerät nicht angezeigt.

# <span id="page-239-0"></span>**Mögliche Ausgabeformate für den HDMI-Anschluss**

Die Formate, die über den <HDMI>-Anschluss ausgegeben werden können, hängen von der Kombination der folgenden Einstellungen ab:

- **•** [SYSTEM]-Menü → [FREQUENZ]
- [SYSTEM]-Menü → [DATEIFORMAT]
- [SYSTEM]-Menü → [AUFN. FORMAT]
- $\bullet$  (Für  $\boxed{\times 2}$ )
- [VIDEO AUSG./LCD/VF]-Menü → [VIDEO AUSG. AUSW.] → [HDMI-AUSGABEFORMAT]
- $\bullet$  (Für  $\boxed{\times 20}$ )

[VIDEO AUSG./LCD/VF]-Menü → [HDMI AUSG.] → [AUSG. FORMAT]

# $(Für \n $\sqrt{2}$ )$

Nehmen Sie die folgenden Einstellungen in den Menüs vor, wenn Ausgabe nur zum <HDMI>-Anschluss erfolgt.

- [VIDEO AUSG./LCD/VF]-Menü → [VIDEO AUSG. AUSW.] → [SDI + HDMI AUSGANG] → [AUS]
- [VIDEO AUSG./LCD/VF]-Menü → [VIDEO AUSG. AUSW.] → [EXT. AUSGANG AUSWÄHLEN] → [HDMI]

Es ist auch möglich, die Ausgabe sowohl auf dem <SDI OUT>-Anschluss als auch auf dem <HDMI>-Anschluss erfolgen zu lassen. (→ [Hinweis zur simultanen Ausgabe auf dem SDI OUT-Anschluss und dem HDMI-Anschluss \[X2\]: 242\)](#page-241-0)

# **Wenn [FREQUENZ] auf [59.94Hz] eingestellt ist**

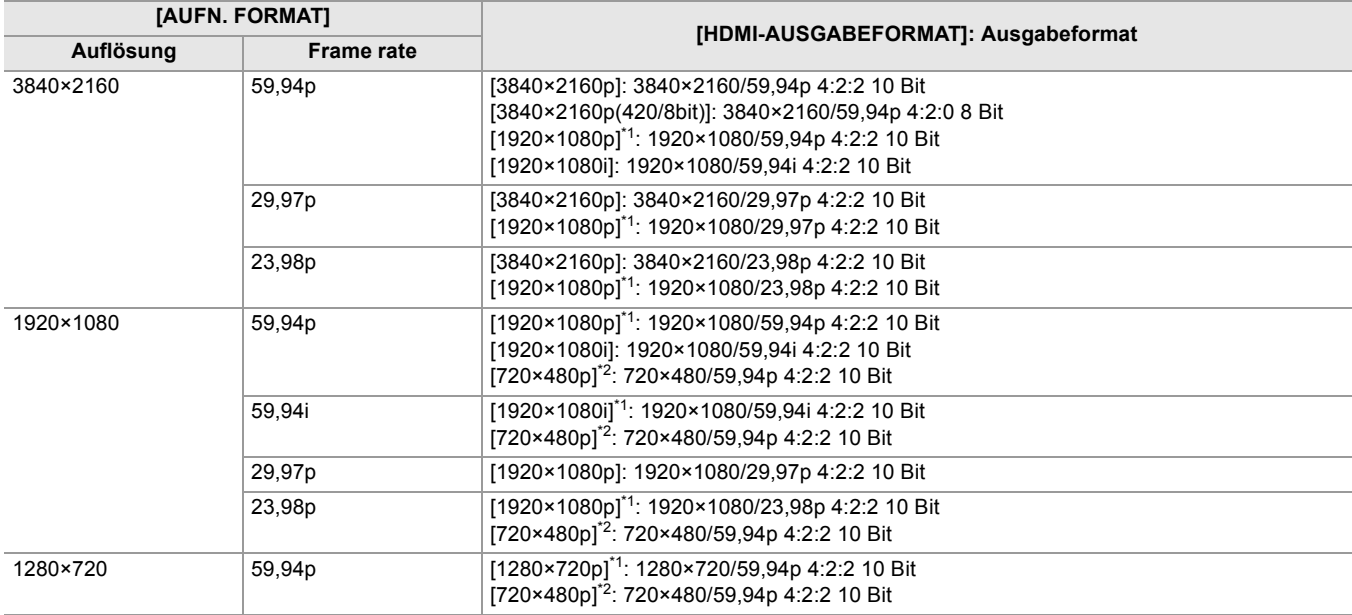

# **Wenn [FREQUENZ] auf [50.00Hz] eingestellt ist**

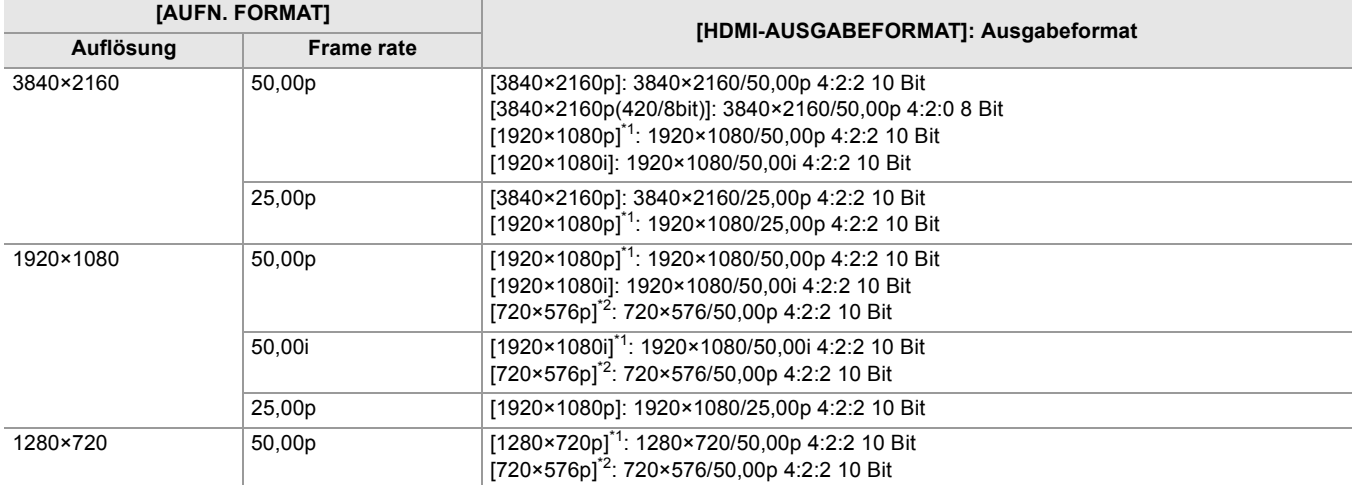

\*1 Werkseinstellung

\*2 Kann ausgewählt werden, wenn [DATEIFORMAT] auf [AVCHD] eingestellt ist.

- **•** [HDMI-AUSGABEFORMAT]/[AUSG. FORMAT] wird auf die Werkseinstellungen zurückgesetzt, wenn die Einstellung von [FREQUENZ] und [AUFN. FORMAT] geändert wird und die aktuellen Einstellwerte von [HDMI-AUSGABEFORMAT]/[AUSG. FORMAT] nicht möglich sind.
- **•** Das Ausgabenformat bei der Wiedergabe über den Thumbnail-Bildschirm ist wie folgt.
- Es entspricht dem in [HDMI-AUSGABEFORMAT]/[AUSG. FORMAT] eingestellten Wert, wenn die Aufnahmeauflösung des wiedergegebenen Videoclips der [AUFN. FORMAT]-Einstellung entspricht.
- Es entspricht der Werkseinstellung von [HDMI-AUSGABEFORMAT]/[AUSG. FORMAT], wenn sich die
- Aufnahmeauflösung des wiedergegebenen Videoclips von der [AUFN. FORMAT]-Einstellung unterscheidet.
- **•** Wenn [720×480p] oder [720×576p] ausgewählt ist, werden die Bilder horizontal gestaucht ausgegeben, damit sie auf den Bildschirm passen.
- **•** Möglicherweise werden beim Wechsel zwischen Videoclips usw. Bilder über einige Sekunden auf dem externen Gerät nicht angezeigt.

# <span id="page-241-0"></span>**Hinweis zur simultanen Ausgabe auf dem SDI OUT-Anschluss und dem HDMI-Anschluss [X2]**

Es ist möglich, Ausgabe gleichzeitig von sowohl dem <SDI OUT>-Anschluss als auch dem <HDMI>-Anschluss zum externen Gerät zu betreiben.

Die Formate, die ausgegeben werden können, unterscheiden sich abhängig von den folgenden Einstellungskombinationen.

- [SYSTEM]-Menü → [FREQUENZ]
- [SYSTEM]-Menü → [DATEIFORMAT]
- [SYSTEM]-Menü → [AUFN. FORMAT]
- [VIDEO AUSG./LCD/VF]-Menü → [VIDEO AUSG. AUSW.] → [SDI-AUSGABEFORMAT]
- [VIDEO AUSG./LCD/VF]-Menü → [VIDEO AUSG. AUSW.] → [HDMI-AUSGABEFORMAT]

Nehmen Sie die folgende Menüeinstellung vor:

• [VIDEO AUSG./LCD/VF]-Menü → [VIDEO AUSG. AUSW.] → [SDI + HDMI AUSGANG] → [EIN]

# **Wenn [FREQUENZ] auf [59.94Hz] eingestellt ist**

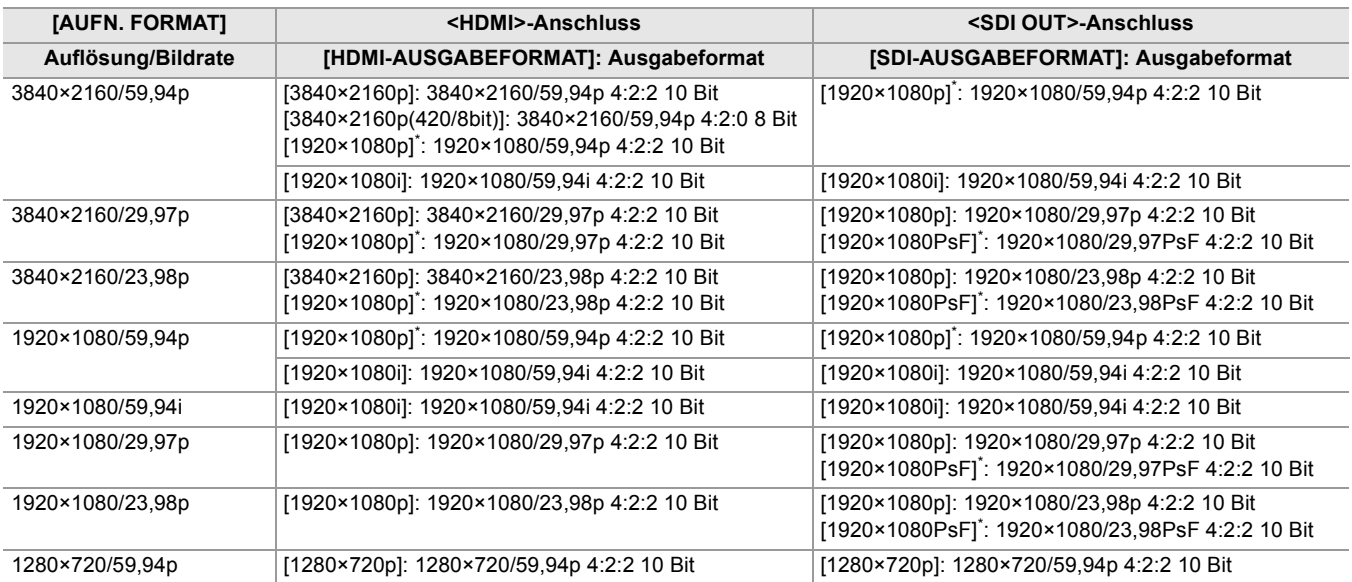

# **Wenn [FREQUENZ] auf [50.00Hz] eingestellt ist**

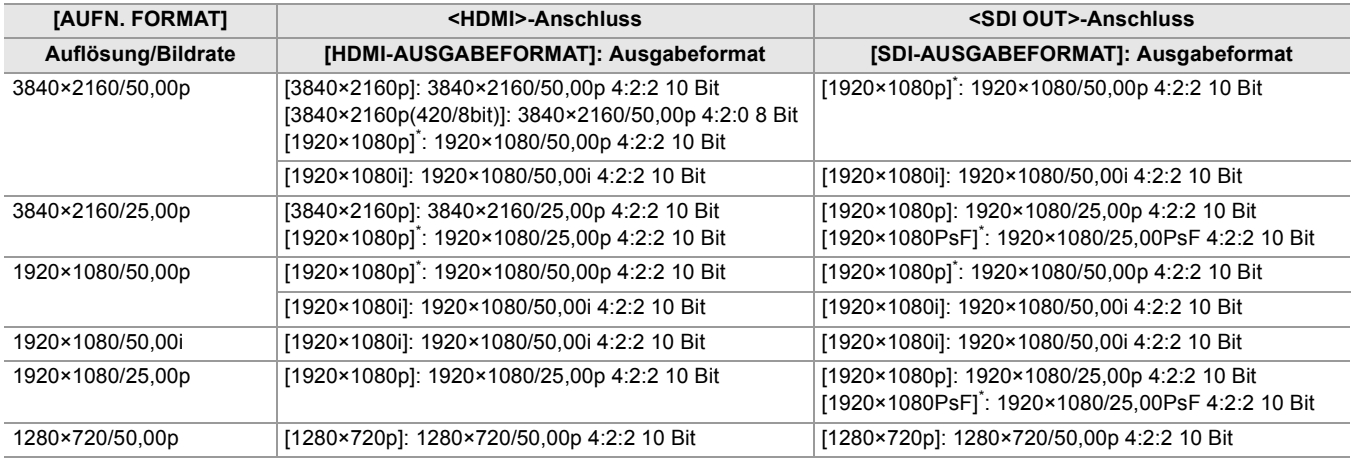

\* Werkseinstellung

- **•** Die folgenden Beschränkungen bestehen, wenn [SDI + HDMI AUSGANG] auf [EIN] eingestellt ist:
- [HDMI-AUSGABEFORMAT] kann nicht auf [720×480p]/[720×576p] eingestellt werden.
- [SDI-AUSGABEFORMAT]/[HDMI-AUSGABEFORMAT] haben dieselben Bildrateneinstellungen. (Beispiel) Wenn [HDMI-AUSGABEFORMAT]/[SDI-AUSGABEFORMAT] auf [1920×1080p] eingestellt ist Wenn [HDMI-AUSGABEFORMAT] auf [1920×1080i] eingestellt ist, dann ist [SDI-AUSGABEFORMAT] ebenfalls automatisch auf [1920×1080i] eingestellt.
- Entweder der LCD-Monitor oder der Sucher leuchtet auf, nicht beide zugleich.

# **Einstellung dazu, wie der LCD-Monitor und der Sucher an-/ausgeschaltet werden**

Stellt die Anzeigemethode zwischen LCD-Monitors/Suchers ein, wenn [VIDEO AUSG./LCD/VF]-Menü → [VIDEO AUSG.  $AUSW.$ ]  $\Rightarrow$  [SDI + HDMI AUSGANG]  $\Rightarrow$  [EIN].

# **1** Wählen Sie [VIDEO AUSG./LCD/VF]-Menü → [VIDEO AUSG. AUSW.] → [LCD/ **VF-AUSGANG]** ¨ **[AUTO] oder [LCD].**

# **[AUTO]:**

Der LCD-Monitor wird angeschaltet, wenn der LCD-Monitor herausgezogen wird. Wenn Sie Ihr Auge dichter an die Augenmuschel heran bewegen, wird der Sucher angeschaltet.

# **[LCD]:**

Der LCD-Monitor wird eingeschaltet, wenn der LCD-Monitor geöffnet wird. Der Sucher wird nicht eingeschaltet.

# **Ändern der Einstellung mit einer USER-Taste**

Sie können ändern, wie der LCD-Monitor und der Sucher an-/ausgeschaltet werden, indem Sie [LCD/VF-AUSGANG] für eine USER-Taste registrieren.

• Für Einzelheiten über das Einstellen der USER-Taste ( $\rightarrow$ [Zuweisen von Funktionen für die USER-Tasten: 65](#page-64-0))

**1 Wenn der Aufzeichnungsbildschirm angezeigt wird, drücken Sie die USER-Taste, für die [LCD/VF-AUSGANG] registriert ist.**

Schaltet die Einstellung jedes Mal um, wenn die Taste gedrückt wird.

# $[AUTO] \longleftrightarrow [LCD]$

• Die Einstellung wird auch auf die [VIDEO AUSG./LCD/VF]-Menü → [VIDEO AUSG. AUSW.] → [LCD/VF-AUSGANG] Menüeinstellung angewandt.

# **Bildschirm-Statusanzeige**

Dieses Kapitel beschreibt den Bildschirm, der auf dem LCD-Monitor angezeigt wird.

- ≥[Bildschirmanzeige während der Aufnahme: 245](#page-244-0)
- ≥[Bildschirmanzeige während der Wiedergabe: 253](#page-252-0)
- ≥[Prüfen und Anzeigen des Aufnahmestatus: 254](#page-253-0)
- ≥[Modusprüfungsanzeige: 256](#page-255-0)

# <span id="page-244-0"></span>**Bildschirmanzeige während der Aufnahme**

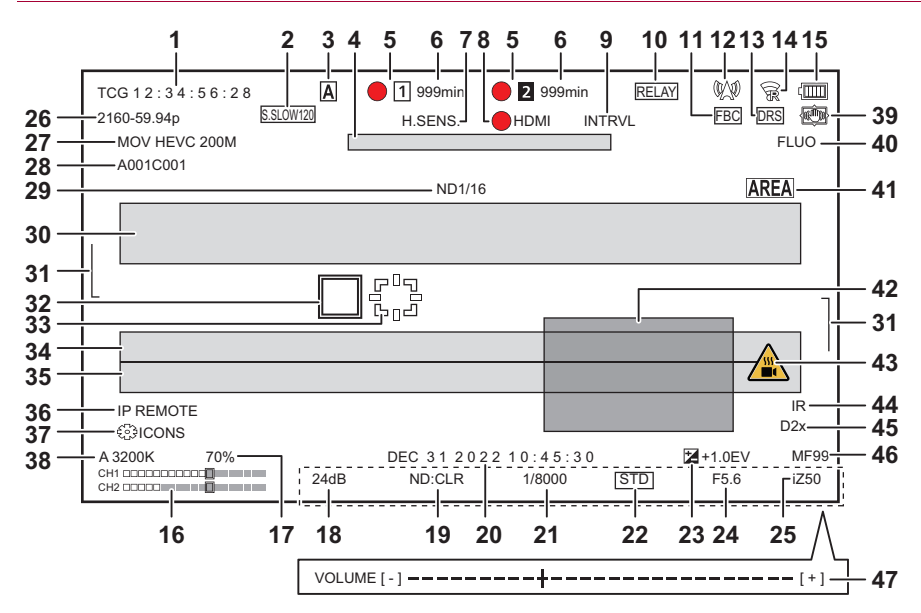

\* Angezeigt bei Verwendung von X2.

# **1** Zeitcode

Bei jedem Drücken der <COUNTER>-Taste wird zur nächsten Anzeige oder zu Keine Anzeige umgeschaltet.

## **[TCG** ¢¢**:** ¢¢**:** ¢¢**:** ¢¢**]:**

Zeigt den Zeitcode an. Während der Wiedergabe wird [TCR  $**:***:***$ ] angezeigt.

## $\bullet$  (Für  $\boxed{\times 2}$ )

Beim Slave-Lock auf einen extern zugeführten Zeitcode wird [TCG] schwarz-weiß invertiert angezeigt.

# **[UBG** ¢¢ ¢¢¢¢¢¢**]:**

Zeigt die Userbits an. Während der Wiedergabe wird [UBR  $**$   $**$   $**$   $**$  angezeigt.

# **[CLIP** ¢**:** ¢¢**:** ¢¢**:** ¢¢**]:**

Zeigt den Zählerwert jedes Videoclips an. Dies wird angezeigt, wenn [AUFNEHMEN]-Menü → [AUFN.ZÄHLER] auf [CLIP] eingestellt ist. Zeigt den Zählerwert des laufenden Videoclips während der Wiedergabe an.

# **[**¢**:**¢¢**:**¢¢**:**¢¢**]:**

Zeigt den kumulierten Zählerwert seit der Rücksetzposition an. Dies wird angezeigt, wenn die Einstellung [AUFNEHMEN]-Menü → [AUFN.ZÄHLER] → [GESAMT] ausgewählt ist.

## **2** Frame rate

### **[**¢¢**fps]:**

```
Die Bildrate wird angezeigt, wenn [SCENE FILE]-Menü → [VFR] → [EIN] eingestellt ist.
```
### **[S.SLOW120]:**

Wird angezeigt, wenn die Einstellungen [SYSTEM]-Menü → [SUPER LANGSAM] → [EIN] und [SYSTEM]-Menü →  $[FREQUENZ]$   $\Rightarrow$   $[59.94Hz]$  aktiviert sind.

# **[S.SLOW100]:**

Wird angezeigt, wenn die Einstellungen [SYSTEM]-Menü → [SUPER LANGSAM] → [EIN] und [SYSTEM]-Menü →  $[FREQUENZ]$   $\Rightarrow$   $[50.00Hz]$  aktiviert sind.

### **(Keine Anzeige):**

Es wird nichts angezeigt, wenn [SCENE FILE]-Menü → [VFR] und [SYSTEM]-Menü → [SUPER LANGSAM] auf [AUS] eingestellt sind.

## **3** <AUTO/MANU>-Schalter

Wird angezeigt, wenn der <AUTO/MANU>-Schalter auf <AUTO> gestellt ist.

# **4** Nachrichtenanzeigebereich zum Stoppen des Kühllüfters

Zeigt eine Nachricht an, wenn der Kühllüfter gestoppt wurde.

#### **5** Aufnahmestatus

Zeigt den Aufnahmestatus der Speicherkarte im Steckplatz 1 oder Steckplatz 2 an.

# $\overline{1}$ ,  $\overline{2}$ :

Kein Aufnahmeziel.

# **(blinkend), (blinkend):**

Die Speicherkarte wird erkannt.

#### $\boxed{1}$ ,  $\boxed{2}$ :

Die Aufnahme ist angehalten, während die Aufnahmeziel-Speicherkarte eingesetzt ist.

# $\bullet$ **1**,  $\bullet$ **2**:

Aufzeichnung läuft.

#### **• 1 (roter Punkt blinkt), • 2 (roter Punkt blinkt):**

Ablauf beim Stoppen der Aufzeichnung

### **[P ], [P ]:**

Die Aufnahme ist angehalten, während die Voraufnahme aktiviert ist und die Aufnahmeziel-Speicherkarte eingesetzt ist.

# **(Keine Anzeige):**

Eine der folgenden Bedingungen liegt vor:

- Es wurde keine Speicherkarte eingesetzt.
- Die Speicherkarte wird nicht erkannt.

**•** Folgende Anzeigen werden nur im Kartensteckplatz 1 angezeigt.

## **[P]:**

Die Voraufnahme ist aktiviert und die Speicherkarte ist nicht in den Kartensteckplatz eingesetzt, oder die Speicherkarte wurde nicht erkannt.

#### **:**

Die Tally-Lampen werden über das Netzwerk angesteuert, rot aufzuleuchten.

#### **:**

Die Tally-Lampen werden über das Netzwerk angesteuert, grün aufzuleuchten, während die Aufzeichnung gestoppt ist. Die Tally-Lampen leuchten nicht grün auf.

**6** Verbleibende Aufnahmekapazität und Status der Speicherkarte Zeigt die verbleibende Aufnahmekapazität und den Aufnahmestatus der Speicherkarte im Steckplatz 1 oder Steckplatz 2 an.

### **[0min] bis [999min]:**

Verbleibende Aufnahmekapazität (ab 999 Minuten als [999min] angezeigt)

- Die Anzeige blinkt, wenn die verbleibende Aufnahmekapazität 2 Minuten oder weniger beträgt.
- Bei einer Simultanaufnahme wird die Aufnahmekapazität für Simultanaufnahmen angezeigt (die Aufnahmekapazität der Speicherkarte, die unter den 2 eingesetzten Speicherkarten die geringere Aufnahmekapazität aufweist).

# **[WP]:**

Schreibgeschützt (der Schreibschutzschalter der Speicherkarte befindet sich auf der LOCK-Seite)

### **[END]:**

Keine verbleibende Aufnahmekapazität (keine verbleibende Aufnahmekapazität auf der Speicherkarte)

# **[ERR]:**

Eine Speicherkarte ist eingesetzt, auf der nicht aufgenommen werden kann (die Karte wurde erkannt, aber wegen eines Formatierungsfehlers sind keine Aufnahmen möglich; die eingesetzte Karte ist keine Speicherkarte usw.)

### **[!SDXC]:**

Bei MOV-Aufnahmen/MP4-Aufnahmen ist keine SDXC-Speicherkarte eingesetzt

# **(Keine Anzeige):**

Eine der folgenden Bedingungen liegt vor:

- Es wurde keine Speicherkarte eingesetzt.
- Die Speicherkarte wird nicht erkannt.

#### **7** Hochempfindlichkeitsmodus

# **[H.SENS.]:**

Wird angezeigt, wenn [SYSTEM]-Menü → [AUFNAHMEMOD] → [HOHE SENS.] eingestellt ist:

**8** Steuerungsstatus für den Aufnahmebetrieb mit einem externen Gerät (<SDI OUT>/<HDMI>-Anschluss) Zeigt den Steuerungsstatus von Aufnahmestart und Aufnahmestopp für das externe Gerät an, das an den <SDI OUT>-Anschluss und den <HDMI>-Anschluss angeschlossen ist.

#### **[ S/H]\* :**

Der Aufnahmebefehl wird über den <SDI OUT>-Anschluss/<HDMI>-Anschluss ausgegeben.

#### **[S/H]\* :**

Der Pause-Befehl wird über den <SDI OUT>-Anschluss/<HDMI>-Anschluss ausgegeben.

# **[ SDI]\* :**

Der Aufnahmebefehl wird über den <SDI OUT>-Anschluss ausgegeben.

## **[SDI]\* :**

Der Pause-Befehl wird über den <SDI OUT>-Anschluss ausgegeben.

#### **[ HDMI]:**

Der Aufnahmebefehl wird über den <HDMI>-Anschluss ausgegeben.

# **[HDMI]:**

Der Pause-Befehl wird über den <HDMI>-Anschluss ausgegeben.

#### **9** Spezialaufnahme-Funktion

Zeigt den Status der Spezialaufnahme-Funktion an.

#### **[INTRVL]:**

Die Intervallaufnahme ist angehalten.

#### **[I-REC]:**

Die Intervallaufnahme wird ausgeführt. (Wird in rot angezeigt)

# **10** Doppelsteckplatz-Funktion

Zeigt den Einstellstatus der Doppelspeicherkarten-Aufnahmefunktion an. Eine schräge Linie ist in der Anzeige zu sehen, wenn keine Doppelsteckplatz-Aufnahme ausgeführt werden kann, obwohl die Funktion aktiviert ist.

# **[RELAY]:**

Wenn die Relay-Aufnahme aktiviert ist

**[SIMUL]:**

Wenn die Simultanaufnahme aktiviert ist

# **[BACKGR]:**

Wenn die Hintergrundaufnahme aktiviert ist

# **[DUAL 50M]\* :**

Wenn Dual-Codec-Aufnahme aktiviert ist und [DUAL CODEC EINSTELLUNG] auf [FHD 50Mbps] eingestellt ist

# **[DUAL 8M]\* :**

Wenn Dual-Codec-Aufnahme aktiviert ist und [DUAL CODEC EINSTELLUNG] auf [FHD 8Mbps] eingestellt ist

# **(Keine Anzeige):**

Während Standardaufzeichnung

# **11** FBC-Funktion (Blitzstreifenkorrektur)

#### **[FBC]:**

Wird angezeigt, wenn die Blitzstreifenkorrektur-Funktion aktiv ist.

## **12** Streaming-Status

Zeigt den Streaming-Status an.

# **:**

Wenn das Gerät an eine Videostreaming-Quelle angeschlossen ist und das Streaming-Video übertragen wird

# **(blinkt):**

Wenn das Gerät eine Verbindung zu einer Videostreaming-Quelle herstellt

# **:**

Wenn die Streaming-Funktion aktiviert und betriebsbereit ist und kein Streaming-Video übertragen wird

### **:**

Wenn ein Fehler in der Streaming-Funktion vorliegt und die Funktion nicht betriebsbereit ist

#### **(Keine Anzeige):**

Wenn die Streaming-Funktion deaktiviert ist

13 Dynamikumfang-Erweiterungsfunktion/Hochdynamikbereich-Aufzeichnungsfunktion\*/V-Log-Aufzeichnungsfunktion\*

### **[DRS]:**

Wenn die Dynamikumfang-Erweiterungsfunktion arbeitet.

## **[HDR]\* :**

Wenn [SCENE FILE]-Menü → [GAMMAMOD. AUSW.] → [HLG] eingestellt ist.

### **[VLog]\* :**

Wenn [SCENE FILE]-Menü → [GAMMAMOD. AUSW.] → [V-Log] eingestellt ist.

# **14** Verbindungsstatus für kabelgebundenes LAN, drahtloses LAN oder USB-Tethering

Zeigt den Verbindungsstatus für kabelgebundenes LAN, drahtloses LAN oder USB-Tethering an.

# **:**

Wenn WLAN aktiviert ist und ROP nicht verbunden ist

# **:**

Wenn WLAN aktiviert ist und ROP verbunden ist

### **:**

Wenn WLAN aktiviert ist, jedoch nicht korrekt funktioniert

# **:**

Wenn kabelgebundenes LAN aktiviert ist und ROP nicht verbunden ist

### ·昂<br>**简**

Wenn kabelgebundenes LAN aktiviert ist und ROP verbunden ist

# \*\*:

Wenn kabelgebundenes LAN aktiviert ist, jedoch nicht korrekt funktioniert

# **\* :**

Wenn USB-Tethering aktiviert ist und ROP nicht verbunden ist

### **\* :**

Wenn USB-Tethering aktiviert ist und ROP verbunden ist

# **\* :**

Wenn USB-Tethering eingestellt ist, jedoch nicht korrekt funktioniert

# **(Keine Anzeige):**

Wenn kabelgebundenes LAN, drahtloses LAN und USB-Tethering alle deaktiviert sind

# **15** Stromstatus

# **:**

Zeigt im Akkubetrieb den verbleibenden Akkuladestand an. (Bei abnehmendem Akkuladestand verändert sich die Akku-Statusanzeige: ता → ता → ता → ता → ता → n Sie blinkt rot, wenn der verbleibende Akkuladestand null erreicht hat.)

# **:**

Wird beim Betrieb mit Netzadapter angezeigt.

## **16** Audio-Pegelanzeige

Blendet die Audio-Pegelanzeige ein.

Ein weißer Rahmen wird an der Position des Referenzniveaus angezeigt, das unter [AUDIO]-Menü → [AUFN CH EINST.] → [HEAD ROOM] eingestellt ist. (Achtes von links, wenn [20dB] eingestellt ist, neuntes von links, wenn [18dB] eingestellt ist, und zwölftes von links, wenn [12dB] eingestellt ist)

# **:**

Wird angezeigt, wenn keine Audioaufnahme möglich ist. (Wenn die Super-Zeitlupe aktiviert ist usw.)

#### **17** Luminanz von Y GET

Zeigt den Luminanzwert im Bereich von 0 % bis 109 % an, wenn die Y GET-Funktion aktiv ist.

## **18** Gain

Zeigt den Verstärkungswert an.

## **[AGC]:**

Wird angezeigt, wenn die Verstärkungsautomatik aktiv ist.

# **[SG]:** Wird angezeigt, wenn [SUPER VERST.] aktiviert ist.

**[SG+]:**

Wird angezeigt, wenn [SUPER VERST.+] aktiviert ist.

### **19** ND-Filter

Zeigt die Durchlässigkeit des ausgewählten ND-Filters an.

### **[ND1/64]:**

Verringert die Menge an Licht, die in den MOS-Sensor gelangt, auf 1/64.

# **[ND1/16]:**

Verringert die Menge an Licht, die in den MOS-Sensor gelangt, auf 1/16.

#### **[ND1/4]:**

Verringert die Menge an Licht, die in den MOS-Sensor gelangt, auf 1/4.

# **[ND:CLR]:**

Der ND-Filter wird nicht verwendet.

### **20** Informationen zu Datum und Uhrzeit

Zeigt die Informationen zu Datum und Uhrzeit an. Diese werden nicht angezeigt, wenn die Zeitstempel-Funktion aktiviert ist. Die angezeigten Inhalte folgen der Einstellung [VIDEO AUSG./LCD/VF]-Menü → [ANZEIGE] → [DATUM/UHRZEIT]. (→ [\[DATUM/UHRZEIT\]: 105](#page-104-0))

• Die Anzeigereihenfolge von Jahr, Monat und Tag folgt der Einstellung [SONSTIGE]-Menü → [UHR] → [DATUM FORMAT].

- In der Einstellung [J-M-T] erfolgt die Anzeige im Format jjjj mmm tt hh:mm:ss.
- In der Einstellung [M-T-J] erfolgt die Anzeige im Format mmm tt jjjj hh:mm:ss.
- In der Einstellung [T-M-J] erfolgt die Anzeige im Format tt mmm jjjj hh:mm:ss.

#### **mmm:**

Monat (JAN (Januar), FEB (Februar), MAR (März), APR (April), MAY (Mai), JUN (Juni), JUL (Juli), AUG (August), SEP (September), OCT (Oktober), NOV (November), DEC (Dezember))

#### **tt:** Tag

**jjjj:** Jahr

**hh:** Stunde

#### **mm:** Minute

**ss:** Sekunde

#### **21** Verschlusszeit

Zeigt die Verschlusszeit an.

# **[A.SHTR]:**

Wird angezeigt, wenn die Zeitautomatik aktiv ist.

**22** Status automatische Blendensteuerung

Zeigt den Steuerungsstaus der automatischen Blende an.

## **[STD]:**

Standard-Blendenautomatik

# **[SPOT]:**

Blendenautomatik für Scheinwerferlicht

# **[BACK]:**

Blendenautomatik für Gegenlichtausgleich

# **23** AE-Wert

Zeigt den Belichtungskorrekturwert an.

**24** Blende

Zeigt den Blendenwert an.

# **25** Zoom

Zeigt den Zoomwert an.

Die Anzeige des Zoomwertes folgt der Einstellung [VIDEO AUSG./LCD/VF]-Menü → [ANZEIGE] → [ZOOM/FOKUS].

- **•** In der Einstellung [NUMMER] wird der Positionswert von [00] bis [99] angezeigt.
- **•** In der Einstellung [mm/Fuß] oder [mm/m] erfolgt die Anzeige in mm.
- **•** Wenn [i.ZOOM] aktiviert ist, wird [i] angezeigt.
- **•** [i] wird schwarz-weiß invertiert angezeigt, wenn [i.ZOOM] aktiv ist.
- **•** [Z] wird schwarz-weiß invertiert angezeigt, wenn [SCHNELLER ZOOM] aktiviert ist.
- **26** Systemauflösung/Systemfrequenz
	- Zeigt die unter [SYSTEM]-Menü → [AUFN. FORMAT] eingestellte Systemauflösung und Systemfrequenz an.
	- **•** [2160-59.94p], [2160-50.00p], [2160-29.97p], [2160-25.00p], [2160-23.98p], [1080-59.94p], [1080-50.00p], [1080-29.97p], [1080-25.00p], [1080-23.98p], [1080-59.94i], [1080-50.00i], [720-59.94p], [720-50.00p]
- **27** Aufnahmeformat

Zeigt das Dateiformat und den Aufnahme-Codec an, die unter [SYSTEM]-Menü → [DATEIFORMAT] und [AUFN. FORMAT] eingestellt sind.

- **•** [MOV 420 150M], [MOV 420 100M], [MOV 422 150M], [MOV 422 100M], [MOV 422 50M], [MOV HEVC 200M], [MOV HEVC 150M], [MOV HEVC 100M], [MOV ALL-I 200M], [MOV ALL-I 100M]
- **•** [MP4 420 72M], [MP4 420 50M], [MP4 HEVC 100M], [MP4 HEVC 72M]
- **•** [AVCHD PS], [AVCHD PH], [AVCHD HA], [AVCHD PM]
- **28** Videoclipname

Zeigt den Namen des aufgenommenen Videoclips an; die Anzeige ist auf die ersten 8 Zeichen beschränkt.

**29** Empfohlener ND-Filter

Zeigt den für die aktuellen Aufnahmebedingungen empfohlenen ND-Filter an.

**30** Meldungsanzeigebereich

Zeigt Meldungen, wie z.B. Status der Kamera und Warnmeldungen an. Zeigt den Warnungsstatus des Geräts im STATUS-Modusprüfungsbildschirm an.

**31** Wasserwaage

Die Neigung in horizontaler Richtung oder in vertikaler Richtung kann überprüft werden.

- **•** Diese Meldungen werden auf dem externen TV/Monitor nicht ausgegeben. Die Anzeige ist auf dem LCD-Monitor/Sucher dieses Geräts möglich.
- **32** Haupt-Gesichtsrahmen (orange)/Gesichtserkennungsrahmen (weiß) Wird angezeigt, wenn ein Gesicht während aktiver Gesichtserkennungs-AE&AF-Funktion erkannt wurde,.
- **33** Nachverfolgungsrahmen (grün)

Wird angezeigt, wenn ein Motiv während aktiver Gesichtserkennungs-AE&AF-Funktion berührt wurde. Es wird auf die Nachverfolgungs-AE&AF-Funktion umgeschaltet.

- **34** Fehleranzeige des automatischen Weißabgleichs Zeigt den Fehlerstatus des automatischen Weißabgleichs an.
- **35** Fehleranzeige des automatischen Schwarzabgleichs Zeigt den Fehlerstatus des automatischen Schwarzabgleichs an.
- **36** Fernbedienungsstatus in einer IP-Verbindung

## **[IP REMOTE]:**

Wird angezeigt, wenn eine Fernbedienung über die IP-Verbindung möglich ist.

# **[IP REMOTE] (blinkt):**

Wird angezeigt, wenn auf die IP-Verbindung gewartet wird.

**37** Multimanuelle Funktion

Zeigt die Inhalte der manuelle Multifunktion an. (→ [Manuelle Multifunktion: 221\)](#page-220-0).

### **38** Farbtemperatur

Zeigt den Weißabgleich-Einstellungswert (Ach/Bch/Preset) und die Farbtemperatur an. Dies wird nicht angezeigt, wenn IR-Aufnahme aktiviert ist.

#### **[ATW]:**

Wird angezeigt, wenn die Weißabgleich-Nachregelautomatik aktiv ist.

#### **[LOCK]:**

Wird angezeigt, wenn die Weißabgleich-Nachregelautomatik gesperrt ist.

**39** Optische Bildstabilisator-Funktion

# **:**

Wird angezeigt, wenn die optische Bildstabilisatorfunktion aktiv ist.

### **<sup>●</sup>·</del>··**

Wird angezeigt, wenn die optische Hybrid-Bildstabilisatorfunktion aktiv ist.

#### **40** Szenendateiname

Zeigt den Namen der ausgewählten Szenendatei an.

**41** Bereichsmodus-Funktion, AF-Bereichsbreite-Anpassungsfunktion, Gesichtserkennungs-/AE&AF-Nachverfolgungsfunktion

## **[AREA]:**

Wird angezeigt, wenn die Bereichsmodus-Funktion aktiv ist.

# **[AF-AREA]:**

Wird angezeigt, wenn die AF-Bereichsbreite-Anpassungsfunktion aktiv ist.

# **[FACE]:**

Wird angezeigt, wenn die Gesichtserkennungs-AE&AF-Funktion aktiv ist.

## **[TRACK]:**

Wird angezeigt, wenn die AE&AF-Nachverfolgungsfunktion aktiv ist.

### **42** Waveform Monitor

- Zeigt den Videostatus in Wellenform oder als Vektor an.
- **•** Diese Meldungen werden auf dem externen TV/Monitor nicht ausgegeben. Die Anzeige ist auf dem LCD-Monitor/Sucher dieses Geräts möglich.
- **43** Temperaturanstiegswarnung

# **[ ]:**

Wird angezeigt, wenn die Temperatur dieser Einheit angestiegen ist. Wenn Sie die Einheit in diesem Zustand weiter benutzen, wird eine Meldung angezeigt, dass die Einheit nicht benutzt werden kann, und Sie sind nicht mehr in der Lage, Aufzeichnungsfunktionen und Netzwerkfunktionen zu benutzen. Warten Sie ab, bis die Temperatur der Einheit abgesunken ist.

## **44** IR-Aufnahme

# **[IR]:**

Wird angezeigt, wenn die IR-Aufnahme aktiviert ist.

# **45** Digital-Zoom

Zeigt das Digital-Zoomverhältnis an.

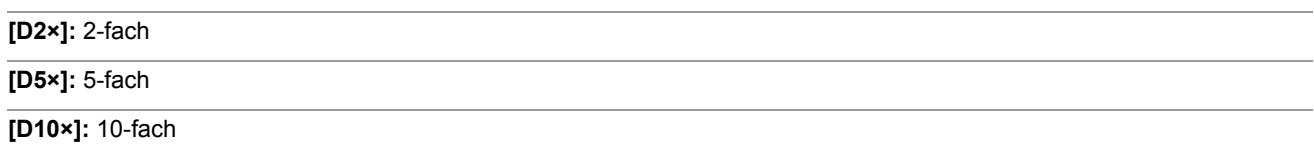

### **46** Fokus

Zeigt den Fokuswert an.

Die Anzeige des Fokuswertes folgt der Einstellung [VIDEO AUSG./LCD/VF]-Menü → [ANZEIGE] → [ZOOM/FOKUS]. **•** In der Einstellung [NUMMER] wird der Positionswert von [00] bis [99] angezeigt.

- **•** In der Einstellung [mm/Fuß] erfolgt die Anzeige in ft.
- **•** In der Einstellung [mm/m] erfolgt die Anzeige in m.

# [ $\circ$ ]:

Wird angezeigt, wenn die Fokus-Makro-Funktion aktiviert ist.

# **[AF]:**

Wird angezeigt, wenn die Fokusfunktion auf Auto eingestellt ist. Wird schwarz-weiß invertiert angezeigt, wenn Fokus-Makro aktiv ist.

# **[MF]:**

Wird angezeigt, wenn die Fokusfunktion auf Manuell eingestellt ist. Wird schwarz-weiß invertiert angezeigt, wenn Fokus-Makro aktiv ist.

# **47** Lautstärkenanpassung des Audiomonitors

Wird angezeigt, wenn die Lautsprecher- oder Kopfhörer-Lautstärke mit dem Zoomhebel oder dem Multiregler eingestellt wird. Die Anzeige erlischt ca. 3 Sekunden nach dem Bedienvorgang.
# <span id="page-252-0"></span>**Bildschirmanzeige während der Wiedergabe**

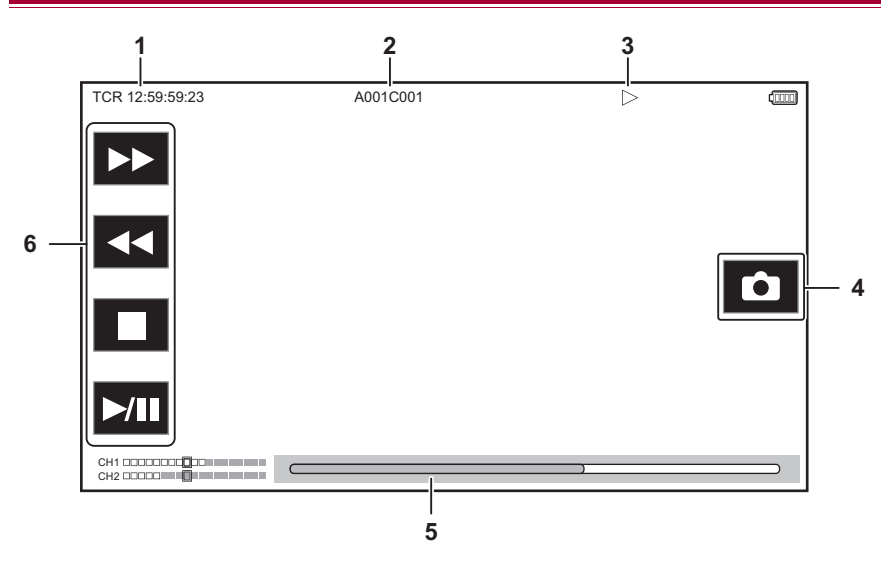

#### **1** Zeitcode-Anzeige

Bei jedem Drücken der <COUNTER>-Taste wechselt die Anzeige in der Reihenfolge: [TCR  $**$ : $**$ : $**$ : $**$ ], [UBR  $**$ ¢¢ ¢¢ ¢¢], [CLIP ¢: ¢¢: ¢¢: ¢¢], Keine Anzeige.

#### **2** Videoclipname

Zeigt den Namen des wiedergegebenen Videoclips an; die Anzeige ist auf die ersten 8 Zeichen beschränkt.

#### **3** Wiedergabestatus

Zeigt den Status des Abspielens an. Wird nur während des Abspielens angezeigt.

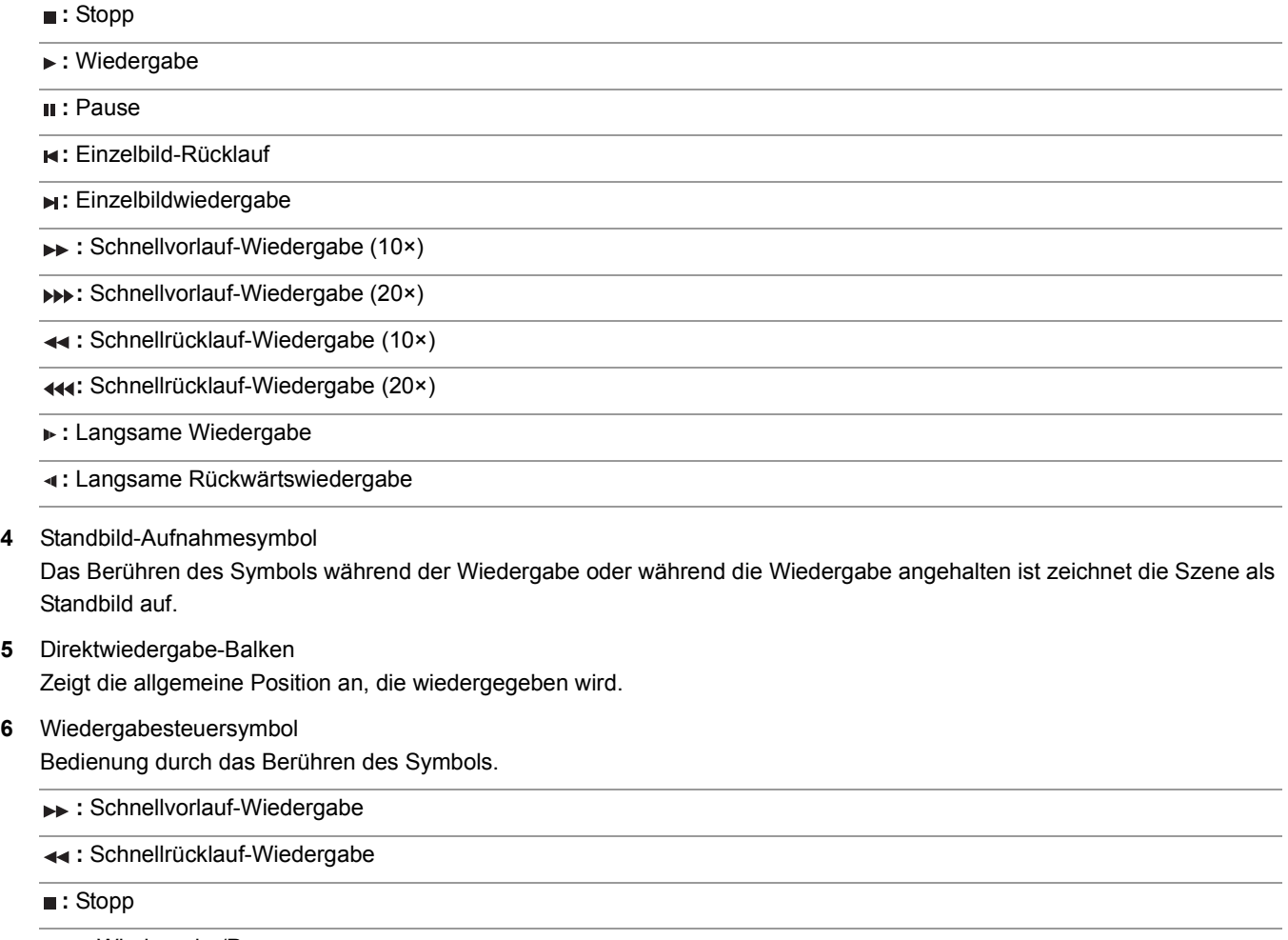

#### **:** Wiedergabe/Pause

# **Prüfen und Anzeigen des Aufnahmestatus**

Sie können den Bildschirm aufrufen, auf dem sich die Einstellungen und der Status des Geräts überprüfen lassen. Durch Drücken der <DISP/MODE CHK>-Taste bei angezeigtem Kamerabild-Bildschirm können Sie die meisten Elemente ausblenden.

Halten Sie die <DISP/MODE CHK>-Taste mindestens 1 Sekunde lang gedrückt, während der Kamerabild-Bildschirm angezeigt wird, um den STATUS-Modusprüfungsbildschirm aufzurufen und den Aufnahmestatus zu überprüfen.

• Für Einzelheiten über jedes Element, das in der Modusprüfung angezeigt werden kann (>[Modusprüfungsanzeige: 256](#page-255-0))

Die folgende Tabelle zeigt jedes Element an, das im jeweiligen Bildschirm angezeigt/ausgeblendet werden kann.

- " $\checkmark$ " kennzeichnet angezeigte Elemente und "—" kennzeichnet ausgeblendete Elemente.
- Sie können das Anzeigen oder Ausblenden der einzelnen Elemente unter [VIDEO AUSG./LCD/VF]-Menü → [ANZEIGE] einstellen.
- \*1 Dies wird nicht in dem Status angezeigt, in dem @/ nicht angezeigt wird.
- \*2 Wird angezeigt, wenn die verbleibende Aufnahmekapazität der Speicherkarte oder der verbleibende Akkupegel niedrig sind.
- \*3 Die Anzeigeposition ist anders im Abspielbildschirm. (>[Bildschirmanzeige während der Wiedergabe: 253](#page-252-0)).
- \*4 Wird angezeigt, wenn der Multiregler gedrückt wird. Die Anzeige erlischt ca. 3 Sekunden nach dem Bedienvorgang.

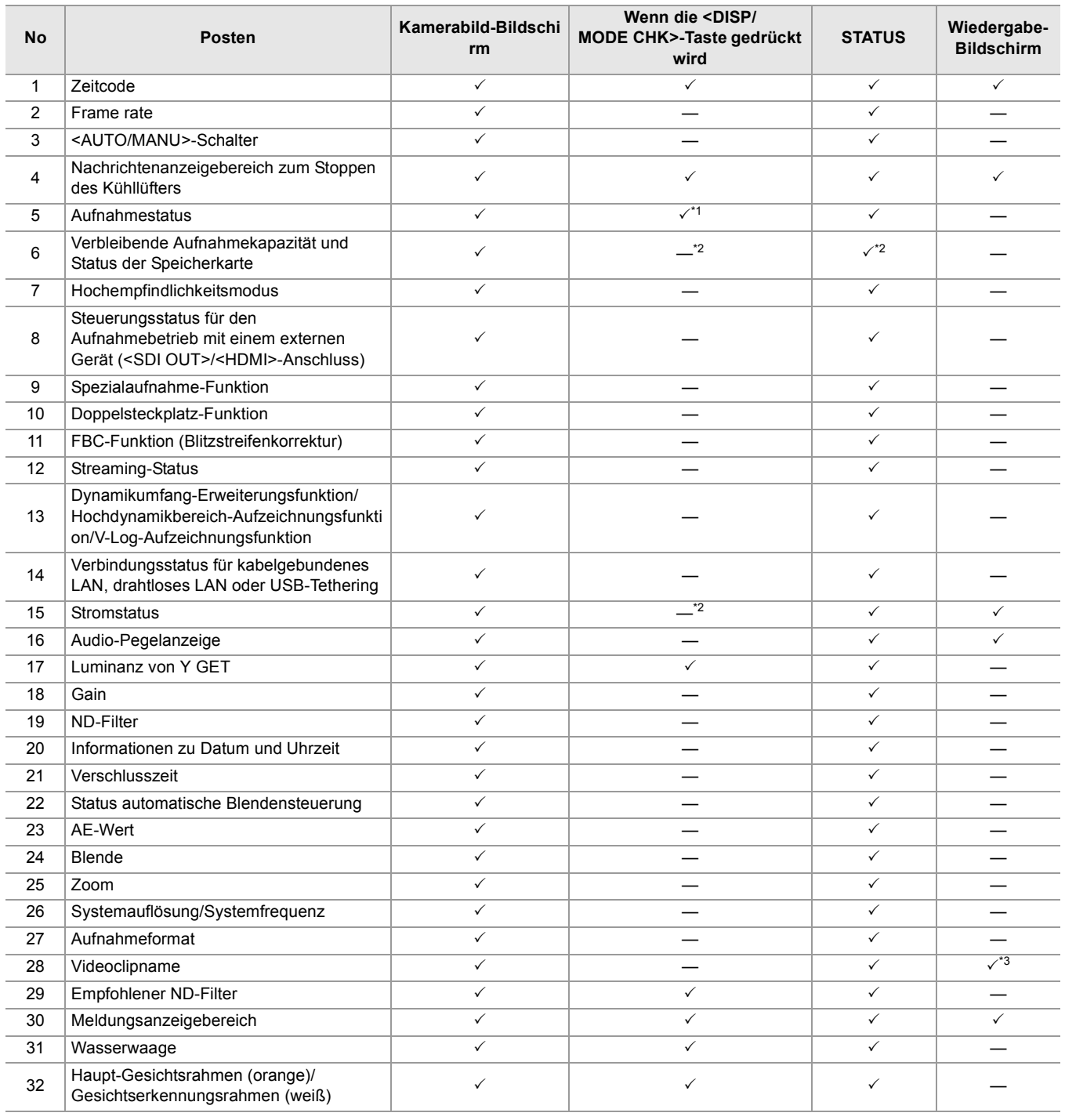

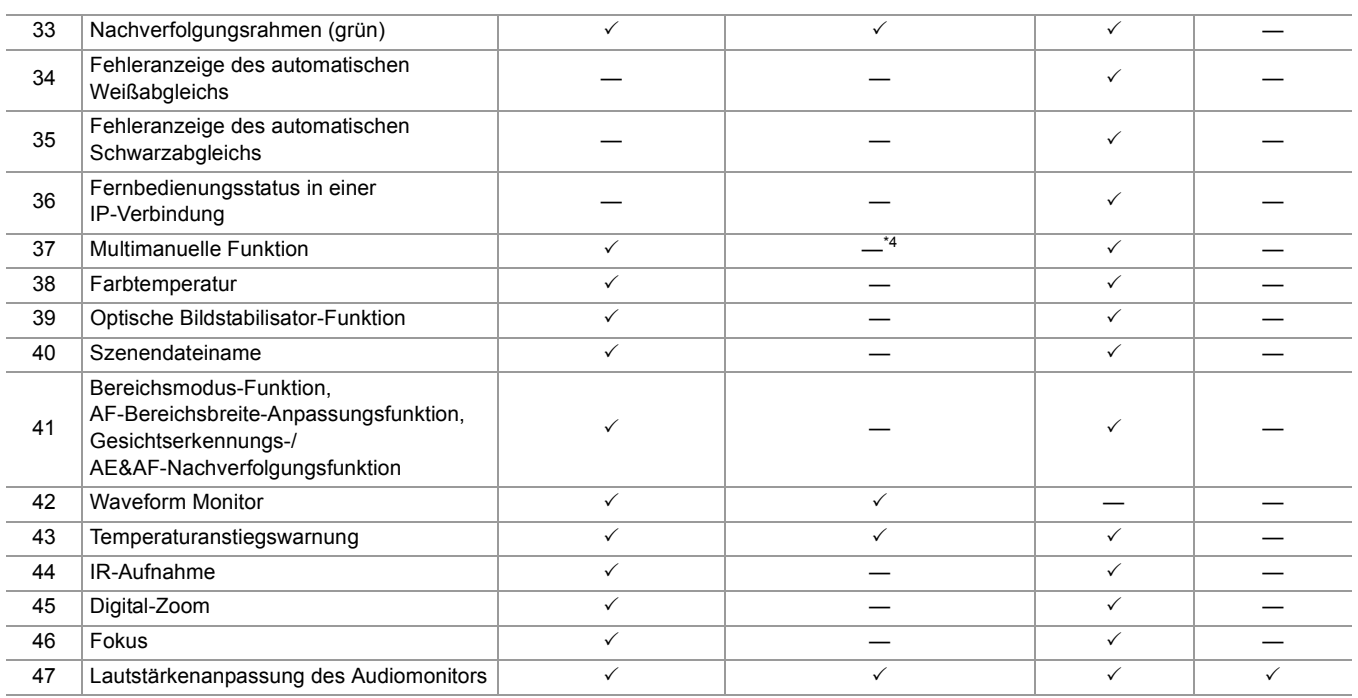

# <span id="page-255-0"></span>**Modusprüfungsanzeige**

Die Einstellungen und der Status des Geräts können im Sucher oder auf dem LCD-Monitor angezeigt und überprüft werden. Halten Sie die <DISP/MODE CHK>-Taste mindestens 1 Sekunde lang gedrückt, während der Kamerabild-Bildschirm angezeigt wird, um den STATUS-Modusprüfungsbildschirm aufzurufen.

Bei jedem Drücken der <DISP/MODE CHK>-Taste wechselt die Anzeige in der Reihenfolge STATUS-Bildschirm,

FUNCTION-Bildschirm, AUDIO-Bildschirm, SWITCH-Bildschirm, NETWORK-Bildschirm, Kamerabild-Bildschirm.

Jeder Modusprüfungsbildschirm wird ca. 5 Sekunden lang angezeigt.

Der Bildschirm wird nicht umgeschaltet, solange die <DISP/MODE CHK>-Taste gedrückt wird.

Drücken Sie die <EXIT>-Taste, während einer der Bildschirme angezeigt wird, um zum Kamerabild-Bildschirm zurückzukehren.

**•** In folgendem Fall kann der Modusprüfungsbildschirm auch nach Drücken der <DISP/MODE CHK>-Taste nicht angezeigt werden: – Wenn [VIDEO AUSG./LCD/VF]-Menü → [LCD] → [SELBSTAUFNAHME] → [SPIEGEL] eingestellt ist und der LCD-Monitor zum Objektiv hin gedreht ist (bei Spiegelaufnahme)

## **❖ FUNCTION-Bildschirm**

Zeigt die Videoausgangseinstellungen und die Informationen zu den Aufzeichnungsmedien an.

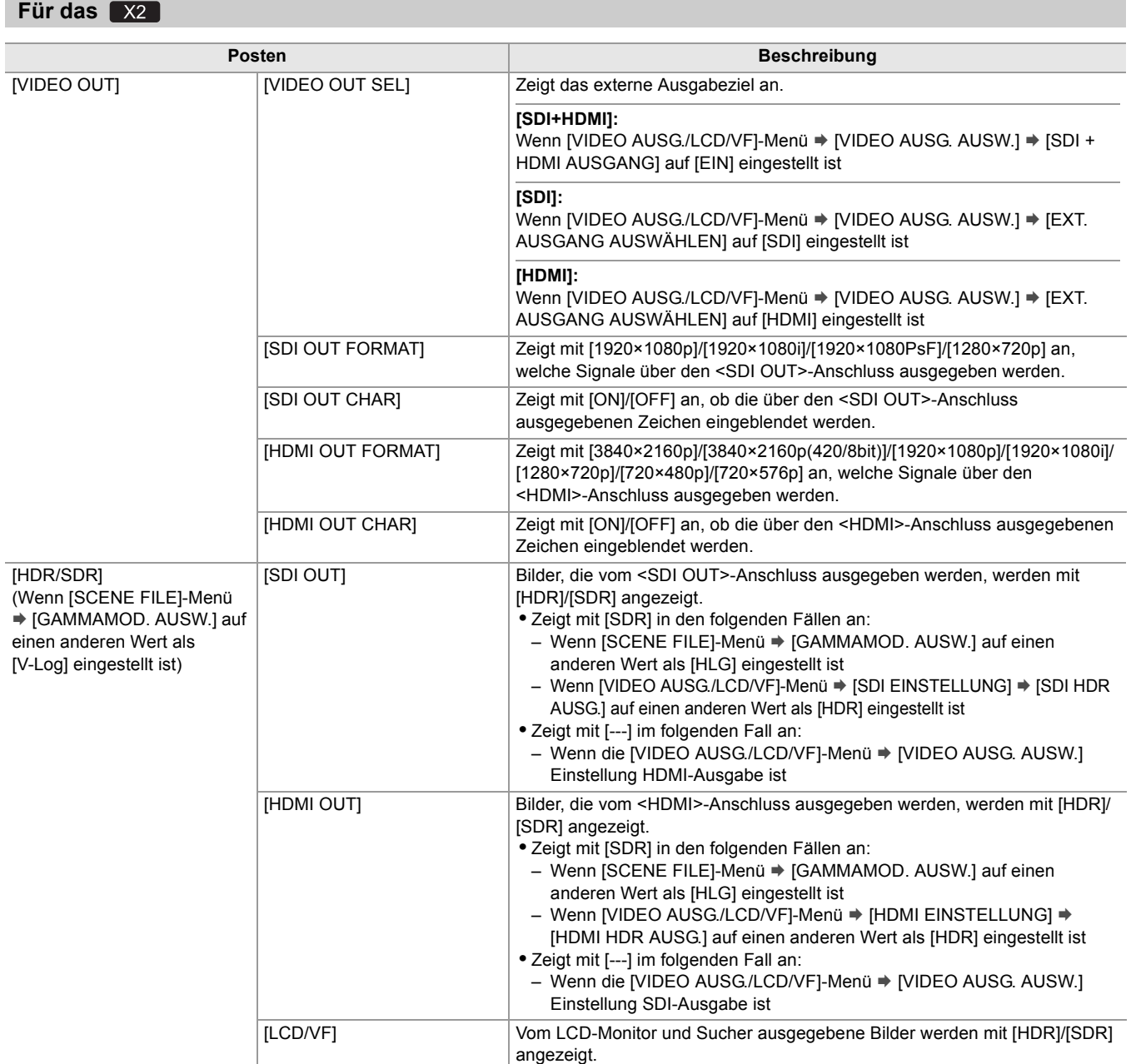

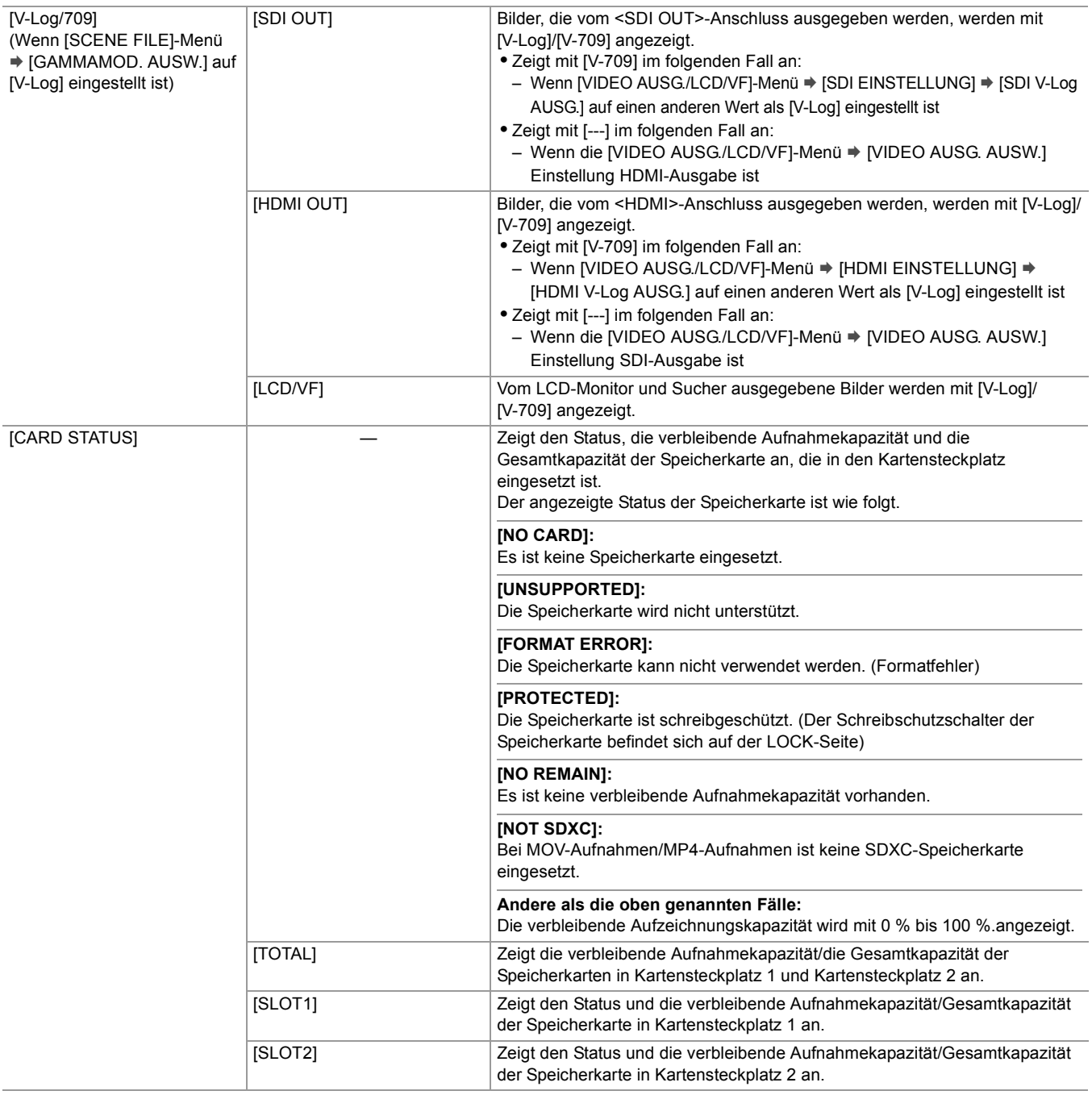

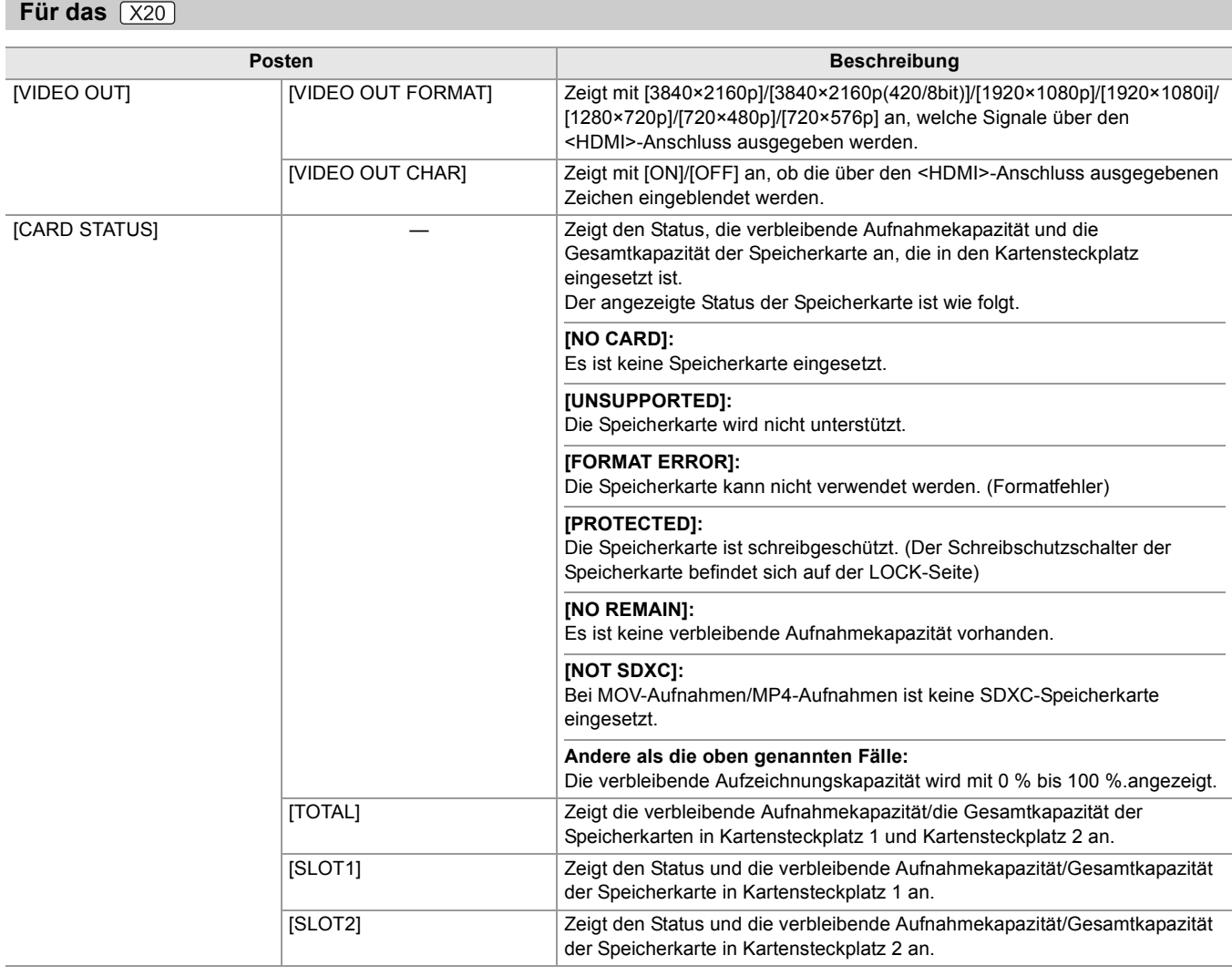

## **AUDIO -Bildschirm**

Zeigt die Audioeingang-/-ausgangseinstellungen und die Audio-Pegelanzeige an.

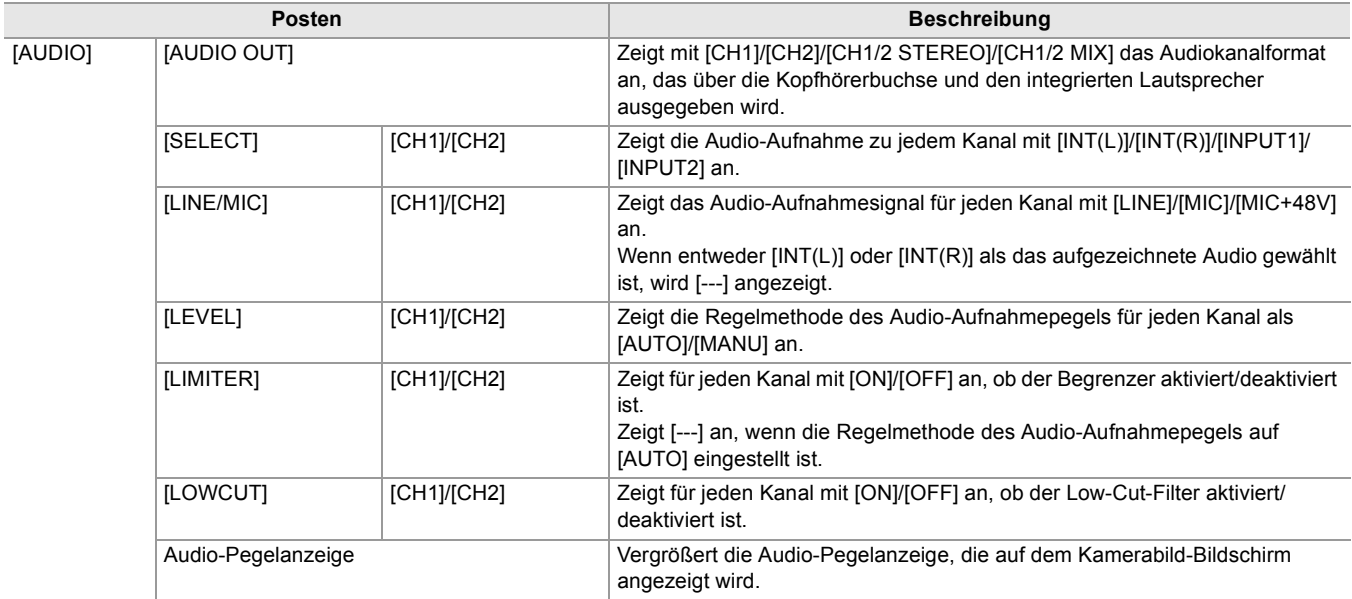

## **SWITCH-Bildschirm**

Zeigt die Werte an, die dem USER-Schalter, der Superverstärkung und dem Weißabgleich zugewiesen sind.

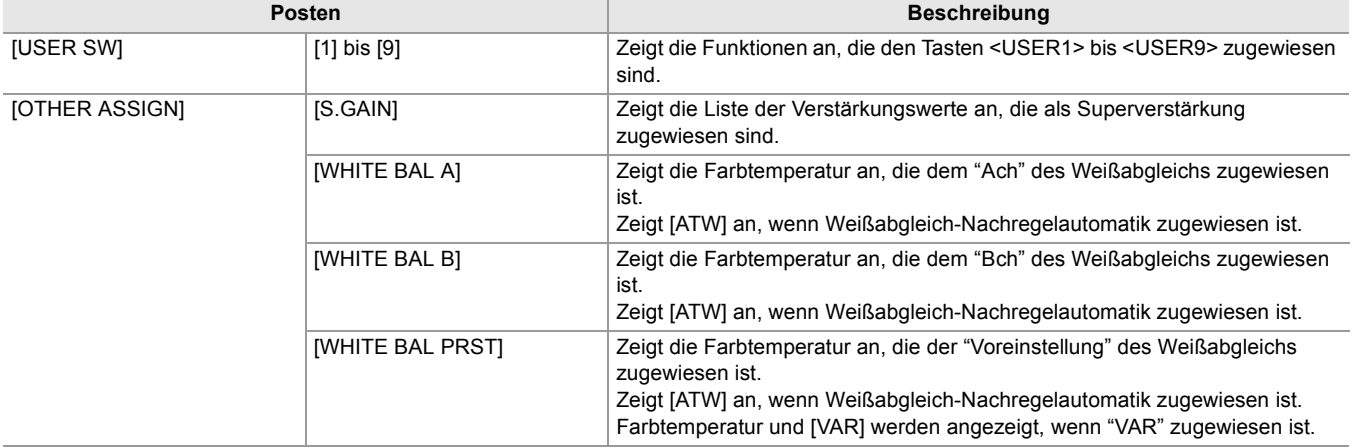

## **NETWORK-Bildschirm**

Zeigt die Einstellungen der Netzwerkfunktion an.

- \*1 Angezeigt bei Verwendung von X2.
- \*2 Angezeigt bei Verwendung von  $\sqrt{X20}$ .

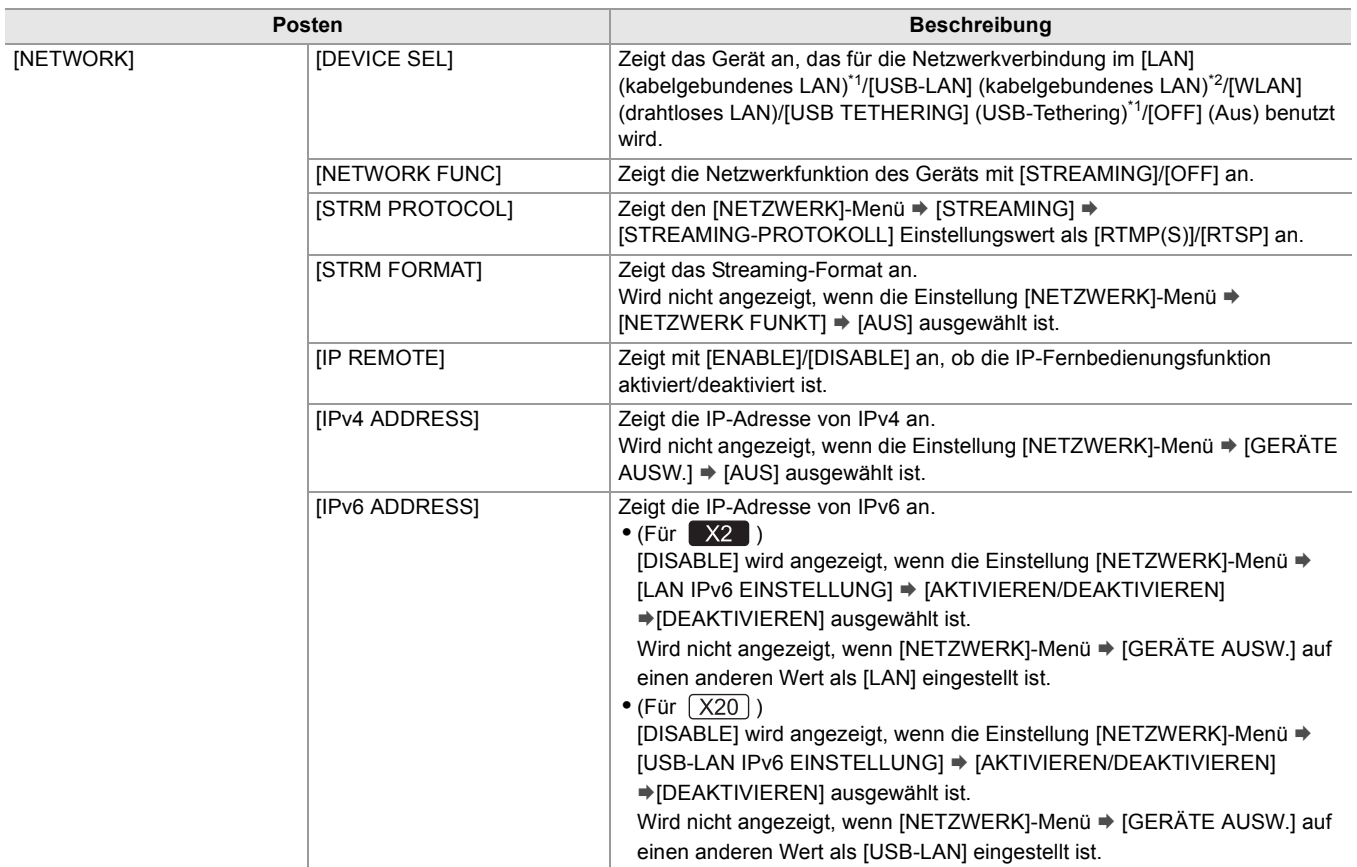

# **Verbinden mit externen Geräten**

In diesem Kapitel werden die externen Geräte beschrieben, die mit dem Gerät verbunden werden können.

- ≥[Verbinden mit Kopfhörern und Fernseher/Monitor: 261](#page-260-0)
- ≥[Verbindungsfunktion über den USB-Anschluss: 263](#page-262-0)
- ≥[Ferngesteuerter Betrieb über iPhone/iPad- oder Android-Endgerät: 266](#page-265-0)

# <span id="page-260-0"></span>**Verbinden mit Kopfhörern und Fernseher/Monitor**

- ≥[Kopfhörer: 261](#page-260-1)
- ≥[Fernsteuerung: 261](#page-260-2)
- ≥[Fernseher/Monitor: 262](#page-261-0)

## <span id="page-260-1"></span>**Kopfhörer**

Kopfhörer (im Handel erhältlich) können an den Kopfhöreranschluss (3,5 mm Durchmesser Stereo-Minibuchse) angeschlossen werden.

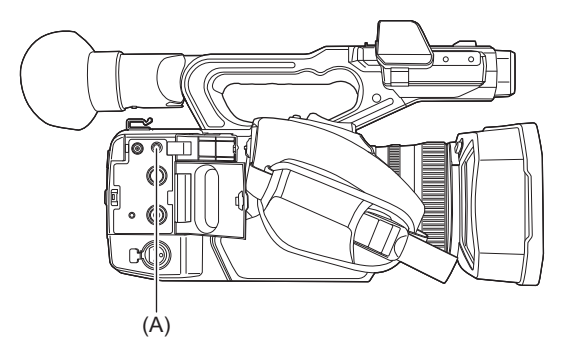

(A) Kopfhöreranschluss

**•** Der Ton wird nicht über den eingebauten Lautsprecher ausgegeben, wenn Kopfhörer an den Kopfhöreranschluss angeschlossen sind.

## <span id="page-260-2"></span>**Fernsteuerung**

Schließen Sie die Fernbedienung (im Handel erhältlich) an den <REMOTE>-Anschluss (Super-Minibuchse mit 2,5 mm Durchmesser) an, um einige Funktionen fernsteuern zu können.

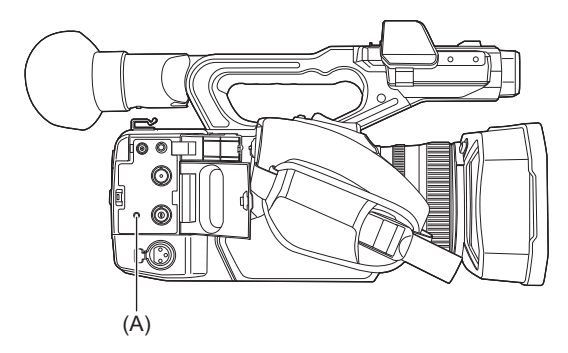

(A) <REMOTE>-Anschluss

## <span id="page-261-0"></span>**Fernseher/Monitor**

- Ein Fernseher oder ein Monitor kann wie in der folgenden Abbildung gezeigt angeschlossen werden.
- Bei X2 verwenden Sie zum Anschließen an einen Fernseher/Monitor ein BNC-Kabel (<SDI OUT>-Anschluss).

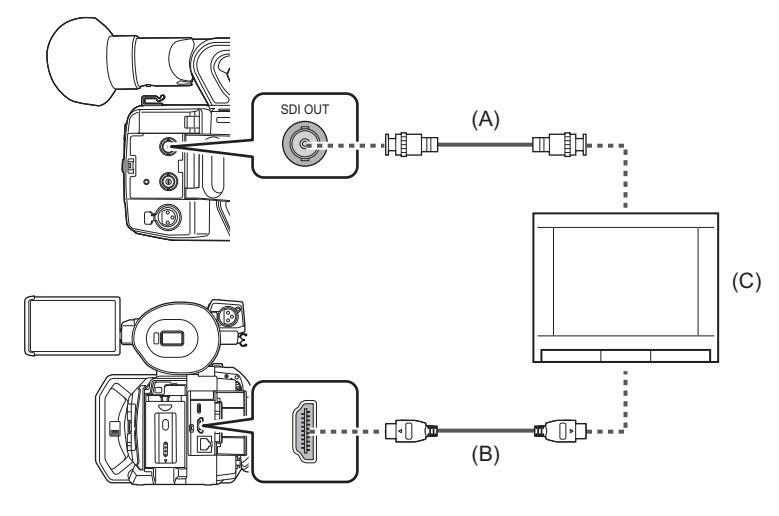

#### $(A)$  (Für  $X2$ )

- BNC-Kabel (im Handel erhältlich)
- (B) HDMI-Kabel (im Handel erhältlich)
- (C) Fernseher/Monitor

**•** Wenn Sie dieses Gerät über ein HDMI-Kabel an einen 4K-Video-kompatiblen Fernseher/Monitor anschließen und Videoclips, die in einem Format mit UHD-Auflösung (3840×2160) aufgenommen wurden, wiedergeben, können Sie hochauflösende 4K-Videos genießen. Wenn der externe Fernseher/Monitor nicht mit 4K-Video kompatibel ist, können Sie [HDMI-AUSGABEFORMAT]/[AUSG. FORMAT] einstellen und die Auflösung für die Wiedergabe reduzieren. (→Mögliche [Ausgabeformate für den HDMI-Anschluss: 240](#page-239-0))

**Wenn Sie einen DVI-Konverter usw. verwenden, um ein HDMI-Kabel an dieses Gerät anzuschließen, achten Sie darauf, dass die Verbindung mit dem <HDMI>-Anschluss dieses Geräts zuletzt hergestellt wird. Wird die Verbindung zuerst mit dem <HDMI>-Anschluss dieses Geräts hergestellt, kann dies zu einer Funktionsstörung führen.**

- **•** VIERA Link wird vom Gerät nicht unterstützt. Bitte beachten Sie, dass VIERA Link auf dem anderen Gerät möglicherweise nicht korrekt funktioniert, wenn eine Verbindung zum VIERA Link-kompatiblen Gerät über ein HDMI-Kabel (im Handel erhältlich) hergestellt wird.
- **•** Das über den <HDMI>-Anschluss in SD-Auflösung ausgegebene Signal wird als progressives Signal (480P, 576P) ausgegeben.
- $\bullet$  (Für  $\left\lceil \frac{X2}{X^2} \right\rceil$ )

Als BNC-Kabel verwenden Sie ein handelsübliches 5C-FB Kabel oder ein gleichwertiges doppelt geschirmtes Kabel.

- **•** Verwenden Sie ein handelsübliches Premium-High-Speed-HDMI-Kabel.
- **•** Wenn Sie dieses Gerät während laufender Anzeige des Kamerabild-Bildschirms an einen externen Fernseher/Monitor anschließen, können Rückkopplungsgeräusche entstehen. Drücken Sie die <THUMBNAIL>-Taste, um den Miniaturbild-Bildschirm aufzurufen, bevor Sie das Gerät an den TV/Monitor anschließen.
- Das Mikrofon greift die Töne des Lautsprechers auf, wodurch seltsame Geräusche entstehen.

# <span id="page-262-0"></span>**Verbindungsfunktion über den USB-Anschluss**

- ≥[Kartenlesermodus mit einem Computer verbinden: 263](#page-262-1)
- ≥[Betriebsumgebung \(Massenspeicher\): 265](#page-264-0)

#### <span id="page-262-1"></span>**Kartenlesermodus mit einem Computer verbinden**

Verbinden Sie das Gerät über das USB-Kabel mit einem Computer, um das Gerät als Kartenleser für die Speicherkarte zu verwenden.

**•** Dieses Gerät unterstützt USB3.1 Gen1.

## **Verbinden mit einem Computer**

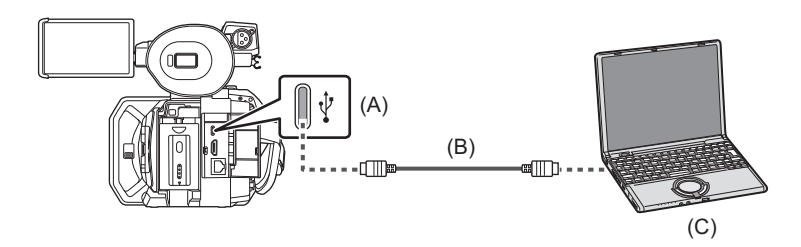

(A) USB Type-C-Anschluss

(B) USB-Kabel (im Handel erhältlich)

(C) Computer

## **1 Verbinden Sie das USB-Kabel mit dem USB-Anschluss.**

## \_\_<br>2 Wählen Sie [NETZWERK]-Menü ➡ [GERÄTE AUSW.] ➡ [LAN]<sup>\*</sup>, [WLAN] oder [AUS] \* Bei X2 verfügbare Einstellung.

## **3** Wählen Sie [SONSTIGE]-Menü → [USB GERÄT] → [KARTENLESEMODUS] → [JA].

Während der USB-Verbindung wird in der Mitte des Suchers oder des LCD-Monitors [USB angeschlossen. Bitte bedienen Sie über den PC.] angezeigt.

Wenn die USB-Verbindung bewegt wird oder nicht richtig verbunden ist, wird [Dieses Gerät mit USB-Kabel an den PC anschl.] angezeigt.

**•** Wird der Akku benutzt, schaltet sich der LCD-Monitor nach etwa 5 Sekunden ab. Berühren Sie den Bildschirm, um den LCD-Monitor einzuschalten.

## **4 Beenden Sie den Kartenlesermodus.**

Hierfür gibt es folgende Möglichkeiten.

- **•** Schalten Sie das Gerät aus.
- **•** Drücken Sie die Taste <EXIT>.
- **•** Drücken Sie den Multiregler.
- Berühren Sie [  $\leftarrow$  ]

Beim Beenden des Kartenlesermodus kehrt das Gerät nach ca. 5 Sekunden in den Kameraaufnahme-Status zurück.

- **•** Sie können Sie auch die USER-Taste für [KARTENLESEMODUS] drücken oder das USER-Tastensymbol berühren, um in den Kartenlesermodus umzuschalten.
- **•** Mit diesem Gerät wird kein USB-Kabel mitgeliefert. Bei Gebrauch eines im Handel erhältlichen USB-Kabels verwenden Sie ein USB Type-C-Kabel, das mit USB3.1 konform ist und ein abgeschirmtes Produkt mit einem Ferritkern ist. Wir empfehlen die Verwendung eines Kabels mit einer Länge von maximal 1,5 m, wo möglich.
- **•** Daten von einem PC können nicht auf die Speicherkarten dieses Gerätes geschrieben werden.
- **•** Wenn das Gerät über USB mit einem Computer verbunden wird, stellen Sie sicher, dass kein anderes Gerät über USB mit dem Computer verbunden ist.
- **•** Entnehmen Sie nicht die Speicherkarte, wenn Sie das Gerät über USB verbinden.
- **•** Die Kartenzugriffslampen gehen aus, wenn sie mit USB verbunden ist, außer es liegt ein Zugriff vor.
- **•** Wenn sich das Gerät im Kartenlesermodus befindet, sind keine Kameraaufnahmen, Aufzeichnungen und Wiedergaben möglich und auch Thumbnail-Aktionen auf Videoclips können nicht ausgeführt werden.
- **•** Wenn sich das Gerät im Kartenlesermodus befindet, werden die verbleibende Aufnahmekapazität und der Status der Speicherkarte nicht angezeigt. Außerdem können weder Video noch Audio ausgegeben oder angezeigt werden.
- **•** Der LCD-Monitor leuchtet auf, indem Sie den Monitor berühren, wenn er ausgeschaltet wurde, um Strom zu sparen.
- **•** Es kann sein, dass Lese- und Schreibvorgänge von einem PC aus auf einer Speicherkarte nicht funktionieren, weil der SD-Kartensteckplatz am PC oder das benutzte SD-Kartenlese/-schreibgerät die Speicherkarte vielleicht nicht unterstützt.
- **•** Wird das Gerät an einen PC angeschlossen, so gilt es für den PC als externes Gerät. Am PC wird es als Wechsellaufwerk angezeigt (zum Beispiel: 4001 (F.).
- Für ein Beispiel für eine Ordnerstruktur auf einer Speicherkarte (>Beispiel für eine Ordnerstruktur auf einer Speicherkarte: [50](#page-49-0))

#### **Sicheres Entfernen eines USB-Kabels**

#### **Im Fall von Windows**

**Am Bildschirm des PCs wählen Sie das**  $\blacksquare$ **-Symbol in der Taskleiste an, dann heben Sie die Auswahl der Modellnummer dieses Gerätes auf. (Zum Beispiel: "HC-X2" usw.)**

**•** Je nach PC-Einstellung kann es sein, dass das Symbol nicht angezeigt wird.

#### **Im Fall von Mac**

**1 Ziehen Sie das am Desktop angezeigte Symbol des Speicherkartennamens (zum Beispiel: "A001" usw.) nach "Trash", ziehen Sie dann das USB-Kabel heraus.**

#### **Informationen betr. Bildschirmangaben zu diesem Gerät**

- **•** Die Karten-Zugriffslampe 1 oder auch die Karten-Zugriffslampe 2 blinkt während des Zugriffs. Stecken Sie das USB-Kabel, den Akku oder den Netzadapter nicht während eines laufenden Zugriffs aus.
- **•** Wenn sich die Bildschirmanzeig im Falle des Anschlusses an einen PC während des Zugriffs nicht ändert, entfernen Sie den Akku und/oder den Netzadapter, warten Sie etwa 1 Minute, setzen Sie den Akku und/oder den Netzadapter wieder ein, warten Sie etwa 1 Minute und schalten Sie dann das Gerät wieder ein. (Wenn dieser Vorgang während des Zugriffs auf die Speicherkarte durchgeführt wird, können die Daten zerstört werden.)

## <span id="page-264-0"></span>**Betriebsumgebung (Massenspeicher)**

- **•** Auch wenn die in dieser Anleitung aufgeführten Systemvoraussetzungen alle erfüllt sind, können einige PCs nicht benutzt werden.
- **•** Die USB-Einrichtung arbeitet mit dem standardmäßig im Betriebssystem vorhandenen Treiber.

#### **Im Fall von Windows**

#### **Betriebssystem**

Windows 11 (64 Bit) Windows 10 (32 Bit/64 Bit) Windows 8.1 (32 Bit/64 Bit)

#### **CPU**

1 GHz oder höher, 32 Bit oder 64 Bit Prozessor

#### **RAM:**

2 GB oder mehr (64 Bit)/1 GB oder mehr (32 Bit)

#### **Schnittstelle**

USB port

#### **Sonstige Voraussetzungen**

Maus oder gleichwertiges Zeigegerät

#### **Im Fall von Mac**

#### **Betriebssystem**

macOS v10.15

#### **CPU**

Intel Core 2 Duo oder höherwertig

**RAM:** 2 GB oder mehr

#### **Schnittstelle**

USB port

#### **Sonstige Voraussetzungen**

Maus oder gleichwertiges Zeigegerät

# <span id="page-265-0"></span>**Ferngesteuerter Betrieb über iPhone/iPad- oder Android-Endgerät**

Dieses Gerät kann über ein Netzwerk eine Verbindung zu WLAN-Geräten herstellen. Einige Funktionen können ferngesteuert werden, wenn das Gerät mit einem iPhone/iPad- oder Android-Endgerät verbunden wird, auf dem die HC ROP-App installiert ist. ([Verbinden mit einem iPhone/iPad- oder Android-Endgerät: 278](#page-277-0))

# **Netzwerkverbindung**

In diesem Kapitel wird beschrieben, wie Sie das Gerät verwenden können, indem Sie eine Verbindung zu einem Netzwerk herstellen.

- ≥[Netzwerkverbindung: 268](#page-267-0)
- ≥[Netzwerkeinstellungen: 271](#page-270-0)
- ≥[Verbinden mit einem iPhone/iPad- oder Android-Endgerät: 278](#page-277-0)
- ≥[Streaming-Funktion: 280](#page-279-0)

# <span id="page-267-0"></span>**Netzwerkverbindung**

#### $(Für$   $X2)$

Die Kamera kann mit einem Netzwerk über kabelgebundenes LAN, drahtloses LAN oder USB-Tethering verbunden werden.

- **•** Verbinden Sie ein LAN-Kabel mit dem <LAN>-Anschluss, um ein kabelgebundenes LAN zu benutzen.
- **•** Wenn Sie USB-Tethering benutzen, verbinden Sie ein iPhone/iPad- oder Android-Gerät über ein USB-Kabel mit dem USB-Anschluss.

 $(Für [X20])$ 

- Die Kamera kann mit einem Netzwerk über kabelgebundenes LAN und drahtloses LAN verbunden werden.
- **•** Wenn Sie ein kabelgebundenes LAN benutzen, verbinden Sie einen USB-Ethernet-Adapter (im Handel erhältlich) mit dem USB-Anschluss, und verbinden Sie dann ein LAN-Kabel mit dem LAN-Anschluss am USB-Ethernet-Adapter.

(D)

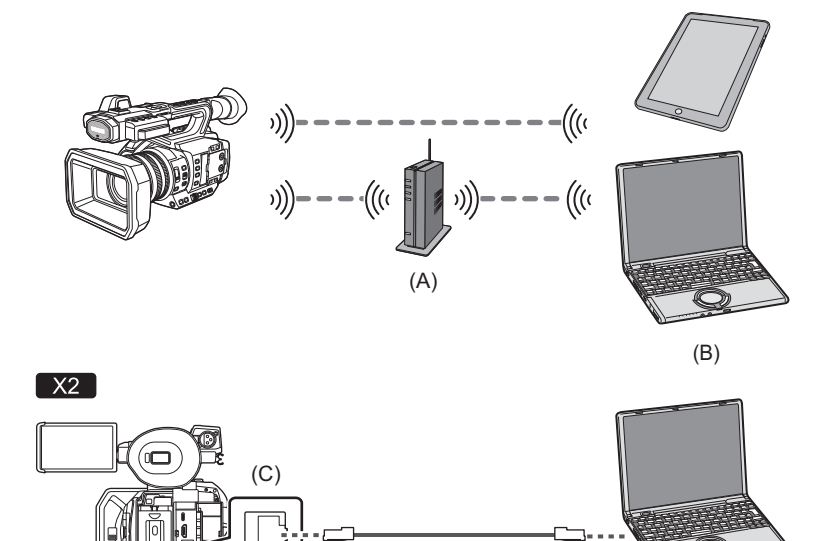

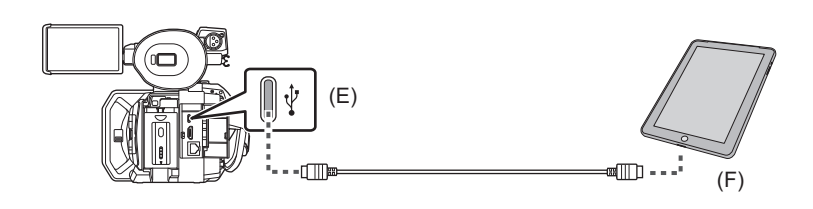

 $\sqrt{X20}$ (E) (G) (D)

- (A) Drahtloser Zugangspunkt
- (B) Gerät mit WLAN
- (C) <LAN>-Anschluss
- (D) Gerät mit LAN
- (E) USB-Anschluss
- (F) USB-Tethering-Gerät
- (G) USB-Ethernet-Adapter (im Handel erhältlich)

≥[Verfügbare Funktionen: 269](#page-268-0)

- ≥[Die WLAN-Funktion dieses Geräts: 269](#page-268-1)
- ≥[Vorbereitung für die Verbindung: 270](#page-269-0)

#### <span id="page-268-0"></span>**Verfügbare Funktionen**

Wenn das Gerät mit einem Netzwerk verbunden ist, stehen die folgenden Funktionen zur Verfügung:

- **•** Verbinden mit der HC ROP-App
- **•** Streaming-Funktion

#### <span id="page-268-1"></span>**Die WLAN-Funktion dieses Geräts**

Dieses Produkt kann nicht direkt mit Kommunikationslinien (einschließlich öffentliches drahtloses LAN) von Telekommunikationsunternehmen (Mobilfunk-Unternehmen, Festnetz-Kommunikationsunternehmen, Internetanbieter usw.) verbunden werden.

Stellen Sie sicher, Verbindung über einen Router usw. herzustellen, wenn Sie dieses Produkt mit dem Internet verbinden.

#### **Verwenden Sie dieses Gerät als WLAN-Gerät**

Bei Verwendung von Geräten oder Computersystemen, die eine zuverlässigere Sicherheit als WLAN-Geräte erfordern, ist zu gewährleisten, dass angemessene Maßnahmen für Sicherheit und zum Schutz vor Störungen an den verwendeten Systemen eingesetzt werden.

Panasonic übernimmt keine Haftung für Schäden, die beim Verwenden dieses Geräts zu anderen Zwecken als zur Verwendung als WLAN-Gerät auftreten.

#### **Es wird von der Verwendung der WLAN-Funktion in Ländern, in denen dieses Gerät verkauft wird, ausgegangen**

Es besteht die Gefahr, dass dieses Gerät die Funkwellenregulierungen verletzt, wenn es in Ländern verwendet wird, in denen das Gerät nicht verkauft wird. Panasonic übernimmt keine Verantwortung für etwaige Verstöße.

#### **Es besteht die Gefahr, dass über Funkwellen gesendete und empfangene Daten abgehört werden**

Es besteht die Gefahr, dass über Funkwellen gesendete und empfangene Daten von Dritten abgehört werden.

#### **Verwenden Sie dieses Gerät nicht in Bereichen mit Magnetfeldern, statischer Elektrizität oder Interferenzen**

- **•** Verwenden Sie dieses Gerät nicht in Bereichen mit Magnetfeldern, statischer Elektrizität oder Interferenzen wie zum Beispiel in der Nähe von Mikrowellenherden. Die Funkwellen erreichen das Gerät dann unter Umständen nicht.
- **•** Durch die Verwendung dieses Geräts in der Nähe von Geräten wie drahtlosen Telefonen oder anderen WLAN-Geräten, die das 2,4-GHz-Frequenzband nutzen, wird möglicherweise die Leistung beider Geräte beeinträchtigt.

#### **Stellen Sie keine Verbindung zu einem drahtlosen Netzwerk her, zu dessen Nutzung Sie nicht berechtigt sind**

Wird die WLAN-Funktion dieses Geräts verwendet, so wird automatisch nach Drahtlosnetzwerken gesucht. Wenn dies geschieht, werden möglicherweise drahtlose Netzwerke angezeigt, zu deren Nutzung Sie nicht berechtigt sind

(SSID\* ). Versuchen Sie jedoch nicht, eine Verbindung zu solchen Netzwerken herzustellen, da dies als unbefugte Nutzung betrachtet werden kann.

\* SSID bezieht sich auf den Gerätenamen, der zur Identifizierung eines Netzwerks über eine WLAN-Verbindung benutzt wird. Stimmt die SSID für beide Geräte überein, ist eine Übertragung möglich.

#### **Vor dem Gebrauch**

Zur Verwendung der WLAN-Funktion dieses Geräts benötigen Sie einen drahtlosen Zugangspunkt oder ein verbundenes Gerät, das mit einer WLAN-Funktion ausgestattet ist.

Informationen zur Bedienung und den Einstellungen des verwendeten Geräts – z. B. iPhone/iPad oder Android-Telefon – finden Sie in der Bedienungsanleitung Ihres Geräts.

#### **Dieses Gerät ist zu WPS kompatibel**

WPS (Wi-Fi Protected Setup™) ist eine Funktion, die Ihnen ermöglicht, auf einfache Weise eine Verbindung zu einem WLAN-Gerät herzustellen und sicherheitsbezogene Einstellungen vorzunehmen.

- **•** Dieses Gerät kann keine Verbindung zu WLAN-Geräten über öffentliche WLAN-Umgebungen herstellen.
- **•** Der drahtlose Zugangspunkt muss zu IEEE802.11b, IEEE802.11g oder IEEE802.11n kompatibel sein.
- **•** Dieses Gerät verwendet das Frequenzband 2,4 GHz. Es ist nicht möglich, eine WLAN-Verbindung über das Frequenzband 5 GHz herzustellen.
- **•** Bei Verwendung eines drahtlosen Zugangspunkts empfehlen wir, eine Verschlüsselung einzurichten, um die Informationssicherheit zu gewährleisten.
- **•** Je nach Signalstatus kann möglicherweise keine Verbindung zu WLAN-Geräten über ein Netzwerk hergestellt werden.
- Wenn die WLAN-Verbindung nicht ordnungsgemäß funktioniert, richten Sie den WLAN-Sender (>[WLAN-Transmitter: 20](#page-19-0)) in Richtung WLAN-Gerät aus.
- Wenn die Akkuanzeige ( $\Box$ ) rot blinkt, wird möglicherweise keine Verbindung zu anderen Geräten hergestellt oder die Verbindung wird unterbrochen.
- **•** Wenn Sie die WLAN-Funktion dieses Geräts verwenden, kann es vorkommen, dass der WLAN-Sender ( $\rightarrow$  [WLAN-Transmitter: 20\)](#page-19-0) warm wird, dies deutet jedoch nicht auf eine Funktionsstörung hin.

#### <span id="page-269-0"></span>**Vorbereitung für die Verbindung**

#### **Für das kabelgebundene LAN**

#### $(Für$   $X2)$

**1 Verbinden Sie ein LAN-Kabel (im Handel erhältlich) mit dem <LAN>-Anschluss an dieser Einheit.**

Verbinden Sie das andere Ende des LAN-Kabels mit einem mit kabelgebundenem LAN kompatiblen Gerät.

#### $(Für [X20])$

- **1 Verbinden Sie ein USB-Ethernet-Adapter (im Handel erhältlich) mit dem USB-Anschluss an dieser Einheit.**
- **2 Verbinden Sie ein LAN-Kabel (im Handel erhältlich) mit dem USB-Ethernet-Adapter (im Handel erhältlich) und dem mit kabelgebundenem LAN kompatiblen Gerät.**

**•** Als Kabel zum Verbinden am <LAN>-Anschluss verwenden Sie das Folgende.

– LAN-Kabel (STP (Shielded Twisted Pair), Kategorie 5e oder höher, maximal 100 m)

#### $\cdot$  **x2 Für USB-Tethering**

**1 Verbinden Sie ein USB-Kabel (im Handel erhältlich) mit dem USB-Anschluss an dieser Einheit und dem Endgerät, das für USB-Tethering benutzt werden soll (iPhone/ iPad- oder Android-Endgerät).**

Schieben Sie das Kabel fest ganz in den Stecker.

**•** Überprüfen Sie im Voraus die Typen der Verbindungsanschlüsse an dieser Einheit und dem Gerät und benutzen Sie das für die Verbindung mit den USB-Anschlüssen geeignete Kabel Die Verbindung ist möglicherweise nicht stabil, abhängig von der Länge und den Spezifikationen des USB-Kabels.

**•** Wenn Sie das USB-Kabel abnehmen, ziehen Sie es auf gerader Linie heraus.

# <span id="page-270-0"></span>**Netzwerkeinstellungen**

- ≥[Einstellungen für drahtloses LAN: 271](#page-270-1)
- ≥[Einstellungen für Kabelgebundenes LAN: 274](#page-273-0)
- ≥[USB-Tethering-Einstellung \[X2\]: 276](#page-275-0)
- ≥[Bestätigen des Netzwerkstatus: 276](#page-275-1)
- ≥[Bestätigen der Netzwerkumgebung: 277](#page-276-0)

## <span id="page-270-1"></span>**Einstellungen für drahtloses LAN**

Diese Einstellungen werden verwendet, um eine direkte Verbindung zu einem iPhone/iPad- oder Android-Endgerät herzustellen oder über WLAN eine Verbindung zu einem drahtlosen Zugangspunkt herzustellen.

## **Direktverbindung ([DIREKT])**

Diese Einstellung wird verwendet, um das Gerät direkt mit einem iPhone/iPad- oder Android-Endgerät zu verbinden. Das Gerät wird bei Bedarf neu gestartet, wenn die Einstellung geändert wird.

- **10** Wählen Sie [NETZWERK]-Menü → [GERÄTE AUSW.] → [WLAN].
- **2 Wählen Sie [NETZWERK]-Menü** ¨ **[WLAN EIGENSCHAFT]** ¨ **[TYP]** ¨ **[DIREKT].**
- **3** Wählen Sie [NETZWERK]-Menü → [WLAN IPv4 EINSTELLUNG] → [DHCP] → **[SERVER].**

Wenn die DHCP-Serverfunktion dieses Gerätes nicht benutzt wird, wählen Sie [AUS].

**4 Unter [NETZWERK]-Menü** ¨ **[WLAN EIGENSCHAFT] und [WLAN IPv4 EINSTELLUNG] stellen Sie jedes Element wie benötigt ein.**

• Für Einzelheiten zu den Einstellungselementen ( $\rightarrow$  Einstellpunkte für [WLAN EIGENSCHAFT] und [WLAN IPv4 [EINSTELLUNG\], wenn die Einstellung \[DIREKT\] aktiviert ist: 272\)](#page-271-0).

**5 Wählen Sie die SSID des Geräts in der SSID-Liste des iPhone/iPad- oder Android-Endgeräts aus, und geben Sie das Passwort (Verschlüsselungsschlüssel) ein.**

Rufen Sie in den WLAN-Einstellungen die Liste der drahtlosen Zugangspunkte auf, und wählen Sie die SSID des Geräts aus.

**•** Werkseinstellung: Die Modellnummer des verwendeten Geräts ist eingestellt. (Zum Beispiel: [HC-X2] usw.)

Geben Sie das Passwort (Verschlüsselungsschlüssel) in der Bestätigungsabfrage ein.

Einzelheiten finden Sie in der Bedienungsanleitung des iPhone/iPad- oder Android-Endgeräts.

**•** Werkseinstellung: [01234567890123456789abcdef]

**6 Schließen Sie das Menü oder kehren Sie zur [NETZWERK]-Menüebene zurück.**

## **7 Prüfen Sie die Netzwerkverbindung.**

Wenn die Verbindung hergestellt wurde, wird auf dem Bildschirm des Geräts  $\mathcal{F}$  angezeigt.

#### <span id="page-271-0"></span>**Einstellpunkte für [WLAN EIGENSCHAFT] und [WLAN IPv4 EINSTELLUNG], wenn die Einstellung [DIREKT] aktiviert ist**

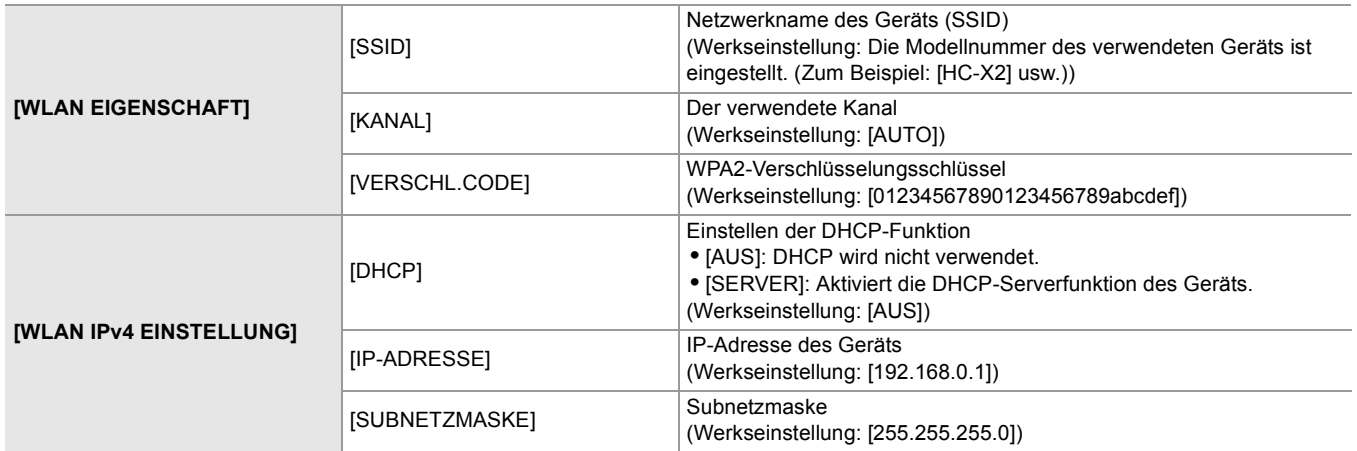

**•** Wenn [DIREKT] eingestellt ist, werden folgende Menüeinstellungen automatisch durchgeführt und können nicht geändert werden:

- $-$  [WLAN IPv4 EINSTELLUNG]  $\Rightarrow$  [STANDARD-GATEWAY]
- [WLAN IPv4 EINSTELLUNG] → [PRIMÄR-DNS]
- [WLAN IPv4 EINSTELLUNG] → [SEKUNDÄR-DNS]
- **•** Die Startzeit nach dem Einschalten ist möglicherweise länger, weil das Netzwerk gestartet wird.
- **•** Bei einer Änderung der [GERÄTE AUSW.]-Einstellungen werden die Änderungen erst nach einem Neustart des Geräts wirksam. Außerdem kann das Schließen des Einstellungsbildschirms einige Zeit dauern, da der Netzwerkdienst neu gestartet werden muss, nachdem die Einstellung geändert wurde.
- **•** Einige der Elemente, die in der Tabelle nicht aufgeführt sind, können nicht festgelegt werden.
- **•** [VERSCHLÜSSLG] ist fest auf [WPA2-AES] eingestellt.

## **Verbinden mit einem drahtlosen Zugangspunkt ([INFRA(WÄHLEN)]/ [INFRA(MANUELL)])**

Diese Einstellung wird verwendet, um das Gerät mit einem drahtlosen Zugangspunkt zu verbinden.

#### **Beim Verbinden durch Suchen nach dem drahtlosen Zugangspunkt (SSID)**

- **1 Wählen Sie [NETZWERK]-Menü** ¨ **[GERÄTE AUSW.]** ¨ **[WLAN].**
- **2** Wählen Sie [NETZWERK]-Menü → [WLAN EIGENSCHAFT] → [TYP] → **[INFRA(WÄHLEN)].**
- **3** Wählen Sie [NETZWERK]-Menü → [WLAN IPv4 EINSTELLUNG] → [DHCP] → [CLIENT]. Wenn die Funktion DHCP für den WLAN-Zugangspunkt nicht benutzt wird, wählen Sie [AUS].
- **4 Wählen Sie [NETZWERK]-Menü** ¨ **[WLAN EIGENSCHAFT] und [WLAN IPv4 EINSTELLUNG] aus und stellen Sie jeden Punkt nach Bedarf ein.**

• Für Einzelheiten zu den Einstellungselementen ( $\rightarrow$ Einstellpunkte für [WLAN EIGENSCHAFT] und [WLAN IPv4 [EINSTELLUNG\], wenn die Einstellung \[INFRA\(WÄHLEN\)\] oder \[INFRA\(MANUELL\)\] aktiviert ist: 273\)](#page-272-0).

**5 Wählen Sie den SSID des drahtlosen Zugangspunktes aus, der unter [NETZWERK]-Menü** ¨ **[WLAN EIGENSCHAFT]** ¨ **[SSID] gefunden wurde.**

Wenn kein [VERSCHL.CODE] (Verschlüsselungsschlüssel, Passwort) eingestellt wurde, ist die Einstellung abgeschlossen.

- **6 Wenn ein [VERSCHL.CODE] eingestellt ist, geben Sie das Passwort ein, und wählen Sie [Enter].**
- **7 Schließen Sie das Menü oder kehren Sie zur [NETZWERK]-Menüebene zurück.**
- **8 Prüfen Sie die Netzwerkverbindung.**

Wenn die Verbindung hergestellt wurde, wird auf dem Bildschirm des Geräts  $\mathbb{\widehat{R}}$  angezeigt.

#### **Bei manueller Eingabe des drahtlosen Zugangspunktes (SSID)**

- **10** Wählen Sie [NETZWERK]-Menü → [GERÄTE AUSW.] → [WLAN].
- **2** Wählen Sie [NETZWERK]-Menü → [WLAN EIGENSCHAFT] → [TYP] → [INFRA(MANUELL)].
- **3 Wählen Sie [NETZWERK]-Menü** ¨ **[WLAN EIGENSCHAFT] und [WLAN IPv4 EINSTELLUNG] aus und stellen Sie jeden Punkt nach Bedarf ein.**

• Für Einzelheiten zu den Einstellungselementen ( $\rightarrow$ Einstellpunkte für [WLAN EIGENSCHAFT] und [WLAN IPv4 [EINSTELLUNG\], wenn die Einstellung \[INFRA\(WÄHLEN\)\] oder \[INFRA\(MANUELL\)\] aktiviert ist: 273\)](#page-272-0).

- **4 Geben Sie im Menü [NETZWERK]** ¨ **[WLAN EIGENSCHAFT]** ¨ **[SSID] die SSID des drahtlosen Zugangspunktes ein, mit dem Sie eine Verbindung herstellen möchten.** Wenn kein [VERSCHL.CODE] (Verschlüsselungsschlüssel, Passwort) eingestellt wurde, ist die Einstellung abgeschlossen.
- **5 Wenn ein [VERSCHL.CODE] eingestellt ist, geben Sie das Passwort ein, und wählen Sie [Enter].**
- **6 Schließen Sie das Menü oder kehren Sie zur [NETZWERK]-Menüebene zurück.**
- **7 Prüfen Sie die Netzwerkverbindung.**

Wenn die Verbindung hergestellt wurde, wird auf dem Bildschirm des Geräts  $\mathfrak{D}$  angezeigt.

#### <span id="page-272-0"></span>**Einstellpunkte für [WLAN EIGENSCHAFT] und [WLAN IPv4 EINSTELLUNG], wenn die Einstellung [INFRA(WÄHLEN)] oder [INFRA(MANUELL)] aktiviert ist**

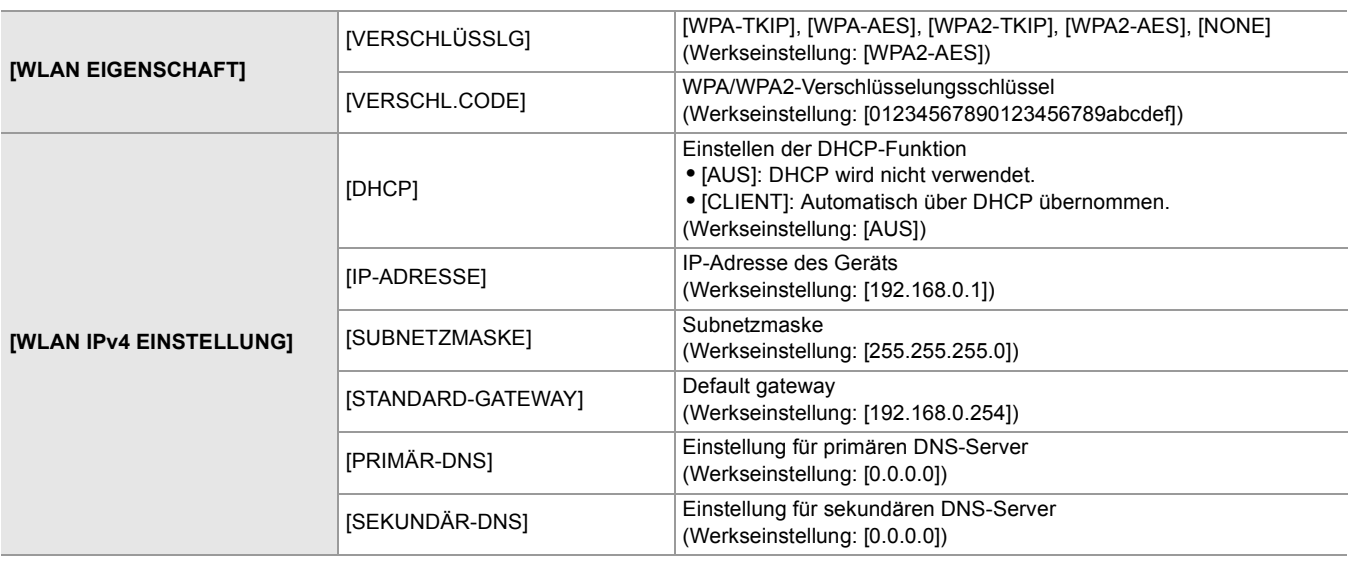

- **•** Je nach Betriebsbedingungen kann die Kommunikationsgeschwindigkeit langsam sein oder der WLAN-Zugangspunkt kann eventuell nicht zur Verfügung stehen.
- **•** Die Startzeit nach dem Einschalten ist möglicherweise länger, weil das Netzwerk gestartet wird.
- **•** Bei einer Änderung der [GERÄTE AUSW.]-Einstellungen werden die Änderungen erst nach einem Neustart des Geräts wirksam. Außerdem kann das Schließen des Einstellungsbildschirms einige Zeit dauern, da der Netzwerkdienst neu gestartet werden muss, nachdem die Einstellung geändert wurde.
- **•** ENCRYPTION mit WEP wird nicht unterstützt.
- **•** Je nach Einstellungen wie [DHCP] können manche Elemente nicht eingestellt werden.
- **•** Wenn [DHCP] auf [CLIENT] eingestellt ist, werden die Menü einige der Informationen angezeigt, die automatisch per DHCP bezogen wurden.
- Die Einzelheiten des Netzwerkstatus können Sie im Menü [NETZWERK] → [INFORMATION] → [STATUS] überprüfen.
- **•** Die Kombination von IP-Adresse, Subnetzmaske und Standard-Gateway muss korrekt sein.
- Ausführliche Informationen erhalten Sie vom Netzwerkadministrator.
- **•** Wenn das Standard-Gateway oder DNS nicht verwendet werden soll, stellen Sie [0.0.0.0] ein. DNS kann jedoch nicht deaktiviert werden, wenn [DHCP] auf [CLIENT] eingestellt ist.
- **•** Selbst wenn [DHCP] auf [CLIENT] eingestellt ist, muss je nach Netzwerkumgebung der Einstellwert für DNS möglicherweise manuell eingegeben werden. Wird in anderen Fällen ein ungültiger DNS-Wert eingegeben, funktioniert die automatische Zuweisung über DHCP nicht ordnungsgemäß.

## <span id="page-273-0"></span>**Einstellungen für Kabelgebundenes LAN**

Dies sind die Einstellungen, wenn ein kabelgebundenes LAN verwendet wird.

#### $\div$  **Für das ★ × 2**

- **1** Wählen Sie [NETZWERK]-Menü → [GERÄTE AUSW.] → [LAN].
- **2** Stellen Sie unter [NETZWERK]-Menü → [LAN IPv4 EINSTELLUNG] und [LAN IPv6 **EINSTELLUNG] jeden Punkt nach Bedarf ein.**

- **3 Schließen Sie das Menü oder kehren Sie zur [NETZWERK]-Menüebene zurück.**
- **4 Konfigurieren Sie die Einstellungen des kabelgebundenen LAN auf dem Gerät, wie bei einem Computer.**

Ausführliche Informationen finden Sie in der Bedienungsanleitung oder Hilfe zum Verbindungsgerät.

#### <span id="page-273-1"></span>**Einstellpunkte für [LAN IPv4 EINSTELLUNG] und [LAN IPv6 EINSTELLUNG], wenn die Einstellung [LAN] aktiviert ist**

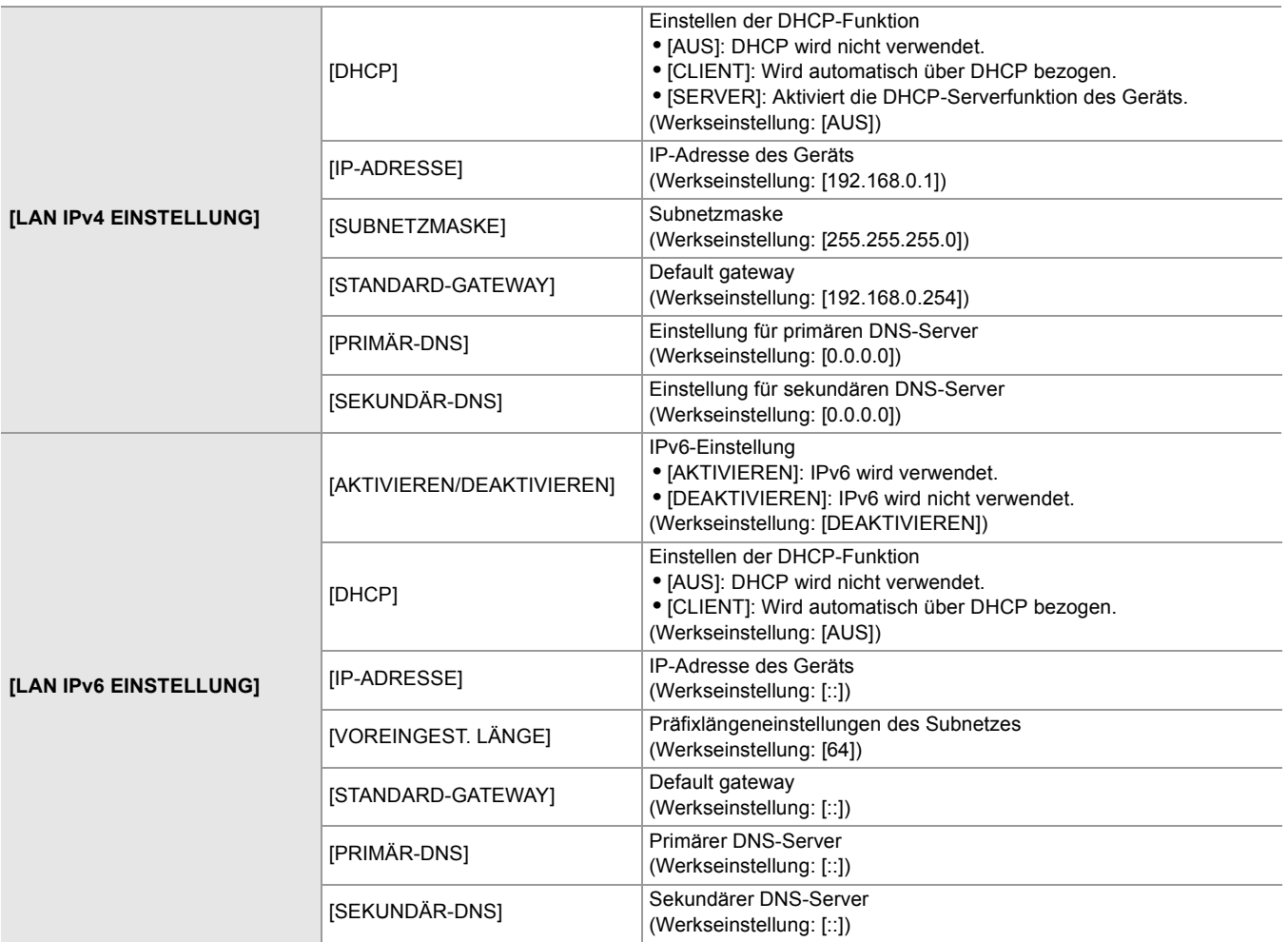

<sup>•</sup> Für Einzelheiten zu den Einstellungselementen (-> Einstellpunkte für [LAN IPv4 EINSTELLUNG] und [LAN IPv6 [EINSTELLUNG\], wenn die Einstellung \[LAN\] aktiviert ist: 274](#page-273-1)).

- $\div$  **Für das** [X20]
- 1 Wählen Sie [NETZWERK]-Menü → [GERÄTE AUSW.] → [USB-LAN].
- **2** Stellen Sie unter [NETZWERK]-Menü → [USB-LAN IPv4 EINSTELLUNG] und **[USB-LAN IPv6 EINSTELLUNG] jeden Punkt nach Bedarf ein.**

• Für Einzelheiten zu den Einstellungselementen (-> Einstellpunkte für [USB-LAN IPv4 EINSTELLUNG] und [USB-LAN [IPv6 EINSTELLUNG\], wenn die Einstellung \[USB-LAN\] aktiviert ist: 275](#page-274-0)).

- **3 Schließen Sie das Menü oder kehren Sie zur [NETZWERK]-Menüebene zurück.**
- **4 Konfigurieren Sie die Einstellungen des kabelgebundenen LAN auf dem Gerät, wie bei einem Computer.**

Ausführliche Informationen finden Sie in der Bedienungsanleitung oder Hilfe zum Verbindungsgerät.

#### <span id="page-274-0"></span>**Einstellpunkte für [USB-LAN IPv4 EINSTELLUNG] und [USB-LAN IPv6 EINSTELLUNG], wenn die Einstellung [USB-LAN] aktiviert ist**

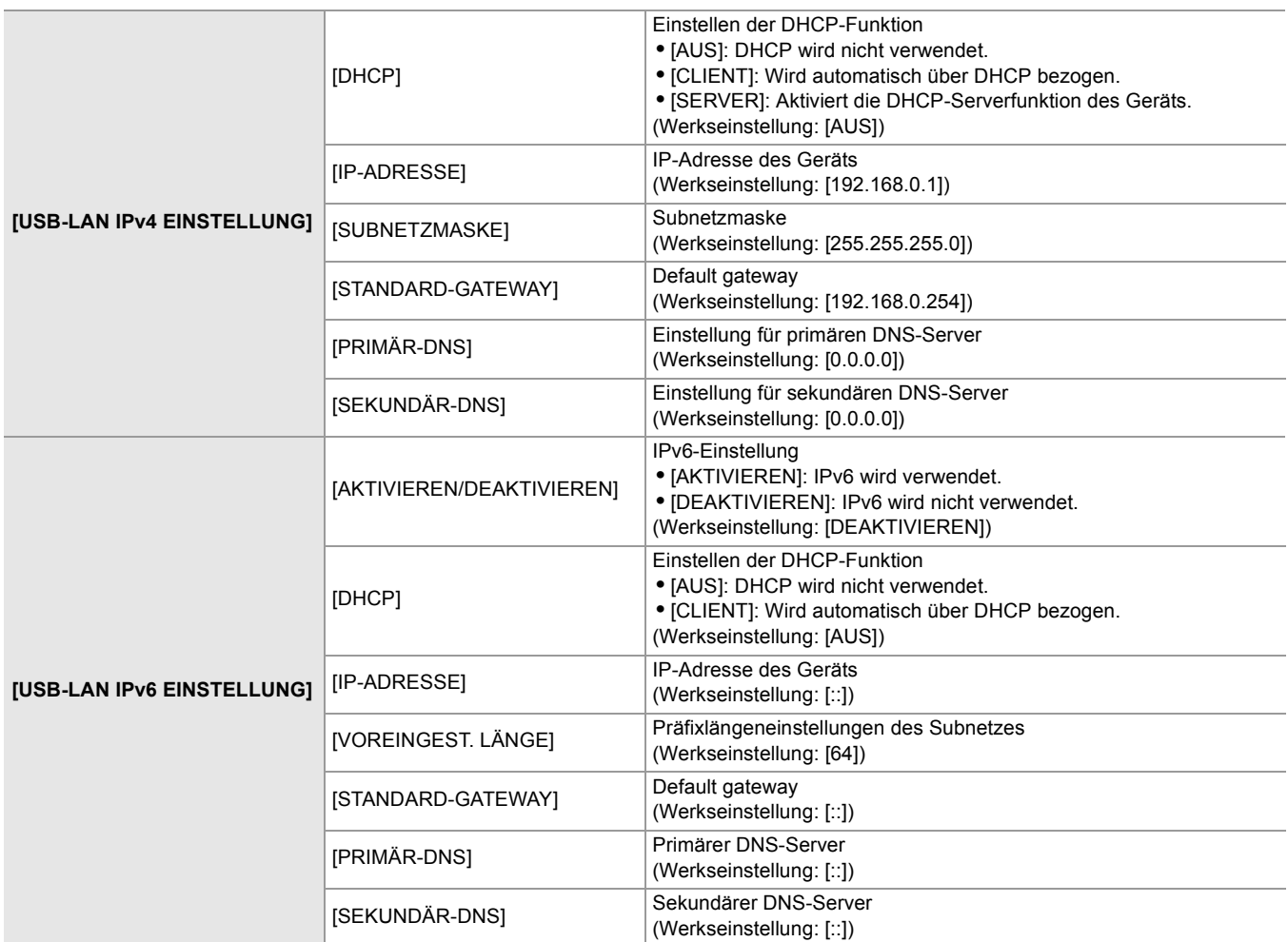

- **•** Je nach Einstellungen wie [DHCP] können manche Elemente nicht ausgewählt werden.
- **•** Die Startzeit nach dem Einschalten ist möglicherweise länger, weil das Netzwerk gestartet wird.
- **•** Bei einer Änderung der [GERÄTE AUSW.]-Einstellungen werden die Änderungen erst nach einem Neustart des Geräts wirksam. Außerdem kann das Schließen des Einstellungsbildschirms einige Zeit dauern, da der Netzwerkdienst neu gestartet werden muss, nachdem die Einstellung geändert wurde.
- **•** Die Kombination von IP-Adresse, Subnetzmaske und Standard-Gateway muss korrekt sein. Ausführliche Informationen erhalten Sie vom Netzwerkadministrator.
- **•** Stellen Sie [0.0.0.0] oder [::] ein, wenn das Standard-Gateway oder DNS nicht verwendet wird. DNS kann jedoch nicht deaktiviert werden, wenn [DHCP] auf [CLIENT] eingestellt ist.
- **•** Selbst wenn [DHCP] auf [CLIENT] eingestellt ist, muss je nach Netzwerkumgebung der Einstellwert für DNS möglicherweise manuell eingegeben werden. Wird in anderen Fällen ein ungültiger DNS-Wert eingegeben, funktioniert die automatische Zuweisung über DHCP nicht ordnungsgemäß.
- **•** Je nach Netzwerkumgebung funktionieren DHCP und DNS möglicherweise nicht ordnungsgemäß.
- **•** In den folgenden Fällen kann die IP-Adresse nicht automatisch aufgesucht werden, abhängig vom Verbindungstiming mit Netzwerkgeräten.

Schließen Sie in diesem Fall das LAN-Kabel erneut an oder wenden Sie sich an den Netzwerkadministrator.

 $-$  (Für  $\sqrt{2}$ )

Wenn [LAN IPv6 EINSTELLUNG] → [DHCP] → [CLIENT] eingestellt ist

 $(Für \, \vert \overline{X20} \, \vert)$ 

Wenn [USB-LAN IPv6 EINSTELLUNG] → [DHCP] → [CLIENT] eingestellt ist

## <span id="page-275-0"></span>**USB-Tethering-Einstellung [X2]**

Die folgenden Einstellungen sind beim USB-Tethering verfügbar.

- **1** Wählen Sie [NETZWERK]-Menü → [GERÄTE AUSW.] → [USB-TETHERING].
- **2 Aktivieren Sie USB-Tethering (Internetfreigabe) im Einstellungsbildschirm auf dem USB-Tethering-Gerät, das mit der Kamera verbunden ist.**

Erlauben Sie Zugriff zum verbundenen Gerät, wenn eine Anfrage zur Bestätigung der Erlaubnis auf dem USB-Tethering-Gerät angezeigt wird. Die Verbindung ist nicht fertiggestellt, bis die Erlaubnis gegeben worden ist.

## **3 Schließen Sie das Menü oder kehren Sie zur [NETZWERK]-Menüebene zurück.**

#### **4 Prüfen Sie die Netzwerkverbindung.**

Wenn die Verbindung hergestellt wurde, wird auf dem Bildschirm des Geräts  $\|\hat{\mathbf{m}}\|$  angezeigt.

**•** Die Startzeit nach dem Einschalten ist möglicherweise länger, weil das Netzwerk gestartet wird.

- **•** Bei einer Änderung der [GERÄTE AUSW.]-Einstellungen werden die Änderungen erst nach einem Neustart der Kamera wirksam. Außerdem kann das Schließen des Einstellungsbildschirms einige Zeit dauern, da der Netzwerkdienst neu gestartet werden muss, nachdem die Einstellung geändert wurde.
- **•** IP-Adresse, DNS und andere Einstellungen können nicht manuell eingestellt werden, wenn eine Verbindung zum Netzwerk über USB-Tethering hergestellt wird.
- **•** Das Symbol für eine fertiggestellte Verbindung zeigt an, dass Kommunikation zwischen dieser Kamera und dem USB-Tethering-Gerät hergestellt ist. Wenn das USB-Tethering-Gerät nicht mit dem Internet verbinden kann, kann die Kamera nicht mit dem Internet verbinden, selbst wenn das Symbol für eine fertiggestellte Verbindung auf dem Kamerabildschirm angezeigt wird.
- **•** Wenn ein USB-Tethering-Gerät über ein USB-Kabel mit der Kamera verbunden ist, wird das USB-Tethering-Gerät aufgeladen. Wenn ein Akku für die Stromversorgung der Kamera benutzt wird, verkürzt sich dadurch die verfügbare kontinuierliche Aufnahmezeit.

#### <span id="page-275-1"></span>**Bestätigen des Netzwerkstatus**

Der Netzwerkstatus kann wie folgt überprüft werden.

## **1 Wählen Sie [NETZWERK]-Menü** ¨ **[INFORMATION]** ¨ **[STATUS].**

## <span id="page-276-0"></span>**Bestätigen der Netzwerkumgebung**

- **1 Wählen Sie [NETZWERK]-Menü** ¨ **[NUTZEN.]** ¨ **[NETZPRÜFER].**
- **2 Berühren Sie [**#**]/[**\$**] je ach Bedarf zum Bestätigen der Ergebnisse.**

**•** Es kann etwa Zeit in Anspruch nehmen, die Prüfergebnisse anzuzeigen, weil Verbindung mit externer Ausrüstung geprüft wird.

- Zum Abbrechen berühren Sie die <EXIT>-Taste oder [  $\bigcirc$  ].
- **•** Für Einzelheiten zu den Prüfergebnissen wenden Sie sich an den Administrator des benutzten Netzwerks.

## **Speichern der Prüfergebnisse**

Prüfergebnisse können nach Bedarf auf einer SD-Karte gespeichert werden.

# **1 Wählen Sie [SAVE], wenn die Prüfergebnisse angezeigt werden.**

Eine Bestätigungsabfrage wird angezeigt.

## **2 Wählen Sie [SET].**

Die Datei wird gespeichert.

**•** Wenn keine SD-Karte im Kartensteckplatz eingesetzt ist oder sie schreibgeschützt ist, kann [SAVE] nicht gewählt werden.

**•** Das Speicherziel auf der SD-Karte und der festgelegt Dateiname sind im Folgenden angegeben. Die Datei wird überschrieben, wenn eine Datei bereits existiert.

¥PRIVATE¥MEIGROUP¥PAVCN¥SBG¥P2SD¥netchk.txt

# <span id="page-277-0"></span>**Verbinden mit einem iPhone/iPad- oder Android-Endgerät**

Das Gerät kann über ein iPhone/iPad- oder Android-Endgerät bedient werden.

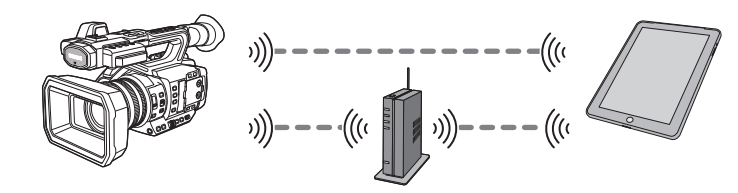

≥[Geräteeinstellungen: 278](#page-277-1)

- ≥[Vorbereiten der HC ROP-App: 279](#page-278-0)
- ≥[Verbinden mit der HC ROP-App: 279](#page-278-1)
- ≥[Bedienung bei verbundener HC ROP-App: 279](#page-278-2)

#### <span id="page-277-1"></span>**Geräteeinstellungen**

#### **Festlegen der Netzwerkeinstellungen**

Geben Sie die Netzwerkeinstellungen an. ( $\rightarrow$ [Netzwerkeinstellungen: 271](#page-270-0))

#### **Einstellen des Benutzerkontonamens und des Passworts**

Geben Sie das Benutzerkonto und das Passwort ein, um auf die HC ROP-App zugreifen zu können.

**1 Wählen Sie [NETZWERK]-Menü** ¨ **[IP FERNBED.]** ¨ **[BENUTZERKONTO].**

#### **2 Geben Sie den Namen des Benutzerkontos ein und wählen Sie [Enter].**

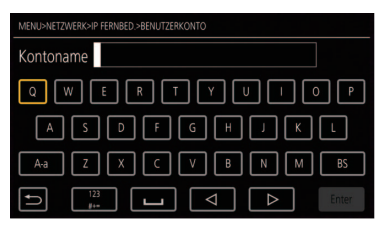

**•** Geben Sie den Benutzerkontonamen mit maximal 31 Zeichen ein.

#### **3 Geben Sie das Passwort ein und wählen Sie [Enter].**

**•** Geben Sie ein Passwort mit 8 bis 15 Zeichen ein.

## **So geben Sie ein Zeichen ein**

Die Bedienung ist dieselbe wie bei der Eingabe über eine Tastatur.

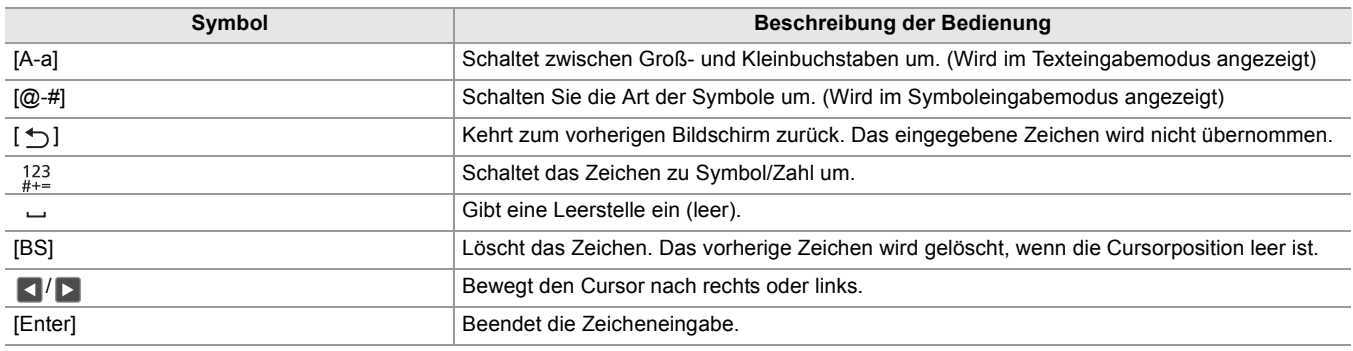

#### **Aktivieren der IP-Fernbedienungsfunktion**

1 Wählen Sie [NETZWERK]-Menü → [IP FERNBED.] → [AKTIVIEREN/DEAKTIVIEREN] → **[AKTIVIEREN].**

## **Einstellen der Standby-Portnummer**

Je nach Umgebung stellen Sie die Portnummer für Standby ein, falls nötig.

## **1 Stellen Sie die Portnummer unter [NETZWERK]-Menü** ¨ **[IP FERNBED.]** ¨ **[HC ROP PORT] ein.**

- Der Einstellungswert ist nicht wirksam, bis das [NETZWERK]-Menü → [IP FERNBED.] → [AKTIVIEREN/DEAKTIVIEREN] einmal auf [DEAKTIVIEREN] umgeschaltet ist oder wenn die Kamera erneut gestartet wird.
- **•** Die Nummer 80 und derselbe Wert, der als Portnummer für ein anderes Menüelement eingestellt ist, kann hier nicht angegeben werden.
- **•** Für den TCP-Port wird der Einstellungswert benutzt und für den UDP-Port der Einstellungswert +1.
- **•** Fragen Sie beim Administrator des Netzwerks oder bei der Steuerung an, ob Änderungen erforderlich sind.

## **Überprüfen/Löschen von Benutzerkonten**

**1 Wählen Sie [NETZWERK]-Menü** ¨ **[IP FERNBED.]** ¨ **[KONTOLISTE].**

Die Liste der registrierten Benutzerkonten wird angezeigt. **•** Fahren Sie mit Schritt 4 fort, wenn Sie die Benutzerkonten nur überprüfen möchten.

- **2 Wählen Sie das Benutzerkonto aus, das gelöscht werden soll.**
- **3 Wenn die Bestätigungsmeldung erscheint, wählen Sie [SET].**
- **4** Wählen Sie [  $\uparrow$  ], um den Vorgang zu beenden.

## <span id="page-278-0"></span>**Vorbereiten der HC ROP-App**

Installieren Sie die HC ROP-App auf dem iPhone/iPad- oder Android-Endgerät.

#### **Für iPhone/iPad**

**•** Laden Sie die HC ROP-App aus dem App Store herunter.

## **Für Android-Endgerät**

- **•** Laden Sie die HC ROP-App aus dem Google Play Store herunter.
- **•** Informationen wie die unterstützten Betriebssysteme für die HC ROP-App finden Sie auf der Downloadseite im App Store oder Google Play Store.

## <span id="page-278-1"></span>**Verbinden mit der HC ROP-App**

Folgen Sie der Anleitung der HC ROP-App , um eine Verbindung zum Gerät herzustellen.

- **•** Ändern Sie die Verbindungsziel-Portnummer in der HC ROP-App, wenn die Standby-Portnummer in dieser Einheit geändert ist.
- **•** Das Gerät kann keine Verbindung zur HC ROP-App herstellen, während das Menü oder der Thumbnail-Bildschirm angezeigt wird.
- **•** Details zur Bedienung der HC ROP-App finden Sie in der Hilfe der HC ROP-App.

## <span id="page-278-2"></span>**Bedienung bei verbundener HC ROP-App**

#### **Bedienung des verbundenen Geräts**

Die <THUMBNAIL>-Taste kann nicht verwendet werden.

#### **Aufnahme- und Wiedergabebedienung, während die Verbindung besteht**

- **•** Die Aufnahme kann entweder über das Gerät oder über die HC ROP-App gesteuert werden.
- **•** Die Wiedergabebedienung ist nicht möglich.

**•** Die mittels Fernbedienung über die HC ROP-App vorgenommenen Einstellungen werden in das Gerät übernommen. (Ausgenommen Einstellung über Hardwareschalter)

# <span id="page-279-0"></span>**Streaming-Funktion**

Sie können Audio- und Videodaten, die gerade mit dem Gerät aufgenommen werden, über ein Netzwerk (kabelgebundenes LAN, drahtloses LAN und USB-Tethering<sup>\*</sup>) per Streaming übertragen.

Das Streaming kann über das Gerät, die Anwendungssoftware eines über Netzwerk verbundenen Geräts oder über einem Server durchgeführt werden, der vom Gerät gesendete Streaming-Videos empfangen kann.

Das Streaming kann auf zweierlei Art und Weise gestartet werden: Streaming über Anwendungssoftware und Streaming über das Gerät. In diesem Kapitel werden die Methoden zum Verbindungsaufbau des Gerätes mit einem Netzwerk beschrieben.

- \* Verfügbar bei der Verwendung von X2.
- ≥[Grundlegende Einstellungen der Kamera: 281](#page-280-0)
- ≥[Einstellung für jedes Protokoll und Starten des Streaming: 283](#page-282-0)
- ≥[Verwaltung von Einstellungsinformationen: 285](#page-284-0)
- ≥[Eingabe von Einstellungen mittels Einstellungsanwendung: 286](#page-285-0)
- **•** Das Streaming stoppt, wenn Vorgänge wie das Anzeigen des Thumbnail-Bildschirms oder die Wiedergabe von Videoclips auf der Kamera durchgeführt werden.
- **•** Das Streaming kann stoppen, wenn beim Streaming das Datum/die Uhrzeit eingestellt werden.
- **•** Wenn eine Einstellung existiert, die VFR und andere Streamingfunktionen in der Szenendatei deaktiviert, endet das Streaming infolge der Änderung in der Szenendatei.
- **•** Beachten Sie, dass das Streamingbild abhängig von der Systemumgebung für Streaming und von den Einstellungen für den benutzten Dienst das benutzte System unbeabsichtigt freigegeben werden kann.

## <span id="page-280-0"></span>**Grundlegende Einstellungen der Kamera**

## **Festlegen der Netzwerkeinstellungen**

Geben Sie die Netzwerkeinstellungen an. ( $\rightarrow$ [Netzwerkeinstellungen: 271](#page-270-0))

## **Einstellungen für die Streaming-Funktion**

**1 Stellen Sie [SYSTEM]-Menü** ¨ **[FREQUENZ]/[AUFN. FORMAT] ein.**

Stellen Sie das FHD (1920×1080) Aufnahmeformat ein.

- **2 Wählen Sie [NETZWERK]-Menü** ¨ **[NETZWERK FUNKT]** ¨ **[STREAMING].** Die Streaming-Funktion wird aktiviert.
- **3** Wählen Sie das Protokoll mit [NETZWERK]-Menü → [STREAMING] → **[STREAMING-PROTOKOLL] aus.**
- **4** Stellen Sie unter [NETZWERK]-Menü → [STREAMING] → [STREAMING FORMAT] das **Format für das Streaming ein.**

• Für Einzelheiten über die Einstellungselemente (+ [Einstellungen bei Verwendung der Streaming-Funktion: 282\)](#page-281-0)

**5 Stellen Sie die dem gewählten Protokoll entsprechende Einstellung ein. (**Î**[Einstellung für jedes Protokoll und Starten des Streaming: 283\)](#page-282-0)**

**•** Die Streaming-Funktion kann verwendet werden, wenn alle folgenden Bedingungen erfüllt sind.

- [SCENE FILE]-Menü → [VFR] → [AUS] ist eingestellt
- [SYSTEM]-Menü → [SUPER LANGSAM] → [AUS] ist eingestellt
- Das Menü wurde gemäß "[Einstellungen bei Verwendung der Streaming-Funktion"](#page-281-0) eingestellt. (Dies kann nicht benutzt werden, wenn UHD eingestellt ist.) ( $\rightarrow$ [Einstellungen bei Verwendung der Streaming-Funktion: 282\)](#page-281-0)
- Intervallaufnahme, Hintergrundaufnahme und Dual-Codec-Aufnahme\* sind deaktiviert
- \* Bei X2 verfügbare Einstellung.

## $(Für \ \ \overline{\text{X2}})$

- Wenn [SCENE FILE]-Menü → [GAMMAMOD. AUSW.] auf [HLG] eingestellt ist, wird das Video nach der Konversion vom Hochdynamikbereich in den Standarddynamikbereich in den Stream eingespielt.
- Wenn [SCENE FILE]-Menü → [GAMMAMOD. AUSW.] auf [V-Log] eingestellt ist, wird das Video nach der Konversion vom V-Log zum V-709 in den Stream eingespielt.

## <span id="page-281-0"></span>**Einstellungen bei Verwendung der Streaming-Funktion**

Welches Element gewählt werden kann, hängt von den [STREAMING-PROTOKOLL]-Einstellungen ab.

#### **• Wenn [SYSTEM]-Menü** ¨ **[FREQUENZ]** ¨ **[59.94Hz] eingestellt ist**

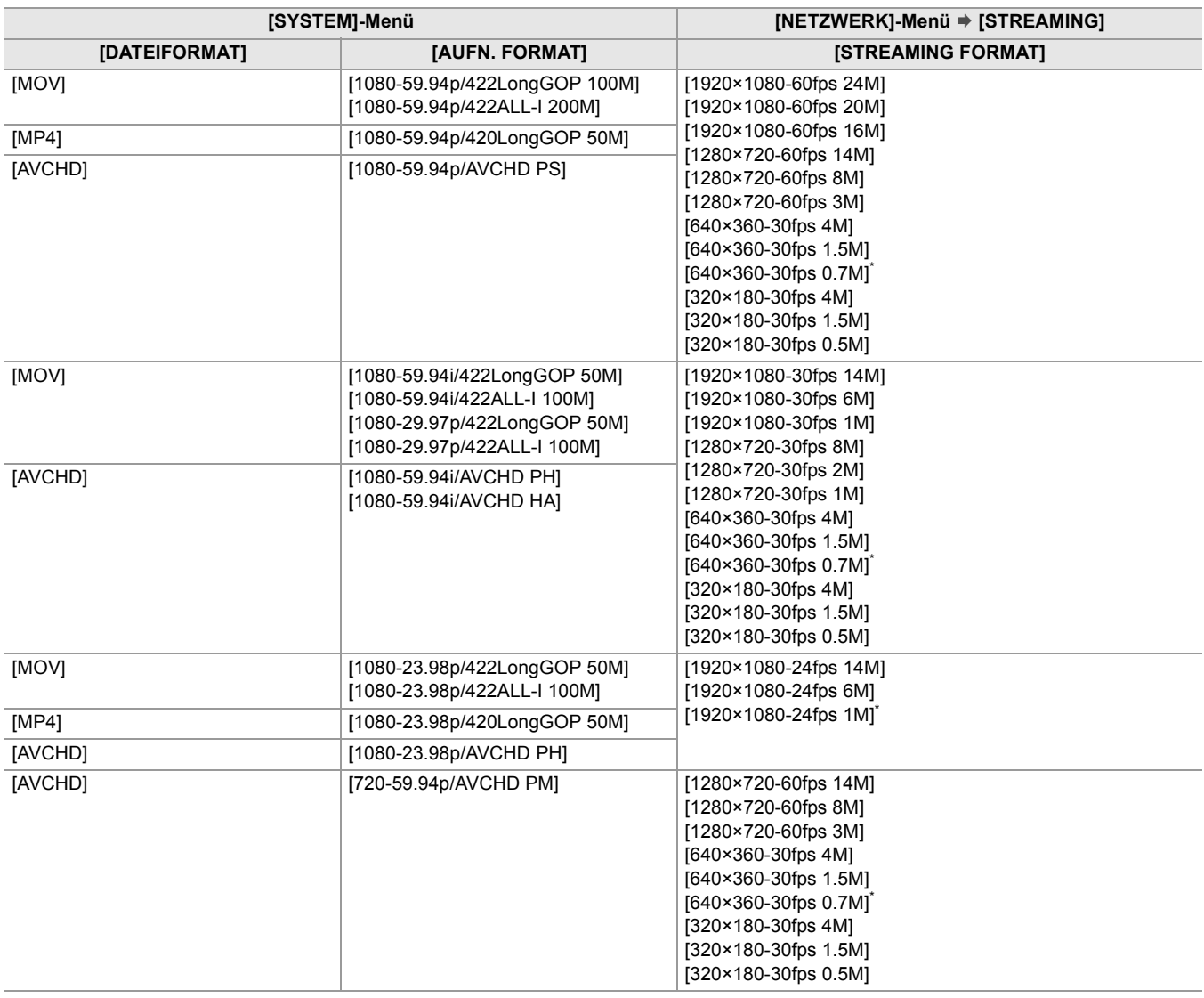

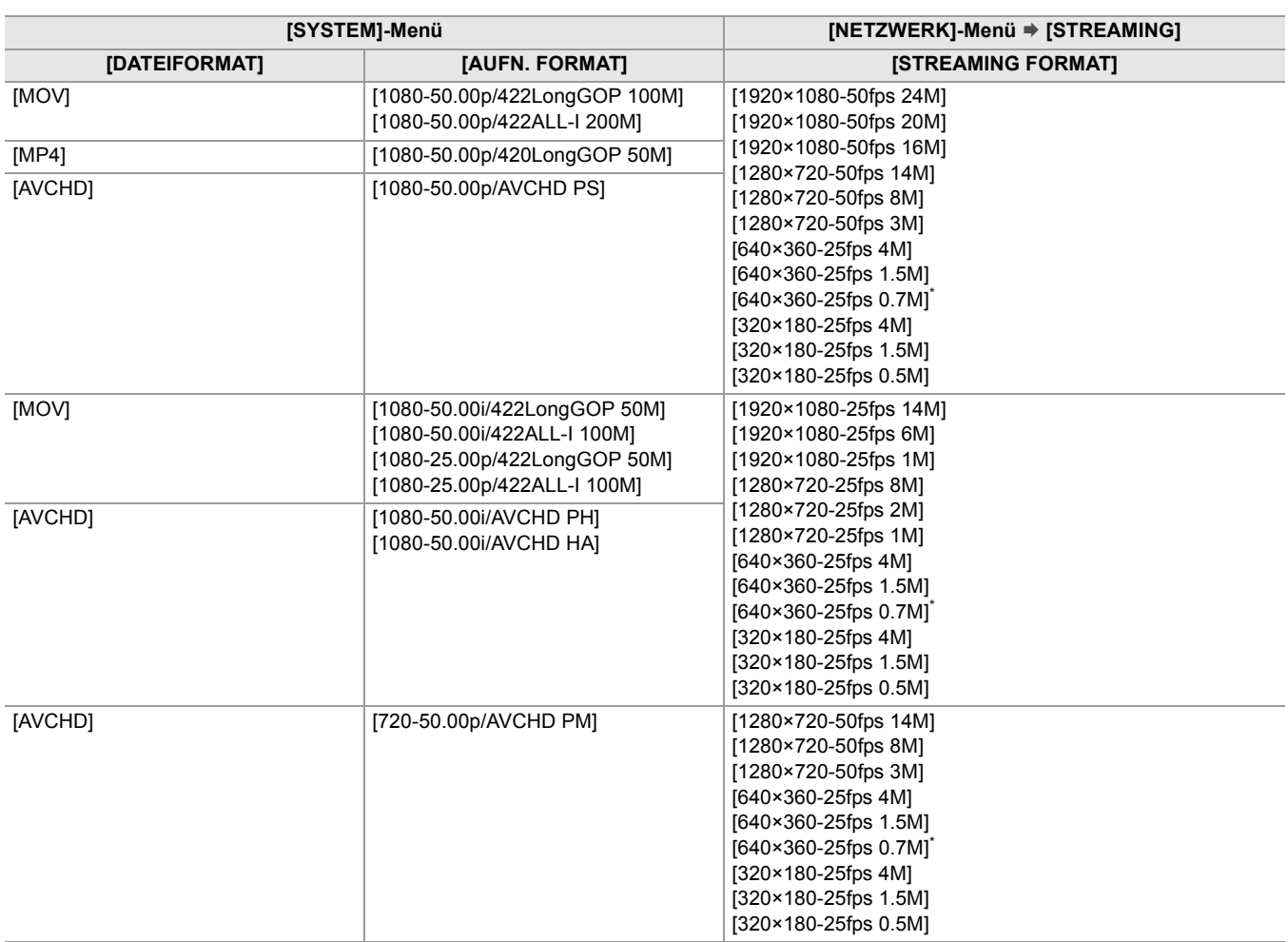

#### **• Wenn [SYSTEM]-Menü** ¨ **[FREQUENZ]** ¨ **[50.00Hz] eingestellt ist**

\* Werkseinstellung

## <span id="page-282-0"></span>**Einstellung für jedes Protokoll und Starten des Streaming**

#### $\div$  **RTMP(S)**

- **1** Wählen Sie [NETZWERK]-Menü → [STREAMING] → [STREAMING-PROTOKOLL] → **[RTMP(S)].**
- **2 Stellen Sie das Ziel ein (**Î**[Einstellung des Ziels: 285\)](#page-284-1)**

## **3 Wählen Sie [NETZWERK]-Menü** ¨ **[STREAMING]** ¨ **[START]** ¨ **[EIN].**

Wenn die Kamera über ein Netzwerk mit dem Übertragungsziel verbunden ist, startet die Kamera die Übertragung des Streaming-Videos.

- Zum Stoppen der Übertragung des Streaming-Bildes wählen Sie [NETZWERK]-Menü → [STREAMING] → [START] → [AUS].
- **•** Das [START]-Menü kann nicht gewählt werden, wenn das Streaming aus Gründen wie einer fehlenden Netzwerkverbindung usw. nicht gestartet werden kann.
- Starten/stoppen des Streaming von der Kamera kann auf die USER-Taste zugewiesen werden. ( $\rightarrow$ Zuweisen von [Funktionen für die USER-Tasten: 65](#page-64-0))
- **•** Das Streaming kann nicht durch Drücken der USER-Taste oder durch Berühren des USER-Tastensymbols gestartet werden, wenn das Menü oder der Thumbnail-Bildschirm angezeigt werden.
- **•** IPv6 kann nicht für RTMP(S) benutzt werden.

**•** Informationen zu Einstellungen wie URL finden Sie in der Anleitung des jeweiligen Streaming-Dienstes.

**•** Abhängig von den Betriebsbedingungen des Streaming-Diensts ist ein Streaming eventuell nicht möglich.

## **RTSP**

Starten Sie das Streaming mit einer Operation der Anwendungssoftware oder des Gerätes auf der empfangenen Seite (hiernach "empfangende Seite" genannt).

- **1** Wählen Sie [NETZWERK]-Menü → [STREAMING] → [STREAMING-PROTOKOLL] → **[RTSP].**
- **2** Stellen Sie den Standby-Port mit [NETZWERK]-Menü → [STREAMING] → [RTSP **EINSTELLUNG]** ¨ **[EMPFÄNGER PORT] an der Kamera ein, wenn erforderlich.**
- **3 Geben Sie die IP-Adresse und den Pfad der Kamera auf der empfangenden Seite wie folgt ein, und starten Sie das Streaming.**

rtsp://(IP-Adresse):(Portnummer)/stream

- **•** Stoppen Sie das Streaming mit der Bedienung auf der empfangenden Seite.
- **•** Einzelheiten zur Vorgehensweise beim Starten des Streamings in der Anwendungssoftware finden Sie in der Bedienungsanleitung der Anwendungssoftware.
- **•** Streaming kann nicht gestartet werden, während der Miniaturbild-Bildschirm angezeigt wird.

## **❖ Streaming mit Multicast**

Ein Streaming kann über einen unterstützten Router usw. an mehrere Empfänger verteilt werden, wenn die Multicast-Funktion verwendet wird.

- **1** Wählen Sie [NETZWERK]-Menü → [STREAMING] → [RTSP EINSTELLUNG] → **[MULTICAST]** ¨ **[AKTIVIEREN].**
- **2** Wählen Sie [NETZWERK]-Menü → [STREAMING] → [RTSP EINSTELLUNG] aus, und **geben Sie [MULTICAST ADRESSE] und [MULTICAST PORT] an.**

**•** Stellen Sie [MULTICAST ADRESSE] auf einen Wert im folgenden Bereich ein:

- IPv4: 224.0.1.0 bis 239.255.255.254
- IPv6: Multicast-Adresse, mit FF beginnend
- **•** Stellen Sie [MULTICAST PORT] auf einen Wert zwischen 1024 und 50000 ein.
- **3 Geben Sie die Adresse des Geräts an und starten Sie das Streaming in der Anwendungssoftware.**
- **•** Abhängig von der Spezifikation des Gerätes, das das Streaming empfängt, und des verbundenen Routers, kann die Qualität des Videobildes möglicherweise nicht erhalten bleiben. Wenn Sie Streaming über Multicast benutzen, wenden Sie sich an den Administrator des benutzten Netzwerks und bereiten Sie eine angemessene Kommunikationsumgebung vor.
- **•** Für die Anzeige von Multicast-Bildern auf einem PC, auf dem mehrere LAN-Karten installiert sind, deaktivieren Sie die LAN-Karte, die nicht für den Empfang verwendet wird.
- Der Streamingbereich kann mit [NETZWERK]-Menü → [STREAMING] → [RTSP EINSTELLUNG] → [TTL/HOP LIMIT] adjustiert werden. Ausführliche Informationen erhalten Sie vom Netzwerkadministrator.

## <span id="page-284-0"></span>**Verwaltung von Einstellungsinformationen**

Sie können das RTMP(S)-Ziel einstellen, speichern und laden.

#### <span id="page-284-1"></span>**Einstellung des Ziels**

Informationen bezüglich des Ziels können eingestellt oder per Referenz benutzt werden.

#### **Einstellung des Ziels mit dem Kameramenü**

- **1** Wählen Sie [NETZWERK]-Menü → [STREAMING] → [VERBINDUNGSINFO] → [SPEICHER].
- **2** Geben Sie die Ziel-URL unter [NETZWERK]-Menü → [STREAMING] → [RTMP(S) **EMPFÄNGER URL] ein.**
	- **•** Geben Sie die Ziel-URL im folgenden Format ein.
	- rtmp://(Server-URL):(Portnummer)/(Pfad)/(Streamschlüssel)
	- rtmps://(Server-URL):(Portnummer)/(Pfad)/(Streamschlüssel)

**•** Generell wird für die URL ein Parameter für den Stream-Schlüssel benötigt, aber je nach Dienst kann der Stream-Schlüssel als Teil des Pfades enthalten sein. Ausführlich Informationen finden Sie in der Anleitung des jeweiligen Streaming-Dienstes.

#### **Referenz für ein Ziel von der Speicherkarte**

#### **1 Setzen Sie die Speicherkarte ein, auf der die Zielinformationen gespeichert sind.**

• Der Kartensteckplatz für Laden und Speichern kann unter [SONSTIGE]-Menü → [DATEI] → [SLOT FÜR LADEN/ SPEICHERN] eingestellt werden.

## **2 Wählen Sie [NETZWERK]-Menü** ¨ **[STREAMING]** ¨ **[VERBINDUNGSINFO]** ¨ **[SD KARTE].**

**•** Wenn die Einstellungsinformationen auf der Speicherkarte nicht Informationen für das gewählte Protokoll oder die Cloud sind, werden sie wie keine Informationen behandelt.

#### **Speichern der Zielinformationen auf der Speicherkarte**

#### **1 Setzen Sie eine Speicherkarte, die mit dem Gerät formatiert wurde, ein.**

• Der Kartensteckplatz für Laden und Speichern kann unter [SONSTIGE]-Menü → [DATEI] → [SLOT FÜR LADEN/ SPEICHERN] eingestellt werden.

## **2** Wählen Sie [NETZWERK]-Menü → [STREAMING] → [SPEICHERN (SD KARTE)].

- **3 Wählen Sie [JA].**
- **•** Es werden nur gespeicherte Elemente in der Zieleinstellung verwendet.
- **•** Der Name der Datei auf der Speicherkarte zum Speichern der Zielinformationen kann nicht geändert werden.
- **•** Die Datei mit den Zielinformationen, die auf der Speicherkarte gespeichert wird, wird verschlüsselt.
- **•** Das Speichern ist nicht möglich, wenn die Startzeichenfolge der [RTMP(S) EMPFÄNGER URL] ("rtmp://" usw.) nicht korrekt eingestellt ist.

#### **Laden der Zielinformationen von der Speicherkarte**

## **1 Setzen Sie die Speicherkarte ein, auf der die Zielinformationen gespeichert sind.**

• Der Kartensteckplatz für Laden und Speichern kann unter [SONSTIGE]-Menü → [DATEI] → [SLOT FÜR LADEN/ SPEICHERN] eingestellt werden.

## **2 Wählen Sie [NETZWERK]-Menü** ¨ **[STREAMING]** ¨ **[LADEN (SD KARTE)].**

**3 Wählen Sie [JA].**

- **•** Das Gerät kann folgende Einstellinformationen laden (referenzieren):
- Informationen, die mit dem Gerät gespeichert wurden
- Mit der P2 Netzwerkeinstellsoftware erzeugte Einstellungsdatei (→Eingabe von Einstellungen mittels [Einstellungsanwendung: 286\)](#page-285-0)

**<sup>•</sup>** Der Name der Datei mit den zu ladenden Zielinformationen, die auf der Speicherkarte gespeichert ist, kann nicht ausgewählt werden.

## **Löschen der Zielinformationen**

## 1 Wählen Sie [NETZWERK]-Menü → [STREAMING] → [LÖSCHEN (SPEICHER)].

#### **Stoppen des Streamings von Video**

Stoppen Sie das Streaming mit der folgenden Prozedur, wenn das Streaming mit der Bedienung der Kamera gestartet wurde.

## **1 Wählen Sie [NETZWERK]-Menü** ¨ **[STREAMING]** ¨ **[START]** ¨ **[AUS].**

**•** Wenn [STREAMING START] einer USER-Taste zugewiesen ist, kann Streaming auch mit der USER-Taste gestoppt werden. ( $\rightarrow$ [Zuweisen von Funktionen für die USER-Tasten: 65\)](#page-64-0)

#### <span id="page-285-0"></span>**Eingabe von Einstellungen mittels Einstellungsanwendung**

#### **Installieren der Software**

Laden Sie die P2 Network Setting-Software für Windows von der folgenden Website herunter und entpacken Sie sie. [https://panasonic.jp/support/global/cs/e\\_cam/index.html](https://panasonic.jp/support/global/cs/e_cam/index.html)

## **Erzeugen der SD-Karte für die Einstellung mit der P2-Netzwerkeinstellsoftware**

Die mit dieser Software erzeugte SD-Karte kann als Referenz für das Ziel benutzt werden, wenn es in das Menü des Gerätes geladen wird oder wenn [NETZWERK]-Menü → [STREAMING] → [VERBINDUNGSINFO] → [SD KARTE] gewählt ist.

**Einstellverfahren**

- **1 Starten Sie die Software P2 Network Setting.**
- **2** Wählen Sie die Registerkarte "Streaming" → Registerkarte "RTMP" aus.
- **3 Geben Sie die Ziel-URL in "STREAM DESTINATION URL" ein.**

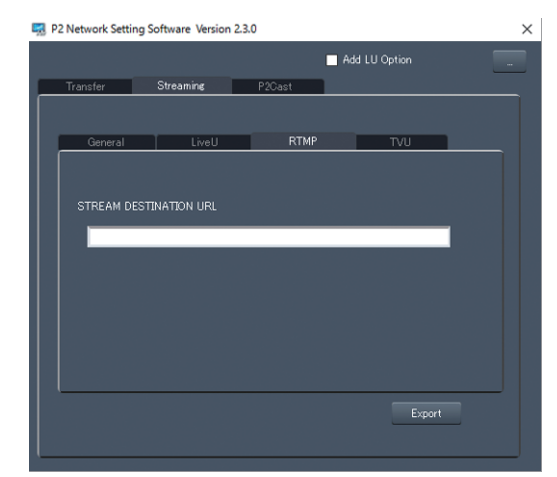

**4 Klicken Sie auf "Export" und wählen Sie das Ziel im Laufwerk-Auswahldialog aus, und klicken Sie dann auf "OK".**

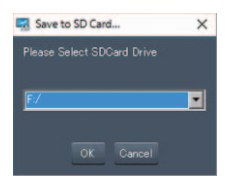

**•** Dies kann nur auf einem Wechseldatenträger gespeichert werden.

# **Hinweise**

Dieser Abschnitt enthält Informationen zur Wartung des Geräts sowie Antworten auf häufig gestellte Fragen.

- ≥[Häufig gestellte Fragen: 288](#page-287-0)
- ≥[Warnsystem: 292](#page-291-0)
- ≥[Aufnahmefunktionen, die nicht gleichzeitig verwendet werden können: 297](#page-296-0)
- ≥[Aktualisierung der Firmware des Geräts: 298](#page-297-0)
- ≥[Reinigen und Lagern: 299](#page-298-0)
- ≥[Marken: 300](#page-299-0)

# <span id="page-287-0"></span>**Häufig gestellte Fragen**

- ≥[Stromversorgung/Akku: 288](#page-287-1)
- ≥[Speicherkarte: 289](#page-288-0)
- ●[Anzeige: 289](#page-288-1)
- ≥[Aufnahme: 289](#page-288-2)
- ≥[Wiedergabe: 290](#page-289-0)
- ≥[Verbindungen zu externen Geräten: 290](#page-289-1)
- ≥[PC: 290](#page-289-2)
- ●[Sonstige: 291](#page-290-0)

## **Folgende Fälle sind keine Fehlfunktionen**

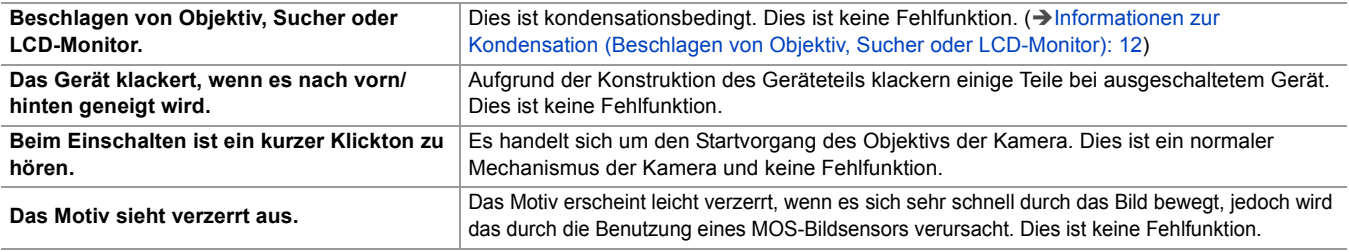

#### <span id="page-287-1"></span>**Stromversorgung/Akku**

## **Welche Stromversorgungsspannung wird vom AC-Netzteil, das im Lieferumfang enthalten ist, unterstützt?**

#### **•** AC 100 V–240 V

#### **Kann der mitgelieferte Netzadapter verwendet werden, während der Akku eingesetzt ist?**

**•** Es kann verwendet werden. Wenn Sie einen Netzadapter anschließen, wird die Stromversorgung automatisch auf den Netzadapter umgeschaltet.

Die Stromversorgungs-Statusanzeige im LCD-Monitor wechselt von der - m-Symbol zur - F-Symbol.

#### **Das Gerät läßt sich nicht einschalten. Das Gerät bleibt nicht lang genug eingeschaltet. Der Akku entlädt sich zu schnell.**

- Laden Sie den Akku erneut auf, damit sichergestellt ist, dass er ausreichend aufgeladen ist. (→ [Aufladen des Akkus: 31](#page-30-0))
- **•** In kalter Umgebung verkürzt sich die Nutzungsdauer des Akkus.
- **•** Die Lebensdauer des Akkus ist beschränkt. Wenn die Nutzungsdauer des Akkus noch zu kurz ist, obwohl er voll aufgeladen wurde, ist der Akku erschöpft und muss ausgetauscht werden.

## **Das Gerät funktioniert nicht, obwohl es eingeschaltet ist.**

- **•** Entfernen Sie die Stromversorgung (den Akku oder den Netzadapter) und schließen Sie sie nach ca. 1 Minute wieder an. (Wenn dieser Vorgang während des Zugriffs auf die Speicherkarte durchgeführt wird, können die Daten auf dem Medium zerstört werden.)
- **•** Wenn das Gerät dann immer noch nicht normal funktioniert, trennen Sie es vom Stromnetz und konsultieren Sie den Händler, bei dem Sie das Gerät gekauft haben.

## **[GERÄT AUS- UND DANN WIEDER EINSCHALTEN.] wird angezeigt.**

- **•** Das Gerät hat selbständig einen Fehler erkannt. Starten Sie das Gerät neu durch Aus- und Einschalten.
- **•** Wenn das Gerät nicht aus- und wieder eingeschaltet wird, schaltet es sich nach etwa 1 Minute selbst aus.
- **•** Wenn diese Meldung nach dem Neustart wiederholt angezeigt wird, ist eine Reparatur erforderlich. Trennen Sie das Gerät vom Stromnetz und konsultieren Sie den Händler, bei dem Sie es gekauft haben. Versuchen Sie nicht, das Gerät selbst zu reparieren.

#### **EXARED EIN ARKER GER UNDER WEITER WEITER WEITER VERENDER WEITER WEITER VERENDER WEITER VERENDER VERENDER VERENDER**

- **•** Es wird empfohlen, die folgenden Panasonic-Originalakkus zu verwenden:
- AG-VBR59 (im Lieferumfang/Sonderzubehör, 7,28 V, 5900 mAh)
- AG-VBR89 (Sonderzubehör, 7,28 V, 8850 mAh)
- AG-VBR118 (Sonderzubehör, 7,28 V, 11800 mAh)
### **Speicherkarte**

## **Die in das Gerät eingesteckte SD-Karte wird nicht erkannt.**

**•** Die im Gerät verwendete Speicherkarte sollte immer mit dem Gerät formatiert werden. Speicherkarten, die in einem Computer formatiert wurden, können im Gerät nicht verwendet werden.

### **Anzeige**

## **Funktionsanzeige (Anzeige für Verbleibend, Zähleranzeige usw.) wird nicht angezeigt.**

- **•** Drücken Sie die Taste <DISP/MODE CHK>.
- Überprüfen Sie die Einstellungen im [VIDEO AUSG./LCD/VF]-Menü → [ANZEIGE].
- **•** Drücken Sie die <COUNTER>-Taste, um auf die Zähleranzeige zu schalten.

### **Aufnahme**

## **Der Fokus stellt sich nicht automatisch ein.**

- **•** Ist der manuelle Fokusmodus eingestellt? Stellen Sie den Autofokusmodus ein, damit der Fokus automatisch angepasst wird.
- **•** Erfolgt die Aufnahme unter Bedingungen, in denen die Fokussierung mit dem automatischen Fokusmodus schwierig ist? Unter bestimmten Bedingungen kann der Autofokus nur schwierig fokussieren. In diesem Fall sollte der manuelle Fokussiermodus zum Scharfstellen des Geräts verwendet werden.

Die folgenden Bedingungen können die Fokus-Funktion beeinträchtigen:

- Gleichzeitige Aufnahme von nahen und fernen Objekten
- Aufnahme von Objekten durch schmutziges Glas
- Aufnahmen an dunklen Orten
- Aufnahmen in der Nähe von glänzenden Objekten
- Aufnahme von Objekten in schneller Bewegung
- Aufnahme von Objekten mit geringem Kontrast

## **Das Gerät stoppt willkürlich die Aufnahme.**

- **•** Wenn das Aufnahmeformat auf MOV-Format/MP4-Format eingestellt ist, verwenden Sie SDXC-Speicherkarten.Daten im MOV-Format/MP4-Format können nicht auf SDHC-Speicherkarten aufgezeichnet werden.
- **•** Benutzen Sie eine Speicherkarte mit der erforderlichen Geschwindigkeitsklasse entsprechend der Aufzeichnungsbitrate. (→ [Geschwindigkeitsklasse während der Aufnahme: 45\)](#page-44-0)

## **Audio kann nicht aufgezeichnet werden.**

• Audio kann in den folgenden Fällen nicht aufgezeichnet werden. (**KREC** wird auf dem Kamerabild-Bildschirm angezeigt.)

- Wenn die Funktion für Aufnahme mit variabler Bildrate aktiviert ist und die eingestellte Bildrate von der Bildrate des Aufzeichnungsformats verschieden ist
- Wenn die Super-Zeitlupenaufnahme-Funktion aktiviert ist
- Wenn die Intervallaufnahme-Funktion aktiviert ist

## **Bildfarbe oder -helligkeit ändert sich, oder es können horizontale Streifen im Bild erscheinen. Der LCD-Monitor flattert in Innenräumen.**

- **•** Bildfarbe oder -helligkeit kann sich ändern, oder es können horizontale Streifen im Bild erscheinen. wenn das Motiv mit Beleuchtung durch Leuchtstoff-, Quecksilber- oder Natriumlampen usw. aufgenommen wird, dies ist jedoch keine Fehlfunktion.
- **•** Adjustieren Sie mit den folgenden Verfahren:
	- Wechseln Sie in den automatischen Verschlussmodus
	- Stellen Sie die Verschlusszeit auf 1/50, 1/60 oder 1/100 ein.
	- Anpassen mit der Synchro-Scan-Verschlusszeit

## **Wiedergabe**

## **Der Videoclip kann nicht wiedergegeben werden.**

- Der Clip mit der Anzeige **im Miniaturbild-Bildschirm kann nicht abgespielt werden.**
- $\boxed{\phantom{a}}$  wird auf den folgenden Videoclips angezeigt.
- Ein Videoclip, der mit einem anderen Gerät aufgenommen wurde, ein Videoclip, der mit einer Bearbeitungssoftware bearbeitet wurde
- Ein beschädigter Videoclip
- $\triangleright$  **wird auf dem Miniaturbild-Bildschirm auf Videoclips angezeigt, die eine andere Systemfrequenz haben. Ändern Sie die** Systemfrequenz.
- **•** Videoclips in einem anderen Aufnahmedateiformat (MOV/MP4/AVCHD) werden nicht auf dem Thumbnail-Bildschirm angezeigt. Ändern Sie das Aufnahmedateiformat.

## **Der Videoclip kann nicht gelöscht werden.**

- **•** Heben Sie den Schutz des Videoclips auf.
- Es kann vorkommen, dass Videoclips, auf denen im Miniaturbild-Bildschirm <sup>1</sup> angezeigt wird, nicht gelöscht werden können. Formatieren Sie die Speicherkarte, wenn der Videoclip nicht benötigt wird.

Beim Formatieren der Speicherkarte werden alle darauf enthaltenen Daten gelöscht. Speichern Sie die notwendigen Daten auf einem Computer.

## **Die Hot-Swap-Wiedergabe kann nicht durchgeführt werden.**

**•** Das Gerät unterstützt keine Hot-Swap-Wiedergabe.

## **Verbindungen zu externen Geräten**

- **Ein TV/externer Monitor ist korrekt angeschlossen, es erscheint aber kein Bild. Bilder sind vertikal lang gestreckt.**
- **•** Lesen Sie die Bedienungsanleitung des TV/externen Monitors und schalten Sie auf einen anderen für das Endgerät passenden Eingang um.
- **•** Je nach dem, welches Verbindungskabel Sie für den TV/externen Monitor benutzt haben, ändern Sie die Einstellungen an diesem Gerät. (→[\[VIDEO AUSG. AUSW.\]: 97,](#page-96-0) [\[AUSG. FORMAT\]: 99](#page-98-0))

## **Bild und Ton werden nicht ausgegeben, obwohl der TV/externe Monitor über ein HDMI-Kabel an dieses Gerät angeschlossen wurde.**

- **•** Prüfen Sie den korrekten Sitz des HDMI-Kabels.
- **•** Führen Sie das HDMI-Kabel bis zum Anschlag in die Buchse ein.

## **Wenn die Speicherkarte in ein anderes Gerät eingesteckt wird, wird sie nicht erkannt.**

**•** Überprüfen Sie, dass das Gerät mit der Kapazität und/oder dem Typ der eingesetzten Speicherkarte (SDHC Memory Card/ SDXC Memory Card) kompatibel ist. Details finden Sie in der Bedienungsanleitung des jeweiligen Gerätes.

## **Wenn die Verbindung über USB-Kabel hergestellt wird, wird dieses Gerät nicht von anderen Geräten erkannt.**

**•** Wenn dieses Gerät an andere Geräte mit Akku-Benutzung angeschlossen wird, benutzen Sie hierfür den Netzadapter.

### **PC**

- **Wenn die Verbindung über USB-Kabel hergestellt wird, wird dieses Gerät vom PC nicht erkannt.**
- **•** Nach dem erneuten Einstecken der Speicherkarte in das Gerät, schließen Sie das USB-Kabel wieder an.
- **•** Wählen Sie einen anderen USB-Anschluss am PC.
- Überprüfen Sie die Betriebsumgebung. ( $\rightarrow$ [Betriebsumgebung \(Massenspeicher\): 265](#page-264-0))
- **•** Nach dem Neustart des PC und dem erneuten Einschalten dieses Gerätes schließen Sie das USB-Kabel wieder an.

## **Wenn das USB-Kabel ausgesteckt ist, wird eine Fehlermeldung am PC angezeigt.**

• Zum sicheren Trennen des USB-Kabels doppelklicken Sie in der Taskleiste auf das **D**-Symbol und befolgen Sie die Anweisungen am Bildschirm.

### **Sonstige**

## **Welche Objektivfilter können angebracht werden?**

**•** Es können Filter mit 67 mm Durchmesser angebracht werden.

## **Wenn die Übergänge bei der Wiedergabe von AVCHD-Szenen auf einem anderen Gerät nicht glatt sind**

In den folgenden Fällen, wenn mehrere Clips nacheinander wiedergegeben werden, kann es vorkommen, dass die Bilder beim Übergang zwischen den Clips für einige Sekunden still stehen.

- **•** Der glatte Übergang bei der Wiedergabe von mehreren Clips nacheinander hängt vom Wiedergabegerät ab. Je nach dem, welches Wiedergabegerät benutz wird, können die Bilder für einen Moment still stehen, auch wenn nachstehende Bedingungen nicht zutreffen.
- **•** Werden mehrere nacheinander aufgenommene mit mehr als 4 GB auf anderen Geräten wiedergegeben, kann es vorkommen, dass die Bilder jeweils nach 4 GB einen Augenbick still stehen.

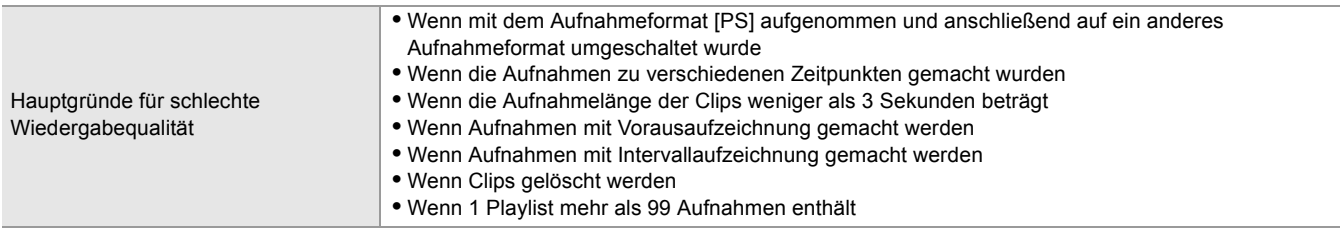

# **Warnsystem**

Wird beim Einschalten des Geräts oder während des Betriebs ein Fehler erkannt, wird auf dem Kamerabild-Bildschirm des LCD-Monitors oder über die Tally-Lampen auf den Fehler hingewiesen. Folgen Sie den Anzeigen, um den Fehler zu beheben.

## **Umstände, die durch Fehlermeldungen angezeigt werden**

\*1 Angezeigt bei Verwendung von X2.

\*2 Angezeigt bei Verwendung von  $\sqrt{X20}$ .

### **Systemfehler**

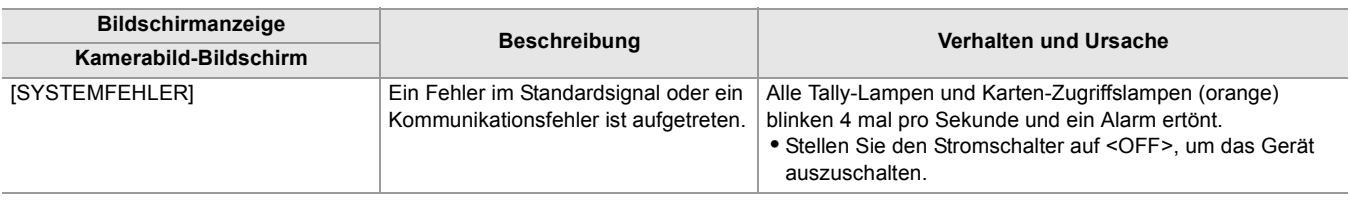

#### **Warnmeldung**

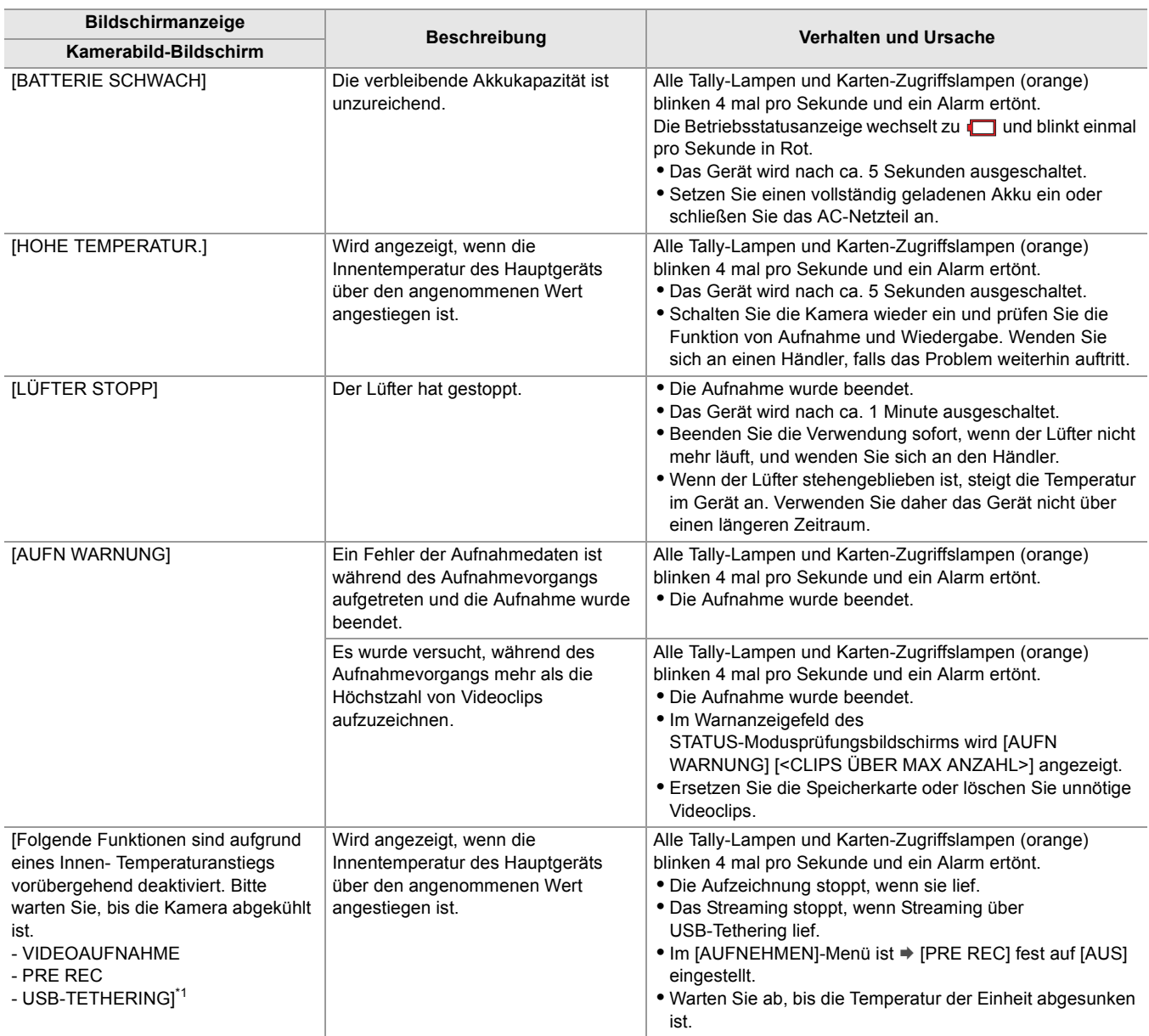

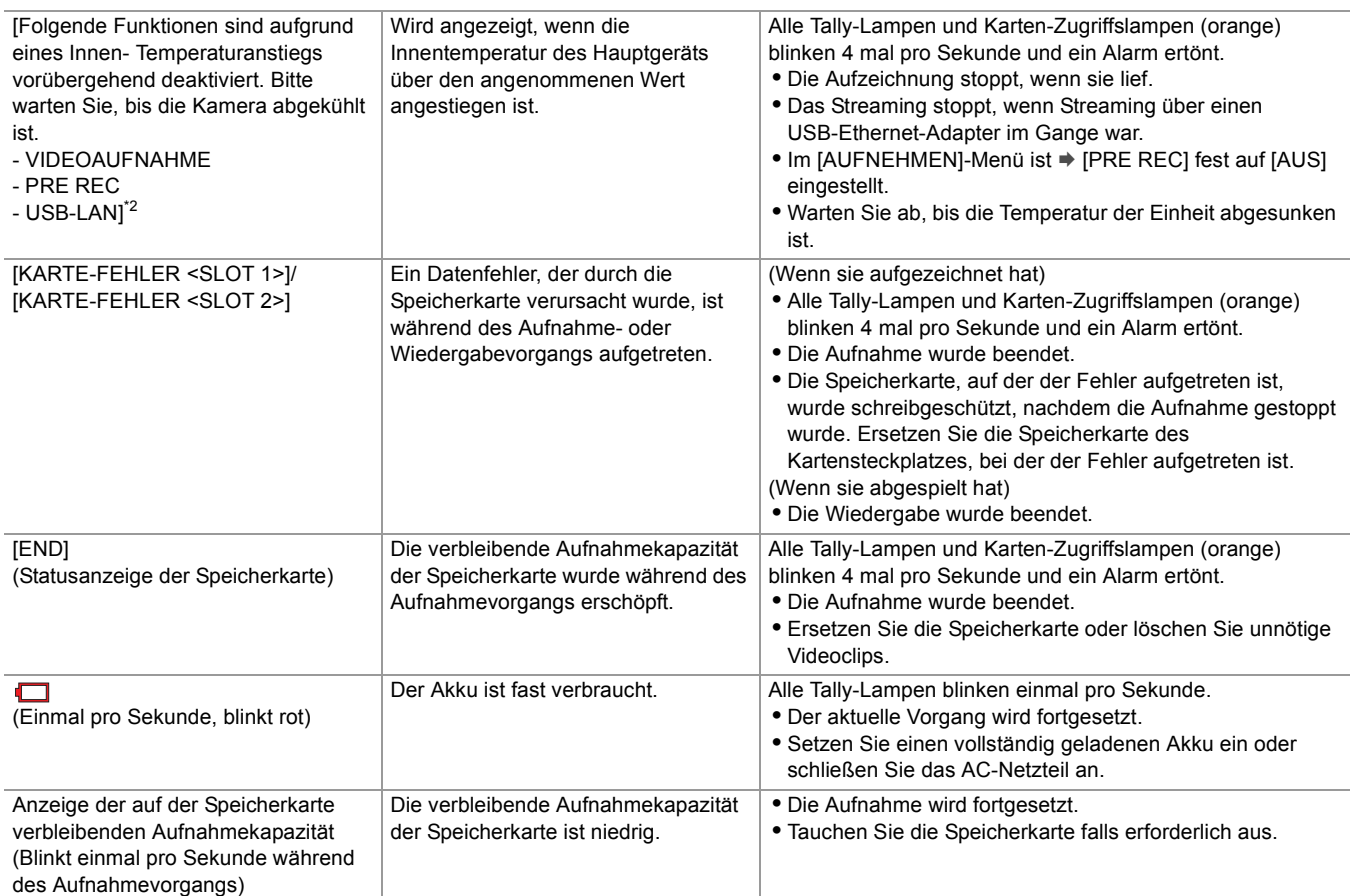

### **Alarm**

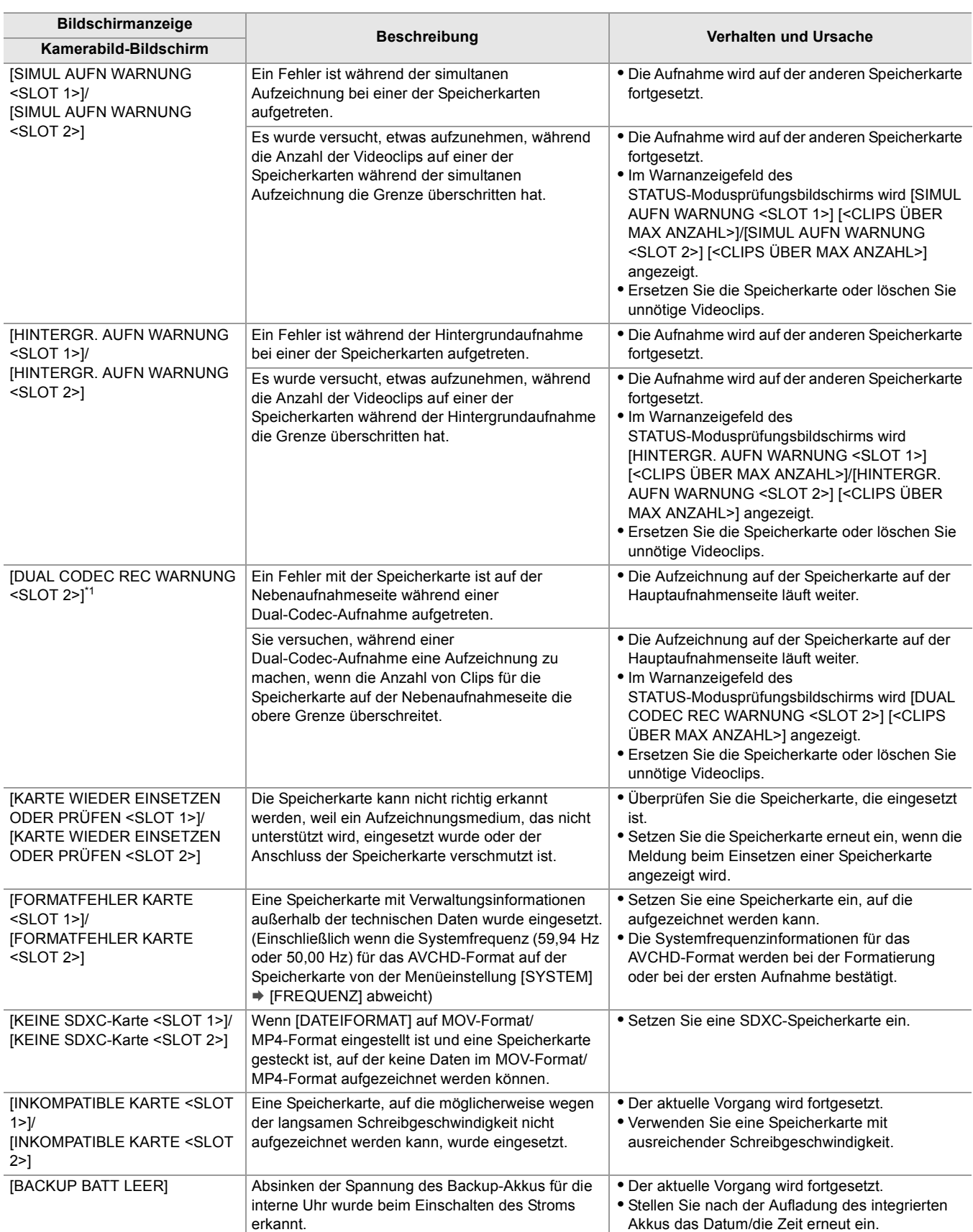

## **Meldung**

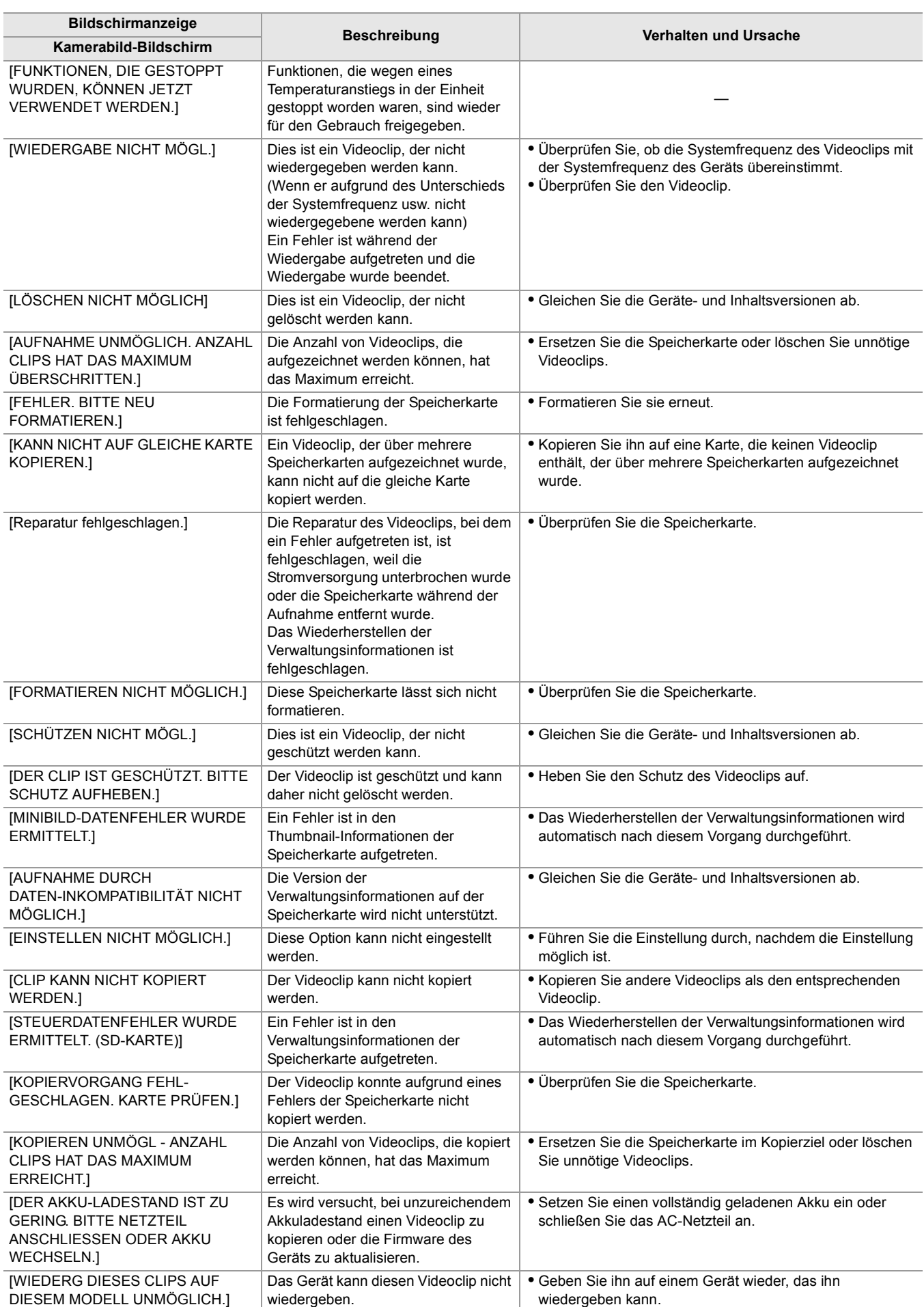

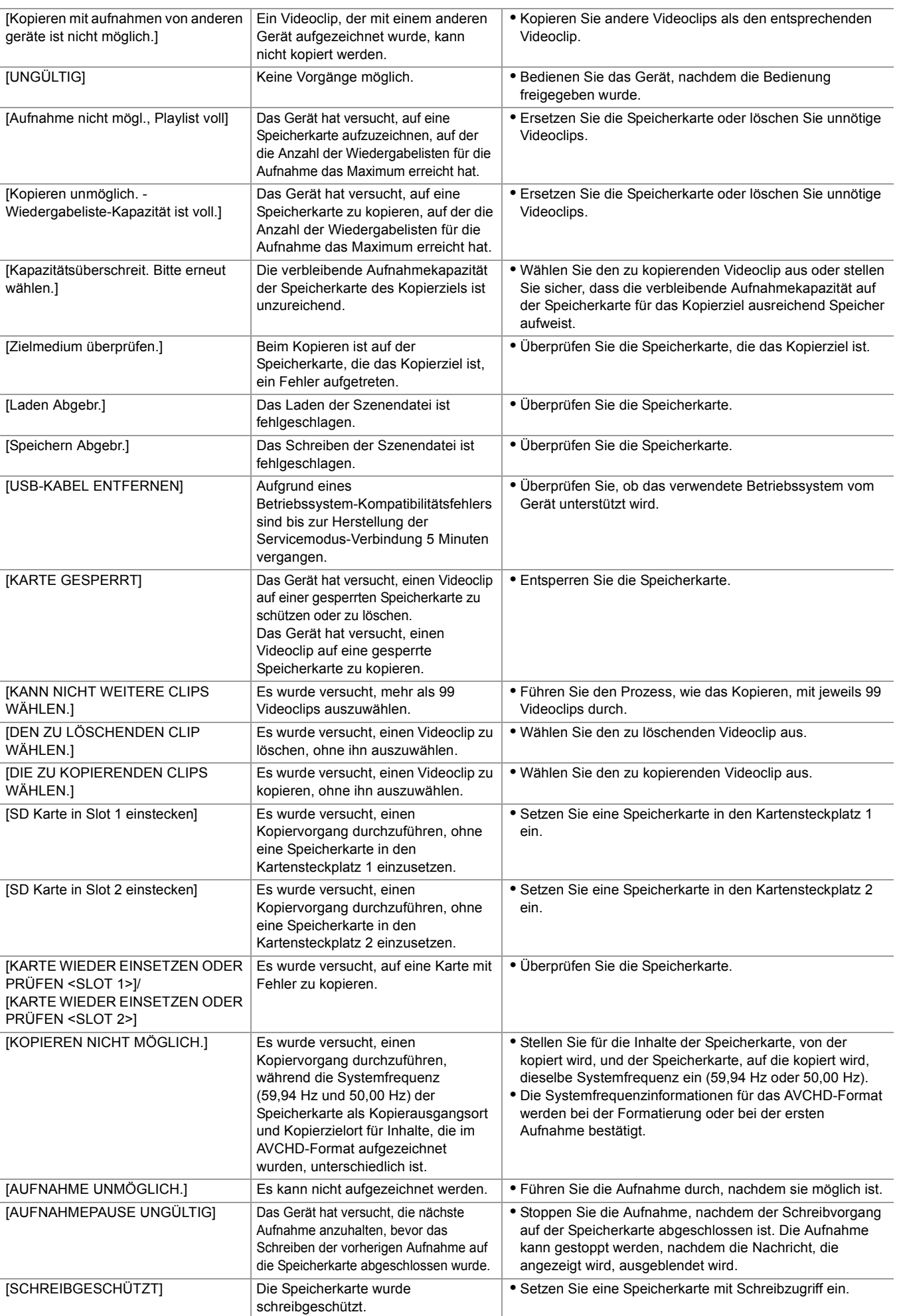

# **Aufnahmefunktionen, die nicht gleichzeitig verwendet werden können**

Abhängig von der Aufzeichnungsfunktion, die eingestellt ist, gibt es Aufzeichnungsfunktionen, die nicht gleichzeitig verwendet werden können.

- **•** Die Bedeutungen der Symbole, die in der Tabelle verwendet werden, sind wie folgt.
	- $\checkmark$ : Kann simultan verwendet werden.
	- —: Kann nicht simultan verwendet werden.
- \* Verfügbar bei der Verwendung von X2.

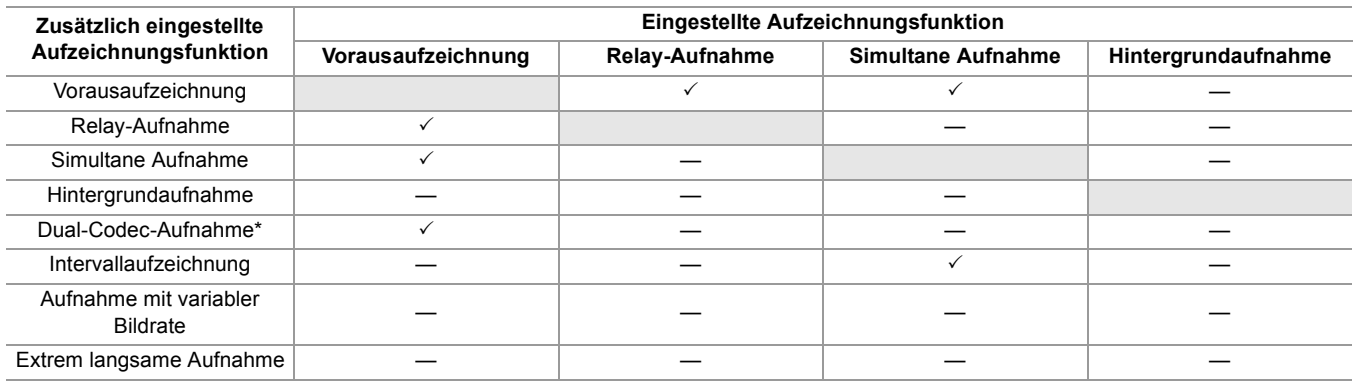

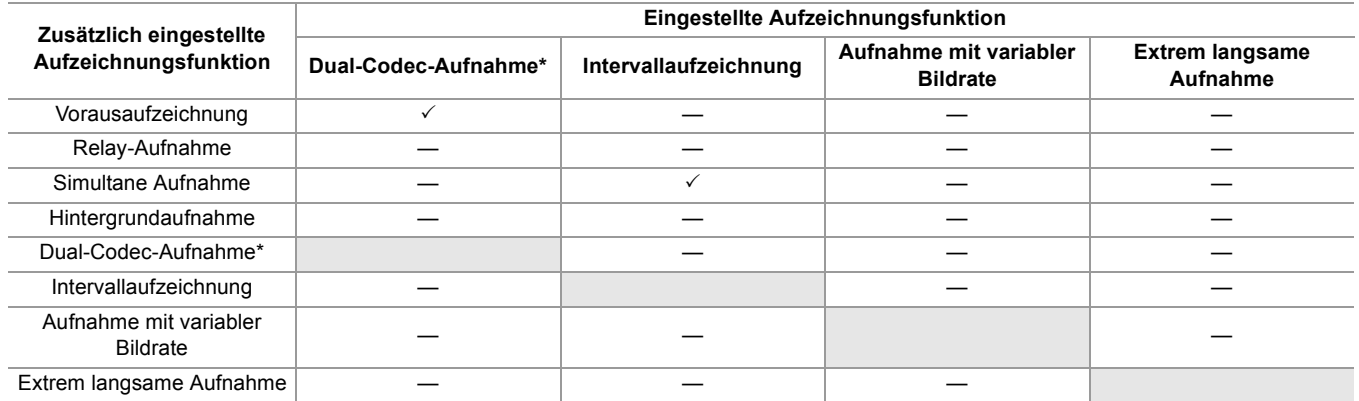

# **Aktualisierung der Firmware des Geräts**

Nach Bestätigen der Firmware-Version der Einheit unter [SONSTIGE]-Menü → [INFORMATION] → [VERSION], greifen Sie auf die neuesten Informationen zur Firmware auf der nachfolgend angegebenen Website zu und laden gegebenenfalls die Firmware herunter.

**•** Das Update wird durchgeführt, indem die heruntergeladene Datei über die Speicherkarte in das Gerät geladen wird. Legen Sie die Speicherkarte, auf der die Update-Datei gespeichert ist, in den Kartensteckplatz 1 ein und wählen Sie das Menü  $[SONSTIGE]$   $\Rightarrow$   $[INFORMATION]$   $\Rightarrow$   $[UPDATE]$  aus.

Neueste Informationen über Updates finden Sie auf der nachfolgenden Support-Website. (Stand: August 2022) [https://panasonic.jp/support/global/cs/e\\_cam](https://panasonic.jp/support/global/cs/e_cam)

(Diese Website ist nur in englischer Sprache verfügbar.)

- **•** Verwenden Sie beim Aktualisieren der Firmware das AC-Netzteil oder einen ausreichend geladenen Akku.
- **•** Schalten Sie beim Aktualisieren der Firmware nicht den Strom aus. Es kann vorkommen, dass die Umprogrammierung der Firmware fehlschlägt und das Gerät nicht aktiviert wird.

# **Reinigen und Lagern**

## **Reinigung des Hauptgeräts**

- **•** Entnehmen Sie vor der Reinigung den Akku und trennen Sie das Netzkabel von der Steckdose.
- **•** Verwenden Sie zum Reinigen des Geräts kein Waschbenzin oder Verdünnungsmittel. Die Verwendung von Benzin oder Verdünnungsmitteln kann zu Verformungen oder Lackablösungen am Hauptgerät führen.
- **•** Wischen Sie das Hauptgerät mit einem weichen und sauberen Tuch ab. Bei starker Verschmutzung mit einem in wasserverdünntem Küchenreiniger getränkten Tuch und anschließend mit einem trockenen Tuch abwischen.
- **•** Beachten Sie bei Verwendung von chemisch behandelten Reinigungstüchern deren Gebrauchsanweisung.

## **Vorsichtsmaßnahmen bei der Lagerung**

Entnehmen Sie beim Lagern den Akku aus dem Hauptgerät. Lagern Sie den Kamerarekorder an einem Ort mit niedriger Luftfeuchtigkeit und möglichst konstanter Temperatur.

Für die Lagerung des Geräts empfehlen wir Ihnen, ein Trockenmittel (Silikatgel) dazuzugeben.

- **•** Empfohlene Temperatur: 15 °C bis 25 °C
- **•** Empfohlene relative Luftfeuchtigkeit: 40 % bis 60 %

#### **Haupteinheit**

**•** In ein weiches Tuch wickeln, um das Eindringen von Staub ins Innere zu verhindern.

#### **Akku**

- **•** Extrem hohe oder niedrige Temperaturen können die Lebensdauer des Akkus verkürzen.
- **•** Schweröl, Rauch und Staub können die Kontakte korrodieren und zu Fehlfunktionen führen.
- **•** Bringen Sie den Anschluss des Akkus nicht mit metallischen Objekten in Kontakt (z. B. Halsketten oder Haarnadeln). Ansonsten können Kurzschlüsse zwischen den Kontakten auftreten und zu Wärmeentwicklung führen. Heiße Teile können schwere Verbrennungen verursachen.
- **•** Lagern Sie den Akku stets im entladenen Zustand. Für die Langzeitlagerung wird empfohlen, den Akku mindestens einmal im Jahr aufzuladen und vor der erneuten Einlagerung die Akkuladung mit dem Gerät vollständig zu verbrauchen.
- **•** Entfernen Sie Staub und andere Rückstände, die sich auf den Kontakten des Akkus ansammeln.

#### **Speicherkarte**

- **•** Lassen Sie nicht zu, dass Schmutz, Wasser oder andere Fremdkörper an die Kontakte auf der Kartenrückseite gelangen.
- **•** Wenn Sie die Karte aus dem Gerät entfernen, legen Sie sie unbedingt in das dafür vorgesehene Etui zurück.
- **•** Legen Sie SD-Karten nicht an folgenden Orten ab:
- Wo korrosive Gase usw. entstehen können
- An Orten, die direktem Sonnenlicht ausgesetzt sind, oder an Orten mit hohen Temperaturen, wie z. B. in der Nähe von Heizgeräten
- An Orten mit übermäßiger Feuchtigkeit oder Staubentwicklung
- An Orten, die starken Temperaturschwankungen ausgesetzt sind (Kondensationsgefahr)
- An Orten, an denen statische Elektrizität oder elektromagnetische Wellen auftreten können

# **Marken**

**•** Das SDXC-Logo ist eine Marke von SD-3C, LLC.

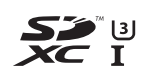

**•** "AVCHD", "AVCHD Progressive" und das Logo "AVCHD Progressive" sind Marken der Panasonic Holdings Corporation und Sony Corporation.

**AVCHDTM** Progressive

**•** In Lizenz von Dolby Laboratories gefertigt. Dolby, Dolby Audio und das Doppel-D-Symbol sind Marken der Dolby Laboratories Licensing Corporation.

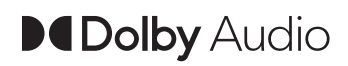

**•** Die Begriffe HDMI und HDMI High-Definition Multimedia Interface sowie das HDMI-Logo sind Marken oder eingetragene Marken von HDMI Licensing Administrator, Inc. in den Vereinigten Staaten und anderen Ländern.

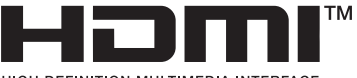

HIGH-DEFINITION MULTIMEDIA INTERFACE

- **•** USB Type-C® und USB-C® sind eingetragene Marken des USB Implementers Forum.
- **•** Windows® ist eine eingetragene Marke oder Marke der Microsoft Corporation in den Vereinigten Staaten und/oder in anderen Ländern.
- **•** Screenshots werden nach den Richtlinien von Microsoft Corporation benutzt.
- **•** Intel® und Intel®Core™ sind Warenzeichen der Intel Corporation in den Vereinigten Staaten und/oder in anderen Ländern.
- **•** Mac und macOS sind Marken von Apple Inc., eingetragen in den USA und anderen Ländern.
- **•** iPhone und iPad sind Marken von Apple Inc., eingetragen in den USA und anderen Ländern.
- **•** App Store ist eine Dienstleistungsmarke von Apple Inc.
- **•** Google, Android und Google Play sind Marken von Google LLC.
- **•** Das Wi-Fi CERTIFIED™-Logo ist eine eingetragene Marke der Wi-Fi Alliance®.
- **•** Das Wi-Fi Protected Setup™-Logo ist eine eingetragene Marke der Wi-Fi Alliance®.

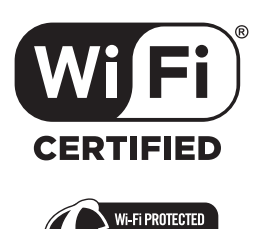

- 
- **•** "Wi-Fi®" ist eine eingetragene Marke der Wi-Fi Alliance®.
- **•** "Wi-Fi Protected Setup™", "WPA™" und "WPA2™" sind Marken der Wi-Fi Alliance®.
- **•** Alle anderen Namen, Unternehmensnamen, Produktnamen usw., die in dieser Anleitung enthalten sind, sind Schutzmarken oder registrierte Schutzmarken ihrer jeweiligen Inhaber.

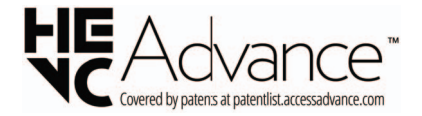

## **Lizenz**

Dieses Produkt ist unter der AVC-Patentportfolio-Lizenz zur privaten Nutzung durch einen Verbraucher sowie für andere Anwendungen lizenziert, in denen keine Vergütung (i) zur Codierung von Videos in Übereinstimmung mit dem AVC-Standard ("AVC-video") und/oder (ii) zur Decodierung von AVC-Videos erfolgt, die durch einen Verbraucher im Rahmen von privaten Aktivitäten codiert und/oder von einem Videoanbieter bezogen wurden, welcher zur Bereitstellung von AVC-Videos lizenziert ist. Es wird weder implizit noch explizit eine Lizenz für andere Nutzungen erteilt. Weitere Informationen sind von MPEG LA, L.L.C. erhältlich.

#### Sieh[e http://www.mpegla.com](http://www.mpegla.com)

**•** Ein separater Lizenzvertrag mit MPEG-LA ist erforderlich, um Aufzeichnungen auf einer Speicherkarte mit diesem Produkt zu erstellen und diese Karte mit Profit an Endbenutzer zu vertreiben. Der hier erwähnte Endbenutzer bezeichnet eine Person oder Organisation, die Inhalte zur persönlichen Verwendung nutzt.

## **Software-Informationen über dieses Produkt**

Dieses Produkt enthält folgende Software:

- (1) unabhängig von oder für Panasonic entwickelte Software,
- (2) Dritten gehörende Software, die in Lizenz an Panasonic übergeben wurde,
- (3) unter GNU General Public License, Version 2.0 (GPL V2.0) lizenzierte Software,
- (4) unter GNU LESSER General Public License, Version 2.1 (LGPL V2.1) lizenzierte Software und/oder
- (5) sonstige Open Source Software, die nicht zu der unter GPL V2.0 und/oder LGPL V2.1 lizenzierten Software gehört.

Die in die Kategorien (3) - (5) eingeordnete Software wird in der Hoffnung verbreitet, dass sie nützlich sein kann, jedoch OHNE JEGLICHE GEWÄHRLEISTUNG, ja sogar ohne die gesetzliche Gewähr der GEBRAUCHSTAUGLICHKEIT oder EIGNUNG FÜR EINEN BESTIMMTEN ZWECK.

Einzelheiten finden Sie in den Lizenzbestimmungen, die Sie wie folgt anzeigen können:

- 1. Wählen Sie das Menü [NETZWERK] → [GERÄTE AUSW.] → [LAN]\*, [WLAN] oder [AUS].
- 2. Wählen Sie das Menü [SONSTIGE] → [USB GERÄT] → [SERVICE MODUS] → [JA]. Wählen Sie "LICENSE.TXT" für das externe Laufwerk, das vom Computer erkannt wird.
- \* Bei X2 verfügbare Einstellung.

Mindestens drei (3) Jahre lang ab dem Zeitpunkt der Auslieferung dieses Produktes stellt Panasonic jedem beliebigen Dritten, der uns über die unten aufgeführte Kontaktadresse kontaktiert, eine vollständige und maschinenlesbare Kopie des durch GPL V2.0 oder LGPL V2.1 abgedeckten Quellcodes, sowie den zugehörigen Copyright-Vermerk zu einem Preis, der nicht höher als unsere Kosten für die physische Verteilung des entsprechenden Quellcodes ist, zur Verfügung. Kontakt-Adresse: oss-cd-request@gg.jp.panasonic.com

Der Quellcode und der Copyright-Vermerk stehen auch auf unserer u.g. Webseite kostenlos zur Verfügung. <https://panasonic.net/cns/oss/index.html>

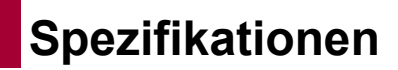

In diesem Kapitel werden die technischen Daten dieses Produkts beschrieben.

≥[Abmessungen: 303](#page-302-0)

≥[Spezifikationen: 304](#page-303-0)

# <span id="page-302-0"></span>**Abmessungen**

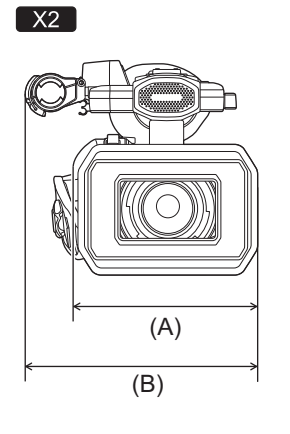

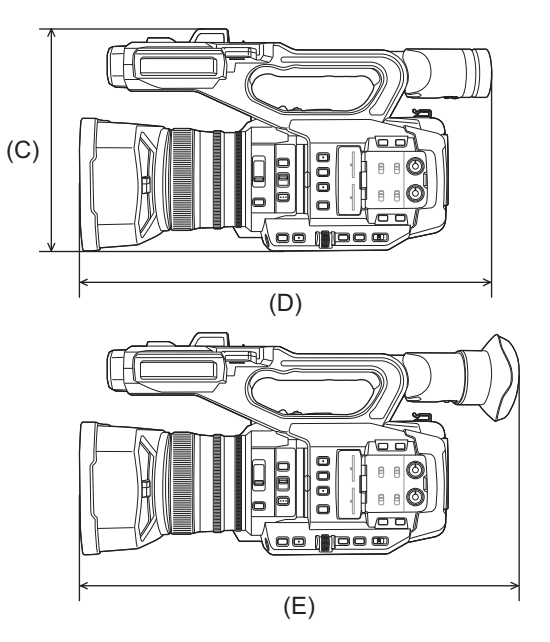

## (A) 173 mm

- (B) 211 mm
- (C) 195 mm
- (D) 344 mm
- (E) 390 mm

## $\boxed{\text{X20}}$

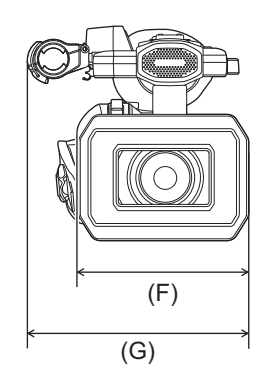

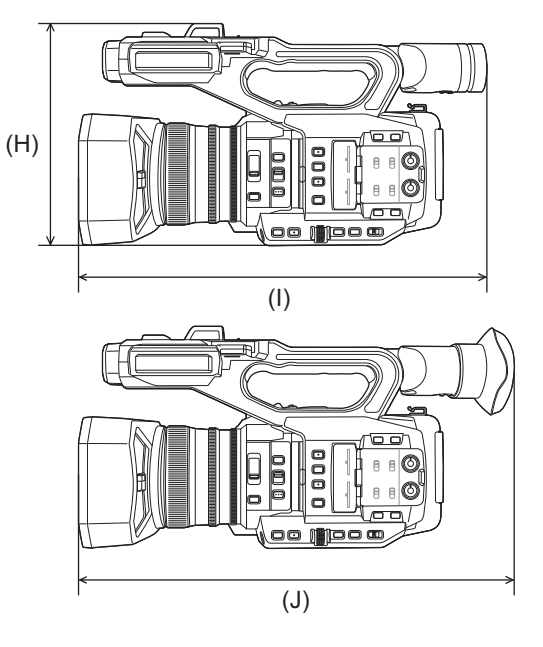

- (F) 171 mm
- (G) 209 mm
- (H) 195 mm
- (I) 343 mm
- (J) 389 mm

# <span id="page-303-0"></span>**Spezifikationen**

- ≥[Allgemeines: 304](#page-303-1)
- ≥[Kamera: 305](#page-304-0)
- ≥[Speicherkartenrecorder: 307](#page-306-0)
- ≥[Digitales Video: 308](#page-307-0)
- ≥[Digitales Audio: 309](#page-308-0)
- ≥[Dual-Codec \[X2\]: 309](#page-308-1)
- ●[Streaming: 309](#page-308-2)
- ≥[Wi-Fi: 310](#page-309-0)
- ≥[Videoausgang: 310](#page-309-1)
- ≥[Audioeingang: 311](#page-310-0)
- ≥[Audioausgang: 311](#page-310-1)
- ≥[Weitere Eingänge/Ausgänge: 311](#page-310-2)
- ●[Monitor: 312](#page-311-0)
- ≥[Netzadapter: 312](#page-311-1)
- ≥[Akkuladegerät: 312](#page-311-2)
- ≥[Akkupack \(AG-VBR59\): 313](#page-312-0)

## <span id="page-303-1"></span>**Allgemeines**

#### **Strom**

 $7,28 \text{ V} = 6$ bei Verwendung des Akkus) 12 V =  $($ bei Verwendung des Netzadapters)

#### **Energieverbrauch**

 $\begin{array}{|c|c|}\n\hline\nX2\n\end{array}$ 20,6 W (bei Verwendung des LCD-Monitors)  $\sqrt{20}$ 18,5 W (bei Verwendung des LCD-Monitors)

### **Umgebungstemperatur für den Betrieb**

 $0 °C$  bis 40 °C

#### **Umgebungsluftfeuchtigkeit im Betrieb**

10 % bis 80 % (relative Luftfeuchtigkeit, keine Kondensation)

### **Gewicht**

#### $\sqrt{2}$

Ca. 2040 g (Nur Hauptgerät (einschließlich Griffriemen), ohne Gegenlichtblende, Akku und mitgeliefertes Zubehör) Ca. 2490 g (Einschließlich Gegenlichtblende, mitgeliefertem Akku, Augenmuschel, 2 SD-Karten, Mikrofonhalterung und 2 INPUT-Anschlusskappen)

 $\sqrt{X20}$ 

Ca. 2000 g (Nur Hauptgerät (einschließlich Griffriemen), ohne Gegenlichtblende, Akku und mitgeliefertes Zubehör) Ca. 2430 g (Einschließlich Gegenlichtblende, mitgeliefertem Akku, Augenmuschel, 2 SD-Karten, Mikrofonhalterung und 2 INPUT-Anschlusskappen)

#### **Außenmaße (B×H×T)**

### $\sqrt{2}$

173 mm×195 mm×344 mm (Einschließlich Gegenlichtblende, ausschließlich Augenmuschel und Mikrofonhalterung) 211 mm×195 mm×390 mm (Einschließlich Gegenlichtblende, Augenmuschel und Mikrofonhalterung)

 $\sqrt{X20}$ 

171 mm×195 mm×343 mm (Einschließlich Gegenlichtblende, ausschließlich Augenmuschel und Mikrofonhalterung) 209 mm×195 mm×389 mm (Einschließlich Gegenlichtblende, Augenmuschel und Mikrofonhalterung)

### <span id="page-304-0"></span>**Kamera**

#### **Aufnahmekomponente**

1,0-Typ (1,0 q) MOS Halbleiter-Bildsensor für Farben Pixelanzahl gesamt: ca. 20.920.000 Pixel

#### **Anzahl effektiver Pixel**

Ca. 15.030.000 Pixel

#### **Objektiv**

Objektiv mit optischem Bildstabilisator, 20×-Motorzoom Blendenwert: F2.8 bis F4.5 Brennweite: f=8,8 mm bis 176 mm 35-mm-Äquivalent: f=24,5 mm bis 490 mm

#### **Filterdurchmesser**

67 mm

#### **ND-Filter**

<CLR>, <1/4>, <1/16>, <1/64>

#### **Minimale Objektiventfernung (M.O.D)**

Ungefähr 1,0 m vom Objektiv (gesamter Zoombereich)

Ungefähr 0,1 m vom Objektiv (in der Nähe der weiten Bereichsgrenze, wenn [FOKUS MAKRO]/[MAKRO] auf [EIN] eingestellt ist)

#### **IR-Cut-Filter**

IR-Filter kann ein-/ausgeschaltet werden (Umschalten mit USER-Taste [INFRAROT AUFNAHME] oder im Menü)

#### **Verstärkungseinstellung**

- Wenn [SYSTEM]-Menü → [AUFNAHMEMOD] → [NORMAL] eingestellt ist 0 dB bis 24 dB
- Wenn [SYSTEM]-Menü → [AUFNAHMEMOD] → [HOHE SENS.] eingestellt ist −3 dB bis 24 dB

**•** Wenn [SUPER VERST.] einer USER-Taste zugewiesen ist, kann [SUPER VERST.]/[SUPER VERST.+] eingestellt werden

#### **Farbtemperatur-Einstellung**

ATW, ATW LOCK, Ach, Bch, Voreinstellung 3200 K/Voreinstellung 5600 K/VAR (2000 K bis 15000 K)

#### **Verschlusszeit**

• Wenn [SYSTEM]-Menü → [FREQUENZ] → [59.94Hz] eingestellt ist

```
59,94i-/59,94p-Modus:
```
1/60 s, 1/100 s, 1/120 s, 1/180 s, 1/250 s, 1/350 s, 1/500 s, 1/750 s, 1/1000 s, 1/1500 s, 1/2000 s, 1/3000 s, 1/4000 s, 1/ 8000 s

29,97p-Modus:

1/30 s, 1/50 s, 1/60 s, 1/100 s, 1/120 s, 1/180 s, 1/250 s, 1/350 s, 1/500 s, 1/750 s, 1/1000 s, 1/1500 s, 1/2000 s, 1/ 3000 s, 1/4000 s, 1/8000 s

#### 23,98p-Modus:

1/24 s, 1/48 s, 1/50 s, 1/60 s, 1/100 s, 1/120 s, 1/180 s, 1/250 s, 1/350 s, 1/500 s, 1/750 s, 1/1000 s, 1/1500 s, 1/2000 s, 1/ 3000 s, 1/4000 s, 1/8000 s

• Wenn [SYSTEM]-Menü → [FREQUENZ] → [50.00Hz] eingestellt ist

#### 50,00i-/50,00p-Modus:

1/50 s, 1/60 s, 1/100 s, 1/125 s, 1/180 s, 1/250 s, 1/350 s, 1/500 s, 1/750 s, 1/1000 s, 1/1500 s, 1/2000 s, 1/3000 s, 1/ 4000 s, 1/8000 s

#### 25,00p-Modus:

1/25 s, 1/50 s, 1/60 s, 1/100 s, 1/125 s, 1/180 s, 1/250 s, 1/350 s, 1/500 s, 1/750 s, 1/1000 s, 1/1500 s, 1/2000 s, 1/ 3000 s, 1/4000 s, 1/8000 s

#### **Niedrige Verschlusszeit**

• Wenn [SYSTEM]-Menü → [FREQUENZ] → [59.94Hz] eingestellt ist

59,94i-/59,94p-Modus: 1/8 s, 1/15 s, 1/30 s

29,97p-Modus: 1/8 s, 1/15 s

23,98p-Modus: 1/6 s, 1/12 s

• Wenn [SYSTEM]-Menü → [FREQUENZ] → [50.00Hz] eingestellt ist

50,00i-/50,00p-Modus: 1/6 s, 1/12 s, 1/25 s

25,00p-Modus: 1/6 s, 1/12 s

#### **Synchro Scan**

• Wenn [SYSTEM]-Menü → [FREQUENZ] → [59.94Hz] eingestellt ist

59,94i-/59,94p-Modus: 1/60,0 s bis 1/249,6 s

29,97p-Modus: 1/30,0 s bis 1/249,8 s

23,98p-Modus: 1/24,0 s bis 1/249,7 s

• Wenn [SYSTEM]-Menü → [FREQUENZ] → [50.00Hz] eingestellt ist

50,00i-/50,00p-Modus: 1/50,0 s bis 1/250,0 s

25,00p-Modus: 1/25,0 s bis 1/250,0 s

#### **Bildrate für VFR-Aufnahme**

• Wenn [SYSTEM]-Menü → [FREQUENZ] → [59.94Hz] eingestellt ist 2, 12, 15, 20, 22, 24, 26, 28, 30, 32, 34, 36, 45, 48, 60 (Bilder pro Sekunde)

• Wenn [SYSTEM]-Menü → [FREQUENZ] → [50.00Hz] eingestellt ist 2, 12, 21, 23, 25, 27, 30, 37, 50 (Bilder pro Sekunde)

#### **Extrem langsame Aufnahme**

• [SYSTEM]-Menü → [FREQUENZ] → [59.94Hz] Wenn die Anzahl der Aufnahmepixel 1920×1080 (FHD) beträgt Aufnahmebildrate 120 fps, Zeitlupeneffekt 1/2 Geschwindigkeit (im 59,94p-Modus), Zeitlupeneffekt 1/4 Geschwindigkeit (im 29,97p-Modus), 1/5 Geschwindigkeit (im 23,98p-Modus)

• [SYSTEM]-Menü → [FREQUENZ] → [50.00Hz] Wenn die Anzahl der Aufnahmepixel 1920×1080 (FHD) beträgt Aufnahmebildrate 100 fps, Zeitlupeneffekt 1/2 Geschwindigkeit (im 50,00p-Modus), Zeitlupeneffekt 1/4 Geschwindigkeit (im 25,00p-Modus)

#### **Mindestbeleuchtung des Motivs**

0,6 lx (F2.8, [SUPER VERST.+] wird aktiviert, wenn die Verschlusszeit 1/30 s beträgt)

#### **Digital-Zoom**

2× / 5× / 10× / i.ZOOM\*

\* Mit dem UHD (3840×2160) Aufnahmeformat: maximal 24× Mit dem FHD (1920×1080) Aufnahmeformat: maximal 32×

#### **Gegenlichtblende**

Gegenlichtblende mit Objektivdeckel

## <span id="page-306-0"></span>**Speicherkartenrecorder**

### **Aufnahmemedien**

**•** SDHC-Speicherkarte (4 GB bis 32 GB), SDXC-Speicherkarte (über 32 GB bis 128 GB): UHS-I, kompatibel mit UHS-Geschwindigkeitsklasse 3

• Sehen Sie unter "[Geschwindigkeitsklasse während der Aufnahme"](#page-44-0) (→ [Geschwindigkeitsklasse während der Aufnahme: 45](#page-44-0)) nach.

#### **Aufnahme-Steckplatz**

2 Steckplätze

### **Systemfrequenz**

59,94 Hz / 50,00 Hz

#### **Dateiformat**

MOV (HEVC), MOV, MP4 (HEVC), MP4, AVCHD

#### **Aufnahmeformat**

**•** MOV: 4:2:0 (10 Bit)

UHD (3840×2160); HEVC LongGOP 200M (Durchschn. ca. 200 Mbps) HEVC LongGOP 150M (Durchschn. ca. 150 Mbps) HEVC LongGOP 100M (Durchschn. ca. 100 Mbps)

```
• MOV: 4:2:0 (8 Bit)
```
UHD (3840×2160); 420LongGOP 150M (Durchschn. ca. 150 Mbps) 420LongGOP 100M (Durchschn. ca. 100 Mbps)

**•** MOV: 4:2:2 (10 Bit)

UHD (3840×2160); 422LongGOP 150M (Durchschn. ca. 150 Mbps)

FHD (1920×1080); 422LongGOP 100M (Durchschn. ca. 100 Mbps) 422LongGOP 50M (Durchschn. ca. 50 Mbps) 422ALL-I 200M (Durchschn. ca. 200 Mbps) 422ALL-I 100M (Durchschn. ca. 100 Mbps)

**•** MP4: 4:2:0 (10 Bit)

UHD (3840×2160); HEVC LongGOP 100M (Durchschn. ca. 100 Mbps) HEVC LongGOP 72M (Durchschn. ca. 72 Mbps)

**•** MP4: 4:2:0 (8 Bit)

UHD (3840×2160); 420LongGOP 72M (Durchschn. ca. 72 Mbps)

FHD (1920×1080); 420LongGOP 50M (Durchschn. ca. 50 Mbps)

**•** AVCHD: 4:2:0 (8 Bit)

FHD (1920×1080);

PS (Durchschn. ca. 25 Mbps), PH (Durchschn. ca. 21 Mbps), HA (Durchschn. ca. 17 Mbps)

HD (1280×720); PM (Durchschn. ca. 8 Mbps)

#### **Anzahl der Aufnahmepixel/Aufnahme-Videosignal**

**•** 3840×2160/59,94p, 50,00p, 29,97p, 25,00p, 23,98p

- **•** 1920×1080/59,94p, 50,00p, 29,97p, 25,00p, 23,98p, 59,94i, 50,00i
- **•** 1280×720/59,94p, 50,00p

#### **Aufnahme- und Wiedergabezeit**

**•** Bei Verwendung einer SDXC-Speicherkarte mit 64 GB und in der [DATEIFORMAT]-Einstellung [MOV] oder [MP4]:

Bei einem Aufnahmeformat mit 200 Mbps: ca. 40 Minuten

Bei einem Aufnahmeformat mit 150 Mbps: ca. 55 Minuten

Bei einem Aufnahmeformat mit 100 Mbps: ca. 1 Stunde 20 Minuten

Bei einem Aufnahmeformat mit 72 Mbps: ca. 1 Stunde 50 Minuten

Bei einem Aufnahmeformat mit 50 Mbps: ca. 2 Stunden 40 Minuten

**•** Bei Verwendung einer SDXC-Speicherkarte mit 64 GB und in der [DATEIFORMAT]-Einstellung [AVCHD]:

Bei einem PS-Aufnahmeformat: ca. 5 Stunden 20 Minuten

Bei einem PH-Aufnahmeformat: ca. 6 Stunden

Bei einem HA-Aufnahmeformat: ca. 8 Stunden 30 Minuten

Bei einem PM-Aufnahmeformat: ca. 17 Stunden 10 Minuten

#### **Doppelsteckplatz-Funktion**

#### $\sqrt{2}$

Relay-Aufnahme, Simultanaufnahme, Hintergrundaufnahme, Dual-Codec-Aufnahme

#### $\sqrt{X20}$

Relay-Aufnahme, Simultanaufnahme, Hintergrundaufnahme

#### **Standbildaufnahme**

Aufnahmeformat: JPEG (DCF/Exif2.2)

• Für Aufzeichnungsformate und die Anzahl der Aufnahmepixel ( $\rightarrow$  [Standbild-Aufzeichnungsfunktion: 237](#page-236-0))

### <span id="page-307-0"></span>**Digitales Video**

#### **Anzahl der Quantisierungsbits**

MOV(HEVC) / MP4(HEVC): 4:2:0 10 Bit MOV: 4:2:2 10 Bit / 4:2:0 8 Bit MP4 / AVCHD: 4:2:0 8 Bit

#### **Videokomprimierungsformat**

- **•** MOV(HEVC) / MP4(HEVC): H.265/MPEG-4 HEVC Main10 Profile
- **•** MOV / MP4: H.264/MPEG-4 AVC High Profile
- **•** AVCHD: H.264/MPEG-4 AVC High Profile

## <span id="page-308-0"></span>**Digitales Audio**

#### **Aufnahmeformat**

- **•** MOV: LPCM, 48 kHz/24 Bit, 2-Kanal
- **•** MP4: AAC, 48 kHz/16 Bit, 2-Kanal
- **•** AVCHD: Dolby Audio™, 48 kHz/16 Bit, 2-Kanal

#### **Bauhöhe**

12 dB, 18 dB, 20 dB (Umschaltung über Menü)

## <span id="page-308-1"></span>**Dual-Codec [X2]**

### **Dateiformat**

**MOV** 

#### **Videokomprimierungsformat**

H.264/MPEG-4 AVC High Profile, 420LongGOP

#### **Audiokomprimierungsformat**

LPCM, 48 kHz/24 Bit, 2-Kanal

#### **Aufnahmeformat**

• Wenn [AUFNEHMEN]-Menü → [DUAL CODEC EINSTELLUNG] → [FHD 50Mbps] eingestellt ist Hauptaufnahmen: 2160-29,97p, 25,00p, 23,98p/420LongGOP Nebenaufnahmen FHD 29,97p, 25,00p, 23,98p/420LongGOP

• Wenn [AUFNEHMEN]-Menü → [DUAL CODEC EINSTELLUNG] → [FHD 8Mbps] eingestellt ist Hauptaufnahmen: 2160-29,97p, 25,00p, 23,98p/420LongGOP 1080-59,94p, 50,00p/422LongGOP 1080-59,94p, 50,00p, 59,94i, 50,00i, 29,97p, 25,00p, 23,98p/422ALL-I Nebenaufnahmen FHD/59,94p, 50,00p, 59,94i, 50,00i, 29,97p, 25,00p, 23,98p/420LongGOP

**•** Die Bildrate für Nebenaufnahmen ist dieselbe wie für Hauptaufnahmen.

### **Aufzeichnungszeit (Nebenaufnahmen)**

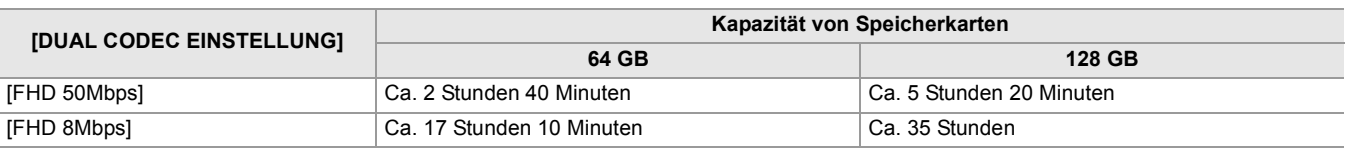

## <span id="page-308-2"></span>**Streaming**

### **Videokomprimierungsformat**

H.264/MPEG-4 AVC Main Profile H.264/MPEG-4 AVC High Profile

### **Videoauflösung**

1920×1080 (FHD), 1280×720 (HD), 640×360, 320×180

### **Streamingverfahren**

Unicast, Multicast

#### **Frame rate**

- Wenn [SYSTEM]-Menü → [FREQUENZ] → [59.94Hz] eingestellt ist: 60 fps, 30 fps, 24 fps
- Wenn [SYSTEM]-Menü → [FREQUENZ] → [50.00Hz] eingestellt ist: 50 fps, 25 fps

#### **Bitrate**

24 Mbps, 20 Mbps, 16 Mbps, 14 Mbps, 8 Mbps, 6 Mbps, 4 Mbps, 3 Mbps, 2 Mbps, 1,5 Mbps, 1 Mbps, 0,7 Mbps, 0,5 Mbps

#### **Audiokomprimierungsformat**

AAC-LC: 48 kHz/16 Bit, 2-Kanal

#### **Unterstütztes Protokoll**

RTSP / RTP / RTMP / RTMPS

## <span id="page-309-0"></span>**Wi-Fi**

#### **Konformitätsstandard**

Kompatibel mit IEEE802.11b/g/n

#### **Genutzter Frequenzbereich (zentrale Frequenz)**

2412 MHz bis 2462 MHz [1 bis 11ch]

#### **Encryption method**

Wi-Fi-kompatibles WPA<sup>™</sup> / WPA2<sup>™</sup>

#### **Zugriffsmethode**

Infrastrukturmodus

## <span id="page-309-1"></span>**Videoausgang**

#### **<SDI OUT>-Anschluss**

- **•** BNC-Anschluss ×1
- 0,8 V [p-p], 75 Ω, 3G/1,5G HD-SDI-kompatibel
- **•** Unterstützt Zeitcode-Ausgabe und SDI-ferngesteuerte Aufzeichnungssteuerung
- **•** Ausgabeformat (4:2:2 10-Bit-Ausgabe)

1920×1080: 59,94p LEVEL-A, 50,00p LEVEL-A, 59,94i, 50,00i, 29,97p, 29,97PsF, 25,00p, 25,00PsF, 23,98p, 23,98PsF

1280×720: 59,94p, 50,00p

#### **<HDMI>-Anschluss**

- **•** HDMI -Anschluss Typ A ×1 (nicht kompatibel mit VIERA Link)
- **•** Unterstützt Zeitcode-Ausgabe und ferngesteuerte Aufzeichnungssteuerung
- **•** Ausgabeformat (4:2:2 10-Bit-Ausgabe)

3840×2160: 59,94p, 50,00p, 29,97p, 25,00p, 23,98p

1920×1080: 59,94p, 50,00p, 59,94i, 50,00i, 29,97p, 25,00p, 23,98p

1280×720: 59,94p, 50,00p

720×480: 59,94p

720×576: 50,00p

## <span id="page-310-0"></span>**Audioeingang**

### **Integriertes Mikrofon**

Stereo Mikrofon

### **<AUDIO INPUT1>/<AUDIO INPUT2>-Anschluss**

XLR (3-polig) ×2

Hochohmiger Eingang,

<LINE> / <MIC> / <+48V> (geschaltet mit <INPUT 1> / <INPUT 2>-Schalter)

**•** <LINE>: 4 dBu, 0 dBu (Umschaltung über Menü)

**•** <MIC>: −40 dBu, −50 dBu, −60 dBu (Umschaltung über Menü)

## <span id="page-310-1"></span>**Audioausgang**

#### **<SDI OUT>-Anschluss**

LPCM 2-Kanal

#### **<HDMI>-Anschluss**

LPCM 2-Kanal

#### **Kopfhöreranschluss**

Stereo-Minibuchse mit 3,5 mm Durchmesser × 1

#### **Lautsprecher**

20 mm Durchmesser, rund ×1

## <span id="page-310-2"></span>**Weitere Eingänge/Ausgänge**

### **<TC IN/OUT>-Anschluss**

- **•** BNC-Anschluss ×1
- Benutzt als Eingangs- und Ausgangsanschlüsse (Umschaltung über Menü)
- **•** Eingang: 1,0 V bis 4,0 V [p-p], 10 kΩ
- **•** Ausgang: 2,0 V±0,5 V [p-p], niedrige Impedanz

#### **<REMOTE>-Anschluss**

Super-Minibuchse mit 2,5 mm Durchmesser × 1

Fernsteuerungsendgerät für serielle Kommunikation

Analoge Fernsteuerung, die für frühere Panasonic-Modelle benutzt wurde, kann hier nicht benutzt werden.

### **USB-Anschluss**

USB Type-C®×1, USB3.1 Gen1, Host/Gerät kombiniert (Umschaltung über Menü)

Gerät: USB-Massenspeicherfunktion (nur Lesen)

Host: Unterstützt Busversorgung (5 V, 0,9 A)

**X2** USB-Tethering-Funktionalität

USB-Ethernet-Adapter-Funktionalität

### **<LAN>-Anschluss**

RJ-45×1: 1000BASE-T / 100BASE-TX

## **<DC IN 12V>-Anschluss**

DC12 V, EIAJ Typ 4

## <span id="page-311-0"></span>**Monitor**

#### **LCD-Monitor**

8.8 cm (3.5 ") LCD-Monitor: ca. 2.760.000 Bildpunkte

#### **Sucher**

1,0 cm (0,39 q) OLED (organische EL-Anzeige): ca. 2.360.000 Bildpunkte Videoanzeigefläche: ca. 1.770.000 Bildpunkte

## <span id="page-311-1"></span>**Netzadapter**

#### **Spannungsquelle**

100 V – 240 V  $\sim 50$  Hz/60 Hz, 1,2 A 79 VA (100 V  $\sim$ ) – 99 VA (240 V  $\sim$ ) **Spannungsausgang**  $12 V = 3.0 A$ 

**Umgebungstemperatur für den Betrieb**

0 °C bis 40 °C

### **Umgebungsluftfeuchtigkeit im Betrieb**

10 % bis 90 % (relative Luftfeuchtigkeit, keine Kondensation)

### **Gewicht**

Ca. 225 g

#### **Außenmaße (B×H×T)**

115 mm×37 mm×57 mm (ohne DC-Kabelabschnitt)

### <span id="page-311-2"></span>**Akkuladegerät**

## **Eingangsspannung**  $12 V = 3,0 A$ **Ausgangsspannung**  $8,4 \text{ V} = 4,0 \text{ A}$

### **Ladestrom**

Max. 4000 mA

#### **Umgebungstemperatur für den Betrieb**

0 °C bis 40 °C

### **Umgebungsluftfeuchtigkeit im Betrieb**

10 % bis 80 % (relative Luftfeuchtigkeit, keine Kondensation)

#### **Gewicht**

Ca. 230 g

#### **Außenmaße (B×H×T)**

130 mm×48 mm×107 mm

## <span id="page-312-0"></span>**Akkupack (AG-VBR59)**

### **Spannung/Kapazität**

 $7,28 \text{ V} = 5900 \text{ m}$ Ah 43 Wh

### **Ladestrom**

Max. 4000 mA

## **Umgebungsluftfeuchtigkeit im Betrieb**

0 % bis 80 % (relative Luftfeuchtigkeit, keine Kondensation)

### **Gewicht**

Ca. 230 g

### **Außenmaße (B×H×T)**

41,3 mm×51,3 mm×69,6 mm

Die Symbole an diesem Produkt (einschließlich Zubehör) haben die folgenden Bedeutungen:

Wechselstrom  $\sim$ 

Gleichstrom ==

Gerät der Klasse II (das Produkt wurde mit doppelter Isolierung konstruiert.) $\Box$ 

# **Firmware-Update**

### ≥[Firmware Ver. 1.1: F-2](#page-314-0)

Die Firmware wurde aktualisiert, um die Leistung des Produkts zu verbessern und neue Funktionen hinzuzufügen. Die nächsten Abschnitte beschreiben neue bzw. veränderte Funktionen.

- **•** Sie können die aktuell auf dem Produkt installierte Firmwareversion im folgenden Menü einsehen: **[SONSTIGE]-Menü [INFORMATION] [VERSION]**
- **•** Aktuelle Informationen zur Firmware und eine Möglichkeit zum Herunterladen bzw. Aktualisieren der Firmware finden Sie auf der folgenden Website:

**[https://panasonic.jp/support/global/cs/e\\_cam](https://panasonic.jp/support/global/cs/e_cam)**

**(Diese Website ist nur in englischer Sprache verfügbar.)**

# <span id="page-314-0"></span>**Firmware Ver. 1.1**

- ≥[Neue MP4-Aufnahmeformate und neue mit MP4 kompatible Funktionen: F-3](#page-315-0)
- ≥[Neue Aufnahmeformate mit Unterstützung für Dual-Codec-Aufnahmen \[X2\]: F-4](#page-316-0)
- ≥[Neue Verfahren für die Verstärkungseinstellung: F-5](#page-317-0)
- ≥[Neues Menü \[AE LEVEL\]: F-7](#page-319-0)
- ≥[Funktionsverbesserungen: F-8](#page-320-0)
- ≥[Neue Funktionen für die Taste USER: F-9](#page-321-0)
- ≥[Neue Menüs: F-10](#page-322-0)

# <span id="page-315-0"></span>**Neue MP4-Aufnahmeformate und neue mit MP4 kompatible Funktionen**

## **Neue MP4-Aufnahmeformate [X2]**

Es gibt neue MP4-Aufnahmeformate.

#### **• Wenn [SYSTEM]-Menü [FREQUENZ] [59.94Hz] eingestellt ist**

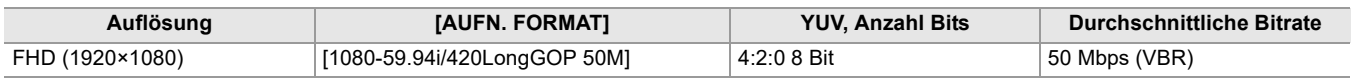

### **• Wenn [SYSTEM]-Menü [FREQUENZ] [50.00Hz] eingestellt ist**

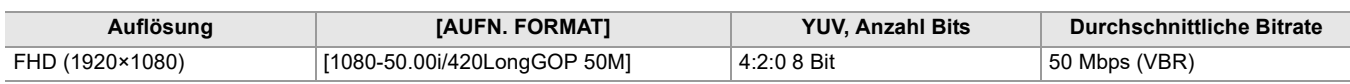

## **Mit der neuen MP4-Unterstützung kompatible Funktionen**

In den folgenden Funktionen kann ab sofort das Dateiformat MP4 verwendet werden:

#### **Hintergrundaufnahme**

#### \* Bei X2 verfügbare Einstellung.

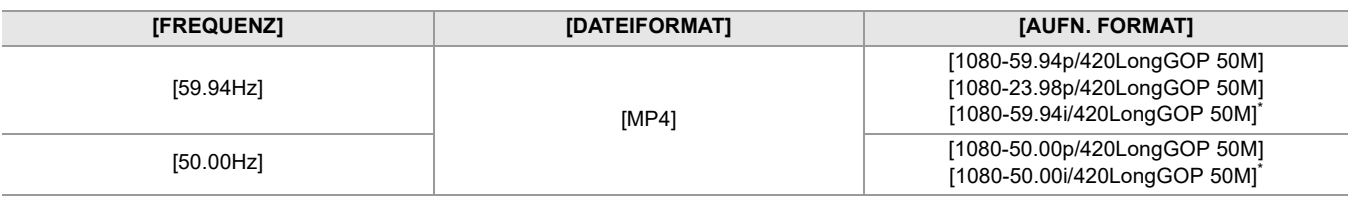

### **Dual-Codec-Aufnahme [X2]**

### ≥ **[Neue Aufnahmeformate mit Unterstützung für Dual-Codec-Aufnahmen \[X2\]: F-4](#page-316-0)**

### **Intervallaufzeichnung**

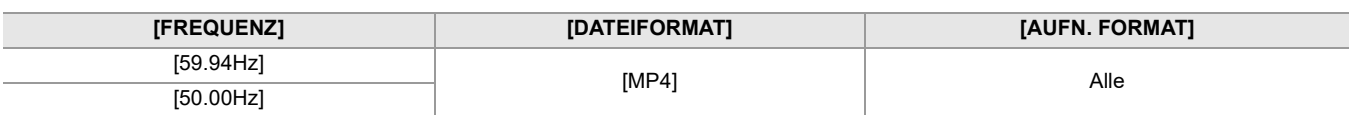

## **Variable Bildrate (VFR)**

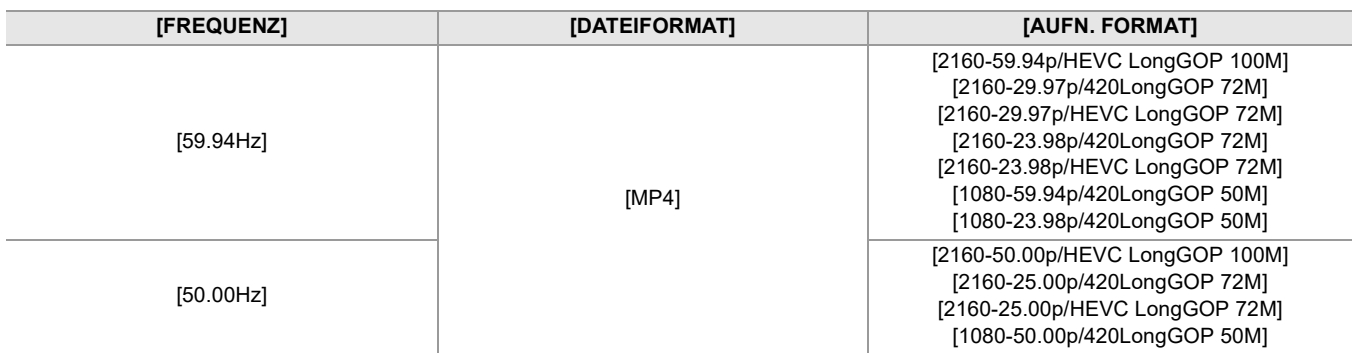

#### **Extrem langsame Aufnahme**

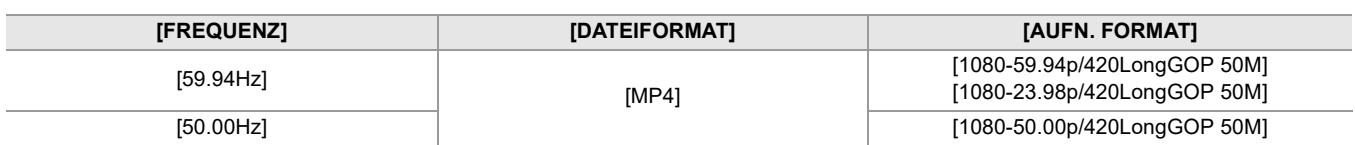

# <span id="page-316-0"></span>**Neue Aufnahmeformate mit Unterstützung für Dual-Codec-Aufnahmen [X2]**

Es gibt neue Aufnahmeformate, die Dual-Codec-Aufnahmen unterstützen.

## **Hinweis betreffs [AUFN. FORMAT] und [DUAL CODEC EINSTELLUNG], die mit Dual-Codec-Aufnahme eingestellt werden können**

## **• Wenn [DUAL CODEC EINSTELLUNG] auf [FHD 8Mbps] eingestellt ist**

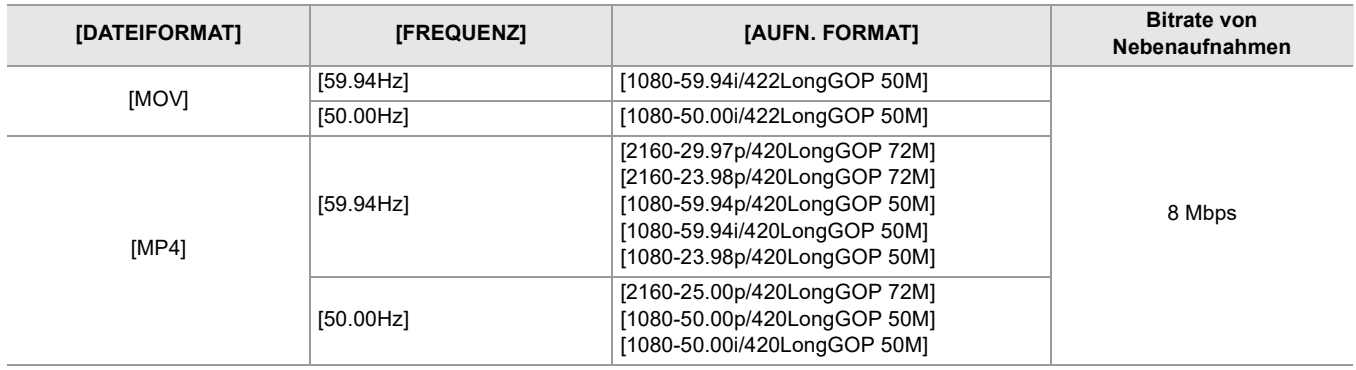

**•** Die Einstellungen für Clips, die auf der Nebenaufnahmenseite aufgezeichnet werden, sind wie folgt:

– Die Aufnahme erfolgt im selben Dateiformat wie auf der Hauptaufnahmeseite.

– Aufzeichnung erfolgt bei FHD (1920×1080).

– Die aufgezeichnete Bildrate ist die gleiche wie im Aufzeichnungsformat auf der Hauptaufnahmenseite.

# <span id="page-317-0"></span>**Neue Verfahren für die Verstärkungseinstellung**

Es wurden Menüs und eine USER-Tastenfunktion für die Verstärkungseinstellung hinzugefügt.

## **[VERSTÄRKUNG-EINSTELLUNG]-Menü**

## **[KAMERA]-Menü [SCH. MODUS] [VERSTÄRKUNG-EINSTELLUNG]**

Sie können das Verhalten beim Drücken der Taste <GAIN> festlegen.

### **[NORMAL-MODUS]:**

Beim Drücken der Taste <GAIN> wird zwischen Verstärkungsautomatik und manuellem Verstärkungsmodus umgeschaltet.

### **[VOREINST.-MODUS]:**

Sie müssen die Taste <GAIN> für die gesamte Dauer der Umschaltung gedrückt halten.

Wenn der manuelle Verstärkungsmodus aktiv ist, wird die Verstärkung mit jedem Druck auf die Taste <GAIN> in dieser Reihenfolge geändert:

### **LOW gain**  $\rightarrow$  **MID gain**  $\rightarrow$  **HIGH gain**

(Werkseinstellung: [NORMAL-MODUS])

**•** Wenn Sie den [VOREINST.-MODUS] aktiviert haben und zwischen LOW gain/MID gain/HIGH gain umschalten, können Sie den Verstärkungswert mit dem Multiregler anpassen.

## **Anzeigen für die Verstärkung**

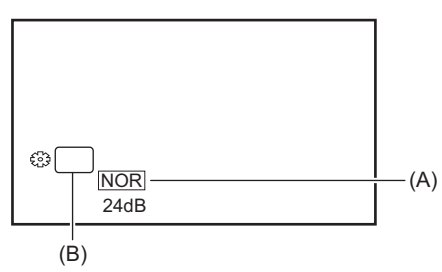

(A) Anzeige für die Verstärkungseinstellung

(B) GAIN

- **•** Die Anzeige nimmt je nach Einstellungen für [VERSTÄRKUNG-EINSTELLUNG] einen der folgenden Werte an:
- [NOR]: Wenn [VERSTÄRKUNG-EINSTELLUNG] auf [NORMAL-MODUS] eingestellt ist
- [PRST]: Wenn [VERSTÄRKUNG-EINSTELLUNG] auf [VOREINST.-MODUS] eingestellt ist

## **Einstellen des Verstärkungswerts in den Modi LOW gain/MID gain/HIGH gain**

Einstellungen können mit dem folgenden Menü vorgenommen werden:

## **[KAMERA]-Menü [SCH. MODUS] [NIEDRIGE VERST.]/[MITTLERE VERST.]/[HOHE VERST.]**

Die Optionen, die eingestellt werden können, sind wie folgt.

≥**[AUTO], [0dB]\* …[24dB]**

- \* Wenn [SYSTEM]-Menü → [AUFNAHMEMOD] → [HOHE SENS.] eingestellt ist, liegt der Anpassbereich zwischen [-3dB] und [24dB].
- **•** Bei Wahl von [AUTO] wird beim Umschalten die automatische Verstärkung aktiviert.
- **•** Werkseinstellung:
	- [NIEDRIGE VERST.]: [0dB]
	- [MITTLERE VERST.]: [6dB]
	- [HOHE VERST.]: [12dB]
- **•** Wenn Sie einen negativen Verstärkungswert ([−1dB] bis [−3dB]) ausgewählt haben und zu [SYSTEM]-Menü [AUFNAHMEMOD] → [NORMAL] umschalten, wird der Verstärkungswert in [0dB] geändert.
- **•** Wenn Sie den Multiregler im Aufnahmebildschirm zum Einstellen des Verstärkungswerts verwenden, wird die Änderung in den Menüs [NIEDRIGE VERST.]/[MITTLERE VERST.]/[HOHE VERST.] nicht angezeigt.

## **Verwendungsmöglichkeiten für die USER-Taste**

Wenn Sie die Taste USER bzw. das Tastensymbol USER verwenden, können Sie in einem Vorgang einen der Werte LOW gain/MID gain/HIGH gain einstellen. (→[Neue Funktionen für die Taste USER: F-9](#page-321-0))

## **Hinweise zum Bildschirm SWITCH während der Modusprüfung**

Die folgenden Anzeigeelemente wurden zum Bildschirm SWITCH während der Modusprüfung hinzugefügt.

### **SWITCH-Bildschirm**

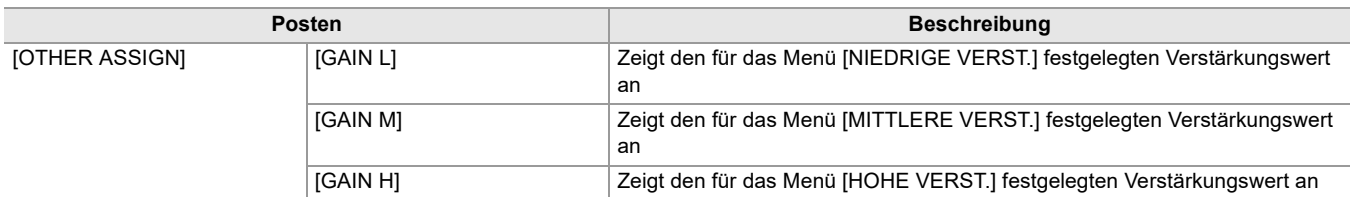

# <span id="page-319-0"></span>**Neues Menü [AE LEVEL RESET]**

## **[SCENE FILE]-Menü [AE LEVEL RESET]**

## **[EIN]:**

Wenn das Gerät ausgeschaltet oder zwischen Aufnahmemodus und Wiedergabemodus umgeschaltet wird, wird die Einstellung [AE LEVEL EFFEKT] auf [0EV] zurückgesetzt.

### **[AUS]:**

Wenn das Gerät ausgeschaltet oder zwischen Aufnahmemodus und Wiedergabemodus umgeschaltet wird, bleibt die Einstellung [AE LEVEL EFFEKT] erhalten.

(Werkseinstellung: [AUS])

# <span id="page-320-0"></span>**Funktionsverbesserungen**

## **Fokussierhilfe-Funktion**

Die Fokussierhilfe kann jetzt auch im Automatikmodus und bei automatischer Fokussierung verwendet werden.

## **Gesichtserkennungs-/AE&AF-Nachverfolgungsfunktion**

Die Gesichtserkennungs-/AE&AF-Nachverfolgungsfunktion steht auch im manuellen Modus zur Verfügung.

- **•** Der Gesichtserkennungsrahmen wird bei manueller Fokussierung nicht angezeigt.
- **•** Es erfolgt auch dann kein Wechsel in den Nachverfolgungsmodus, wenn Sie den Bildschirm bei der manuellen Fokussierung berühren.
- **•** Während der manuellen Fokussierung ist die Anzeige [FACE AF]/[FACE AFAE] durchgestrichen.
- Auch bei aktiviertem Menüeintrag [KAMERA] → [SCH. MODUS] → [GES.ERK/TRACKING-MOD] → [GES.ERK/TRACKING AE&AF] arbeitet die Belichtungskorrektur nicht, wenn die automatische Blendeneinstellung, die Verschlussautomatik und die Verstärkungsautomatik gleichzeitig deaktiviert sind.
- **•** Die Gesichtserkennungs-/AE&AF-Nachverfolgungsfunktion wird beendet, sobald eine lange Verschlusszeit eingestellt wird.

## **Hinweise zur Funktion [GESICHTSERKNG] der Taste USER**

Die Funktion kann jetzt auch im manuellen Modus verwendet werden.

**•** Im folgenden Fall kann die der Funktion [GESICHTSERKNG] zugewiesene Taste USER nicht verwendet werden:

– Wenn eine lange Verschlusszeit eingestellt wird

## **Variable Bildrate (VFR)**

Bei Verwendung der Gesichtserkennungs-/AE&AF-Nachverfolgungsfunktion kann jetzt auch die variable Bildrate aktiviert werden. (Die Gesichtserkennungs-/AE&AF-Nachverfolgungsfunktion wird beendet.)

## **Extrem langsame Aufnahme**

Bei Verwendung der Gesichtserkennungs-/AE&AF-Nachverfolgungsfunktion kann jetzt auch die Super-Zeitlupe aktiviert werden. (Die Gesichtserkennungs-/AE&AF-Nachverfolgungsfunktion wird beendet.)

# <span id="page-321-0"></span>**Neue Funktionen für die Taste USER**

Für die Taste USER stehen neue Funktionen zur Verfügung.

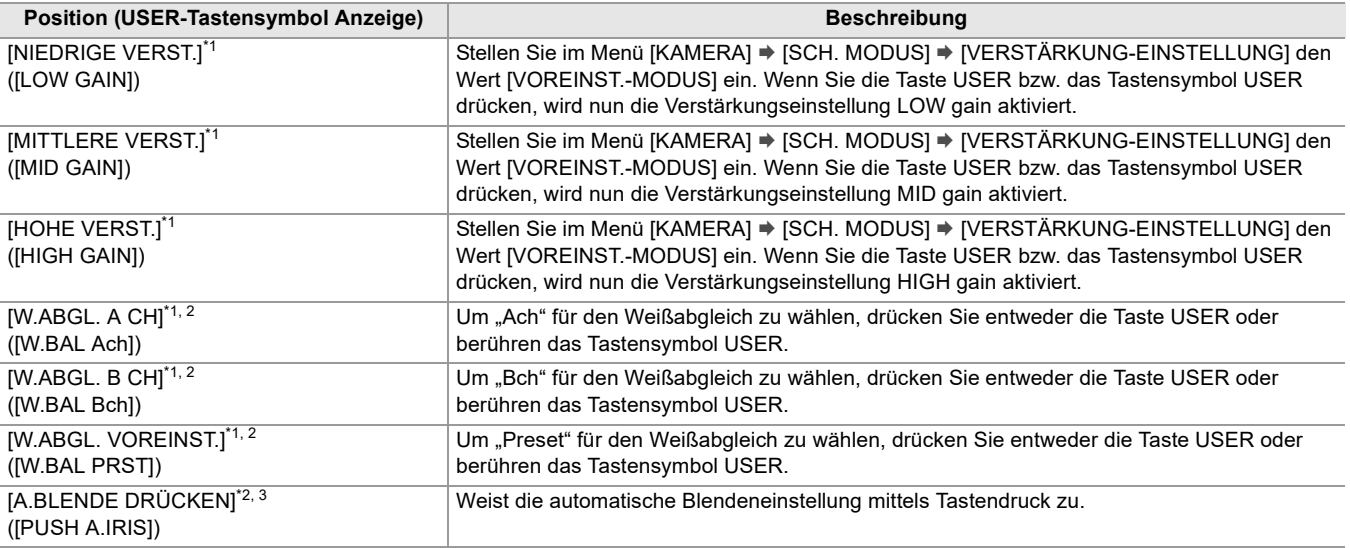

\*1 Im Automatikmodus kann die Funktion nicht verwendet werden.

\*2 Wenn die IR-Aufnahme aktiviert ist, kann die Funktion nicht verwendet werden.

\*3 Bei automatischer Blendeneinstellung kann die Funktion nicht verwendet werden.

## **Automatische Blendeneinstellung mittels Tastendruck**

Bei manueller Blendeneinstellung ermöglicht die Funktion [A.BLENDE DRÜCKEN] für die Taste USER Folgendes.

#### **Automatische Blendeneinstellung mittels Tastendruck:**

Sie können die Taste USER drücken oder das Tastensymbol USER antippen, um auf automatische Blendeneinstellung umzuschalten. Die Blende (Blendenstufe) wird automatisch angepasst.

**•** Sobald die automatische Einstellung beendet ist, wird die manuelle Blendeneinstellung wieder aktiviert.

#### **Automatische Blendeneinstellung beim Halten:**

Solange die Taste USER gedrückt oder das Tastensymbol USER berührt wird, ist die automatische Blendeneinstellung aktiv.

- **•** Wenn [BEREICHSMODUS] auf [BLENDE] oder [FOKUS/BLENDE] eingestellt ist und die Bereichsfunktion genutzt wird, wird die Blende automatisch für das berührte Motiv angepasst.
- **•** Sobald Sie die Taste USER bzw. das Tastensymbol USER loslassen bzw. nicht mehr berühren, endet der Automatikmodus. Der dabei eingestellte Blendenwert bleibt jedoch erhalten.

**•** Während der automatischen Blendeneinstellung wird auf dem Bildschirm [STD] angezeigt.

- **•** Die automatische Blendeneinstellung mittels Tastendruck steht in folgenden Fällen nicht zur Verfügung:
- Im Automatikmodus
- Im Modus für automatische Blendeneinstellung
- Im IR-Aufnahmemodus

# <span id="page-322-0"></span>**Neue Menüs**

Mit dem Firmware-Update stehen neue Menüs zur Verfügung.

## **Zielelemente für Szenendateien/Einrichtungsdateien/Initialisierung**

- **•** SCENE: In Szenendateien gespeicherte Elemente.
- **•** SETUP: In Einrichtungsdateien gespeicherte Elemente.
- INITIALIZE: Elemente, die mit der Option [SONSTIGE]-Menü → [MENÜ INITIALISIEREN] initialisiert werden.
- **•** Die Bedeutungen der Symbole, die in der Tabelle verwendet werden, sind wie folgt.
- $\checkmark$ : Ist ein Ziel.
- —: Ist kein Zielelement.

## **[KAMERA]-Menü**

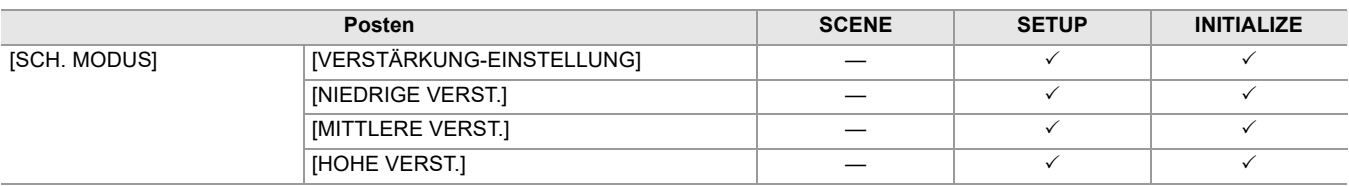

## **[SCENE FILE]-Menü**

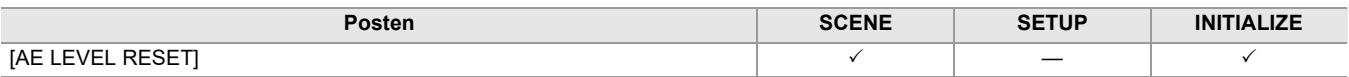